# KRONOS KRONOSX RKSTATIO C WO. MUS N

# **Manuel de l'utilisateur**

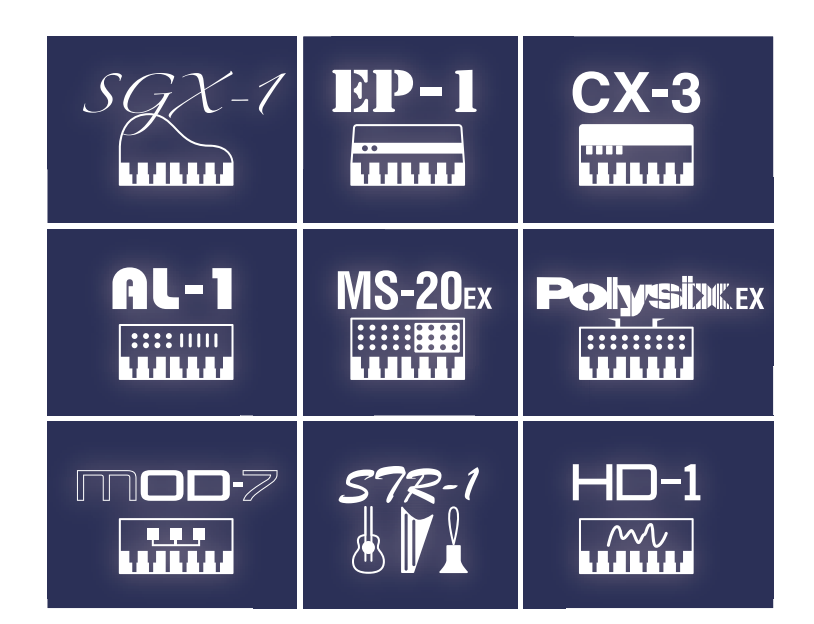

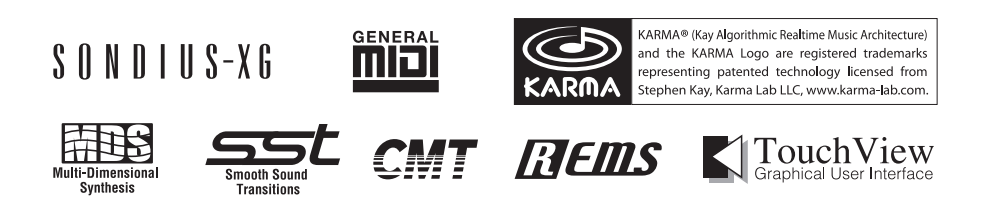

# KORG

Nous vous remercions d'avoir choisi le Korg KRONOS/KRONOS X. Afin de pouvoir exploiter au mieux toutes les possibilités offertes par l'instrument, veuillez lire attentivement ce manuel.

# <span id="page-1-0"></span>A propos de ce manuel

### Utilisation des différents documents

Les manuels s'appliquent au KRONOS et au KRONOS X, appelés collectivement "le KRONOS".

Il y a deux manuels:

- Guide de prise en main
- Manuel de l'utilisateur

Tous ces manuels sont disponibles sous forme de PDF sur le disque "Accessory Disc 2" et sont intégrés dans l'aide en ligne du système. Une version imprimée du Guide de prise en main est également fournie.

#### Guide de prise en main

Veuillez lire ce manuel en premier lieu. Il présente les fonctions de base du KRONOS et est conçu pour vous permettre d'utiliser rapidement l'instrument.

#### Manuel de l'utilisateur

Pour le dire simplement, le Manuel de l'utilisateur est conçu pour répondre à la question "Comment faire ceci?".

Il décrit les noms et fonctions de chaque partie du KRO‐ NOS, les opérations de base, les différents modes et explique comment modifier les sons, comment enregis‐ trer avec le séquenceur et comment échantillonner. Ce manuel offre aussi une description succincte des effets ainsi que des fonctions KARMA, de la fonction "Drum Track", des séquences d'onde et des kits de batterie.

Il propose des informations concernant d'éventuels pro‐ blèmes (dépannage) et la fiche technique.

#### Versions PDF

Les manuels KRONOS sous forme de PDF sont conçus pourfaciliter la navigation et la recherche. Ils contiennent des informations complètes sur le contenu du PDF avec un sommaire exhaustif affiché sur le côté de la fenêtre du PDF vous permettant de sauter directement à une section spécifique. Toutes les références de pages sont des hyperliens sur lesquels il suffit de cliquer pour afficher auto‐ matiquement la source de la référence.

#### Système d'aide en ligne\*

Le bouton HELP donne accès à des explications contextualisées, tirées des manuels.

Pour obtenir des informations sur n'importe quel bouton, commande, curseur ou contrôleur en temps réel situé en façade, maintenez HELP enfoncé et actionnez le contrô‐ leur en question.

Pour en savoir davantage sur la page d'écran affichée, appuyez puis relâchez le bouton HELP.

Pour en savoir plus sur l'utilisation du système d'aide en ligne, voyez ["Bouton](#page-8-0) HELP" à la page 3.

\*En anglais uniquement.

#### Guides supplémentaires

#### Voice Name List

La **Voice Name List** indique tous les sons et configura‐ tions disponibles dans le KRONOS à la sortie d'usine programmes, combinaisons, multi‐échantillons, échan‐ tillons de batterie, kits de batterie, KARMA GE, séquen‐ ces d'onde (Wave Sequences), patterns pour pistes ryth‐ miques, modèles de morceau (Template Songs) et effets préprogrammés.

#### Guides supplémentaires

Ce document contient des informations sur la mise à jour et l'initialisation du système du KRONOS.

#### Nouveautés de la version 1.5 du système du KRONOS

Ce document présente les nouveautés de la version 1.5 du système du KRONOS. Il est fourni séparément pour vous faciliter la tâche car toutes ces informations figurent également dans le Manuel de l'utilisateur.

### Conventions utilisées dans ce manuel

#### Références au KRONOS et KRONOS X

Le KRONOS et le KRONOS X sont appelés collectivement "le KRONOS". Les illustrations des faces avant et arrière figurant dans ce manuel proviennent du modèle KRONOS X à 61 touches mais elles sont aussi valables pour les autres modèles.

#### Abréviations désignant les manuels: GPM, MU, VNL

Dans la documentation, les différents manuels sont désignés par les abréviations suivantes:

**GPM:** Guide de prise en main

**MU:** Manuel de l'utilisateur

**VNL:** La "Voice Name List"

#### Symboles  $\gg$ ,  $_{\text{MD}}$ , Remarque, Astuce

Ces symboles signalent respectivement un avertissement, une explication relative au MIDI, une remarque supplé‐ mentaire ou une astuce.

#### Saisies d'écran données à titre d'exemple

Les réglages des paramètres représentés dans les saisies d'écran de ce manuel ne sont fournies qu'à titre explicatif et ne correspondent pas nécessairement aux réglages qui apparaissent à l'écran LCD de votre instrument.

#### Explications relatives au MIDI

CC est l'abréviation de "changement de commande".

Dans les explications des messages MIDI, les chiffres entre crochets [ ] indiquent toujours des valeurs hexadé‐ cimales.

# Sommaire

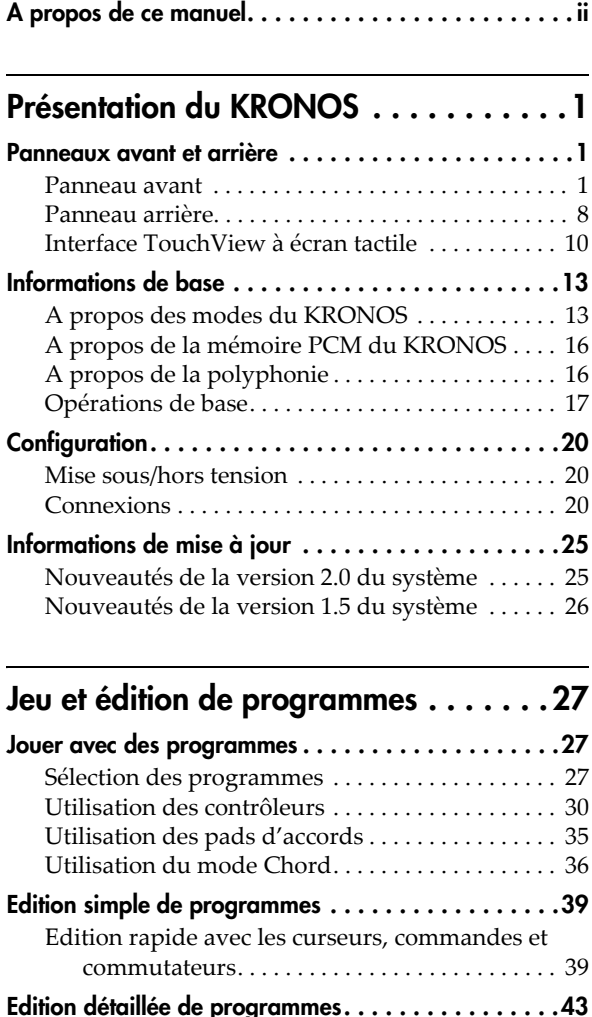

#### [Edition détaillée de programmes. . . . . . . . . . . . . . . .43](#page-48-0) Edition de [programmes](#page-48-1) HD‐1 . . . . . . . . . . . . . . . . 43 [Exploitation](#page-51-0) des LFO et des enveloppes (EG) . . . 46 Utilisation de la [modulation](#page-52-0) alternative (AMS) et des mixeurs 'AMS' . . . . . . . . . . . . . . . . . . . . 47 [Contrôle](#page-53-0) de la hauteur. . . . . . . . . . . . . . . . . . . . . . . 48 [Utilisation](#page-54-0) des filtres . . . . . . . . . . . . . . . . . . . . . . . . 49 [Utilisation](#page-56-0) de la section 'Amp'. . . . . . . . . . . . . . . . 51 Utilisation de [programmes](#page-58-0) EX*i* . . . . . . . . . . . . . . . 53 [Exploitation](#page-60-0) de la synthèse vectorielle . . . . . . . . . 55 [Effets.](#page-62-0) . . . . . . . . . . . . . . . . . . . . . . . . . . . . . . . . . . . . . 57 Importation [automatique](#page-62-1) d'un programme en mode Sequencer . . . . . . . . . . . . . . . . . . . . . . . . . 57

# [Utilisation et édition de combinaisons. .59](#page-64-0)

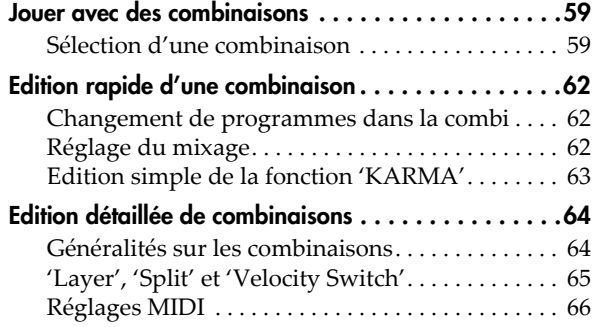

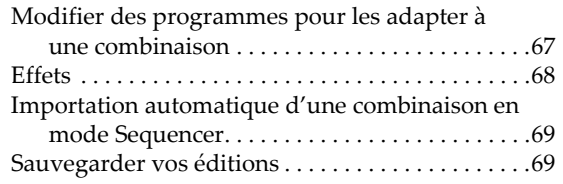

# Création de morceaux

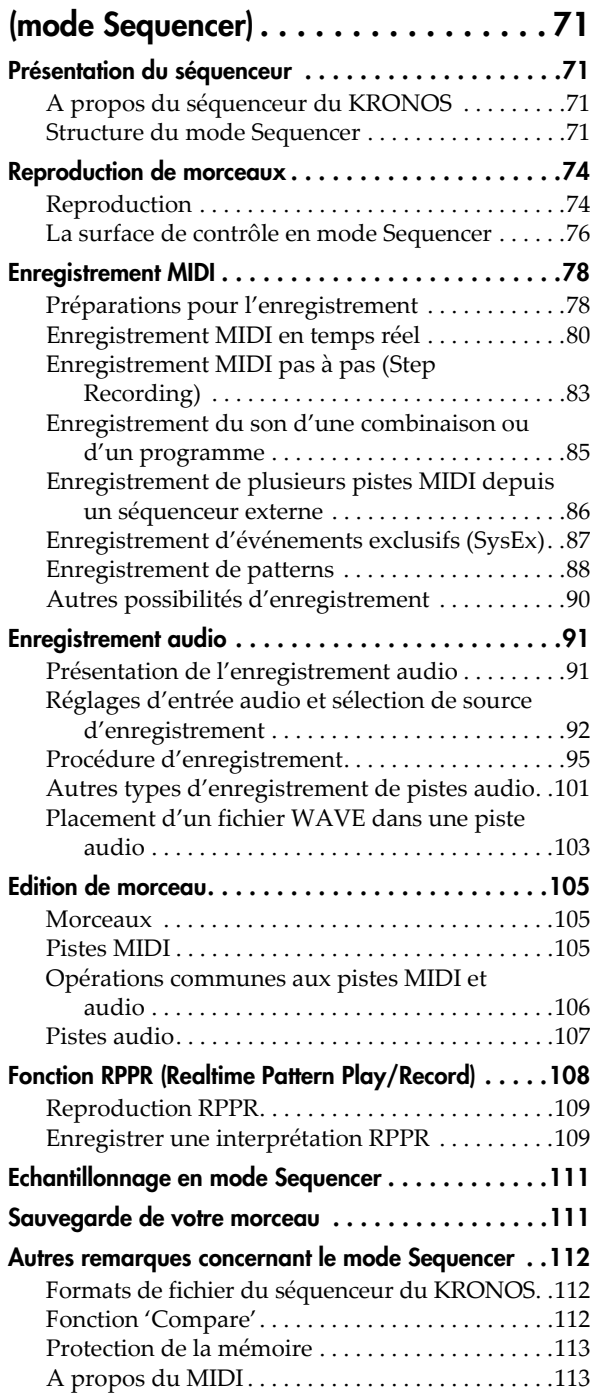

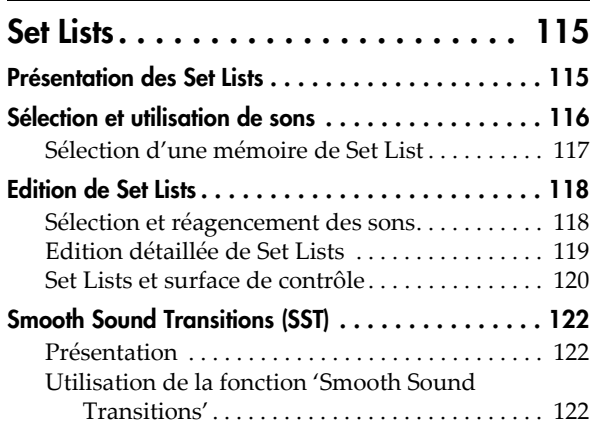

# Echantillonnage

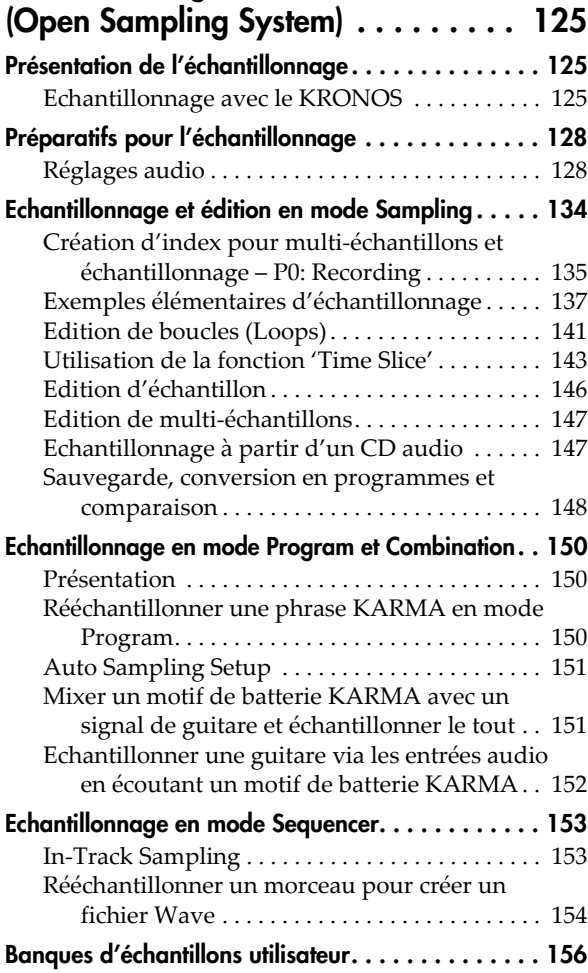

# Réglages 'Global', séquences d'ondes, [kits de batterie . . . . . . . . . . . . . . . . 159](#page-164-0)

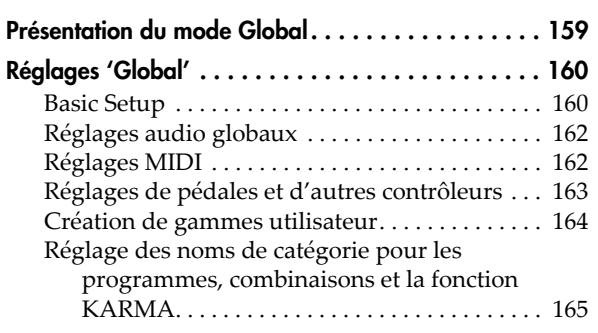

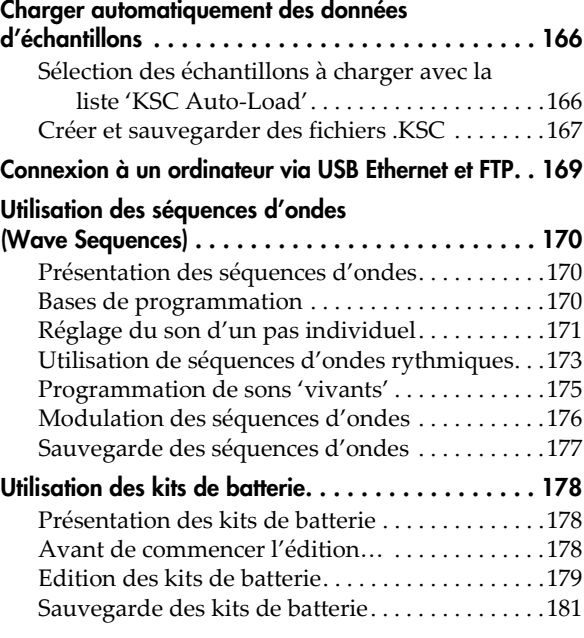

# Chargement et sauvegarde de données,

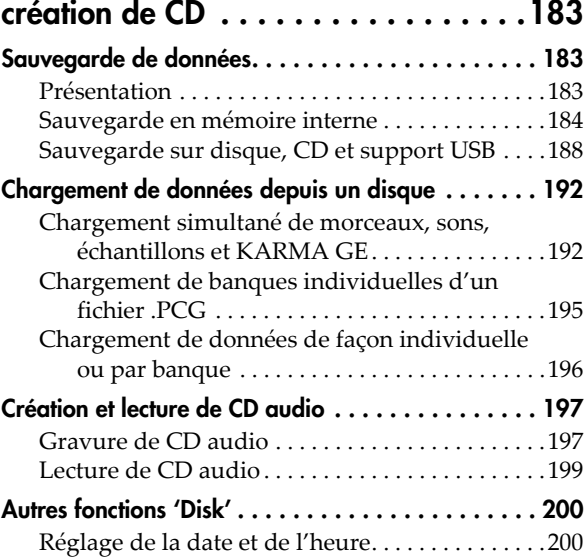

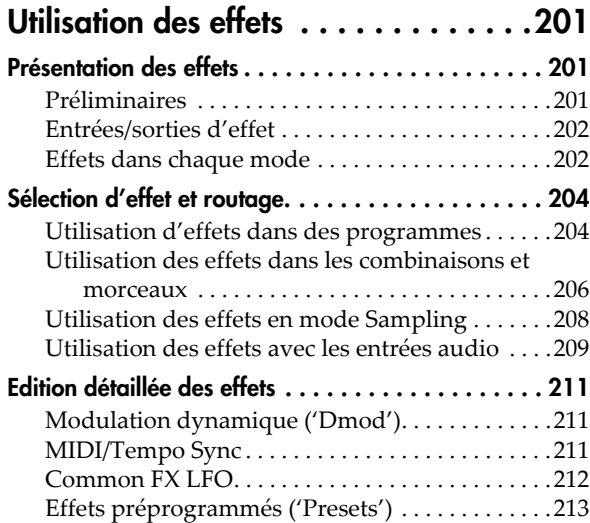

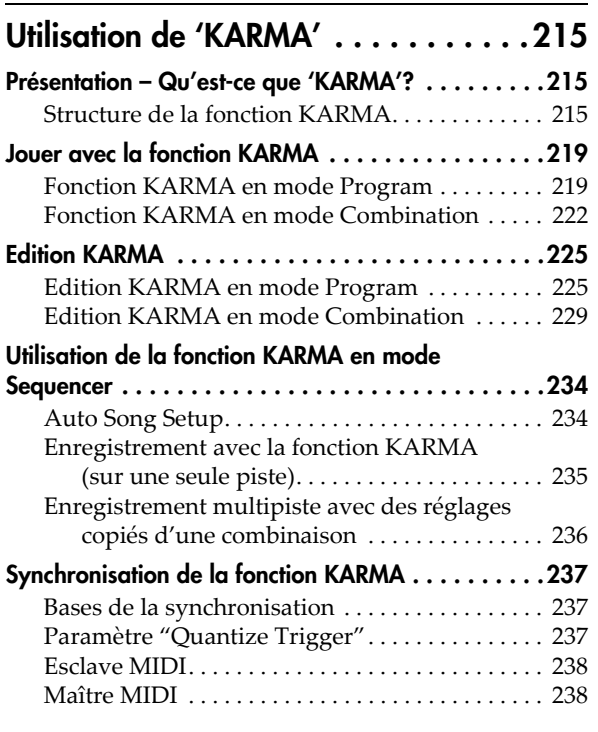

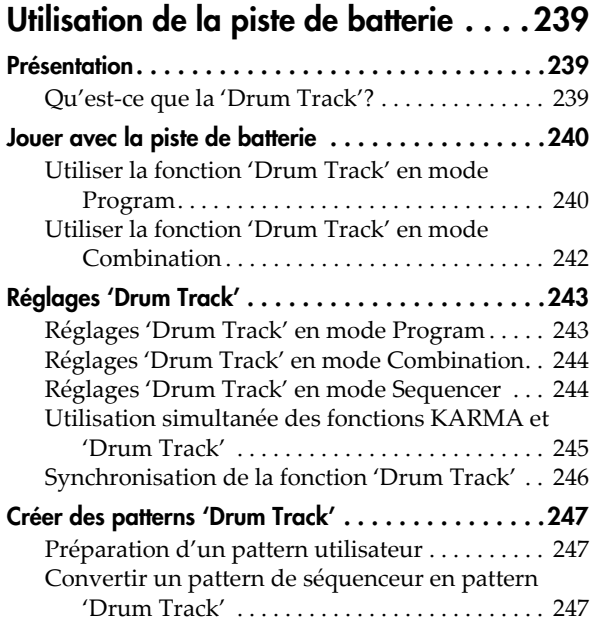

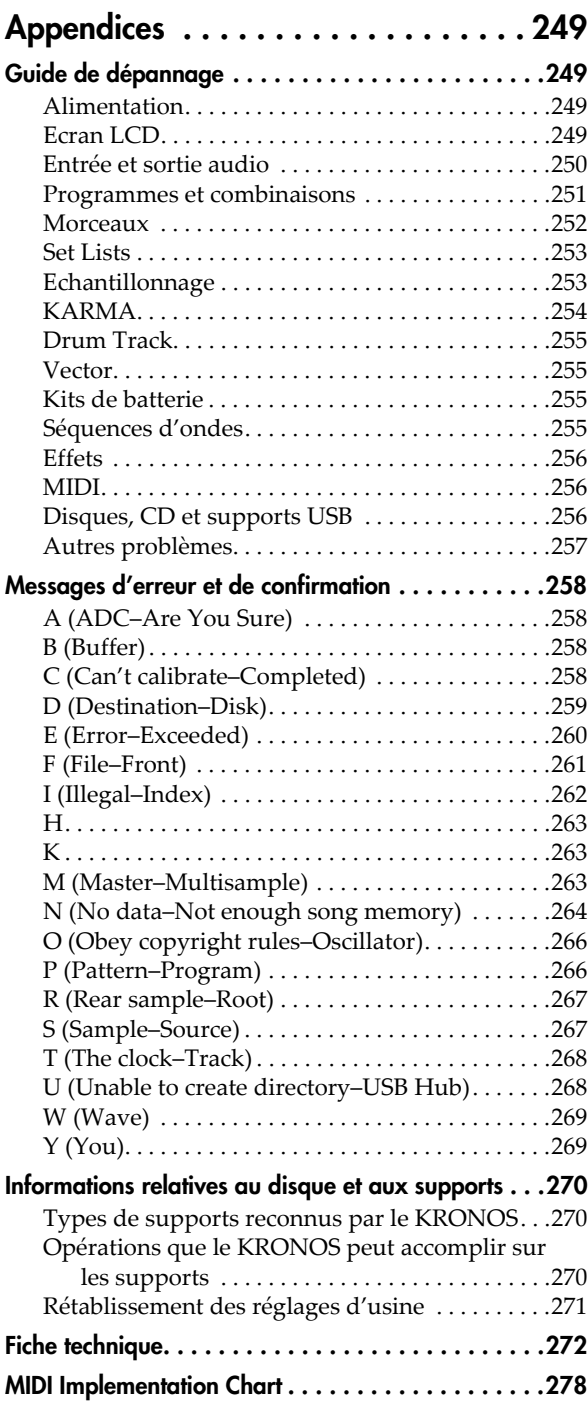

# Présentation du KRONOS

# <span id="page-6-1"></span><span id="page-6-0"></span>Panneaux avant et arrière

# <span id="page-6-2"></span>Panneau avant

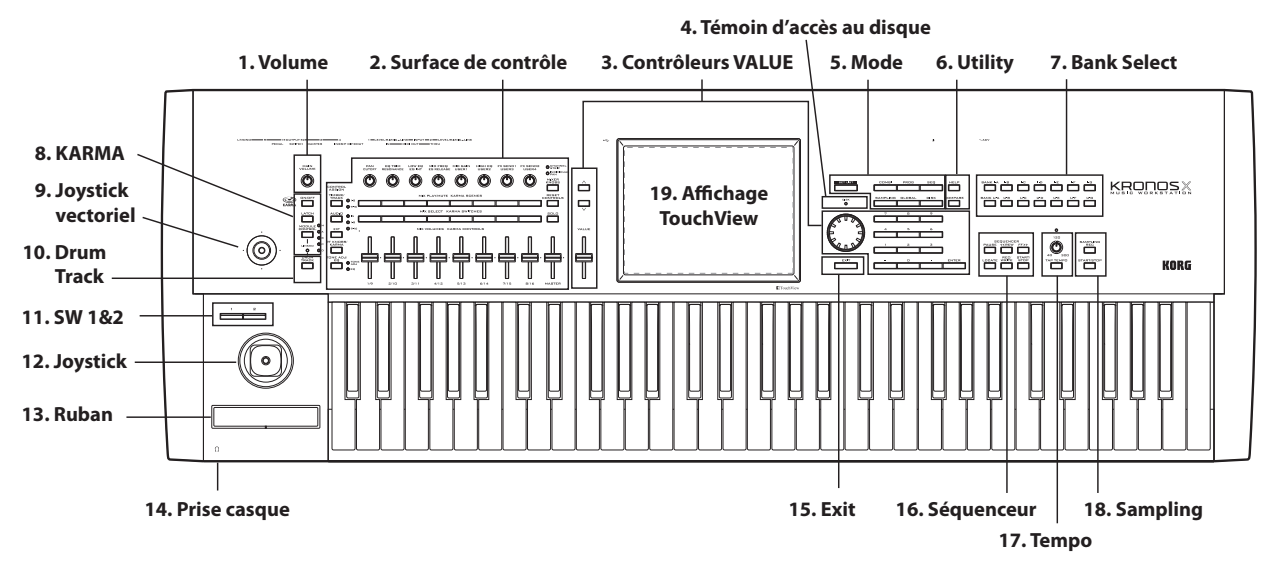

# 1. Commande MAIN VOLUME

Règle le volume des sorties audio générales L/R ainsi que celui de la prise casque.

Cette commande n'affecte pas les autres sorties audio comme la sortie S/P DIF, les sorties individuelles 1~4 ou la sortie USB.

# 2. Surface de contrôle

La surface de contrôle comprend les 9 curseurs, les 8 commandes et les 16 commutateurs situés à gauche de l'écran LCD. Elle ressemble à une console de mixage mais elle permet aussi d'effectuer d'autres opérations: édition de sons, pilotage de la fonction KARMA et transmission de messages MIDI à des appareils exter‐ nes. Vous pouvez passer d'un type de fonction à un autre sans perdre le moindre réglage.

#### Boutons CONTROL ASSIGN

Comme expliqué ci‐dessous, vous pouvez utiliser les commutateurs CONTROL ASSIGN (assignation de commande) pour aller et venir entre les différentes fonctions de la surface de contrôle. Vous pouvez aussi visualiser et éditer les réglages de la surface de contrô‐ le à l'écran (page "P0: Control Surface" de chaque mode).

#### TIMBRE/TRACK

**TIMBRE/TRACK** vous permet d'utiliser la surface de contrôle pour régler le volume, le panoramique, l'égali‐ sation et les niveaux de départ pour OSC 1/2, EXi 1/2 ou la piste de batterie ("Drum Track") en mode Pro‐ gram, le multi‐échantillon en vigueur en mode Sample et chacun des 16 Timbres ou pistes en mode Combi ou Sequence.

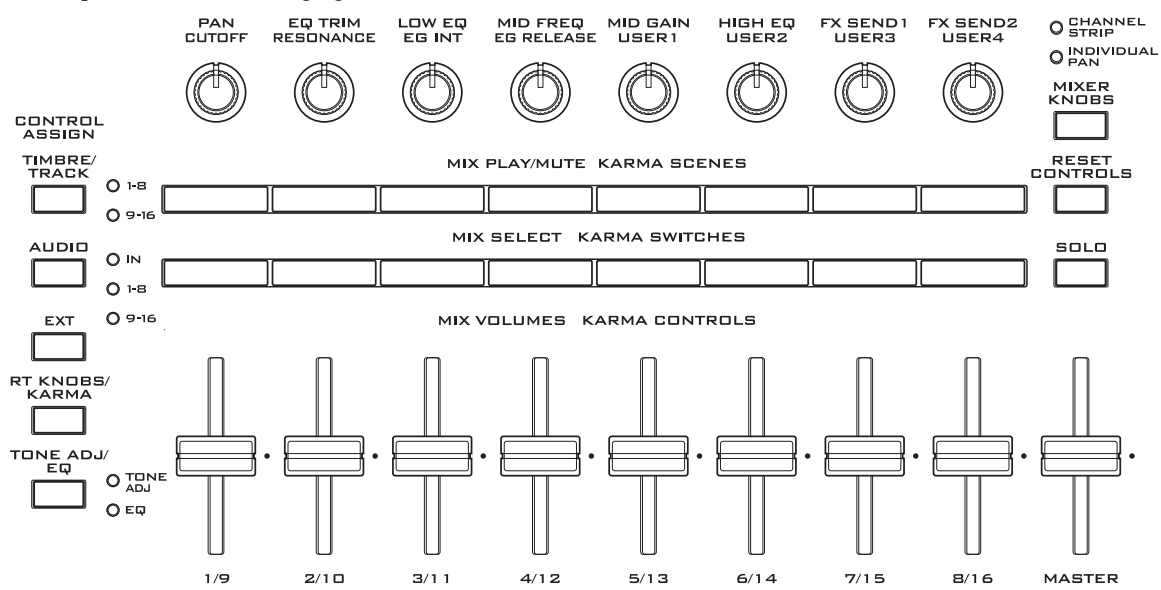

Les témoins à droite du commutateur indiquent si les Timbres (ou les pistes) 1~8 ou 9~16 sont actuellement sélectionné(e)s. Chaque pression sur **TIMBRE/TRACK** alterne entre les deux groupes.

Si vous changez de mode Control Assign puis revenez au réglage **TIMBRE/TRACK**, il resélectionne automa‐ tiquement le groupe sélectionné au préalable (1~8 ou  $9 - 16$ ).

### AUDIO

**AUDIO** vous permet d'utiliser la surface de contrôle pour régler le volume, l'état "Play/Mute" et solo ainsi que les réglages de panoramique et le niveau de départ des entrées audio analogiques, S/P DIF et USB. En mode Sequencer, vous avez aussi le choix entre le pilo‐ tage des pistes audio 1~8 (HDR 1~8) et 9~16 (HDR 9~ 16).

Comme avec **TIMBRE/TRACK**, si vous changez de mode Control Assign puis revenez au paramètre **AUDIO**, il resélectionne automatiquement le groupe sélectionné au préalable (INPUTS, HDR 1~8 ou HDR  $9 - 16$ ).

#### EXT

**EXT** vous permet d'utiliser la surface de contrôle pour transmettre des messages MIDI à des appareils MIDI externes.

#### RT KNOBS/KARMA

**RT KNOBS/KARMA** vous permet de moduler les sons et effets avec les commandes et de contrôler le KARMA avec les curseurs et commutateurs.

#### TONE ADJ/EQ

**TONE ADJ** (Tone Adjust) vous permet d'utiliser les curseurs, commandes et commutateurs pour modifier les sons. En mode Combi et Sequence, cette fonction permet d'éditer des programmes au sein d'une combi‐ naison ou d'un morceau ("Song"), sans modifier les données du programme d'origine.

**EQ** n'est disponible que dans les Set Lists. Il s'agit d'un égaliseur graphique à 9 bandes traitant le signal après TFX2. Il détermine le son des sorties stéréo principales (les sorties analogiques L/R, S/P DIF et USB).

Vous pouvez utiliser cet égaliseur pour corriger certai‐ nes caractéristiques acoustiques d'un club ou d'une salle de concert. Les curseurs sont attribués aux neuf bandes de l'égaliseur pour des réglages rapides et intuitifs.

#### Bouton MIXER KNOBS

Ce paramètre n'est disponible que quand "**CONTROL ASSIGN**" est réglé sur "**TIMBRE/TRACK**" ou "**AUDIO**". Il alterne la fonction des commandes qui peuvent piloter soit le panoramique de l'ensemble des canaux, soit le panoramique, l'égalisation et les départs du canal sélectionné.

#### Bouton RESET CONTROLS

Cette fonction ramène le joystick vectoriel en position centrale et les curseurs, commandes ou commutateurs de la surface de contrôle à leur réglage sauvegardé.

Pour initialiser un seul contrôleur, maintenez RESET CONTROLS enfoncé et actionnez le curseur, la com‐ mande ou le commutateur de la surface de contrôle, ou le joystick vectoriel.

Pour initialiser une page entière de la surface de contrôle d'un coup, c'est‐à‐dire tous les faders, com‐ mandes et commutateurs, maintenez RESET CONTROLS enfoncé puis actionnez le commutateur CONTROL ASSIGN dont le témoin est allumé ([TIM‐ BRE/TRACK]~[TONE ADJ/EQ]).

Vous pouvez également réinitialiser tous les curseurs et commutateurs du module KARMA, en maintenant RESET CONTROLS enfoncé puis en pressant le bouton KARMA MODULE CONTROL. De même, pour réini‐ tialiser une seule scène KARMA, maintenez RESET CONTROLS enfoncé et actionnez un des boutons **SCENE** 

Enfin, vous pouvez aussi supprimer tous les réglages "Solo" en maintenant RESET CONTROLS enfoncé et en actionnant le bouton SOLO.

#### Bouton SOLO

Ce paramètre n'est disponible que quand "**CONTROL ASSIGN**" est réglé sur "**TIMBRE/TRACK**" ou "**AUDIO**". Il alterne la fonction des boutons **SELECT** entre la sélection de l'oscillateur, du Timbre, de la piste ou de l'entrée audio (quand **SOLO** est coupé) et l'acti‐ vation "Solo" du canal (quand **SOLO** est activé).

# 3. Contrôleurs VALUE

Quand vous avez sélectionné un paramètre sur l'écran TouchView, vous pouvez en modifier le réglage avec un des quatre contrôleurs VALUE en façade:

- Le curseur VALUE
- Les boutons Inc  $\bigwedge$  et Dec  $\bigvee$
- La molette VALUE
- Le pavé numérique

#### Curseur VALUE

Utilisez‐le pour modifier la valeur du para‐ mètre sélectionné. Ce curseur est pratique pour faire de gros changements de valeur ou pour sélectionner rapidement le réglage minimum ou maximum.

Vous pouvez utiliser ce curseur comme source de modulation, mais seulement dans les cas suivants:

- Vous êtes à la page "P0: Main" du mode Program et le nom de programme affiché en grand est sélectionné, ou
- Vous êtes à la page "P0: Prog Select/ Mixer" du mode Combination et le nom de combinaison affiché en grand est sélectionné.

Dans ces cas seulement, le curseur VALUE envoie des commandes de contrôle MIDI CC18 et peut servir de source de modulation.

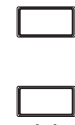

VALUE

#### Boutons Inc.  $\triangle$  et Dec.  $\vee$

Ils servent à augmenter ou diminuer la valeur du para‐ mètre par pas individuels. Ils sont pratiques pour faire des ajustements précis.

#### Molette VALUE

Utilisez cette molette pour éditer la valeur du paramè‐ tre sélectionné. Elle est pratique lorsque vous désirez faire défiler une très longue liste de sélections.

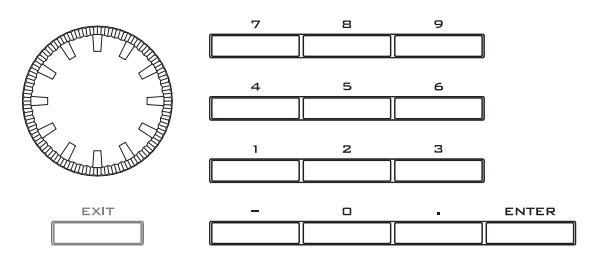

#### Boutons 0~9, –, . et ENTER

Ces boutons sont pratiques quand vous connaissez la valeur exacte à entrer. Utilisez les boutons 0~9, – et le point décimal (.) pour entrer la valeur puis appuyez sur le bouton ENTER pour confirmer.

Le bouton – inverse le signe (+/–) de la valeur du para‐ mètre; le bouton (.) insère un point pour entrer des valeurs décimales.

#### Fonctions spéciales du commutateur ENTER

ENTER a quelques fonctions spéciales quand il est actionné conjointement avec d'autres commutateurs.

Quand un paramètre d'écran vous permet de saisir une note musicale (telle que G4 ou C#2) ou un niveau de dynamique, vous pouvez saisir la note ou la valeur de dynamique directement en tenant ENTER enfoncé pendant que vous jouez une note sur le clavier.

En maintenant ENTER enfoncé et en appuyant sur un bouton numérique (0~9), vous pouvez choisir une com‐ mande du menu de la page activée (jusqu'à dix com‐ mandes).

En mode Program et Combination, vous pouvez main‐ tenir ENTER enfoncé et appuyer sur le bouton SEQUENCER REC/WRITE pour utiliser la fonction "Auto Song Setup". Celle‐ci importe le programme ou la combinaison en vigueur dans le mode Sequence pour un enregistrement rapide et facile.

#### 4. Témoin d'accès DISK

Ce témoin s'allume durant l'accès au disque interne pour sauvegarder ou lire des données.

#### Ne mettez jamais l'instrument hors tension tant que ce témoin est allumé. Vous risqueriez de corrompre entièrement ou partiellement les données du dis‐ que, voire d'endommager le disque dur même.

#### 5. Boutons MODE

Le KRONOS a sept modes de fonctionnement diffé‐ rents, chacun optimisé pour un ensemble spécifique de fonctions. Utilisez ces boutons pour sélectionner un mode.

Chaque bouton dispose d'un témoin qui s'allume pour indiquer le mode sélectionné.

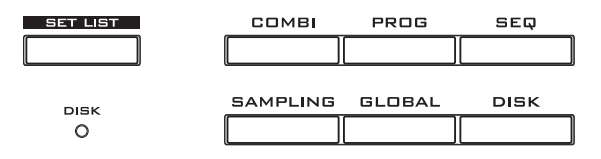

#### Bouton SET LIST

Sélectionne le mode Set List. Les Set Lists simplifient l'utilisation et l'agencement des sons chargés dans le KRONOS, indépendamment de la banque dans laquelle ils se trouvent ou de leur nature (programmes, combinaisons ou même morceaux).

#### Bouton COMBI

Sélectionne le mode Combination permettant de réali‐ ser des sons complexes en superposant des program‐ mes ou en les assignant à différentes parties du clavier.

#### Bouton PROG

Sélectionne le mode Program permettant d'utiliser et de modifier les sons de base.

#### Bouton SEQ

Sélectionne le mode Sequencer permettant l'enregistre‐ ment, la reproduction et l'édition de pistes audio et MIDI.

#### Bouton SAMPLING

Sélectionne le mode Sampling pour enregistrer et édi‐ ter des échantillons et multi‐échantillons audio.

#### Bouton GLOBAL

Sélectionne le mode Global pour effectuer des réglages généraux, modifier les séquences d'onde, les kits de batterie etc.

#### Bouton DISK

Sélectionne le mode Disk permettant de sauvegarder et de charger des données sur/à partir du disque interne ou d'un dispositif de stockage externe USB 2.0. Vous pouvez aussi créer des CD audio en utilisant un gra‐ veur CD‐R USB (non fourni).

#### 6. Boutons UTILITY

#### <span id="page-8-0"></span>Bouton HELP

Le bouton HELP donne accès à des explications contextualisées des manuels.

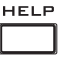

COMPARE Pour obtenir des informations sur n'importe quel bouton, commande, cur‐ seur ou contrôleur en temps réel situé en façade, maintenez HELP enfoncé et actionnez le contrôleur en question.

Pour en savoir davantage sur la page d'écran affichée, appuyez puis relâchez le bouton HELP.

Tant que la page "Help" est affichée à l'écran, vous pouvez toucher n'importe quel lien (affiché en bleu) pour accéder à plus d'informations. Vous pouvez faire défiler le texte avec les barres de défilement affichées à l'écran, avec les boutons Inc et Dec ou en tournant la molette VALUE.

Le haut de la page "Help" affiche un fil d'Ariane dont les liens indiquent la hiérarchie des pages précédant la page affichée. Il suffit de toucher un de ces liens pour afficher la page correspondante.

Les boutons d'avance et de recul fonctionnent comme les boutons correspondants d'un programme de navi‐ gation standard. Si vous utilisez des liens pour sauter d'une page à l'autre, vous pouvez utiliser les boutons de recul et d'avance pour retourner aux pages déjà affi‐ chées.

La page "Contents" vous permet d'accéder à n'importe quelle partie du système d'aide, comprenant pratique‐ ment tout le texte et toutes les illustrations du Manuel de l'utilisateur. L'Index contient une liste plus brève de liens vers des articles importants.

Pour refermer l'affichage de l'aide en ligne, appuyez de nouveau sur le bouton HELP, sur le bouton EXIT ou touchez le bouton d'écran [**Done**].

#### Bouton COMPARE

Utilisez ce bouton pour comparer le son du pro‐ gramme ou de la combinaison que vous éditez actuel‐ lement avec la version sauvegardée, non modifiée, de ce son. Vous pouvez aussi utiliser ce bouton pour faire des comparaisons "avant et après" lorsque vous enre‐ gistrez ou éditez en mode Sequencer.

# 7. Boutons BANK SELECT

Utilisez ces boutons pour changer de banque quand vous sélectionnez des programmes ou des combinai‐ sons. Les témoins des boutons s'allument pour afficher la banque actuelle.

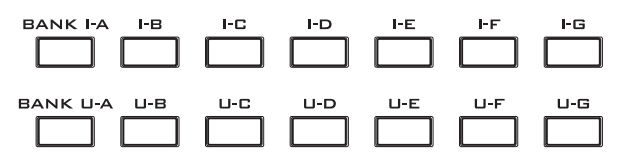

En mode Program, ces boutons permettent de changer de banque de programmes. Ils ne sont actifs qu'aux pages "Play".

En mode Combination, ces boutons ont deux fonctions:

- Quand vous sélectionnez des combinaisons, ils sélectionnent une banque de combinaisons.
- Quand vous affectez un programme à un Timbre au sein de la combinaison, ils sélectionnent la ban‐ que du programme.

En mode Sequencer, quand le programme d'une piste est sélectionné, ces boutons changent la banque de programmes.

#### Banques General MIDI

La sélection de banques de programmes General MIDI est un peu différente de celle des autres banques. Pour la banque GM(2) (ou la banque GM de batterie), cha‐ que pression sur le bouton INT‐G permet de choisir les banques selon l'ordre suivant (en boucle):  $G$ ,  $g(1)$ ,  $g(2)$ ~  $g(8)$ ,  $g(9)$ ,  $g(d)$ ,  $G$ ,  $g(1)$  etc.

#### Que contiennent ces banques?

Pour en savoir plus sur les programmes contenus dans les banques, voyez ["Contenu](#page-32-3) des banques de program‐ mes" à la [page 27](#page-32-3). Pour en savoir plus sur les banques de combinaisons, voyez ["Contenu](#page-64-3) des banques de [combinaisons"](#page-64-3) à la page 59.

 $\circledcirc$ 

**KARMA** 

ON/OFF

LATCH

 $\overline{1}$ 

**LINKED**  $\circ$ 

DRUM<br>TRACK

MODULE 0 M<br>CONTROL O A  $O<sub>B</sub>$ 

 $O<sub>C</sub>$ 

 $O<sub>D</sub>$ 

# 8. Boutons KARMA

KARMA signifie "Kay Algorith‐ mic Realtime Music Architec‐ ture". C'est un outil immensé‐ ment puissant pour l'enregistre‐ ment et l'interprétation en direct, qui peut fournir un très large éventail d'effets musicaux:

- Arpèges
- Grooves de batterie et instrumentaux
- Mouvements complexes de CC (comme si des commandes ou des joysticks étaient automatiquement actionnés à votre place)
- Création de phrases musicales
- Effets Gate et saccadés pour production dance
- N'importe quelle combinaison des options ci‐des‐ sus
- …et plus encore.

#### Bouton ON/OFF

Ce bouton active/coupe la fonction KARMA. Comme les autres boutons KARMA, il a un témoin qui s'allume pour signaler qu'il est activé.

#### Bouton LATCH

Quand LATCH est activé, le KARMA continue de jouer même après le relâchement des touches du cla‐ vier et des pads de batterie/d'accords ou l'arrêt de la transmission de données via MIDI IN.

C'est pratique quand vous désirez jouer sur un groove produit par le KARMA, par exemple.

#### Bouton MODULE CONTROL

En mode Combi et Sequencer, le KARMA a quatre modules indépendants, pouvant générer un effet musical différent. Quand ils sont utilisés pour contrôler le KARMA, les curseurs et commutateurs de la surface de contrôle ont cinq couches: une pour chaque module (**A~D**) et une couche master qui contrôle les paramè‐ tres sélectionnés pour tous les modules d'un coup.

Le bouton **MODULE CONTROL** détermine si les contrôleurs KARMA SLIDERS, SWITCHES et SCENES pilotent un seul module ou la couche master. En mode Program, seul un module est disponible et la couche master sert à le contrôler; vous ne pouvez pas sélec‐ tionner d'autres réglages.

#### 9. Joystick vectoriel

Le joystick vectoriel est un puissant contrôleur en temps réel. Selon le programme, la combi ou le morceau sélectionné, il peut moduler des paramètres de programme ou d'effet, ou régler le volume de différen‐ tes composantes du son.

Pour savoir comment fonctionne la synthèse vectorielle ("Vector Synthesis"), voyez ["Exploitation](#page-60-1) de la synthè‐ se [vectorielle"](#page-60-1) à la page 55.

#### 10. Drum Track (piste de batterie)

La piste de batterie ou "Drum Track" est une boîte à rythme intégrée, exploitant les superbes sons de batte‐ rie du KRONOS. Ce bouton active/coupe la piste de batterie.

Selon les réglages, la piste de batterie peut commencer à jouer immédiatement ou attendre que vous jouiez sur le clavier. Quand le témoin du bouton clignote, la piste de batterie vous attend pour commencer à jouer.

#### Témoin LINKED

Si les commutateurs LINKED et KARMA ON/OFF sont allumés, le KARMA démarre et s'arrête en même temps que la piste de batterie. Voyez ["Utilisation](#page-250-1) [simultanée](#page-250-1) des fonctions KARMA et 'Drum Track'" à la [page 245](#page-250-1).

#### 11. SW1 et SW2

Vous pouvez assigner des fonctions à ces commuta‐ teurs et les utiliser, par exemple, pour moduler des sons ou pour verrouiller la valeur de modulation du joystick, du ruban ou de l'aftertouch.

De plus, ils peuvent fonctionner en mode d'alternance ou en mode d'effet momentané. En mode d'alternance, chaque pression active et coupe alternativement la fonction; en mode d'effet momentané, le commutateur n'a d'effet que tant qu'il est maintenu enfoncé.

Chaque commutateur a un témoin qui s'allume quand le commutateur est activé.

La fonction des commutateurs peut être mémorisée séparément pour chaque programme, combinaison et morceau.

### 12. Joystick

Le joystick bouge dans quatre directions: gauche, droite, vers l'avant (loin de vous), vers l'arrière (vers vous). Chacune des quatre directions peut être utilisée pour piloter différents paramètres de programme ou d'effets.

Les assignations spécifiques varient en fonction du programme, de la combi ou du morceau sélectionné. En général, les fonctions suivantes sont toutefois privi‐ légiées:

*Fonctions standard du joystick*

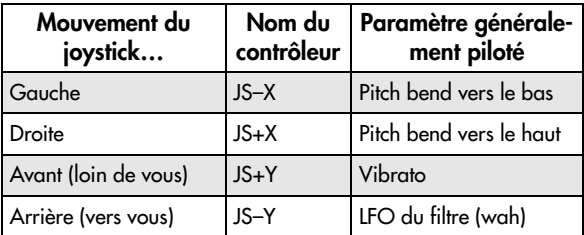

#### 13. Ruban

Ce contrôleur vous permet de moduler des paramètres de programme ou d'effet en glissant le doigt vers la gauche et la droite sur le ruban sensible au toucher.

Comme pour les autres contrôleurs, son assignation spécifique varie en fonction du programme, de la combi ou du morceau sélectionné.

#### 14. Prise pour casque

Cette prise jack 1/4" stéréo pour casque produit le même signal que les sorties principales Main L/R. La commande MAIN VOLUME règle le volume du casque.

#### 15. Bouton EXIT

Ce commutateur facilite le retour à la page principale du mode actuel:

- Actionnez‐le une fois pour retourner à l'onglet préa‐ lablement sélectionné à la page principale "P0".
- Actionnez‐le à nouveau pour revenir au premier onglet de la page principale "P0" (comme la page principale "Program Play"). Si vous aviez sélection‐ né un paramètre à cette page, ce paramètre est sélectionné.
- Une troisième pression sélectionne le paramètre principal de la page "P0", comme le nom de pro‐ gramme en mode Program.

Que vous soyez en mode Program, Combi ou Sequen‐ cer, trois pressions (ou moins) sur EXIT vous ramènent à la sélection de programme/combinaison/morceau où vous pouvez immédiatement utiliser le pavé numéri‐ que ou les commutateurs  $\bigwedge/\bigvee$  pour sélectionner un programme, une combinaison ou un morceau.

Quand une fenêtre de dialogue est ouverte, ce commu‐ tateur annule les réglages effectués dans celle‐ci et la ferme, comme si vous touchiez le bouton [Cancel]. Si un menu déroulant ou un menu de page est ouvert, une pression sur EXIT le ferme.

#### 16. Boutons SEQUENCER

La plupart des commutateurs de cette section ne concernent que le mode Sequencer et, en mode Disk et Sampling, la lecture de CD audio avec un lecteur CD USB.

REC/WRITE est l'exception; ce commutateur a des fonctions spéciales dans les modes Program, Combination et Global, comme décrit ci‐dessous.

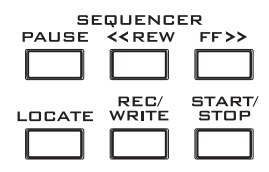

#### Bouton PAUSE

En mode Sequencer, ce commutateur met en pause la lecture du morceau. En pause, le témoin du commutateur s'allume. Pressez PAUSE à nouveau pour repren‐ dre la lecture et le témoin s'éteint.

En mode Disk et Sampling, ce commutateur met en pause la lecture de CD audio.

#### Bouton <<REW

En mode Sequencer, durant la reproduction du mor‐ ceau ou la pause, ce bouton permet de reculer dans le morceau. Quand vous maintenez ce bouton enfoncé pour reculer, son témoin s'allume. (Le recul est désacti‐ vé durant l'enregistrement et quand le morceau est arrêté).

En mode Disk et Sampling, ce bouton retourne en arrière sur le CD audio.

#### Bouton FF>>

En mode Sequencer, durant la reproduction du mor‐ ceau ou la pause, ce bouton permet d'avancer rapide‐ ment dans le morceau. Pour avancer rapidement, maintenez ce bouton enfoncé (son témoin s'allume). (L'avance rapide est désactivée durant l'enregistrement et quand le morceau est arrêté).

En mode Disk et Sampling, ce bouton avance rapide‐ ment sur le CD audio.

#### Bouton LOCATE

En mode Sequencer, ce bouton fait avancer rapidement ou reculer le morceau jusqu'à la position spécifiée. Cela vous permet de sauter immédiatement à n'importe quel point dans le morceau actuel. La posi‐ tion par défaut est le premier temps de la mesure 1.

Pour placer un repère à la position actuelle, maintenez ENTER enfoncé et appuyez sur LOCATE. Vous pouvez aussi programmer directement une position avec le menu d'écran.

#### Bouton REC/WRITE

En mode Sequencer, une pression sur ce bouton vous fait passer en attente d'enregistrement. Une fois que vous êtes en attente d'enregistrement (le témoin du bouton est allumé), vous pouvez lancer l'enregistre‐ ment en appuyant sur le bouton SEQUENCER START/ STOP. Voyez ["Enregistrement](#page-85-1) MIDI en temps réel" à la [page 80.](#page-85-1)

En mode Program, Combination, Set List et Global, une pression sur REC/WRITE ouvre la fenêtre de dialo‐ gue "Save". Pour en savoir plus, voyez ["Sauvegarde](#page-189-1) en [mémoire](#page-189-1) interne" à la page 184 et ["Utilisation](#page-189-2) du bou‐ ton [SEQUENCER](#page-189-2) REC/WRITE" à la page 184.

En mode Program et Combination, vous pouvez main‐ tenir ENTER enfoncé et appuyer sur le bouton SEQUENCER REC/WRITE pour utiliser la fonction "Auto Song Setup". Celle‐ci importe le programme ou la combinaison en vigueur dans le mode Sequence pour un enregistrement rapide et facile.

#### Bouton START/STOP

Lance ou arrête l'enregistrement et la reproduction en mode Sequencer.

En mode Disk et Sampling, ce commutateur lance et arrête la lecture du CD audio.

# 17. Commandes TEMPO

#### Commande TEMPO

Cette commande règle le tempo pour le KRONOS en général, y compris les mor‐ ceaux (Songs), pour la fonction KARMA, la piste de batterie, les LFO synchronisés avec le tempo, les retards réglés par BPM et les séquenceurs pas à pas EXi.

Le témoin clignote pour marquer les noires du tempo choisi.

*Remarque:* Si le paramètre **MIDI CLOCK** de la page "Global MIDI" est réglé sur "**External MIDI**" ou sur "**USB**", voire sur "**Auto**" alors qu'un signal d'horloge MIDI est reçu, la commande TEMPO et le bouton TAP TEMPO n'ont aucun effet.

#### Bouton TAP TEMPO

Ce bouton vous permet d'entrer le tempo en tapant simplement le bouton selon le rythme voulu. Vous pouvez utiliser ce bouton ou la commande TEMPO ci‐ dessus au choix. Deux frappes suffisent pour changer le tempo mais, pour augmenter la précision du réglage, vous pouvez taper nettement plus sur le bouton: la moyenne des intervalles entre les 16 dernières frappes détermine le tempo.

Vous pouvez, par exemple, utiliser TAP TEMPO pour régler le tempo de la fonction KARMA:

#### **1. Lancez la fonction KARMA en mode Program ou Combination.**

Activez le commutateur KARMA ON/OFF et actionnez une touche ou un pad. Si vous activez le commutateur LATCH, la fonction KARMA continue à jouer après le relâchement de la touche.

#### **2. Tapez légèrement sur le bouton TAP TEMPO à plusieurs reprises, selon le tempo désiré.**

Vous remarquerez que, dans le coin supérieur droit de l'écran, "J=" change pour indiquer le nouveau tempo. Si vous appuyez sur le bouton TAP TEMPO à des inter‐ valles plus courts, le tempo s'accélère en conséquence.

*Remarque:* Vous pouvez aussi taper le tempo sur une pédale commutateur.

#### 18. Boutons SAMPLING

#### Bouton REC

En mode Sampling, Program, Combina‐ tion et Sequencer, une pression sur ce bouton active le mode d'attente d'échan‐ tillonnage. Le témoin du bouton s'allume.

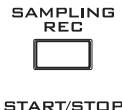

Pour continuer, appuyez sur le bouton SAMPLING START/STOP comme décrit ci-dessous.

#### Bouton START/STOP

En mode Sampling, Program, Combination et Sequen‐ cer, une pression sur ce bouton quand le bouton SAM‐ PLING REC est allumé déclenche une des trois actions suivantes, selon le réglage du paramètre de déclenche‐ ment **Trigger** (à la page "Recording ‐ Audio Input" du mode Sampling):

- Si "**Trigger**" est réglé sur "**Sampling START SW**", l'échantillonnage démarre immédiatement.
- Si "**Trigger**" est réglé sur "**Note On**", l'échantillon‐ nage démarre dès que vous jouez une note sur le clavier.

 $\circ$ 120 Ü 300 TAP TEMPO

• Si "**Trigger**" est réglé sur "**Threshold**", l'échan‐ tillonnage démarre dès que la source audio sélectionnée atteint un niveau seuil déterminé.

A la page "P1: Sample Edit" du mode Sampling, une pression sur ce bouton lance l'échantillon sélectionné.

Ce bouton sert aussi à reproduire les fichiers WAV depuis le disque. Vous pouvez reproduire les fichiers WAV dans la fenêtre répertoire de différentes pages du mode Disk, à la page "Make Audio CD" du mode Disk, dans les fenêtres d'édition de piste audio du mode Sequencer et dans la fenêtre du menu "**Select Directory**" (sélection de dossier) des modes Program, Combination, Sequencer et Sampling.

#### 19. Ecran TouchView

Le KRONOS a un écran LCD tactile basé sur notre interface graphique exclusive TouchView.

Vous pouvez sélectionner les pages, onglets et paramè‐ tres, et régler les paramètre en touchant les éléments affichés à l'écran.

#### **Raccourcis**

Les commandes du panneau avant proposent des rac‐ courcis pour accéder aux réglages fréquemment utilisés.

#### ENTER + pavé numérique 0~9: commandes de menu

Chaque page dispose d'une série de commandes dans un menu, permettant d'effectuer diverses opérations selon la page à laquelle vous vous trouvez. Vous pou‐ vez accéder à ces commandes en utilisant l'écran tac‐ tile: appuyez sur le bouton du menu dans le coin supé‐ rieur droit de l'écran puis sélectionnez une commande dans le menu déroulant.

Bien que chaque page dispose de commandes propres, les menus sont aussi standardisés que possible. Ainsi, "WRITE" est pratiquement toujours la première com‐ mande des modes Program, Combination et Global.

Vous pouvez exploiter cette standardisation et utiliser un raccourci pour accéder aux 10 premières comman‐ des du menu:

**1. Maintenez le bouton ENTER enfoncé.**

**2. Appuyez sur un bouton du pavé numérique (0~9) pour sélectionner une commande du menu, en commençant par 0.**

Le bouton 0 sélectionne la première commande du menu, le bouton 1 la deuxième etc.

Si la commande en question active et coupe simple‐ ment une option (comme "Exclusive Solo"), vous avez terminé. Si la commande ouvre une fenêtre de dialo‐ gue, cette dernière apparaît à l'écran et vous pouvez poursuivre vos réglages comme si vous aviez sélection‐ né la commande en la touchant à l'écran.

#### ENTER + REC/WRITE: Auto Song Setup

La fonction "Auto Song Setup" (configuration automa‐ tique de morceau) copie le programme ou la combinai‐ son en vigueur dans un morceau (Song) puis fait pas‐ ser l'KRONOS en attente d'enregistrement.

Si l'inspiration vous vient pour une phrase ou un mor‐ ceau pendant que vous jouez, vous pouvez utiliser cette fonction pour commencer immédiatement l'enre‐ gistrement. Pour cela:

#### **1. Maintenez la touche ENTER et pressez la touche SEQUENCER REC/WRITE.**

La fenêtre de dialogue "Setup to Record" apparaît et affiche le message "Are you sure?".

#### **2. Pressez [OK].**

Vous passez automatiquement en mode Sequencer et en attente d'enregistrement.

**3. Pressez le bouton START/STOP pour lancer le séquenceur et commencer l'enregistrement.**

#### ENTER + clavier: saisie de note ou de valeur de toucher

En règle générale, quand le réglage d'un paramètre nécessite la saisie d'une note ou d'une valeur de tou‐ cher, vous pouvez effectuer ce réglage en jouant sur le clavier. Pour cela:

- **1. Sélectionnez un des paramètres "Key".**
- **2. Maintenez le bouton ENTER enfoncé.**
- **3. En maintenant ENTER enfoncé, jouez une note sur le clavier.**

Vous pouvez utiliser ce raccourci pour tout le KRO‐ NOS, que ce soit pour délimiter les zones de clavier et de dynamique ou pour sélectionner une note à éditer pour les kits de batterie, les multi‐échantillons ou les configurations RPPR.

#### ENTER + LOCATE: Saisir une position

Ce raccourci permet de saisir la position actuelle (mesure, temps et clock) comme la commande de menu "**Set Location**".

- **1. Maintenez le bouton ENTER enfoncé.**
- **2. Maintenez ENTER enfoncé et appuyez sur le bou‐ ton LOCATE.**

Ensuite, une simple pression sur LOCATE vous ramè‐ ne à la position saisie dans le morceau.

#### Commutateur CONTROL ASSIGN RT KNOBS/ KARMA (témoin allumé) + Commutateur KARMA MODULE CONTROL

En mode Combination et Sequencer, vous réglez ainsi "**Module Control**" sur "**Master**". Cela revient à régler "**Module Control**" sur "**M**" sous "P0: Control Surface– RT/KARMA".

#### Commutateur CONTROL ASSIGN TONE ADJ/EQ (témoin allumé) + commutateurs SWITCH 1~16

En mode Combination et Sequencer, vous pouvez utili‐ ser un raccourci pour changer le Timbre en vigueur à partir de la surface de contrôle, sans quitter le mode Tone Adjust:

- **1. Maintenez le bouton TONE ADJ/EQ enfoncé.**
- **2. En maintenant TONE ADJ/EQ enfoncé, appuyez sur un bouton PLAY/MUTE ou SELECT pour sélectionner un Timbre.**

Les boutons PLAY/MUTE sélectionnent les Timbres 1~ 8 et les boutons SELECT les Timbres 9~16.

Il s'agit du même réglage que la sélection du Timbre/de la piste en mode TIMBRE/TRACK: la modification d'un de ces réglages change l'autre.

#### **3. Relâchez le bouton TONE ADJ/EQ.**

La surface de contrôle et l'écran change pour afficher les paramètres "Tone Adjust" du nouveau Timbre.

#### Commutateur EXIT: Retour à la page principale

Ce commutateur facilite le retour à la page principale du mode actuel:

- Pressez‐le une fois pour aller à l'onglet préalable‐ ment sélectionné dans la page principale "P0".
- Pressez‐le à nouveau pour aller au premier onglet de la page principale "P0".
- Une troisième pression sélectionne le paramètre principal de la page "P0", comme le nom de pro‐ gramme en mode Program.

Que vous soyez en mode Program, Combi ou Sequen‐ cer, trois pressions (ou moins) sur EXIT vous ramènent à la sélection de programme/combinaison/morceau où vous pouvez immédiatement utiliser le pavé numéri‐ que ou les commutateurs  $\bigwedge$   $\bigvee$  pour sélectionner un programme, une combinaison ou un morceau.

#### Commutateur EXIT: [Cancel] dans les fenêtres de dialogue

Quand une fenêtre de dialogue est affichée, il a la même fonction que le bouton [Cancel], [Done] ou [Exit].

# <span id="page-13-0"></span>Panneau arrière

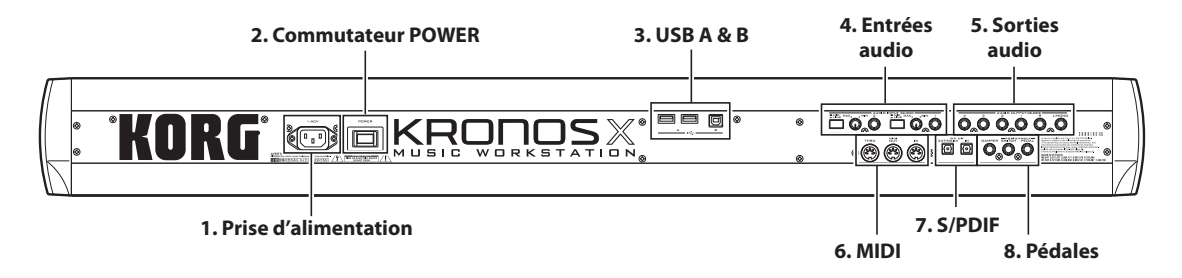

# 1. Prise ACV

Branchez ici le câble d'alimentation fourni.

Nous vous conseillons de brancher le câble d'alimenta‐ tion au KRONOS d'abord puis de brancher l'autre extrémité à une prise secteur (voyez "1. [Connexion](#page-25-3) du câble [d'alimentation"](#page-25-3) à la page 20).

# 2. Commutateur POWER

Ce commutateur met l'appareil sous et hors tension. Avant d'éteindre le KRONOS, vérifiez que vous avez sauvegardé tous les changements apportés à vos pro‐ grammes, combinaisons, morceaux et autres données utilisateur.

 $\boldsymbol{z}$ Après extinction, attendez au moins 10 secondes avant de remettre l'instrument sous tension.

# 3. Prises USB

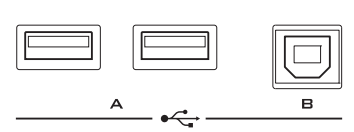

#### Prises USB A

Il y a deux prises USB 2.0 à grande vitesse. Vous pou‐ vez les utiliser pour brancher un support de stockage comme un disque dur, un support de mémoire flash etc. ainsi que des contrôleurs USB MIDI conformes. Voyez "5. [Connexion](#page-28-0) de dispositifs USB" à la page 23.

#### Prise USB B

Cette prise USB 2.0 à grande vitesse vous permet de brancher un ordinateur Mac ou Windows pour échan‐ ger des données MIDI et audio ainsi que pour utiliser le logiciel d'édition. Pour en savoir davantage, voyez "7. [Connexion](#page-29-0) à un ordinateur via USB" à la page 24.

# 4. Entrées audio analogiques AUDIO INPUTS

Vous pouvez utiliser les entrées audio pour enregistrer, échantillonner et mixer en temps réel avec des effets internes.

#### Entrées micro/ligne 1 et 2

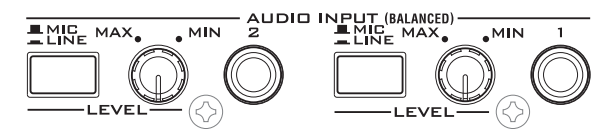

Les entrées 1 et 2 sont dotées de prises symétriques pour jacks 1/4" TRS. Vous pouvez les utiliser pour des signaux de niveau micro ou ligne. Les deux entrées ont des commandes identiques, décrites ci‐dessous.

#### Commutateurs MIC/LINE

Ils règlent le niveau nominal du signal d'entrée. Réglez‐les en fonction du type d'appareil que vous branchez puis utilisez les commandes LEVEL (décrites ci‐dessous) pour optimiser le gain.

Utilisez le réglage LINE (bouton enfoncé) si vous bran‐ chez des tables de mixage, systèmes informatiques audio, processeurs de signal ou autres synthétiseurs. Le niveau nominal est de +4dBu, avec une réserve de 12dB.

Utilisez le réglage MIC (bouton relevé) uniquement pour un microphone.

#### Commandes LEVEL

Ces commandes permettent de régler avec précision le niveau d'entrée après l'avoir réglé grossièrement avec les commutateurs MIC/LINE.

Le réglage MIN correspond au niveau nominal tandis que le réglage MAX ajoute un gain de 40dB au niveau nominal.

### 5. Sorties audio analogiques AUDIO OUT-**PUTS**

Toutes les sorties audio analogiques utilisent des jacks TRS 1/4" symétriques, référencés à un niveau de signal de +4dBu.

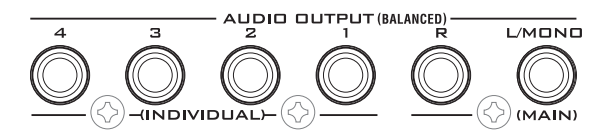

Branchez ces sorties aux entrées de votre ampli ou de votre table de mixage. En plus des prises de la sortie principale stéréo L/MONO et R, le KRONOS comporte quatre prises de sorties individuelles.

Vous pouvez envoyer le son de chacun des oscillateurs, des sons de batterie, des Timbres/pistes ou le signal d'un effet d'insertion à ces sorties. De plus, vous pou‐ vez envoyez le signal du métronome vers une sortie individuelle pour le séparer du mixage stéréo. Pour en savoir davantage, voyez ["Sélection](#page-209-2) d'effet et routage." à la [page 204.](#page-209-2)

#### (MAIN) L/MONO, R

Le niveau de sortie de cette sortie stéréo principale est réglé par la commande MAIN VOLUME. Tous les pro‐ grammes et combis d'usine sont envoyés à cette sortie.

Quand vous éditez des sons ou quand vous configurez un morceau en mode Sequencer, vous pouvez accéder aux sorties générales en réglant "**Bus Select**" sur "**L/ R**".

Si aucun câble n'est branché à la sortie R, la sortie R produit une somme mono du signal stéréo. Aussi, si vous devez brancher un appareil n'ayant pas d'entrée stéréo (comme un simple ampli de clavier), utilisez la sortie L/MONO.

#### (INDIVIDUAL) 1~4

Ces 4 sorties audio supplémentaires vous permettent d'isoler des sons, des entrées audio ou des pistes audio pour l'enregistrement ou pour des configurations sonores complexes en direct.

Elles peuvent être utilisées comme des sorties stéréo ou mono, selon n'importe quelle combinaison. Vous pou‐ vez aussi utiliser le paramètre "**LR Bus Indiv. Assign**" de la page "Global Audio" pour affecter les sorties sté‐ réo générales à n'importe laquelle de ces paires de sor‐ ties si vous le désirez.

Notez que les sorties individuelles ne sont pas affectées par le curseur MAIN VOLUME.

# 6. MIDI

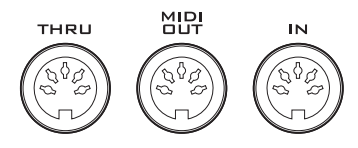

MIDI vous permet de brancher le KRONOS à des ordi‐ nateurs ou d'autres appareils MIDI afin d'échanger des messages de notes, de contrôleurs, de sélection de sons etc.

#### Prise MIDI THRU

La prise MIDI THRU retransmet tels quels les messages MIDI reçus via la prise MIDI IN.

Vous pouvez utiliser cette prise pour enchaîner plu‐ sieurs appareils MIDI.

#### Prise MIDI OUT

Cette prise transmet des données MIDI. Elle vous per‐ met de piloter des appareils MIDI externes et d'enre‐ gistrer des données sur séquenceur.

#### Prise MIDI IN

Cette prise reçoit des données MIDI. Utilisez‐le pour piloter le KRONOS depuis un autre appareil MIDI ou depuis un séquenceur externe.

# 7. S/P DIF IN & OUT

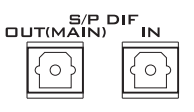

Ces prises d'entrée et de sortie S/P DIF optiques 24 bits, 48kHz, permettent de brancher des systèmes audio informatiques, des consoles de mixage numériques etc.

L'interface S/P DIF optique est parfois appelée TOS‐ LINK et, officiellement, (tenez‐vous bien!) IEC60958, EIAJ CP‐1201. Veillez à utiliser des câbles optiques conçus pour l'audio numérique.

Quand vous utilisez des connexions audio numéri‐ ques, assurez‐vous que tous les systèmes connectés sont réglés pour qu'il n'y ait qu'une et une seule horloge de référence (word clock maître). Vous pouvez régler le word clock du KRONOS à l'aide du paramètre "**System Clock**" de la page "Global".

#### Prise OUT(MAIN)

Cette sortie S/P DIF optique produit une version numérique des sorties L/R.

Notez que la commande MAIN VOLUME n'agit pas sur le niveau de la sortie S/P DIF.

#### Prise IN

Vous pouvez utiliser cette entrée S/P DIF optique pour enregistrer, échantillonner et mixer en temps réel au travers des effets internes.

Elle peut servir simultanément avec les entrées analo‐ giques et USB si vous le désirez.

# 8. Pédales

-<br>DAMPER SWITCH PEDAL

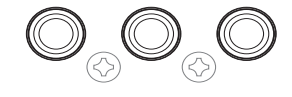

#### Prise DAMPER

Pour la pédale Damper – aussi appelée pédale de sus‐ tain ou pédale forte – vous pouvez brancher une péda‐ le commutateur standard, ou une pédale spéciale Korg, la DS‐1H, optionnelle, capable d'effets de demi‐ pédale.

La DS‐1H est une pédale continue conçue spécifique‐ ment pour le contrôle de type pédale forte de piano, avec l'aspect et les sensations d'une pédale forte de

piano acoustique. Elle permet un contrôle plus subtil qu'un simple commutateur: plus vous enfoncez la pédale et plus l'effet est accentué.

Vous pouvez aussi brancher une pédale commutateur simple, qui fonctionne comme une pédale de sustain on/off standard.

Pour que la pédale continue fonctionne correctement, il faut régler sa polarité et sa sensibilité.

#### Prise ASSIGNABLE SWITCH

Elle vous permet de brancher une simple pédale com‐ mutateur on/off, comme la Korg PS‐1 optionnelle. La pédale commutateur peut accomplir une grande varié‐ té de fonctions, comme la modulation de sons et d'effets, le réglage du tempo (Tap Tempo), le démarra‐ ge/arrêt du séquenceur, etc.

La fonction du commutateur se règle en mode Global (sous l'onglet "Controller" de la page "Controllers/Sca‐ les") aussi est-elle la même quel que soit le programme, la combi ou le morceau sélectionné. Pour en savoir plus, voyez ["Configuration](#page-168-1) de la pédale com[mutateur](#page-168-1) et de la pédale" à la page 163.

#### Prise ASSIGNABLE PEDAL

Elle vous permet de brancher une pédale d'expression, telle que le contrôleur au pied Korg XVP‐10 EXP/VOL ou la pédale Korg EXP‐2 qui servira de source de modulation assignable.

Comme pour la prise ASSIGNABLE SWITCH, la fonc‐ tion de la pédale se règle en mode Global. Pour en savoir plus, voyez ["Configuration](#page-168-1) de la pédale com[mutateur](#page-168-1) et de la pédale" à la page 163.

# <span id="page-15-0"></span>Interface TouchView à écran tactile

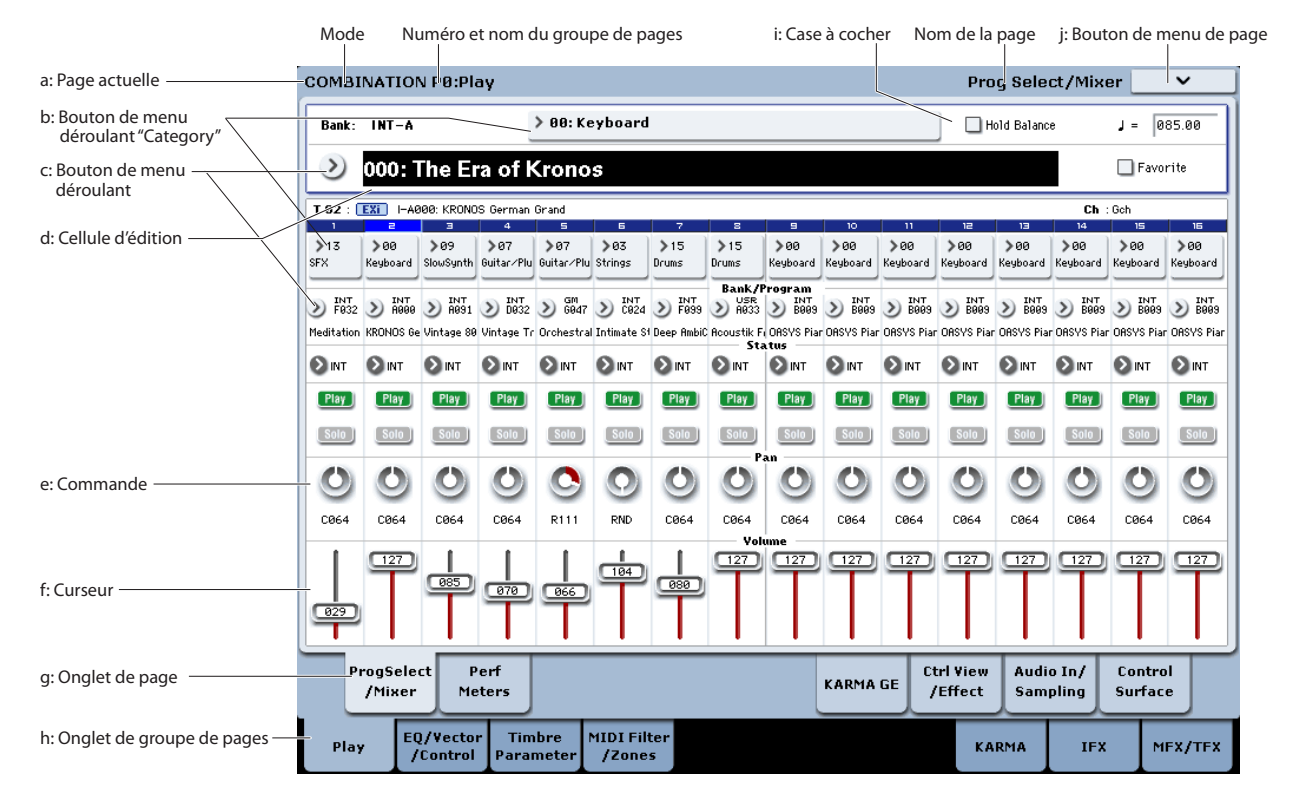

Le KRONOS utilise l'interface utilisateur graphique TouchView de Korg. Il suffit de toucher les éléments affichés à l'écran pour ouvrir des pages d'écran, régler des paramètres, entrer du texte, effectuer des connexions virtuelles etc.

#### <span id="page-15-1"></span>a: Page sélectionnée

De gauche à droite, le haut de l'écran affiche le mode en vigueur, le numéro et le nom du groupe de pages et enfin le nom de la page individuelle.

# d: b: Bouton "Category"

Quand vous appuyez sur ce bouton, l'écran affiche un menu déroulant à onglets vous permettant de sélec‐ tionner des programmes, des combinaisons ou des GE agencés par catégories.

#### c: Bouton de menu & menu

Quand ce bouton est pressé, un menu déroulant appa‐ raît, affichant une série d'options. Dans certains cas, il peut s'agir de réglages de paramètres. Dans d'autres, ces menus peuvent contenir des listes de multi‐échan‐ tillons, d'effets préréglés etc.

Pour régler un paramètre, touchez le réglage voulu.

#### Epingle de sûreté

De nombreux menus déroulants sont pourvus d'une épingle de sûreté dans le coin supérieur gauche. Elle déter‐ mine ce qui se passe après la sélection d'un réglage. Touchez l'épingle pour l'ouvrir et la fermer en alternance.

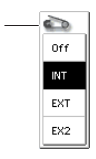

Epingle

Quand l'épingle affichée à l'écran est fermée, le menu reste affiché, même après le réglage d'un paramètre. Pour refermer le menu, ouvrez l'épingle ou appuyez sur EXIT.

Quand l'épingle est ouverte, le menu déroulant se referme immédiatement après le réglage d'un paramè‐ tre ou quand vous touchez l'écran en dehors du menu.

#### Menus déroulants à onglets

Certains menus déroulants contiennent de nombreux éléments répartis en différents groupes. Ces groupes sont représentés par des onglets affichés à gauche. Les voici:

- "Bank/Program Select" et "Bank/Combination Select": Sélection par banque de programmes ou combinaisons
- Multisample Select: Sélection par catégorie d'un multi‐échantillon pour un oscillateur de pro‐ gramme
- "Wave Sequence Select" et "Drum Kit Select": Sélection par banque de séquence d'onde ou de kit de batterie pour un oscillateur de programme
- "Effect Select": Sélection d'effet par catégorie
- Sélection d'un échantillon utilisateur pour un multi‐échantillon utilisateur
- Sélection d'un KARMA GE

Pour refermer le menu déroulant à onglets, appuyez sur [OK] ou [Cancel].

#### Barre de défilement

Utilisez la barre de défilement pour visualiser des réglages de paramètres qui ne peuvent pas être affichés en même temps que les autres.

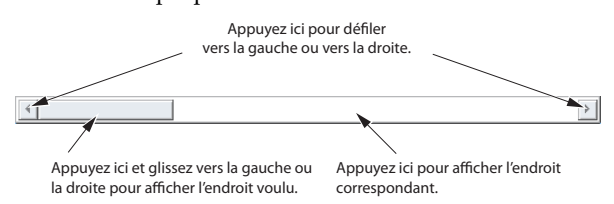

# d: Cellule d'édition

Quand vous touchez un paramètre à l'écran, ce para‐ mètre ou son réglage est généralement contrasté (affi‐ ché en négatif). Convenons d'appeler cette zone contrastée la "**cellule d'édition**". C'est en effet dans cette cellule que vous effectuez vos changements.

Vous pouvez modifier le réglage du paramètre affiché dans la cellule d'édition avec les contrôleurs VALUE. Dans certains cas, vous pouvez aussi effectuer le régla‐ ge avec un menu déroulant.

Pour les paramètres dont le réglage nécessite la saisie d'une valeur de toucher ou d'un numéro de note, vous pouvez maintenir le bouton ENTER enfoncé et appuyer sur une touche du clavier pour entrer la valeur de toucher ou le numéro de note souhaité.

# e & f: Curseurs et commandes d'écran

Pour modifier le réglage d'un curseur ou d'une com‐ mande d'écran, touchez l'objet pour le sélectionner puis utilisez les contrôleurs VALUE pour modifier son réglage.

### g & h: Onglets de groupes de pages et onglets de pages

Appuyez sur un onglet de la rangée inférieure pour sélectionner le groupe de pages puis appuyez sur un onglet de la rangée supérieure pour sélectionner une page. Le haut de l'écran affiche le nom de la page et du groupe sélectionnés; voyez "a: Page [sélectionnée"](#page-15-1) à la [page 10.](#page-15-1)

# i: Bouton de menu de page

Quand vous appuyez sur ce bouton, un menu de com‐ mandes apparaît. Les commandes disponibles varient selon la page sélectionnée. Pour sélectionner une commande, touchez‐la.

Le menu de page se ferme quand vous appuyez sur un élément de l'écran situé en dehors du menu de page ou quand vous actionnez le bouton EXIT.

Bien que chaque page dispose de commandes propres, les menus sont aussi standardisés que possible. Ainsi, "WRITE" est pratiquement toujours la première com‐ mande des modes Program, Combination, Set List et Global.

#### Raccourci pour menu: ENTER + pavé numérique

Vous pouvez utiliser un raccourci pour accéder aux 10 premières entrées du menu:

- **1. Maintenez ENTER enfoncé.**
- **2. Appuyez sur un bouton du pavé numérique (0~9) pour sélectionner une commande du menu, en commençant par 0.**

Le bouton 0 sélectionne la première commande du menu, le bouton 1 la deuxième etc.

Si la commande en question active et coupe simple‐ ment une option (comme "Exclusive Solo"), vous avez terminé. Si la commande ouvre une fenêtre de dialo‐ gue, cette dernière apparaît à l'écran et vous pouvez poursuivre vos réglages comme si vous aviez sélection‐ né la commande en la touchant à l'écran.

#### Fenêtre de dialogue

De nombreuses commandes utilisent des fenêtres de dialogue pour effectuer des réglages. La fenêtre de dia‐ logue qui apparaît dépend de la commande de menu sélectionnée.

Pour confirmer un réglage dans la fenêtre de dialogue, appuyez sur le bouton [OK]. Pour renoncer au réglage, appuyez sur le bouton [Cancel]. Quand vous appuyez sur [OK] ou [Cancel], la fenêtre de dialogue se ferme.

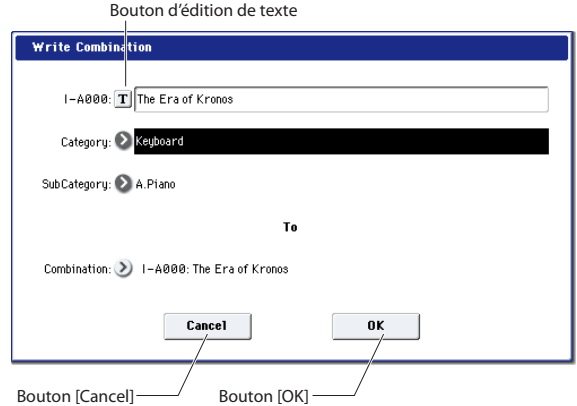

#### Bouton d'édition de texte

Ce bouton affiche un clavier d'ordinateur à l'écran per‐ mettant de changer le nom des programmes, combis, morceaux, séquences d'onde, kits de batterie etc. Pour en savoir davantage, voyez ["Entrer/modifier](#page-191-0) des noms" à la [page 186](#page-191-0).

### Autres éléments

#### Case à cocher

Chaque fois que vous appuyez sur une case à cocher, elle est alternativement sélectionnée (rouge) et désélec‐ tionnée.

Le paramètre est activé si la case est cochée et désactivé si elle est désélectionnée.

#### Panneaux de connexions

Le MS‐20EX et le MOD‐7 proposent des panneaux de connexions à l'écran pour déterminer le routage des signaux audio et de pilotage. Pour établir une connexion entre deux points:

#### **1. Touchez une des deux prises (l'entrée ou la sortie).**

Un carré jaune apparaît autour de la prise sélectionnée.

#### **2. Touchez à nouveau la même prise.**

Le carré jaune se met à clignoter pour indiquer que vous pouvez effectuer une connexion. Pour annuler la connexion et retrouver l'état antérieur, touchez une troisième fois la même prise.

#### **3. Touchez l'autre prise.**

Les deux prises sont connectées.

Pour supprimer une connexion entre deux points:

#### **1. Touchez la prise d'entrée.**

*Remarque:* Vous pouvez aussi sélectionner la prise de sortie. Cependant, si la sortie est reliée à plusieurs entrées, toutes les connexions de cette sortie sont concernées.

#### **2. Appuyez sur le bouton [Disconnect].**

La connexion sélectionnée est supprimée.

#### Vue d'ensemble avec hyperliens à la page 'Program Play'

La page principale "P0 Play" du mode Program pro‐ pose une vue d'ensemble des paramètres les plus importants comme les oscillateurs, les filtres, les enveloppes, les LFO etc. Touchez une zone de ces vues d'ensemble pour sauter à la page d'édition correspon‐ dante.

#### Boutons radio

Pressez un bouton radio pour sélectionner un réglage.

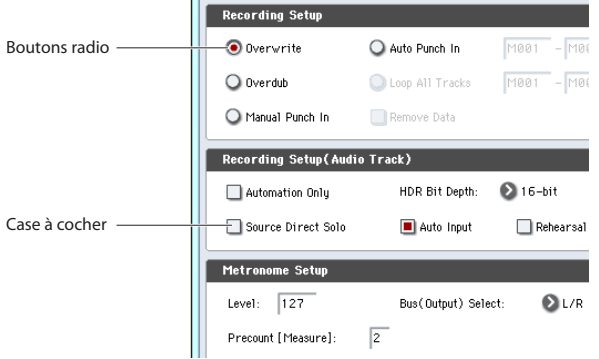

#### Boutons basculants

Ce type de bouton change de fonction ou l'active/la coupe chaque fois qu'il est pressé. *Boutons [Play/Rec/Mute] en mode Sequencer*

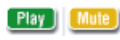

*Boutons [Solo] en mode Sequencer*

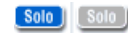

*Boutons d'effet [On/Off]*

 $[0n]$   $[0ff]$ 

# <span id="page-18-0"></span>Informations de base

# <span id="page-18-1"></span>A propos des modes du KRONOS

Le KRONOS vous propose un grand nombre de fonc‐ tions de reproduction et d'édition de programmes et de combinaisons, de données de séquence et d'échantillons ainsi que des fonctions de gestion des données. Ces différentes fonctions sont réparties dans divers modes.

Le KRONOS dispose de sept modes.

# Mode Set List

Les Set Lists simplifient l'utilisation et l'agencement des sons chargés dans le KRONOS, indépendamment de la banque dans laquelle ils se trouvent ou de leur nature (programmes, combinaisons ou même mor‐ ceaux).

De grands boutons d'écran rendent la sélection de son simple et sûre. De plus, vous pouvez assigner la fonc‐ tion "Program Up" ou "Down" à une pédale commu‐ tateur pour changer de son sans utiliser les mains. Les outils de coupure, copie, collage et insertion permet‐ tent de réagencer facilement vos listes.

La fonction "Smooth Sound Transitions" (SST) permet au son précédent et à ses effets de s'estomper naturelle‐ ment, et facilite le changement de son durant un concert. La fonction "SST" est active dans tous les modes du KRONOS mais le mode Set List vous offre une maîtrise plus grande encore des transitions. Vous pouvez déterminer avec précision le temps de chute de chaque son: l'un peut s'estomper très rapidement tan‐ dis que l'effet delay d'un autre produit encore des répétitions durant 10 ou 20 secondes.

Les Set Lists sont idéales pour la scène mais sont aussi très pratique pour agencer les sons en général. Vous pouvez, par exemple, créer une Set List avec vos sons favoris de cordes comprenant des programmes et des combinaisons.

# Mode Program

Les programmes sont les sons de base du KRONOS. En mode Program, vous pouvez:

- Sélectionner et jouer avec des programmes
- Editer des programmes

Effectuer des réglages précis pour les oscillateurs, les filtres, les amplificateurs, les générateurs d'enve‐ loppe (EG), les LFO, les effets, la fonction KARMA, la synthèse vectorielle etc. Les paramètres spécifi‐ ques varient en fonction du type de synthèse: HD‐1, AL‐1, CX‐3, STR‐1, MS‐20EX, PolysixEX, MOD‐7, EP‐1 ou SGX‐1.

- Créer des programmes de batterie en utilisant des kits de batterie (créés en mode Global)
- Utiliser et piloter un module KARMA
- Echantillonner et rééchantillonner

Par exemple, vous pouvez échantillonner une source audio externe tout en écoutant une interpré‐ tation produite par la fonction KARMA. Vous pou‐ vez aussi jouer avec un programme et rééchantillon‐ ner votre interprétation.

### Mode Combination

Une combinaison est un ensemble de plusieurs pro‐ grammes (16 maximum) qui vous permet de produire des sons complexes, impossibles à créer avec un seul programme. En mode Combination, vous pouvez:

- Choisir et jouer avec des combinaisons.
- Utiliser le KRONOS comme générateur de son multitimbral à 16 pistes.
- Editer des combinaisons.

Assignez des programmes à chacun des 16 Timbres et réglez séparément le volume, le pan, l'égalisation, les zones de clavier et de toucher (dynamique). Réglez également les effets, la synthèse vectorielle, la piste de batterie et la fonction KARMA.

- Piloter et utiliser jusqu'à quatre modules KARMA.
- Echantillonner ou rééchantillonner

Vous pouvez, par exemple, échantillonner une source audio externe tout en écoutant la phrase KARMA ou rééchantillonner les données que vous jouez avec une combinaison.

# Mode Sequencer

Le mode Sequencer vous permet d'enregistrer, de reproduire et d'éditer des pistes MIDI et audio. Vous pouvez ainsi:

- Sélectionner et reproduire des morceaux
- Editer des morceaux ("Songs")

Assignez des programmes à chacune des 16 pistes MIDI et réglez séparément le volume, le pan, l'égali‐ sation, les zones de clavier et de toucher (dynami‐ que). Réglez également les effets, la synthèse vecto‐ rielle, la piste de batterie et la fonction KARMA.

- Enregistrer jusqu'à 16 pistes MIDI simultanément
- Enregistrer jusqu'à 4 des 16 pistes audio simultané‐ ment, mixer avec automation et importer des fichiers WAVE.
- Piloter et utiliser jusqu'à quatre modules KARMA.
- Echantillonner ou rééchantillonner

Vous pouvez échantillonner une source audio externe pendant la reproduction d'un morceau et utiliser la fonction "In‐Track Sampling" pour créer un événement de note déclenchant l'échantillon au moment même où il a été enregistré.

Vous pouvez également rééchantillonner un mor‐ ceau entier puis utiliser le mode Disk pour créer un CD audio.

- Utiliser le KRONOS comme générateur de son multitimbral à 16 pistes.
- Enregistrer des patterns et les assigner à des tou‐ ches individuelles à l'aide de la fonction RPPR ("Realtime Pattern Play/Recording" ou lecture/ enregistrement de pattern en temps réel).
- Créer vos propres patterns pour piste de batterie ("Drum Track").

# Mode Sampling

Le mode Sampling permet d'enregistrer et d'éditer des échantillons et des multi‐échantillons de votre cru. Vous pouvez, par exemple,

- Echantillonner des sources audio externes (c'est‐à‐ dire, enregistrer des échantillons) et appliquer des effets lors de l'échantillonnage.
- Editer des données de forme d'onde que vous avez échantillonnées ou chargées depuis un support, fixer des points de mise en boucle etc.
- Créer et éditer des multi‐échantillons constitués d'un ou de plusieurs échantillons répartis sur le cla‐ vier.
- Convertir rapidement des multi‐échantillons en programmes.
- Utiliser un lecteur CD‐R USB (non fourni) et échan‐ tillonner directement à partir de CD audio.
- Vous disposez d'environ 2Go de mémoire RAM pour créer des échantillons et des multi‐échan‐ tillons. Avec 2Go de RAM, vous pouvez créer des échantillons atteignant une durée totale de lecture de 6 heures. De plus, la nouvelle fonction "User Sample Bank" du système 2.0 permet de charger ces données d'échantillons dans la mémoire virtuelle. La mémoire virtuelle permet d'exploiter des pro‐ grammes utilisant des données d'échantillons utili‐ sateur se comptant par giga‐octets et rassemblant même plusieurs multi‐échantillons de ce type.

# Mode Global

Le mode Global vous permet d'effectuer des réglages globaux concernant le KRONOS entier et d'éditer des séquences d'onde ("Wave Sequence") et des kits de batterie. Par exemple, vous pouvez:

- Effectuer des réglages qui affectent la totalité du KRONOS, tels que l'accord général (diapason) et le canal MIDI global.
- Configurer le chargement automatique d'échan‐ tillons au démarrage
- Gérer les échantillons chargés
- Créer des gammes utilisateur
- Créer des kits de batterie et des séquences d'ondes sur base d'échantillons de batterie ROM, EX*s*, du mode Sampling et des échantillons de la banque "User"
- Renommer les catégories de programmes, combi‐ naisons et KARMA GE
- Régler la fonction des pédales et commutateurs assignables
- Transférer des blocs ("Dump") de données exclusi‐ ves MIDI (SysEx)

# Mode Disk

Le mode Disk permet de sauvegarder, de charger et de gérer des données sur le disque interne et sur un dispositif de stockage externe USB 2.0. Vous pouvez ainsi:

- Sauvegarder et charger des programmes, combinai‐ sons, morceaux, échantillons et données globales de configuration
- Formater un support d'archivage, copier et renom‐ mer des fichiers etc.
- Charger des échantillons de format AKAI, Sound‐ Font 2.0, AIFF et WAVE, et exporter des échantillons de la mémoire RAM en format AIFF ou WAVE.
- Exporter des séquences sous forme de fichiers SMF (fichier standard MIDI) et importer des séquences de tels fichiers
- Utiliser la fonction "Data Filer" pour sauvegarder ou charger des données SysEx (exclusives au systè‐ me) MIDI
- Créer et écouter des CD audio à l'aide d'un lecteur CD‐R USB (non fourni)

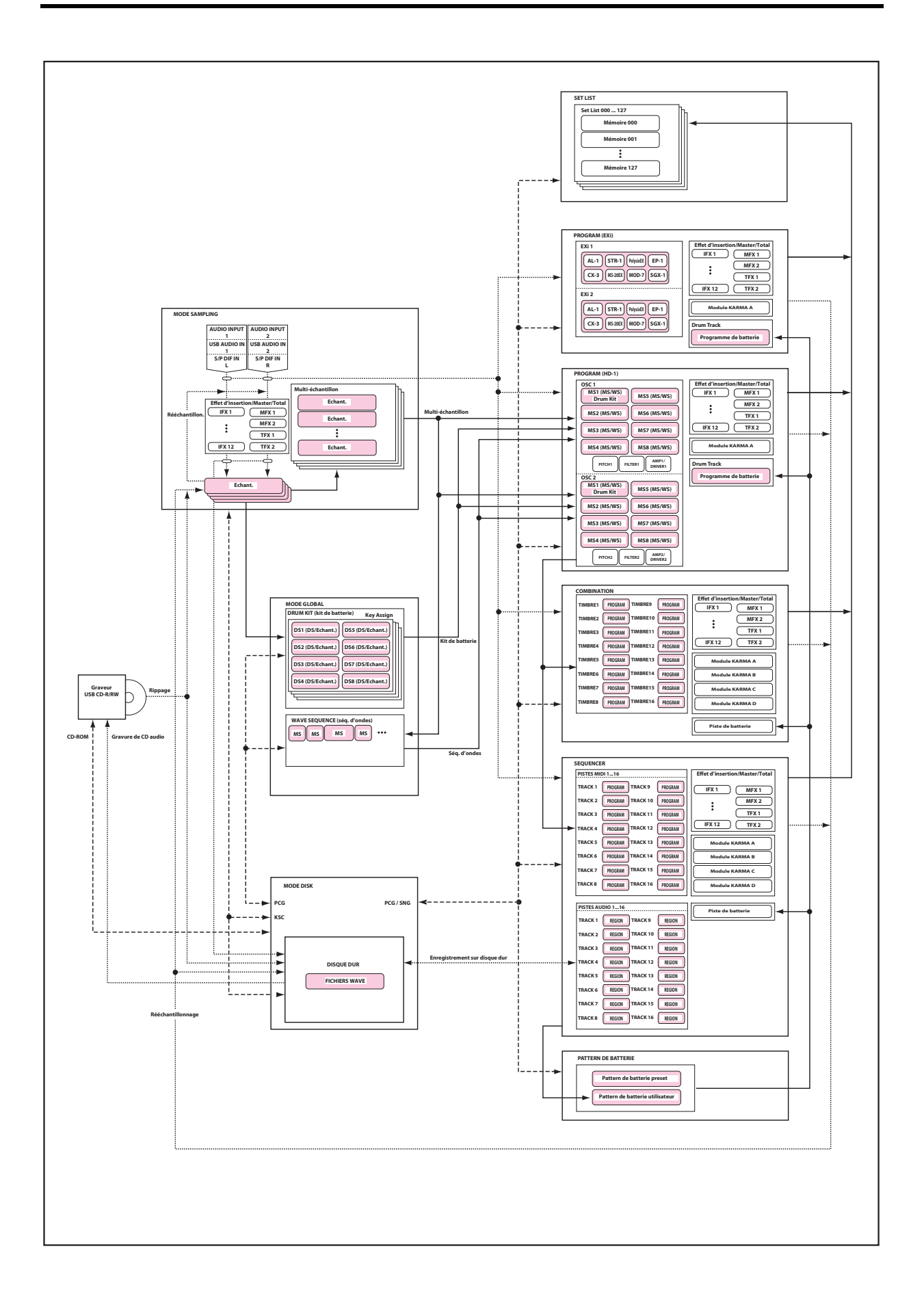

# <span id="page-21-0"></span>A propos de la mémoire PCM du KRONOS

"PCM" est un autre terme pour "échantillons". Le KRONOS dispose de plusieurs types de banques PCM: banques ROM, EX*s*, banques d'échantillons utilisateur ("User Sample Banks") et données du mode Sampling ("Sampling Mode data").

Pour en savoir plus sur les échantillons ROM et EXs, voyez la "Voice Name List" (VNL).

#### ROM

La mémoire ROM du KRONOS contient les multi‐ échantillons et les échantillons de base. Elle est chargée et disponible en permanence.

#### EXs

"EXs" désigne des échantillons supplémentaires ("EXpansion Samples"). Vous pouvez les charger ou non. Le KRONOS dispose d'un certain nombre de bibliothèques EXs comprenant plusieurs giga‐octets d'échantillons.

#### Banques d'échantillons utilisateur

Les banques d'échantillons utilisateur contiennent des sons que vous créez vous‐même ou que vous importez à partir de bibliothèques Akai ou SoundFont 2.0, voire de fichiers WAV ou AIFF.

#### Données du mode Sampling

Le mode Sampling permet de créer et d'éditer des échantillons. Quand vous sauvegardez des données du mode Sampling, vous les transférez dans une banque d'échantillons utilisateur.

#### Utiliser des échantillons pour vos sons

Vous pouvez utiliser le ou les types de banques de votre choix, de façon distincte ou combinée, pour créer vos propres sons. Réglez le paramètre Bank comme vous le souhaitez sous **Multisample Select** pour le programme ou le pas de la séquence d'ondes ou sous **Drum Sample Select** pour le kit de batterie.

#### Compression sans perte

Lors du chargement de données EXs en mémoire RAM, le KRONOS utilise une technique de compres‐ sion sans perte. La réduction de la taille reste donc modeste. Exemple: EXs1 utilise 284Mo de RAM pour 313Mo de données.

La compression est donc nettement plus douce que celle engendrée par les compression mp3 ou PCM par‐ fois proposée par d'autres synthétiseurs. Cette métho‐ de présente un avantage majeur: la compression du KRONOS n'occasionne pas la moindre perte et ne dégrade absolument pas la qualité audio.

# Charger des échantillons au démarrage

Le KRONOS peut charger automatiquement vos échantillons favoris au démarrage. Pour en savoir davantage, voyez "Charger [automatiquement](#page-171-2) des don‐ nées [d'échantillons"](#page-171-2) à la page 166.

### Capacité de la mémoire RAM pour échantillons utilisateur

Le KRONOS dispose de 2Go de RAM installée en usine et le KRONOS X dispose de 3Go de RAM.

Environ 1Go de cette RAM est utilisée par le système d'exploitation et les données d'échantillons ROM. Le reste est partagé par les échantillons EX*s*, les banques utilisateur et le mode Sampling.

Cela signifie donc que le volume des échantillons EX*s* chargés et des banques utilisateur a une incidence sur la mémoire disponible pour les échantillons du mode Sampling. Plus les échantillons EX*s* et des banques uti‐ lisateur sont volumineux, moins il y a de place pour les échantillons du mode Sampling.

L'utilisation de la mémoire virtuelle pour les échan‐ tillons EX*s* et les banques d'échantillons utilisateur per‐ met généralement de charger plus d'échantillons simultanément mais cela nécessite néanmoins beaucoup de mémoire RAM.

Pour en savoir davantage, voyez "RAM [disponible](#page-130-3) et durée [d'échantillonnage](#page-130-3) approximative" à la page 125.

# <span id="page-21-1"></span>A propos de la polyphonie

Les synthétiseurs matériels disposent généralement d'un type de synthèse spécifique, d'un nombre de voix fixe et d'un processeur d'effets d'une puissance déter‐ minée pour un nombre d'effets donné. Le KRONOS est différent: il n'a pas de type de synthèse spécifique. Sa polyphonie dépend des synthés utilisés; certains synthés proposent des effets supplémentaires (s'ajoutant aux 16 créneaux d'effets habituels) et la puissance du processeur peut être répartie différemment entre les voix et les effets.

Cette flexibilité permet au système de délivrer toute la puissance nécessaire là où vous en avez besoin. Quand vous jouez avec des sons provenant de synthés diffé‐ rents, le KRONOS répartit automatiquement sa puis‐ sance de traitement en fonction de vos choix.

Contrairement aux systèmes basés sur ordinateur, le KRONOS contrôle également la puissance de traite‐ ment globale et réduit le nombre de voix si nécessaire pour éviter tout problème avec les signaux audio.

En règle générale, vous n'avez pas à vous soucier de tout cela: l'instrument s'en charge. Cependant, il est parfois pratique de savoir comment le système alloue ses ressources. La page "Performance Meters" affiche ces informations: pour y accéder, sélectionnez l'onglet "Perf Meters" de la page "P0" des modes Program, Combination et Sequencer.

# <span id="page-22-0"></span>Opérations de base

Après avoir mis le KRONOS sous tension, voici com‐ ment accomplir les opérations de base telles que la sélection des modes et des pages.

# 1. Sélection des modes

Pour utiliser une fonction particulière du KRONOS, vous devez d'abord sélectionner le mode approprié.

Pour activer le mode voulu, appuyez sur le bouton cor‐ respondant en face avant: **SET LIST**, **COMBI** (mode Combination), **PROG** (mode Program), **SEQ** (mode Sequencer), **SAMPLING**, **GLOBAL** ou **DISK**.

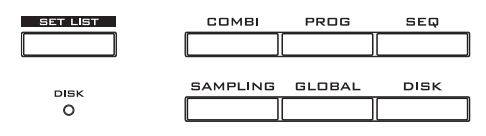

# 2. Choix des pages d'écran

Chaque mode a un grand nombre de paramètres, regroupés par pages. Chaque page d'écran peut comp‐ ter jusqu'à neuf pages onglets.

#### **1. Choisissez le mode souhaité comme décrit ci‐des‐ sus.**

A titre d'exemple, nous allons utiliser le mode Program pour nos explications. Appuyez donc sur le bouton PROG.

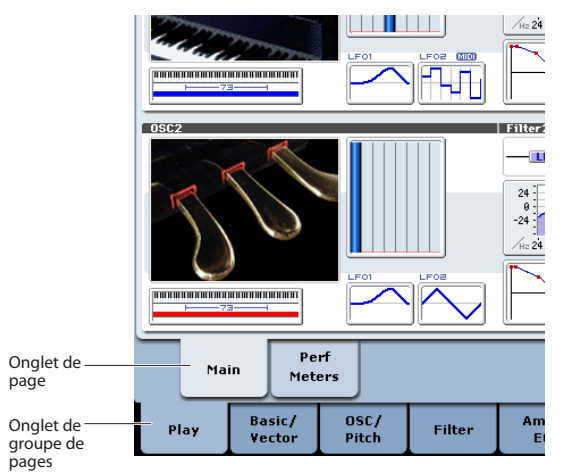

#### **2. Appuyez sur un onglet de la ligne inférieure (groupes de pages).**

A titre d'exemple, appuyez sur l'onglet "Basic/Vector". L'indication de page dans le coin supérieur gauche de l'écran affiche "PROGRAM P1: Basic/Vector" et le groupe de pages change.

Quand vous appuyez sur le bouton EXIT, vous retrou‐ vez la page "P0" du mode en question.

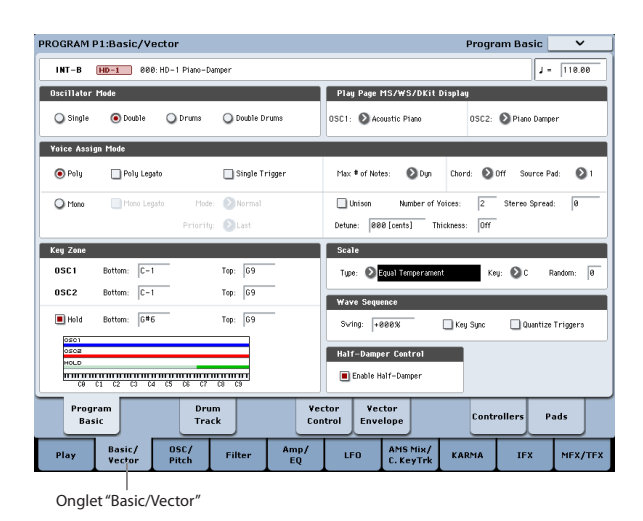

#### **3. Appuyez sur un onglet de la ligne supérieure (onglets de page) pour choisir une page.**

A titre d'exemple, appuyez sur l'onglet "Vector Control". L'indication de page dans le coin supérieur gauche de l'écran reste identique mais l'indication du coin supérieur droit est remplacée par "Vector Control". Vous avez choisi la page "Vector Control".

*Remarque:* Il peut arriver qu'il n'y ait pas d'onglets sur la ligne supérieure.

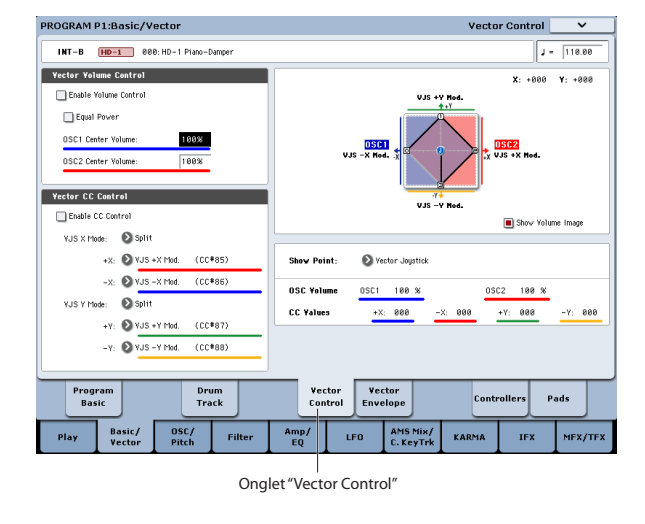

# 3. Edition de paramètres

Vous pouvez régler la valeur du paramètre affiché dans la cellule d'édition avec les contrôleurs VALUE en face avant (curseur VALUE, boutons  $\bigwedge/\bigvee$ , molette VALUE, pavé numérique 0~9, bouton –, bouton ENTER et bouton (.). Si nécessaire, vous pouvez aussi utiliser les boutons BANK et le bouton COMPARE.

Pour certains paramètres, vous pouvez utiliser les bou‐ tons BANK SELECT pour sélectionner la banque d'un programme, par exemple, ou appuyer sur un bouton de menu déroulant permettant de régler un paramètre. Dans certains cas, vous pouvez maintenir le bouton ENTER enfoncé et appuyer sur une touche du clavier pour entrer une valeur de toucher ou un numéro de note.

# Réglage (VALUE)

#### Curseur VALUE

Ce curseur convient surtout pour effectuer d'importants changements de valeur.

En modes Program et Combination, vous pouvez utiliser ce curseur comme modula‐ teur alternatif ou dynamique. (Vous trouve‐ rez cette fonction en mode Program ou Com‐ bination P0: Play, pour autant que la case "Program Select" ou "Combination Select" (les grands caractères affichés dans la partie supérieure de l'écran) soit sélectionnée.

#### Boutons  $\wedge/\vee$

Utilisez‐les pour effectuer de petits change‐ ments de valeur.

#### Molette VALUE

Cette molette permet d'effectuer d'impor‐ tants changements de valeur.

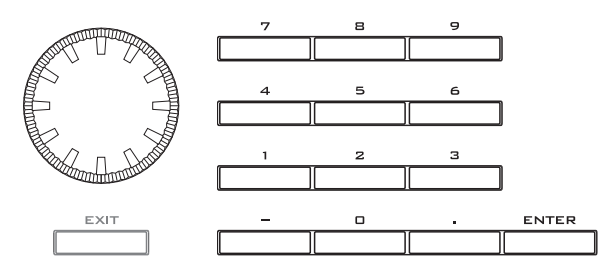

#### Pavé numérique 0~9, ENTER, –, (.)

Utilisez ces boutons si vous connaissez la valeur que vous voulez attribuer à un paramètre.

Après avoir entré une valeur avec le pavé numérique 0~9, appuyez sur le bouton ENTER pour confirmer la valeur.

Le bouton – permet d'entrer des valeurs négatives.

Le bouton point décimal (.) permet d'entrer une valeur comportant des décimales.

#### Boutons BANK I–A…G, U–A…G

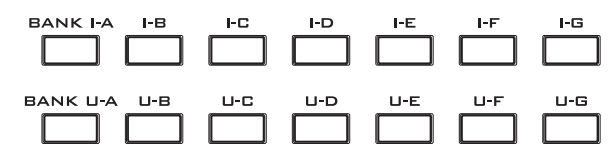

En mode Program, les boutons BANK I–A…G, U–A…G servent à choisir la banque de programmes; en mode Combination, ils servent à sélectionner la ban‐ que de combinaisons. En mode Combination et Sequencer, ces boutons servent à choisir la banque du programme utilisé par chaque Timbre/piste.

#### Commutateur COMPARE

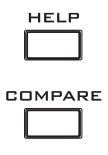

Utilisez‐le quand vous désirez comparer les éditions apportées à un programme ou au son d'une combinai‐ son avec l'original non modifié (c'est‐à‐dire le son mémorisé).

Quand vous éditez un programme ou une combinai‐ son, pressez ce commutateur. Son témoin s'allume et l'instrument charge les derniers réglages mémorisés du programme ou de la combinaison. Une nouvelle pression sur COMPARE permet de retrouver les régla‐ ges modifiés (le témoin du commutateur s'éteint alors).

Si vous éditez les réglages qui sont chargés après une pression sur COMPARE (les réglages mémorisés donc), le témoin s'éteint et il n'est plus possible de retrouver les versions précédentes en pressant à nou‐ veau le commutateur COMPARE.

En mode Sequencer, le commutateur COMPARE per‐ met aussi d'effectuer des comparaisons "avant/après" quand vous venez d'enregistrer un morceau en temps réel ou pas à pas, ou quand vous venez d'éditer une piste.

Par exemple, cela peut être utilisé efficacement quand vous enregistrez en temps réel une piste d'un morceau.

- **1. Enregistrez en temps réel une piste MIDI (prise 1).**
- **2. A nouveau, enregistrez en temps réel sur la même piste (prise 2).**
- **3. Pressez le commutateur COMPARE. Le témoin s'allume et la prise 1 est rappelée.**
- **4. Pressez à nouveau le commutateur COMPARE. Le témoin s'éteint et la prise 2 est chargée.**
- **5. Si, à l'étape 3, vous effectuez un nouvel enregistre‐ ment en temps réel sur la même piste (prise 3), la fonction "Compare" permet alors de rappeler la prise 1.**

Si, à l'étape 4, vous effectuez un nouvel enregistrement en temps réel sur la même piste (prise 3), la fonction "Compare" permet alors de rappeler la prise 2.

La fonction "Compare" permet donc de rappeler le dernier enregistrement effectué ou les données de la dernière séance d'édition.

La fonction "Compare" ne concerne pas le mode Glo‐ bal sauf lors de modifications concernant l'échantillon‐ nage, le disque, les séquences d'onde et le kit de batte‐ rie.

#### Boutons de menu déroulant et menus déroulants

Les boutons de menu permettent d'ouvrir les menus déroulants pour régler les valeurs des paramètres.

#### Réglage avec le clavier

Vous pouvez régler un paramètre (nécessitant un numéro de note ou une valeur de dynamique) avec le clavier. Maintenez le bouton ENTER enfoncé et appuyez sur la touche correspondant au numéro de note voulu ou exercez la force correspondant à la valeur de dynamique souhaitée. L'instrument mémori‐ se alors le nom (numéro) de note ou la valeur de dyna‐ mique.

Quand la page Global "P5: Drum Kit" est affichée, vous pouvez rappeler les réglages assignés à une note en jouant celle‐ci sur le clavier tout en maintenant le bouton ENTER enfoncé. (Si le paramètre sélectionné nécessite la saisie d'une valeur de dynamique, la force avec laquelle vous avez actionné la touche détermine son réglage.)

En mode Sampling, vous pouvez maintenir ENTER enfoncé et jouer une note pour charger le renvoi assigné à cette note.

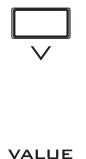

### 4. Sélection et exécution de commandes de menu

Le menu propose des commandes propres à chaque page, comme "Write" (sauvegarde) ou "Copy". Les fonctions disponibles varient selon la page sélection‐ née.

Ainsi, les commandes utilitaires du mode Program vous permettent de sauvegarder ("Write") les réglages ou d'effectuer des opérations pratiques telles que copier des réglages d'un oscillateur ou d'un effet à l'autre, synchroniser deux enveloppes pour pouvoir les éditer simultanément etc.

#### **1. Dans le coin supérieur droit de l'écran, appuyez sur le bouton de menu.**

Une liste de commandes s'affiche.

**2. Sélectionnez une commande en la touchant du doigt.**

Une fenêtre de dialogue apparaît pour la commande choisie. Les commandes ayant des cases à cocher n'ont pas de fenêtre de dialogue. Changez leur réglage et le menu de commandes se referme. En maintenant le commutateur ENTER enfoncé et en appuyant sur un commutateur numérique 0~9, vous pouvez afficher une fenêtre de dialogue pour les dix premières fonc‐ tions utilitaires sans passer par le menu.

- Pour fermer le menu sans sélectionner de com‐ mande, appuyez sur l'écran ailleurs que dans le menu ou actionnez le commutateur EXIT.
- **3. Pour changer un paramètre dans une fenêtre de dialogue, sélectionnez‐le en le touchant du doigt puis utilisez les contrôleurs VALUE (molette VALUE ou commutateurs Inc/Dec, p.ex.) pour régler la valeur.**

Pour choisir un numéro de programme ou de combi‐ naison dans une fenêtre de dialogue, vous pouvez uti‐ liser les commutateurs BANK SELECT au lieu des contrôleurs VALUE.

**4. Appuyez sur le bouton [OK] ou sur le commuta‐ teur ENTER. Si vous avez changé d'avis, appuyez sur le bouton [Cancel] ou sur le commutateur EXIT.**

La fenêtre de dialogue se referme.

# 5. Sauvegarde

Après l'édition, sauvegardez vos changements. Si vous ne sauvegardez pas les changements apportés à un programme, vous les perdez quand vous sélectionnez un autre programme ou éteignez l'instrument. Il en va de même pour une combinaison. Les changements effectués en mode Global restent d'application tant que l'instrument reste sous tension mais ils sont perdus à la mise hors tension.

Pour en savoir plus sur la sauvegarde, voyez les pages suivantes.

- Programmes: voyez ["Sauvegarder](#page-47-0) vos éditions" à la [page 42.](#page-47-0)
- Combinaisons: voyez ["Sauvegarder](#page-74-2) vos éditions" à la [page 69.](#page-74-2)
- Effets préprogrammés: voyez ["Sauvegarde](#page-218-1) de pre‐ sets" à la [page 213.](#page-218-1)
- Réglages 'Global': voyez ["Sauvegarde](#page-192-0) des réglages [globaux"](#page-192-0) à la page 187.
- Séquences d'ondes: voyez ["Sauvegarde](#page-182-1) des séquen‐ ces [d'ondes"](#page-182-1) à la page 177.
- Kits de batterie: voyez ["Sauvegarde](#page-186-1) des kits de bat‐ terie" à la [page 181](#page-186-1).
- Patterns "Drum Track" utilisateur: voyez ["Conver](#page-252-3)‐ tir un pattern de [séquenceur](#page-252-3) en pattern 'Drum Track'" à la [page 247.](#page-252-3)

Les patterns de batterie préprogrammés et d'utilisateur sont sauvegardés en mémoire interne même après la mise hors tension. Les patterns créés en mode Sequencer peuvent être convertis en patterns de batte‐ rie utilisateur et sauvegardés en mémoire interne.

• Modèles (Templates) de morceaux utilisateur: voyez ["Sauvegarder](#page-85-2) vos propres modèles de mor‐ ceaux" à la [page 80](#page-85-2).

Les modèles de morceaux préprogrammés et d'utilisateur sont sauvegardés en mémoire interne même après la mise hors tension. Vous pouvez sauvegarder les réglages de pistes et d'effets d'un morceau de votre cru avec la commande de menu "Save Template Song".

Pour en savoir plus, voyez ["Sauvegarde](#page-189-1) en mémoire interne" à la [page 184](#page-189-1) et ["Sauvegarde](#page-193-1) sur disque, CD et support USB" à la [page 188](#page-193-1).

# <span id="page-25-0"></span>**Configuration**

# <span id="page-25-1"></span>Mise sous/hors tension

# <span id="page-25-3"></span>1. Connexion du câble d'alimentation

- **1. Eteignez le commutateur POWER en face arrière du KRONOS.**
- **2. Branchez le câble d'alimentation fourni à la prise d'alimentation du KRONOS, en face arrière.**
- **3. Branchez l'autre extrémité du câble d'alimentation à une prise de courant.**

Si votre câble d'alimentation utilise un fil de terre séparé, branchez ce fil de terre avant de brancher la fiche à la prise secteur. Lors de la déconnexion, débranchez d'abord la fiche puis le fil de terre. Si vous avez des questions concernant les connexions, veuillez contacter votre distributeur Korg.

Vérifiez que la tension en vigueur dans votre région correspond à la tension requise pour alimenter l'instrument.

# 2. Mise sous tension

- **1. Appuyez sur l'interrupteur POWER en face arrière pour mettre l'instrument sous tension.**
- **2. Mettez vos enceintes actives ou votre ampli stéréo sous tension.**
- **3. Réglez le niveau du KRONOS de façon appropriée avec la commande MAIN VOLUME puis réglez le volume des enceintes actives ou de l'ampli.**

Après extinction, attendez environ 10 secondes avant de remettre l'instrument sous tension.

*Astuce:* Vous pouvez régler le paramètre "**Power On Mode**" (page "Global P0: System Preference") pour que l'instrument charge, lors de la mise sous tension, le mode et la page d'écran sélectionnés avant la dernière mise hors tension.

Pour en savoir davantage, voyez ["Rappel](#page-166-0) à la mise sous tension du mode et de la page choisis en [dernier](#page-166-0) lieu" à la [page 161](#page-166-0).

# 3. Mise hors tension

- $\triangle$  Lors de la mise hors tension, les programmes et combinaisons retrouvent l'état dans lequel ils ont été mémorisés. Si vous voulez conserver vos réglages et modifications, sauvegardez‐les. Pour en savoir davantage, voyez ["Sauvegarde](#page-188-3) de données" à la [page 183](#page-188-3).
- De même, les morceaux, les multi‐échantillons et échantillons que vous produisez vous‐même sont perdus à la mise hors tension. Si vous voulez utiliser ces morceaux, multi‐échantillons et échantillons lors de la prochaine mise sous tension, il faut les recharger.
	- **1. Réglez la commande MAIN VOLUME en face avant et la commande de volume des enceintes actives ou de l'ampli stéréo en position minimum.**
	- **2. Eteignez vos enceintes actives ou votre ampli sté‐ réo.**
- **3. Mettez le KRONOS hors tension en appuyant sur son commutateur POWER.**
- N'éteignez jamais l'appareil pendant que des données sont en cours de mémorisation en mémoire interne. L'écran affiche le message "Now writing into internal memory" durant l'opération.
- Ne coupez jamais l'alimentation durant l'accès à des supports comme le disque interne c.‐à‐d. **durant l'enregistrement ou la lecture de pistes audio ou lors de l'échantillonnage sur disque**. Une coupure d'alimentation durant l'accès au disque peut rendre le support inutilisable. Le témoin DISK indique quand il y a accès au disque interne.

# <span id="page-25-2"></span>Connexions

Coupez l'alimentation des appareils avant d'effectuer les connexions. Sachez qu'un manque d'atten‐ tion peut endommager votre système d'enceintes ou entraîner des dysfonctionnements.

# 1. Connexion des sorties audio analogiques

Voici comment brancher votre ampli ou console de mixage analogique au KRONOS.

Soyez prudent si vous utilisez votre chaîne hi-fi car un niveau trop élevé risque d'endommager vos enceintes. Veillez à ne pas régler le volume sur un niveau trop élevé.

# AUDIO OUTPUT (MAIN) L/MONO et R

Il s'agit des sorties principales, accessibles en réglant le paramètre "**Bus Select**" sur "L/R". Tous les sons d'usine utilisent ces sorties. Les effets Master et Total y sont également acheminés.

Toutes les sorties analogiques du KRONOS utilisent des prises jacks 1/4" symétriques. Pour obtenir des résultats optimaux, utilisez des connexions symétri‐ ques pour brancher votre chaîne hi‐fi.

**1. Branchez les sorties AUDIO OUTPUT (MAIN) L/ MONO et R aux entrées de votre ampli ou d'une console de mixage.**

Si vous utilisez le KRONOS en stéréo, utilisez les prises (MAIN) L/MONO et R. Si vous utilisez le KRONOS en mono, servez‐vous uniquement de la prise (MAIN) L/ MONO.

#### **2. Réglez le niveau avec la commande MAIN VOLUME.**

La commande MAIN VOLUME règle le volume des sorties stéréo principales et du casque. Elle n'affecte pas les sorties individuelles, la sortie S/P DIF ni la sor‐ tie USB.

### AUDIO OUTPUT (INDIVIDUAL) 1~4

Il y a 4 sorties analogiques supplémentaires pouvant être utilisées comme sorties mono individuelles, paires stéréo ou une combinaison des deux. Vous pouvez y envoyer pratiquement n'importe quelle source:

- Chaque note d'un kit de batterie
- Les sorties des effets d'insertion
- Les programmes individuels d'une combinaison ou d'un morceau (voire la somme des oscillateurs d'un programme en mode Program)
- Pistes audio
- Entrées audio

Vous pouvez les utiliser pour isoler ou regrouper des signaux pour l'enregistrement ou pour des configura‐ tions de scène complexes.

- **1. Branchez les sorties (INDIVIDUAL) 1~4 aux entrées de votre amplificateur ou table de mixage.**
- **2. Utilisez les paramètres "Bus Select" pour envoyer les sons voulus, les pistes audio, les signaux d'entrée ou les effets aux sorties individuelles, en mono (1~4) ou en stéréo (1/2 et 3/4).**

Si le signal passe par un ou plusieurs effets d'insertion ("IFX"), la sortie est réglée sur le dernier IFX de la chaî‐ ne avec le paramètre "**Bus Select**" de la page "P8‐5 Insert FX ".

Si un programme, un Timbre ou une piste ne passe par *aucun* effet d'insertion, réglez la sortie avec le paramè‐ tre "**Bus Select**" de la page "P8‐1" ou "8‐2 Routing".

Pour assigner directement des signaux d'entrée aux sorties, utilisez les paramètres "**Bus Select**" de la page "P0– Audio Input (Sampling)".

En mode Global, le paramètre "**L/R Bus Indiv. Assign**" de la page "Audio" vous permet d'envoyer la sortie sté‐ réo MAIN L/R vers n'importe quelle paire de sorties individuelles. Cela permet de créer un système de retour pour la scène ou le studio.

*Remarque:* La commande MAIN VOLUME n'influence pas le niveau des sorties individuelles.

#### Casque

- **1. Si vous utilisez un casque, branchez‐le à la prise casque du KRONOS.**
- **2. Utilisez le curseur VOLUME pour régler le volume du casque. La prise casque du KRONOS produit le même signal que les prises (MAIN) L/ MONO et R.**

*Astuce:* Pour écouter les signaux des sorties individuel‐ les, utilisez une table de mixage externe.

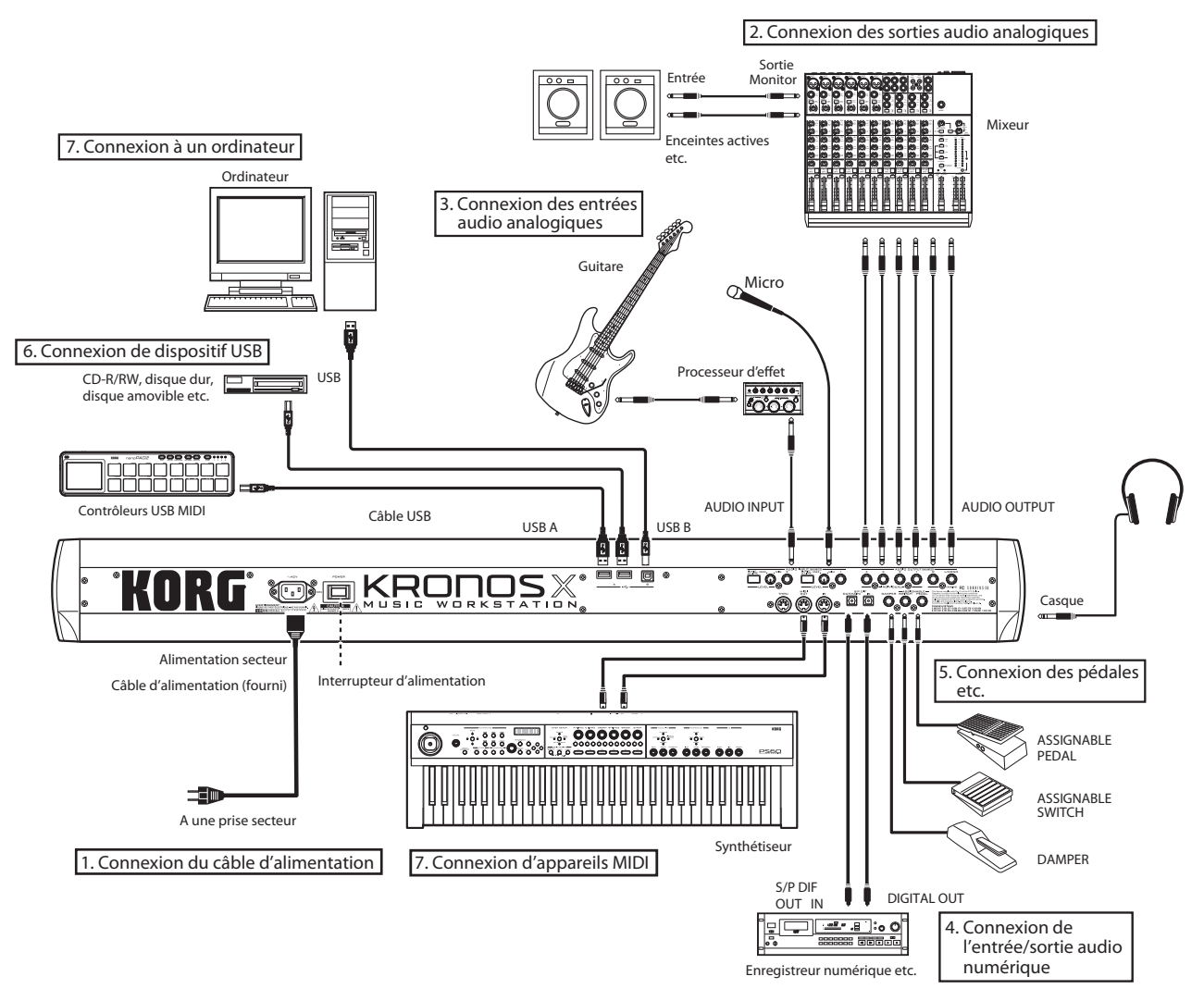

# 2. Connexion des entrées audio analogiques

Vous pouvez envoyer des signaux audio analogiques externes au KRONOS pour les échantillonner, les enre‐ gistrer ou les traiter avec les effets internes.

#### AUDIO INPUT 1, 2

Ces deux entrées sont dotées de prises jack 1/4" TRS symétriques et de préamplis avec gain réglable. Connexion des entrées audio:

- **1. Branchez des micros ou les sorties d'une source externe aux prises INPUT 1 et 2.**
- **2. Réglez le sélecteur MIC/LINE en fonction du dis‐ positif connecté (micro ou ligne) et utilisez la com‐ mande LEVEL pour ajuster le gain.**

Utilisez le réglage "LINE" (commutateur enfoncé) si vous avez connecté une table de mixage, un ordina‐ teur, un système audio, un processeur de signal ou un autre synthétiseur. Pour obtenir des résultats opti‐ maux, utilisez des connexions de niveau ligne symétri‐ ques.

*Remarque:* Vous pouvez brancher directement une gui‐ tare munie de micros actifs. Vous pouvez brancher une guitare à micros passifs (c'est‐à‐dire sans préampli interne) mais la disparité d'impédance entraînera un changement de timbre et une baisse du volume. Il vaut mieux faire passer ces guitares par un préampli ou un processeur d'effet avant de les brancher à l'instrument.

Choisissez le réglage "MIC" (commutateur relevé) uni‐ quement si vous branchez un micro. Notez que certains micros (micros à condensateur, notamment) nécessitent une alimentation fantôme non fournie par le KRONOS.

- **3. Réglez le niveau de sortie sur votre matériel externe.**
- **4. Après mise sous tension, utilisez la page "Audio Input" pour régler le volume, le panoramique, le routage de bus et les niveaux de départ pour les entrées.**

# 3. Connexion de l'entrée/de la sortie numérique

# Sortie audio numérique

Vous pouvez envoyer numériquement le même signal que celui des prises stéréo principales du KRONOS à un système audio, une table de mixage numérique ou à un autre appareil acceptant une fréquence d'échan‐ tillonnage de 48kHz.

• Utilisez un câble optique pour relier la prise S/ P DIF OUT (MAIN) à la prise d'entrée numérique optique de votre appareil.

Vous obtiendrez le même signal audio qu'aux prises AUDIO OUTPUT (MAIN) L/MONO et R.

*Remarque:* La commande MAIN VOLUME n'influence pas le niveau de la sortie numérique.

# Entrée audio numérique

Vous pouvez enregistrer ou échantillonner la sortie numérique d'un dispositif S/P DIF affichant une fré‐ quence de 48kHz, comme un système audio basé sur ordinateur ou une table de mixage numérique. Vous pouvez aussi envoyer le signal d'entrée directement aux sorties du KRONOS ou le faire passer par les effets internes.

- **1. Utilisez un câble optique pour relier la sortie numérique optique de votre appareil audio numé‐ rique à la prise S/P DIF IN du KRONOS.**
- **2. Réglez "System Clock" (page "Global P0: Basic Setup") sur "S/P DIF".**
- **3. Après mise sous tension, utilisez la page "Audio Input" pour régler le volume, le panoramique, le routage de bus et les niveaux de départ pour les entrées.**

Vous pouvez utiliser simultanément l'entrée S/P DIF et les entrées analogiques et USB.

# 4. Connexion de pédales (commutateur)

#### Brancher une pédale de maintien (Damper)

La pédale Damper est aussi parfois appelée pédale de sustain. Elle agit comme la pédale forte d'un piano acoustique; quand vous maintenez la pédale enfoncée, les notes sont tenues même quand vous relâchez les touches du clavier.

#### **1. Branchez une pédale de maintien optionnelle DS‐ 1H à la prise DAMPER. En branchant une DS‐1H, vous bénéficiez d'un effet continu de la pédale.**

Après la mise sous tension

- **2. Affichez la page "Global P2: Controllers/Scales" et utilisez le paramètre "Damper Polarity" pour régler la polarité de la pédale de maintien.**
- **3. A la page "Global P0", utilisez la commande du menu de page "Half Damper Calibration" pour régler la sensibilité si nécessaire.**

#### Brancher une pédale commutateur

Vous pouvez utiliser une pédale commutateur et lui attribuer les fonctions suivantes: contrôle de la pédale tonale (sostenuto), de la pédale douce, activation/cou‐ pure de la fonction KARMA, sélection de programmes, de combinaisons ou de mémoires Set List, démarrage/ arrêt du séquenceur et programmation du tempo (Tap Tempo).

- **1. Branchez une pédale commutateur telle que la PS‐ 1 (optionnelle) à la prise ASSIGNABLE SWITCH.**
- **2. Après la mise sous tension, utilisez "Foot Switch Assign" et "Foot Switch Polarity" (page "Global P2:") pour assigner une fonction à la pédale com‐ mutateur et en régler la polarité.**

#### Brancher une pédale d'expression

Vous pouvez brancher une pédale d'expression pour piloter le volume, la modulation ou d'autres fonctions.

- **1. Branchez une pédale optionnelle XVP‐10 ou EXP‐2 etc. à la prise ASSIGNABLE PEDAL.**
- **2. Après la mise sous tension, utilisez "Foot Pedal Assign" (page "Global P2:") pour assigner une fonction à la pédale d'expression.**

# <span id="page-28-0"></span>5. Connexion de dispositifs USB

KRONOS est compatible avec la norme USB 2.0 à grande vitesse permettant la connexion de dispositifs de stockage tels que des disques durs, des supports de mémoire flash et des lecteurs/graveurs CD‐R/RW.

#### Supports de stockage USB

Vous pouvez sauvegarder et charger des échantillons, des sons, des séquences et d'autres données de disposi‐ tifs USB 2.0 pour l'archivage, le transfert sur ordinateur etc.

Notez que les pistes HDR doivent être lues et enregis‐ trées sur le disque interne. Vous pouvez toutefois les archiver sur des supports de mémoire USB.

La capacité maximum admise dépend du format de l'appareil USB. Avec le format FAT16, la capacité maxi‐ male est de 4Go; avec le format FAT32, la capacité maximum est 2 tera‐octets (2.000Go).

#### **1. Utilisez un câble USB pour relier votre appareil USB externe à la prise USB A du KRONOS.**

Les câbles USB standard ont différents connecteurs à chaque extrémité. Branchez le connecteur plat et rec‐ tangulaire au KRONOS et le connecteur presque carré à l'appareil USB externe.

*Remarque:* Si l'appareil que vous branchez ne supporte pas les connexions à chaud, coupez l'alimentation de cet appareil avant d'effectuer la connexion puis remet‐ tez‐le sous tension.

**2. Attendez quelques secondes que l'appareil soit reconnu.**

#### **3. Utilisez la page "Drive Select" du mode Disk pour vérifier la connexion.**

Pour en savoir davantage, voyez ["Chargement](#page-188-4) et sau‐ vegarde de [données,](#page-188-4) création de CD" à la page 183.

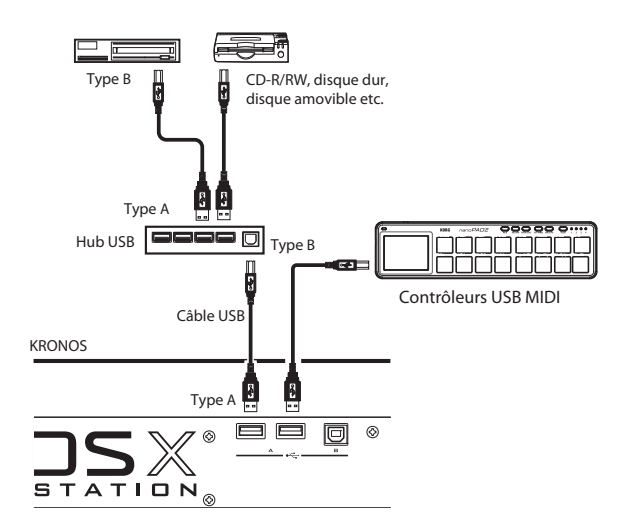

#### Contrôleurs USB MIDI

Vous pouvez brancher des contrôleurs USB MIDI conformes ("class compliant") directement au KRO‐ NOS et les utiliser comme des contrôleurs branchés aux prises MIDI à 5 broches. Pour cela:

**1. Utilisez un câble USB pour relier votre contrôleur USB MIDI à une des prises USB A du KRONOS.**

Si le contrôleur est réglé sur un autre canal MIDI que le canal MIDI global du KRONOS, vous pouvez l'utiliser pour produire un autre son que celui du clavier local dans les combinaisons ou morceaux, déterminé par les réglages de Timbre ou de piste MIDI.

Vous pouvez aussi piloter les pads d'accords avec des contrôleurs USB MIDI Korg dotés de pads de percus‐ sion tels que:

- nanoPAD et nanoPAD2
- microKONTROL
- padKONTROL
- KONTROL49

Quand ces contrôleurs sont branchés, le KRONOS détermine automatiquement les assignations MIDI des pads 1~8 du contrôleur et les attribue directement aux pads du KRONOS.

#### Connexion à chaud

Les connecteurs USB du KRONOS acceptent la connexion à chaud, c'est-à-dire que vous pouvez brancher ou débrancher le câble USB alors que l'appareil est sous tension.

*Remarque:* Pour utiliser la connexion à chaud, l'appareil USB que vous branchez doit également l'accepter.

#### 8 appareils USB maximum

Le KRONOS a deux connecteurs USB 2.0 permettant de brancher jusqu'à 8 appareils USB simultanément. Notez que la façon dont les appareils sont branchés n'a aucune importance: même si vous utilisez des hubs ou différentes prises, le nombre maximum d'appareils reste 8.

#### Alimentation par bus USB

Certains appareils USB sont alimentés par la connexion USB. Ces appareils dits "alimentés par bus" sont acceptés par le KRONOS.

Certains appareils USB peuvent ne pas fonctionner sur l'alimentation fournie par le bus. Dans ce cas, vous devrez utiliser l'adaptateur secteur approprié à votre appareil USB externe.

Il y a une limite au courant fourni à l'ensemble des appareils USB qui est stipulée par la norme USB. Si la consommation de courant de tous les appareils bran‐ chés excède cette limite, le KRONOS risque de ne pas reconnaître convenablement les appareils USB. Dans ce cas, le message "USB Hub Power Exceeded!" appa‐ raît.

Pour éviter ce problème, utilisez un hub USB actif si vous branchez plusieurs dispositifs USB. Pour en savoir plus sur les connexions et réglages du hub, voyez la documentation accompagnant le hub.

Pour en savoir plus sur la consommation des appareils USB, voyez leur mode d'emploi.

### 6. Connexion à du matériel MIDI ou à un ordinateur

#### Connexion à un dispositif MIDI

Vous pouvez utiliser le clavier, les fonctions de jeu, le séquenceur, etc. du KRONOS pour piloter un générateur de sons MIDI externe. Vous pouvez aussi utiliser un autre instrument MIDI (clavier ou séquenceur) pour piloter le générateur de sons de votre KRONOS.

• Branchez les prises MIDI du KRONOS aux prises MIDI du dispositif MIDI externe avec des câbles **MIDI** 

#### Connexion à votre ordinateur via MIDI

Vous pouvez exploiter le logiciel MIDI de votre ordina‐ teur pour utiliser le KRONOS comme contrôleur MIDI et transmettre les données du séquenceur du KRONOS sous forme de données MIDI. Vous pouvez aussi pilo‐ ter les sons du KRONOS à partir de l'ordinateur. Pour cela:

• Branchez les prises MIDI du KRONOS à l'ordina‐ teur avec une interface MIDI.

*Remarque:* Certaines interfaces USB–MIDI peuvent ne pas être en mesure de transmettre ou de recevoir les messages SysEx du KRONOS.

# <span id="page-29-0"></span>7. Connexion à un ordinateur via USB

La prise USB B du KRONOS vous permet de brancher un ordinateur Mac ou Windows doté de prises USB pour échanger des données MIDI et audio ainsi que pour exploiter le logiciel d'édition.

Pour cela:

- **1. Installez le pilote Korg USB–MIDI à partir du dis‐ que fourni "Accessory Disc 2".**
- **2. Sur l'Accessory Disc 2, double‐cliquez sur l'utili‐ taire d'installation du pilote pour le lancer.**
- Windows: Dossier 'Windows' → Dossier 'DrvTools' → DrvTools\_e.exe
- MAC: Dossier 'Mac' → Dossier 'KORG USB–MIDI Driver' → KORG MIDI‐Driver.pkg
- **3. Suivez les instructions à l'écran.**

Pour Windows et Mac OSX, le KRONOS utilise les pilotes USB audio standard intégrés. Vous n'avez donc aucune installation supplémentaire à faire pour l'audio.

- **4. Mettez le KRONOS sous tension.**
- **5. Branchez la prise USB B du KRONOS à une prise USB de votre ordinateur.**

Quand le KRONOS est branché, l'ordinateur le détecte comme périphérique USB–MIDI et comme périphéri‐ que audio USB.

#### A propos des logiciels

Les versions les plus récentes du pilote KORG USB–MIDI et de l'Editor/Plug‐In Editor peuvent être téléchargées du site de Korg (http://www.korg.com/kronos).

#### Attention avant l'utilisation

Korg Inc. détient les droits de tous les logiciels fournis avec ce produit.

La convention de licence d'utilisation fait l'objet d'un document séparé. Veuillez lire cette convention de licence avant d'installer le logiciel. L'installation du logiciel est considérée comme acceptation de votre part de cette convention.

#### Système Windows requis

Ordinateur: Prise USB indispensable (contrôleur hôte USB fabriqué par Intel recommandé)

Système d'exploitation: Microsoft Windows XP Home Edition/Professional/Service Pack 2 voire plus récent; toutes les éditions de Microsoft Windows Vista et de Microsoft Windows 7

#### Système Macintosh requis

Ordinateur: Port USB indispensable

Système d'exploitation: Mac OSX 10.4.11, OSX 10.5.8 ou OSX 10.6.5 voire plus récent

# <span id="page-30-0"></span>Informations de mise à jour

# <span id="page-30-1"></span>Nouveautés de la version 2.0 du système

La version 2.0 du système du KRONOS propose plu‐ sieurs nouveautés: les banques d'échantillon utilisateur ("User Sample Banks"), la possibilité d'installer un second disque SSD, une amélioration de l'importation Akai et SoundFont 2.0 et la possibilité d'utiliser des adaptateurs USB Ethernet pour le transfert de fichiers entre le KRONOS et un ordinateur.

Outres les nouveautés, cette mise à jour inclut égale‐ ment diverses améliorations et résout certains problè‐ mes mineurs de fonctionnement.

Si vous utilisez une version plus ancienne, vous pou‐ vez télécharger gratuitement la dernière version à par‐ tir du site Internet de Korg (http://www.korg.com/kronos).

# Banques d'échantillons utilisateur

Les banques d'échantillons utilisateur permettent à vos bibliothèques d'échantillons personnels de bénéficier des avantages des bibliothèques EX*s*. Vous pouvez désormais charger et exploiter des giga‐octets d'échan‐ tillons personnels ou convertis en utilisant la mémoire virtuelle. La gestion du disque et de la mémoire est améliorée: vous pouvez créer des sous‐ensembles de banques d'échantillons utilisateur et mélanger des élé‐ ments de différentes banques sans devoir faire une copie des échantillons sur disque.

Il est aussi plus simple de partager des sons avec des amis car les programmes conservent les liens aux ban‐ ques d'échantillons utilisateur même quand les échan‐ tillons sont déplacés sur le disque ou chargés dans dif‐ férents systèmes.

Pour en savoir davantage, voyez ["Banques](#page-161-1) d'échan‐ tillons [utilisateur"](#page-161-1) à la page 156.

#### Importation Akai et SoundFont 2.0 améliorée

La version 2.0 propose une nette amélioration de l'importation Akai et SoundFont 2.0. Citons notam‐ ment la reconnaissance de 16 zones de dynamique stéréo au sein d'un seul programme HD‐1 grâce à l'utili‐ sation de multi-échantillons stéréo et des deux oscillateurs OSC1 et OSC2.

#### Possibilité d'installer un second disque SSD

Le KRONOS permet désormais d'installer un second disque SSD interne afin d'augmenter la capacité de stockage d'échantillons, de plages audio et de pro‐ grammes. L'installation doit être effectuée par un ser‐ vice après‐vente agréé. L'installation par l'utilisateur est interdite et annule la garantie. Veuillez contacter votre distributeur Korg pour en savoir plus sur l'acqui‐ sition et l'installation.

http://www.korg.co.jp/English/Distributors/index.html

# Compatibilité USB Ethernet et FTP

Le KRONOS reconnaît désormais les adaptateurs USB Ethernet et a une fonctionnalité de serveur FTP facili‐ tant le transfert de fichiers avec des ordinateurs. Vous pouvez archiver des fichiers sur ordinateur, envoyer des échantillons au KRONOS, gérer et renommer des fichiers et des dossiers sur les disques internes du KRONOS.

Le KRONOS est compatible avec des adaptateurs USB–Ethernet spécifiques, disponibles dans le com‐ merce. Les dispositifs compatibles (en mai 2012) sont indiqués ci‐dessous.

- Apple MC704ZM/A
- CISCO Linksys USB300M
- TRENDnet TU‐ET100C
- BUFFALO LUA3‐U2‐ATX
- BUFFALO LUA‐U2‐KTX
- BUFFALO LUA3‐U2‐AGT
- Planex UE-100TX-G3
- Logitec LAN‐TX/U2B
- Logitec LAN‐TX/U2H3
- **I-O DATA ETX3-US2**

L'utilisation d'autres adaptateurs que ceux mentionnés ci‐dessus ne donnera pas les résultats escomptés.

Pour en savoir davantage, voyez ["Connexion](#page-174-1) à un [ordinateur](#page-174-1) via USB Ethernet et FTP" à la page 169.

# <span id="page-31-0"></span>Nouveautés de la version 1.5 du système

La version 1.5 du système du KRONOS propose diver‐ ses nouveautés dont la possibilité de charger plus de sons et d'échantillons en une fois, la possibilité d'étendre la mémoire RAM et la reconnaissance de contrô‐ leurs à pads USB Korg comme le nanoPAD2.

La version 1.5 reconnaît également les logiciels KRO‐ NOS Editor et Plug‐in Editor, permettant l'édition et l'archivage sous Mac OSX et Windows et compatibles avec des stations de travail logicielles (DAW) populai‐ res.

Outres les nouveautés, cette mise à jour inclut égale‐ ment diverses améliorations et résout certains problè‐ mes mineurs de fonctionnement.

# 7 banques utilisateur supplémentaires

La version système KRONOS 1.5 ajoute 7 banques uti‐ lisateur (USER‐AA~USER‐GG) de programmes, de séquences d'ondes et de kits de batterie. Ces banques sont initialisées par défaut et peuvent accueillir vos propres sons ou des bibliothèques de sons proposées par Korg et des sound designers tiers.

Les banques de programmes sont facilement accessibles en façade: il suffit d'appuyer simultanément sur les boutons INT et USER. Exemple: pour sélectionner "USERDD", appuyez sur INT‐D et sur USER‐D.

# Possibilité d'extension de la RAM

Vous pouvez faire installer 1Go de RAM supplémen‐ taire par un centre de service après‐vente agréé Korg. Vous doublez ainsi pratiquement la mémoire d'échan‐ tillons RAM disponible en allant jusqu'à environ 2Go. Si vous chargez des EX*s* avec la mémoire virtuelle, le volume total des données d'échantillons chargées peut bien sûr être nettement plus important.

Le KRONOS utilise des DIMM disponibles partout. L'installation doit toutefois être effectuée par un centre de SAV Korg agréé; toute installation effectuée par l'utilisateur est interdite et annule la garantie. Pour en savoir plus sur l'acquisition et l'installation de la RAM, veuillez contacter le distributeur Korg de votre pays:

http://www.korg.co.jp/English/Distributors/index.html Pour être compatible avec le KRONOS, la RAM doit avoir les caractéristiques suivantes:

DIMM de 1Go à 240 contacts PC2‐6400 CL‐5 (ou CL‐6) DDR2‐800 non‐ECC "Unbuffered"

# 4x plus de multi-échantillons, échantillons et index de multi-échantillons RAM

Le nombre maximum de multi-échantillons RAM est passé de 1000 à 4000 et les nombres d'échantillons et d'index de multi‐échantillons RAM sont chacun passés de 4000 à 16.000. Ces quadruplements sont particuliè‐ rement utiles pour charger des bibliothèques contenant un grand nombre d'échantillons relativement courts (de batterie, par exemple).

Notez que les données d'échantillons EX*s* ne sont pas concernées par ces maxima; ils ne s'appliquent qu'aux banques RAM.

### Reconnaissances des contrôleurs de pads USB MIDI et Korg USB

La version 1.5 permet la connexion directe de contrô‐ leurs USB MIDI conformes au KRONOS. Vous pouvez par exemple utiliser un Korg microKEY comme clavier auxiliaire (à mécanisme de synthé) pour un KRONOS 73 ou 88.

Mieux encore, les contrôleurs USB MIDI Korg dotés de pads (comme les nanoPAD, nanoPAD2, padKON‐ TROL, microKONTROL et KONTROL49) sont auto‐ matiquement configurés en fonction des pads d'accords du KRONOS, ce qui permet de les utiliser pour jouer et programmer des parties de batterie, déclencher des accords et sélectionner puis assigner des accords pour le mode Chord.

# KRONOS Editor et Plug-In Editor

La version 1.5 reconnaît les logiciels KRONOS Editor et Plug‐In Editor qui vous permettent d'éditer et d'agen‐ cer vos sons sur un ordinateur tournant sous Mac OS X ou Windows. Le Plug‐In vous permet de sauvegarder vos réglages au sein d'un projet avec n'importe quel logiciel compatible VST sous Windows ou compatible VST ou AU sous Mac OS X.

Les logiciels KRONOS Editor et Plug‐In Editor pour‐ ront être téléchargés gratuitement à partir du site www.korg.com/kronos.

# Jeu et édition de programmes

# <span id="page-32-1"></span><span id="page-32-0"></span>Jouer avec des programmes

#### Qu'est-ce qu'un programme?

Les programmes sont les sons de base du KRONOS. Vous pouvez les utiliser seuls, les superposer dans des combinaisons ou utiliser un programme différent par chacune des 16 pistes MIDI, que ce soit depuis le séquenceur interne ou depuis des séquenceurs logi‐ ciels sur ordinateur.

# <span id="page-32-2"></span>Sélection des programmes

Il y a différentes façons de sélectionner des program‐ mes. Chacune est pratique par un aspect différent:

- A l'aide des boutons de façade, du curseur et de la commande VALUE, vous pouvez sélectionner rapi‐ dement les programmes par des commandes physiques
- Sélectionner par banque et par numéro (via l'écran tactile) vous permet de passer en revue tous les pro‐ grammes de la mémoire pour trouver celui voulu
- Sélectionner par catégorie de programmes (via l'écran tactile) vous permet de trier les program‐ mes par type de son, tel que piano ou batterie
- L'emploi d'une pédale commutateur vous permet de changer de programme même quand vos mains sont sur le clavier – pratique pour la scène
- Les messages MIDI de changement de programme vous permettent de sélectionner à distance les pro‐ grammes, depuis un séquenceur MIDI ou un contrôleur MIDI externe

#### Set Lists

Les programmes (ainsi que les combinaisons et les morceaux) peuvent aussi être sélectionnés dans des Set Lists. Pour en savoir davantage, voyez "Set [Lists"](#page-120-2) à la [page 115.](#page-120-2)

#### Généralités: banques de programmes

Le KRONOS est livré avec pratiquement 1800 pro‐ grammes chargés en mémoire. 1024 autres emplace‐ ments de programmes sont soit vides ("initialisés") et prêts à recevoir vos propres réglages ou des sons exter‐ nes, soit ils contiennent, selon le modèle de KRONOS, des programmes tirés de versions d'essai de bibliothè‐ ques d'échantillons EX*s*.

Ces programmes sont organisés en 21 banques, décri‐ tes ci-dessous. Vous pouvez aussi enregistrer de nombreux autres programmes sur le disque interne ou sur des supports USB 2.0 externes.

La banque U‐G est laissée ouverte et ne contient que des programmes initialisés. Elle constitue la destina‐ tion par défaut des programmes créés par rééchan‐ tillonnage.

Cette section explique comment utiliser des program‐ mes et décrit les contrôleurs en façade ainsi que les techniques élémentaires d'édition.

#### Contenu des banques de programmes

A la sortie d'usine, les banques de programmes contiennent les données suivantes:

<span id="page-32-3"></span>*Contenu des banques de programmes*

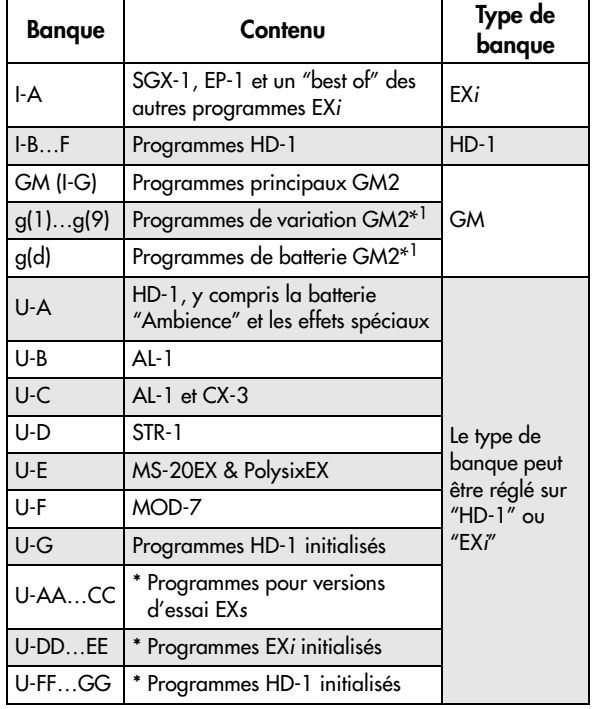

\* Programmes pour versions d'essai EXs.

#### Changer le type des banques USER

Les banques peuvent contenir des programmes HD‐1 ou des programmes EX*i* mais pas les deux à la fois. Le type de programme est fixe pour les banques internes mais peut être déterminé individuellement pour cha‐ que banque utilisateur.

Pour changer le type d'une banque utilisateur:

- **1. Pressez le bouton GLOBAL en façade pour passer en mode Global.**
- **2. Sélectionnez l'onglet "Basic".**
- **3. Pressez le bouton de menu de page et sélectionnez "Set Program User‐Bank Type".**
- **4. Changez le réglage "Type" pour les banques dési‐ rées. Laissez toutes les autres banques réglées sur "No Change".**

Changer le type d'une banque efface toutes les don‐ nées de programmes qu'elle contient. Veillez à ne pas effacer de programme que vous désireriez conserver!

#### **5. Appuyez sur le bouton [OK].**

- Un message "Are you sure?" apparaît.
- **6. Si vous êtes certain de vouloir faire le changement, pressez à nouveau [OK].**

Les banques sélectionnées seront alors initialisées pour utiliser le nouveau type de programme voulu.

#### Sélection avec les boutons en façade

Vous pouvez sélectionner des programmes avec les boutons en façade, sans toucher l'écran. Pour cela:

#### **1. Assurez‐vous que le bouton PROG en façade est allumé.**

Cela signifie que vous êtes en mode Program, dans lequel vous pouvez sélectionner et éditer les program‐ mes. Si le bouton n'est pas allumé, pressez‐le: il s'allume et la page principale "Program Play" apparaît.

#### **2. Affichez la page principale "Program Play".**

Cette page présente une vue générale de la structure du son, incluant les oscillateurs, les filtres etc.

#### **3. Assurez‐vous que le nom du programme est sélec‐ tionné.**

S'il ne l'est pas, allez à la page "PROGRAM P0: Play" et touchez le nom du programme pour le contraster.

#### **4. Utilisez les contrôleurs VALUE pour choisir le numéro de programme que vous désirez utiliser.**

Vous pouvez utiliser les méthodes suivantes pour sélectionner un programme.

- Tournez la molette **Value**.
- Pressez le bouton Inc  $\bigwedge$  ou Dec  $\bigvee$ .
- Utilisez le pavé numérique [0]~[9] pour spécifier le numéro puis pressez le bouton **ENTER**.
- **5. Pour sélectionner les banques INT–A…G ou USER–A…G, actionnez puis relâchez le bouton BANK correspondant.**

Par exemple, pour sélectionner la banque INT-B, pressez le bouton I–B dans la rangée supérieure des bou‐ tons BANK. Le bouton I–B s'allume et le nom "INT–B" apparaît en haut à gauche de l'écran LCD.

Quand vous choisissez une banque, le témoin du bou‐ ton s'allume et la banque sélectionnée apparaît en haut à gauche de l'écran LCD.

#### **6. Pour sélectionner les banques USER–AA…GG, actionnez simultanément une paire de boutons BANK I et U.**

Pour sélectionner la banque USER–CC, par exemple, maintenez le bouton I–C enfoncé et appuyez sur le bouton U–C. Vous pouvez aussi actionner les boutons dans l'ordre inverse: appuyez sur U–C puis sur I–C.

#### Sélection par banque et numéro

Vous pouvez sélectionner les programmes dans une liste organisée par banques de programmes.

**1. Pressez le bouton de menu déroulant [Program Select].**

La fenêtre "Bank/Program Select" apparaît. *Menu "Bank/Program Select"*

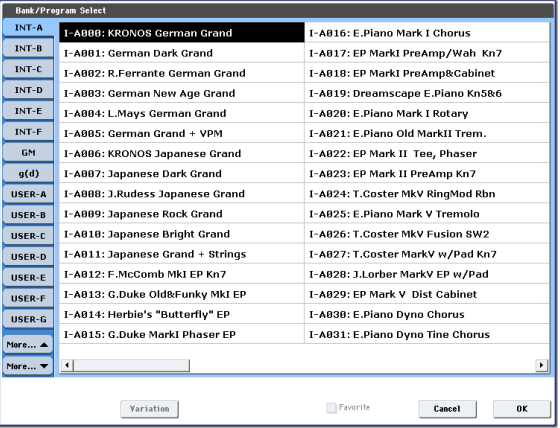

Dans cette illustration, la banque INT‐A est sélection‐ née. La liste de droite indique les programmes conte‐ nus dans cette banque.

#### **2. Pressez les onglets situés du côté gauche de l'écran pour sélectionner une banque.**

Il n'est pas possible d'afficher toutes les banques en une fois. Les banques sont donc divisées en deux groupes d'onglets: INT–A…USER–G et USER–AA…USER–GG.

- **3. Si nécessaire, utilisez les boutons [More…] sous les onglets pour alterner l'affichage des onglets INT–A…USER–G et des onglets USER–AA…USER–GG.**
- **4. Pressez un des noms de programme dans la liste pour sélectionner un programme.**

Le programme sélectionné est contrasté et le clavier utilise immédiatement le nouveau son.

**5. Si vous le désirez, jouez quelques notes pour écouter le nouveau programme.**

Vous pouvez jouer avec le nouveau programme tant que le menu est affiché, sans avoir à presser [OK].

**6. Quand vous avez trouvé le programme voulu, appuyez sur le bouton [OK] pour refermer le menu déroulant.**

Si vous pressez le bouton [Cancel], la sélection que vous avez faite est annulée et vous retournez au pro‐ gramme sélectionné avant que vous n'ouvriez le menu.

#### Sélection par catégorie

Vous pouvez sélectionner les programmes à l'intérieur d'une catégorie, telle que Keyboard (clavier), Organ (orgue), Bass (basse) et Drums (batterie). A la sortie d'usine, les programmes préchargés sont organisés en 16 catégories, chacune ayant plusieurs sous‐catégories. Il y a également 2 catégories supplémentaires, initiale‐ ment nommées "User 16" et "User 17", que vous pou‐ vez utiliser et renommer à loisir.

**1. Pressez le bouton de menu déroulant "Category".** La fenêtre "Category/Program Select" apparaît.

*Menu "Category/Program Select"*

| Category/Program Select |                   |                                  |                                        |
|-------------------------|-------------------|----------------------------------|----------------------------------------|
| Keyboard                | All               | I-A888: KRONOS German Grand      | I-A016: E.Piano Mark I Chorus          |
| Organ                   | A.Piano           | I-A001: German Dark Grand        | I-A817: EP MarkI PreAmp/Wah Kn7        |
| <b>Bell/Malle</b>       | Synth E.Pi        | I-A002: R.Ferrante German Grand  | I-A018: EP MarkI PreAmp&Cabinet        |
| <b>Strings</b>          | <b>Real E.Pia</b> | I-A003: German New Age Grand     | I-A019: Dreamscape E.Piano Kn5&6       |
| Vocal/Air               | Clav/Hart         | I-A004: L.Mays German Grand      | I-A020: E.Piano Mark I Rotary          |
| <b>Brass</b>            | User 4            | I-ABB5: German Grand + VPM       | I-A821: E.Piano Old MarkII Trem.       |
| Woodwind                | User 5            | I-A006: KRONOS Japanese Grand    | I-A022: EP Mark II Tee, Phaser         |
| Guitar/Plu              | Hser 6            | I-A007: Japanese Dark Grand      | I-A023: EP Mark II PreAmp Kn7          |
| Bass/Synt               | Hser 7            | I-A008: J.Rudess Japanese Grand  | I-A024: T.Coster MkV RingMod Rbn       |
| <b>SlowSynth</b>        |                   | I-A009: Japanese Rock Grand      | I-A025: E.Piano Mark V Tremolo         |
| FastSynth               |                   | I-A010: Japanese Bright Grand    | I-A026: T.Coster MkV Fusion SW2        |
| LeadSynth               |                   | I-A011: Japanese Grand + Strings | I-A027: T.Coster MarkV w/Pad Kn7       |
| MotionSyr               |                   | I-A012: F.McComb MkI EP Kn7      | I-A028: J.Lorber MarkY EP w/Pad        |
| <b>SFX</b>              |                   | I-A013: G.Duke Old&Funky MkI EP  | <b>T-AR29: EP Mark V. Dist Cabinet</b> |
| Short Dec-              |                   | I-A014: Herbie's "Butterfly" EP  | I-A030: E.Piano Dyno Chorus            |
| Drums                   |                   | I-A015: G.Duke MarkI Phaser EP   | I-A031: E.Piano Dyno Tine Chorus       |
| Hser 16<br>User 17      |                   |                                  | ٠                                      |
|                         |                   |                                  |                                        |
| Keuboard                |                   | AII                              | Favorite<br><b>nk</b><br>Cancel        |

Dans notre exemple, la catégorie "Motion Synth" est choisie. Les listes gauche et droite indiquent les pro‐ grammes qui appartiennent à cette catégorie.

**2. Pressez les onglets situés du côté gauche de l'écran pour sélectionner une catégorie.**

Le nom de la catégorie sélectionnée s'affiche en entier en bas à gauche.

**3. Vous pouvez sélectionner un groupe de sons plus spécifique en sélectionnant une sous‐catégorie dans la deuxième colonne d'onglets.**

Le nom complet de la sous‐catégorie est affiché dans le coin inférieur gauche de l'écran.

**4. Appuyez sur un des noms dans la zone centrale pour sélectionner un programme.**

Le programme sélectionné est contrasté.

**5. Si vous êtes satisfait du programme sélectionné, appuyez sur [OK] pour fermer le menu.**

Si vous appuyez sur [Cancel], la sélection effectuée est annulée et vous retournez au programme qui était sélectionné avant que vous n'ouvriez le menu.

# Utilisation de la case "Favorites"

Les menus déroulants "Bank" et "Category Select" proposent une option "**Favorite**" dans le bas de l'écran. Elle limite la liste aux programmes que vous avez dési‐ gnés comme favoris.

Si la banque ou la catégorie sélectionnée ne contient aucun programme désigné comme favori, l'option s'affiche en gris et n'est pas disponible. A la sortie d'usine, aucun programme n'est sélectionné (c'est à vous de choisir *vos* programmes favoris!).

Pour désigner un programme comme favori:

- **1. Allez à la page "Program P0: Play".**
- **2. Touchez la case "Favorite" sous le paramètre "Tempo" pour la "cocher" (remplir la case d'un carré rouge).**
- **3. Sauvegardez le programme.**

Cette étape est importante. Si vous ne sauvegardez pas le programme, la sélection de l'option "Favorites" n'est pas retenue.

Pour en savoir plus sur la sauvegarde de programmes, voyez ["Sauvegarder](#page-47-1) vos éditions" à la page 42.

### Sélection de programmes avec une pédale commutateur

Vous pouvez affecter une pédale commutateur au défi‐ lement des programmes par ordre ascendant (0, 1, 2, 3 etc.) ou descendant (3, 2, 1 etc.). Cela vous permet de changer de programme sans utiliser vos mains – par‐ fait pour les changements rapides de programme dans le feu de l'action.

Il y a deux façons de procéder: en assignant la pédale commutateur à "Program Up/Down" ou à "Value Inc/ Dec". "Program Up/Down" est conseillé en règle générale. "Value Inc/Dec" sert dans certains cas, décrits plus loin.

*Remarque:* Ces réglages s'appliquent aussi aux Set Lists et aux combinaisons.

#### <span id="page-34-0"></span>Assigner la pédale commutateur à 'Program Up/ Down'

Assigner la pédale commutateur à "Program Up" ou "Program Down" vous permet de changer de pro‐ gramme avec le pied.

Pour configurer cela:

**1. Branchez une pédale commutateur à la prise ASSI‐ GNABLE SWITCH de la face arrière.**

Utilisez un simple commutateur on/off comme le Korg PS‐1 optionnel.

- **2. Pressez le bouton GLOBAL pour passer en mode Global.**
- **3. Allez sous l'onglet "Controller" de la page "Controllers/Scales".**
- **4. Réglez le paramètre "Foot Switch Polarity" en fonction de la polarité de la pédale commutateur connectée.**
- **5. En haut de page, réglez le paramètre "Foot Switch Assign" sur "Program Up" (ou "Program Down").**

Pour conserver ce réglage au‐delà de la mise hors ten‐ sion de l'instrument, sauvegardez les réglages du mode Global.

- **6. Ouvrez le menu et sélectionnez la commande de menu "Write Global Setting".**
- La fenêtre de dialogue "Write Global Setting" apparaît.
- **7. Appuyez sur [OK] puis à nouveau sur [OK] pour confirmer votre choix.**

Quand vous repassez en mode Program, la pédale fait défiler les programmes un par un.

#### Assigner la pédale commutateur à 'Value Inc/Dec'

Cela vous permet d'utiliser la pédale commutateur assignable pour dédoubler les fonctions des boutons Inc  $\triangle$  ou Dec  $\nabla$  en façade.

Ce réglage est à réserver à certains cas mais il peut venir à point si vous gardez les fenêtres de sélection de banque ou de catégorie ouvertes quand vous jouez pour visualiser la liste des programmes ou des combi‐ naisons disponibles. Dans ce cas spécifique, les assi‐ gnations "Program Up/Down" ne fonctionnent pas (car les changements de programme sont ignorés tant que la fenêtre est ouverte). L'assignation de la fonction "Inc" ou "Dec" à la pédale commutateur vous permet de parcourir une liste et d'en sélectionner une entrée, comme si vous utilisiez un des boutons en façade.

Pour configurer cela:

- **1. Suivez les étapes 1~4 sous ["Assigner](#page-34-0) la pédale [commutateur](#page-34-0) à 'Program Up/Down'" ci‐dessus.**
- **2. En haut de page, réglez le paramètre "Foot Switch Assign" sur "Value Inc" (ou "Value Dec").**

Pour conserver ce réglage au‐delà de la mise hors ten‐ sion de l'instrument, sauvegardez les réglages du mode Global.

**3. Ouvrez le menu et sélectionnez la commande de menu "Write Global Setting".**

La fenêtre de dialogue "Write Global Setting" apparaît.

**4. Appuyez sur [OK] puis à nouveau sur [OK] pour confirmer votre choix.**

La pédale commutateur fonctionne comme le bouton en façade Inc ou Dec.

*Remarque:* La pédale commutateur fonctionne comme cela pour tout le KRONOS–pas seulement quand la fenêtre "Program Select" ou "Combination Select" est ouverte.

# Sélection de programmes via MIDI

Vous pouvez sélectionner n'importe quel programme dans n'importe quelle banque en combinant les messages MIDI de changement de programme et de sélection de banque. Quand vous sélectionnez des programmes en façade, les messages MIDI correspondants sont transmis automatiquement (sauf si des filtres MIDI sont activés; voyez plus loin).

Si vous entrez les messages MIDI manuellement dans un séquenceur, notez que la sélection de banque doit précéder le changement de programme.

#### En mode Program, utilisez le canal MIDI global

A l'exception de la piste de batterie ("Drum Track"), tout échange de données MIDI en mode Program est effectué sur le canal MIDI ("**MIDI Channel**") sélec‐ tionné en mode Global. Effectuez ce réglage à la page "P1 MIDI" du mode Global.

# <span id="page-35-0"></span>Utilisation des contrôleurs

Le KRONOS propose de nombreux contrôleurs pour modifier directement le son – le joystick de modulation et de pitch bend, le joystick vectoriel, le ruban, deux commutateurs (SW1 et SW2) et les commandes, cur‐ seurs et boutons de la surface de contrôle.

Ces contrôleurs vous permettent de modifier le timbre, la hauteur, le volume, les effets etc. en temps réel pen‐ dant que vous jouez.

# Joystick

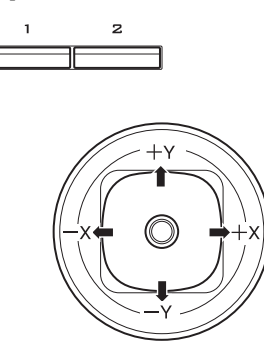

#### Bank Map

Les messages de sélection de banque fonctionnent de deux manières, déterminées par le paramètre "Bank Map" de la page "Global P0 Basic Setup". Le réglage par défaut fonctionne pour la plupart des applications standard et n'a généralement pas besoin d'être modifié. Si vous utilisez des séquences General MIDI, le réglage **GM(2)** alternatif peut être approprié.

#### Filtres MIDI

Vous pouvez utiliser les filtres MIDI pour spécifier si les messages de changement de programme et de sélection de banque sont transmis et/ou reçus. Effec‐ tuez les réglages de filtres à la page "P1 MIDI" du mode Global.

#### KRONOS Plug-In Editor

Le KRONOS Plug‐In Editor reconnaît les listes de Patchs et vous permet de sélectionner des program‐ mes, des combinaisons, des morceaux et des mémoires de Set List en entrant leur nom au sein de la station de travail logicielle (DAW) de votre choix.

### Programmes General MIDI

La banque interne G contient un ensemble complet de programmes General MIDI 2 ainsi que des sous‐ban‐ ques g(1)~g(9) (programmes de variations GM2) et une banque g(d) (batterie).

Lors de la sélection de programmes à l'aide des fenê‐ tres "Bank" ou "Category", vous remarquerez qu'un bouton [**Variation**] apparaît quand vous sélectionnez la banque INT‐G. Chaque fois que vous pressez ce bou‐ ton ou que vous pressez répétitivement le bouton INT‐ G en façade, vous passez en revue les banques General MIDI dans l'ordre suivant:

 $G \rightarrow g(1) \rightarrow g(2) \dots g(8) \rightarrow g(9) \rightarrow G \dots$ 

Le joystick bouge dans quatre directions: vers la gau‐ che, la droite, l'avant (loin de vous), l'arrière (vers vous). Chacune des quatre directions peut être utilisée pour contrôler une fonction différente comme la modulation de paramètres de programme ou d'effets. Ces assignations peuvent être différentes pour chaque programme, mais généralement, leur fonction est la suivante:

*Fonctions standards du joystick*

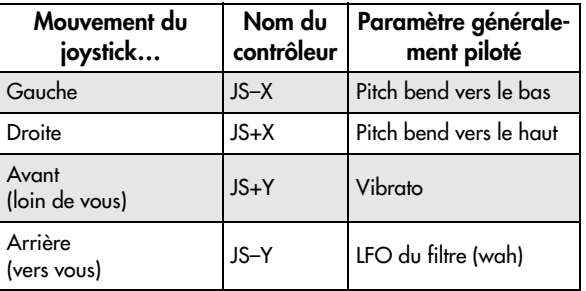
### Verrouillage du joystick

Le joystick dispose d'un ressort qui le ramène automa‐ tiquement en position centrale quand vous le relâchez.

Toutefois, vous pouvez utiliser un des commutateurs en façade (SW1 ou SW2) ou une pédale commutateur pour "verrouiller" la position du joystick. Cela libère vos mains pour jouer librement sur le clavier ou pour utiliser d'autres contrôleurs. Pour en savoir plus, voyez ["Utiliser](#page-37-0) la fonction 'Lock'" à la page 32.

## Joystick vectoriel

Le joystick vectoriel vous per‐ met de contrôler la balance de volume entre OSC1 et OSC2, ainsi que de générer des mes‐ sages CC pour moduler des paramètres de programme et d'effets.

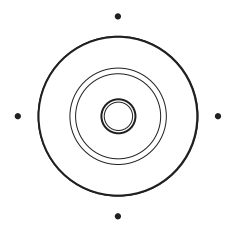

En modes Combi et Sequence,

le joystick vectoriel peut faire tout cela plus gérer la balance des volumes des différents programmes de la combi.

Le joystick vectoriel fait tout cela en conjonction avec l'enveloppe vectorielle, qui est une enveloppe souple, multi-segment, avec quelques caractéristiques intéressantes. Pour en savoir davantage, voyez ["Exploitation](#page-60-0) de la synthèse [vectorielle"](#page-60-0) à la page 55.

#### Initialisation du joystick vectoriel (retour au centre)

Vous pouvez utiliser le bouton RESET CONTROLS en façade pour ramener la valeur transmise par le joystick vectoriel à sa position centrale par défaut. Pour cela:

- **1. Maintenez le bouton RESET CONTROLS enfoncé.**
- **2. En maintenant RESET CONTROLS enfoncé, actionnez le joystick vectoriel.**
- **3. Relâchez le bouton RESET CONTROLS.**

Le joystick est alors réinitialisé en position centrale.

### Ruban

Bougez votre doigt vers la gauche et la droite sur le ruban pour créer un effet.

En général, il pilote la hauteur, le volume ou le filtre etc.

Vous pouvez utiliser la fonction "Lock" des boutons SW1 ou SW2 pour maintenir l'effet même après relâ‐ chement du ruban. Pour en savoir plus, voyez ["Utiliser](#page-37-0) la [fonction](#page-37-0) 'Lock'" à la page 32.

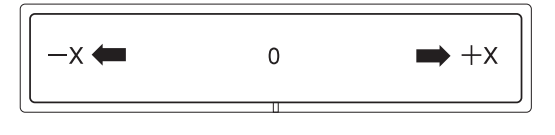

### <span id="page-36-0"></span>SW1 et SW2

Ces deux commutateurs sont situés au‐dessus du joystick et du ruban. Vous

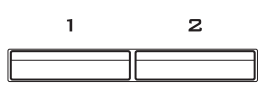

pouvez utiliser SW1 et SW2 pour piloter des paramè‐ tres de programme via "AMS" ("Alternate modulation source") ou des paramètres d'effet via "DMod" (modu‐ lation dynamique).

Ils peuvent également transposer le clavier par octave, activer/désactiver le portamento ou verrouiller l'effet du ruban, du joystick ou de l'aftertouch.

Chaque commutateur peut fonctionner comme com‐ mutateur alternatif ("toggle") ou momentané ("momentary"). En mode **Toggle**, chaque pression active et coupe alternativement une fonction; en mode **Momentary**, le commutateur n'a d'effet que tant que vous le maintenez enfoncé.

Vous pouvez programmer des assignations différentes pour ces commutateurs (et même un statut activé/cou‐ pé distinct) pour chaque programme, combinaison et morceau. Vous pouvez également effectuer des régla‐ ges pour tout le mode Sampling.

En mode Program, vous pouvez vérifier les affecta‐ tions de SW1 et SW2 sous l'onglet "Assignment" de la page "Play".

Dans tous les modes, vous pouvez modifier les assignations de SW1/2 à la page "Set Up Controllers".

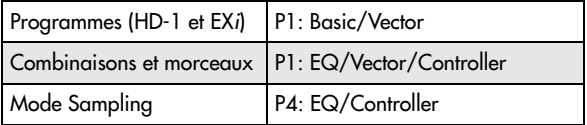

En utilisant SW1/2 pour "AMS" ou "Dmod", les régla‐ ges par défaut sont "SW1 Mod.:CC#80" et "SW2 Mod.:CC#81".

Vous trouverez un exemple sous ["Utiliser'Dmod'](#page-216-0) pour changer le niveau de [réinjection](#page-216-0) avec SW1" à la [page 211.](#page-216-0)

*Remarque:* Si vous ne voulez pas perdre ce réglage à la mise hors tension, sauvegardez le programme, la com‐ binaison ou le morceau. Les réglages pour le mode Sampling ne peuvent pas être sauvegardés.

*Exemple de réglages dans un programme*

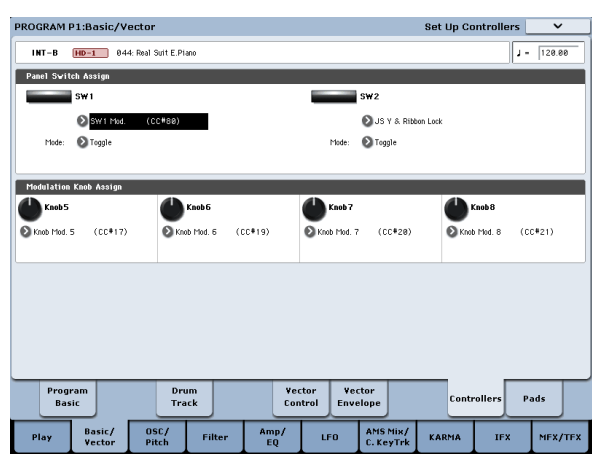

## <span id="page-37-0"></span>Utiliser la fonction 'Lock'

### Verrouillage du joystick

- **1. En utilisant les sons standards d'usine, sélection‐ nez le programme "INT‐B044: Real Suit E.Piano" et jouez sur le clavier.**
- **2. Eloignez le joystick de vous (dans la direction +Y).** L'effet de vibrato s'accentue.
- **3. En maintenant le joystick incliné, pressez le com‐ mutateur SW2.**

Quand vous actionnez ce commutateur, sont témoin s'allume et l'effet de modulation est maintenu.

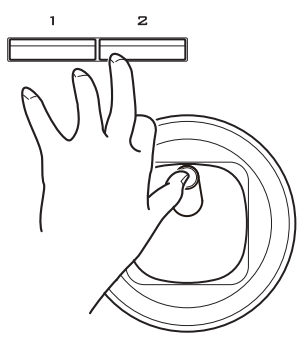

**4. Relâchez le joystick et jouez sur le clavier.**

La modulation reste la même qu'à l'instant où SW2 a été pressé. En éloignant le joystick de vous, vous ne modifiez pas le son.

**5. Appuyez à nouveau sur le bouton SW2 pour désactiver la fonction de verrouillage ("Lock").**

### Verrouillage du ruban

- **1. Sélectionnez le programme "INT‐B044: Real Suit E.Piano".**
- **2. Pressez le bouton SW2.**
- Le témoin de SW2 s'allume.
- **3. Glissez le doigt vers la droite et la gauche sur le ruban.**

Les mouvements dans la direction +X rendent le son plus brillant et les mouvements dans la direction –X le rendent plus feutré.

**4. Soulevez le doigt du ruban.**

L'effet produit en dernier lieu avec le ruban est maintenu.

**5. Appuyez à nouveau sur le bouton SW2 pour désactiver la fonction "Lock".**

#### **6. Appuyez sur l'onglet "Cntrl/View Effect" pour aller à la page "Controller/View Effect".**

Dans la partie supérieure droite de l'écran, notez que **SW2** est affecté à "**JS Y & Ribbon Lock**" et réglé sur "**Toggle**". Cela signifie que SW2 est assigné à la fonc‐ tion "Lock" de l'axe Y du joystick (JS Y) et du ruban (Ribbon). De nombreux programmes et combinaisons utilisent cette assignation.

Vous pouvez verrouiller en même temps le ruban et le joystick:

- **1. Poussez le joystick dans la direction +Y.**
- **2. Pressez le commutateur SW2 pour activer la fonc‐ tion "Lock".**
- **3. Déplacez le doigt sur le ruban.**
- **4. Relâchez le joystick et soulevez le doigt du ruban.**

Les effets du ruban et du joystick sont maintenus jusqu'à ce que vous pressiez à nouveau SW2 pour cou‐ per le verrouillage.

Le verrouillage peut également s'appliquer à l'after‐ touch en réglant SW1 ou SW2 sur "**After Touch Lock**".

## Commandes, curseurs et boutons de la surface de contrôle

La surface de contrôle a 8 commandes, 8 curseurs plus un curseur master et 16 boutons. Vous pouvez vous en servir pour différentes tâches:

- Contrôler les fonctions du mixer, notamment le volume, le panorami‐ que, l'égaliseur, les départs d'effets, la cou‐ pure (mute) et le solo
- Moduler et éditer des sons
- Contrôler la fonction 'KARMA'
- Contrôler des appareils MIDI externes

Vous pouvez faire passer la surface de contrôle d'un mode de fonctionnement à un autre en utilisant soit les onglets d'écran à la page "Control Surface" (onglet de gauche à la page "P0 Play"), soit les boutons CONTROL ASSIGN en façade. Les onglets et les

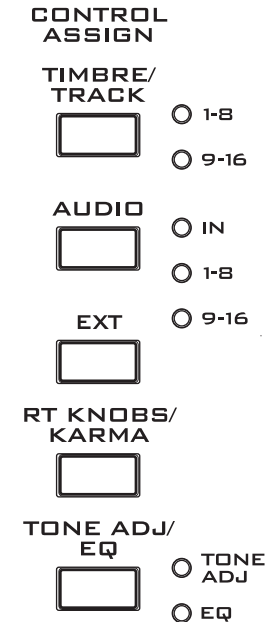

boutons en façade sont le reflet les uns des autres; quand vous changez l'un d'entre eux, l'autre change aussi.

En mode Program, vous pouvez sélectionner une des cinq fonctions suivantes:

**TIMBRE/TRACK** vous permet de régler le volume, le panoramique et les niveaux de départ des oscillateurs 1 et 2 ainsi que l'égaliseur du programme (idem pour la piste de batterie à l'exception du panoramique). En mode Combi et Sequence, vous pouvez aussi vous en servir pour sélectionner deux banques de Timbres ou de pistes différentes, comme indiqué par les témoins à droite du bouton.

**AUDIO (INPUTS)** vous permet de régler le volume, le panoramique et les niveaux de départ pour les entrées audio analogiques, S/P DIF et USB. En mode Sequence, vous pouvez aussi vous en servir pour sélectionner deux banques de pistes d'enregistrement sur disque dur, comme indiqué par les témoins à droite du bou‐ ton.

**EXT** permet de transmettre des messages MIDI à des appareils MIDI externes.

**RT KNOBS/KARMA** ("RT Knobs"= commandes en temps réel) vous permet de moduler les sons et effets avec les commandes et de contrôler le KARMA avec les curseurs et commutateurs. Pour en savoir plus, voyez "Edition des sons et effets avec les [commandes](#page-44-0) en temps réel" à la [page 39](#page-44-0).

**TONE ADJ/EQ** (Tone Adjust/EQ) vous permet d'utili‐ ser les curseurs, commandes et commutateurs pour modifier les sons. Pour en savoir plus, voyez ["Utilisa](#page-46-0)‐ tion de la fonction 'Tone [Adjust'"](#page-46-0) à la page 41.

Vous pouvez aller et venir entre les différentes fonc‐ tions, sans perdre aucun changement.

#### <span id="page-38-0"></span>Retour des commandes à leur valeur sauvegardée

Le bouton **RESET CONTROLS** en façade vous permet de charger les réglages sauvegardés pour chaque curseur, commande ou commutateur de la surface de contrôle.

Pour réinitialiser une commande, un curseur ou un commutateur:

- **1. Maintenez le bouton RESET CONTROLS enfoncé.**
- **2. En maintenant enfoncé RESET CONTROLS, actionnez un curseur, une commande ou un des commutateurs de la surface de contrôle.**

Le curseur, la commande ou le commutateur est ramené à la valeur mémorisée dans le programme (ou, selon les cas, à la valeur par défaut).

#### **3. Quand c'est fait, relâchez le bouton RESET CONTROLS.**

Pour réinitialiser d'un coup un groupe de commandes:

- **1. Maintenez le bouton RESET CONTROLS enfoncé.**
- **2. En maintenant RESET CONTROLS enfoncé, actionnez le commutateur CONTROL ASSIGN ([TIMBRE/TRACK]~[TONE ADJ/EQ]) dont le témoin est allumé.**

Tous les curseurs, commandes et commutateurs du groupe CONTROL ASSIGN sont ramenés aux valeurs mémorisées dans le programme.

Vous pouvez également réinitialiser tous les curseurs et commutateurs du module KARMA en maintenant enfoncé RESET CONTROLS puis en pressant le bouton KARMA MODULE CONTROL. De même, pour réini‐ tialiser une seule scène KARMA, maintenez RESET CONTROLS enfoncé et pressez un des boutons SCENE.

Enfin, vous pouvez aussi supprimer tous les réglages "Solo" en maintenant RESET CONTROLS enfoncé et en actionnant le bouton SOLO.

### Curseur VALUE

Quand un numéro de programme est sélectionné à la page "Program P0: Play" ou quand un numéro de combinaison est sélectionné à la page "P0: Play" du mode Combination, vous pouvez utiliser le curseur VALUE pour moduler les paramètres de programme et d'effets.

### Clavier

### Dynamique

La dynamique ("velocity") correspond à la force exer‐ cée sur les touches durant le jeu. Elle peut servir à moduler de nombreux aspects du son, comme le volume, la brillance ou le caractère de l'attaque.

### After Touch

Le clavier peut également mesurer la pression que vous appliquez après avoir enfoncé une touche – d'où le terme "after touch". Vous pouvez vous en servir pour façonner les notes dans le temps, en déterminant (par exemple) le volume ou la quantité de vibrato.

## Numéro de note

Les sons peuvent être programmés pour que leur caractère change en fonction de la note jouée. Quand vous jouez plus haut ou plus bas sur le clavier, le numéro de note peut moduler le timbre – par exemple pour devenir plus brillant quand vous jouez plus haut. Les enveloppes peuvent également s'accélérer ou se ralentir; le volume peut changer et ainsi de suite.

## Pédales

# Pédale Damper (Sustain)

La pédale Damper est aussi parfois appelée pédale de sustain. Elle agit comme la pédale forte d'un piano acoustique; quand vous maintenez la pédale enfoncée, les notes se maintiennent même quand vous relâchez les touches du clavier.

#### Pédale commutateur ou pédale à effet continu

Pour la pédale Damper, vous pouvez utiliser soit une pédale commutateur standard (comme la Korg PS‐1), soit une pédale spéciale à effet continu (comme la Korg DS‐1H).

Si vous utilisez une pédale commutateur, elle fonc‐ tionne comme une pédale sustain normale de synthéti‐ seur: les notes sont maintenues tant que la pédale est pressée.

Une pédale à effet continu est un type spécial de péda‐ le d'expression (les pédales d'expression normales ne fonctionnent pas correctement pour cette application). Elle offre un contrôle plus subtil du sustain qui peut être particulièrement utile pour les sons de piano.

Les positions relevée et enfoncée de la pédale continue fonctionnent comme pour la pédale commutateur, mais les positions intermédiaires modulent le temps de relâchement pour accroître le maintien sans qu'il soit pour autant infini.

Le KRONOS détecte automatiquement une pédale à effet continu quand elle est connectée à l'entrée DAM‐ PER de la face arrière. Pour un bon fonctionnement,

vous devez aussi étalonner la pédale, en utilisant la commande "Calibrate Half‐Damper" du menu de page Global.

### Damper et MIDI

Les actions sur la pédale Damper correspondent à la commande de contrôle MIDI CC64. En mode Combi et Sequence, vous pouvez "filtrer" les messages CC64 pour qu'ils n'affectent que certains sons de la combi ou du morceau.

# Pédale commutateur assignable

Vous pouvez utiliser une simple pédale commutateur, comme la Korg PS‐1, comme contrôleur assignable. La pédale commutateur peut avoir des fonctions très diverses:

- Source assignable pour moduler les sons et les effets
- Activation/coupure du portamento
- Sélection du programme suivant ou précédent
- Lancement/arrêt du séquenceur ou punch in/out
- Réglage du tempo (Tap Tempo)
- Activation/coupure de la fonction "KARMA", activation/coupure du verrouillage "Latch" ou sélec‐ tion de scène
- Activation/coupure de la piste de batterie
- Chord SW
- Duplication de nombreux contrôleurs en façade, dont le joystick de modulation, le ruban, le curseur de valeur, les commandes Real‐Time, SW 1/2, les pads, les curseurs ou les commutateurs KARMA

La fonction du commutateur se règle en mode Global (sous l'onglet "Controller" de la page "Controllers/Sca‐ les") aussi est-elle la même quel que soit le programme, la combi ou le morceau sélectionné.

Pour en savoir plus, voyez ["Configuration](#page-168-0) de la pédale [commutateur](#page-168-0) et de la pédale" à la page 163.

# Pédale d'expression assignable

Vous pouvez utiliser une pédale à contrôle continu, comme les pédales Korg EXP‐2 ou Korg XVP‐10 EXP/ VOL comme contrôleur assignable.

Comme la pédale commutateur assignable décrite ci‐ dessus, la pédale d'expression peut être utilisée pour de nombreuses fonctions:

- Volume général
- Volume, panoramique ou expression par canal
- Modulation de son assignable, comme différentes sources AMS ou Dmod
- Contrôle du niveau de départ d'effets
- Duplication de nombreuses commandes de façade, dont le joystick de modulation, le ruban, le curseur de valeur, les commandes Real‐Time ou les cur‐ seurs KARMA

La fonction de la pédale se règle en mode global (dans l'onglet "Controller" de la page "Controllers/Scales") aussi est‐elle la même quel que soit le programme, la combi ou le morceau sélectionné. Pour en savoir plus, voyez ["Configuration](#page-168-0) de la pédale commutateur et de la pédale" à la [page 163](#page-168-0).

# <span id="page-40-0"></span>Utilisation des pads d'accords

### Présentation

Les programmes, combinaisons et morceaux ont tous une page "Pads" accessible par le neuvième onglet de la page "P1":

**Programs**: Basic/Vector‐>Pads

**Combinations and Songs**: EQ/Vector/Controller‐>Pads

Vous pouvez utiliser ces pads pour:

- Sauvegarder et sélectionner des accords pour le mode Chord
- Sélectionner et déclencher des accords, notamment avec la fonction "KARMA"
- Jeu avec des sons de batterie, notamment avec un contrôleur compatible USB MIDI à pads

Les pads peuvent produire des accords comptant jusqu'à 8 notes et mémorisent même la dynamique des notes individuelles dans l'accord.

Les pads permettent de jouer mais aussi de sélectionner des accords pour le mode Chord. Pour en savoir davantage, voyez ["Utilisation](#page-41-0) du mode Chord" à la [page 36](#page-41-0).

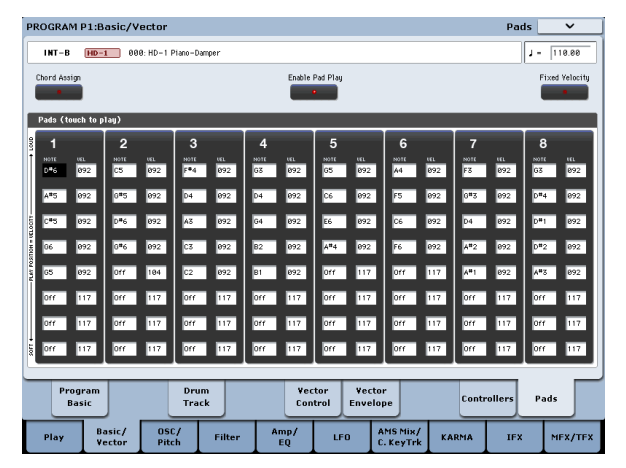

Pour éviter d'endommager l'écran, soyez prudent quand vous jouez sur les pads d'écran. Evitez les pressions trop fortes ou les frappes sur l'écran: effec‐ tuez une pression légère et précise. La dynamique est déterminée par la position de la pression et non par la force exercée.

## Jouer sur les pads

#### Jouer sur les pads à l'écran

Vous pouvez jouer directement sur les pads à l'écran. La dynamique ("Velocity") dépend de l'endroit où vous touchez le pad: le bas du pad correspond à une frappe légère et le haut à une frappe forte. (Vous pou‐ vez aussi activer l'option "Fixed [Velocity"](#page-41-1) à la page 36.)

Si les notes individuelles de l'accord ont différentes valeurs de dynamique, elles sont pondérées par la valeur de dynamique générale.

*Remarque:* A l'écran, vous ne pouvez jouer que sur un pad à la fois.

### Piloter les pads via MIDI ou avec le clavier

Les pads peuvent aussi être pilotés par des messages de note ou des commandes de contrôle (CC) MIDI, ou à partir du clavier local. Pour cela:

- **1. Affichez la page "Global P2: Controllers".**
- **2. Sous "MIDI CC# Assign —Vector Joystick/Pads", réglez les Pads 1‐8 sur les notes MIDI voulues.**

Vous pouvez aussi utiliser des CC MIDI si vous préfé‐ rez. Avec des CC, la valeur de la commande de contrô‐ le (CC) détermine la dynamique de la frappe sur le pad.

C'est aussi simple que cela: les pads réagissent alors aux notes spécifiées ou aux CC sur le canal global.

Sachez, cependant, qu'avec cette opération, ces notes servent exclusivement à piloter les pads: elles ne pro‐ duisent plus de sons normalement. C'est pourquoi il est recommandé d'utiliser des notes situées en dehors de la tessiture standard (comme C‐1~G‐1, par exem‐ ple).

Cette restriction s'applique également aux notes jouées sur le canal global à partir du clavier local: les notes assignées servent exclusivement à piloter les pads.

### Piloter les pads à partir de contrôleurs USB MIDI Korg

Vous pouvez aussi piloter les pads avec des contrô‐ leurs USB MIDI Korg dotés de pads de percussion tels que:

- nanoPAD et nanoPAD2
- microKONTROL
- padKONTROL
- KONTROL49

Pour utiliser un de ces contrôleurs Korg, branchez sim‐ plement le contrôleur à l'une des deux prises USB A du KRONOS. Le KRONOS détermine automatiquement les assignations MIDI des pads 1~8 du contrôleur et les attribue directement aux pads du KRONOS.

# Activer le bouton [Pad Play]

Les pads produisent du son chaque fois que vous les touchez. Si vous éditez manuellement les notes et les valeurs de dynamique, vous pouvez désactiver momentanément cette fonction. Pour cela:

**1. Touchez le bouton [Pad Play] dans le haut de l'écran pour le désactiver.**

Le bouton s'éteint pour indiquer qu'il est désactivé. Quand l'édition est terminée, réactivez‐le:

#### **2. Touchez de nouveau le bouton [Pad Play] pour l'activer.**

Le bouton s'allume pour indiquer qu'il est activé.

*Remarque:* "Enable Pad Play" ne s'applique qu'aux pads d'écran et ne concerne pas le pilotage des pads via MIDI, à partir du clavier local ou des contrôleurs USB MIDI.

# Affectation de notes et d'accords aux pads

Vous pouvez affecter des notes et des accords aux pads de trois façons différentes.

### Jouez les notes puis pressez [Chord Assign]

- **1. Jouez une note ou un accord comptant jusqu'à 8 notes.**
- **2. Appuyez sur le bouton [Chord Assign].**
- **3. Appuyez sur le pad auquel vous désirez affecter les notes.**

C'est fait! Les notes sont maintenant affectées au pad.

### Pressez [Chord Assign] puis jouez les notes

Cette méthode vous permet de créer un accord consti‐ tué de notes distantes, que vous ne pourriez pas jouer simultanément.

- **1. Appuyez sur le bouton [Chord Assign].**
- **2. Jouez une note ou un accord comptant jusqu'à 8 notes.**

Vous pouvez jouer une seule note ou un accord simple.

Si vous le désirez, vous pouvez également jouer jusqu'à 8 notes sous forme d'une phrase legato. Tant que les notes se chevauchent, la totalité de la phrase est enregistrée comme un seul accord. Vous pouvez donc prendre tout votre temps pour jouer la phrase.

#### **3. Appuyez sur le pad auquel vous désirez affecter les notes.**

Après pression du pad, l'opération est terminée!

#### Editer des notes et leur dynamique

Après l'assignation, vous pouvez éditer les notes enre‐ gistrées et leur dynamique. Vous pouvez aussi entrer de nouvelles notes manuellement, sous forme de valeurs de paramètres.

# Copier des pads

La copie d'un pad dans un autre est identique à l'assignation de notes au clavier.

Comme pour l'assignation des notes au clavier, vous pouvez commencer par jouer sur les pads ou par pres‐ ser [Chord Assign]. Pour gagner de l'espace et du temps, seule la première méthode est décrite ci‐dessous.

#### Copie de notes d'un pad à un autre

Pour copier les affectations de notes d'un pad dans un autre:

- **1. Pressez et relâchez le pad dont vous désirez copier les notes.**
- **2. Appuyez sur le bouton [Chord Assign].**
- **3. Pressez le pad dans lequel vous désirez copier les notes.**

Le nouveau pad produit alors les mêmes notes que le pad d'origine.

# <span id="page-41-1"></span>Fixed Velocity

Chaque pad enregistre un niveau de dynamique pour chacune de ses 8 notes. Le bouton [**Fixed Velocity**], situé au‐dessus des pads, détermine si les pads réagis‐ sent à votre force de jeu ou non.

Quand [**Fixed Velocity**] est activé, les pads utilisent toujours leurs réglages de dynamique mémorisés, quelle que soit votre force de jeu.

En mode **Fixed Velocity** (sensibilité à la dynamique), une frappe très forte sur le pad produit les dynamiques programmées. Quand vous jouez plus doucement, les dynamiques programmées sont pondérées en consé‐ quence, tout en conservant la balance entre les diffé‐ rentes notes de l'accord.

# <span id="page-41-0"></span>Utilisation du mode Chord

## **Présentation**

Le mode Chord vous permet de choisir un des accords assignés aux pads puis de le jouer à partir du clavier. L'accord est transposé en fonction de la note jouée: cette note détermine la note la plus basse de l'accord et les notes plus hautes sont transposée en fonction de cet intervalle. Comme lorsque vous jouez les accords sur les pads, chaque note de l'accord peut avoir une valeur de dynamique différente qui est alors pondérée par la celle de la note jouée.

En plus des paramètres d'écran, vous pouvez activer/ couper le mode Chord avec les commutateurs SW1/2 ou la pédale commutateur et changer les accords en appuyant simplement sur les pads. En mode Combina‐ tion et Sequencer, vous pouvez faire ces réglages pour chaque Timbre ou piste. Vous pouvez également pilo‐ ter tous ces paramètres via MIDI.

Le mode Chord peut simuler des fonctions semblables de synthés analogiques classiques (comme le Polysix) mais il peut aussi utiliser toutes les options "Voice Assign" pour créer différents effets (effets de porta‐ mento ou de fondus enchaînés d'accords).

Notez enfin que vous n'êtes pas tenu d'utiliser le mode Chord pour jouer des accords complets: vous pouvez aussi l'utiliser pour créer des effets plus subtils avec

des superpositions d'octaves ou de quintes. Vous pou‐ vez aussi régler les niveaux relatifs de ces hauteurs supplémentaires en utilisant les valeurs de dynamique mémorisées des notes individuelles de l'accord.

# Chord Switch

Le commutateur d'accord (dit "**Chord SW**") vous per‐ met d'activer et de couper le mode Chord avec SW1/2 ou une pédale commutateur.

Les programmes ne réagissent à "**Chord SW**" que si leur paramètre "Chord" a été réglé sur "**Basic**" ou "**Advanced**". S'il est réglé sur "**Off**", le commuta‐ teur n'a aucun effet.

#### Assigner la commutation du mode Chord à SW1/2

Pour chaque programme, combinaison ou morceau, vous pouvez assigner l'activation/la coupure du mode Chord à SW1 ou SW2. Pour cela:

- **1. En mode Program, Combi ou Sequencer, affichez la page "Set Up Controllers".**
- **2. Assignez "Chord SW" à "SW1" ou "SW2".**

### Assigner la commutation du mode d'accord à la pédale commutateur

Vous pouvez vous servir d'une pédale commutateur pour activer/couper le mode Chord en gardant les mains libres. Ce réglage est global, quel que soit le pro‐ gramme, la combi ou le morceau sélectionné. Pour cela:

- **1. Allez à la page "Global Foot Switch Assign".**
- **2. Sélectionnez "Chord SW" pour "Assignable Foot Switch".**

# Activer le mode Chord

### Mode Program

Pour activer le mode Chord pour un programme:

- **1. Affichez la page "Program Basic".**
- **2. Réglez "Chord" sur "Basic" ou sur "Advanced".**

Dès que vous sélectionnez le réglage "**Basic**" ou "**Advanced**", le mode Chord est activé. De plus, vous pouvez ensuite activer/couper le mode Chord avec "**Chord SW**" assigné à SW1/2 ou à la pédale commuta‐ teur assignable.

Si "**Chord**" est réglé sur "**Off**", il reste coupé en per‐ manence, indépendamment du réglage "**Chord SW**". C'est particulièrement utile en mode Combi et Sequen‐ cer car cela vous permet de créer des zones de partage du clavier ou des superpositions où certains Timbres/ pistes utilisent le mode Chord mais d'autres non.

#### Modes Combination et Sequencer

Pour activer le mode Chord pour un Timbre d'une combi ou une piste d'un morceau:

- **1. Allez à la page "2‐2 OSC" (respectivement sous "Timbre Parameters" ou "Track Parameters").**
- **2. Réglez le paramètre de Timbre/piste "Chord" sur "Basic" ou "Advanced".**

Vous pouvez aussi régler le Timbre/la piste sur "**PRG**". Il s'agit du réglage par défaut qui exploite le réglage du programme. Notez que si le mode Chord du pro‐ gramme est coupé ("Off"), le Timbre/la piste ne réagit pas au commutateur Chord SW.

### Et si les Timbres/pistes ont le même canal mais différents réglages 'Chord'?

Si les Timbres/pistes ont le même canal mais différents réglages 'Chord', le réglage "Chord SW" concerne cha‐ que Timbre/piste individuellement, de la façon suivante:

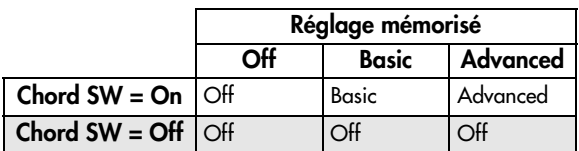

#### Exemple de configuration: partage du clavier

Pour créer un split produisant des notes de basse à gauche et un accord à droite:

- **1. Choisissez un programme de basse pour le Timbre 1 et un programme de piano pour le Timbre 2.**
- **2. Pour le Timbre 1, réglez "Chord" sur "Off et pour le Timbre 2, réglez "Chord" sur "Basic".**

Ainsi, "Chord SW" active/coupe le mode d'accord pour la main droite uniquement.

### Détails: état initial du mode d'accord

En principe, quand vous sélectionnez un programme, une combi ou un morceau, le mode Chord est activé ou coupé selon le réglage du paramètre "**Chord**".

Il y a une exception cependant quand SW1 ou SW2 a la fonction "Chord Switch". Dans ce cas, le réglage acti‐ vé/coupé mémorisé du commutateur SW1/2 détermine si le mode Chord est activé ou coupé par défaut.

Notez que ce réglage par défaut est légèrement plus complexe en mode Combination et Sequencer:

- En mode Combination, SW1/2 n'affectent que les Timbres du canal Global. Les autres Timbres sui‐ vent le réglage de leur paramètre "Chord".
- En mode Sequencer, SW1/2 ne concernent que les pistes ayant le même canal que la piste de clavier en vigueur. Cela détermine l'état initial quand un mor‐ ceau est sélectionné car la piste de clavier en vigueur est sauvegardée avec le morceau. Les autres pistes suivent le réglage de leur paramètre "Chord".

## Modes Basic et Advanced

Il existe deux types d'activation pour le mode Chord: "**Basic**" (**Bsc**) et "**Advanced**" (**Adv**).

Le mode **Basic** recrée le mode d'accord du Polysix ori‐ ginal. Chaque fois que vous jouez un nouvel accord, il interrompt l'accord précédent. Cette option ignore les réglages "Voice Assign".

Le mode **Advanced** utilise toutes les options "Voice Assign" du programme pour créer différents effets (effets de portamento ou de fondus enchaînés d'accords). Les réglages "Voice Assign" s'appliquent comme si l'accord entier ne constituait qu'une seule note, chaque hauteur de l'accord étant générée par un oscillateur transposé supplémentaire.

"**Poly**, **Poly Legato**, **Single Trigger**, **Mono**, **Mono Legato**, **Mono** "**Mode**", **Mono** "**Priority**", "**Mono**" et "**Poly Unison**" s'appliquent tous.

Vous pouvez obtenir le même effet qu'avec "**Basic**" ci‐ dessus en réglant "**Chord**" sur "**Advanced**", "**Voice Assign**" sur "**Mono**", "**Priority**" sur "**Last Note**" et "**Legato**" sur "**Off**".

### Création et édition d'accords

Les accords sont assignés aux pads. Pour savoir com‐ ment les sauvegarder et les éditer, voyez ["Utilisation](#page-40-0) des pads [d'accords"](#page-40-0) à la page 35.

# Sélection d'accords

La fonction "Chord" utilise les accords assignés aux pads. Pour sélectionner un accord à jouer à partir du clavier (ou via MIDI):

**1. Sélectionnez le pad voulu dans le menu déroulant "Source".**

#### **ou**

#### **Quand "Chord" est activé, appuyez sur un pad.**

Quand le mode Chord est activé, une pression sur un pad modifie le paramètre "**Source**". Le pad ne produit aucun son lui‐même: il se borne à sélectionner l'accord qui sera joué sur le clavier.

Le mode Chord est activé quand "Chord SW" n'est pas assigné ou est activé et…

- En mode Program, "**Chord**" est réglé sur "**Basic**" ou "**Advanced**"
- En mode Combi, "**Chord**" est réglé sur "**Basic**" ou "**Advanced**" pour un Timbre (avec "Status"= "**INT**") assigné au canal Global
- En mode Sequencer, "**Chord**" est réglé sur "**Basic**" ou "**Advanced**" pour une piste (avec "Status"= "**INT**" ou "**BTH**") assignée au même canal MIDI que la piste de clavier en vigueur

En mode Combi, la sélection avec les pads concerne tous les Timbres assignés au canal Global. En mode Sequencer, cela ne concerne que les pistes ayant le même canal MIDI que la piste de clavier en vigueur.

#### Et si les Timbres/pistes ont le même canal mais différents réglages 'Source'?

Si les Timbres/pistes ont le même canal mais différents réglages "Source", ils/elles conservent des réglages dif‐ férents tant que les pads ne sont pas utilisés pour changer d'accord. Dès qu'un pad est utilisé, tous les Tim‐ bres/pistes utilisent le même accord sauf s'ils sont réglés sur "**PRG**".

Quand "Source" est réglé sur "**PRG**", le Timbre/la piste utilise l'accord Source mémorisé dans le pro‐ gramme au lieu des accords de la combinaison ou du morceau sélectionné. Cela facilite l'utilisation du mode Chord pour créer des effets propres au son tels que transposition à l'octave, superposition de quintes etc.

### Jouer des accords

La note la plus basse de l'accord sélectionné est trans‐ posée pour correspondre à la note jouée sur le clavier. Les autres notes de l'accord sont transposées en consé‐ quence. Imaginons, par exemple que:

- L'accord mémorisé est F4, Bb4 et Eb5
- Vous jouez un D3 sur le clavier (ou via MIDI)
- Vous obtenez donc l'accord D3, G3 et C4.

Comme pour les pads, les valeurs de dynamique sau‐ vegardées sont pondérées par la dynamique de la note jouée.

En mode Combi et Sequencer, il suffit que la fonda‐ mentale de l'accord soit comprise dans la zone de cla‐ vier du Timbre/de la piste pour que l'accord entier soit produit par le Timbre/la piste, même si certaines notes sont au‐delà des limites de la zone.

### Accords et MIDI

Les réglages "**Chord SW**" et "**Source Pad**" (y compris les sélections avec les pads) sont transmis et reçus via SysEx, et peuvent être enregistrés et reproduits avec un séquenceur (interne ou externe).

En mode Combi et Sequencer, il existe des messages SysEx distincts pour chaque Timbre/piste, tant pour "**Chord SW**" que "**Source Pad**": cela permet de régler individuellement chaque Timbre/piste si nécessaire. Notez que cela offre une flexibilité plus grande que l'utilisation des pads et du commutateur "**Chord SW**" du clavier.

Quand vous utilisez "Chord SW" ou les pads en façade pour changer l'état d'un accord, des messages distincts sont transmis pour chaque Timbre ou piste concerné(e):

- En mode Combi, tous les Timbres du canal Global
- En mode Sequencer, toutes les pistes ayant le même canal MIDI que la piste de clavier

# Edition simple de programmes

# <span id="page-44-1"></span>Edition rapide avec les curseurs, commandes et commutateurs

Vous pouvez éditer les programmes d'usine du KRO‐ NOS pour en créer de nouveaux ou partir de zéro avec un programme initialisé.

Vous pouvez faire de nombreuses modifications élé‐ mentaires directement avec les commandes, commuta‐ teurs et curseurs de la surface de contrôle en façade sans devoir plonger dans les paramètres d'écran. Par exemple, vous pouvez utiliser les commandes pour changer les durées d'attaque et de relâchement, rendre les sons plus brillants ou plus feutrés, modifier les intensités d'effets, moduler la production de phrase du KARMA et ainsi de suite.

Les commandes, curseurs et commutateurs ont des rôles différents selon le réglage CONTROL ASSIGN de la surface de contrôle. Pour éditer les programmes, les trois réglages CONTROL ASSIGN importants sont

> CONTROL<br>ASSIGN TIMBRE/<br>TRACK

> > AUDIO

**EXT** 

T KNOBS/<br>KARMA

TONE ADJ/<br>EQ

 $O^{-1-B}$  $O9-16$ 

O<sub>IN</sub>  $O^{-1-B}$  $O9-16$ 

 $O$   $_{ADJ}^{TONE}$  $OED$ 

### "**TIMBRE/TRACK**", "**RT KNOBS/KARMA**" et "**TONE ADJ/EQ**".

"**TIMBRE/TRACK**" vous permet de régler le volume, le panorami‐ que, les niveaux de départ des oscillateurs 1 et 2 et l'égaliseur du programme.

"**RT KNOBS/KARMA**" vous per‐ met de moduler les sons et effets avec les commandes et de contrôler le KARMA avec les curseurs et commutateurs.

**TONE ADJ/EQ** (Tone Adjust) vous offre un accès direct à une édition sonore plus détaillée à l'aide des curseurs, commandes et commuta‐ teurs.

*Remarque:* L'égalisation n'est dispo‐

nible qu'en mode Set List. Pour en savoir davantage, voyez "Egaliseur [graphique"](#page-126-0) à la page 121.

## Réglage du volume, du panoramique, de l'égaliseur et des départs d'effet

En mode **TIMBRE/TRACK**, la surface de contrôle met sous vos doigts toutes les commandes de mixage de base.

#### **1. Pressez le bouton TIMBRE/TRACK sous CONTROL ASSIGN.**

Le témoin du bouton s'allume.

**2. Vous pouvez aussi utiliser l'onglet "Control Sur‐ face" de la page "Play".**

Cette page reflète les réglages de la surface de contrôle. Souvent, elle vous donne un peu plus d'informations sur les affectations de commandes, les valeurs exactes etc.

**3. Pressez le bouton MIXER KNOBS jusqu'à ce que le témoin INDIVI‐ DUAL PAN s'allume.**

O STRIP **O** INDIVIDUAL MIXER<br>KNOBS

Cela assigne les commandes 1 et 2 au pilotage du panoramique des OSC1 et OSC2 respectivement.

- **4. Utilisez les curseurs 1~3 pour régler respective‐ ment le volume de OSC1, OSC2 et de la piste de batterie.**
- **5. Utilisez les commandes 1 et 2 pour régler les posi‐ tions panoramiques de OSC1 et OSC2.**

Le panoramique de la piste de batterie est réglé séparé‐ ment, au sein même du kit de batterie.

**6. Pressez le bouton MIXER KNOBS jusqu'à ce que le témoin CHANNEL STRIP s'allume.**

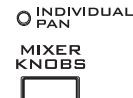

 $\bullet$   $GHRIP$ 

Cela permet d'utiliser les commandes pour piloter une tranche de canal (chan‐ nel strip) virtuelle comprenant panora‐ mique, égalisation et départs d'effets.

**7. Utilisez les commandes 2~6 pour régler l'égaliseur trois bandes du programme.**

L'égaliseur affecte à la fois OSC1 et OSC2. L'écran affi‐ che les valeurs de gain en dB et la fréquence du médium en Hz. Notez aussi que la commande 2, "**EQ Trim**", vous permet de compenser les changements de gain causés par l'égaliseur.

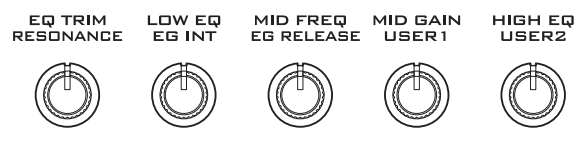

#### **8. Pressez le bouton SELECT 1.**

MIX SELECT

Vous sélectionnez ainsi l'OSC1. Quand les commandes sont en mode **CHANNEL STRIP**, l'oscillateur sélec‐ tionné est important. Alors que l'égaliseur s'applique aux deux oscillateurs, les commandes "**Pan**" et "**Effects Send 1/2**" n'affectent que l'oscillateur sélec‐ tionné.

Notez que le panoramique est disponible de différen‐ tes façons, avec les deux réglages du bouton **MIXER KNOBS**.

**9. Utilisez les commandes 7 et 8 pour régler les départs d'effets 1 et 2 pour OSC1.**

En interne, le système comprend comment l'oscillateur est dirigé vers les effets master et ajuste automatique‐ ment les paramètres de départ appropriés.

## <span id="page-44-0"></span>Edition des sons et effets avec les commandes en temps réel

Les commandes en temps réel sont une fonctionnalité traditionnelle des stations de travail Korg, combinant modulation, éditions rapides et réglage direct avec des commandes.

En mode **RT KNOBS/KARMA**, les commandes 1~4 ont des fonctions spécifiques, indiquées en façade: "Fil‐ ter Cutoff", "Filter Resonance", "Filter EG Intensity" et "Release Time". Ces fonctions correspondent à des changements de commande (CC) MIDI standard.

Les commandes 5~8 peuvent se voir assigner une grande variété de fonctions, dont beaucoup correspon‐ dent aussi à des CC MIDI. Souvent (mais pas toujours), les commandes 5 et 6 modulent les paramètres de syn‐ thèse, la commande 7 pilote l'intensité d'un chorus ou d'un autre effet de modulation et la commande 8 l'intensité de la réverbération.

*Fonctions des commandes en temps réel*

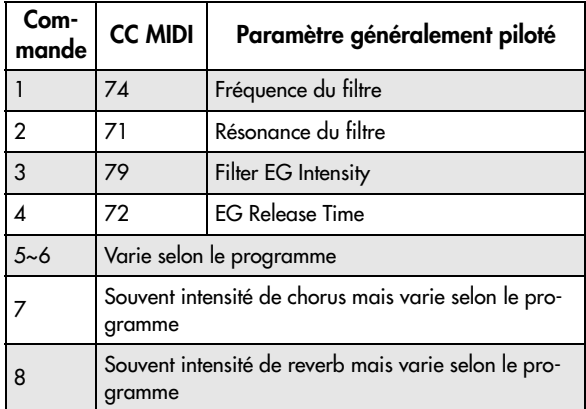

Quand vous actionnez une commande, elle transmet le message CC MIDI correspondant. De plus, quand le CC est reçu par MIDI ou généré par le KARMA, la valeur de la commande change pour s'aligner sur celle du CC reçu.

Généralement, les commandes pondèrent les réglages internes du programme. Quand la commande est au centre, les réglages correspondent aux réglages pro‐ grammés. Pour amener les réglages à leur valeur maxi‐ male, tournez la commande à fond vers la droite; pour les amener à leur valeur minimale, tournez la com‐ mande à fond vers la gauche.

*Pondération de la commande*

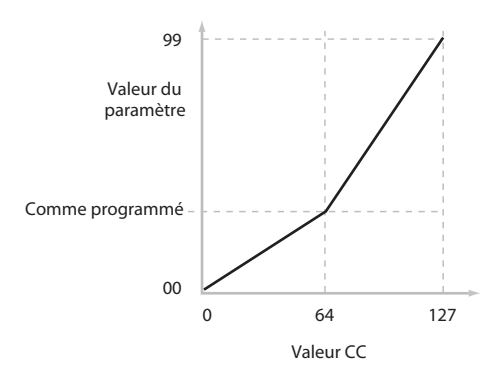

Par exemple:

**1. Sélectionnez le programme "INT‐B 016, Smooth Operators".**

C'est un son de piano électrique; voyons ce que nous pouvons faire pour le faire sonner différemment.

**2. Pressez le bouton RT KNOBS/KARMA sous CONTROL ASSIGN.**

Le témoin TONE ADJUST s'allume.

**3. Tout en jouant avec le son, tournez la commande 1 ("Filter Frequency") à droite, lentement, jusque environ 3 heures.**

Notez comme le piano devient une sorte de synthé à balayage.

**4. Ensuite, tournez la commande 2 ("Filter Reso‐ nance") à droite, jusqu'à environ 3 heures aussi.** **5. Avec la commande 2 dans cette position, tournez la commande 1 dans les deux sens pendant que vous jouez.**

Avec la résonance accrue, cela sonne comme si vous jouiez avec une pédale wah.

Imaginons que le résultat ne vous convienne pas: il suf‐ fit alors de ramener les commandes à leur réglage par défaut. Vous pouvez les ramener une à une en position centrale (12 heures) et bien vérifier qu'elles soient cha‐ cune exactement au centre, mais il y a une solution plus simple…

- **6. Maintenez le bouton RESET CONTROLS enfoncé.**
- RESET<br>CONTROLS solo
- **7. En maintenant RESET CONTROLS enfoncé, actionnez d'abord la com‐ mande 1, puis la commande 2.**

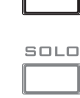

Quand vous actionnez ces commandes, elles retrouvent leur réglage par défaut (correspondant à la position centrale).

#### **8. Relâchez le bouton RESET CONTROLS.**

Vous retrouvez le son de piano électrique d'origine.

#### Les éditions par commande peuvent être sauvegardées

Les commandes en temps réel sont idéales pour modu‐ ler les sons en cours de jeu ou pour enregistrer. Si vous le désirez, vous pouvez également sauvegarder la ver‐ sion éditée du son en utilisant la commande normale "Write Program" (voyez ["Sauvegarder](#page-47-0) vos éditions" à la [page 42\)](#page-47-0).

En interne, une seule commande pilote généralement plusieurs paramètres différents. Quand vous sauvegar‐ dez un programme, les éditions sont sauvegardées pour chaque paramètre individuel et non pour la com‐ mande même. Après avoir mémorisé le programme, vous remarquerez que les commandes retournent à leur position centrale car les réglages édités sont deve‐ nus les réglages mémorisés.

#### Assigner des fonctions aux commandes REALTIME KNOBS 5~8

Si vous réglez "**CONTROL ASSIGN**" dans la surface de contrôle sur "**RT KNOBS/KARMA**", les 4 comman‐ des de droite font fonction de commandes en temps réel 5~8 (User 1~4). Vous pouvez les utiliser de diverses façons: modulation de sons ou d'effets, changement du niveau d'envoi aux effets etc.

La fonction des commandes peut être mémorisée sépa‐ rément pour chaque programme, combinaison et morceau. Vous pouvez également effectuer des réglages pour tout le mode Sampling.

Si vous voulez utiliser les commandes pour "AMS" ou "Dmod", l'assignation doit se faire en deux temps. Assignez d'abord une commande de contrôle MIDI à la commande physique (exemple: "Knob Mod.1 (CC17)"). Ensuite, il faut effectuer des réglages pour que le ou les paramètres de programme ou d'effet réa‐ gissent à cette commande de contrôle MIDI.

Effectuez la première opération à la page "Set Up Controllers" du mode. Pour en savoir davantage, voyez "SW1 et [SW2"](#page-36-0) à la page 31.

Les assignations par défaut des commandes 5~8 sont respectivement "Knob Mod.1 (CC#17)", "Knob Mod.2 (CC#19)", "Knob Mod.3 (CC#20)" et "Knob Mod.4 (CC#21)".

A titre d'exemple, voici comment configurer la com‐ mande 5 (User 1) pour piloter le paramètre "Attack Time" de l'enveloppe du filtre et de l'amplificateur:

- **1. Pressez le bouton PROG pour passer en mode Pro‐ gram.**
- **2. Appuyez sur l'onglet [Basic/Vector] puis sur l'onglet [Controllers] pour afficher la page "P1: Basic/Vector– Set Up Controllers".**
- **3. Appuyez sur le bouton de menu déroulant "Modulation Knob Assign – Knob 5" et choisissez "F/A Attack".**
- **4. Pressez le bouton RT KNOBS/KARMA sous CONTROL ASSIGN en façade.**
- **5. Tournez la commande 5 (USER 1) pour régler l'attaque des enveloppes du filtre et de l'amplifi‐ cateur.**

*Remarque:* Si vous ne voulez pas perdre ce réglage à la mise hors tension, sauvegardez le programme, la com‐ binaison ou le morceau. Notez que les réglages du mode Sampling ne peuvent pas être sauvegardés.

# <span id="page-46-0"></span>Utilisation de la fonction 'Tone Adjust'

"Tone Adjust" vous permet d'utiliser tous les curseurs, commandes et commutateurs de la surface de contrôle pour éditer des paramètres de programme, comme les commandes d'un synthétiseur analogique. Chaque commande physique peut être affectée à n'importe quel paramètre de programme.

Les paramètres spécifiques disponibles de "Tone Adjust" varient en fonction du type de programme. Les programmes HD-1 et les programmes EX*i* ont chacun un ensemble de paramètres spécifiques.

## Edition des sons HD-1

- **1. Sélectionnez le programme "INT‐C 115, Smooth Operators".**
- **2. Pressez le bouton TONE ADJ/EQ sous CONTROL ASSIGN.**

Le témoin du bouton s'allume.

**3. Allez sous l'onglet "Control Surface" de la page "Play".**

Cette page reflète les réglages de la surface de contrôle. Elle est très utile avec "Tone Adjust" car elle affiche les assignations de paramètres, les valeurs exactes etc.

### **4. Regardez les assignations des curseurs 5, 6 et 8.**

Le curseur 5 est assigné à "**Amp EG Attack**", le curseur 6 à "**Amp EG Decay**" et le curseur 8 à "**Amp EG Release**".

#### **5. Amenez ces trois curseurs environ aux 4/5 de leur course vers le haut.**

L'écran doit afficher une valeur comprise entre +60 et +70. En d'autres termes, vous venez d'éditer l'enve‐ loppe d'amplificateur en allongeant considérablement l'attaque, la chute (decay) et le relâchement (release).

### **6. Jouez quelques notes.**

Notez que le son est passé de celui d'un piano électri‐ que à celui d'une nappe douce. Ajoutons ensuite un peu de modulation de hauteur pour enrichir le son.

### **7. Regardez l'affectation des commandes 2 et 5.**

La commande 2 est affectée à "**Pitch LFO 1 Intensity**", l'intensité de modulation de hauteur par le LFO1. La commande 5 est affectée à "**LFO1 Speed**".

- **8. Tournez légèrement la commande 2 vers la droite pour que l'écran indique "+01" ou "+02".**
- **9. Tournez la commande 5 vers la droite jusqu'à 2h environ pour que l'écran affiche approximative‐ ment "40".**
- **10.Jouez encore quelques notes.**

La modulation de hauteur a apporté un peu d'éclat au son. A présent, il faudrait peut‐être un peu de tran‐ chant…

#### **11.Regardez les affectations des commutateurs SELECT 1 et 2.**

Ils sont programmés pour piloter respectivement les paramètres "**Filter Frequency**" et "**Filter Resonance**". Les commutateurs sont de simples commandes on/off, mais vous pouvez spécifier une valeur précise pour le réglage "**On**". Il s'agit ici des valeurs "+10" et "+40".

#### **12.Pressez les deux commutateurs, un par un.**

Le son a un caractère plus intéressant grâce aux filtres. Comme il est plus brillant, nous retrouvons également certaines caractéristiques de piano électrique.

Facile, non? Notez que selon le paramètre, vous pou‐ vez parfois entendre des artefacts sonores quand vous actionnez la commande.

### Changement des assignations de paramètres

Les programmes d'usine proposent des assignations par défaut des paramètres "Tone Adjust" aux com‐ mandes, curseurs et commutateurs. Si vous le désirez, vous pouvez changer ces assignations. Pour cela:

#### **1. Allez sous l'onglet "Control Surface" de la page "Play".**

A cette page, vous pouvez voir les assignations de paramètre pour chaque contrôleur, comme "**Filter EG Attack**", "**Pitch Stretch**" etc.

#### **2. Pressez le bouton de menu déroulant adjacent aux assignations de paramètre.**

Une longue liste de paramètres s'ouvre. Le mode d'affichage des paramètres est révélateur:

- Les paramètres qui affectent uniquement OSC1 ou OSC2 ont respectivement le préfixe [OSC1] ou [OSC2].
- Les paramètres qui affectent les deux oscillateurs mais sont spécifiques aux programmes HD‐1 ont le préfixe [OSC1&2].
- L'autre groupe de paramètres, au début de la liste, est un groupe de paramètres "Common". Vous pouvez donc les utiliser avec la plupart des pro‐ grammes EX*i* ainsi qu'avec les programmes HD‐1.
- Les paramètres ne peuvent assignés qu'à une seule commande "Tone Adjust" à la fois. Quand un para‐ mètre est déjà assigné, il est grisé.

#### **3. Sélectionnez un paramètre dans la liste.**

Le paramètre est assigné au contrôleur. Pour quitter la liste sans faire de changement, touchez simplement l'écran en dehors de la fenêtre qui s'est ouverte.

# Edition des sons EXi

Le PolysixEX fonctionne particulièrement bien avec "Tone Adjust". Voyons cela de plus près.

- **1. Sélectionnez le programme "USER‐E 004, Phunky Power Bass".**
- Il utilise le PolysixEX.
- **2. Sous CONTROL ASSIGN, appuyez sur le bouton TONE ADJ./EQ.**
- **3. Jouez sur le clavier en actionnant les curseurs 1~4 et les commandes 1~2.**

Notez comme la représentation graphique de la com‐ mande à l'écran change aussi. Les curseurs 1~4 déter‐ minent la forme de l'enveloppe tandis que les comman‐ des 1~2 règlent la fréquence et la résonance du filtre.

- **4. A l'écran, appuyez sur l'onglet [Control Surface].** Cette page affiche les assignations et les réglages de tous les commutateurs, commandes et curseurs.
- **5. Appuyez sur l'onglet [Main] pour retourner à la page "Play" principale.**
- **6. Touchez la représentation graphique du PolysixEX autour des commandes "Cutoff" et "Resonance".**

L'écran affiche la page "PolysixEX Main".

**7. Jouez tout en actionnant les curseurs, commandes et commutateurs de la surface de contrôle.**

Notez comme la représentation graphique reflète ces actions. Vous pouvez aussi sélectionner une com‐ mande graphique à l'écran et en modifier le réglage avec les contrôleurs d'entrée de données.

# Utilisation de la fonction 'COMPARE'

Quand vous êtes en cours d'édition d'un son, une pres‐ sion sur le bouton COMPARE rappelle la version sauvegardée du son. Pour vous signaler que vous écoutez la version sauvegardée, le témoin du bouton s'allume.

Une nouvelle pression sur COMPARE resélectionne la version modifiée et le témoin s'éteint.

Si vous effectuez un réglage alors que le témoin COM‐ PARE est allumé, le bouton s'éteint et vos changement précédents sont perdus.

### <span id="page-47-1"></span>Réinitialisation des commandes individuelles

Le bouton RESET CONTROLS vous permet de rétablir le réglage sauvegardé d'une commande, d'un curseur ou d'un commutateur. Pour en savoir davantage, voyez "Retour des [commandes](#page-38-0) à leur valeur sauvegar‐ dée" à la [page 33.](#page-38-0)

## <span id="page-47-0"></span>Sauvegarder vos éditions

Une fois le son modifié à la perfection, sauvegardez‐le. Pour sauvegarder vos éditions:

**1. Sélectionnez la commande "Write Program" dans le menu de la page, situé dans le coin supérieur droit de l'écran.**

Vous pouvez aussi sélectionner cette commande de menu en maintenant ENTER enfoncé et en appuyant sur le bouton 0 du pavé numérique.

Une fenêtre de dialogue vous permettant de sauvegar‐ der le programme s'ouvre. Si vous le souhaitez, vous pouvez sélectionner une nouvelle destination, changer le nom du programme et l'assigner à une catégorie de sons (comme "Keyboard", "Guitar" etc.).

#### **2. Pressez le bouton "T" pour ouvrir la fenêtre d'édi‐ tion de texte.**

Vous pouvez donner au programme un nom évocateur à l'aide du clavier affiché à l'écran.

#### **3. Après saisie du nom, pressez [OK].**

La fenêtre de texte disparaît au profit de la fenêtre principale "Write".

- **4. Sous "To", dans le bas de la fenêtre de dialogue, appuyez sur le bouton de menu déroulant à côté du programme pour ouvrir la fenêtre de sélection d'emplacement de sauvegarde.**
- **5. Sélectionnez un emplacement pour sauvegarder le programme édité.**

Vous pouvez effectuer la sauvegarde n'importe où dans les banques INT–A~E et USER A~G. Pour éviter de remplacer les sons d'usine, il est préférable d'utili‐ ser un des emplacements vides dans une des banques utilisateur ("User").

- Les programmes HD‐1 ne peuvent être sauvegardés que dans les banques HD‐1 et les programmes EX*i* dans les banques EX*i*. Pour en savoir plus sur les banques par défaut et comment les changer, voyez "Contenu des banques de [programmes"](#page-32-0) à la [page 27](#page-32-0) et ["Changer](#page-32-1) le type des banques USER" à la [page 27.](#page-32-1)
	- **6. Quand l'emplacement est sélectionné, pressez [OK].**
	- **7. Pressez [OK] à nouveau pour lancer la sauvegarde.**
- **8. Confirmez la sélection de l'emplacement en appuyant à nouveau [OK].**

Après cela, c'est terminé!

Pour en savoir davantage, voyez ["Sauvegarde](#page-189-0) de pro‐ grammes et [combinaisons"](#page-189-0) à la page 184.

### Sauvegarder des programmes GM édités

Vous pouvez modifier des programmes GM mais vous devez les sauvegarder dans une autre banque que la banque INT‐G. Les programmes GM d'origine ne peu‐ vent pas être remplacés.

### Raccourci: SEQUENCER REC/WRITE

Vous pouvez aussi utiliser le bouton SEQUENCER REC/WRITE pour actualiser rapidement le programme sélectionné, en conservant son nom, sa banque, son numéro et sa catégorie. Pour cela:

#### **1. Appuyez sur le bouton SEQUENCER REC/ WRITE.**

- La fenêtre de dialogue "Update Program" apparaît.
- **2. Appuyez sur [OK] pour sauvegarder le pro‐ gramme.**

### Sauvegarde sur disque

Vous pouvez aussi sauvegarder et gérer les program‐ mes dur le disque interne et sur des unités de stockage USB. Pour en savoir davantage, voyez ["Sauvegarde](#page-193-0) sur disque, CD et support USB" à la [page 188](#page-193-0).

# Edition détaillée de programmes

# Edition de programmes HD-1

#### Création de vos propres programmes

Vous pouvez créer vos propres sons originaux en édi‐ tant les programmes d'usine ou en initialisant un pro‐ gramme et en partant de zéro. Vous pouvez ensuite sauvegarder vos programmes dans n'importe quelle banque à l'exception de INT‐A (réservée pour les pro‐ grammes EX*i*) et de INT‐G (qui contient des program‐ mes General MIDI).

Vous pouvez aussi créer des programmes à l'aide de multi‐échantillons en RAM que vous avez échantillon‐ nés ou chargés depuis le disque. De plus, vous pouvez faire jouer un programme et ré‐échantillonner votre interprétation ou échantillonner une source audio externe tout en écoutant le son d'un programme.

# Généralités sur les pages d'édition

"P0: Play" permet de sélectionner et de jouer avec les programmes, de faire des modifications rapides à l'aide de la surface de contrôle et de régler les paramè‐ tres KARMA. Les autres pages vous permettent de modifier le son de façon plus détaillée.

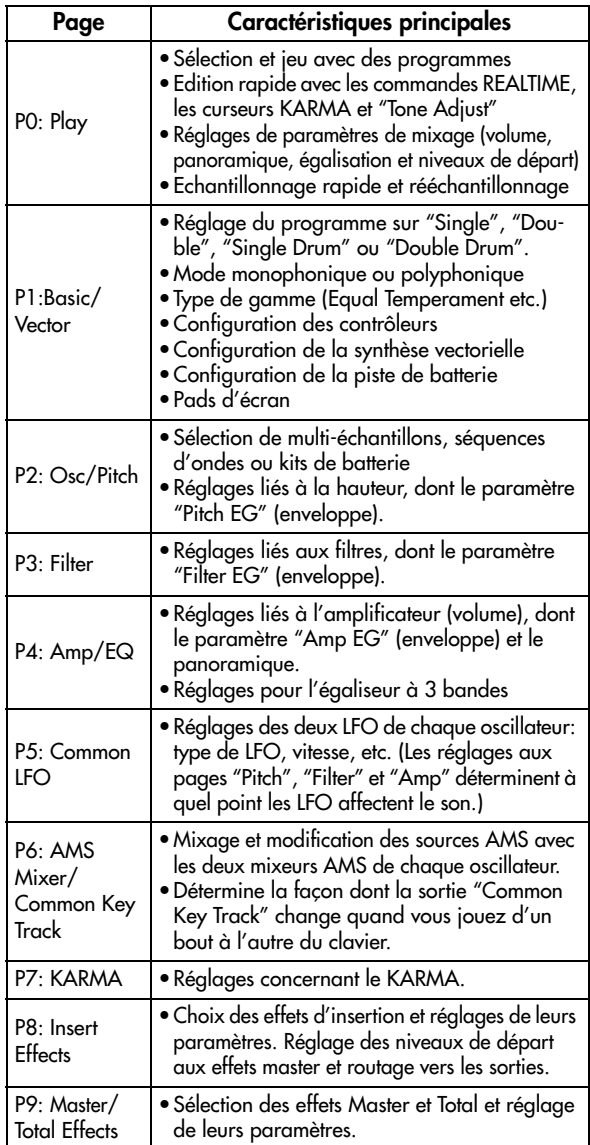

Pour en savoir plus sur la sélection des différentes pages, voyez ["Opérations](#page-22-0) de base" à la page 17.

Vous pouvez échantillonner en mode Program et même rééchantillonner le programme même. Pour en savoir davantage, voyez ["Echantillonnage](#page-155-0) en mode Program et [Combination"](#page-155-0) à la page 150.

Vous pouvez aussi ajouter des sources audio et les trai‐ ter avec les effets. Pour en savoir davantage, voyez ["Utilisation](#page-214-0) des effets avec les entrées audio" à la [page 209.](#page-214-0)

Les structures de pages et de paramètres des program‐ mes EX*i* sont différentes de celles des programmes  $HD-1$ 

# Structure HD-1 de base

### Multi-échantillons et séquences d'ondes

Le son de l'HD-1 part d'un ou plusieurs multi-échantillons (Multisamples). Ceux‐ci peuvent être des enre‐ gistrements d'instruments comme piano, basse, guitare, cordes, orgues, synthés analogiques ou des sonorités créées de façon purement numérique.

Vous pouvez utiliser directement ces multi‐échan‐ tillons ou vous en servir au travers de séquences d'ondes (Wave Sequences) qui pilotent différents multi-échantillons dans le temps pour créer des rythmes ou des sonorités complexes et évolutives.

### Oscillator Mode

Les programmes HD‐1 "Single" ont un oscillateur et les programmes "Double" en ont deux. Ce qu'on appelle "oscillateur" ici représente en fait un synthéti‐ seur complet pouvant piloter deux multi‐échantillons en fonction de la dynamique, offrant deux filtres ainsi que plusieurs enveloppes, des LFO etc.

Les modes Single Drum et Double Drum sont sembla‐ bles mais se servent de kits de batterie (créés en mode Global) au lieu de multi‐échantillons.

Les programmes "**Single**" et "**Single Drum**" utilisent **un oscillateur** pour une **polyphonie maximale** de 140 notes.

Les programmes "**Double**" et "**Double Drum**" utili‐ sent **un oscillateur** pour une **polyphonie maximale** de 70 notes.

### Remarque à propos de la polyphonie

La polyphonie correspond au nombre de notes que vous pouvez jouer en même temps. Ce nombre varie en fonction du son particulier joué, et de la façon dont le son est produit. De façon générale:

- Les programmes "Double" utilisent deux fois plus de voix que les programmes simples ("Single").
- Les séquences d'ondes utilisent deux fois plus de voix que les multi‐échantillons.
- Les multi‐échantillons stéréo utilisent deux fois plus de voix que les multi‐échantillons mono et les séquences d'ondes stéréo utilisent deux fois plus de voix que les séquences d'ondes mono.
- Si le générateur d'enveloppe (Vector EG) est activé, le nombre de voix utilisées augmente légèrement.

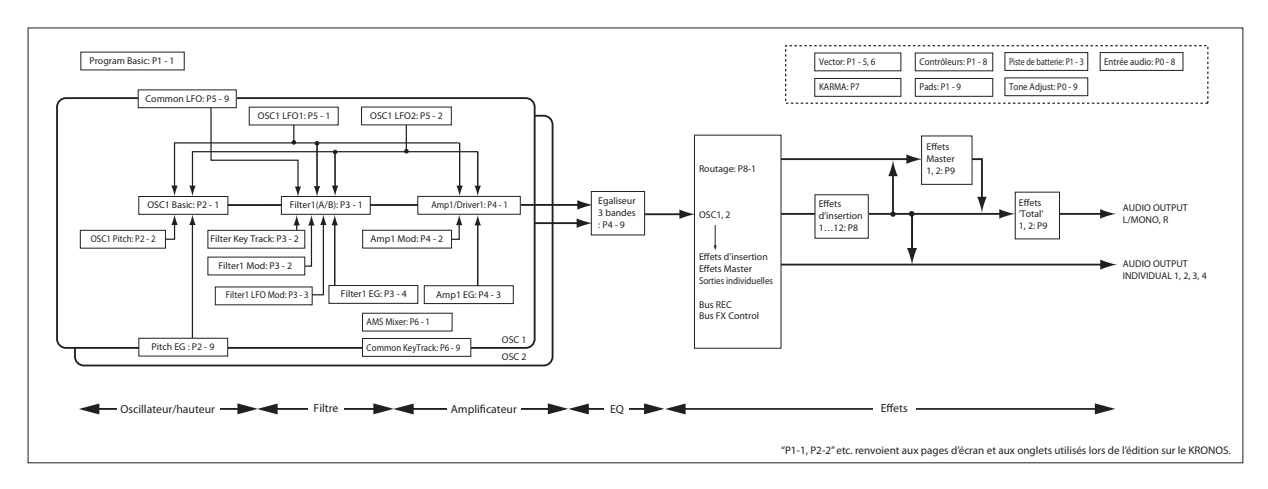

### Mode Voice Assign

Le mode Voice Assign détermine si le programme est polyphonique (**Poly**) ou monophonique (**Mono**).

Quand il est réglé sur "**Poly**", vous pouvez jouer à la fois des accords et des lignes mélodiques. Quand il est réglé sur "**Mono**", vous n'entendez qu'une note même si vous jouez un accord.

"**Poly**" est le réglage le plus courant; toutefois, le régla‐ ge "**Mono**" peut être plus adapté à certains sons (comme des sons de synthé de basse, de solo ou d'autres instruments solo, par exemple). Essayez d'alterner entre "Poly" et "Mono" et écoutez les résultats.

# Utilisation des kits de batterie

Vous pouvez créer et éditer des kits de batterie en mode Global. Pour chaque note du clavier, vous pou‐ vez sélectionner jusqu'à 8 échantillons de batterie s'enchaînant selon la dynamique de la frappe, faire des réglages de filtre et d'ampli et spécifier le routage aux effets et aux sorties audio individuelles.

Pour en savoir davantage, voyez ["Utilisation](#page-183-0) des kits de batterie" à la [page 178](#page-183-0).

En mode Program, une fois que vous avez réglé "**Oscillator Mode**" sur "**Single Drums**" ou "**Double Drums**", vous pouvez choisir un des 152 kits de batte‐ rie programmables par l'utilisateur ou un des 9 kits GM2. Pour en savoir plus sur les sons d'usine, voyez la "Voice Name List".

# Copie des réglages entre OSC1 et OSC2

De nombreux paramètres de programme peuvent être réglés différemment pour OSC1 et OSC2. Cela concerne tous les paramètres dans:

- Tous les onglets de la page "OSC/Pitch", excepté "Pitch EG"
- Tous les onglets de la page "Filter"
- Tous les onglets de la page "Amp" sauf l'égalisation
- Tous les onglets de la page "LFO", sauf "Common LFO"
- Les onglets "AMS Mixer"

Vous pouvez utiliser la commande "Copy Oscillator" du menu de la page pour copier ces paramètres d'un oscillateur dans l'autre. Vous pouvez même copier les paramètres d'un oscillateur dans un autre programme.

Cette commande est utile quand vous désirez régler les deux oscillateurs de la même façon, ou quand vous désirez dupliquer des réglages déjà faits.

# Travail avec les multi-échantillons

Le son de l'HD-1 part d'un ou plusieurs multi-échantillons (Multisamples). Ceux‐ci peuvent être des enre‐ gistrements d'instruments comme piano, basse, gui‐ tare, cordes, orgues, synthés analogiques ou des sono‐ rités créées de façon purement numérique.

Vous pouvez utiliser ces multi‐échantillons directe‐ ment ou à travers des séquences d'onde ("Wave Sequences") qui pilotent différents multi-échantillons dans le temps pour créer des rythmes ou des sonorités complexes et évolutives.

En mode Single et Double, chaque oscillateur peut jouer jusqu'à huit multi‐échantillons ou séquences d'ondes. En mode Single Drums et Double Drums, cha‐ que oscillateur pilote un kit de batterie.

#### Multi-échantillons, séquences d'ondes et kits de batterie

Les multi-échantillons, les kits de batterie et les séquences d'ondes vous permettent d'exploiter les échantillons de différentes façons.

- Les multi‐échantillons répartissent un ou plusieurs échantillons sur le clavier. Par exemple, un multi‐ échantillon très simple de guitare peut avoir six échantillons – un pour chaque corde.
- Les séquences d'ondes (Wave Sequences) reprodui‐ sent une série de différents multi‐échantillons les uns après les autres. Ces multi‐échantillons peu‐ vent s'enchaîner en fondu pour créer des sonorités évoluant progressivement ou changer abruptement pour créer des rythmes.
- Comme leur nom le suggère, les kits de batterie sont optimisés pour jouer des échantillons de batte‐ rie.

#### Splits, fondus enchaînés en fonction de la dynamique et superpositions

Comme mentionné ci‐dessus, à moins d'être en mode Single ou Double Drum, chaque oscillateur a huit zones de dynamique, de MS1 (valeur la plus élevée) à MS8 (valeur la plus basse). Cela signifie que le pro‐ gramme peut jouer différents multi‐échantillons ou séquences d'ondes en fonction de la force de votre jeu.

Chacune de ces zones a des réglages indépendants pour "Level", "Start Offset" etc. Aussi, chacune des zones peut se fondre avec la suivante, pour créer des transitions dynamiques progressives. Les zones peu‐ vent même être superposées deux par deux.

#### Sélection des multi-échantillons

Créons un fondu enchaîné en fonction de la dynami‐ que simple entre deux multi‐échantillons, en utilisant uniquement OSC1.

- **1. Allez sous l'onglet "OSC1 Basic" de la page "OSC/ Pitch".**
- **2. Réglez "MS1 Type" et "MS2 Type" sur "Multisam‐ ple".**
- **3. Réglez "Type" pour "MS3~8" sur "Off".**
- **4. Sélectionnez "ROM Stereo" comme banque de multi‐échantillons pour MS1 et MS2.**

Il y a quatre types principaux de banques de multi‐ échantillons ("Multisample Bank"): **banques ROM**, **banques du mode Sampling**, **banques EX***s* et **banques d'échantillons utilisateur**.

Pour chaque type, vous pouvez aussi choisir entre des multi‐échantillons mono et d'autres stéréo. Notez que les multi‐échantillons stéréo nécessitent deux fois plus de voix que les multi‐échantillons mono.

Les multi‐échantillons **ROM** sont les sons d'usine inté‐ grés et sont toujours disponibles. Ils sont organisés par catégories telles que pianos, guitares, cloches etc.

Les multi‐échantillons du **mode Sampling (Smp)** sont ceux que vous pouvez voir et modifier en mode Sam‐ pling. Ils comprennent des fichiers Akai, SoundFont 2.0, AIFF ou WAV chargés du disque ainsi que des échantillons KRONOS natifs (y compris les échan‐ tillons issus de bibliothèques de fabricants tiers ou que vous avez créés). Tout ce qui peut être utilisé en mode Sampling peut aussi être chargé sous forme de banque d'échantillons utilisateur.

Les banques de multi-échantillons **EXs** sont des extensions PCM créées spécialement pour le KRONOS. Cha‐ que extension a un numéro unique. Ainsi, l'extension ROM correspond à "EXs1" et "Concert Grand Piano" correspond à "EXs2". Seules les banques EXs chargées apparaissent dans ce menu.

Les **banques d'échantillons utilisateur** permettent à vos bibliothèques d'échantillons personnels de bénéfi‐ cier des avantages des bibliothèques EX*s*. Vous pouvez désormais charger et exploiter des giga‐octets d'échan‐ tillons personnels ou convertis en utilisant la mémoire virtuelle. Ils sont affichés sous forme d'adresse de fichier sur un disque interne. Cette adresse comprend le nom du fichier et les noms de tous les dossiers de la hiérarchie. Pour en savoir davantage, voyez ["Banques](#page-161-0)

[d'échantillons](#page-161-0) utilisateur" à la page 156. Seules les ban‐ ques d'échantillons utilisateur chargées apparaissent dans ce menu.

**5. Pressez le bouton de menu déroulant "Multisam‐ ple" pour MS1.**

Cela affiche une liste de multi‐échantillons, organisés par catégories. Utilisez les onglets à gauche de l'écran pour naviguer entre les différentes catégories.

- **6. Sélectionnez un multi‐échantillon en touchant son nom dans la liste.**
- **7. Appuyez sur [OK] pour confirmer votre sélection.**

#### **8. Faites de même pour MS2.**

Maintenant que vous avez assigné des multi-échantillons à MS1 et MS2, réglons les plages de dynamique et les fondus enchaînés ("crossfade").

**9. Pour MS2, réglez "Bottom Velocity" sur "001" et "Xfade Range" sur "0".**

#### **10.Pour MS1, réglez "Bottom Velocity" sur "80".**

MS2 est audible quand vous jouez doucement, avec une valeur de dynamique maximale de 79 et MS1 prend le relais quand vous jouez plus fort, à partir de 80.

Vous pouvez aussi voir ce partage dans la représenta‐ tion graphique du côté droit de l'écran.

#### **11.Ensuite, pour MS1, réglez "Xfade Range" sur "20" et "Curve" sur "Linear".**

Notez que la représentation graphique affiche le fondu enchaîné entre les deux plages. Entre 80 et 100, MS2 disparaît progressivement et MS1 apparaît progressi‐ vement, créant une transition progressive plutôt qu'un changement brutal.

**12.Si vous le désirez, réglez les niveaux ("Level") pour les deux multi‐échantillons.**

### Option 'Rev.' (Reverse)

"**Rev.**" (Reverse) permet d'inverserle multi‐échantillon (sans boucle). Cela peut donner des résultats intéres‐ sants pour effets spéciaux ou autres sonorités inhabituelles. "Reverse" n'est disponible que pour les multi‐ échantillons; quand "**Type**" est réglé sur "Wave Sequence", il est grisé.

*Remarque:*Cette option est indisponible pour les échan‐ tillons EX*s* ou "User" dont le paramètre "Load Method" est réglé sur "Virtual Memory".

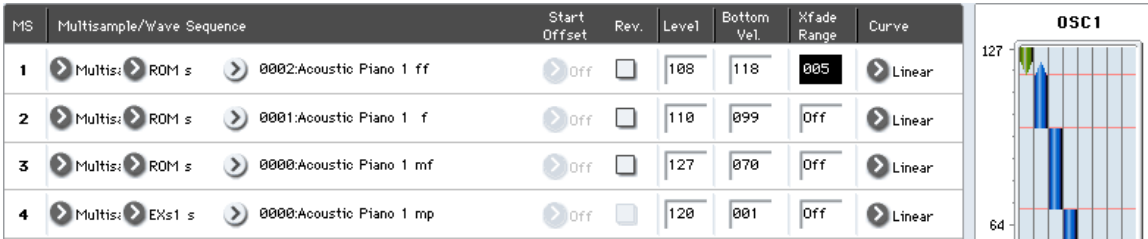

# Exploitation des LFO et des enveloppes (EG)

# Exploitation des LFO

Chaque oscillateur a deux LFO: LFO1 et LFO2. Il existe également un Common LFO, partagé par les deux oscillateurs. Alors que LFO1 et LFO2 sont indépen‐ dants pour chaque voix, le Common LFO est partagé par toutes les voix du programme. C'est utile lorsque vous désirez que toutes les voix aient un effet LFO identique.

Ces LFO peuvent moduler différents paramètres de programme tels que:

- Hauteur (pour le vibrato)
- Filtres (pour les effets wah)
- Volume (pour le trémolo)
- Position stéréo (Auto Pan)

Les LFO peuvent moduler de nombreux autres para‐ mètres, en plus de ceux cités ci‐dessus.

### Programmation élémentaire de LFO

Les LFO du KRONOS sont très puissants et ouvrent de nombreuses possibilités à l'utilisateur expérimenté. Il est simple de travailler avec eux – et la représentation graphique de l'écran montre comment les paramètres affectent le son. Faisons un bref tour d'horizon.

- **1. Allez sous l'onglet "OSC1 LFO1" de la page "LFO".**
- **2. Sélectionnez le paramètre "Waveform".**
- **3. Utilisez les boutons Inc**  $\wedge$  ou Dec  $\vee$  pour faire **défiler les différentes formes d'onde et regardez leur forme dans la représentation graphique.**

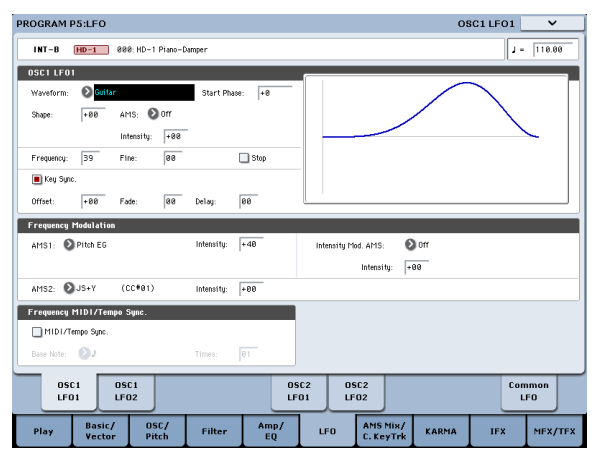

Il y a plusieurs formes d'onde parmi lesquelles choisir: Chacune est destinée à des applications différentes:

- "**Triangle**" et "**Sine**" sont les formes d'onde classi‐ ques de LFO pour effets vibrato, trémolo, pan et wah.
- "**Square**" est pratique pour des effets de filtre et d'amplificateur ou pour produire une sirène en modulant la hauteur.
- La forme d'onde "**Guitar**" est destinée à produire le vibrato de guitare car la hauteur ne fait que monter.
- "**Saw**" et "**Exponential Saw Down**" sont idéales pour produire des effets de filtre et de volume ryth‐ miques.
- **Random 1 (S/H)** recrée l'effet classique d'échan‐ tillonneur bloqueur (Sample and Hold), idéal pour moduler un filtre résonnant.
- **4. Après avoir observé les différentes formes d'onde sélectionnez "Triangle".**
- **5. Sélectionnez le paramètre "Shape" et utilisez le curseur VALUE pour parcourir la plage de réglages possibles (–99~+99).**

Notez comme la forme d'onde s'incurve; –99 accentue la partie basse de la forme d'onde et +99 la partie haute.

**6. Sélectionnez le paramètre "Start Phase" et utilisez le curseur VALUE pour parcourir la plage de régla‐ ges possibles.**

Notez comme la forme d'onde passe d'un côté à l'autre. Cela vous permet notamment de décaler un LFO par rapport à l'autre, ce qui crée des effets intéressants.

- **7. Utilisez le paramètre "Frequency" pour régler la fréquence (vitesse) du LFO.**
- **8. Utilisez les paramètres "Fade" et "Delay" pour contrôler la façon dont le LFO sonne au début de la note.**

Tous ces paramètres gèrent la façon dont le LFO lui‐ même fonctionne. Pour que le LFO affecte réellement le son, vous pouvez utiliser les routages de LFO dédiés aux pages "Filter", "Pitch" et "Amp", ou utiliser les LFO comme sources AMS pour un large éventail de paramètres.

### Modulation de fréquence

"**AMS**" permet de moduler la vitesse du LFO. Cela vous permet de changer la vitesse du LFO en action‐ nant un contrôleur ou à l'aide des réglages d'enveloppe ou d'asservissement au clavier ("Keyboard Track").

### MIDI/Tempo Sync.

Si "**MIDI/Tempo Sync**" est **coché**, le réglage "**Fre‐ quency**" est ignoré et le LFO se synchronise sur le tempo du système. Ce dernier peut être réglé avec la commande TEMPO ou une horloge MIDI externe.

Cela vous permet de produire des effets de vibrato, wah, auto pan ou trémolo synchronisés avec la piste de batterie, le KARMA, les séquences d'ondes, le séquen‐ ceur interne ou des séquenceurs MIDI externes.

# EG (générateurs d'enveloppe)

Une enveloppe crée un signal de modulation en pas‐ sant d'un niveau à un autre en un temps déterminé, puis en passant à un autre niveau en un autre temps également déterminé et ainsi de suite.

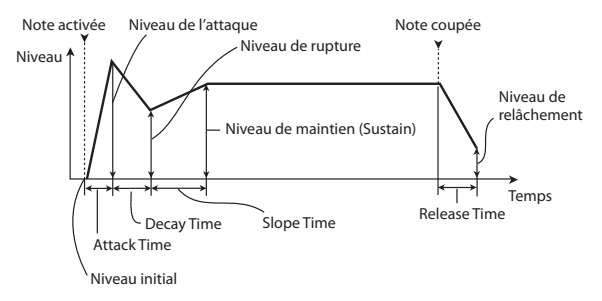

Un programme HD‐1 comprend trois générateurs d'enveloppe: une enveloppe de hauteur ("Pitch"), de filtre ("Filter") et d'amplification ("Amp"). Ces envelop‐ pes produisent des variations de hauteur, de timbre et de volume respectivement. Elles peuvent aussi servir à moduler d'autres paramètres de programme par AMS.

# Utilisation de la modulation alternative (AMS) et des mixeurs 'AMS'

"**AMS**" ("**Alternate Modulation Source**") se réfère à toutes les sources de modulation assignables du KRO‐ NOS, dont:

- Les contrôleurs physiques tels que le joystick, le ruban et les commandes en temps réel
- Les commandes de contrôle MIDI reçues ou pro‐ duites par le KARMA ou par le générateur d'enve‐ loppe vectorielle
- Des modulateurs tels que les générateurs d'enve‐ loppe de filtre, de hauteur et d'ampli, les LFO ou les mixeurs AMS

"**Intensity**" (intensité) est un paramètre qui établit le degré (vitesse, profondeur, quantité etc.) de contrôle de la modulation par l'AMS.

Un certain nombre de routages de modulation fré‐ quemment utilisés, tels que l'emploi du joystick pour faire varier la hauteur, sont fournis sous forme de routages supplémentaires, dédiés et indépendants de l'AMS.

Notez que toutes les sources AMS ne sont pas disponi‐ bles pour certaines destinations de modulation.

### Utilisation des mixeurs AMS

Les mixeurs AMS combinent deux sources AMS ou traitent une source AMS pour en faire quelque chose de nouveau.

Par exemple, ils peuvent additionner deux sources AMS ou utiliser une source AMS pour pondérer l'autre. Vous pouvez aussi les utiliser pour changer les formes de LFO et d'enveloppes de différentes façons, modifier la réponse de contrôleurs et plus encore.

Les sorties des mixeurs AMS apparaissent dans la liste des sources AMS, tout comme les LFO et les envelop‐ pes.

Cela signifie aussi que les entrées d'origine, non modi‐ fiées, des mixeurs AMS restent disponibles. Par exem‐ ple, si vous utilisez le LFO 1 comme une entrée de mixeur AMS, vous pouvez utiliser la version traitée du LFO pour piloter une destination AMS et la version d'origine pour en piloter une autre.

Enfin, vous pouvez mettre deux mixeurs AMS en cas‐ cade, en utilisant le mixeur AMS 1 en entrée du mixeur AMS 2.

#### Additionner deux sources AMS

Les mixeurs AMS ont différents effets en fonction de leur réglage "**Type**". Le réglage "**A+B**" fusionne deux sources AMS. Cela peut être pratique lorsque vous avez besoin d'ajouter une source de modulation sup‐ plémentaire à un paramètre alors que vous avez déjà utilisé tous les emplacements AMS disponibles.

Imaginons, par exemple, que vous utilisiez un LFO pour moduler le paramètre " Filter Resonance" et que vous décidiez qu'il serait intéressant de pondérer également ce paramètre avec une enveloppe. "Resonance" n'a qu'une entrée AMS mais vous pouvez facilement fusionner le LFO et l'enveloppe (EG) avec le mixeur AMS "A+B":

- **1. Affectez le LFO à AMS A.**
- **2. Affectez l'EG à AMS B.**

**3. Affectez le mixeur AMS comme source Filter Resonance AMS.**

*Exemple de mixeur AMS 'A+B'*

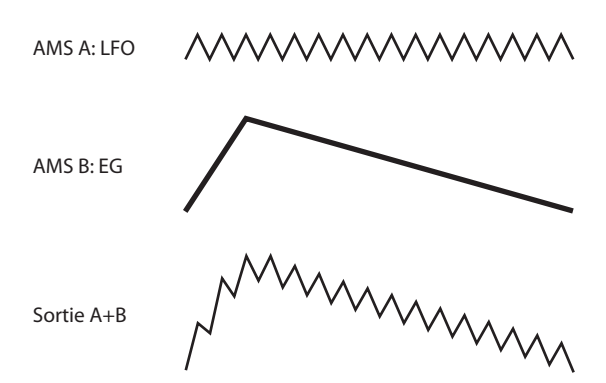

### Pondération d'une source AMS par une autre

Quand le "**Type**" est réglé sur "**Amt A x B**", le mixeur utilise l'entrée "AMS B" pour pondérer la valeur "AMS A". Par exemple, vous pouvez contrôler l'intensité du LFO1 avec "Filter EG" ou contrôler l'intensité de "Pitch EG" avec le ruban.

*Exemple de mixeur AMS 'Amt AxB'*

AMS  $A \cdot I$  FO

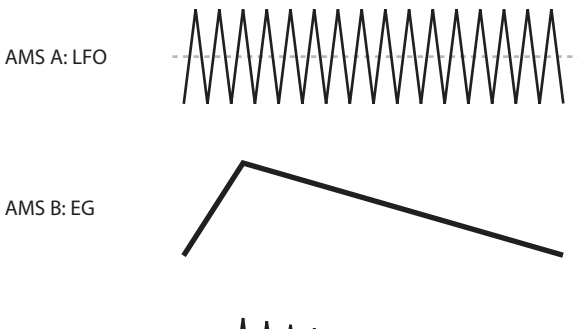

### Smoothing

Sortie Amt A\*B

Le paramètre "**Smoothing Type** AMS" aplanit (lisse) les signaux d'entrée, créant des transitions plus douces entre les valeurs. Vous pouvez régler séparément la valeur de lissage durant l'attaque (quand le signal aug‐ mente) et la chute (quand il diminue).

Des réglages bas donnent un lissage subtil du contrô‐ leur, créant par exemple un aftertouch plus progressif. Des réglages élevés créent des effets de fondu automa‐ tique, transformant un geste rapide en un événement plus long de fondu entrant et/ou sortant.

Le lissage peut également être utilisé pour modifier la forme de sources de modulation programmables, comme des LFO et des enveloppes. Par exemple, vous pouvez transformer une simple "impulsion" en une forme d'enveloppe simple, comme représenté ci-dessous.

*Exemples de lissage de mixeur AMS*

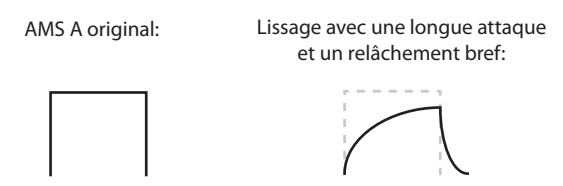

Lissage avec une attaque brève et un long relâchement:

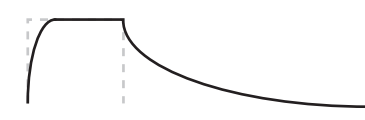

### Autres fonctions 'AMS Mixer'

Il y a d'autres "**Type**s" de mixeurs, dont "**Offset**", "**Shape**" et "**Quantize**", offrant encore plus de possibi‐ lités de programmation créative.

# Contrôle de la hauteur

## Pitch bend

Les paramètres "**JS (+X)**" et "**JS(–X)**" définissent (en demi‐tons) l'ampleur de la variation de hauteur pro‐ duite quand vous actionnez le joystick ou à la récep‐ tion de messages MIDI de Pitch Bend. Le réglage "**+12**" permet de changer la hauteur d'une octave maximum vers le haut; le réglage "-12" permet de changer la hauteur d'une octave maximum vers le bas.

"**Ribbon**" spécifie le changement de hauteur (par demi‐tons) produit à la réception de la commande de contrôle MIDI CC16, quand vous déplacez le doigt vers la gauche et vers la droite sur le ruban. Avec un réglage de **+12**, la hauteur monte d'une octave à l'extrê‐ me droite du ruban et elle baisse d'une octave à l'extrê‐ me gauche du ruban.

# Vibrato

Vous pouvez utiliser un LFO pour créer du vibrato.

"**LFO 1/2 Intensity**" détermine l'intensité de l'effet du LFO sélectionné sur la hauteur. La valeur "**+12.00**" signifie que la hauteur peut varier de maximum ±1 octave.

"**JS+Y Int**" détermine la quantité de vibrato produite par le LFO quand vous poussez le joystick loin de vous.

"**Intensity**" (AMS Intensity) détermine l'intensité du vibrato appliqué par le LFO quand il est modulé par la source de modulation alternative (AMS) sélectionnée. Ainsi, par exemple, si vous avez réglé "**LFO1 AMS**" sur "After Touch" et assigné une valeur appropriée au paramètre "**Intensity**", l'instrument produit un vibrato quand vous appliquez une pression sur les touches enfoncées du clavier ou quand il reçoit des messages MIDI d'aftertouch.

### Suggestions concernant l'utilisation de l'AMS

Lorsque vous faites des réglages de modulation alter‐ native, pensez à l'effet que vous désirez produire, au type de modulation qui sera nécessaire pour produire cet effet et au paramètre de l'oscillateur, du filtre ou de l'amplificateur qui doit être contrôlé.

Puis, sélectionnez une source (**AMS**) et réglez le para‐ mètre "**Intensity**". Si vous procédez logiquement de cette façon, vous obtiendrez l'effet désiré.

Par exemple, si vous désirez contrôler un son de gui‐ tare pour qu'il approche du larsen quand vous bougez le joystick, vous devez régler le joystick pour moduler la fréquence et la résonance du filtre.

# Page 'Controller Setup'

Pour chaque programme, cet onglet permet d'effectuer des réglages pour les commutateurs SW1 et SW2 et les commandes en temps réel 5~8.

### Pitch EG

Quand vous réglez "**Intensity**" sur "**+12.00**", l'enve‐ loppe (EG) définie à la page "Pitch EG" produit une variation de hauteur maximum de ±1 octave.

Pour simuler de manière réaliste les changements de hauteur qui se produisent quand une corde est pincée ou à l'attaque d'un cuivre ou d'un son vocal, vous pou‐ vez utiliser l'EG pour créer un changement subtil de hauteur à l'attaque.

## Portamento

Le portamento fait changer progressivement la hauteur quand vous jouez une nouvelle note avant d'avoir relâché la précédente.

Le paramètre "**Time**" détermine combien il faut de temps à la hauteur pour changer. Plus cette valeur est élevée, plus la durée du changement de hauteur s'allonge. Avec une valeur "**000**", il n'y a pas de porta‐ mento.

Vous pouvez activer/couper le Portamento avec SW1 ou SW2 en lui assignant " **Porta.SW CC65**".

# Utilisation des filtres

Les filtres vous permettent de diminuer ou d'accentuer des zones de fréquence spécifiques du son.

Les réglages de filtre ont donc un impact considérable sur le timbre du son.

Les réglages de base du filtre, y compris le routage, le type, la fréquence de coupure et la résonance se trouvent à la page "P3: Filter"

# Routage du filtre

Chaque oscillateur a deux filtres, "A" et "B". Le para‐ mètre "**Routing**" détermine si un ou les deux filtres sont utilisés et, si les deux sont utilisés, comment ils sont reliés l'un à l'autre.

Le routage "**Single**" n'utilise que le filtre A comme simple filtre à 2 pôles, 12dB par octave (6dB en passe‐ bande ("Band Pass") et coupe‐bande ("Band Reject")).

Le réglage "**Serial**" utilise à la fois le filtre A et le filtre B. L'oscillateur passe d'abord par le filtre A puis la sor‐ tie du filtre A est traitée par le filtre B.

"**Parallel**" utilise aussi les deux filtres A et B. L'oscilla‐ teur alimente directement les deux filtres et les sorties des deux filtres sont ensuite additionnées.

Le routage "**24dB/4‐pole**" fusionne les deux filtres pour créer un seul filtre 4 pôles, 24dB/octave (12dB pour "Band Pass" et "Band Reject")). En comparaison avec le filtre "Single", cette option produit une pente de coupure plus brutale au‐delà de la fréquence de coupure ainsi qu'une résonance légèrement plus déli‐ cate. De nombreux synthétiseurs analogiques classiques ont utilisé ce type général de filtre.

*Routage série et parallèle*

#### **Série**

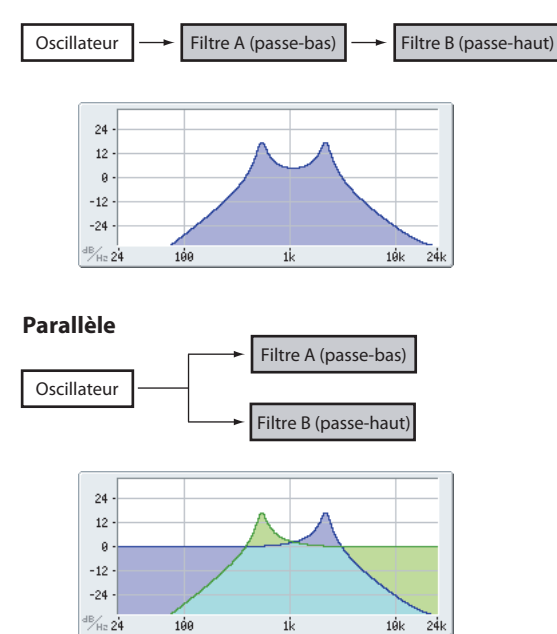

# Types de filtres

Vous pouvez déterminer les parties du son affectées par le filtre comme décrit ci‐dessous. Avec les routages "Serial" et "Parallel", vous pouvez régler indépendam‐ ment le type de filtre pour le filtre A et le filtre B.

Les filtres produisent des résultats très différents selon le type de filtre sélectionné. Les options changent légè‐ rement en fonction du réglage "**Filter Routing**" pour donner la bonne pente de coupure en dB par octave.

**Low Pass.** Ce filtre coupe les fréquences du son **plus hautes** que la fréquence du filtre. Ce filtre passe‐bas est le type de filtre le plus commun et sert à assourdir les timbres brillants.

**High Pass.** Ce filtre coupe les fréquences du son **plus basses** que la fréquence du filtre. Vous pouvez l'utiliser pour rendre les timbres plus ténus ou bourdonnants.

**Band Pass.** Ce filtre coupe toutes les fréquences du son, dans le grave et l'aigu, excepté dans la région autour de la fréquence de coupure. Comme ce filtre coupe à la fois les hautes et les basses fréquences, son effet peut changer radicalement en fonction du réglage de la fréquence de coupure et du multi‐échantillon de l'oscillateur.

Avec des réglages à faible résonance, vous pouvez uti‐ liser le filtre passe‐bande pour créer des sons de voix au téléphone ou de phonographe vintage. Avec des réglages de résonance élevés, vous pouvez créer des timbres nasaux ou bourdonnants.

**Band Reject.** Ce type de filtre – dit filtre coupe‐bande ou filtre réjecteur – ne coupe que les parties du son situées directement autour de la fréquence de coupure. Essayez de moduler la fréquence de coupure avec un LFO pour créer des effets de type phaser.

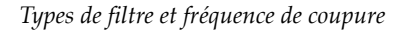

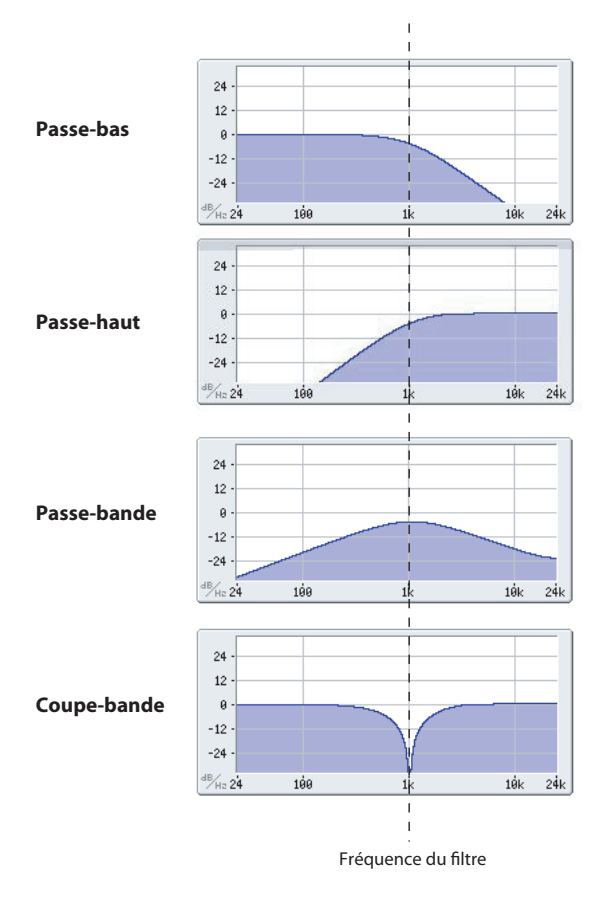

#### Resonance

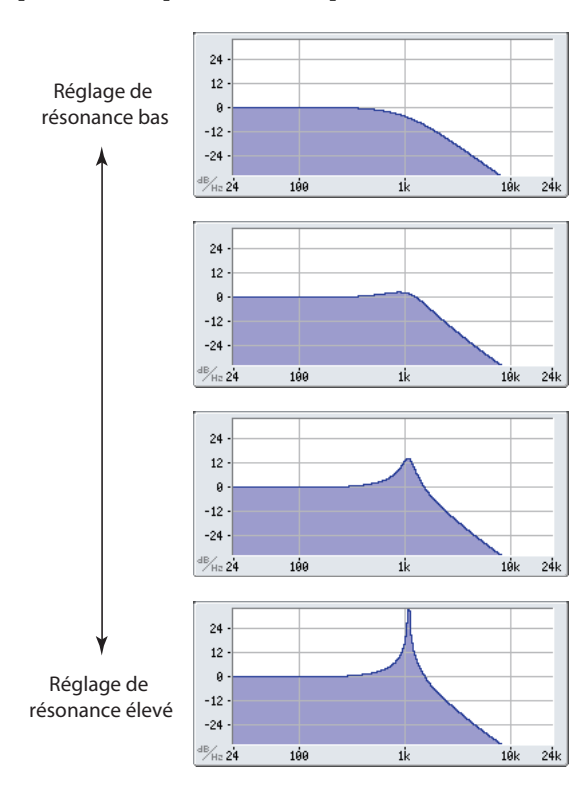

La résonance accentue les fréquences voisines de la fré‐ quence de coupure, comme représenté ci‐dessous.

Avec le réglage "0", il n'y a pas d'accentuation et les fréquences situées au‐delà de la fréquence de coupure s'atténuent progressivement.

Avec des réglages moyens, la résonance modifie le tim‐ bre du filtre, rendant le son plus nasal ou plus extrême. Avec des réglages très élevés, la résonance peut être entendue comme une hauteur indépendante, sifflante.

## Modulation des filtres

Vous pouvez moduler la fréquence du filtre avec l'enveloppe du filtre, les LFO, la hauteur des notes jouées et d'autres contrôleurs internes ainsi que des messages MIDI. C'est une façon idéale de bénéficier d'une large palette de changements de timbre.

#### Filter EG

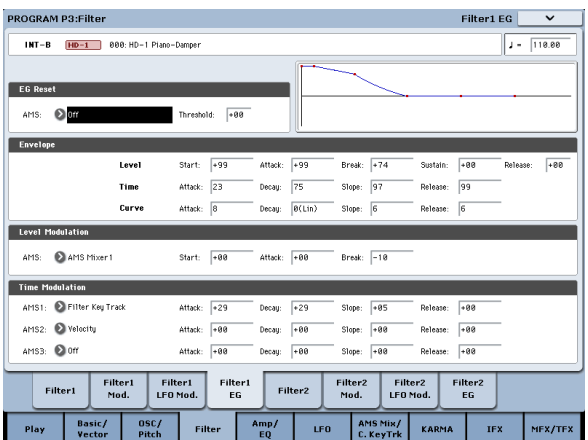

L'enveloppe du filtre est une enveloppe permettant non seulement de moduler le filtre mais aussi d'autres paramètres de programme. L'enveloppe est configurée sous l'onglet "Filter Mod": la façon dont elle affecte les filtres est déterminé par les paramètres décrits ci‐des‐ sous, dans l'onglet "Filter Mod":

Les paramètres "**Intensity to A**" et "**Intensity to B**" déterminent à quel point l'enveloppe affecte la fré‐ quence des filtres A et B, avant tout autre modulateur.

Les réglages "**Velocity to A**" et "**Velocity to B**" vous permettent d'utiliser la dynamique pour pondérer la modulation de l'enveloppe.

Le paramètre "AMS" sélectionne une source de modulation AMS pour pondérer l'effet de "Filter EG" sur les filtres A et B. Les deux filtres partagent une seule source AMS avec des réglages d'intensité distincts.

### Modulation par LFO

Vous pouvez moduler le filtre avec LFO1, LFO2 et Common LFO. Entre autres applications, la modula‐ tion du filtre par le LFO peut produire le classique effet "auto‐wah".

L'onglet "Filter LFO Mod" vous permet de configurer les paramètres suivants, séparément pour chaque LFO:

**"Intensity to A**" et "**Intensity to B**" déterminent com‐ bien le timbre est changé par le LFO.

"**JS‐Y Intensity to A**" et "**JS‐Y Intensity to B**" détermi‐ nent l'intensité de l'effet wah produit par le LFO quand le joystick est incliné vers vous ou à la réception d'un message MIDI CC2.

Le paramètre "AMS" sélectionne une source de modulation AMS pour pondérer l'effet du LFO sur les filtres A et B. Les deux filtres partagent une seule source AMS avec des réglages d'intensité distincts.

Par exemple, si "**AMS**" est réglé sur "**After Touch**", appliquer une pression supplémentaire sur les touches produit un effet "auto‐wah".

### <span id="page-56-0"></span>Keyboard Track (pondération du clavier)

La plupart des instruments acoustiques sonnent plus brillamment quand vous jouez des notes plus aiguës. De la façon la plus basique, la pondération du clavier recrée cet effet en augmentant la fréquence de coupure d'un filtre passe‐bas quand vous jouez dans le registre aigu du clavier. Généralement, un certain niveau de pondération du clavier est nécessaire pour rendre le timbre constant sur toute la tessiture.

La pondération du clavier du KRONOS peut aussi être beaucoup plus complexe, puisqu'elle permet de créer des changements de nature différente sur des parties distinctes du clavier (jusqu'à 4 parties). Par exemple, vous pouvez:

- Augmenter la fréquence du filtre très rapidement au milieu du clavier puis plus lentement – voire pas du tout – dans l'aigu.
- Augmenter la fréquence du filtre quand vous jouez dans le registre *grave* du clavier.
- Créer des changements abrupts sur certaines touches, pour des effets de type split (partage de cla‐ vier).

### Fonctionnement de 'Key Track': 'Key' et 'Ramp'

La pondération du clavier crée quatre pentes entre cinq touches du clavier. Les touches inférieure et supérieure sont fixes: il s'agit de la note la plus basse et de la note la plus haute de la tessiture MIDI. Vous pouvez régler les trois autres points – nommés "Low Break", "Cen‐ ter" et "High Break" sur n'importe quelle valeur inter‐ médiaire.

Les quatre valeurs de pente (Ramp) déterminent la vitesse du changement entre chaque paire de touches. Par exemple, si la pente ("Ramp") " Low‐Center" est réglée sur "0", la valeur reste la même entre la touche "Low Break" et la touche "Center".

# Utilisation de la section 'Amp'

La section "Amp" contient des paramètres permettant de régler le volume, la position stéréo (pan) et le circuit "Drive". Vous pouvez contrôler le volume avec "Amp EG", "LFO 1/2", "Key Track", la dynamique ainsi qu'avec d'autres sources AMS.

Chaque oscillateur a sa propre section Amp: Amp1 pour OSC1 et Amp2 pour OSC2.

## Info: Que signifie "Amp"?

Chaque son dispose d'une courbe de niveau qui lui est propre.

Par exemple, le volume d'une note de piano commence à un niveau élevé quand vous actionnez la touche puis chute progressivement.

Le volume d'une note d'orgue, par contre, reste constant tant que vous gardez la touche enfoncée. La forme qui en résulte ressemble à deux pans d'un paravent fixés par une charnière centrale. Au point "Center" (la charnière centrale), la pondération du cla‐ vier est sans effet. Les deux pans centraux partent donc de ce point charnière central pour créer des changements dans les parties haute et basse du clavier. *Forme et intensité de la pondération du clavier*

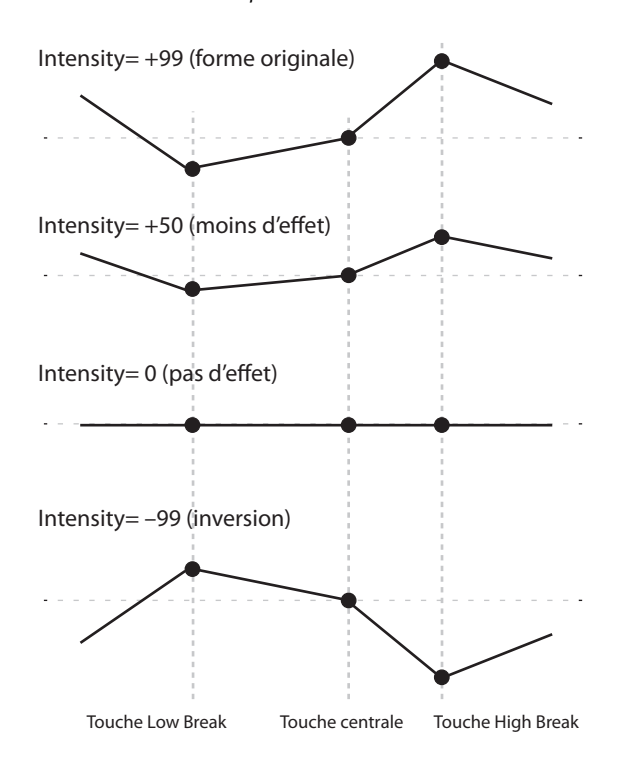

Les paramètres "**Intensity to A**" et "**Intensity to B**" servent à régler l'effet de la pondération du clavier ("Key Track") sur les filtres A et B.

#### Modulation par AMS

Outre l'enveloppe, les LFO et la pondération du cla‐ vier, vous pouvez utiliser deux sources AMS pour moduler les filtres. Par exemple, vous pouvez utiliser le ruban pour changer la brillance ou exploiter la sortie AMS d'une séquence d'ondes.

Le volume d'une note de violon ou d'un instrument à vent peut être changé durant la tenue de note par le musicien (par exemple, en jouant sur la pression de l'archet ou la force du souffle).

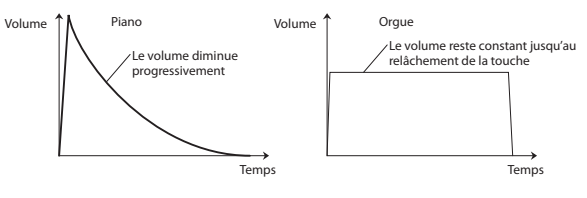

### Pan

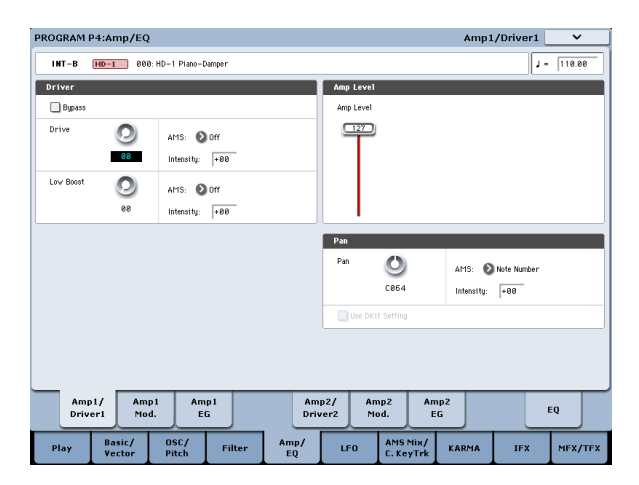

#### Pan

Le paramètre principal "**Pan**" contrôle la position sté‐ réo du signal après passage par l'oscillateur, le filtre et l'ampli. Il est souvent réglé sur "**C064**" pour que le son soit centré et réparti également entre les enceintes gauche et droite.

Pour obtenir un effet stéréo quand "**Oscillator Mode**" est réglé sur "**Double**", réglez le paramètre "**Pan**" de la page "Amp1/Driver 1" sur "L001" et le paramètre "**Pan**" de la page "Amp2/Driver2" sur "R127". OSC1 est ainsi envoyé à l'enceinte gauche et OSC2 à l'enceinte droite.

Avec un réglage "**Random**", le panoramique change aléatoirement chaque fois que vous jouez une note sur le KRONOS, produisant un effet intéressant.

#### AMS du panoramique et Intensity

"**Intensity**" détermine l'intensité de la modulation du panoramique produite par la source AMS.

Si vous réglez "**AMS**" sur "**Note Number**" (no. de note), le panoramique change en fonction de la posi‐ tion sur le clavier de chaque note jouée. Avec un régla‐ ge "**LFO1**" ou "**2**", le son passe d'un côté à l'autre, créant un effet d'auto‐panoramique. D'autres réglages vous permettent de changer le panoramique de l'oscillateur en utilisant un contrôleur en temps réel, une enveloppe ou d'autres sources de modulation.

#### Pan - Use DKit Setting

"**Use DKit Setting**" n'est utilisé que quand "**Oscillator Mode**" est réglé sur "**Drums**". Si cette case est **cochée**, le programme reprend la position stéréo de chaque son de batterie, programmée au sein du kit de batterie. Si cette case n'est **pas cochée**, le réglage "Pan" du pro‐ gramme s'applique à tous les sons de batterie. Les kits de batterie d'usine et GM utilisent des positions pano‐ ramiques propres à chaque instrument de la batterie, aussi est‐il généralement préférable de laisser cette option cochée.

# Amp modulation

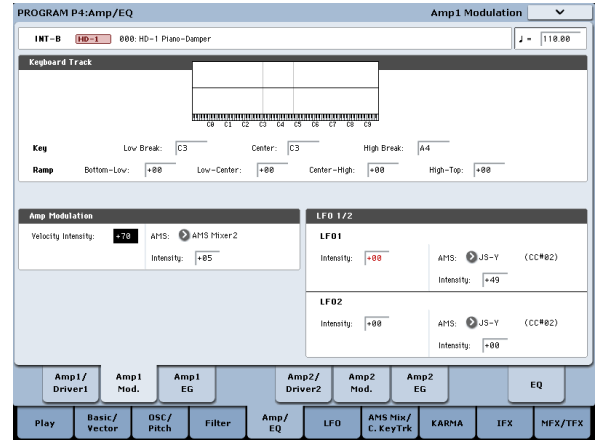

Le niveau de volume de base se règle avec le paramètre "**Amp Level**". Vous pouvez ensuite le modifier en utili‐ sant les sources de modulation ci-dessous:

### Keyboard Track

Ceci permet de faire varier le volume en fonction de la note jouée. Pour en savoir davantage, voyez ["Key](#page-56-0)‐ board Track [\(pondération](#page-56-0) du clavier)" à la page 51.

### Amp Modulation

"**Velocity Intensity**" sert, pour la plupart des program‐ mes, à diminuer le volume des notes jouées doucement et à augmenter le volume des notes jouées fort tandis que le paramètre "Amp Modulation" règle l'intensité de ce contrôle. En général, "Amp Modulation" a une valeur positive **(+)**. Plus la valeur est élevée, plus la dif‐ férence de volume entre les notes jouées doucement et celles jouées fort est importante.

### LFO1/2

Ces paramètres déterminent les changements cycliques de volume (effet de trémolo) produits par les LFO.

La valeur "**LFO1 Intensity**", "**LFO2 Intensity**" déter‐ mine la modulation de volume produite par le ou les LFO.

"**Intensity**" (AMS Intensity) règle l'intensité avec laquelle l'effet trémolo produit par le LFO est affecté par la source **AMS** (LFO1 AMS, LFO2 AMS) assignée.

Si, par exemple, vous réglez "**AMS**" sur "**JS‐Y (CC #02)**", le trémolo s'applique quand vous tirez le joystick du KRONOS vers vous ou à la réception d'un message CC02.

# Amp EG

L'enveloppe d'amplification vous permet de détermi‐ ner la façon dont le volume d'une note change.

Chaque instrument a sa propre enveloppe de volume caractéristique. C'est un des éléments qui donnent à chaque instrument son caractère identifiable.

En changeant cette courbe (en appliquant une courbe "Amp EG" de cordes à un multi‐échantillon d'orgue, par exemple), vous pouvez créer des sons insolites.

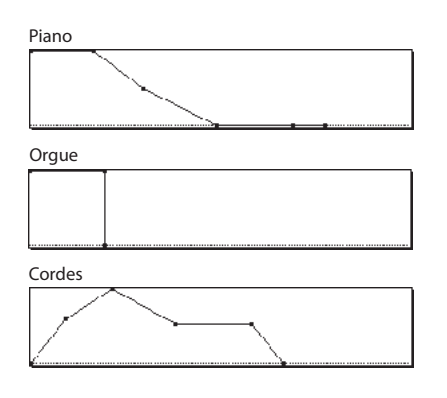

## **Drive**

Le circuit "Drive" ajoute de la saturation au son, du subtil grossissement jusqu'à la distorsion la plus radi‐ cale. A la différence d'un effet Overdrive, "Drive" traite chaque voix individuellement afin que le timbre reste le même, quel que soit le nombre de voix utilisées.

# Utilisation de programmes EXi

Avec les programmes EX*i*, vous pouvez sélectionner un ou deux EX*i* à répartir sur le clavier (Split) ou à super‐ poser (Layer). Chaque EX*i* dispose de ses propres caractéristiques sonores et de pages distinctes de paramètres. Pour sélectionner différents EX*i*:

# **1. Sélectionnez un programme EX***i***.**

*Remarque:* Les programmes EX*i* se trouvent dans les banques EX*i*, séparés des programmes HD‐1. INT‐A est une banque EX*i*. Selon les réglages en vigueur, les banques USER–A…G et AA…GG peuvent aussi être des banques EX*i*.

#### **2. Appuyez sur le bouton [Common].**

#### **3. Appuyez sur l'onglet "Basic/Vector".**

La page "P4: Basic/Vector Program Basic" apparaît:

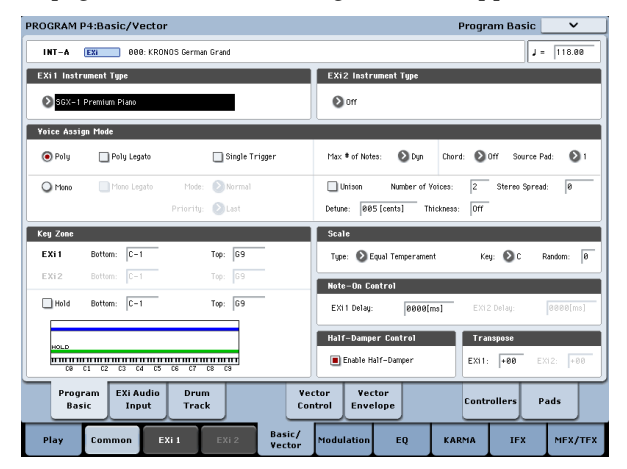

#### **4. Sous "EX***i* **1 Instrument Type", dans le coin supé‐ rieur gauche de l'écran, sélectionnez un des EX***i***.**

Vous pouvez même sélectionner un second EX*i* sous "EX*i* 2 Instrument Type" mais commençons par nous concentrer sur EX*i* 1.

## **5. Appuyez sur le bouton [EX***i* **1] dans le bas de l'écran.**

Les onglets changent et indiquent les pages disponi‐ bles pour l'EX*i* sélectionné. Partez à la découverte!

Les deux principaux paramètres, "Drive" et "Low Boost", contribuent à créer l'effet global.

"**Drive**" détermine le tranchant et le mordant du tim‐ bre. Des réglages bas produisent une saturation légère tandis que des réglages élevés génèrent une distorsion plus évidente.

Il est souvent utile d'augmenter parallèlement les réglages "**Low Boost**" et "**Drive**".

*Remarque:* Même quand "**Drive**" est réglé sur "0", le circuit "**Drive**" affecte le timbre. Si votre but est d'en débarrasser complètement le son, utilisez plutôt la commande "**Bypass**" (pour contourner l'effet).

"**Low Boost**" est un égaliseur basse fréquence spécial qui détermine le corps du son. Les fréquences spécifi‐ ques affectées par cet égaliseur changent avec le régla‐ ge "Drive".

Des valeurs plus élevées accentuent les basses et inten‐ sifient aussi l'effet du paramètre "Drive".

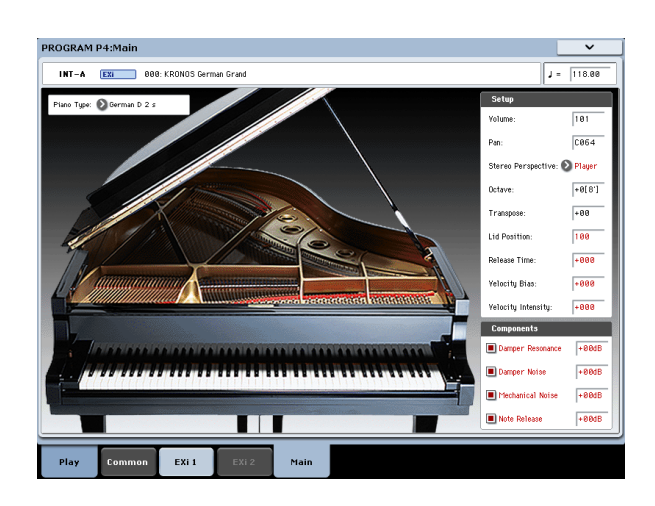

# Excellent piano SGX-1

### Un piano inégalé pour station de travail

Vous n'avez jamais entendu un piano pareil sur une station de travail. Chaque note est échantillonnée en stéréo à 8 niveaux de dynamique, sans boucles, et offre une réponse fluide ainsi qu'une chute naturelle à laquelle s'ajoute une extraordinaire résonance sympa‐ thique à plusieurs niveaux de dynamique.

Les nuances de jeu les plus subtiles sont parfaitement reflétées par le KRONOS qui restitue fidèlement jusqu'à la dynamique avec laquelle les touches sont relâchées et la pédale forte (Damper) actionnée.

Le SGX‐1 propose également une polyphonie excep‐ tionnelle, à la hauteur des exigences d'un véritable piano acoustique en produisant jusqu'à 100 notes dou‐ bles stéréo, équivalant à 400 voix mono.

## Piano électrique EP-1 MDS

### Technologie innovante, sons classiques

L'EP‐1 propose d'incroyables émulations de six pianos électriques à barres métalliques et à lames avec des modélisations d'effets vintage. Exploitant la synthèse

multidimensionnelle (MDS) de Korg, l'EP‐1 rend jus‐ tice à l'expression naturelle du jeu sans les limitations traditionnelles dues à la lecture d'échantillons. Vous apprécierez la chute naturelle et l'extraordinaire fluidi‐ té du rendu de la dynamique, du pianissimo au fortis‐ simo, sans le moindre hiatus.

Le contrôle en temps réel sur les bruits, y compris les bruits de relâchement des touches déterminés par la dynamique du jeu, confère à votre interprétation un réalisme et une précision à couper le souffle.

# Orgue à roues phoniques CX-3

### Modélisation d'orgue à tirettes harmoniques

Basé sur le révolutionnaire CX‐3 de Korg (encore revu et amélioré pour l'occasion), le CX‐3 est un modèle d'orgue à roues phoniques avec pilotage direct des tirettes harmoniques.

Une cohérence parfaite des phases des roues phoni‐ ques garantit des accords puissants et parfaits, dignes de l'original. Les différents types de roues phoniques, le réglage des harmoniques, la modélisation des bruits de fuite et du déclic des touches produisent un résultat d'un réalisme saisissant.

La modélisation d'ampli ainsi que les effets de vibrato/ chorus et de haut‐parleur rotatif sont intégrés. Le mode EX vous permet d'ajouter des tirettes harmoniques et des percussion supplémentaires, offrant de nouveaux timbres, indisponibles sur les orgues traditionnels.

# Synthétiseur à modélisation analogique AL-1

### Synthé analogique virtuel de pointe

L'AL‐1 est notre synthé analogique virtuel de pointe, offrant une somme impressionnante de fonctions. Ses oscillateurs brevetés à effet d'aliasing ultra faible (utili‐ sant une technologie complètement différente de celle du HD‐1) restituent la véritable synthèse analogique dans toute sa puissance et toute sa gloire—sans les parasites des instruments bas de gamme.

La métamorphose des formes d'onde vous permet de changer les formes de l'oscillateur en temps réel. La modélisation de la résonance vous permet de choisir entre des sons de filtres classiques et ceux produits par le "MultiFilter" dont l'incroyable flexibilité vous per‐ met de créer des formes de filtres hybrides. Synchroni‐ sation des oscillateurs, modulation de fréquence analogique (FM), saturation, accentuation du grave et modulation en anneau sont autant de fonctions stimulant la création sonore.

# MS-20EX

### Synthé modulaire au son d'une rare agressivité

Extension impressionnante du fameux synthé analogique Korg MS‐20, le MS‐20EX vous met des câbles de connexions modulaires sous les mains. Modulez les fil‐ tres avec des oscillateurs et utilisez des signaux audio comme signaux de contrôle. Pilotez toutes les com‐ mandes originales avec des sources de modulation tel‐ les que des enveloppes, des LFO et des contrôleurs en temps réel.

C'est un rêve pour ceux qui adorent bidouiller les sons mais, même en faisant abstraction de ces possibilités, le MS‐20EX fait des vagues avec ses sonorités d'une

agressivité inimitable, dues largement à des filtres ori‐ ginaux, complètement différents des filtres de l'AL‐1 ou du PolysixEX.

# PolysixEX

### Synthé aux riches sonorités, flexible et simple à utiliser

Avec un filtre à 4 pôles auto‐oscillant, un excellent oscillateur analogique plus sub‐oscillateur ainsi que de riches effets internes de chorus et d'ensemble, le Poly‐ sixEX démontre avec brio que la simplicité paie.

Basé sur le synthé analogique classique Korg Polysix, son timbre se distingue nettement de l'AL‐1 et du MS‐ 20EX. Nous y avons ajouté des possibilités de modula‐ tion avec chaque contrôleur en façade afin de créer un univers de sons inimaginable sur l'original.

Il est parfaitement adapté à un pilotage direct avec "Tone Adjust" avec une commande, un curseur ou un commutateur pour pratiquement tous les contrôleurs originaux du Polysix. Bonus non négligeable, il pro‐ pose une polyphonie impressionnante, allant jusqu'à 180 voix!

# Cordes piquées STR-1

### Modélisation physique allant du réalisme au surréalisme

La science nous a apporté les lasers, les téléphones por‐ tables, les voitures électriques et maintenant le STR‐1. Comment sonneraient des harmoniques jouées sur une barre métallique "piquée" par un piano ou votre chant avec des accents de corde de guitare? Jouez avec le STR‐1 pour le savoir.

En plus de ses sons expérimentaux, uniques en leur genre, le STR‐1 est idéal pour les sons de guitares, bas‐ ses, harpes, instruments traditionnels, clavinet, clavecins, cloches et pianos électriques.

Vous pouvez aussi traiter des échantillons et des signaux audio directs avec ce processeur de modélisation physique, y compris la sortie audio de n'importe quel effet du KRONOS.

## Synthétiseur VPM à déformation d'onde MOD-7

### Processeur modulaire VPM/Waveshaping/PCM

Combinez la modulation de phase variable (VPM), la déformation d'onde (waveshaping), la modulation en anneau, les échantillons et la synthèse soustractive avec un système modulaire et vous obtenez le MOD‐7. Incroyablement flexible, il propose des claviers FM classiques, des cloches et des basses (y compris la pos‐ sibilité d'importer des sons de synthés DX vintage), des paysages sonores rythmiques, des nappes majes‐ tueuses ou pétillantes.

D'innombrables possibilités de traitement des échan‐ tillons alliées à une flexibilité et une puissance excep‐ tionnelles vous offrent des outils incomparables: vous pouvez combiner plusieurs stades de filtration, de déformation d'onde et de modulation en anneau ou utiliser des échantillons comme modulateurs FM, le tout connecté comme bon vous semble.

# <span id="page-60-0"></span>Exploitation de la synthèse vectorielle

La synthèse vectorielle vous permet de contrôler les paramètres des programmes et effets en actionnant le joystick vectoriel, en utilisant l'enveloppe vectorielle programmable ou en combinant les deux.

### Que signifie "Vector"?

La modulation est généralement réalisée en actionnant un contrôleur (un curseur, p.ex.) en ligne droite. A une extrémité de la course du contrôleur, la modulation est à son minimum et à l'autre extrémité, elle est à son maximum.

La synthèse vectorielle est un peu différente. Elle fonc‐ tionne par déplacement autour d'un point dans un plan bi‐dimensionnel, à la fois de gauche à droite et de haut en bas.

Vous pouvez considérer ce point comme étant posi‐ tionné sur deux lignes différentes à la fois: une ligne horizontale (axe des X) et une ligne verticale (l'axe des Y).

En d'autres termes, plutôt que d'avoir une seule valeur, comme un curseur, chaque point vectoriel a deux valeurs: une pour "X" et l'autre pour "Y". Le schéma suivant en donne un exemple.

*Point vectoriel et valeurs des axes X et Y*

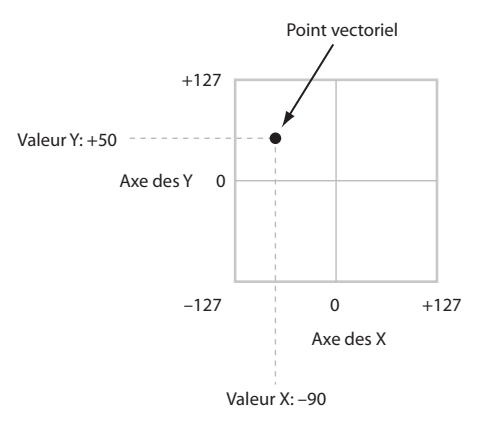

En plus de déplacer directement le point avec le joys‐ tick vectoriel, vous pouvez aussi utiliser l'enveloppe vectorielle pour déplacer sa position automatiquement au cours du temps, comme représenté ci‐dessous. *Enveloppe vectorielle déplaçant le point vectoriel*

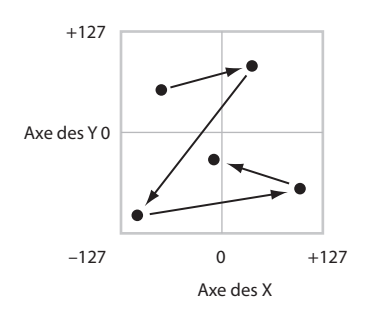

### Joystick vectoriel et enveloppe vectorielle

Vous pouvez déplacer le point vectoriel en combinant le joystick vectoriel et l'enveloppe vectorielle. Les deux fonctionnent ensemble, bien que vous n'ayez pas nécessairement à les utiliser tous deux en même temps.

Quand le joystick vectoriel est en position centrale, l'enveloppe vectorielle a un contrôle complet de la position du point. Pareillement, quand l'enveloppe vectorielle est au centre, le joystick vectoriel a un contrôle complet.

Quand l'enveloppe vectorielle est en service, le joystick vectoriel décale la position jusqu'à mi‐course sur les deux axes. Par exemple, si l'enveloppe est à fond à droite de l'axe des X et le joystick à fond à gauche, la position vectorielle réelle est le centre de l'axe des X.

*Astuce:* Pour ramener rapidement le joystick vectoriel en position centrale, maintenez le bouton **CONTROL RESET** en façade enfoncé et actionnez le joystick.

#### Contrôle du volume par la fonction vectorielle et contrôle par CC

La fonction vectorielle a deux fonctions principales: elle peut contrôler le volume relatif des deux oscilla‐ teurs en mode Program (ou de jusqu'à 16 programmes à la fois en mode Combi) et elle peut générer des mes‐ sages CC pour contrôler des paramètres de pro‐ gramme et d'effets.

#### Vector et MIDI

La fonction Vector interagit avec MIDI de deux façons différentes: à travers le joystick vectoriel et à travers "Vector CC Control".

"**Vector Joystick**" transmet et reçoit deux commandes de contrôle MIDI: une pour l'axe X et l'autre pour l'axe Y. En mode Global, vous pouvez choisir les numéros de CC MIDI que vous voulez. Les réglages par défaut sont CC118 pour l'axe X et CC119 pour l'axe Y.

Le joystick vectoriel et ses messages CC *déterminent* la position vectorielle, en conjonction avec l'enveloppe vectorielle ("Vector EG").

"**Vector CC Control**", par contre, est *généré* par la posi‐ tion vectorielle. Normalement, cela n'affecte que les sons et effets internes. Si vous le désirez, toutefois, vous pouvez aussi activer un paramètre Global pour envoyer ces messages CC à des appareils MIDI exter‐ nes.

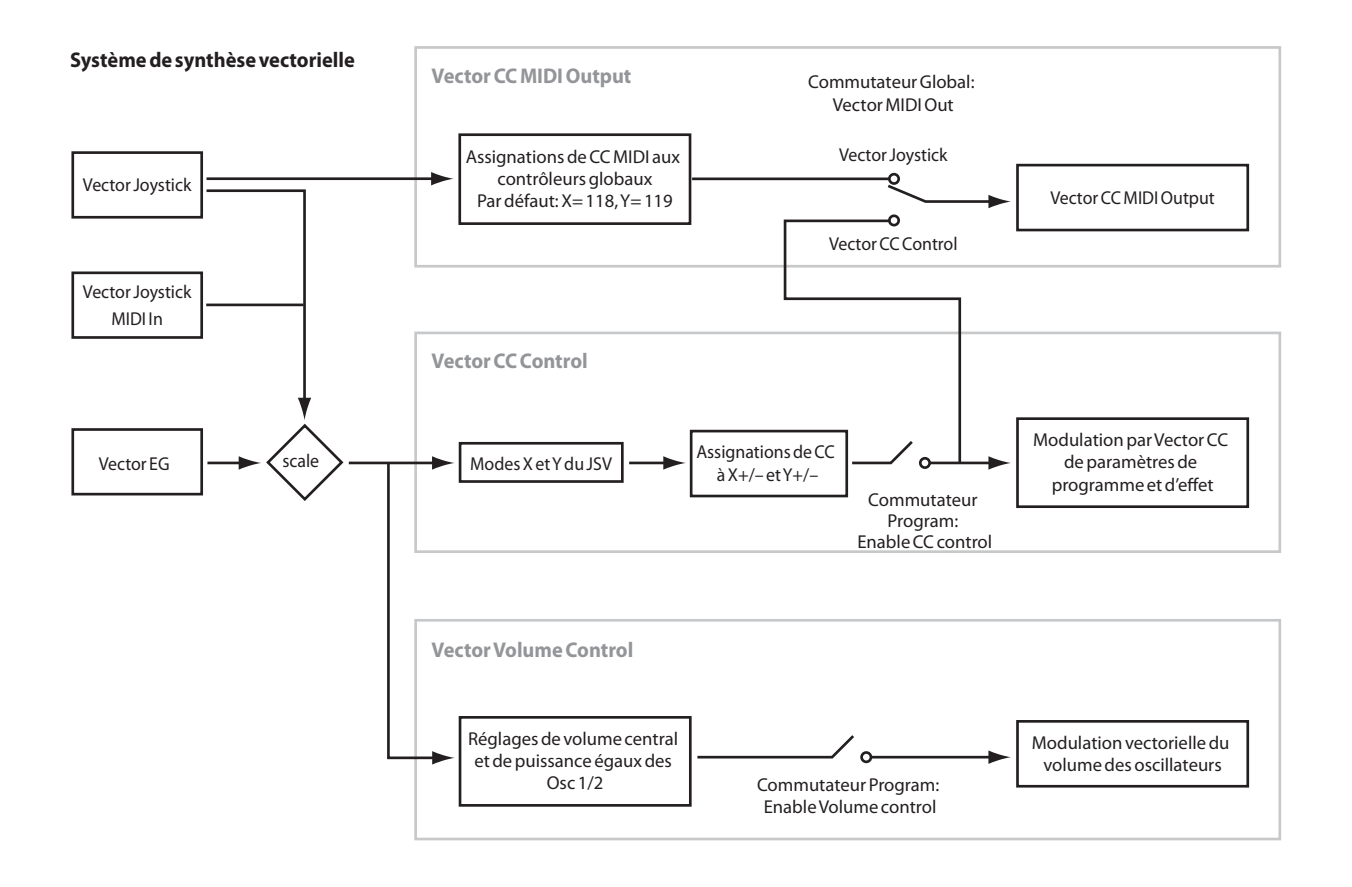

# **Effets**

Les effets sont couverts dans une section qui leur est propre dans le manuel, aussi n'entrerons‐nous pas ici dans les détails. Voyez les renvois ci-dessous pour en savoir davantage.

# Effets d'insertion

Les effets d'insertion vous permettent d'envoyer indi‐ viduellement des oscillateurs ou la totalité du pro‐ gramme au travers de 12 effets, en série. Vous pouvez utiliser n'importe quel type d'effet, des distorsions et compresseurs aux chorus et reverbs. Les effets d'inser‐ tion peuvent être dirigés vers les sorties générales, ou vers n'importe quelle sortie individuelle.

Pour en savoir davantage, voyez "Effets [d'insertion"](#page-209-0) à la [page 204](#page-209-0).

# Effets Master

Il y a deux effets Master, accessibles par "Send 1" et "2". Ces effets ajoutent généralement de la réverbération ou un delay mais vous pouvez choisir n'importe quel type d'effet.

Pour en savoir davantage, voyez "Effets [Master"](#page-210-0) à la [page 205.](#page-210-0)

# Effets 'Total'

Les deux effets "Total" sont réservés au traitement des sorties principales L/R. Ils sont parfaits pour appliquer des effets de mixage final, tels que compresseur, limi‐ teur et égaliseur mais, comme pour les autres sections d'effets, vous pouvez utiliser le type d'effet que vous désirez.

# Importation automatique d'un programme en mode Sequencer

La fonction "Auto Song Setup" (configuration automa‐ tique de morceau) copie le programme ou la combinai‐ son en vigueur dans un morceau (Song) puis fait pas‐ ser le KRONOS en attente d'enregistrement.

Si l'inspiration vous vient pour une phrase ou un mor‐ ceau pendant que vous jouez, vous pouvez utiliser cette fonction pour commencer immédiatement l'enre‐ gistrement. Pour cela:

#### **1. Maintenez le bouton ENTER enfoncé et appuyez sur le bouton SEQUENCER REC/WRITE.**

La fenêtre de dialogue "Setup to Record" s'ouvre et demande confirmation: "Are you sure?".

### **2. Appuyez sur [OK].**

Vous passez automatiquement en mode Sequencer et en attente d'enregistrement.

**3. Appuyez sur le bouton START/STOP pour lancer le séquenceur et commencer l'enregistrement.**

# Utilisation et édition de combinaisons

### Qu'est-ce qu'une combinaison?

Une combinaison, ou "combi", vous permet de répartir et de superposer jusqu'à 16 programmes à la fois.

Une combi est constituée de 16 Timbres. Chaque Tim‐ bre dispose d'un programme, ainsi que des paramètres pour les zones de clavier et de dynamique, les réglages de mixeur, le canal MIDI, le filtrage des contrôleurs etc.

Jouer avec des combinaisons

# Sélection d'une combinaison

Il y a différentes façons de sélectionner les combinai‐ sons. Chacune est pratique par un aspect différent:

- Avec les boutons de façade, le curseur VALUE et la molette, vous avez un accès direct et rapide aux combinaisons.
- La sélection par banque et numéro (via l'écran tactile) permet de naviguer dans toutes les combinai‐ sons de la mémoire, pour trouver celle que vous voulez.
- La sélection par catégorie de combinaisons (via l'écran tactile) permet de trier les combinaisons par types de sons tels que pianos ou batteries.
- Une pédale commutateur permet de changer de combinaison en gardant les mains libres pour jouer sur le clavier – pratique pour les applications "live".
- Les messages MIDI de changement de programme permettent de sélectionner à distance les combinai‐ sons, depuis un séquenceur MIDI ou un contrôleur MIDI externe.

### Set Lists

Les combinaisons (ainsi que les programmes et les morceaux) peuvent aussi être sélectionnés dans des Set Lists. Pour en savoir davantage, voyez "Set [Lists"](#page-120-0) à la [page 115.](#page-120-0)

# Généralités: Banques de combinaisons

Le KRONOS est livré avec plus de 480 combinaisons d'usine. Vous pouvez créer vos propres combinaisons en éditant ces combinaisons d'usine ou en initialisant une combinaison et en partant de zéro.

Plus de 1400 mémoires de combinaisons sont disponi‐ bles pour vos propres programmations ou des biblio‐ thèques de sons supplémentaires.

Ces combinaisons sont organisées en 14 banques de 128 combinaisons chacune, comme décrit ci‐dessous. Vous pouvez aussi enregistrer de nombreuses autres combinaisons sur le disque dur ou sur des unités USB 2.0 externes.

Pour en savoir plus sur les combinaisons d'usine, voyez la "Voice Name List".

Vous pouvez jouer avec une combinaison et échan‐ tillonner votre jeu ou échantillonner une source de signal externe pendant la reproduction d'une combi‐ naison.

Comme les programmes, les combis ont 12 effets d'insertion, 2 effets Master et 2 effets Total pour peaufi‐ ner le son des Timbres individuels. Enfin, les combis peuvent utiliser 4 modules KARMA simultanément pour créer des effets complexes issus de superposi‐ tions.

*Contenu des banques de combinaisons*

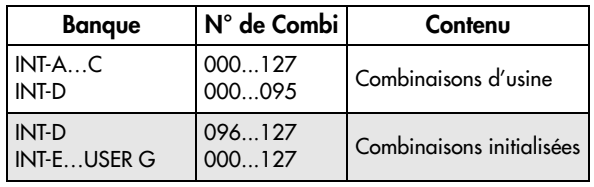

# Sélection avec les boutons en façade

#### **1. Assurez‐vous que le bouton COMBI en façade est allumé.**

Cela signifie que vous êtes en mode Combination dans lequel vous pouvez sélectionner et éditer des combi‐ naisons. Si le bouton n'est pas allumé, actionnez‐le; il s'allume et la page principale "Combination Play" apparaît.

**2. Affichez la page principale "Combination Play".** La page principale "Play" affiche le programme sélec‐ tionné, le statut, le panoramique et le volume pour les Timbres 1~16.

#### **3. Assurez‐vous que le nom de la combinaison est sélectionné.**

Sinon, allez à la page "Combination P0: Play" et tou‐ chez le nom de la combinaison pour le contraster.

**4. Utilisez les contrôleurs VALUE pour choisir le numéro de la combinaison voulue.**

Vous pouvez utiliser les méthodes suivantes pour sélectionner une combinaison.

• Tournez la molette **VALUE**.

Appuyez sur le bouton Inc  $\bigwedge$  ou Dec  $\bigvee$ .

Utilisez le pavé numérique [0]~[9] pour spécifier le numéro puis appuyez sur le bouton **ENTER**.

#### **5. Appuyez sur un bouton BANK (INT ou USER A~ G) pour changer de banque.**

Quand vous changez de banque, le témoin du bouton s'allume et la banque sélectionnée apparaît en haut à gauche de l'écran LCD.

Par exemple, pour sélectionner la banque INT‐B, appuyez sur le bouton I‐B dans la rangée supérieure des boutons Bank. Le bouton I‐B s'allume et le nom "INT‐B" apparaît en haut à gauche de l'écran.

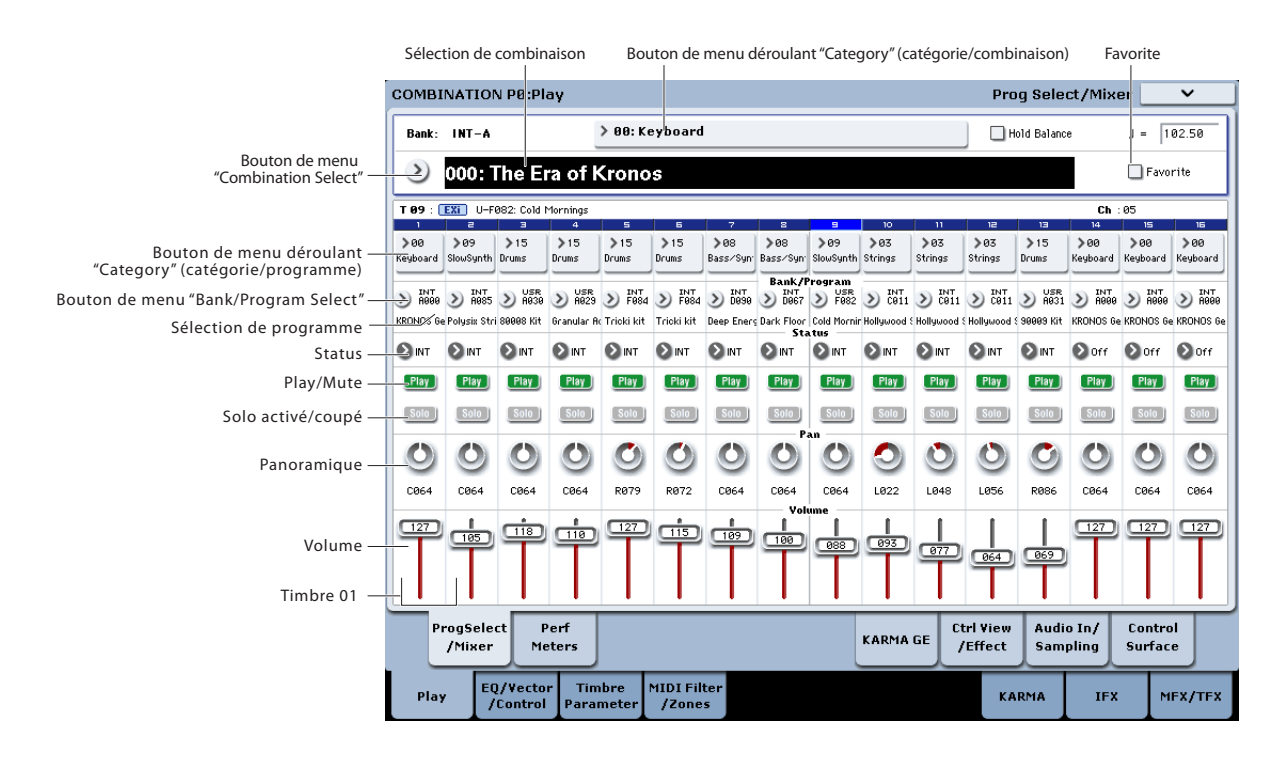

### Sélection par banque et numéro

Vous pouvez sélectionner les combinaisons dans une liste organisée par banques de combinaisons.

**1. Appuyez sur le bouton "Combination Select".**

La fenêtre "Bank/Combination Select" apparaît.

*Menu "Bank/Combination Select"*

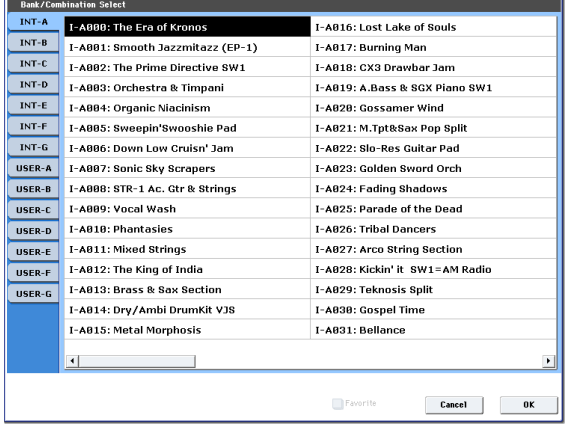

Dans cette illustration, la banque INT‐A est sélection‐ née. La liste de droite montre les combinaisons conte‐ nues dans cette banque.

- **2. Appuyez sur les onglets situés du côté gauche de l'écran pour sélectionner une banque.**
- **3. Appuyez sur un des noms de combinaison dans la liste pour sélectionner une combinaison.**

La combinaison sélectionnée est contrastée et le clavier utilise immédiatement ce nouveau son.

**4. Si vous le désirez, jouez quelques notes pour écouter la nouvelle combinaison.**

Vous pouvez jouer avec la nouvelle combinaison tant que le menu reste affiché, sans avoir à appuyer sur  $[OK].$ 

**5. Quand vous êtes satisfait de la combinaison sélec‐ tionnée, appuyez sur le bouton [OK] pour fermer le menu déroulant.**

Si vous appuyez sur le bouton [Cancel], la sélection est annulée et vous retrouvez la combinaison en vigueur avant l'ouverture du menu.

## Sélection par catégorie

Vous pouvez sélectionner les combinaisons dans une catégorie, telle que "keyboard" (clavier), "organ" (orgue), "bass" (basse) ou "drums" (batterie). A la sor‐ tie d'usine, les combinaisons sont réparties dans 16 catégories, comprenant chacune plusieurs sous‐catégo‐ ries. Il y a également 2 catégories supplémentaires, ini‐ tialement nommées "User 16" et "User 17", que vous pouvez utiliser et renommer à loisir.

#### **1. Appuyez sur le bouton "Category".**

La fenêtre "Category/Combination Select" apparaît.

*Category/Combination Menu "Select"*

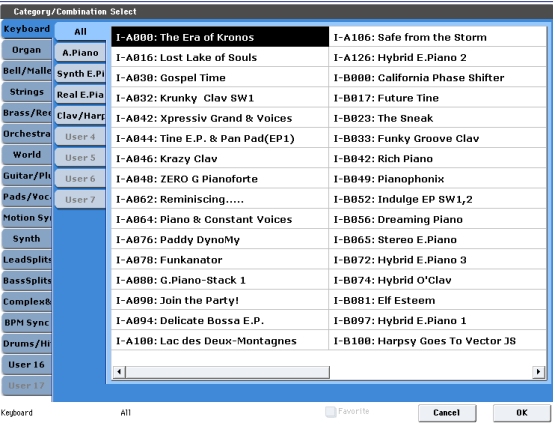

Dans notre exemple, la catégorie "Synth" est choisie. La liste de droite affiche les combinaisons qui appar‐ tiennent à cette catégorie.

**2. Appuyez sur les onglets situés du côté gauche de l'écran pour sélectionner une autre catégorie.**

Le nom de la catégorie sélectionnée s'affiche en entier en bas à gauche.

**3. Vous pouvez sélectionner un groupe de sons plus spécifique en sélectionnant une sous‐catégorie dans la deuxième colonne d'onglets.**

Le nom complet de la sous‐catégorie est affiché dans le coin inférieur gauche de l'écran.

**4. Appuyez sur un des noms de combinaison dans la zone centrale pour sélectionner une combinaison.**

La combinaison sélectionnée est contrastée.

**5. Quand vous êtes satisfait de la combinaison sélec‐ tionnée, appuyez sur le bouton [OK] pour fermer le menu déroulant.**

Si vous appuyez sur le bouton [Cancel], la sélection est annulée et vous retrouvez la combinaison sélectionnée avant l'ouverture du menu déroulant.

# Utilisation de la case "Favorites"

Les menus déroulants de banques et de catégories dis‐ pose d'une case "**Favorite**" dans le bas de l'écran. Elle limite la liste aux combinaisons que vous avez dési‐ gnées comme favorites. Pour en savoir davantage, voyez "Utilisation de la case ["Favorites""](#page-34-0) à la page 29.

### Sélection de combinaisons avec une pédale commutateur

Vous pouvez affecter une pédale commutateur au défi‐ lement des combinaisons par ordre ascendant (0, 1, 2, 3 etc.) ou descendant (3, 2, 1 etc.). Cela vous permet de changer de combinaison sans les mains – parfait pour des changements rapides sur scène.

Pour en savoir davantage, voyez ["Sélection](#page-34-1) de pro‐ grammes avec une pédale [commutateur"](#page-34-1) à la page 29.

### Sélection des combinaisons via MIDI

Vous pouvez envoyer des messages MIDI de change‐ ment de programme au KRONOS depuis des appareils MIDI externes tels que des séquenceurs logiciels ou d'autres contrôleurs MIDI. En utilisant des messages MIDI de sélection de banque, vous pouvez sélectionner n'importe quelle combinaison dans les 14 banques.

### Utilisation des contrôleurs pour modifier le son

Vous pouvez utiliser le joystick, le ruban, les commuta‐ teurs SW1, SW2, le joystick vectoriel, le curseur VALUE, le clavier, les pédales ainsi que les curseurs, les commandes et les commutateurs de la surface de contrôle pour changer le son.

Pour en savoir plus, voyez la section correspondante du chapitre consacré aux programmes: ["Utilisation](#page-35-0) des [contrôleurs"](#page-35-0) à la page 30.

### Drum Track

La piste de batterie s'intègre à toutes les autres fonc‐ tions du mode Combination, y compris la fonction "KARMA". Pour en savoir plus, voyez ["Utiliser](#page-247-0) la fonction 'Drum Track' en mode [Combination"](#page-247-0) à la [page 242.](#page-247-0)

# Edition rapide d'une combinaison

# Changement de programmes dans la combi

En changeant les programmes affectés aux 16 Timbres, vous modifiez rapidement et parfois radicalement le son de la combinaison.

Il y a deux façons de sélectionner un programme pour un Timbre:

- Sélection du programme depuis la façade et l'écran LCD; soit par banque soit par catégorie
- Sélection du programme par message MIDI de changement de programme

*Remarque:* Les changements de programme MIDI ne fonctionnent que pour les Timbres dont le "Status" est réglé sur "INT"

### Sélection de programmes pour Timbres de combi

Pour changer le programme affecté à un Timbre:

**1. Allez sous l'onglet "Prog Select/Mixer" de la page "Play".**

Cette page présente les 16 Timbres d'un coup, avec leurs affectations de programme, leurs réglages Volume, Pan, Play/Mute, Solo et autres.

**2. Touchez le bouton de menu déroulant au‐dessus du Timbre 1.**

Voici le bouton "Category Select". Il ouvre une fenêtre qui vous permet de sélectionner un programme par catégorie, comme en mode Program.

# Réglage du mixage

Vous pouvez utiliser à la fois la surface de contrôle et l'écran pour régler le volume, le panoramique et l'égaliseur de chaque Timbre ainsi que son statut "PLAY/ MUTE" et "Solo".

### Réglage des paramètres de mixage à l'écran

**1. Allez sous l'onglet "Prog Select/Mixer" de la page "Play".**

Cette page affiche le volume, le panoramique, les réglages Play/Mute, Solo et les assignations de pro‐ grammes aux 16 Timbres.

- **2. Sélectionnez le curseur d'écran Volume pour le Timbre 1.**
- **3. Utilisez Inc/Dec, la molette VALUE ou le pavé numérique pour régler le volume.**
- **4. Sélectionnez la commande d'écran Pan pour le Timbre 1 et éditez sa valeur si nécessaire.**

Le panoramique du Timbre interagit avec celui enre‐ gistré dans le programme. Le réglage "**C064**" reproduit les réglages de panoramique du programme pour l'oscillateur. Modifier le panoramique du timbre dépla‐ ce le son sur la gauche ou la droite tout en préservant la relation panoramique entre les oscillateurs. Le réglage "**L001**" correspond à l'extrême gauche et "**R127**" à l'extrême droite.

#### **3. Sélectionnez un programme et appuyez sur [OK].**

La fenêtre "Category Select" disparaît. Notez que le nouveau programme est maintenant sélectionné pour le Timbre 1.

**4. Pressez le bouton de menu déroulant situé directe‐ ment sous le bouton [Category].**

C'est le bouton de sélection par banque/numéro. Il ouvre une fenêtre qui vous permet de sélectionner les programmes par banque – à nouveau comme en mode Program.

**5. Sélectionnez un autre programme et appuyez sur [OK].**

Le programme du Timbre est remplacé par le pro‐ gramme sélectionné. Le paramètre "Bank/Number" est contrasté, ce qui signifie que vous pouvez utiliser les boutons de façade pour sélectionner les banques et les programmes.

**6. Pressez un des boutons BANK en façade. ou:**

**Pour sélectionner les banques USER–AA…GG, actionnez simultanément une paire de boutons BANK I et U. Pour sélectionner la banque USER–CC, par exemple, maintenez le bouton I–C enfoncé et appuyez sur le bouton U–C.**

Notez que le programme et la banque du Timbre 1 changent pour correspondre à la banque sélectionnée.

**7. Utilisez Inc/Dec, la molette VALUE ou le pavé numérique pour sélectionner le programme.**

## Mixer avec la surface de contrôle

Vous pouvez aussi éditer directement les paramètres de mixage de huit Timbres à la fois avec la surface de contrôle.

**1. Appuyez sur le bouton TIMBRE/TRACK sous CONTROL ASSIGN pour que le témoin 1~8 s'allume.**

Le bouton a deux témoins: un pour les Timbres 1~8 et l'autre pour les Timbres 9~16. Appuyez sur le bouton pour alterner les deux groupes.

- **2. Vous pouvez aussi utiliser l'onglet "Control Sur‐ face" de la page "Play".**
- **3. Appuyez sur le bouton MIXER KNOBS jusqu'à ce que le témoin INDIVIDUAL PAN s'allume.**

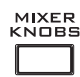

O STRIP  $\bigcirc$  INDIVIDUAL

Ainsi, le panoramique du Timbre 1 est piloté par la commande 1, celui du Tim‐ bre 2 par la commande 2 etc.

- **4. Utilisez les curseurs 1~8 pour régler respective‐ ment le volume des Timbres 1~8.**
- **5. Utilisez les commandes 1~8 pour régler respective‐ ment les positions panoramiques des Timbres 1~8.**

#### **6. Appuyez sur le bouton MIXER KNOBS jusqu'à ce que le témoin CHANNEL STRIP s'allume.**

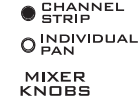

Cela permet d'utiliser les commandes pour piloter une tranche de canal ("chan‐ nel strip") virtuelle comprenant panora‐ mique, égalisation et départs d'effets.

#### **7. Appuyez sur le bouton MIX SELECT 1.**

La tranche pilote alors le panoramique, l'égaliseur et les départs d'effets pour le Timbre 1.

**8. Utilisez les commandes 2~6 pour régler l'égaliseur à 3 bandes du Timbre et les commandes 7 et 8 pour contrôler ses départs d'effet 1 et 2.**

En interne, le système comprend comment l'oscillateur est envoyé aux effets Master et règle automatiquement les paramètres de départ d'effets appropriés.

#### **9. Appuyez sur le bouton MIX SELECT 2.**

La tranche pilote alors le panoramique, l'égaliseur et les départs d'effets pour le Timbre 2. Chaque Timbre dispose de son propre égaliseur à 3 bandes stéréo.

#### **10.Effectuez les réglages souhaités avec la "tranche" du Timbre 2.**

Notez que le panoramique (Pan) est disponible de dif‐ férentes façons avec les deux réglages du bouton **MIXER KNOBS**.

# Edition simple de la fonction 'KARMA'

"KARMA" signifie "Kay Algorithmic Realtime Music Architecture". Cet outil incroyablement puissant peut offrir une très large palette d'effets musicaux:

- Arpèges
- Grooves de batterie et d'instrument
- Mouvements complexes de CC (comme si des com‐ mandes ou des joysticks étaient automatiquement actionnés à votre place)
- Création de phrases musicales
- N'importe quelle combinaison des options ci‐des‐ sus
- …et plus encore.

Vous pouvez piloter directement de nombreux para‐ mètres "KARMA" en façade.

### Activation/coupure de la fonction 'KARMA'

Le contrôleur général de la fonction "KARMA" est le bouton ON/OFF. Activez le bouton (témoin allumé) pour activer la fonction "KARMA"; désactivez le bou‐ ton (témoin éteint) pour désactiver la fonction "KARMA".

## Bouton LATCH

Quand LATCH est activé, la fonction "KARMA" conti‐ nue à jouer même après relâchement des touches du clavier, des pads de batterie/accord, ou arrêt des mes‐ sages reçus via MIDI IN.

C'est pratique quand vous désirez jouer sur un groove produit par le KARMA, par exemple.

## Sélection des scènes 'KARMA'

Chaque combi peut avoir jusqu'à 8 "scènes" KARMA. Ces scènes sont des presets pour les paramètres "KARMA". Différentes scènes peuvent produire des effets radicalement différents. Vous pouvez sélection‐ ner directement les scènes depuis la surface de contrô‐ le:

#### **1. Appuyez sur le bouton RT KNOBS/KARMA sous CONTROL ASSIGN.**

La surface de contrôle passe en mode de commande en temps réel et KARMA.

**2. Sélectionnez les scènes avec la rangée supérieure des commutateurs de la surface de contrôle.**

Notez que toutes les combis n'ont pas nécessairement 8 scènes différentes.

### Edition des paramètres de KARMA avec les curseurs

Vous pouvez aussi éditer divers paramètres du KARMA en temps réel en utilisant les curseurs de la surface de contrôle. Les paramètres spécifiques varient en fonction de la combi aussi peut‐il être utile de regar‐ der l'écran:

- **1. Allez sous l'onglet "Control Surface" de la page "Play".**
- **2. Appuyez sur le bouton RT KNOBS/KARMA sous CONTROL ASSIGN.**

L'écran LCD affiche les paramètres KARMA affectés aux curseurs et aux commutateurs.

**3. Actionnez les curseurs pour changer les paramè‐ tres KARMA.**

Pour en savoir plus sur la fonction "KARMA", voyez ["Utilisation](#page-220-0) de 'KARMA'" à la page 215.

# Edition détaillée de combinaisons

Vous pouvez éditer les combinaisons d'usine du KRO‐ NOS pour en créer de nouvelles ou partir de zéro avec des combinaisons initialisées.

Vous pouvez utiliser les programmes d'usine pour créer de nouvelles combis ou utiliser vos propres pro‐ grammes. Si vous êtes en cours d'édition d'un pro‐ gramme en mode Program et que vous utilisez le pro‐ gramme dans une combinaison, vous entendez la version éditée en mode Combination.

Vous pouvez faire de nombreuses éditions de base directement avec les commandes, commutateurs et curseurs de la surface de contrôle de la façade sans avoir à jamais plonger dans l'interface de l'écran. Par exemple, vous pouvez utiliser les commandes pour changer les durées d'attaque et de relâchement, rendre les sons plus brillants ou plus feutrés, modifier les intensités d'effets, moduler la production de phrase du KARMA et ainsi de suite. Pour en savoir plus sur leur fonctionnement en mode Program, voyez ["Edition](#page-44-1) rapide avec les curseurs, [commandes](#page-44-1) et commuta‐ teurs" à la [page 39.](#page-44-1)

# Suggestion d'approche pour l'édition

D'abord, sélectionnez un programme pour chaque Timbre sous l'onglet "Program Select/Mixer" de la page "P1: Play". (Notez que vous n'êtes pas *obligé* d'utiliser les 16 Timbres!)

Ensuite, programmez un partage ("split"), une super‐ position ("layer") ou des fondus enchaînés ("crossfa‐ des") entre les différents Timbres. Vous pouvez le faire sous les onglets "Keyboard Zones" et "Velocity Zones" de la page "P3: MIDI Filter/Zones".

Après cela, réglez le volume des Timbres (à nouveau sous l'onglet "Program Select/Mixer") et configurez tous les autres paramètres de Timbre comme vous le voulez.

Pour peaufiner le tout, réglez les effets d'insertion, Master et Total (aux pages "P8: Insert Effects" et "P9: Master/Total Effects" respectivement). Ces effets peu‐ vent différer de ceux des programmes individuels en mode Program.

De plus, vous pouvez effectuer les réglages KARMA (page "P7: KARMA") et de contrôleurs (page "P3: MIDI Filter/Zones") pour parachever la combinaison.

### Mise en solo des Timbres

Vous pouvez utiliser la fonction "Solo" de la surface de contrôle pour écouter individuellement les Timbres de la combi.

# Utilisation de la fonction 'COMPARE'

Quand vous êtes en cours d'édition d'un son, une pres‐ sion sur le bouton COMPARE charge la version sauvegardée du son. Le témoin du bouton s'allume pour vous signaler que vous écoutez la version sauvegardée.

Une nouvelle pression sur COMPARE resélectionne la version modifiée et le témoin s'éteint.

Si vous effectuez un réglage alors que le témoin COM‐ PARE est allumé, le bouton s'éteint et vos changement précédents sont perdus.

### Réinitialisation de contrôleurs individuels

Le bouton RESET CONTROLS vous permet de rétablir le réglage sauvegardé individuel d'une commande, d'un curseur ou d'un commutateur. Pour en savoir davantage, voyez ["Réinitialisation](#page-47-1) des commandes [individuelles"](#page-47-1) à la page 42.

# Généralités sur les combinaisons

## Structure des pages 'Combination'

La page principale "P0: Play" donne accès aux aspects les plus importants des combis, dont:

- La sélection et le jeu avec des combinaisons
- La sélection des programmes individuels
- Les réglages de base pour le KARMA
- L'édition des réglages de mixeur et des paramètres de son via la surface de contrôle
- L'échantillonnage rapide et le rééchantillonnage

Les pages d'édition en profondeur, P1~P9, vous don‐ nent accès à des paramètres pointus permettant de régler les zones de clavier et de dynamique de la com‐ binaison, les filtres MIDI, la synthèse vectorielle, la fonction "KARMA", la piste de batterie et les effets.

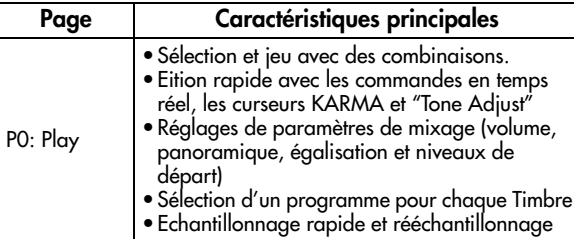

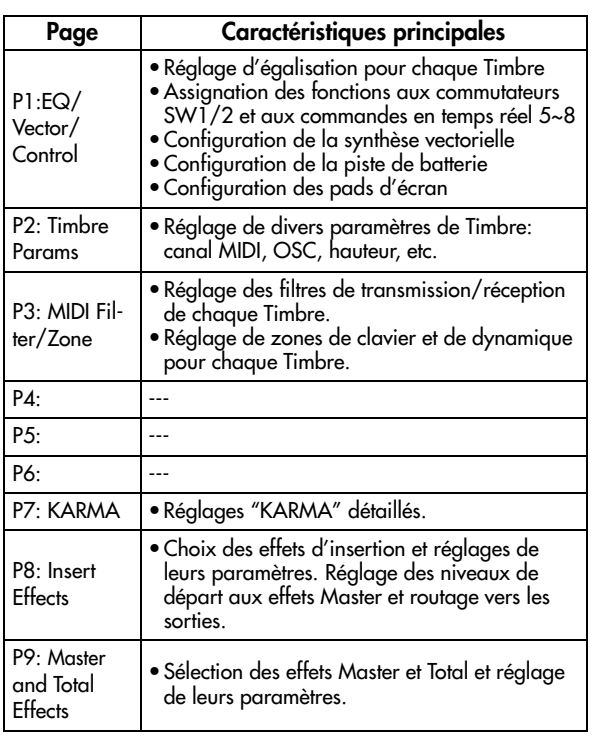

Vous pouvez aussi ajouter des sources audio et les trai‐ ter avec les effets. Pour en savoir davantage, voyez ["Utilisation](#page-214-0) des effets avec les entrées audio" à la

Pour en savoir plus sur la façon d'accéder à chaque mode et page, voyez ["Opérations](#page-22-0) de base" à la page 17.

Vous pouvez échantillonner en mode Combination et même rééchantillonner la combinaison même. Pour en savoir davantage, voyez ["Echantillonnage](#page-155-0) en mode Program et [Combination"](#page-155-0) à la page 150.

*Structure d'une combinaison et pages correspondantes*

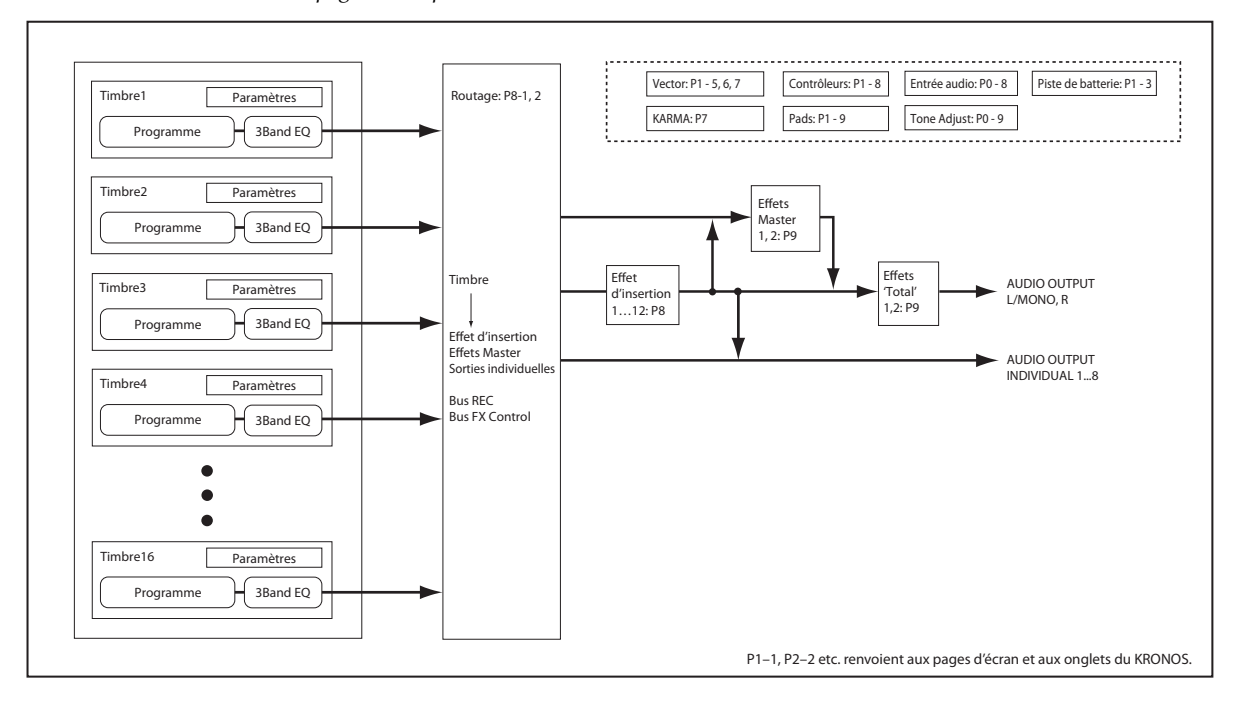

[page 209.](#page-214-0)

# 'Layer', 'Split' et 'Velocity Switch'

Dans une combinaison, vous pouvez utiliser les numé‐ ros de note et les valeurs de dynamique pour détermi‐ ner les Timbres audibles.

Les programmes affectés à chaque Timbre peuvent être produits de trois façons: en **superposition** ("Layer"), par **partage de clavier** ("Split") ou par **commutation par dynamique ou toucher** ("Velocity Switch"). Une combinaison peut être réglée pour utiliser n'importe laquelle de ces méthodes ou plusieurs d'entre elles simultanément.

### Superposition (Layer)

Vous pouvez superposer plusieurs programmes pour les entendre simultanément quand une note est jouée.

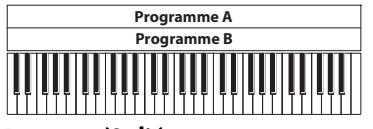

Layer: Deux programmes ou plus sont audibles simultanément.

#### Partage (Split)

Vous pouvez répartir différents programmes sur diffé‐ rentes zones du clavier.

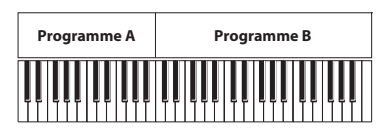

Split: Différentes zones du clavier produisent différents programmes.

### Commutation par dynamique (Velocity Switch)

Avec "Velocity Switch", différents programmes sont audi‐ bles selon la force exercée sur les touches (dynamique).

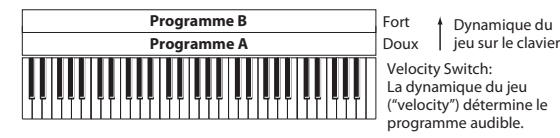

Doux Velocity Switch: La dynamique du jeu ("velocity") détermine le programme audible.

Sur le KRONOS, vous pouvez utiliser un programme différent pour chacun des 16 Timbres et combiner plu‐ sieurs des méthodes ci-dessus pour créer des configurations encore plus complexes.

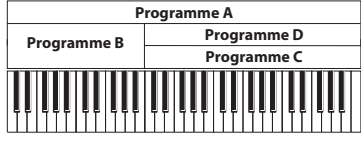

Dynamique du t Dynamique du<br>jeu sur le clavier Fort Doux Exemple: B et C/D sont assignés à différentes zones du clavier (partage). Dans le grave, A et B

sont superposés. Dans l'aigu, C et D sont sélectionnés en fonction de la dynamique du jeu et superposés à A.

Vous pouvez également régler la pente (transition) d'une zone de clavier ou de dynamique afin que le volume diminue progressivement. Vous pouvez ainsi transformer un partage de clavier ("Split") en un fondu enchaîné sur clavier ("Keyboard Crossfade") ou une commutation par dynamique en un fondu de dynami‐ que ("Velocity Crossfade").

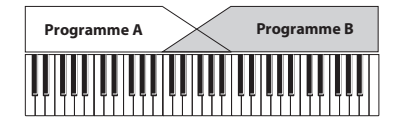

Keyboard X-Fade (fondu ou crossfade sur clavier): Quand vous passez du grave à l'aigu, le volume de A diminue progressivement tandis que le volume de B augmente progressivement.

### Partages du clavier et superpositions

Créons une combi associant partage du clavier et superposition, comme dans le schéma ci-dessous:

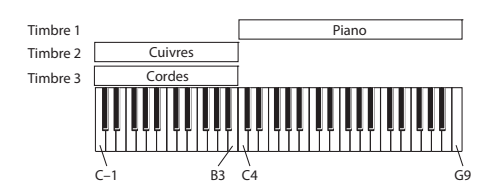

- **1. Allez à la page "Prog Select /Mixer".**
- **2. Sélectionnez un son de piano pour le Timbre 1, un son de cuivre pour le Timbre 2 et un son de cordes pour le Timbre 3.**
- **3. Allez sous l'onglet "MIDI" de la page "P2: Timbre Parameters".**
- **4. Pour les Timbres 1~3, réglez "Status" sur "INT" et "MIDI Channel" (canal MIDI) sur "Gch" (canal global).**
- **5. Allez sous l'onglet "Keyboard Zones" de la page "MIDI Filter/Zones".**
- **6. Pour le Timbre 1, réglez "Top Key" sur "G9" et "Bottom Key" sur "C4".**
- **7. Pour les Timbres 2 et 3, réglez "Top Key" sur "B3" et "Bottom Key" sur "C–1".**

Vous pouvez aussi saisir ces valeurs en sélectionnant le paramètre et en maintenant enfoncée la touche **ENTER** pendant que vous jouez la note voulue sur le clavier.

#### Key Zone Slope

En plus de partages "brutaux", avec lesquels le son change abruptement, vous pouvez utiliser les paramè‐ tres de pente ("Slope") pour réaliser une transition progressive entre les sons sur une plage donnée.

Dans l'exemple ci-dessus, vous pourriez régler la touche la plus basse ("Bottom Key") du Timbre 1 sur "G3", et la plus haute ("Top Key") du Timbre 2 sur "G4" afin que ces deux Timbres se chevauchent.

Ensuite, si vous réglez "**Bottom Slope**" (pente du bas) du Timbre 1 sur "12" puis "**Top Slope**" (pente du haut) du Timbre 2 sur "12", le son passera progressivement de l'un à l'autre plutôt que de changer brutalement.

# Commutation dynamique ('Velocity Switch')

Ensuite, créons une combinaison à commutation par toucher simple, comme dans le schéma ci‐dessous:

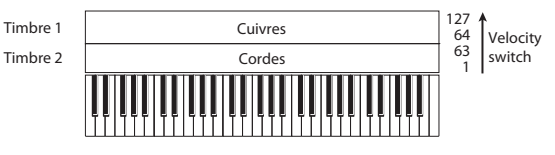

- **1. Allez à la page "Prog Select /Mixer".**
- **2. Sélectionnez un son de cuivres pour le Timbre 1 et un son de cordes pour le Timbre 2.**
- **3. Allez sous l'onglet "MIDI" de la page "P2: Timbre Parameters".**
- **4. Pour les Timbres 1 et 2, réglez "Status" sur "INT" et "MIDI Channel" (canal MIDI) sur "Gch" (canal global).**
- **5. Allez sous l'onglet "Velocity Zones" de la page "MIDI Filter/Zones".**
- **6. Pour le Timbre 1, réglez "Top Velocity" sur "127" et "Bottom Velocity" sur "64".**
- **7. Pour le Timbre 2, réglez "Top Velocity" sur "63" et "Bottom Velocity" sur "1".**

#### Velocity Zone Slope

Comme les pentes de zone de clavier, décrites ci‐des‐ sus, ces pentes vous permettent d'obtenir une transi‐ tion progressive sur une certaine plage de dynamique, plutôt qu'une commutation brutale.

Dans le cas de l'exemple ci‐dessus, vous pouvez régler les zones de dynamique des deux Timbres pour qu'elles se chevauchent partiellement. Ensuite, réglez la pente du haut ("Top Slope") et la pente du bas ("Bot‐ tom Slope") pour que le son change progressivement plutôt que brutalement entre les valeurs de dynamique 63 et 64.

# Réglages MIDI

### Page 'MIDI' des paramètres de Timbre

#### **Status**

Ce paramètre contrôle le statut du MIDI et du généra‐ teur de sons interne pour chaque Timbre. Normale‐ ment, si vous utilisez un programme interne, le réglage doit être "**INT**".

Si "Status" est réglé sur "**Off**", "**EXT**" ou "**EX2**", les sons internes ne sont pas produits. "**Off**" désactive entièrement le Timbre. Les réglages "**EXT**" et "**EX2**" permettent au Timbre de piloter un appareil MIDI externe.

### Bank Select (when Status= EX2)

Quand "**Status**"= "**EX2**", ces paramètres vous permet‐ tent de transmettre des messages de sélection de banque MIDI pour changer de banque sur des appareils MIDI externes.

### MIDI Channel

Les Timbres que vous désirez piloter à partir le clavier du KRONOS doivent être réglés sur le canal MIDI global. Les données de votre jeu sur le clavier sont trans‐ mises sur ce canal MIDI global et pilotent tout Timbre réglé sur ce canal. Normalement, ce paramètre est réglé sur "Gch". Avec le réglage "**Gch**", le canal MIDI du Timbre correspond toujours au canal MIDI global, même si vous changez le canal global.

Certaines combinaisons d'usine contiennent des K Timbres utilisés par la fonction KARMA et qui ont donc un autre canal MIDI que "Gch". Ce sont des Timbres qui ne sont audibles que lorsque la fonction "KARMA" est activée – une technique très utile pour créer des combinaisons "KARMAlisées".
# Réglages 'MIDI Filter'

Pour chaque filtre MIDI, vous pouvez activer ou cou‐ per la transmission/réception du message MIDI corres‐ pondant. Les paramètres **cochés** sont transmis/reçus.

Les filtres MIDI n'activent et ne coupent pas les fonc‐ tions. Ils déterminent uniquement si les messages MIDI sont transmis et reçus ou non.

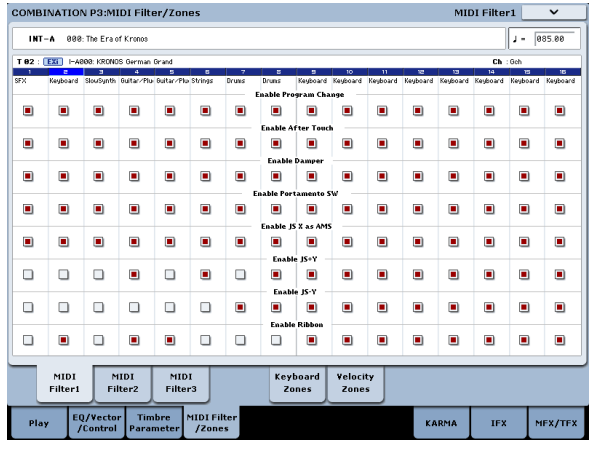

Par exemple, si le portamento est activé, le portamento s'applique au son interne du KRONOS même si "Porta‐ mento SW CC#65" n'est pas coché.

Autre exemple: si vous avez sélectionné un pro‐ gramme de basse pour le Timbre 1 et un programme de piano pour le Timbre 2 dans le but de créer un split basse/piano, vous pouvez effectuer les réglages sui‐ vants afin que la pression de la pédale Damper n'affecte que le son de piano du Timbre 2:

- **1. Allez sous l'onglet "MIDI Filter 1" de la page "MIDI Filter/Zones".**
- **2. Cochez la case "Enable Damper" pour le Timbre 1.**
- **3. Désélectionnez la case "Enable Damper" pour le Timbre 2.**

# Modifier des programmes pour les adapter à une combinaison

Vous pouvez modifier des programmes dans le cadre d'une combinaison particulière pour mieux les adapter aux autres programmes ou pour créer des effets sono‐ res particuliers. Ces changements n'affectent pas les programmes d'origine ni la façon dont ces program‐ mes sonnent dans d'autres combinaisons.

Paramètres de Timbre: OSC

#### **COMBINATION P3:MIDI Filter/Zor** DI Filter1 INT-A 888: The Era of K  $1 - 005.08$  $\blacksquare$  $\blacksquare$  $\blacksquare$  $\blacksquare$ ö  $\overline{ }$  $\blacksquare$  $\blacksquare$  $\blacksquare$  $\blacksquare$  $\blacksquare$  $\blacksquare$ j.  $\blacksquare$  $\overline{\mathbf{r}}$  $\blacksquare$  $\Box$  $\Box$  $\Box$  $\overline{a}$  $\Box$  $\blacksquare$  $\blacksquare$ Ē.  $\blacksquare$ a)  $\Box$  $\Box$  $\Box$  $\Box$  $\Box$  $\Box$  $\blacksquare$  $\blacksquare$  $\blacksquare$  $\blacksquare$  $\blacksquare$  $\blacksquare$ F  $\Box$  $\Box$  $\overline{\Box}$  $\Box$  $\blacksquare$  $\Box$  $\blacksquare$  $\blacksquare$  $\blacksquare$  $\blacksquare$  $\blacksquare$  $\blacksquare$  $\blacksquare$  $\begin{array}{c} \hline \end{array}$  $\blacksquare$  $\blacksquare$ MIDI<br>Filteri Keyboard<br>Zones Velocity<br>Zones .<br>Play MFX/TFX

# Force OSC Mode

Normalement, ce paramètre doit être réglé sur "**PRG**" pour obtenir le son déterminé par le programme d'ori‐ gine.

Si vous désirez forcer un programme polyphonique à sonner monophoniquement, choisissez un réglage "**MN**" (Mono) ou "**LGT**" (Legato). Inversement, sélec‐ tionnez "**Poly**" pour transformer un programme monophonique en programme polyphonique.

### OSC Select

En général, ce paramètre doit être réglé sur "**BTH**" (Both).

Si le Timbre utilise un programme dont "**Oscillator Mode**" est réglé sur "**Double**" ou "**Double Drums**" alors que vous ne désirez entendre que OSC1 ou OSC2, réglez ce paramètre sur "**OSC1**" (seul OSC1 est audi‐ ble) ou "**OSC2**" (seul OSC2 est audible).

### **Portamento**

Normalement, ce paramètre doit être réglé sur "**PRG**".

Si le programme utilise le portamento alors que vous n'en voulez pas pour la combinaison, réglez ce paramè‐ tre sur "**Off**".

A l'opposé, si vous désirez forcer le portamento à s'activer ou juste changer la durée de portamento, réglez celle‐ci sur une valeur comprise dans la plage "**001~127**". Le portamento change et utilise la nouvelle durée.

# Paramètres de Timbre: Pitch

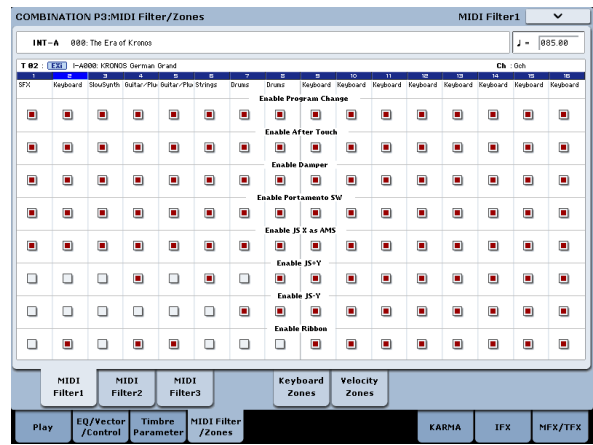

# Transpose, Detune (BPM Adjust)

Ces paramètres règlent la hauteur (Pitch) du Timbre.

- Si votre combinaison est du type "Layer" (superpo‐ sition), vous pouvez enrichir votre son en attri‐ buant le même programme à plusieurs Timbres et en décalant leur hauteur d'une octave avec le para‐ mètre "**Transpose**" ou en les désaccordant légère‐ ment avec "**Detune**".
- Si votre combinaison est du type "partage de cla‐ vier", vous pouvez décaler la hauteur des Timbres de chaque zone de clavier (par demi‐tons) avec le paramètre "**Transpose**".
- Si vous désirez changer la hauteur d'un pro‐ gramme de batterie, utilisez "**Detune**". Si vous changez le réglage "**Transpose**", vous changez la relation entre notes (touches) et sons de batterie.

# Réglage du tempo (BPM) de multi-échantillons ou d'échantillons créés en mode Sampling

Si le programme d'un Timbre utilise des multi-échantillons ou échantillons que vous avez créés en mode Sampling (ou chargés en mode Disk) à une valeur BPM spécifique, vous pouvez utiliser la commande "Detune BPM Adjust" du menu de la page pour changer la valeur BPM. Cette fonction change le tempo en modi‐ fiant la hauteur de reproduction.

### Use Program's Scale, Scale

Ce paramètre spécifie la gamme ("Scale") de chaque Timbre. Si vous **cochez** "**Use Program's Scale**", le Tim‐ bre utilise la gamme définie pour le programme. En revanche, les Timbres dont la case est **non cochée** utili‐ sent le réglage "**Scale**".

# Delay

Vous pouvez régler certains Timbres pour qu'ils ne soient pas audibles dès l'enfoncement de la touche. Cela peut créer des effets intéressants et des superposi‐ tions de sons plus spectaculaires.

Vous pouvez spécifier le retard (Delay) de chaque Tim‐ bre en millisecondes (ms) ou en valeurs rythmiques synchronisées avec le tempo du système.

Si vous réglez "Delay" sur "**Key Off**", le Timbre est audible quand la touche est relâchée.

# Editer les programmes avec 'Tone Adjust'

"Tone Adjust" permet d'éditer des programmes au niveau de la combinaison. Ces éditions n'affectent pas le programme d'origine ni les autres combis utilisant ce programme. Pour éditer un programme avec 'Tone Adjust':

#### **1. Appuyez sur le bouton TONE ADJ/EQ sous CONTROL ASSIGN.**

- Le témoin TONE ADJUST s'allume.
- **2. Allez sous l'onglet "Control Surface" de la page "Play".**

Cette page reflète les réglages de la surface de contrôle. Elle est très utile avec "Tone Adjust" puisqu'elle vous montre les assignations de paramètres, les valeurs exactes etc.

#### **3. Sélectionnez le Timbre dont vous désirez régler les paramètres.**

Cela correspond au Timbre sélectionné en mode TIM‐ BRE/TRACK. Vous pouvez régler celui‐ci à l'aide du paramètre "Timbre" sur le côté droit de l'écran ou en maintenant le bouton TONE ADJ/EQ enfoncé et en pressant n'importe lequel des commutateurs du pan‐ neau de commande. La rangée supérieure sélectionne les Timbres 1~8 et la rangée du bas les Timbres 9~16.

### **4. Effectuez les réglages.**

Outre les changements de réglage, vous pouvez aussi changer les assignations des paramètres "Tone Adjust" pour les curseurs, commandes et commutateurs. Pour en savoir davantage, voyez ["Utilisation](#page-46-0) de la fonction 'Tone [Adjust'"](#page-46-0) à la page 41.

# **Effets**

Les effets sont couverts dans une section qui leur est propre dans le manuel, aussi n'entrerons‐nous pas ici dans les détails.

# Effets d'insertion

Les effets d'insertion vous permettent d'envoyer indi‐ viduellement des oscillateurs ou la totalité du pro‐ gramme au travers de 12 effets, en série. Vous pouvez utiliser n'importe quel type d'effet, des distorsions et compresseurs aux chorus et reverbs. Les effets d'inser‐ tion peuvent être dirigés vers les sorties générales, ou vers n'importe lesquelles des sorties individuelles.

Pour en savoir davantage, voyez "Effets [d'insertion"](#page-209-0) à la [page 204.](#page-209-0)

# Effets Master

Il y a deux effets Master, accessibles par "Send 1" et "2". Ces effets ajoutent généralement de la réverbération ou un delay mais vous pouvez choisir n'importe quel type d'effet.

Pour en savoir davantage, voyez "Effets [Master"](#page-210-0) à la [page 205](#page-210-0).

# Effets 'Total'

Les deux effets "Total" sont réservés au traitement des sorties principales L/R. Ils sont parfaits pour mettre en œuvre des effets de mixage final, tels que compresseur, limiteur et égaliseur – mais comme pour les autres sec‐ tions d'effets, vous pouvez utiliser le type d'effet que vous désirez.

# Importation automatique d'une combinaison en mode Sequencer

La fonction de configuration automatique de morceau ("Auto Song Setup") applique automatiquement les réglages de la combinaison actuelle à un morceau.

Si l'inspiration vous vient pour une phrase ou un morceau pendant que vous jouez, vous pouvez utiliser cette fonction pour commencer immédiatement l'enregistrement.

Maintenez le bouton **ENTER** enfoncé et appuyez sur le bouton SEQUENCER **REC/WRITE**. La fenêtre de dia‐ logue "Setup to Record" s'ouvre et demande confirma‐ tion: "Are you sure?". Appuyez sur [OK]. Vous passez automatiquement en mode Sequencer et en attente d'enregistrement. Appuyez sur le bouton **START/ STOP** pour lancer le séquenceur et commencer l'enre‐ gistrement.

# Sauvegarder vos éditions

Une fois le son modifié à la perfection, sauvegardez votre travail. Pour sauvegarder vos éditions:

#### **1. Sélectionnez la commande "Write Combination" dans le menu de la page, situé dans le coin supé‐ rieur droit de l'écran.**

Vous pouvez aussi sélectionner cette commande de menu en maintenant **ENTER** enfoncé et en appuyant sur le bouton **0** du pavé numérique.

Cela ouvre une fenêtre de dialogue qui vous permet de sauvegarder la combinaison. Sinon, vous pouvez aussi sélectionner un nouvel emplacement ou changer le nom de la combinaison.

#### **2. Appuyez sur le bouton [T] pour ouvrir la fenêtre d'édition de texte.**

Vous pouvez donner un nom descriptif à la combinai‐ son en utilisant le clavier affiché à l'écran.

### **3. Après saisie du nom, appuyez sur [OK].**

La fenêtre de texte disparaît au profit de la fenêtre principale "Save".

- **4. Sous "To" en bas de la fenêtre de dialogue, appuyez sur le bouton de menu déroulant à côté de la combinaison pour ouvrir la fenêtre d'empla‐ cements pour la sauvegarde.**
- **5. Sélectionnez un emplacement pour sauvegarder la combinaison éditée.**

Vous pouvez effectuer la sauvegarde n'importe où dans les banques INT et USER A~G. Pour éviter de remplacer les sons d'usine, il est préférable d'utiliser un des emplacements vides dans une des banques uti‐ lisateur ("User").

- **6. Quand l'emplacement est sélectionné, appuyez sur [OK].**
- **7. Appuyez sur [OK] à nouveau pour lancer la sauve‐ garde.**
- **8. Confirmez la sélection de l'emplacement en appuyant à nouveau [OK].**

Après cela, c'est terminé!

Pour en savoir davantage, voyez ["Sauvegarde](#page-189-0) de pro‐ grammes et [combinaisons"](#page-189-0) à la page 184.

# Sauvegarde sur disque

Vous pouvez aussi sauvegarder et gérer les combinai‐ sons sur le disque dur interne et sur des unités de stoc‐ kage USB. Pour en savoir davantage, voyez ["Sauve](#page-193-0)‐ garde sur disque, CD et support USB" à la [page 188.](#page-193-0)

# Présentation du séquenceur

# A propos du séquenceur du KRONOS

Le séquenceur du KRONOS peut contenir jusqu'à 200 morceaux et 400.000 événements MIDI ou 300.000 évé‐ nements audio. Il est constitué d'un séquenceur MIDI 16 pistes et d'un enregistreur audio à 16 pistes, soit 32 pistes en tout.

Via MIDI, vous pouvez enregistrer et piloter des péri‐ phériques MIDI externes ainsi que le clavier, les contrôleurs physiques et les sons internes du KRO‐ NOS.

L'enregistreur audio 24 bits, 48kHz propose 16 pistes pour la reproduction et quatre canaux disponibles simultanément pour l'enregistrement. Vous pouvez utiliser ces pistes audio pour enregistrer des sources audio externes comme de la guitare ou du chant ainsi que les sons internes du KRONOS. Vous pouvez même enregistrer des changements de réglages automatisés ("automation") de volume et de panoramique.

Quand vous avez terminé un morceau, vous pouvez le rééchantillonner sous forme de fichier WAVE et utiliser le mode Disk pour graver vos fichiers WAVE sur un CD audio à l'aide d'un graveur CD‐R/RW USB (non fourni).

Avec son large éventail de possibilités offertes notam‐ ment par les fonctions " In‐track Sampling", "Time Stretch/Slice", "KARMA", des effets d'excellente quali‐

# Structure du mode Sequencer

# **Morceaux**

Un morceau ("Song") contient les pistes MIDI 1~16, une piste maître, les pistes audio 1~16, des réglages de morceau comme le nom du morceau, des réglages vec‐ toriels, des réglages KARMA, des réglages d'effets et RPPR ainsi que 100 motifs ("patterns") utilisateur.

Vous pouvez charger jusque 200 morceaux simultané‐ ment dans le KRONOS et en stocker des milliers sur le disque interne ou sur des dispositifs de stockage USB.

Les pistes MIDI 1~16 et les pistes audio 1~16 sont constituées chacune de paramètres de configuration situés en début de piste suivis de données musicales sur la piste. La piste master est constituée de données de tempo et de métrique (type de mesure).

# Enregistrement et édition de morceaux

L'enregistrement d'un morceau se fait sur les pistes. Vous pouvez enregistrer les pistes MIDI de deux façons: en temps réel ou en pas à pas. Pour l'enregistre‐ ment en temps réel, vous pouvez choisir parmi six modes d'enregistrement.

Les pistes audio peuvent être enregistrées en temps réel ou créées à l'aide de fichiers WAVE.

Vous pouvez éditer les pistes MIDI en utilisant les opé‐ rations d'édition d'événement ("Event Edit") pour modifier les données enregistrées ou insérer de nouvel‐

té et ses contrôleurs physiques, le KRONOS offre un environnement idéal pour la production musicale ou la scène.

# Les changements effectués en mode Sequencer doivent être sauvegardés sur disque

Quand vous éteignez l'instrument, les réglages effectués en mode Sequencer, les données de mor‐ ceau et de patterns utilisateur ne sont pas sauvegar‐ dées. Si vous tenez à vos données, nous vous conseillons donc de les sauvegarder sur le disque interne ou sur un support de mémoire USB externe avant de mettre l'instrument hors tension. (Vous pouvez aussi effectuer un transfert MIDI de blocs de données (MIDI Dump) sur un dispositif de stockage externe.)

Immédiatement après la mise sous tension, le KRO‐ NOS ne contient pas de données de morceau. Si vous voulez écouter un morceau joué par le séquenceur, il faut d'abord charger les données d'un support. (Vous pouvez aussi envoyer au KRONOS des blocs de don‐ nées MIDI contenant des données de morceau).

les données en employant les opérations d'édition de piste ("Track Edit") telles que la création de données de commande ("Create Control Data"): celles‐ci insèrent des changements de pitch bend, d'aftertouch ou d'un contrôleur.

Vous pouvez aussi éditer les pistes audio de différentes façons y compris par des opérations d'édition d'événe‐ ment qui vous permettent d'insérer ou de supprimer des événements audio, et des opérations d'édition de région.

L'édition de région vous permet de sélectionner des fichiers WAVE et de faire une édition entre les adresses de début et de fin d'un fichier WAVE avec une préci‐ sion à l'échantillon près.

# **Patterns**

Il y a deux types de patterns: les patterns pré‐program‐ més (preset) et les patterns personnels (user).

- **Patterns preset:** Les patterns convenant aux pistes de batterie sont pré‐programmés en mémoire interne et peuvent être sélectionnés pour n'importe quel son.
- **Patterns utilisateur:** Chaque morceau peut compter jusqu'à 100 patterns. Pour utiliser un de ces motifs dans un autre morceau, vous pouvez le copier avec les commandes du menu "Utility" "**Copy Pattern**" ou "**Copy From Song**" etc. Vous pouvez choisir la longueur du pattern (une ou plusieurs mesures).

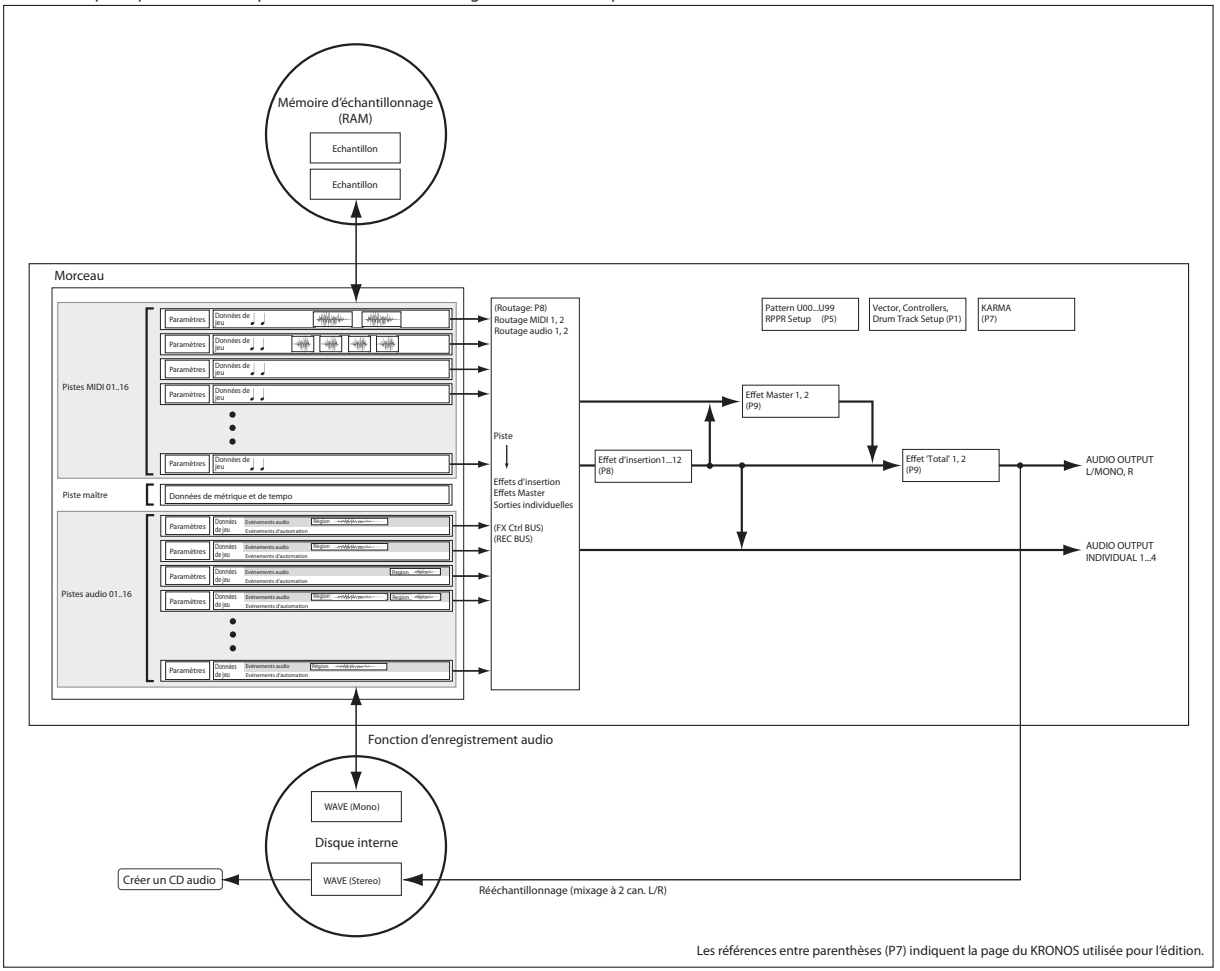

Schéma de principe du mode Sequencer avec fonction d'enregistrement sur disque dur.

Les patterns ne contiennent qu'une seule piste de données musicales. Si vous voulez utiliser des patterns de plusieurs pistes, il faut faire appel à un pattern distinct pour chaque piste.

Vous pouvez utiliser ces patterns en les plaçant dans une piste MIDI (commande de menu "**Put to MIDI Track**") ou en les copiant (commande de menu "**Copy to MIDI Track**").

Vous pouvez aussi utiliser des patterns avec la fonction "'RPPR" Pour en savoir davantage, voyez ["Fonction](#page-113-0) RPPR (Realtime Pattern [Play/Record\)"](#page-113-0) à la page 108.

### Patterns de séquenceur et patterns de piste de batterie

Des patterns préprogrammés peuvent être utilisés directement pour la piste de batterie ("Drum Track").

Les patterns utilisateur peuvent aussi être utilisés avec la piste de batterie mais ils doivent d'abord être conver‐ tis en patterns "Drum Track" avec la commande "**Convert to Drum Track Pattern**" à la page "P5: Pat‐

tern/RPPR". Quand vous convertissez un pattern utilisateur, il est sauvegardé en mémoire interne et ces données sont conservées après la mise hors tension.

*Structure de pages du mode Sequencer*

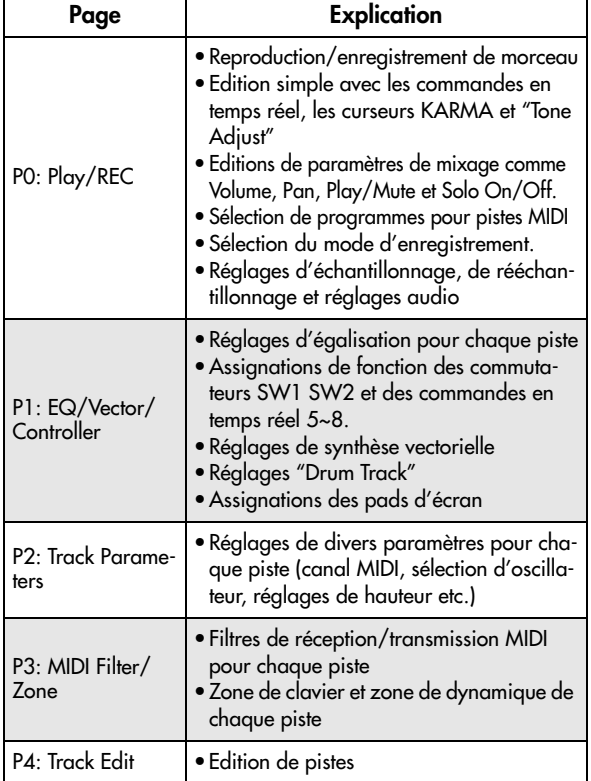

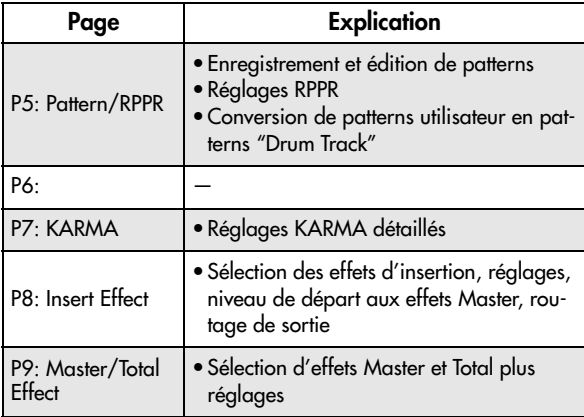

Pour en savoir plus sur la façon d'accéder à chaque mode et page, voyez ["Opérations](#page-22-0) de base" à la page 17.

Vous pouvez échantillonner en mode Sequencer et même rééchantillonner le morceau même. Pour en savoir davantage, voyez ["Echantillonnage](#page-155-0) en mode Program et [Combination"](#page-155-0) à la page 150.

Vous pouvez aussi ajouter des sources audio et les trai‐ ter avec les effets. Pour en savoir davantage, voyez ["Utilisation](#page-214-0) des effets avec les entrées audio" à la [page 209.](#page-214-0)

# Set Lists

Les morceaux (ainsi que les programmes et les combinaisons) peuvent être sélectionnés dans des Set Lists. Pour en savoir davantage, voyez "Set [Lists"](#page-120-0) à la [page 115.](#page-120-0)

# Reproduction de morceaux

# **Reproduction**

Pour reproduire un morceau avec le séquenceur, il faut d'abord charger les données du disque, envoyer le morceau au KRONOS via MIDI SysEx ou enregistrer un nouveau morceau.

Commençons par charger et écouter les données de démonstration.

**1. Chargez et écoutez les morceaux de démonstration en suivant les instructions données dans le Guide de prise en main sous "Ecouter des morceaux de démonstration" à la page 27 du GPM.**

Faisons ensuite quelques essais avec différents contrô‐ leurs.

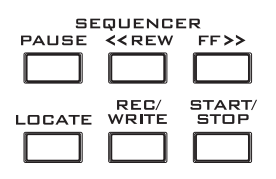

### **2. Appuyez sur le bouton SEQUENCER START/ STOP.**

Une première pression lance la reproduction et une deuxième pression l'arrête. Une troisième pression reprend la reproduction là où elle avait été arrêtée.

*Remarque:* SEQUENCER START/STOP a une fonction spéciale à la page "P5: Pattern/RPPR". A cette page, START/STOP ne lance pas la reproduction du morceau mais celle du pattern sélectionné.

#### **3. Appuyez sur le bouton LOCATE pour retourner au début du morceau.**

Par défaut, le point "Locate" est situé au début du mor‐ ceau. Vous pouvez changer ce réglage comme vous le voulez: voyez "Réglages [LOCATE"](#page-80-0) à la page 75.

#### **4. Appuyez sur le bouton PAUSE pour interrompre la reproduction.**

Actionnez à nouveau PAUSE pour reprendre la repro‐ duction.

#### **5. Appuyez sur les boutons <<REW ou FF>> pour reculer ou avancer rapidement.**

Vous pouvez utiliser <<REW et FF>> durant la repro‐ duction ou à l'arrêt.

Si vous le souhaitez, vous pouvez régler la vitesse de recul et d'avance rapide avec la commande du menu de page "**FF/REW SPEED**".

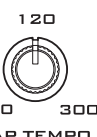

 $\circ$ 

**6. Pour régler le tempo, tournez la com‐**  $40$ **mande TEMPO ou appuyez sur le bou‐ ton TAP TEMPO à la cadence voulue.**

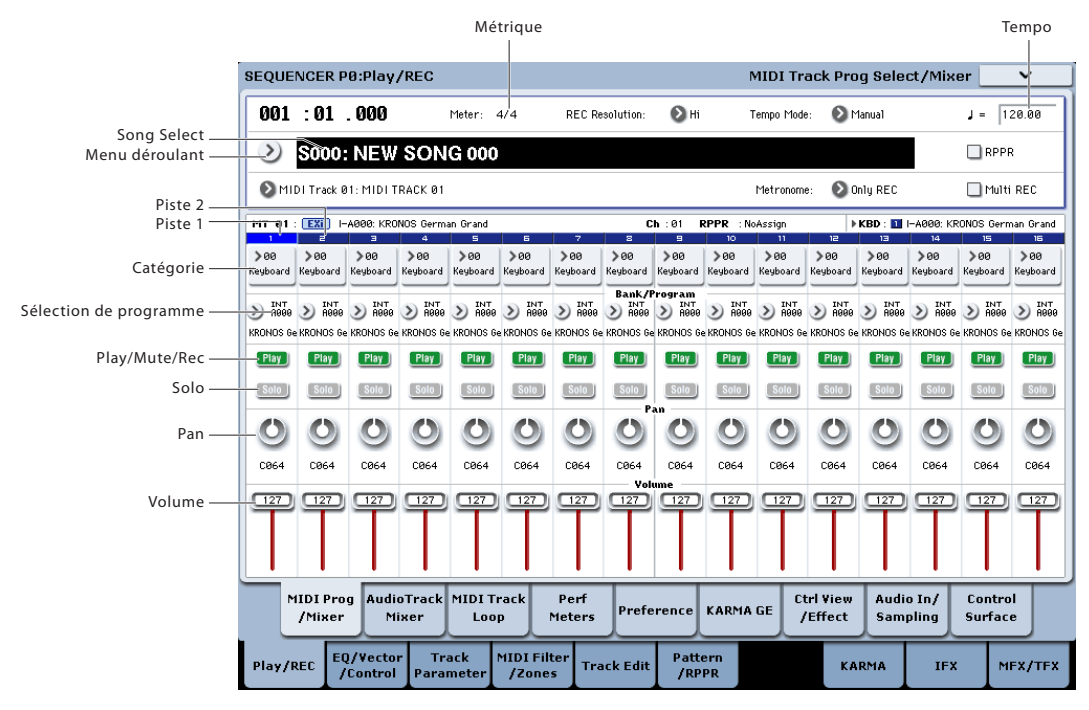

# 'Mute' et 'Solo'

"Mute" vous permet de couper le signal de n'importe quelle piste MIDI 1~16, piste audio 1~16 ou entrée audio (analogique 1, 2, USB 1, 2, S/P DIF L/R). "Solo" vous permet d'isoler et d'écouter seule n'importe quelle piste ou entrée. Ces fonctions peuvent être utili‐ sées de différentes façons. Vous pouvez l'utiliser pour n'écouter que la partie rythmique durant l'enregistre‐ ment d'une nouvelle piste, par exemple. Essayons les fonctions "Mute" et "Solo".

- **2. Appuyez sur le bouton SEQUENCER START/ STOP.**
- **3. Appuyez sur [Play/Rec/Mute] de la piste 1.** L'affichage "**Play**" est remplacé par "**Mute**" et la piste 1 n'est plus audible. La fonction "Mute" per‐ met de couper une piste spécifique jusqu'à ce que vous la réactiviez.

Appuyez sur [**Play/Rec/Mute**] de la piste 2. L'affi‐ chage change et la reproduction de la piste 2 est éga‐ lement coupée. Pour annuler cela, appuyez à nou‐ veau sur [**Play/Rec/Mute**].

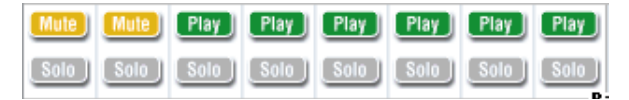

*Astuce:* Les fonctions "Play/Rec/Mute" peuvent être contrôlées avec la section mixeur en façade ou à la page "P0– Control Surface" de l'écran. (Voyez ["La](#page-81-0) surface de contrôle en mode [Sequencer"](#page-81-0) à la [page 76\)](#page-81-0).

#### **4. Appuyez sur [Solo] pour la piste 1.**

Le bouton [Solo] est contrasté et cette fois, seule la piste 1 est audible. Cette piste est "isolée" (en mode solo).

Si les fonctions "Mute" et "Solo" sont toutes deux utilisées, "Solo" a priorité.

Appuyez sur [Solo] pour la piste 2.

L'affichage change et vous entendez les pistes 1 et 2. *Remarque:* La fonction "Solo" s'applique à toutes les pistes (MIDI 1~16 et audio 1~16) ainsi qu'à toutes les entrées audio (analogiques, USB et S/P DIF). Si, comme dans cet exemple, vous n'avez activé la fonction "Solo" solo que pour les pistes MIDI 1 et 2, vous n'entendrez pas les pistes MIDI 3~16, les pistes audio 1~16 ni les entrées audio.

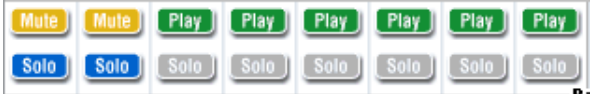

#### **5. Pour désactiver la fonction "Solo", appuyez de nouveau sur [Solo]. Appuyez sur [Solo] pour les deux pistes MIDI 1 et 2.**

L'affichage change et la reproduction des pistes 1 et 2 est coupée. Quand la fonction "Solo" est désacti‐ vée pour toutes les pistes, les réglages " **Play/Rec/ Mute** " entrent à nouveau en vigueur.

*Astuce:* Les fonctions "Play/Rec/Mute" peuvent être contrôlées avec la section mixeur en façade ou à la page "P0– Control Surface" de l'écran. (Voyez ["La](#page-81-0) surface de contrôle en mode [Sequencer"](#page-81-0) à la [page 76\)](#page-81-0).

### Exclusive Solo

Normalement, la fonction "Solo" fonctionne en mode "Exclusive Solo Off", c'est‐à‐dire que vous pouvez iso‐ ler plusieurs pistes à la fois (comme dans l'exemple ci‐ dessus). A l'opposé, le mode "Exclusive Solo On" ne permet qu'à une seule piste d'être en mode solo à la fois, facilitant l'alternance entre les pistes isolées.

Utilisez la commande "Exclusive Solo" du menu de la page pour spécifier comment doit opérer la fonction "Solo".

**Exclusive Solo off:** Vous pouvez mettre isoler plu‐ sieurs pistes à la fois. Le statut d'une piste change cha‐ que fois que vous appuyez sur le bouton [ Solo On/ Off].

**Exclusive Solo on:** Quand vous appuyez sur un bou‐ ton [Solo On/Off], seule cette piste est en mode solo.

Le réglage "**SOLO**" n'est pas mémorisé quand vous sauvegardez le morceau.

*Astuce:* Vous pouvez activer/couper "Exclusive Solo" en maintenant le bouton ENTER enfoncé et en pressant le bouton numérique 1 (si vous n'êtes pas à la page P4 ou P5).

# <span id="page-80-0"></span>Réglages LOCATE

Vous pouvez appuyer sur le bouton LOCATE pour accéder à l'emplacement mémorisé. Initialement, cela vous amène à la position 001:01.000.

Pour changer l'emplacement mémorisé, utilisez la com‐ mande "**Set Location**" du menu de page. Vous pouvez aussi mémoriser un emplacement durant la lecture en maintenant le bouton ENTER enfoncé et en appuyant sur le bouton LOCATE.

Quand vous sélectionnez un morceau, le réglage "LOCATE" est automatiquement initialisé ("001:01.000").

# Lecture en boucle

Lors de l'enregistrement ou de la lecture d'un morceau, vous pouvez mettre en boucle les pistes MIDI indivi‐ duelles qui sont reproduites.

A la page "P0: Play/REC– MIDI Track Loop" cochez "**Track Play Loop**" pour les pistes MIDI à mettre en boucle puis utilisez "**Loop Start Measure**" et "**Loop End Measure**" pour définir la mesure de départ et de fin de la plage à mettre en boucle.

Si vous cochez "**Play Intro**", les mesures précédant la boucle seront lues comme une introduction avant que la boucle ne commence.

Si vous lancez la reproduction à partir de la première mesure avec les réglages représentés dans la copie d'écran ci‐dessous, la plage de mesures spécifiées est répétée comme suit. Notez que "**Play Intro**" est activé pour la piste 1 mais pas pour la piste 2.

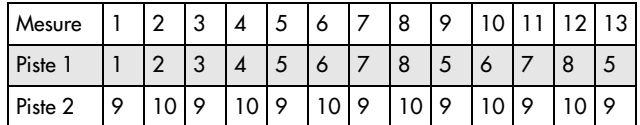

Si "**Play Intro**" n'est pas coché pour la piste 1, la plage de mesures spécifiées se répète comme suit.

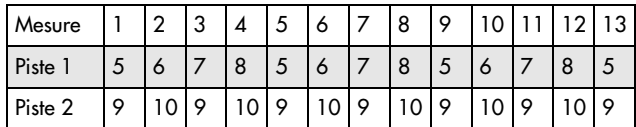

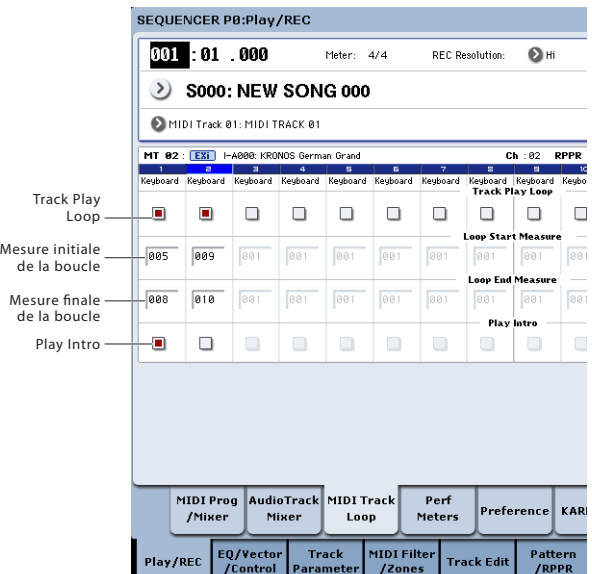

# <span id="page-81-0"></span>La surface de contrôle en mode Sequencer

En mode Sequencer, vous pouvez utiliser les neuf cur‐ seurs, huit commandes et seize commutateurs de la surface de contrôle pour éditer le son de chaque piste durant la reproduction, pour contrôler la fonction KARMA ou pour transmettre des messages MIDI à des appareils externes.

Si vous utilisez la surface de contrôle pour commander le mixeur durant l'enregistrement, vos mouvements sont enregistrés et reproduits durant la lecture. Si vous voulez régler (et enregistrer) les paramètres de mixage pour plusieurs pistes, utilisez l'enregistrement multi‐ piste.

Comme expliqué ci-dessous, vous utilisez les commutateurs CONTROL ASSIGN de la façade pour sélec‐ tionner les fonctions qui sont pilotées par les curseurs, commandes et commutateurs.

Vous pouvez aussi visualiser les réglages de la surface de contrôle à l'écran et les éditer. Il peut se révéler pra‐ tique d'afficher d'abord la page "P0: Play/REC– Control Surface" afin de voir les réglages effectués avec la surface de contrôle.

# CONTROL ASSIGN:

### TIMBRE/TRACK

Quand TIMBRE/TRACK est sélectionné, la surface de contrôle modifie le panoramique, l'égaliseur, le départ d'effet, les réglages "Play/Rec/Mute" et "Solo On/Off" ainsi que le volume de chaque piste MIDI. Les témoins à droite du bouton TIMBRE/TRACK indi‐ quent si les pistes sélectionnées sont les pistes 1~8 ou 9~16. Les curseurs, commandes et commutateurs contrôlent la série de pistes correspondante.

**KNOBS:** Si vous désirez visualiser et éditer le réglage Pan pour les huit pistes d'un coup, appuyez sur le bou‐ ton MIXER KNOBS pour allumer le témoin INDIVI‐ DUAL PAN et utilisez les commandes pour éditer les réglages de panoramique. A l'inverse, si vous allumez CHANNEL STRIP, les commandes contrôlent le pano‐ ramique, l'égaliseur et les départs d'effet pour une même piste. Utilisez les commutateurs MIX SELECT pour sélectionner la piste que vous désirez éditer et uti‐ lisez les commandes pour faire les réglages.

**MIX PLAY/MUTE:** Ces commutateurs déterminent le réglage "Play/Rec/Mute". "Rec" est disponible si "Multi REC" est activé.

**MIX SELECT:** Utilisez ces boutons pour sélectionner une piste. Cette piste est alors traitée par la tranche de canal (quand MIXER KNOBS est réglé sur CHANNEL STRIP) et par "Tone Adjust".

Vous pouvez aussi utiliser ces boutons pour changer la piste "Keyboard/Rec", ce qui vous permet de changer de piste directement à partir de la surface de contrôle. Pour cela:

- **1. Allez sous l'onglet "Control Surface" de la page "P0: Play".**
- **2. Réglez CONTROL ASSIGN sur TIMBRE/TRACK soit avec les boutons en façade, soit avec l'onglet à l'écran.**
- **3. Cochez la case "Link KBD/REC Trk to Ctrl Sur‐ face" située dans la partie droite de l'écran.**

Vous pouvez alors utiliser la surface de contrôle pour changer directement la piste "Keyboard/Rec".

Si vous appuyez sur le bouton SOLO, les boutons MIX SELECT déterminent le réglage "Solo On/Off". Le comportement de la fonction "Solo" dépend du régla‐ ge "Exclusive Solo".

*Remarque:* Quand une piste MIDI, une piste audio ou une entrée audio est isolée, le témoin du bouton SOLO clignote.

*Astuce:* Pour couper la fonction "Solo" pour toutes les pistes, maintenez le bouton RESET CONTROLS enfon‐ cé et appuyez sur le bouton SOLO.

*Astuce:* Pour couper la fonction "Mute" pour toutes les pistes, maintenez le bouton RESET CONTROLS enfon‐ cé et appuyez sur le bouton TIMBRE/TRACK.

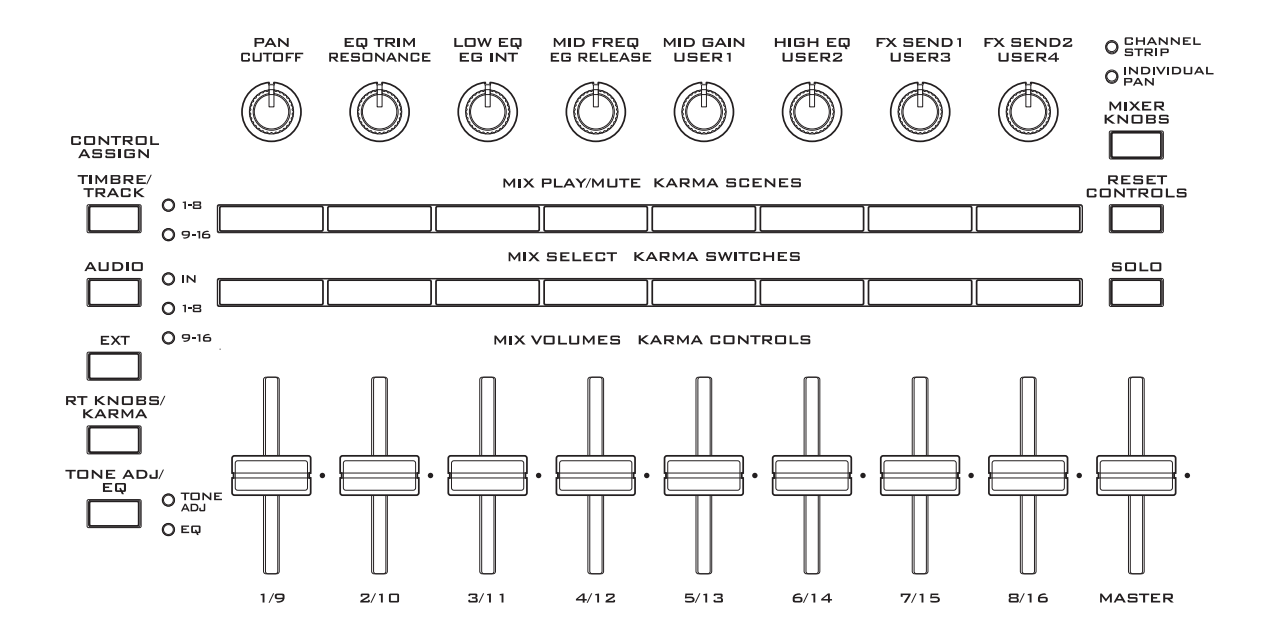

# **AUDIO**

Quand AUDIO est sélectionné, la surface de contrôle modifie le panoramique, l'égaliseur, le départ d'effet, les réglages "Play/Rec/Mute" et "Solo On/Off" ainsi que le volume des entrées audio ou des pistes audio.

Les témoins à droite du bouton AUDIO indiquent si ce sont les entrées audio, les pistes 1~8 ou les pistes audio 9~16 qui sont actuellement sélectionnées. Les curseurs, commandes et commutateurs pilotent la série d'entrées ou de pistes en question.

**KNOBS:** Si vous appuyez sur le bouton MIXER KNOBS pour allumer le témoin INDIVIDUAL PAN, les commandes contrôlent le panoramique (Pan) des six entrées, des pistes 1~8 ou des pistes 9~16. Si le témoin CHANNEL STRIP est allumé et "IN" est sélec‐ tionné, les commandes contrôlent le panoramique et les départs d'effet pour une seule entrée. Si "1~8" ou "9~16" est sélectionné, les commandes contrôlent le panoramique, l'égaliseur et les départs d'effet pour une

seule piste. Utilisez les boutons MIX SELECT pour choisir l'entrée/

la piste que vous désirez piloter et utilisez les comman‐ des pour cela.

MIX PLAY/MUTE, MIX SELECT: Ces boutons fonc‐ tionnent de la même façon que pour TIMBRE/TRACK, comme décrit ci‐dessus.

# EXTERNAL

Quand EXTERNAL est sélectionné, la surface de contrôle sert à transmettre des messages MIDI à un appareil MIDI externe.

# RT KNOBS/KARMA

Quand RT KNOBS/KARMA est sélectionné, les cur‐ seurs et commutateurs de la surface de contrôle servent à piloter la fonction KARMA.

# <span id="page-82-0"></span>TONE ADJ/EQ

Quand TONE ADJ/EQ ("Tone Adjust") est sélectionné, la surface de contrôle sert à régler temporairement le programme utilisé par chaque piste MIDI. Par exem‐ ple, pendant que vous créez un son, vous pouvez utili‐ ser cette capacité pour régler de façon appropriée le son pour votre morceau sans revenir en mode Program; vous pouvez adoucir le son d'une basse ou accé‐ lérer l'attaque d'un programme de cordes et obtenir ces changements en temps réel pendant que le morceau joue.

Utilisez "**Track**" sur le côté droit de l'écran pour sélec‐ tionner la piste MIDI que vous désirez régler.

*Remarque:* L'égalisation n'est disponible qu'en mode Set List. Pour en savoir davantage, voyez ["Egaliseur](#page-126-0) gra‐ phique" à la [page 121.](#page-126-0)

# Enregistrement MIDI

- Vous pouvez enregistrer jusqu'à 400.000 événe‐ ments (par exemple des notes), jusqu'à 200 morceaux et jusqu'à 999 mesures par morceau.
- La résolution temporelle maximale est de 1/480 uni‐ tés par noire.
- Il y a 16 pistes pour les données de jeu MIDI et une piste Master qui contrôle la métrique et le tempo.
- Vous pouvez jouer et enregistrer à l'aide de la fonc‐ tion "KARMA" et "Drum Track".

# <span id="page-83-0"></span>Préparations pour l'enregistrement

Avant de commencer l'enregistrement, vous devez désactiver la protection de la mémoire ("Memory Protect") en mode Global. Pour en savoir davan‐ tage, voyez ["Protection](#page-192-0) de la mémoire ('Memory [Protect'\)"](#page-192-0) à la page 187.

# Sélectionner un morceau

Avant de commencer, il faut sélectionner un morceau vide permettant d'enregistrer.

- **1. Appuyez sur le bouton SEQ pour passer en mode Sequencer.**
- **2. Sélectionner le premier onglet de la page "P0: Play/REC".**

Le nom complet de la page est "MIDI Track Prog Select/Mixer".

**3. Appuyez sur le bouton de menu déroulant "Song Select".**

Le menu déroulant "Song" s'affiche.

**4. Sélectionnez un nouveau morceau dans la liste et appuyez sur [OK].**

# Astuce: Set Song Length

Par défaut, les nouveaux morceaux comprennent 64 mesures. Si vous souhaitez enregistrer plus de 64 mesures, allez à la page "P4: Track Edit" et utilisez la commande de menu de page "**Set Song Length**".

# Réglages de piste

Comme nous allons enregistrer un nouveau morceau dans cet exemple, nous commencerons par expliquer comment assigner un programme à chaque piste MIDI et comment faire les réglages de base tels que celui de volume.

Pour en savoir plus sur les pistes audio, voyez ["Enre](#page-96-0)‐ [gistrement](#page-96-0) audio" à la page 91.

**1. Assignez un programme à chaque piste MIDI.**

Utilisez "Program Select" (page "P0: Play/REC– MIDI Track Prog Select/Mixer") pour affecter un programme à chaque piste MIDI.

Vous pouvez appuyer sur le bouton de menu dérou‐ lant "Category" et sélectionner les programmes par catégorie.

Vous pouvez copier divers réglages des program‐ mes ou des combinaisons dont les réglages d'effets, KARMA, "Tone Adjust" etc.

Quand vous assignez un programme, vous pouvez utiliser "Track Select" pour sélectionner la piste concernée par les assignations et écouter le son.

- Vous pouvez jouer et enregistrer à l'aide de la fonc‐ tion "RPPR"("Realtime Pattern Play/Recording": lecture/enregistrement de pattern en temps réel).
- Il y a 697 patterns presets intégrés qui sont idéaux pour les pistes de batterie et de plus, vous pouvez créer jusqu'à 100 patterns personnels pour chaque morceau. Ces patterns peuvent être utilisés comme des données de jeu pour un morceau ou avec la fonction RPPR.
- **2. Réglez le volume et la position stéréo des pistes.** "**Pan**" règle le panoramique de chaque piste et "**Volume**"… le volume.
- **3. Spécifiez le générateur de sons et le canal MIDI de chaque piste MIDI.**

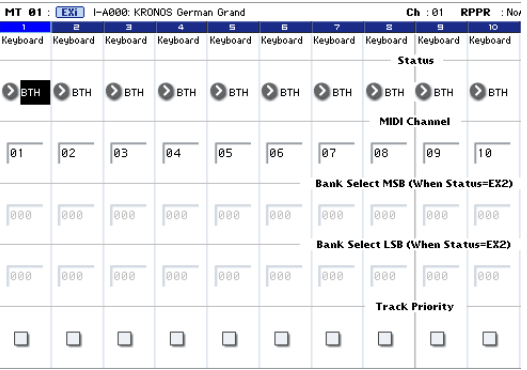

A la page "P2: Track Parameters– MIDI", "**Status**" détermine si les différentes pistes pilotent le généra‐ teur de sons interne ou un générateur de sons externe. "**MIDI Channel**" définit le canal MIDI de chaque piste.

Normalement, quand vous utilisez le KRONOS comme un module sonore à 16 timbres, sélectionnez "INT" ou "BTH".

Il est généralement recommandé d'attribuer des canaux MIDI différents aux pistes 1~16 avec "**MIDI Channel**". Les pistes qui sont envoyées au même canal MIDI sont audibles simultanément lorsque l'une ou l'autre est enregistrée ou reproduite.

**Status** INT: Durant la lecture, le générateur de sons interne du KRONOS joue les données MIDI enregis‐ trées sur cette piste. Quand vous utilisez le clavier ou les contrôleurs du KRONOS, vous jouez et contrôlez la piste sélectionnée avec "Track Select". Les données MIDI ne sont pas transmises à un appareil externe.

**Status** EXT, EX2, BTH: Durant la lecture, les don‐ nées MIDI enregistrées sur cette piste sont transmi‐ ses par la prise MIDI OUT afin de piloter un module de sons externe. Quand vous utilisez le clavier ou les contrôleurs du KRONOS, les données MIDI sont transmises pour piloter le module externe sélection‐ né par "Track Select". (Veillez à ce que le canal MIDI du générateur de sons externe corresponde au réglage "**MIDI Channel**" des pistes du KRONOS réglées sur "EXT, EX2 ou "BTH")

Si "**Status**" est réglé sur "BTH", les générateurs de sons externe et interne sont pilotés.

### **4. Faites les réglages d'effets.**

Faites les réglages pour chaque effet sous "P8: Insert Effect" et "P9: Master/Total Effect".

**5. Réglez le tempo et la métrique.**

Pour régler le tempo, vous pouvez tourner la com‐ mande TEMPO ou appuyer sur le bouton TAP TEMPO selon le rythme voulu. Sinon, vous pouvez sélectionner "- (Tempo)" à la page "P0: Play/REC– MIDI Track Prog Select/Mixer" (ou une page similaire) et utiliser les contrôleurs VALUE pour régler le tempo. Réglez "Tempo Mode" sur "Manual".

Ensuite, réglez la métrique. Dans cet exemple, nous expliquons comment régler la métrique à l'aide du champ "Meter". Normalement, vous spécifiez la métrique avant d'enregistrer la première piste puis vous commencez l'enregistrement.

a) Appuyez sur le commutateur SEQUENCER REC/ WRITE et réglez "Meter" sur "\*\*/\*\*".

b) Appuyez sur \*\*/\*\* pour le surligner et utilisez les contrôleurs VALUE pour régler la métrique.

c) Appuyez sur le bouton SEQUENCER START/ STOP pour commencer l'enregistrement. Quand le décompte s'est écoulé et que le compteur temporel atteint 0001:01:000, appuyez sur le bouton SEQUENCER START/STOP pour arrêter l'enregis‐ trement. La métrique que vous avez spécifiée a été enregistrée dans la piste master.

Si vous appuyez sur le bouton SEQUENCER START/STOP durant le décompte, la métrique n'est pas enregistrée.

#### **6. Réglez "REC Resolution" comme vous le voulez.**

Quand vous enregistrez des données MIDI en temps réel, ce réglage détermine la correction du timing, autrement dit, la "quantification". Il s'appli‐ que aussi lors de l'enregistrement de données d'automation audio.

Il n'affecte que les données MIDI nouvellement enregistrées et non les pistes enregistrées au préala‐ ble.

Par exemple, supposons que vous ayez enregistré en temps réel quelques croches mais que votre timing ne soit pas parfait, comme représenté sur la portée 1 de l'illustration ci‐dessous. Si "REC Resolution" était réglé sur "" quand vous avez enregistré, le timing est automatiquement corrigé comme repré‐ senté sur la portée 2 de l'illustration. Si "REC Resolution" est réglé sur "Hi", les notes sont enregistrées telles que vous les avez jouées.

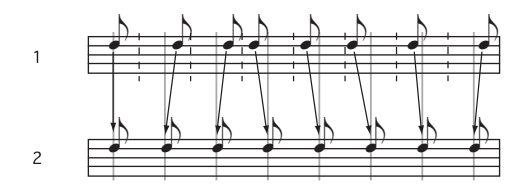

### **7. Faites d'autres réglages si nécessaire.**

Vous pouvez régler les paramètres "KARMA" ("P7: KARMA", les filtres MIDI ("P3: MIDI Filter/Zone") etc.

Vous pouvez aussi utiliser "Tone Adjust" pour régler le son. (Voyez "TONE [ADJ/EQ"](#page-82-0) à la page 77). Quand vous avez fini ces réglages, la configuration de base est terminée. Vous pouvez alors enregistrer en suivant la procédure décrite sous ["Procédure](#page-100-0) d'enre‐ [gistrement"](#page-100-0) à la page 95.

### Sauvegarder vos réglages de paramètres de morceau

Vous pouvez sauvegarder les réglages décrits ci-dessus sous forme de modèle de morceau ("Template Song"). Si vous utilisez fréquemment les mêmes réglages, cela vous permet de gagner beaucoup de temps. Pour en savoir davantage, voyez "Modèle de [morceau](#page-84-0) (Tem‐ plate [Song\)",](#page-84-0) ci‐dessous.

# <span id="page-84-0"></span>Modèle de morceau (Template Song)

Un modèle de morceau contient pratiquement toutes les données d'un morceau sauf les données MIDI et audio bien sûr. Les données incluses comprennent la sélection de programmes, les réglages des paramètres de pistes, d'effets et "KARMA" ainsi que le nom du morceau et le tempo.

Les modèles de morceaux d'usine vous permettent de démarrer rapidement en utilisant des sons et des effets sélectionnés pour différents styles de musique. Vous pouvez aussi créer vos propres modèles de morceaux rassemblant vos sons et réglages favoris.

Notez que les modèles de morceaux ne contiennent pas les données MIDI des pistes du morceau et des pat‐ terns, les données audio ni les réglages déterminant la façon dont les données musicales sont reproduites comme "**Meter**", "**Metronome**", "**PLAY/MUTE**" et "**Track Play Loop**" (mesures initiale et finale compri‐ ses).

Durant le chargement d'un modèle de morceau (Tem‐ plate Song), vous pouvez aussi charger un ou plusieurs patterns "Drum Track".

**1. A la page "P0: Play/REC", appuyez sur le bouton de menu de page et sélectionnez la commande "Load Template Song".**

Une fenêtre de dialogue apparaît.

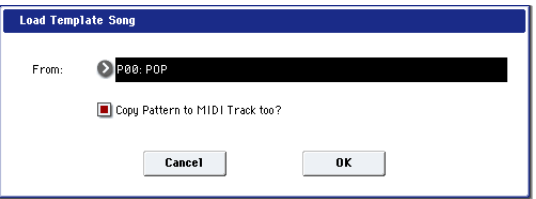

#### **2. Dans le champ "From", choisissez le modèle de morceau à charger.**

<span id="page-84-1"></span>**3. Cochez la case "Copy Pattern to MIDI Track too?".**

Si vous cochez cette case, une fenêtre de dialogue apparaît automatiquement pour copier un pattern après l'exécution de "**Load Template Song**".

Si elle n'est pas cochée, seul le modèle de morceau est chargé.

#### **4. Appuyez sur le bouton [OK] pour charger le modèle ou sur [Cancel] pour annuler l'opération.**

Quand vous appuyez sur [OK], les réglages du modèle de morceau sont copiés dans le morceau en vigueur.

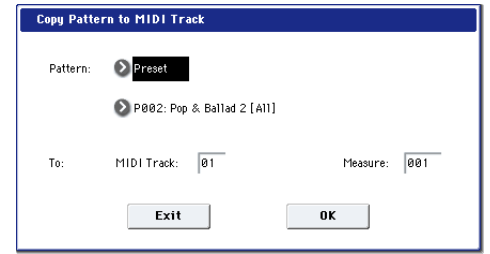

Si l'option "**Copy Pattern to MIDI Track too?**" a été cochée à l'étape [3,](#page-84-1) la fenêtre "**Copy Pattern To MIDI Track**" s'ouvre.

Cette fenêtre de dialogue est la même que celle qui apparaît pour la commande de menu "**Copy To MIDI Track**".

- **5. Sous "Pattern", sélectionnez le pattern à copier.**
- **6. Sous "To MIDI Track", sélectionnez la piste à uti‐ liser pour le pattern "Drum Track".**
- **7. Sous "Measure", entrez la mesure où le pattern doit démarrer.**

*Remarque:* Pour chacun des 18 modèles préprogram‐ més ("Template Songs"), la piste 1 est déjà assignée à un programme de batterie. (Dans certains, d'autres pis‐ tes sont également assignées à des programmes de bat‐ terie.)

Après le nom de pattern de chacun des 697 patterns presets, le style musical et le nom du programme de catégorie "Drum" le plus adapté sont partiellement affichés. (Dans la "VNL" (liste de sons), vous trouverez la liste complète des programmes de batterie.)

# Enregistrement MIDI en temps réel

Quand vous avez fini les ["Préparations](#page-83-0) pour l'enregis‐ [trement",](#page-83-0), vous pouvez commencer l'enregistrement.

L'enregistrement en temps réel vous permet d'enregis‐ trer votre jeu sur le KRONOS, à savoir, les notes que vous jouez plus les mouvements du joystick, des com‐ mandes etc. Il se distingue de l'enregistrement pas à pas décrit dans une section ultérieure.

La procédure par défaut consiste à enregistrer sur une piste à la fois. Alternativement, l'enregistrement multi‐ piste permet d'enregistrer simultanément plusieurs

En chargeant une piste de batterie et le pattern preset correspondant, vous pouvez configurer instantané‐ ment une piste de batterie adaptée à chaque modèle de morceau préprogrammé.

**8. Pour charger le pattern de batterie, appuyez sur le bouton [OK].**

Après le chargement du pattern, la valeur du paramè‐ tre "**Measure**" augmente automatiquement. Vous pou‐ vez alors copier un autre pattern si vous le voulez. Vous pouvez élaborer tout un morceau en alignant suc‐ cessivement différents patterns pour les couplets, les refrains et les transitions.

Quand vous avez fini d'ajouter des patterns, appuyez sur le bouton [**Exit**] et vous avez terminé!

#### Sauvegarder vos propres modèles de morceaux

Vous pouvez aussi sauvegarder vos propres modèles de morceaux.

- **1. Configurez un morceau en choisissant les pro‐ grammes, les effets, les réglages KARMA, le nom du morceau etc.**
- **2. A la page "P0: Play/REC", appuyez sur le bouton de menu de page et sélectionnez la commande "Save Template Song".**
- **3. Dans le champ "To", choisissez une des 16 mémoi‐ res "Template Song" (U00~15).**
- **4. Appuyez sur [OK] pour sauvegarder le modèle de morceau.**

canaux de données sur plusieurs pistes. Cela peut se révéler pratique pour enregistrer des données "RPPR", "KARMA" ou "Drum Track", ou pour enregistrer la sortie d'un séquenceur externe en une seule fois.

# <span id="page-85-0"></span>Réglages pour l'enregistrement

Sous "**Recording Setup**" de la page "P0: Play/REC– Preference", sélectionnez une méthode d'enregistre‐ ment en temps réel.

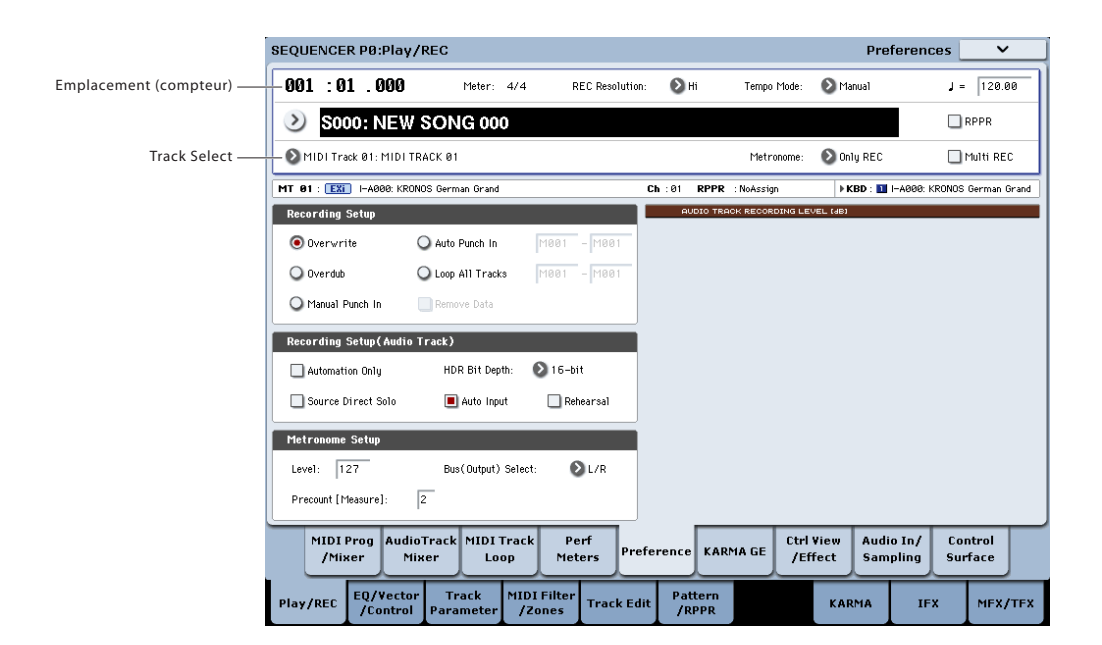

### **Overwrite**

Avec cette méthode, les données musicales préalable‐ ment enregistrées sur une piste sont remplacées par les nouvelles données enregistrées. Quand vous utilisez cette méthode sur une piste déjà enregistrée, ses don‐ nées musicales sont supprimées et remplacées par les nouvelles données enregistrées.

En général, cette méthode sert pour enregistrer puis modifier les résultats en utilisant d'autres types d'enre‐ gistrement en temps réel ou d'édition d'événements MIDI.

- **1. Utilisez "Track Select" pour choisir la piste que vous désirez enregistrer.**
- **2. Réglez "Recording Setup" sur "Overwrite".**

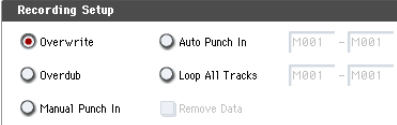

- **3. Sous "Location", spécifiez l'emplacement où doit commencer l'enregistrement.**
- **4. Appuyez sur le bouton SEQUENCER REC/WRITE puis appuyez sur le bouton SEQUENCER START/ STOP.**

Si vous avez conservé le réglage "**Metronome Setup**" par défaut, le métronome produit un décompte de deux mesures puis l'enregistrement démarre.

Jouez sur le clavier et actionnez les contrôleurs comme le joystick pour enregistrer votre interpréta‐ tion.

**5. Quand vous avez fini de jouer, appuyez sur le bouton SEQUENCER START/STOP.**

L'enregistrement s'arrête vous retournez à l'endroit où vous avez commencé l'enregistrement.

Si vous appuyez sur le bouton PAUSE à la place du bouton SEQUENCER START/STOP, l'enregistre‐ ment se met en pause. Quand vous appuyez de nou‐ veau sur le bouton PAUSE, l'enregistrement reprend. Quand vous avez terminé, appuyez sur le bouton SEQUENCER START/STOP pour arrêter l'enregistrement.

### <span id="page-86-0"></span>Overdub

Avec cette méthode, les nouvelles données musicales enregistrées s'ajoutent aux données existantes.

Quand vous effectuez ce type d'enregistrement sur une piste déjà enregistrée, les nouvelles données enregis‐ trées sont ajoutées aux données déjà enregistrées.

Il est préférable de sélectionner ce mode si vous voulez enregistrer des données de commande supplémentai‐ res, enregistrer un pattern de batterie ou enregistrer le tempo sur la piste master. Avec ce mode, des données peuvent être ajoutées sans effacer les données de jeu existantes.

- **1. Utilisez "Track Select" pour choisir la piste que vous désirez enregistrer.**
- **2. Réglez "Recording Setup" sur "Overdub".**

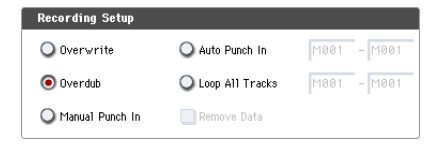

**3. Pour le reste de la procédure, référez‐vous aux éta‐ pes 3~5 de "Overwrite".**

### Manual Punch-In

Durant la reproduction du morceau, vous pouvez appuyez sur le bouton SEQUENCER REC/WRITE ou sur une pédale commutateur connectée pour lancer ou arrêter l'enregistrement au moment voulu. Avec cette méthode, les données musicales préalablement enre‐ gistrées sur la piste sont remplacées par les nouvelles données.

- **1. Utilisez "Track Select" pour choisir la piste que vous désirez enregistrer.**
- **2. Réglez "Recording Setup" sur "Manual Punch In".**

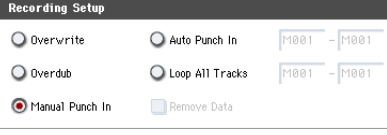

- **3. Utilisez le compteur pour choisir un endroit situé quelques mesures avant le point de départ voulu pour l'enregistrement.**
- **4. Appuyez sur le bouton SEQUENCER START/ STOP.**

La reproduction démarre.

**5. Au point où vous désirez commencer l'enregistre‐ ment, appuyez sur le bouton SEQUENCER REC/ WRITE.**

L'enregistrement démarre. Jouez sur le clavier et actionnez les contrôleurs comme le joystick pour enregistrer votre interprétation.

**6. Quand vous avez fini d'enregistrer, appuyez sur le bouton SEQUENCER REC/WRITE.**

L'enregistrement s'arrête (mais la reproduction continue).

*Remarque:* Au lieu d'utiliser le commutateur SEQUENCER REC/WRITE aux étapes 5 et 6, vous pouvez utiliser une pédale commutateur branchée à la prise ASSIGNABLE SWITCH.

Réglez "Foot Switch Assign" (page "Global P2: Controllers/Scales") sur "Song Punch In/Out".

**7. Appuyez sur le bouton SEQUENCER START/ STOP.**

La reproduction s'arrête et vous retournez à l'emplacement spécifié à l'étape 3.

### Auto Punch-In

Avec cette méthode, commencez par spécifier la zone à réenregistrer. Ensuite, l'enregistrement se déclenche automatiquement à l'endroit choisi. Avec cette métho‐ de, les données musicales préalablement enregistrées sur la piste sont remplacées par les nouvelles données.

- **1. Utilisez "Track Select" pour choisir la piste que vous désirez enregistrer.**
- **2. Réglez "Recording Setup" sur "Auto Punch In".**

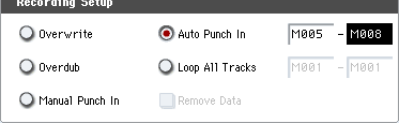

**3. Sous "M (Auto Punch In Start Measure)" – "M (Auto Punch In End Measure)", spécifiez la zone à enregistrer.**

Si, par exemple, vous spécifiez M005–M008, l'enre‐ gistrement se fera sur les mesures 5 à 8.

- **4. Utilisez le compteur pour choisir un endroit situé quelques mesures avant le point de départ voulu pour l'enregistrement.**
- **5. Appuyez sur le bouton SEQUENCER REC/WRITE puis sur le bouton SEQUENCER START/STOP.** La reproduction démarre.

Quand vous atteignez la position du début de l'enregistrement spécifié à l'étape 3, l'enregistrement démarre. Jouez sur le clavier et actionnez les contrô‐ leurs comme le joystick pour enregistrer votre jeu. Quand vous atteignez le point final de l'enregistre‐ ment spécifié à l'étape 3, l'enregistrement s'arrête (mais la reproduction continue).

**6. Appuyez sur le bouton SEQUENCER START/ STOP.**

La reproduction s'arrête et vous retournez à la position spécifiée à l'étape 4.

# <span id="page-87-0"></span>Loop All Tracks

Cette mise en boucle vous permet de poursuivre l'enregistrement en ajoutant des données musicales à chaque passage.

La zone spécifiée peut être enregistrée en boucle. C'est idéal pour enregistrer des phrases de batterie etc.

- **1. Utilisez "Track Select" pour choisir la piste que vous désirez enregistrer.**
- **2. Réglez "Recording Setup" sur "Loop All Tracks".** Si "**Multi REC**" est coché, "Loop All Tracks" n'est pas disponible.

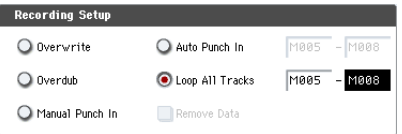

**3. Sous "M (Loop Start Measure)" – "M (Loop End Measure)", spécifiez la zone à enregistrer.** Si, par exemple, vous spécifiez M004–M008, l'enre‐

gistrement se fait en boucle de la mesure 4 à la mesure 8

- **4. Utilisez le compteur pour choisir un endroit situé quelques mesures avant le point de départ voulu pour l'enregistrement.**
- **5. Appuyez sur le bouton SEQUENCER REC/WRITE puis sur le bouton SEQUENCER START/STOP.**

La reproduction démarre. Dès que vous atteignez le point de départ de l'enregistrement spécifié à l'étape 3, celui‐ci commence. Jouez sur le clavier et action‐ nez les contrôleurs comme le joystick pour enregis‐ trer votre jeu.

Quand vous avez atteint l'emplacement de fin d'enregistrement spécifié à l'étape 3, vous retournez à la position de départ et l'enregistrement se pour‐ suit.

Les données musicales enregistrées en boucle s'ajoutent aux données préalablement enregistrées.

**6. Pendant l'enregistrement en boucle, vous pouvez aussi effacer des données musicales déterminées.** Si vous appuyez sur le bouton SEQUENCER REC/ WRITE durant l'enregistrement en boucle, toutes les données musicales sont supprimées de la piste sélectionnée tant que vous maintenez le bouton enfoncé.

En cochant la case "Remove Data", vous pouvez n'effacer que les données spécifiées. Durant l'enre‐ gistrement en boucle, appuyez sur la note que vous désirez supprimer et seules les données correspon‐ dant à ce numéro de note sont supprimées tant que vous garderez la touche enfoncée.

De même, vous pouvez effacer les données pitch bend (de changement de hauteur) en actionnant le joystick sur le plan horizontal (axe des X) et effacer les données d'aftertouch en maintenant la pression sur une touche.

Quand vous êtes à nouveau prêt à enregistrer des données musicales, désélectionnez "Remove Data".

#### **7. Appuyez sur le bouton SEQUENCER START/ STOP.**

La reproduction s'arrête et vous retournez à la posi‐ tion de début d'enregistrement spécifiée à l'étape 4. Si "Loop All Tracks" est sélectionné, la reproduction normale est également mise en boucle.

### Multi (enregistrement multipiste)

L'enregistrement multipiste vous permet d'enregistrer sur plusieurs pistes simultanément, utilisant chacune un canal différent.

- **1. Dans le coin supérieur droit de l'écran, cochez "Multi REC".**
- **2. Effectuez les réglages "Recording Setup" voulus.** Vous pouvez enregistrer avec "Overwrite", "Over‐ dub", "Manual Punch In" ou "Auto Punch In".

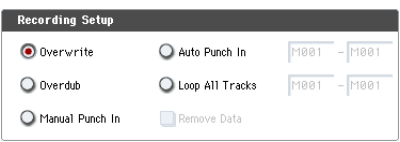

- **3. Utilisez le compteur pour spécifier la mesure où doit commencer l'enregistrement.**
- **4. Appuyez sur le bouton SEQUENCER REC/ WRITE.**
- **5. Pour la piste que vous désirez enregistrer, appuyez sur [Play/Rec/Mute] pour afficher "Rec".**
- **6. Appuyez sur le bouton SEQUENCER START/ STOP.**

Avec les réglages par défaut de "**Metronome Setup**", le métronome produit un décompte de deux mesures après lequel l'enregistrement com‐ mence. Maintenant, vous pouvez jouer au clavier et avec les contrôleurs et employer si désiré les fonc‐ tions KARMA ou RPPR.

#### **7. Appuyez sur le bouton SEQUENCER START/ STOP.**

La reproduction s'arrête et vous retournez à la posi‐ tion du début de l'enregistrement spécifiée à l'étape 4.

# Exemple d'enregistrement en temps réel

Dans cet exemple, nous allons assigner un programme de batterie à la piste MIDI 01 et créer le motif de batte‐ rie suivant, d'une mesure.

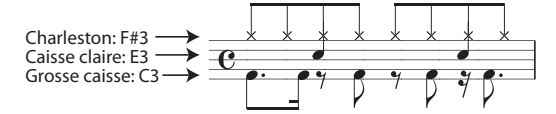

- **1. Créez un nouveau morceau et choisissez un pro‐ gramme de batterie pour la piste 01. Utilisez "Track Select" pour sélectionner la piste MIDI 01 et vérifiez que vous entendez un programme de batterie.**
- **2. Allez à la page "P0: Play/REC– Preference". Sous "Recording Setup", choisissez "Loop All Tracks" et réglez la boucle sur "M001‐M001".**

Pour en savoir davantage, voyez "Loop All [Tracks"](#page-87-0) à la [page 82.](#page-87-0)

Avec ce réglage, la mesure 1 peut être enregistrée en boucle. Les nouvelles données enregistrées s'ajou‐ tent à chaque passage.

- **3. Réglez "REC Resolution" sur "".**
- **4. Appuyez sur le bouton SEQUENCE REC/WRITE puis le bouton START/STOP.**

Le métronome produit un décompte de deux mesures puis l'enregistrement commence.

- **5. En vous basant sur la portée illustrée ci‐dessus, commencez par jouer la note C3 du clavier pour enregistrer la grosse caisse sur une mesure.**
- **6. Ensuite jouez la note E3 du clavier pour enregis‐ trer la caisse claire sur une mesure puis la note F#3 pour enregistrer la charleston.**
- **7. Appuyez sur le bouton SEQUENCER START/ STOP pour arrêter l'enregistrement.**
- **8. Lancez la reproduction et écoutez la partie de bat‐ terie enregistrée.**

Appuyez sur le bouton SEQUENCER START/STOP. Quand vous avez fini d'écouter, actionnez à nou‐ veau le bouton START/STOP pour arrêter la repro‐ duction.

**9. Si vous n'êtes pas satisfait du résultat, appuyez sur le bouton COMPARE pour retourner à l'état anté‐ rieur à l'enregistrement puis recommencez l'enre‐ gistrement à partir de l'étape 4.**

*Remarque:* Quand vous avez fini d'enregistrer, réglez "Recording Setup" sur son réglage généralement utilisé, c'est‐à‐dire "**Overwrite**" (page "P0: Play/ REC– Preference").

De plus, à la page "P0: Play/REC– MIDI Track Loop", cochez "Track Play Loop" pour la piste MIDI 01 et réglez "Loop Start Measure" et "Loop End Measure" sur "001". Quand vous lancez la repro‐ duction, la première mesure de la piste MIDI 01 est reproduite en boucle.

# Enregistrement MIDI pas à pas (Step Recording)

L'enregistrement pas à pas est la méthode d'enregistre‐ ment par laquelle vous spécifiez la durée et la force de chaque note, le clavier servant à spécifier la hauteur de chaque note MIDI. Vous pouvez utiliser les boutons [Rest] et [Tie] de la fenêtre de dialogue pour program‐ mer respectivement les silences et les liaisons.

L'enregistrement pas à pas est utile pour créer des ryth‐ miques d'une précision mécanique, pour enregistrer une phrase qui serait difficile à jouer à la main "en temps réel" ou pour jouer des passages trop compli‐ qués ou rapides pour vous.

# Exemple d'enregistrement pas à pas

Dans cet exemple, nous allons assigner un programme de basse à la piste MIDI 02 et enregistrer pas à pas la phrase de basse suivante, comptant deux mesures.

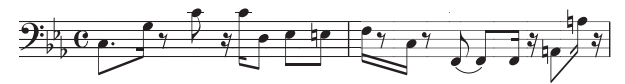

- **1. Choisissez un programme de basse pour la piste MIDI 02. Utilisez "Track Select" pour choisir la piste MIDI 02 et vérifiez que vous entendez un programme de basse.**
- **2. Allez à la page "P4: Track Edit– Track Edit".**
- **3. Réglez "From Measure" sur "001".**

Avec ce réglage, l'enregistrement pas à pas com‐ mence à la mesure 1.

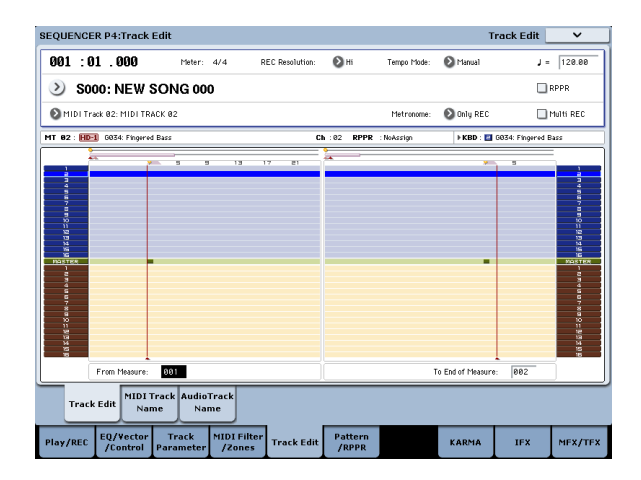

**4. Appuyez sur le bouton de menu de page et sélec‐ tionnez la commande "MIDI Step Recording".** Une fenêtre de dialogue apparaît.

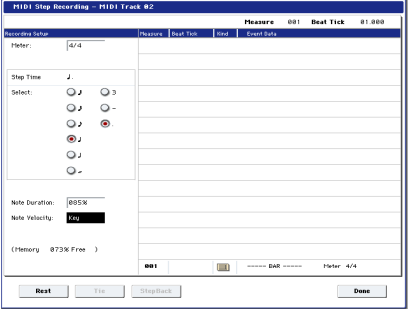

**5. Dans "Step Time", sélectionnez (avec "Select") la valeur de note de base pour la programmation des notes et des silences.**

Programmez la première note C3 comme une  $\int$  (croche pointée).

Utilisez le bouton radio à gauche pour sélectionner " $'$ ".

La plage de valeurs de note disponibles va de la ronde  $\left(\bullet\right)$  à la triple croche  $\left(\bullet\right)$ .

Pour entrer une note pointée, sélectionnez "." avec le bouton radio correspondant de droite.

Vous pouvez utiliser "3" pour un entrer un triolet. Si vous voulez utiliser la durée de note non modifiée telle que sélectionnée dans la colonne de gauche, choisissez "‐".

"Note Duration" donne la durée réelle de produc‐ tion de la note. Des valeurs faibles produisent une note jouée staccato et des valeurs élevées une note jouée legato. Pour cet exemple, laissez ce réglage inchangé.

"Note Velocity" est la dynamique (force de jeu); plus la valeur est élevée, plus le volume est fort. Réglez ce paramètre sur "Key".

Si vous sélectionnez "Key", la valeur de dynamique correspond à la force que vous avez exercée sur la touche.

**6. Sur le clavier, actionnez puis relâchez la première note C3 à programmer.**

Les données que vous entrez apparaissent à l'écran sous forme de valeurs numériques. En haut à droite, l'affichage "Measure 001 Beat Tick 01.000" change et indique "Measure 001 Beat Tick 01.360". Cela cor‐ respond à l'emplacement de la note suivante.

**7. Entrez les notes restantes comme décrit dans les étapes 5 et 6 (vous avez déjà entré la première note C3).**

En plus des méthodes décrites aux étapes 5 et 6, vous pouvez aussi utiliser les méthodes de pro‐ grammation suivantes.

- Pour entrer un silence, appuyez sur le bouton [Rest]. Vous entrez ainsi un silence d'une durée cor‐ respondant à la valeur "Step Time" sélectionnée.
- Pour modifier la durée d'une note, vous pouvez modifier la valeur "Step time" avant d'entrer la note. Toutefois, si vous désirez seulement lier la note à la suivante ("tie"), appuyez sur le bouton [Tie]. La note entrée au préalable est alors allongée de la durée sélectionnée avec "Step time".
- Pour supprimer une note ou un silence program‐ mé, appuyez sur le bouton Step Back. La note entrée en dernier lieu est supprimée.
- Pour entrer un accord, actionnez simultanément les touches composant l'accord voulu. Même si vous ne les actionnez pas simultanément, toutes les tou‐ ches enfoncées avant que vous n'ayez relâché d'autres touches du clavier sont programmées à la même position et constituent un accord.
- Si vous voulez vérifier la hauteur de la note à entrer, appuyez sur le bouton PAUSE. Quand vous actionnez une touche dans cet état, vous entendez la note mais celle‐ci n'est pas entrée. Appuyez à nouveau sur le bouton PAUSE pour annuler la pause d'enregistrement et reprendre l'entrée des notes.

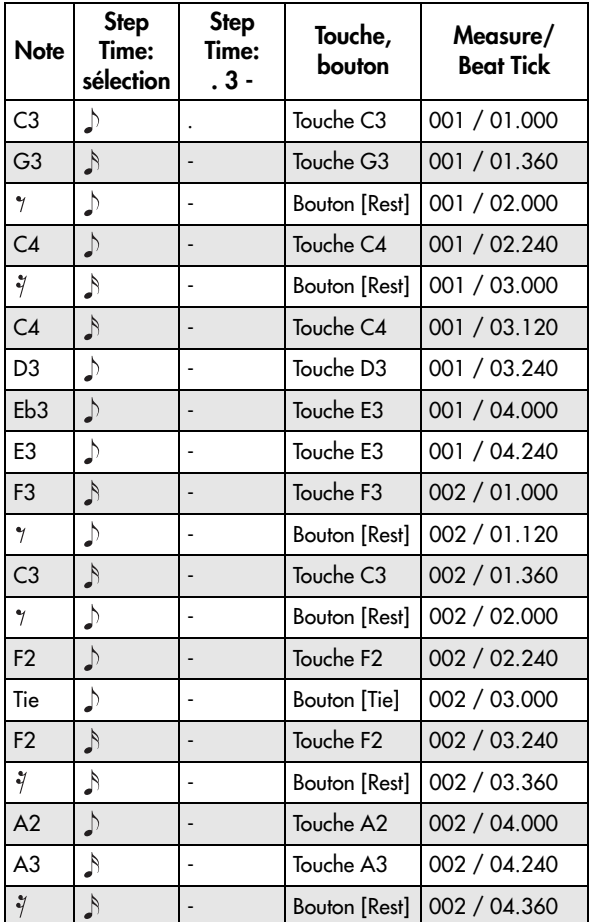

#### **8. Quand vous avez fini d'enregistrer, appuyez sur le bouton [Done].**

Appuyez sur le bouton SEQUENCER START/STOP pour lancer la lecture.

Affichez la page "P0: Play/REC– MIDI Track Loop", cochez "**Track Play Loop**" pour la piste MIDI 02 puis réglez "**Loop Start Measure**" sur "001" et "**Loop End Measure**" sur "002". La piste MIDI 02 joue les mesures 1‐2 en boucle.

- **9. Si vous n'êtes pas satisfait du résultat, appuyez sur le bouton COMPARE pour retourner à l'état anté‐ rieur à l'enregistrement puis recommencez l'enre‐ gistrement à partir de l'étape 4.**
	-

Quand vous commencez l'enregistrement pas à pas, toutes les données de la piste MIDI situées après la mesure où vous commencez à enregistrer sont effacées. Ne l'oubliez pas si vous partez d'une mesure située en cours de morceau.

Si vous désirez copier des données dans une mesure contenant déjà des données, effectuez l'enregistre‐ ment pas à pas dans une piste MIDI vide puis utili‐ sez les commandes de menu "**Move Measure**" ou "**Copy Measure**".

Si vous voulez éditer ou ajouter quelque chose aux données enregistrées, utilisez la fonction "**MIDI Event Edit**".

# Enregistrement du son d'une combinaison ou d'un programme

Voici comment copier facilement les réglages d'une combinaison ou d'un programme puis enregistrer avec ce son.

Quand vous jouez en mode Program ou Combination, vous pouvez copier les réglages du programme ou de la combinaison avec la fonction "Auto Song Setup" dans un morceau. Vous pouvez aussi utiliser les com‐ mandes de menu du mode Sequencer "**Copy From Combi**" et "**Copy from Program**".

# Auto Song Setup

Vous pouvez utiliser la fonction "Auto Song Setup" avec des programmes et des combinaisons. Dans cet exemple, nous allons utiliser une combinaison.

**1. Sauvegardez d'éventuels changements apportés à la combinaison.**

Si vous avez changé des réglages (même aussi simples que le panoramique ou le volume des Timbres), sauve‐ gardez‐les avec "**Update Combination**" ou "**Write Combination**" avant de poursuivre.

**2. Maintenez enfoncé le bouton ENTER et appuyez sur le bouton SEQUENCER REC/WRITE.**

La fenêtre de dialogue "**Setup to Record**" apparaît.

**3. Appuyez sur le bouton [OK] pour exécuter l'opéra‐ tion "Auto Song Setup".**

Le KRONOS passe automatiquement en mode Sequen‐ cer et applique les réglages de la combinaison au pre‐ mier morceau inutilisé.

- **4. Vous passez automatiquement en attente d'enre‐ gistrement et le métronome démarre en fonction des réglages de la page "P0: Play/REC– Prefe‐ rence".**
- **5. Appuyez sur le bouton SEQUENCER START/ STOP pour lancer l'enregistrement en temps réel.**

Quand vous avez fini d'enregistrer, appuyez à nou‐ veau sur le bouton START/STOP.

# 'Auto Song Setup' et combinaisons: détails

Avec des combinaisons, "Auto Song Setup" est en fait un raccourci permettant d'utiliser la commande de menu "**Copy From Combi**" avec les réglages suivants:

"**IFXs‐All**", "**MFXs**" et "**TFXs**" cochés

"**Multi REC**" coché

# 'Auto Song Setup' et programmes: détails

Avec des programmes, "Auto Song Setup" est en fait un raccourci permettant d'utiliser la commande de menu "**Copy From Program**" avec les réglages sui‐ vants:

"**IFXs‐All**", "**MFXs**" et "**TFXs**" cochés

"**with KARMA**" coché

"**To**" réglé sur "MIDI Track 01"

- "**KARMA Module**" réglé sur "A"
- "**With Drum Track**" réglé sur "Track 10"

De plus, plusieurs paramètres de morceau sont modi‐ fiés:

"**Multi REC**" coché

Les pistes MIDI 1 et 10 sont réglées sur "**REC**".

# Configuration en mode Sequencer ('Copy From Combination' et 'Copy From Program')

En mode Sequencer, vous pouvez utiliser les comman‐ des "Copy From Combi" et "Copy From Program" du menu de la page pour configurer un morceau sur base des réglages d'une combinaison ou d'un programme. Dans cet exemple, nous expliquerons comment confi‐ gurer un morceau basé sur une combinaison.

*Remarque:* Réglez le canal MIDI Global ("**MIDI Chan‐ nel**", page "Global P1: MIDI– MIDI") sur "01".

- **1. Sélectionnez un morceau nouveau et vide.**
- **2. Sélectionnez la commande "Copy From Combi" dans le menu de page.**

Une fenêtre de dialogue apparaît.

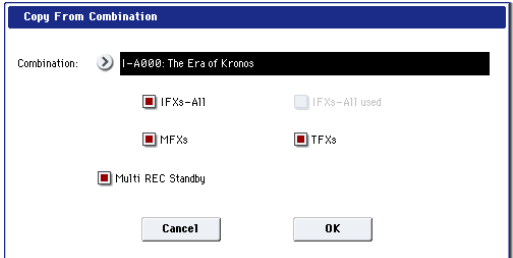

Sélectionnez le programme ou la combinaison à copier (c'est‐à‐dire la source).

Nous allons aussi copier les réglages d'effets de la combinaison. Cochez donc "**IFXs‐All**", "**MFXs**" et "**TFXs**".

Cochez "**Multi REC Standby**". "**Status**" est auto‐ matiquement réglé sur "REC" pour les pistes MIDI nécessaires pour enregistrer cette combinaison.

Appuyez sur [OK] pour exécuter la copie.

N'oubliez pas que l'exécution de cette commande modifie automatiquement le réglage "**Play/Rec/ Mute**" des pistes. La case "**Multi REC**" est cochée.

### **3. Commencez l'enregistrement.**

Appuyez sur le bouton LOCATE pour régler la posi‐ tion sur "001:01.000".

Appuyez sur le bouton SEQUENCER REC/WRITE puis sur le bouton SEQUENCER START/STOP.

*Remarque:* Si vous jouez sur le clavier durant le décompte précédant l'enregistrement, les fonctions "KARMA" et "Drum Track" commencent à jouer dès que l'enregistrement démarre.

**4. Enregistrez votre interprétation.**

#### **5. Quand vous avez fini, appuyez sur le bouton SEQUENCER START/STOP.**

Si vous avez fait une erreur ou désirez recommencer l'enregistrement, vous pouvez utiliser la fonction "Compare" (appuyez sur le bouton COMPARE) pour recommencer l'enregistrement autant de fois que nécessaire. Quand vous utilisez Compare, la case "**Multi REC**" est désélectionnée: il faut donc la cocher à nouveau.

# Enregistrement de plusieurs pistes MIDI depuis un séquenceur externe

**1. Assurez‐vous que la prise MIDI OUT de votre séquenceur externe est reliée à la prise MIDI IN du KRONOS.**

Si ce n'est pas le cas, mettez les appareils hors ten‐ sion, établissez la connexion puis remettez‐les sous tension.

**2. A la page "Global P1: MIDI– MIDI", réglez "MIDI Clock" sur "External MIDI". Avec ce réglage, le KRONOS se synchronise sur les messages d'hor‐ loge MIDI venant de votre séquenceur externe.** Vérifiez que "**Receive Ext. Realtime Commands**" est coché.

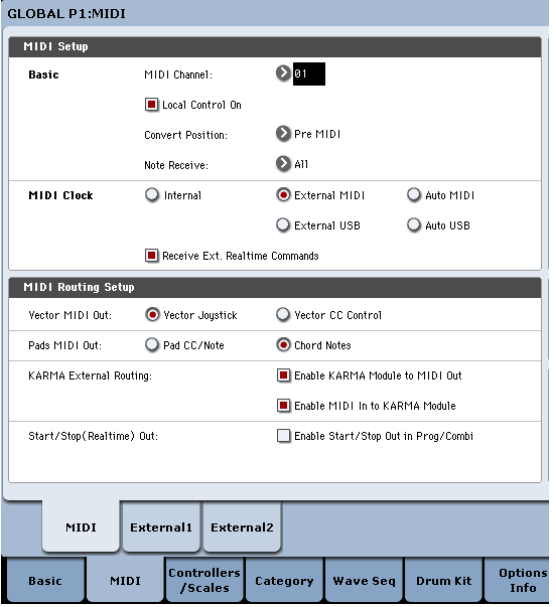

**3. Créez un nouveau morceau en mode Sequencer et, à la page "P0: Play/REC– Preference", cochez la case "Multi REC". Réglez "Recording Setup" sur "Overwrite".**

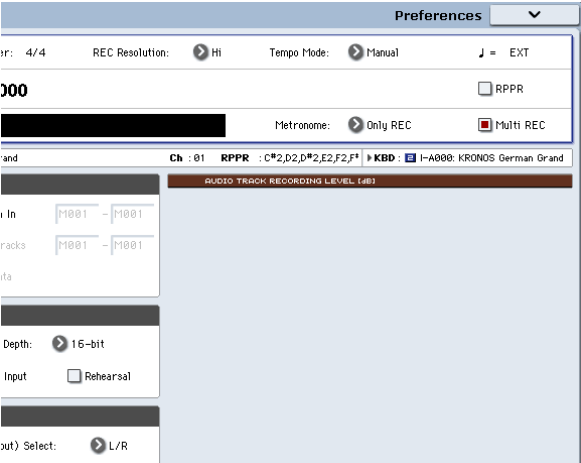

**4. Appuyez sur [Play/Rec/Mute] pour sélectionner "REC" pour les pistes à enregistrer.**

Pour les pistes que vous ne désirez pas enregistrer, sélectionnez "Play" ou "Mute".

*Astuce:* Vous pouvez aussi contrôler le réglage "Play/ Rec/Mute" dans la section de mixage en façade ou à la page "P0– Control Surface" de l'écran. (Voyez ["La](#page-81-0) surface de contrôle en mode [Sequencer"](#page-81-0) à la page 76)

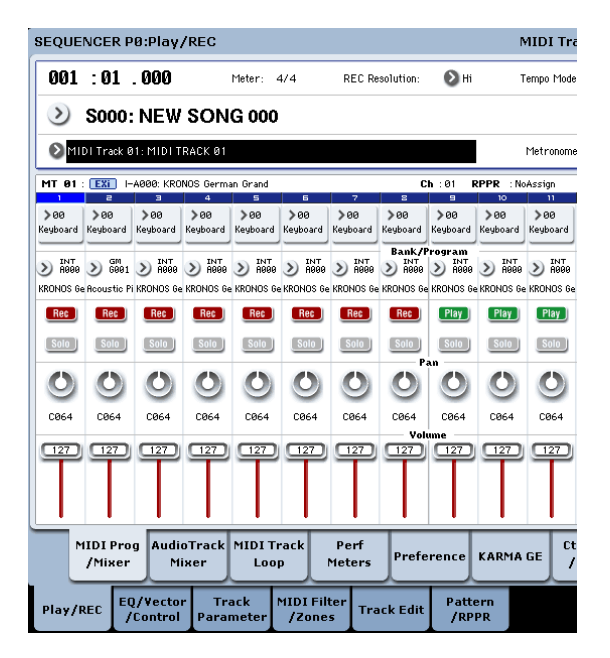

**5. A la page "P2: Track Parameters– MIDI", utilisez "MIDI Channel" pour spécifier le canal MIDI de chaque piste.**

Réglez le canal MIDI de chaque piste du KRONOS pour qu'il corresponde au canal MIDI de chaque piste du séquenceur externe. Les données du canal correspondant sont enregistrées sur chaque piste du KRONOS.

Vérifiez que "**Status**" est réglé sur "INT"ou "BTH".

- **6. Appuyez sur le bouton LOCATE pour régler la position sur "001:01.000".**
- **7. Appuyez sur le bouton SEQUENCER REC/WRITE pour passer en mode d'attente d'enregistrement.**
- **8. Lancez le séquenceur externe.**

Le séquenceur du KRONOS commence automati‐ quement l'enregistrement lorsqu'il reçoit le message de démarrage (MIDI Start) transmis par le séquen‐ ceur externe.

**9. Quand la lecture est terminée, arrêtez le séquen‐ ceur externe.**

Le séquenceur du KRONOS arrête automatique‐ ment l'enregistrement à la réception du message d'arrêt (MIDI Stop) transmis par le séquenceur externe. Vous pouvez aussi arrêter l'enregistrement en appuyant sur le bouton SEQUENCER START/ STOP du KRONOS.

Vous pouvez ensuite écouter la séquence enregis‐ trée:

- **10.A la page "Global P1: MIDI", réglez "MIDI Clock" sur "Internal".**
- **11.Réglez "Tempo Mode" sur "Auto".**
- **12.Appuyez sur le bouton SEQUENCER START/ STOP pour lancer la reproduction.**

*Remarque:* Si les sons corrects ne sont pas sélection‐ nés quand vous lancez la reproduction, vous pou‐ vez résoudre le problème en utilisant la commande "MIDI Event Edit" du menu de la page "P4: Track Edit" pour re‐spécifier les données de changement de programme.

# Enregistrement d'événements exclusifs (SysEx)

Les messages exclusifs (SysEx) reçus d'un appareil MIDI externe ou les changements de paramètres pro‐ duits quand vous éditez un paramètre de piste MIDI, un paramètre de piste audio ou un paramètre d'effet peuvent être enregistrés en temps réel sur n'importe quelle piste MIDI.

Durant la reproduction, les messages exclusifs enregis‐ trés pilotent les paramètres de piste et les paramètres d'effets du morceau, et peuvent être envoyés à des appareils MIDI externes.

*Remarque:* Vous pouvez utiliser la commande de menu "Put Effect Setting to MIDI Track" pour insérer un évé‐ nement SysEx changeant les réglages d'un effet d'insertion, d'un effet Master ou de l'effet Total à la position voulue sur une piste. Cet événement entraîne un changement automatique de ces réglages durant la reproduction.

Les messages exclusifs GM, XG et GS peuvent être enregistrés sur une piste mais le générateur de sons du KRONOS ignore ces messages.

# Enregistrement de changements de paramètres internes

Vous pouvez utiliser les messages SysEx pour l'auto‐ mation des paramètres d'effets et de programmes internes du KRONOS.

A titre d'exemple, nous allons enregistrer une courte phrase sur la piste 1, y ajouter un effet d'insertion puis enregistrer des changements de paramètres pour cet effet sur une piste non utilisée.

*Remarque:* Pour enregistrer des messages exclusifs de système, assurez-vous que le réglage "Enable Exclusive" de la page "Global P1: MIDI– MIDI" est coché.

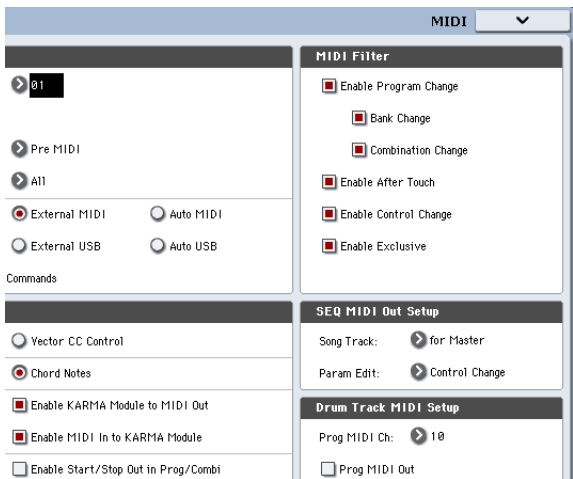

- **1. Sélectionnez le programme désiré pour la piste MIDI 1 et envoyez‐le à IFX1. Puis enregistrez une phrase d'environ 16 mesures.**
- A la page "P0: Play/REC– MIDI Track Prog Select/ Mixer", utilisez "Program Select" pour choisir le programme pour la piste MIDI 01.
- A la page "P8: Insert Effect– MIDI Routing1", réglez le paramètre de la piste MIDI 01 "**Bus Select (IFX/Indiv. Out Assign)**" sur "IFX1". Puis à la page "P8: Insert Effect– Insert FX", sélectionnez l'effet désiré pour IFX1.
- Sélectionnez la piste MIDI 01 avec "Track Select". Appuyez sur le bouton SEQUENCER REC/WRITE puis sur le bouton START/STOP et enregistrez une phrase d'environ 16 mesures.
- **2. Sélectionnez la piste MIDI 09 avec "Track Select" et enregistrez les changements de réglages voulus.** *Remarque:* Pour cet exemple, sélectionnez une piste vide. Pour enregistrer sur une piste qui contient déjà des données, réglez le paramètre "**Recording Setup**" (page "P0:Play/REC– Preference") sur ["Overdub",](#page-86-0) comme décrit à la page 81.

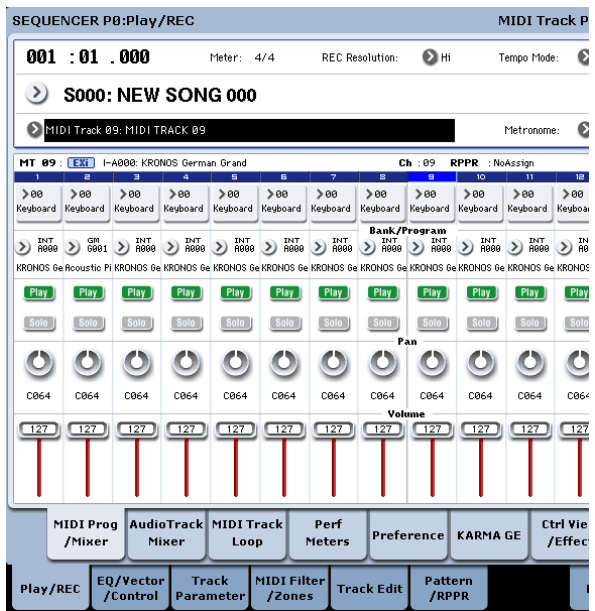

- Sélectionnez la piste MIDI 09 avec "Track Select". Ensuite, appuyez sur le bouton SEQUENCER REC/ WRITE puis sur le bouton START/STOP et com‐ mencez l'enregistrement.
- A l'instant voulu durant l'enregistrement, réglez le ou les paramètres dont vous désirez enregistrer les changements en temps réel.

Sélectionnez un autre effet pour IFX1 à la page "P8: Insert Effect– Insert FX" et éditez les valeurs du paramètre d'effet ou utilisez les commandes Tone Adjust de la page "P0: Play/REC– Control Surface" pour éditer le son en temps réel.

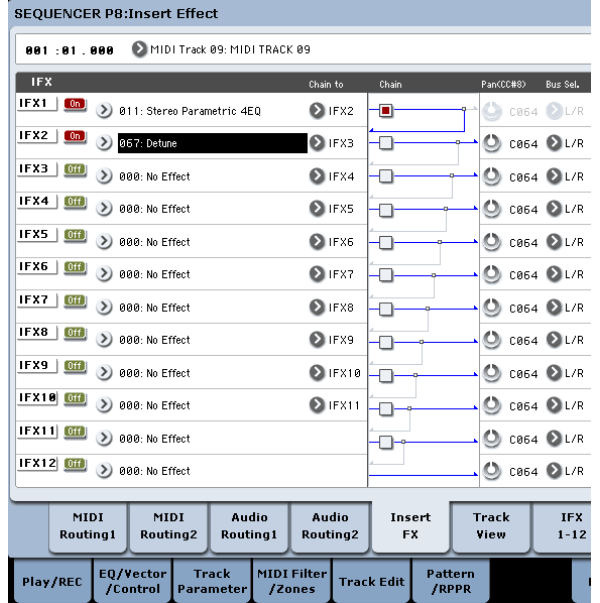

### **3. Arrêtez l'enregistrement.**

*Remarque:* Les messages SysEx sont toujours enre‐ gistrés sur la piste choisie avec "Track Select". Dans cet exemple, ils sont enregistrés sur la piste MIDI 9.

*Remarque:* La page "MIDI Event Edit" affiche les événements exclusifs (SysEx) enregistrés et leur position. Les événements exclusifs sont affichés sous l'intitulé "EXCL".

Pour les visualiser, allez à la page "P4: Track Edit– Track Edit" et sélectionnez la commande "MIDI Event Edit" dans le menu de la page. Ensuite, dans la fenêtre de dialogue "Set Event Filters", cochez "Exclusive" et appuyez sur le bouton [OK].

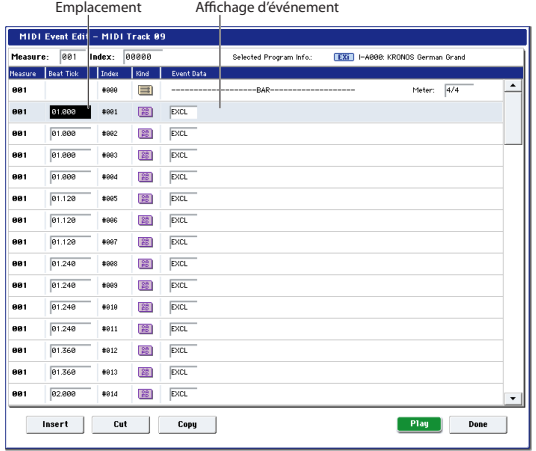

- $\triangle$  Les événements exclusifs ne peuvent pas être transformés en d'autres types d'événements. L'inverse n'est pas possible non plus.
	- **4. Si vous affichez une page (par exemple, "P8: Insert Effect") qui indique les paramètres que vous avez réglés en temps réel, vous pouvez voir les change‐ ments enregistrés se produire durant la reproduc‐ tion du morceau.**

### Messages exclusifs pouvant être enregistrés en temps réel

Les messages exclusifs suivants peuvent être enregis‐ trés en temps réel:

- Messages exclusifs reçus d'un appareil MIDI externe
- Changements de paramètre en mode Sequencer
- Messages exclusifs universels de volume Master assignés à une pédale d'expression ou à une com‐ mande

# Enregistrement de patterns

# Enregistrement et édition de patterns

Vous pouvez enregistrer des patterns de deux façons: en temps réel ou en pas à pas. L'enregistrement de pat‐ tern en temps réel diffère de l'enregistrement de morceau en temps réel car vous ne pouvez utiliser que le type d'enregistrement en boucle ("Loop").

Vous pouvez éditer les patterns en utilisant les opéra‐ tions "Event Edit" pour modifier les données enregis‐ trées ou insérer de nouvelles données. Vous pouvez aussi utiliser la commande de menu "**Get From MIDI Track**" pour convertir une plage de données de jeu d'une piste MIDI en un pattern. A l'inverse, vous pou‐ vez utiliser la commande de menu "**Put to MIDI Track**" ou "**Copy to MIDI Track**" pour placer les don‐ nées de jeu du pattern (établir un lien avec elles) ou les copier "physiquement" dans une piste MIDI.

Vous pouvez aussi utiliser vos patterns pour la piste de batterie à l'aide de la commande de menu "**Convert to Drum Track Pattern**" à la page "P5: Pattern/RPPR".

# Enregistrement de patterns en temps réel

Voici comment enregistrer un pattern en temps réel. Les patterns utilisateur sont accessibles via la fonction "RPPR" de la même façon que les patterns presets, et peuvent être copiés dans un morceau ou y être placés. Les données de jeu d'une piste peuvent également être copiées dans un pattern.

Pour l'enregistrement en temps réel, le pattern ayant le nombre de mesures spécifié est reproduit en boucle et vous permet d'ajouter des données musicales à chaque passage.

- **1. Créez un nouveau morceau en suivant la procédu‐ re décrite sous ["Préparations](#page-83-0) pour l'enregistre‐ ment" à la [page 78](#page-83-0) puis assignez à la piste le pro‐ gramme utilisé par le pattern.**
- **2. Affichez la page "P5: Pattern/RPPR– Pattern Edit" (voyez le schéma ci‐dessous).**
- **3. Utilisez "Track Select" pour choisir la piste d'enre‐ gistrement du pattern.**

Le pattern utilise le son du programme et les autres réglages de la piste sélectionnée.

**4. Réglez "Pattern (Pattern Bank)" sur "User" et "Pat‐ tern Select" sur "U00".**

Les patterns utilisateur U00~U99 peuvent être créés pour chaque morceau.

**5. Sélectionnez la commande "Pattern Parameter" dans le menu de page.**

Une fenêtre de dialogue apparaît.

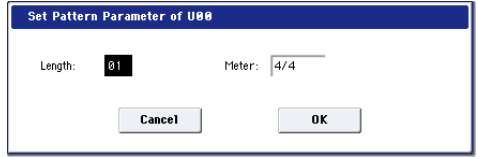

- **6. Spécifiez le nombre de mesures du pattern en réglant "Length" sur "04" (4 mesures) et choisissez la métrique avec "Meter" ("4/4" pour cet exemple). Appuyez sur [OK].**
- **7. Si nécessaire, réglez "REC Resolution" pour appli‐ quer une quantification en temps réel.**

**8. Commencez l'enregistrement en temps réel.** La méthode d'enregistrement est la même qu'avec l'option "Loop All Tracks". (Voyez ["Loop](#page-87-0) All Tracks" à la [page 82](#page-87-0)).

Pattern Select

Appuyez sur le bouton SEQUENCER REC/WRITE puis sur le bouton SEQUENCER START/STOP.

Après le décompte, l'enregistrement du pattern commence. Jouez sur le clavier et actionnez le joys‐ tick ainsi que les autres contrôleurs pour enregistrer votre interprétation.

Quand vous atteignez la fin du pattern, le séquen‐ ceur retourne au début du pattern et poursuit l'enregistrement. Si vous continuez à enregistrer, les nouvelles données s'ajoutent aux données enregis‐ trées au préalable.

**9. Si vous désirez supprimer des données spécifi‐ ques tout en continuant l'enregistrement du pat‐ tern, vous pouvez actionner le commutateur SEQUENCER REC/WRITE ou cocher la case "Remove Data".**

Pour en savoir plus, voyez l'étape 6 sous ["Loop](#page-87-0) All [Tracks"](#page-87-0) à la page 82.

**10.Appuyez sur le bouton SEQUENCER START/ STOP pour arrêter l'enregistrement.**

Si vous faites une erreur ou décidez de ré‐enregis‐ trer, appuyez sur le bouton SEQUENCER START/ STOP pour arrêter l'enregistrement puis appuyez sur le bouton COMPARE. Recommencez ensuite la procédure d'enregistrement de pattern à partir de l'étape 8.

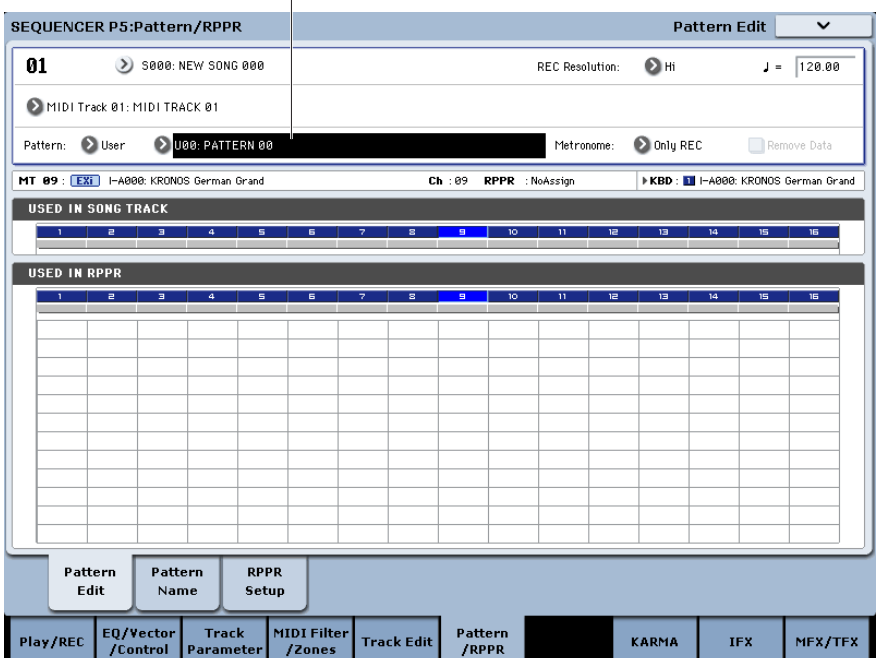

# Enregistrer des commandes de contrôle dans un pattern

Pour enregistrer des commandes de contrôle dans un pattern, vous devez initialiser le contrôleur au sein du pattern. Si vous oubliez cela, une commande de contrô‐ le peut rester "bloquée" quand vous placez le pattern dans un morceau ou utilisez la fonction RPPR pour reproduire le pattern. Toutefois, les commandes de contrôle suivantes sont automatiquement initialisées (et retrouvent les valeurs suivantes) quand le morceau ou la fonction RPPR cesse la reproduction du pattern ou quand la reproduction est arrêtée.

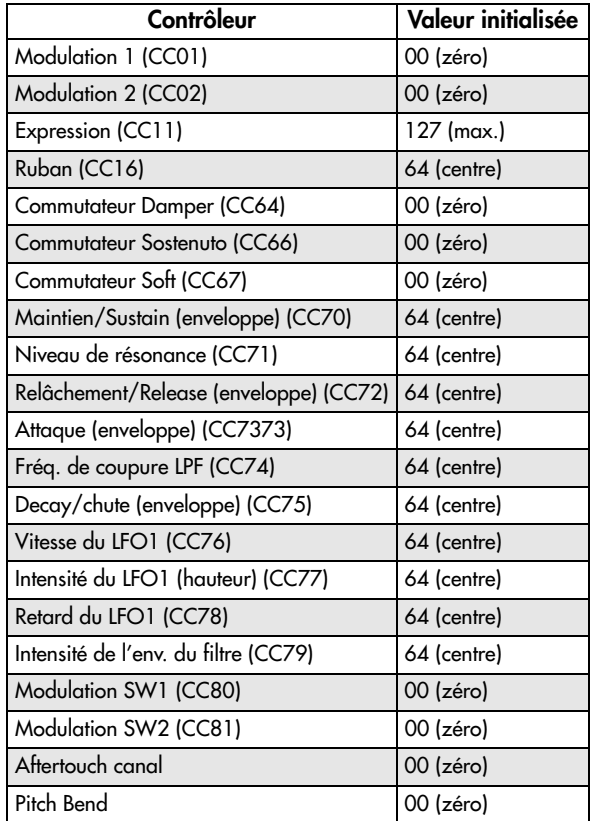

# Autres possibilités d'enregistrement

# Enregistrement multipiste avec les fonctions 'KARMA' et 'Drum Track'

Vous pouvez effectuer un enregistrement multipiste avec les données de jeu générées par la fonction "KARMA" et/ou l'accompagnement de batterie ("Drum Track"). Pour en savoir davantage, voyez ["Uti](#page-239-0)‐ lisation de la fonction KARMA en mode [Sequencer"](#page-239-0) à la [page 234.](#page-239-0)

# Enregistrement multipiste avec la fonctions 'RPPR'

Vous pouvez effectuer un enregistrement multipiste avec les données de jeu générées par la fonction "RPPR". Pour en savoir davantage, voyez ["Fonction](#page-113-0) RPPR (Realtime Pattern [Play/Record\)"](#page-113-0) à la page 108.

# Enregistrement de pattern avec la fonction KARMA

Si la fonction "KARMA" est assignée à la piste sélec‐ tionnée avec "Track Select", vous pouvez enregistrer les données de phrase KARMA dans le pattern.

# Enregistrement de changements de réglages Pan, EQ, Volume ou des paramètres 'Tone Adjust' d'une piste MIDI avec la surface de contrôle

Durant l'enregistrement en temps réel, vous pouvez utiliser la surface de contrôle pour changer les réglages de panoramique, d'égalisation, de volume ou des para‐ mètres "Tone Adjust" et enregistrer ces changements afin qu'ils soient restitués durant la reproduction.

Si vous voulez enregistrer les changements de réglages de plusieurs pistes simultanément, utilisez l'enregistre‐ ment multipiste.

*Remarque:* Les changements effectués avec la surface de contrôle sont transmis sous forme de commandes de contrôle (CC) ou de commandes SysEx. Pour enregistrer ces changements, les options "**Enable Control Change**" et "**Enable Exclusive**" doivent être sélectionnées à la page "Global P1: MIDI– MIDI". Passez en mode Global et vérifiez si ces options sont sélectionnées.

# <span id="page-96-0"></span>Enregistrement audio

# Présentation de l'enregistrement audio

- Il y a 16 pistes audio. Celles-ci permettent un enregistrement de données PCM en format 16 ou 24 bits linéaire d'une durée maximale de 80 minutes.
- Les données d'automation (volume, panoramique, égalisation, départs 1/2) peuvent être enregistrées pour chaque piste.
- Vous pouvez écouter jusqu'à 16 pistes simultané‐ ment et enregistrer jusqu'à 4 pistes simultanément.
- La fonction "Stereo Pair" vous permet de réunir deux pistes comme une paire pour l'enregistre‐ ment, les réglages et l'édition.
- Vous pouvez choisir parmi un large éventail de bus internes comme sources d'enregistrement: les entrées audio 1~2, S/P DIF, USB, bus REC 1~4, les sorties principales L/R ou les sorties individuelles 1~4 (oui, vous pouvez enregistrer directement les sorties, en restant dans le domaine numérique). Les options de routage du signal sont aussi très flexi‐ bles: vous pouvez, par exemple, traiter des sources audio externes avec des effets et enregistrer le résul‐ tat.
- Quand vous enregistrez, un événement audio et des données de positionnement ("région") sont créés et affectés à la piste. Les données de région contiennent un lien vers le fichier WAVE (données audio) enregistré sur le disque dur. Vous pouvez modifier ces données de diverses façons comme, par exemple, en changeant l'emplacement de l'évé‐ nement ou en éditant/remplaçant les données de région (positionnement ) ou le fichier WAVE.
- L'enregistrement par punch in/out automatique ou manuel est possible.
- La fonction "Rehearsal" vous permet de vous entraîner à effectuer un punch in/out sans enregis‐ trer.
- Vous pouvez utiliser le mixeur de la surface de contrôle pour régler le volume, le panoramique etc. des pistes audio, et enregistrer ces opérations comme des événements d'automation pour que les changements de panoramique et de volume soient restitués durant la reproduction.
- Lors de l'enregistrement de pistes audio, "**MIDI Clock**" doit être réglé sur "Internal".

# Evénements audio et régions dans une piste audio

Quand vous enregistrez une piste audio, les données audio sont enregistrées directement sur le disque interne, sous forme de fichier WAVE. Des données de positionnement ("région") sont également générées; cette région contient les informations spécifiant la partie du fichier WAVE à reproduire. De plus, un "événe‐ ment audio" assignant cette région est également créé; il détermine l'emplacement des données audio dans le morceau.

Quand la lecture atteint un point du morceau où un événement audio se trouve, le fichier WAVE se trou‐ vant sur le disque est reproduit comme spécifié par l'événement audio et la région. En d'autres termes, les données audio ne sont pas reproduites s'il manque l'événement audio, la région ou le fichier WAVE.

Veuillez noter que les événements audio et les régions peuvent être supprimés par édition d'évé‐ nement audio ou de région et peuvent aussi être facilement perdus si vous éteignez l'instrument

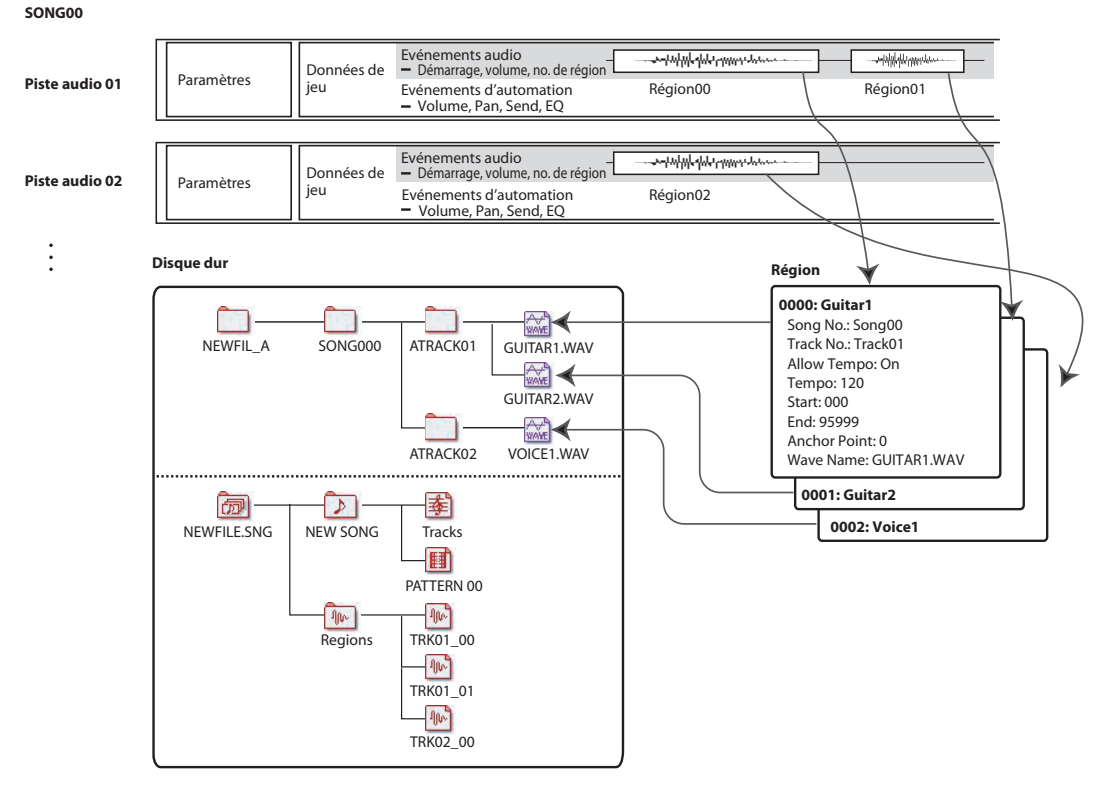

avant de sauvegarder vos données sur disque. Si seul le fichier WAVE reste sur le disque, il consomme de la mémoire sans raison; nous vous conseillons donc d'exécuter la commande "Delete Unused WAV Files" pour supprimer les fichiers non utilisés et libérer de l'espace.

# Stockage de données audio sur le disque

Quand vous sauvegardez des morceaux sur disque, ils sont stockés dans un fichier .SNG. Ce fichier .SNG contient toutes les données du mode Sequencer, à savoir tous les morceaux de la mémoire, sauf les fichiers audio apparentés.

Quand vous sauvegardez un fichier .SNG, ses fichiers audio apparentés sont stockés dans un dossier distinct. Ce dossier est créé automatiquement au sein du même dossier que celui contenant le fichier .SNG. (Il est également créé si vous chargez un fichier .SNG n'ayant pas de dossier audio apparenté.) Le nom du dossier est constitué du nom du fichier .SNG suivi par "\_A" (pour "Audio").

Pour un fichier .SNG baptisé "WAMOZART.SNG", par exemple, le dossier audio est appelé "WAMOZART\_A".

Le dossier principal contient des sous‐dossiers pour chaque morceau appelés "SONG000", "SONG001" etc. Ceux‐ci, à leur tour, contiennent des sous‐dossiers pour chaque piste audio appelés "ATRACK01", "ATRACK02" etc. Au sein de chaque sous‐dossier de piste, chaque prise audio individuelle est sauvegardée sous forme de fichier WAVE.

### Déplacer ou renommer des fichiers audio et .SNG ensemble

Si vous déplacez ou renommez un fichier .SNG, veillez à déplacer ou renommer aussi son dossier audio appa‐ renté. Le dossier audio principal doit se trouver dans le même dossier que le fichier .SNG et doit être nommé de la façon décrite ci‐dessus.

# Fichiers audio temporaires

Si vous enregistrez un nouveau morceau et si vous ne l'avez pas encore sauvegardé sous forme de fichier .SNG, les fichiers audio sont stockés dans un emplace‐ ment temporaire du disque. La structure de dossier est la même que celle décrite ci‐dessus si ce n'est que le dossier audio principal est appelé "TEMP".

Quand vous sauvegardez le ou les morceaux dans un fichier .SNG, ces dossiers et fichiers audio sont auto‐ matiquement copiés dans le nouveau dossier "\_A". D'autre part, si pour une raison ou une autre, vous n'avez pas sauvegardé les données avant la mise sous tension de l'instrument, vous pouvez récupérer ces fichiers audio lors de la prochaine mise sous tension en procédant de la façon suivante.

# Récupération de fichiers audio temporaires

S'il existe des fichiers audio temporaires datant de la dernière session, la fenêtre de dialogue suivante appa‐ raît lors de la mise sous tension du KRONOS:

There are un‐saved audio files from your previous recording session. Do you want to restore these files or delete them from the disk?

[Restore]/[Delete]

Si vous n'avez pas l'intention d'utiliser les fichiers WAVE, nous vous conseillons de les supprimer pour éviter qu'ils n'encombrent le disque interne. Pour les supprimer, appuyez sur le bouton [Delete].

Si vous voulez conserver ces fichiers, appuyez sur le bouton [Restore].

Notez que s'il est possible de récupérer les fichiers audio de cette façon, les autres données séquenceur sont irrécupérables.

# Réglages d'entrée audio et sélection de source d'enregistrement

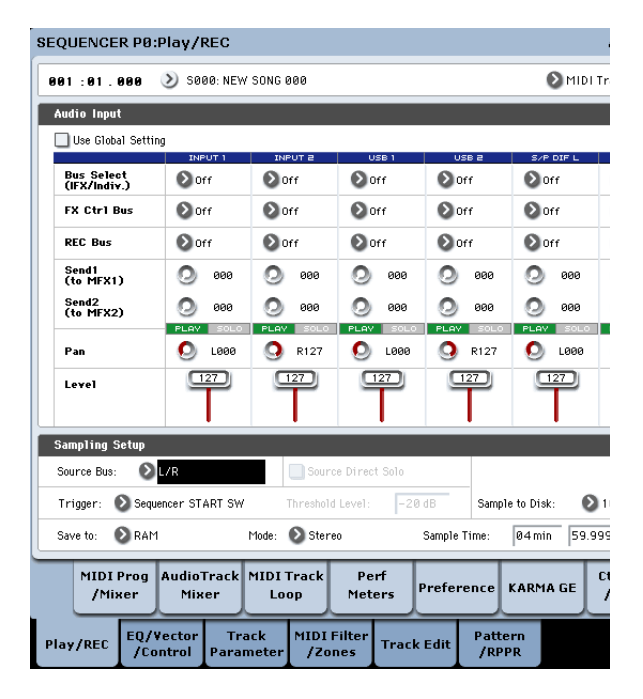

# Use Global Setting

Vous pouvez configurer les entrées audio séparément pour chaque morceau si vous le voulez. Sinon, vous pouvez utiliser le réglage "Global", effectué à la page "Global P0: Basic Setup– Audio".

Si l'option "**Use Global Setting**" est activée, le mor‐ ceau utilise ces réglages "Global" et tous les autres paramètres sous "Audio Input" sont affichés en gris.

# Réglages 'Audio Input'

Comme les modes Program et Combination, le mode Sequencer dispose d'un mixeur pour les entrées audio analogique, USB et S/P DIF. Vous pouvez l'utiliser pour mixer et traiter les signaux d'entrée avant l'enre‐ gistrement. Il vous permet, par exemple, de mixer plu‐ sieurs entrées et de les envoyer à un même bus REC ou de traiter une entrée avec des effets puis d'enregistrer le signal traité.

Vous pouvez également ignorer les réglages de mixage et enregistrer directement le signal des entrées.

**Input 1 & 2** sont les signaux d'entrée audio analogi‐ ques arrivant aux prises INPUT 1 & 2. Pour en savoir davantage, voyez "Entrées audio [analogiques](#page-13-0) AUDIO [INPUTS"](#page-13-0) à la page 8.

**USB 1 & 2** sont les canaux gauche et droit de l'entrée audio USB. Pour en savoir davantage, voyez ["Prises](#page-13-1) [USB"](#page-13-1) à la page 8.

**S/P DIF L & S/P DIF R** sont les canaux gauche et droit de l'entrée optique S/P DIF. Pour en savoir davantage, voyez ["S/P DIF](#page-14-0) IN & OUT" à la page 9.

# Bus Select (IFX/Indiv.)

Ce paramètre détermine le bus de sortie pour chaque signal audio.

**Off:** Le signal d'entrée audio externe n'est envoyé à aucun bus. Toutefois, vous pouvez toujours l'enregis‐ trer directement en utilisant le réglage "**REC Source**" de la page "P0: Play/REC– Audio Track Mixer" afin de choisir une entrée externe (Audio Input 1/2, S/P DIF L/ R, USB 1/2) pour l'enregistrement.

**L/R:** Le signal d'entrée audio externe est envoyé au bus L/R. Choisissez cette option lorsque vous désirez que d'autres signaux tels que le générateur de sons interne du KRONOS soient enregistrés en même temps qu'une source audio externe. Réglez "**REC Source**" sur "L/R".

**IFX1~12:** Le signal d'entrée audio externe est envoyé au bus IFX1~12. Sélectionnez cette option si vous voulez ajouter un effet d'insertion durant l'enregistrement. Réglez "**REC Source**" en fonction du réglage post‐IFX "**Bus Select**".

**1~4:** Le signal d'entrée audio externe est envoyé en mono à la sortie individuelle sélectionnée.

**1/2 & 3/4:** Le signal d'entrée audio externe est envoyé via "**Pan**" en stéréo aux paires INDIVIDUAL 1/2 ou 3/ 4. Réglez "**REC Source**" sur le réglage "INDIV." corres‐ pondant.

Sachez que si vous faites passer "**Bus Select (IFX/ Indiv.)**" de "Off" à "L/R" ou "IFX", le niveau de sor‐ tie aux prises AUDIO OUT L/MONO et R ou au cas‐ que peut augmenter brutalement. Soyez prudent.

# FX Ctrl Bus (FX Control Bus)

Ceci envoie le signal d'entrée audio externe au bus de contrôle d'effets FX Control (deux canaux stéréo (FX Ctrl1, 2)).

# REC Bus

Ceci envoie le signal d'entrée audio externe aux bus REC (quatre canaux mono: 1, 2, 3, 4).

Les bus REC sont des bus internes dédiés à l'enregis‐ trement que vous pouvez utiliser pour enregistrer ou échantillonner des pistes audio.

L'enregistrement devient possible si vous choisissez un bus d'enregistrement (REC bus) comme bus source ("Source Bus"). Par exemple, vous pouvez utiliser les bus REC pour n'enregistrer que la source d'entrée audio accompagnant le morceau produit par le bus L/R (c'est‐à‐dire enregistrer la source entrante mais pas la reproduction du morceau). Vous pouvez aussi mixer plusieurs entrées audio et les envoyer aux bus REC ou mixer le signal direct des entrées audio et le signal post‐IFX et les envoyer aux bus REC pour enregistrer le résultat.

**Off:** Le signal n'est pas envoyé aux bus REC. En géné‐ ral, vous pouvez le laisser sur "Off".

**1, 2, 3, 4:** Le signal d'entrée audio externe est envoyé au bus REC spécifié. Le réglage "**Pan**" est ignoré et le signal est envoyé en mono.

**1/2, 3/4:** Le signal audio externe est envoyé aux bus REC en stéréo. En fonction du réglage "**Pan**", il est envoyé en stéréo aux bus 1 et 2 ou 3 et 4.

# Send1 (to MFX1), Send2 (to MFX2)

Ces paramètres spécifient le niveau de départ du signal d'entrée audio externe à destination des effets Master.

"**Send1 (to MFX1)**" envoie le signal à l'effet Master 1.

"**Send2 (to MFX2)**" envoie le signal à l'effet Master 2. Si "**Bus Select (IFX/Indiv.)**" est réglé sur "IFX1~12", les niveaux de départ vers les effets Master sont spécifiés par les réglages "**Send1**" et "**Send2**" qui suivent IFX1~

# PLAY/MUTE

 $\overline{12}$ 

Ces témoins indiquent le mode de fonctionnement ("Play" ou "Mute") de chaque signal d'entrée audio externe.

Utilisez les commutateurs MIX PLAY/MUTE 1~6 pour changer ce réglage.

# SOLO On/Off

Indique le réglage SOLO de chaque signal d'entrée audio externe. Utilisez les commutateurs MIX SELECT 1~6 pour changer le réglage Solo.

Seuls les canaux dont le réglage "SOLO" est activé (On) sont audibles. Les autres canaux sont coupés. La fonction "Solo" concerne à la fois les pistes MIDI et les pistes audio.

# Pan

Ce paramètre spécifie le panoramique de chaque signal d'entrée audio externe. Pour une source audio stéréo, les entrées sont généralement réglées sur "L000" et "R127".

# Level

Ce paramètre règle le niveau du signal d'entrée audio externe. Le réglage par défaut est "127".

*Remarque:* Les signaux audio analogiques des prises AUDIO INPUTS 1 & 2 sont convertis en format numé‐ rique par un convertisseur A/N. Ce paramètre détermi‐ ne le niveau du signal immédiatement après cette conversion.

Si le signal présente de la distorsion alors que ce niveau est très bas, voyez "Astuces pour [supprimer](#page-102-0) la distorsion des entrées [analogiques"](#page-102-0) à la page 97.

# Eviter des bruits et bourdonnements

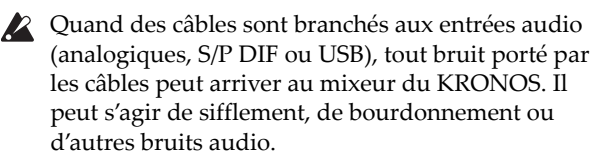

Pour éviter le bruit d'entrées audio non utilisées:

- Réglez le paramètre "**Level**" de l'entrée sur "0". ou
- Coupez toutes les assignations de bus ("Off"), dont "**Bus Select (IFX/Indiv. Out Assign)**", "**REC Bus**" et "**FX Control Bus**".

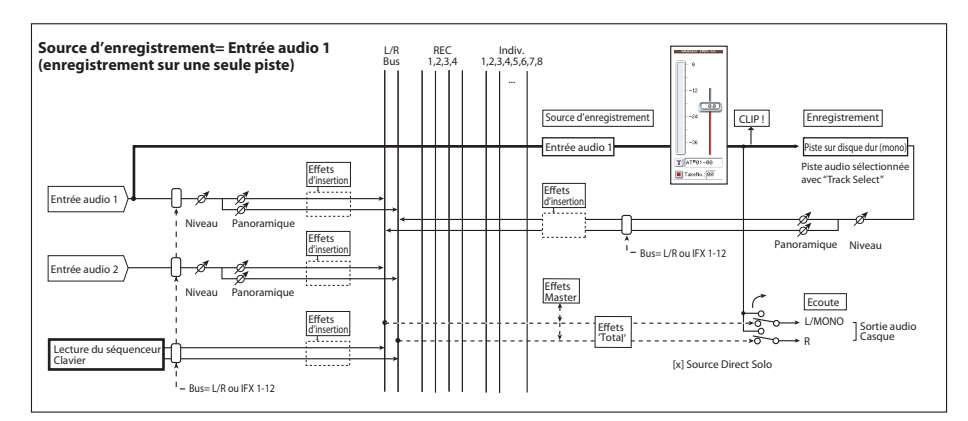

Si aucun câble audio n'est branché aux entrées audio analogiques, leur niveau est automatique‐ ment réglé sur zéro, évitant ainsi tout bruit intem‐ pestif.

# Audio Track Mixer

Vous pouvez spécifier la source audio à enregistrer et changer les réglages "Play/Mute", "SOLO" ainsi que les réglages de panoramique et de volume pour la reproduction.

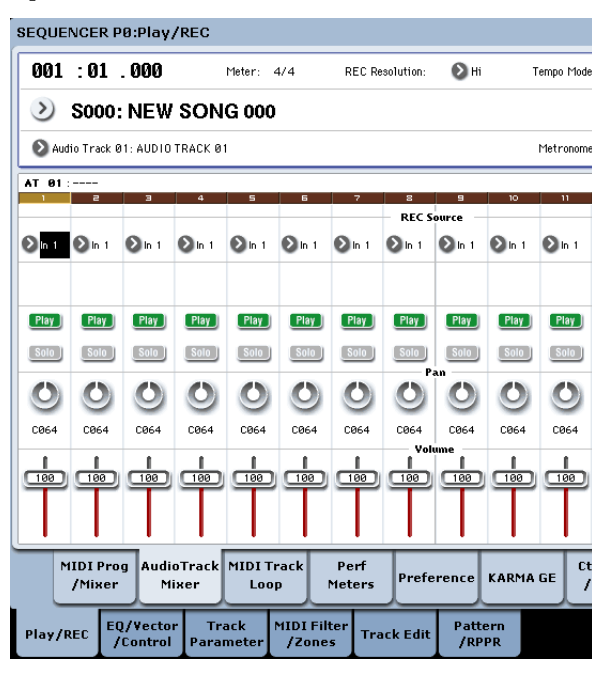

# REC Source

Sélectionne la source enregistrée sur la piste. Le signal du bus sélectionné ici est enregistré. Vous trouverez plus loin un schéma des bus lors de l'enregistrement des signaux d'entrée audio.

Si vous assignez la case "**Track Select**" à "Audio Track", vous pouvez écouter la source d'enregistre‐ ment ("**REC Source**") de cette piste.

Les options diffèrent légèrement selon que "**Stereo Pair**" est activé ou non.

**Audio Input 1, 2, 1/2, USB 1, 2, 1/2 ou S/P DIF L, R, L/ R** Choisissez ces options si vous désirez enregistrer directement le signal d'entrée audio arrivant aux prises analogiques, S/P DIF ou USB. Les signaux d'entrée sont enregistrés directement sans passer par un des bus L/ R, REC ou Individual. Aucun des réglages "Audio

Input" ("**Bus (IFX/Indiv)**", "**Pan**", "**Level**", "**Solo**" et "**Play/Mute**") n'influence le signal enregistré. Voyez le schéma "REC Source= Audio Input 1, 2, 1/2".

Si "**Stereo Pair**" est activé et l'entrée Audio Input 1/2 est sélectionnée, AUDIO INPUT 1 est envoyée à la piste impaire et AUDIO INPUT 2 à la piste paire. La répartition entre pistes impaires et paires pour les entrées USB 1/2 et S/P DIF L/R se fait de la même manière.

**L, R, L/R:** Le signal du bus L/R est enregistré après être passé par TFX1 et 2. Choisissez cette option si vous désirez enregistrer un signal audio externe envoyé au bus L/R ou le signal produit par le KRONOS (et ren‐ voyé au bus L/R) moyennant la reproduction du séquenceur, le jeu sur le clavier ou le pilotage MIDI.

Si "**Stereo Pair**" est activé, L est envoyé aux pistes impaires et R aux pistes paires.

**REC 1, 2, 1/2, REC 3, 4, 3/4:** Les bus REC 1/2 ou REC 3/4 sont enregistrés. Choisissez cette option si vous désirez n'enregistrer que l'entrée audio en écoutant la repro‐ duction du séquenceur et votre jeu au clavier par les sorties L/R. Vous pouvez aussi utiliser les bus REC pour mixer plusieurs entrées audio ou pour mixer le signal direct des entrées audio avec le signal traité par les effets d'insertion et enregistrer le résultat.

Si "**Stereo Pair**" est activé, le bus REC 1 (3) est envoyé aux pistes impaires et le bus REC 2 (4) aux pistes pai‐ res.

**Indiv.1~4, Indiv.1/2** & **3/4:** Cette option vous permet d'enregistrer directement le signal des sorties indivi‐ duelles, sans devoir utiliser de câble externe. Comme avec les bus REC, vous pouvez choisir cette option pour écouter la sortie L/R tout en enregistrant un autre signal.

Si "**Stereo Pair**" est activé et si vous avez sélectionné "Indiv.1/2", le bus Indiv. 1 est envoyé aux pistes impai‐ res et le bus Indiv. 2 aux pistes paires.

# Play/Rec/Mute.

Utilisez ce bouton pour couper ("Mute") une piste audio ou pour sélectionner les pistes à enregistrer pour un enregistrement multipiste. Durant la reproduction ou pour l'enregistrement d'une seule piste (enregistre‐ ment normal), il n'est possible de sélectionner "Play" ou "Mute" que pour les pistes (reproduites) autres que la piste enregistrée. Pour l'enregistrement multipiste, les pistes peuvent être réglées sur "Play", "Mute" ou "Rec". Le réglage change chaque fois que vous appuyez sur le bouton [Play/Rec/Mute].

# Solo On/Off.

Active/coupe la fonction "Solo".

# Pan.

Détermine le panoramique de la piste audio.

# <span id="page-100-0"></span>Procédure d'enregistrement

#### SEQUENCER P0:Play/REC  $001 : 01 : 000$ Meter:  $4/4$ **REC Resolution**  $\odot$  H Tempo Mode:  $\mathbf{C}$ S000: NEW SONG 000 Audio Track 01: AUDIO TRACK 01 Metronome: -6 AT 81:-**Recording Set**  $\odot$  Overwrite Auto Punch In **M881**  $-$  M00 O Loop All Tracks  $-$  MØØ O Overdub C Manual Punch In Remove Dat  $\ddot{1}$ Recording Setup (Audio Track) Automation Only HDR Bit Depth  $\Omega$ 16-bit  $-2\epsilon$ Source Direct Sol Auto Input  $\Box$  Rehearsa Metronome Set Level:  $\boxed{127}$  $Q<sub>L/R</sub>$ Bus(Output) Select:  $T$  TRK01.  $\overline{2}$ Precount [Measure]  $\overline{\phantom{a}}$ TakeNo AudioTrack MIDI Trac Ctrl Vie MIDI Prog Perf eference KARMA GE Mixer Meters /Effer /Mixer **Lon** EQ/Vector<br>Control Track MIDI Filter<br>/Zones Play/REC Track Edi

# <span id="page-100-1"></span>Recording Setup

Ces paramètres déterminent la configuration et donc la façon dont les pistes audio sont enregistrées.

Pour plus de renseignements sur les différentes méthodes d'enregistrement, voyez les exemples donnés dans la section consacrée aux pistes MIDI (voyez ["Réglages](#page-85-0) pour [l'enregistrement"](#page-85-0) à la page 80).

Il y a toutefois, quelques différences avec l'enregistre‐ ment de piste MIDI.

# **Overwrite**

Pour le premier enregistrement, vous sélectionnerez en général cette méthode.

Pour commencer l'enregistrement, appuyez sur le bou‐ ton SEQUENCER REC/WRITE puis sur le bouton SEQUENCER START/STOP. Pour arrêter l'enregistre‐ ment, appuyez à nouveau sur le bouton SEQUENCER START/STOP.

**Evénements audio (piste audio):** Seules les mesures enregistrées sont remplacées; les données des mesures suivantes restent intactes.

**Evénements d'automation (piste audio):** Toutes les données présentes à partir de la mesure où vous com‐ mencez à enregistrer sont effacées.

# **Overdub**

Sélectionnez cette méthode quand vous désirez ajouter des données d'automation de piste audio à une piste déjà enregistrée.

Pour commencer l'enregistrement, appuyez sur le bou‐ ton SEQUENCER REC/WRITE puis sur le bouton SEQUENCER START/STOP. Pour arrêter l'enregistre‐ ment, appuyez à nouveau sur le bouton SEQUENCER START/STOP.

### Volume.

Détermine le volume des pistes audio 1~16.

**Evénements audio (piste audio):** Comme pour "Ove‐ rwrite", seules les mesures enregistrées sont rempla‐ cées; les données des mesures suivantes restent intac‐ tes.

**Evénements d'automation (piste audio):** Les données préalablement enregistrées sont conservées et les nouvelles données enregistrées s'y ajoutent.

### Manual Punch In

Sélectionnez cette méthode si vous désirez utiliser le bouton SEQUENCER REC/WRITE ou une pédale pour ré‐enregistrer des sections déterminées d'une piste déjà enregistrée.

### Auto Punch In

Sélectionnez cette méthode si vous désirez réenregis‐ trer automatiquement des sections déterminées d'une piste déjà enregistrée.

Les enregistrements "Manual Punch In" et "Auto Punch In" se passent de la façon suivante.

**Evénements audio et événements d'automation (piste audio):** Seules les mesures enregistrées sont rempla‐ cées; les données des mesures suivantes restent intac‐ tes.

# Loop All Tracks

Choisissez cette méthode si vous désirez enregistrer en boucle des événements d'automation sur une certaine plage de mesures de la piste, en ajoutant des données à chaque passage. Seuls les événements d'automation peuvent être enregistrés. Vous pouvez utiliser "Remove Data" pour supprimer des données d'auto‐ mation de la piste audio.

Les événements audio ne peuvent pas être enregistrés ainsi. Cela signifie que si vous réglez "Track Select" sur "Audio Track" et désactivez "Automation Only", vous ne pouvez pas enregistrer.

# Recording Setup (Audio Track)

### HDR Bit Depth

Vous pouvez enregistrer en format 16 ou 24 bits. Le format 24 bits offre une meilleure fidélité mais nécessi‐ te plus de place sur le disque.

### Automation Only

En général, cette option est désélectionnée durant l'enregistrement. Les événements d'automation de piste audio et les événements audio sont enregistrés.

Si cette option est cochée, seuls les événements d'auto‐ mation de piste audio sont enregistrés. Utilisez ce réglage si vous désirez enregistrer une automation après avoir enregistré les événements audio.

### Auto Input

Ce paramètre détermine la source d'écoute durant l'enregistrement. Il bascule automatiquement toutes les pistes sélectionnées pour l'enregistrement entre l'écou‐ te du signal source et de la reproduction de la piste selon que l'enregistrement est activé ou non.

Cela vous permet d'écouter ce que vous avez enregistré lors d'une opération Punch In et cela vous évite de devoir annuler la sélection de la piste pour l'enregistre‐ ment pour écouter la reproduction.

Ce paramètre n'est disponible que pour les pistes sélec‐ tionnées pour l'enregistrement. Si "Multi REC" est désactivé, la piste sélectionnée dans le menu "**Track Select**" est la piste d'enregistrement. Si "**Multi REC**" est activé, toutes les pistes dont le bouton [**Play/Rec/ Mute**] est réglés sur "Rec" sont concernées.

En règle générale, "Auto Input" doit être activé (coché). Quand cette option est activée, l'écoute des pistes acti‐ vées pour l'enregistrement permet d'entendre les signaux suivants:

- A l'arrêt, vous entendez le signal d'entrée.
- Durant la reproduction, vous entendez le signal enregistré sur la piste.
- Durant l'enregistrement, vous entendez le signal d'entrée.

Pour les pistes audio non activées pour l'enregistre‐ ment, vous entendez toujours le signal enregistré sur la piste.

#### **Ecoute des pistes audio**

**(Entrée: source d'enregistrement, Piste: signal enre‐ gistré sur la piste)**

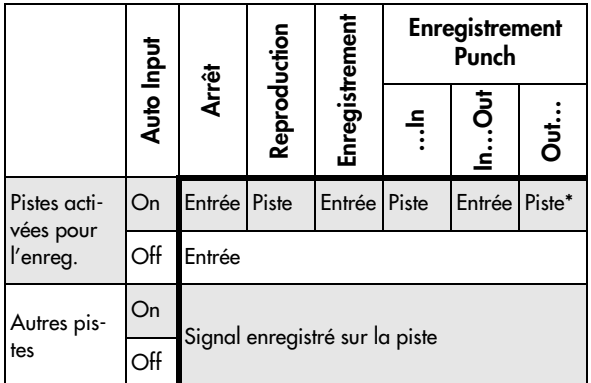

# Source Direct Solo.

Si cette option n'est pas cochée, les signaux L/R (post‐ TFX) et de bus spécifié par "**REC Source**" sont envoyés aux prises L/R et à la prise casque comme déterminé par les réglages "Audio Input–**Bus Select (IFX/Indiv.)**" et "**Bus Sel.**" post‐IFX. C'est l'état normal.

En général, cette option est désélectionnée. Elle n'est sélectionnée que si vous désirez n'entendre que le signal enregistré. Seul le signal du bus spécifié par "**REC Source**" est produit par les prises L/R et la prise casque. Quand vous utilisez Multi REC, vous enten‐ drez le son des bus "**REC Source**" dont le réglage "**Play/Rec/Mute**" est "REC".

*Remarque:* Si "**REC Source**" est réglé sur "L/R", ce réglage est ignoré; le signal L/R (post‐TFX) est produit par les prises L/R et la prise casque.

# Rehearsal.

Cochez cette option si vous désirez vous entraîner avant l'enregistrement sur une piste audio (l'enregis‐ trement n'est alors pas effectué).

# Audio Track Recording Level

Ce paramètre indique le niveau d'entrée de la piste audio sélectionnée avec "**Track Select**" (pour l'enregis‐ trement sur une seule piste) ou des pistes dont le régla‐ ge "Play/Rec/Mute" est "REC" (pour l'enregistrement multipiste – 4 pistes maximum).

# Recording Level 1, 2, 3, 4 Level Meter 1, 2, 3, 4

Ce paramètre règle le niveau ultime du signal de cha‐ que source ("**REC Source**") enregistrée sur une piste audio.

La partie haute de l'indicateur de niveau/curseur affi‐ che le numéro de la piste audio correspondante.

Si vous utilisez l'enregistrement sur une piste, "**Recor‐ ding Level 1**" et "**Level Meter 1**" sont affichés.

Si vous utilisez l'enregistrement multipiste, les régla‐ ges des pistes dont "**Play/Rec/Mute**" est réglé sur "REC" sont en vigueur.

Pour l'enregistrement sur une piste, l'indicateur de niveau affiche le niveau d'enregistrement si vous réglez "Track Select" sur "Audio Track". Pour l'enregis‐ trement multipiste, appuyez sur le bouton SEQUEN‐ CER REC/WRITE pour passer en attente d'enregistre‐ ment: l'indicateur de niveau affiche alors le niveau d'enregistrement.

*Remarque:* Les réglages jusqu'à ce point sont les mêmes que si vous exécutiez la commande "**Auto HDR/Sam‐ pling Setup**" du menu de page avec le réglage "HDR (Audio Track Recording)" afin d'effectuer automati‐ quement la configuration. "**Audio Input**", "**REC Source**", "**Track Select**" et "**Overwrite**" sont automati‐ quement réglés.

### Réglage des niveaux

Pour obtenir un résultat optimal, réglez les niveaux de la façon suivante:

**1. Si "Multi REC" est désactivé, choisissez une piste audio avec "Track Select". ou**

**Si "Multi REC" est activé, activez les pistes vou‐ lues pour l'enregistrement puis appuyez sur le bouton SEQUENCER REC/WRITE.**

Le ou les indicateurs de niveau indiquent les niveaux d'enregistrement.

- **2. Commencez par régler le ou les niveaux d'enregis‐ trement sur "0.0dB".**
- **3. Réglez le niveau du ou des signaux d'entrée pour qu'il soit aussi élevé que possible sans générer de messages "CLIP!" ou "ADC OVERLOAD!".**

Si vous utilisez AUDIO INPUTS 1 et/ou 2, réglez le niveau avec les commutateurs MIC/LINE et les com‐ mandes LEVEL en face arrière.

Si vous utilisez les entrées USB ou S/P DIF, réglez le niveau de sortie de la source audio externe.

Si vous échantillonnez des signaux audio externes en les traitant avec les effets internes, vous devrez peut‐ être aussi régler les niveaux d'entrée et/ou de sortie des effets individuels.

Si vous utilisez des sons internes, réglez les niveaux avec la surface de contrôle, les réglages de niveau d'entrée/de sortie des effets etc.

#### **4. Si le niveau n'est pas assez élevé, augmentez le réglage "Recording Level" avec le curseur affiché à l'écran.**

Une fois de plus, le but consiste à régler le niveau pour qu'il soit aussi élevé que possible sans générer de mes‐ sages "CLIP!" ou "ADC OVERLOAD!".

### <span id="page-102-0"></span>Astuces pour supprimer la distorsion des entrées analogiques

Si les signaux des entrées analogiques présentent de la distorsion alors que le message "CLIP!" n'apparaît pas, il est possible que la distorsion se produise au niveau de l'entrée analogique ou qu'elle résulte des réglages des effets internes.

Si le message "ADC OVERLOAD!" apparaît au‐dessus des indicateurs de niveau "**Recording Level**", la dis‐ torsion est due à un niveau trop élevé à l'entrée. Dans ce cas, diminuez le niveau de sortie de la source audio externe ou réglez le commutateur de gain MIC/LINE et la commande LEVEL pour éviter que ce message n'apparaisse.

S'il y a de la distorsion alors que le message "ADC OVERLOAD!" n'apparaît pas, il est possible que la dis‐ torsion résulte des réglages des effets internes. Pour résoudre le problème, diminuez le niveau d'entrée "**Level**" ou ajustez les réglages d'effets (comme le réglage "Input Trim" des effets individuels).

# Exemples d'enregistrement de piste audio

### <span id="page-102-1"></span>Enregistrement d'une source externe sur la piste audio 1

Cet exemple montre comment enregistrer une guitare connectée à la prise AUDIO INPUT 1 sur la piste audio 1.

L'enregistrement et la reproduction d'une piste audio ne peuvent pas aller au‐delà de la fin de la piste master. Vous ne pouvez pas enregistrer plus de 80 minutes.

# Branchez votre guitare

**1. Branchez votre guitare à la prise AUDIO INPUT 1 de la face arrière.**

Enfoncez le commutateur AUDIO INPUT MIC/ LINE pour sélectionner la position "LINE" et réglez la commande LEVEL en position médiane.

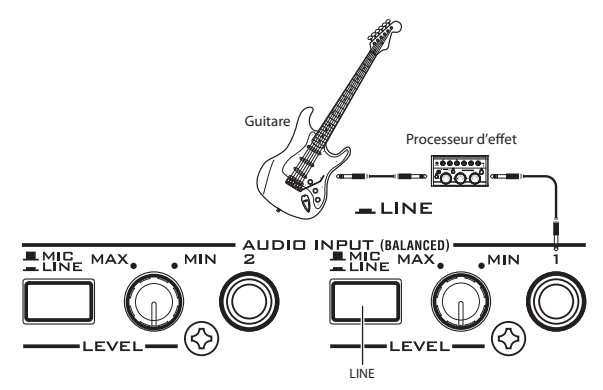

Si vous branchez une guitare à micros passifs (c'est‐ à‐dire sans préampli), vous ne pouvez pas l'échan‐ tillonner à un niveau correct en raison de la dispari‐ té d'impédance. Branchez ce type de guitare à un préampli ou un processeur d'effets avant de la bran‐ cher au KRONOS.

# **Configuration**

**2. A la page "P0: Play/REC– Audio Input Sampling", réglez les paramètres "Audio Input" de la façon décrite ci‐dessous.**

Les réglages suivants correspondent aux réglages par défaut (vous n'avez donc pas à les faire):

**Use Global setting** Off

– INPUT 1 –

**Bus Select (IFX/Indiv.)**: Off

**Pan**: L000 **Level**: 127

**REC Bus**: Off

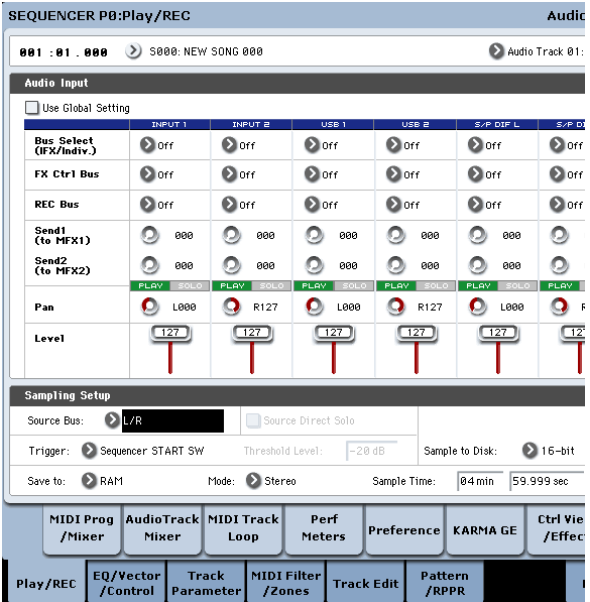

A la page "P0: Play/REC– Audio Track Mixer", réglez "**REC Source**" sur "In 1" (entrée audio 1) pour que le signal de l'entrée audio 1 soit enregistré directement sur la piste audio 1.

"**REC Source**" de la piste audio 1: Entrée audio 1  $("In 1")$ 

### EQUENCER P0:Play/REC

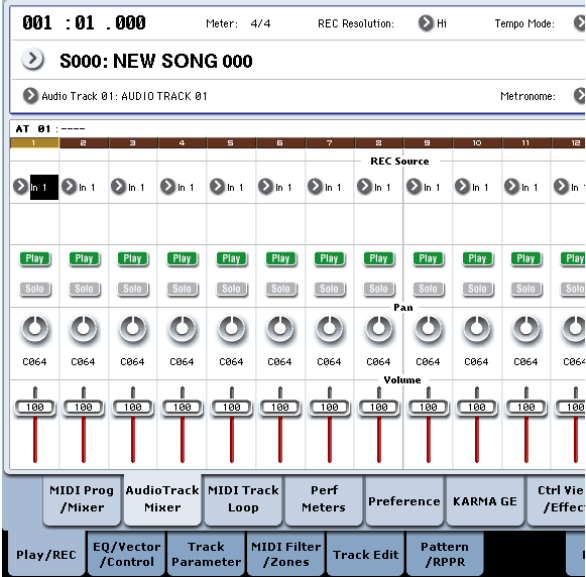

Allez à la page "P8: Insert Effect– Audio Routing1". Réglez la sortie de la piste audio 1 comme suit.

# **Bus Select (IFX/Indiv. Out Assign)**: L/R **Send1 (MFX1)** and **Send2 (MFX2)**: 000

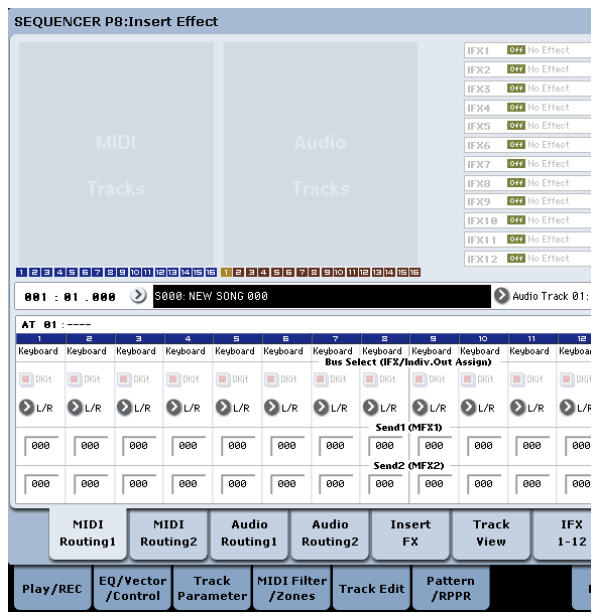

### **3. A la page "P0: Play/REC– Preference", réglez "Track Select" sur "Audio Track 01".**

Emplacement (compteur) Track Select

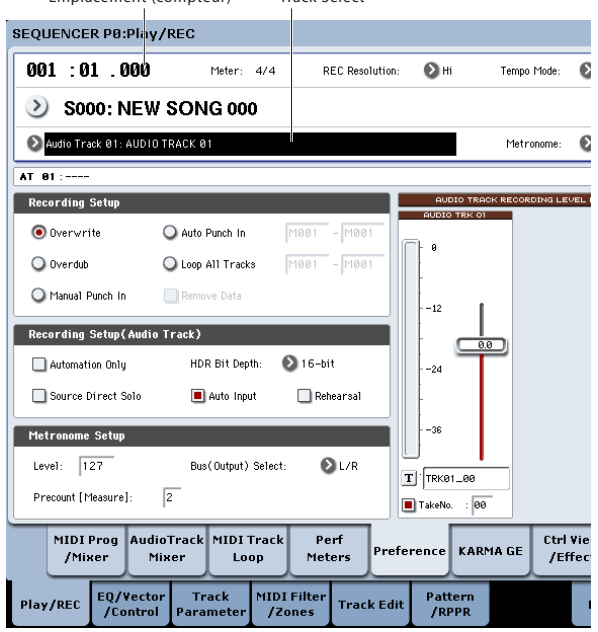

La fenêtre "AUDIO TRK 01" (**Level Meter 1**, **Recor‐ ding Level 1**, **Name 1**, **Take**, **Take No.**) s'affiche. Utilisez le champ "**Name 1**" pour entrer un nom pour la région et le fichier WAVE qui sont créés. Si vous voulez enregistrer plusieurs prises sur la même piste, cochez l'option "**Take**".

- **4. Spécifiez la méthode d'enregistrement dans "Recording Setup" et "Recording Setup (Audio Track)".**
	- **Overwrite**: sélectionné
	- **Automation Only**: non coché
	- **Source Direct Solo**: non coché
	- **Auto Input**: coché
	- **Rehearsal**: non coché

*Remarque:* Si vous désirez enregistrer depuis le début du morceau ou depuis la mesure spécifiée avec le compteur, sélectionnez "**Overwrite**".

*Remarque:* Si "**Take**" est désélectionné, vous pouvez utiliser jusqu'à 24 caractères pour le nom de fichier. Si l'option est cochée, vous pouvez saisir jusqu'à 22 caractères.

*Remarque:* Si vous désirez entendre le métronome durant l'enregistrement, utilisez "**Metronome Setup**" pour faire les réglages de métronome.

#### Réglage du niveau d'enregistrement

#### **5. Jouez de la guitare au volume que vous désirez enregistrer.**

Si "ADC OVERLOAD !" (saturation de l'entrée du convertisseur A/N) apparaît, tournez la commande LEVEL en face arrière vers MIN pour régler le niveau de façon appropriée.

Pour un obtenir un son optimal, réglez le niveau aussi haut que possible sans que l'indication "ADC OVERLOAD !" n'apparaisse.

**6. L'indicateur de niveau affiche le volume du signal de guitare qui sera enregistré.**

Si l'indication "CLIP !" apparaît, utilisez un contrô‐ leur VALUE pour baisser le curseur "**Recording Level**" (situé à droite dans l'écran) de +0.0 jusqu'à un niveau approprié.

Appuyez sur le bouton SEQUENCER START/STOP pour reproduire le morceau et vérifier la balance de volume. Si vous ne désirez entendre que la guitare durant la reproduction, cochez "Source Direct Solo".

#### **Enregistrement**

**7. A la page "P0: Play/REC– Preference", utilisez le compteur pour spécifier l'endroit où doit commen‐ cer l'enregistrement.**

Si vous désirez enregistrer depuis le début du mor‐ ceau, réglez le compteur sur "001:01.000".

**8. Appuyez sur le bouton SEQUENCER REC/ WRITE.**

Le KRONOS passe en attente d'enregistrement. Si vous avez fait des réglages de métronome, le métronome bat la mesure.

#### **9. Appuyez sur le bouton SEQUENCER START/ STOP.**

L'enregistrement commence à l'emplacement spéci‐ fié avec le compteur.

Si vous avez demandé un décompte de métronome ("Precount [Measure]"), l'enregistrement démarre après ce décompte. Si vous avez déjà enregistré une piste MIDI, cette piste MIDI est reproduite.

#### **10.Pour arrêter l'enregistrement, appuyez sur le bou‐ ton SEQUENCER START/STOP.**

#### <span id="page-103-0"></span>Ecouter l'enregistrement

**11.Allez à la page "P0: Play/REC– Audio Track Mixer".**

Sous "Audio Track 1", réglez le panoramique, le volume etc. pour la piste audio 1.

**Play/Rec/Mute**: Play

**Solo On/Off**: Off

**Pan**: C064

**Volume**: 100

#### **12.Appuyez sur le bouton SEQUENCER START/ STOP pour reproduire le morceau.**

*Remarque:* Vous pouvez utiliser des fonctions comme "Compare" quand vous enregistrez des évé‐ nements audio, exactement comme pour les pistes MIDI.

*Remarque:* Pour traiter une piste audio avec un effet d'insertion, réglez "**Bus Select (IFX/Indiv. Out Assign)**" sur "IFX1~IFX12".

Puis sélectionnez "L/R" sous "**Bus Select**" (page "P8: Insert Effect– Insert FX") après l'effet d'inser‐ tion que vous avez utilisé.

*Remarque:* Si vous désirez appliquer des effets mas‐ ter à une piste audio, utilisez "**Send1 (MFX1)**" et "**Send2 (MFX2)**" pour régler les niveaux de départ vers l'effet master. Si vous utilisez un effet d'inser‐ tion, faites les réglages "**Send1**" et "**Send2**" après cet effet d'insertion.

### Enregistrement d'une source externe sur la piste audio 2 tout en écoutant la piste audio 1 enregistrée au préalable

Cet exemple montre comment enregistrer une autre partie de guitare sur la piste audio 2 tout en écoutant celle que vous avez préalablement enregistrée sur la piste audio 1 comme décrit dans "Enregistrement d'une source externe sur la piste audio 1".

**1. A la page "P0: Play/REC– Audio Track Mixer", réglez "Audio Input 2 REC Source" sur "Audio Input 1 (In 1)".**

AUDIO TRACK 2 **REC Source**: Audio Input 1 (In 1)

- **2. Réglez "Track Select" sur "Audio Track 02".**
- **3. Enregistrez en suivant les instructions données à partir de l'étape 8 dans la section précédente.**

# Ajout d'un effet d'insertion durant l'enregistrement

Cet exemple montre comment ajouter un effet d'inser‐ tion à la guitare branchée à l'entrée audio 1 et enregis‐ trer le signal traité sur la piste audio 1.

### Branchez votre guitare

**1. Branchez votre guitare. (Voyez "Enregistrement d'une source externe sur la piste audio 1").**

### **Configuration**

**2. A la page "P0: Play/REC– Audio Input/Sampling", réglez les paramètres "Audio Input" de la façon indiquée ci‐dessous pour que le signal de la prise AUDIO INPUT 1 soit envoyé à IFX1.**

**Use Global Setting**: Off

**Bus Select (IFX/Indiv.)**: IFX1

**INPUT1 Level**: 127

**INPUT1 Pan**: L000

**INPUT1 REC Bus**: Off

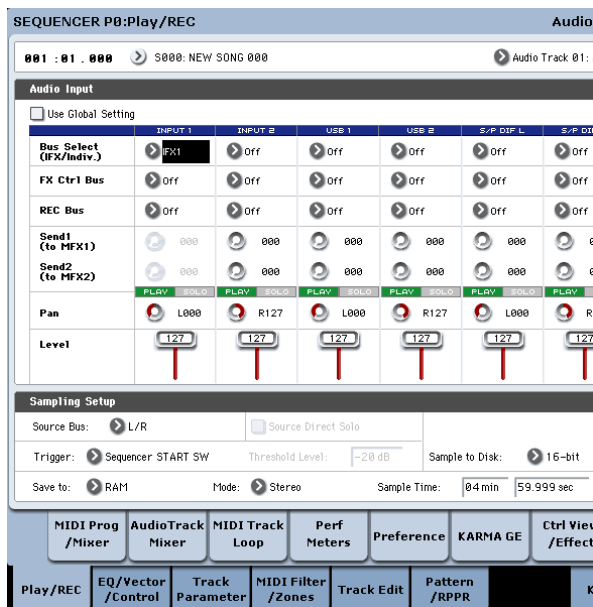

**3. A la page "P8: Insert Effect– Insert FX", sélection‐ nez l'effet désiré et envoyez‐le au bus REC 1. IFX1 On/Off**: On

**IFX1**: l'effet souhaité **Bus Sel.**: Off **REC Bus**: 1

NCER P8:Insert Effect

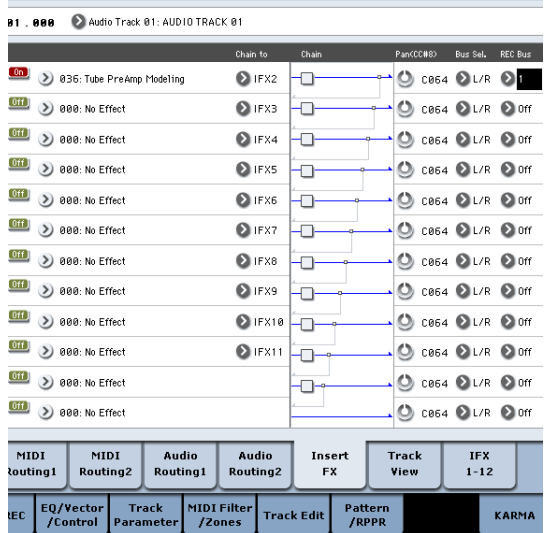

**4. A la page "P0: Play/REC– Audio Track Mixer", réglez "REC Source" sur "REC1" pour que le signal du bus REC soit enregistré sur la piste audio 1.**

Audio Track 1 **REC Source**: REC1

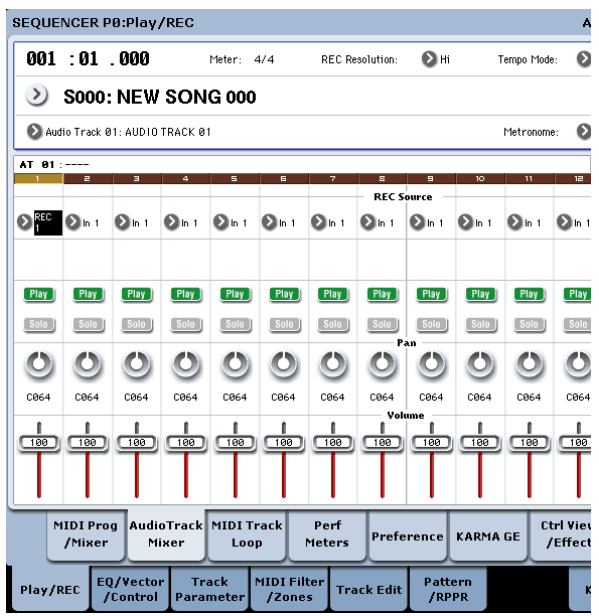

**5. A la page "P0: Play/REC Preference", réglez "Track Select" sur "Audio Track 01".**

Les étapes restantes sont les mêmes que les étapes 3 et suivantes de la section précédente ["Enregistre](#page-102-1)‐ ment d'une source [externe](#page-102-1) sur la piste audio 1". Veuillez vous référer à cette section pour plus de détails.

# Enregistrement Punch In d'une source externe sur une piste audio

Cet exemple montre comment réenregistrer avec la méthode Punch In un extrait de la partie enregistrée sous ["Enregistrement](#page-102-1) d'une source externe sur la piste [audio](#page-102-1) 1".

Ne changez pas les réglages "Audio Input" de la page "P0: Play/REC– Audio Input/ Sampling", les réglages "Recording Setup (Audio Track)" de la page "P0: Play/ REC– Preference" ni les réglages "**REC Source**" de la page "P0: Play/REC– Audio Track Mixer". Nous utili‐ serons ces réglages tels quels.

# Configuration

- **1. A la page "P0: Play/REC– Preference", vérifiez que "Audio Track 01" est sélectionné pour "Track Select".**
- **2. Utilisez "Recording Setup" pour choisir le mode de démarrage de l'enregistrement.**

Pour cet exemple, choisissez l'enregistrement Punch In.

### **Auto Punch In**: Activé

**M\*\*\*–M\*\*\***: Spécifiez la plage de mesures à enregis‐ trer.

AUDIO TRK 01 **Name**, **Take**, **Take No.**: Entrez le nom de la région et du fichier WAVE que vous dési‐ rez enregistrer.

*Remarque:* Si vous réglez "**Recording Setup**" sur "Auto Punch In" et "M\*\*\*–M\*\*\*" sur la plage de mesures désirée, la piste est reproduite jusqu'à cette plage de mesures puis l'enregistrement démarre et cette plage est réenregistrée.

Si vous réglez "**Recording Setup**" sur "Manual Punch In", la plage commençant là où vous action‐ nez le bouton SEQUENCER REC/WRITE ou la pédale commutateur est réenregistrée. Dans ce cas, appuyez sur le bouton SEQUENCER START/STOP pour reproduire le morceau. Quand vous atteignez la mesure à partir de laquelle vous désirez recom‐ mencer l'enregistrement, appuyez sur le bouton SEQUENCER REC/WRITE ou sur la pédale com‐ mutateur pour lancer l'enregistrement. Quand vous atteignez la mesure à laquelle vous désirez arrêter l'enregistrement, appuyez à nouveau sur le bouton REC/WRITE ou sur la pédale commutateur; l'enre‐ gistrement s'arrête.

### Entraînement ('Rehearsal')

Au besoin, vous pouvez simuler l'enregistrement sans enregistrer réellement. Cela vous permet de vous entraîner sans qu'aucun événement audio, région ou fichier WAVE ne soit créé.

- **3. Dans "Recording Setup (Audio Track)", cochez l'option "Rehearsal".**
- **4. Utilisez le compteur pour spécifier la position à laquelle vous désirez commencer l'enregistre‐ ment. Choisissez une position située plusieurs mesures avant la zone spécifiée pour "M\*\*\*–M\*\*\*".**
- **5. Appuyez sur le bouton SEQUENCER REC/ WRITE.**

Vous passez en attente d'enregistrement. Une fois que vous avez actionné le bouton SEQUENCER REC/WRITE, vous ne pouvez plus changer la piste audio avec "Track Select".

#### **6. Appuyez sur le bouton SEQUENCER START/ STOP.**

La reproduction démarre à la position choisie avec le compteur et la simulation de l'enregistrement démarre à la position définie par "M\*\*\*‐M\*\*\*". Puis la reproduction reprend et se poursuit jusqu'à la fin du morceau.

*Remarque:* Si le paramètre "Auto Input" est sur "Off" dans "Recording Setup (Audio Track)", vous pou‐ vez toujours entendre la source d'enregistrement ("REC").

- **7. Appuyez sur le bouton SEQUENCER START/ STOP pour arrêter l'enregistrement.**
- **8. Dans "Recording Setup (Audio Track)", désélec‐ tionnez l'option "Rehearsal".**

### **Enregistrement**

- **9. Utilisez le compteur pour spécifier la position à laquelle vous désirez commencer l'enregistre‐ ment. Choisissez une position située plusieurs mesures avant la zone spécifiée pour "M\*\*\*–M\*\*\*".**
- **10.Appuyez sur le bouton SEQUENCER REC/ WRITE.**

Vous passez en attente d'enregistrement.

Une fois que vous avez actionné le bouton SEQUENCER REC/WRITE, vous ne pouvez plus changer la piste audio avec "Track Select".

#### **11.Appuyez sur le bouton SEQUENCER START/ STOP.**

La reproduction démarre à la position choisie avec le compteur et l'enregistrement est effectué surla plage choisie avec "M\*\*\*–M\*\*\*". Puis la reproduction reprend et se poursuit jusqu'à la fin du morceau.

*Remarque:* Si le paramètre "Auto Input" est désactivé dans "Recording Setup (Audio Track)", vous pou‐ vez toujours entendre la source d'enregistrement ("REC Source").

**12.Appuyez sur le bouton SEQUENCER START/ STOP pour arrêter l'enregistrement.**

### Ecouter l'enregistrement

**13.Appuyez sur le bouton SEQUENCER START/ STOP pour reproduire le morceau.**

Effectuez les réglages de sortie de la piste audio comme décrit sous "Ecouter [l'enregistrement"](#page-103-0) à la [page 98.](#page-103-0)

# Autres types d'enregistrement de pistes audio

# Fusion de pistes audio

La fusion ("bounce") vous permet de combiner plu‐ sieurs pistes et d'enregistrer le résultat sur une piste mono ou une paire de pistes stéréo.

L'exemple suivant montre comment fusionner les pis‐ tes audio 1 et 2 sur la piste audio 3.

Avant de poursuivre, enregistrez des données sur les pistes audio 1 et 2. Pour enregistrer sur la piste audio 2, effectuez les réglages décrits sous ["Recording](#page-100-1) Setup" à la [page 95](#page-100-1) mais, à la page "P0: Play/REC– Audio Track Mixer|, réglez "Audio Track 2 **REC Source**" sur "REC1" et à la page "P0: Play/REC– Preference", réglez "Track Select" sur "Audio Track 02".

# **Configuration**

**1. A la page "P0: Play/REC– Audio Track Mixer", configurez les pistes audio 1 et 2 de la façon sui‐ vante:**

**Play/Rec/Mute**: Play

**Solo On/Off**: On

**Pan**: L000

**Volume**: 127

*Remarque:* En activant "**Solo**" pour AUDIO 1 et AUDIO 2, vous précisez que seules ces pistes audio doivent être audibles et enregistrées.

**2. A la page "P8: Insert Effect– Audio Routing 1", configurez les pistes audio 1 et 2 de la façon sui‐ vante:**

**Bus Select (IFX/Indiv. Out Assign)**: L/R

**Send 1 (MFX1)** and **Send 2 (MFX2)**: 000

*Remarque:* Si vous désirez ajouter des effets d'inser‐ tion aux pistes audio, réglez "**Bus Select (IFX/Indiv. Out Assign)**" sur votre choix de IFX1~IFX12. Puis choisissez "L/R" comme réglage "**Bus Select**" (page "P8: Insert Effect– Insert FX") suivant l'effet d'inser‐ tion choisi.

*Remarque:* Si vous désirez appliquer des effets Mas‐ ter à une piste audio, utilisez "Send 1 (MFX1)" et "Send 2 (MFX2)" pour régler les niveaux de départ vers les effets Master. Si vous utilisez un effet d'insertion sur la piste audio, réglez les paramètres "**Send1**" et "**Send2**" suivant cet effet d'insertion.

**3. Appuyez surle bouton SEQUENCER START/STOP pour reproduire le morceau et réglez la balance des niveaux de sortie des pistes audio 1 et 2.**

**14.Appuyez sur le bouton SEQUENCER START/ STOP pour arrêter la reproduction.**

### Comparer les deux versions

- Appuyez sur le bouton COMPARE (son témoin s'allume) et lancez la reproduction. La piste audio est reproduite telle qu'elle était avant l'enregistrement Punch In.
- Appuyez à nouveau sur le bouton COMPARE (le témoin COMPARE s'éteint) et lancez la reproduc‐ tion.

La piste audio obtenue après l'enregistrement Punch In est reproduite.

Le niveau de sortie de chaque piste audio se règle à la page "P0: Play/REC Audio Track Mixer" avec le paramètre "**Volume**" des pistes audio 1 et 2. Quand vous avez fini les réglages, arrêtez la repro‐ duction.

- **4. A la page "P0: Play/REC– Preference", utilisez "Track Select" pour sélectionner "Audio Track 03".**
- **5. Choisissez la méthode d'enregistrement avec "Recording Setup" et "Recording Setup (Audio Track)".**
	- Recording Setup –
	- **Overwrite**: activé
	- Recording Setup (Audio Track) –
	- **Automation Only**: non coché
	- **Source Direct Solo**: non coché
	- **Auto Input**: coché
	- **Rehearsal**: non coché

– Audio TRK 03 –

**Name**, **Take**, **Take No.**: Spécifiez la région désirée et le nom de fichier WAVE à enregistrer.

**6. A la page "P0: Play/REC– Audio Track Mixer", réglez "REC Source" pour que "L" soit enregistré sur la piste audio 3.**

"**REC Source**" de la piste audio 3: L

*Remarque:* Jusqu'ici, les réglages sont les mêmes que si vous utilisiez la commande "**Auto HDR/Sam‐ pling Setup**" du menu pour exécuter "Bounce Audio Track" avec les réglages suivants.

**Mode**: Mono

**From**: Audio Track 01: coché

**Audio Track 02**: coché

**To**: Audio Track 03

Lors de la fusion de pistes audio, désactivez le métronome (Metronome Setup "Sound": Off).

### **Enregistrement**

- **7. Réglez le compteur sur le début du morceau ("001: 01.000").**
- **8. Appuyez sur le bouton SEQUENCER REC/ WRITE.**

Vous passez en attente d'enregistrement.

Une fois que vous avez actionné le bouton SEQUENCER REC/WRITE, vous ne pouvez plus changer la piste audio avec "Track Select".

**9. Appuyez sur le bouton SEQUENCER START/ STOP.**

La lecture et la fusion de pistes commencent simultanément.

A la fin de la reproduction des pistes audio, l'enre‐ gistrement s'arrête. La reproduction du morceau s'arrête aussi automatiquement.

### Ecouter l'enregistrement

**10.A la page "P0: Play/REC– Audio TRACK Mixer", coupez la reproduction des pistes audio 1 et 2. Play/Rec/Mute**: Mute

**Solo On/Off**: Off

**11.Appuyez sur le bouton SEQUENCER START/ STOP pour reproduire le morceau.**

Faites les réglages de sortie de la piste audio 3 comme décrit sous "Ecouter [l'enregistrement"](#page-103-0) à la [page 98](#page-103-0).

**12.Appuyez sur le bouton SEQUENCER START/ STOP pour arrêter la reproduction.**

Si vous désirez créer un fichier WAVE sur le disque à partir d'un morceau comprenant des pistes audio, voyez ["Rééchantillonner](#page-159-0) un morceau pour créer un fichier Wave" à la [page 154](#page-159-0).

# Enregistrement d'événements d'automation pour les réglages Pan, EQ, volume etc. sur une piste audio

Tous les paramètres de piste audio ("**Pan**, **Volume**, **Send1/2**" et "**EQ**") peuvent être enregistrés en temps réel. A titre d'exemple, nous allons enregistrer des changements de réglage "**Pan**" et "**Volume**" sur la piste audio 3.

Accédez à la page "P0: Play/REC– Audio Track Mixer" et utilisez "Track Select" pour choisir "Audio Track 03" comme piste à enregistrer. Vous pouvez utiliser un contrôleur VALUE pour régler un paramètre mais la surface de contrôle permet de mixer jusqu'à huit pistes simultanément.

# **Configuration**

- **1. Allez à la page "P0: Play/REC– Preference".**
- **2. Choisissez la méthode d'enregistrement avec "Recor‐ ding Setup" et "Recording Setup (Audio Track)".** En l'occurrence, choisissez l'enregistrement par superposition ("Overdub"), permettant d'enregistrer par passages successifs et d'ajouter des données d'automation à chaque passage.

– Recording Setup –

**Overdub**: activé

– Recording Setup (Audio Track) –

**Automation Only**: coché

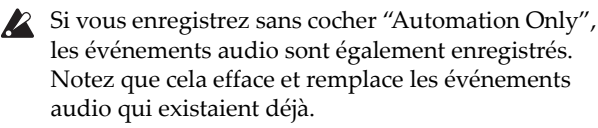

**3. Allez à la page "P0: Play/REC– Control Surface".**

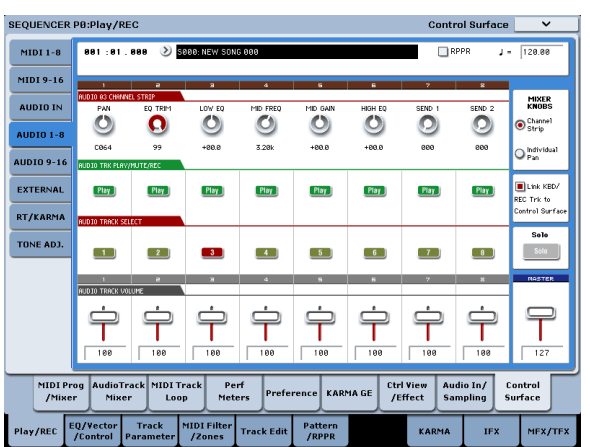

- **4. Appuyez plusieurs fois sur le bouton CONTROL ASSIGN AUDIO pour que le témoin HDR1~8 situé à sa droite s'allume.**
- **5. Au centre du bord droit de l'écran, cochez "Link KBD REC Trk to Ctrl Surface".**

Si vous cochez cette option et appuyez sur le bouton MIX SELECT 3, chaque commande pilote la piste audio 3 et "Track Select" passe sur "Audio Track 03".

Appuyez sur le bouton SEQUENCER START/STOP pour lancer la lecture puis actionnez les commandes et curseurs pour vous exercer à mixer.

Si MIXER KNOB est réglé sur CHANNEL STRIP, la commande 1 pilote le panoramique, les commandes 2~6 l'égaliseur (EQ) et les commandes 7 et 8 les niveaux de départ (Send). Utilisez le curseur 3 pour régler le volume de la piste audio 3

Quand vous avez fini de vous entraîner, appuyez sur le bouton SEQUENCER START/STOP pour arrêter.

Appuyez sur le bouton LOCATE.

### **Enregistrement**

**6. Appuyez sur le bouton SEQUENCER REC/ WRITE.**

Le métronome démarre et vous passez en attente d'enregistrement.

#### **7. Appuyez sur le bouton SEQUENCER START/ STOP.**

Après un décompte de deux mesures, l'enregistre‐ ment commence. Utilisez les curseurs etc. pour contrôler le volume.

*Remarque:* Quand vous enregistrez des événements d'automation, vous pouvez utiliser la quantification, le réglage de résolution et la fonction de comparai‐ son comme pour une piste MIDI.

- **8. Quand vous avez fini d'enregistrer, appuyez sur le bouton SEQUENCER START/STOP pour arrêter l'enregistrement.**
- **9. Ecoutez l'enregistrement.**

Appuyez sur le bouton SEQUENCER START/STOP pour lancer la reproduction.

Si vous désirez réenregistrer, utilisez la fonction "Compare" (appuyez sur le bouton COMPARE) pour réenregistrer.

**10.Pour ajouter d'autres événements d'automation, recommencez la procédure d'enregistrement depuis l'étape 6.**
# Placement d'un fichier WAVE dans une piste audio

Vous pouvez reproduire un fichier WAVE en l'impor‐ tant dans une région d'une piste audio.

Vous ne pouvez importer directement des fichiers K WAVE que depuis le disque interne. Pour utiliser des fichiers issus de CD ou de périphériques USB, copiez‐les d'abord sur le disque interne puis impor‐ tez le fichier copié dans le morceau.

*Remarque:* Vous ne pouvez importer que des fichiers WAVE ayant une fréquence d'échantillonnage de 44.1kHz ou 48kHz et durant moins de 80 minutes.

- **1. Allez à la page "P4: Track Edit".**
- **2. Utilisez "Track Select" pour choisir la piste audio où vous désirez placer le fichier WAVE.**
- **3. Choisissez la commande "Audio Event Edit" du menu de la page pour ouvrir la fenêtre de dialo‐ gue.**

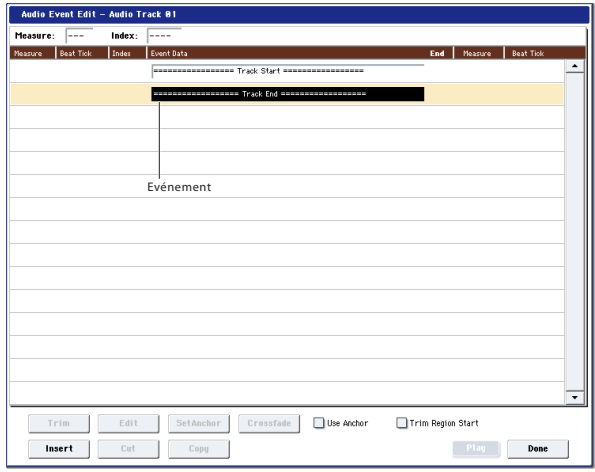

**4. Sélectionnez l'événement où vous désirez insérer une région et appuyez sur le bouton [Insert] situé en bas à gauche. Une fenêtre de dialogue s'ouvre.**

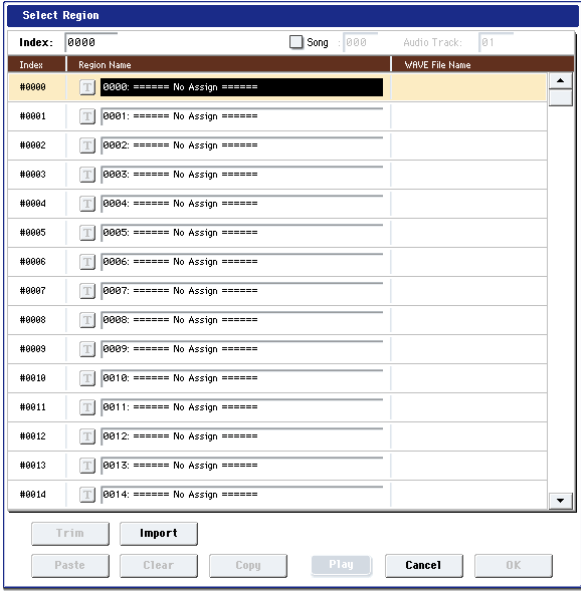

**5. Sélectionnez la zone ("région") où vous désirez importer le fichier WAVE et appuyez sur le bouton [Import] situé en bas. Une fenêtre de dialogue s'ouvre.**

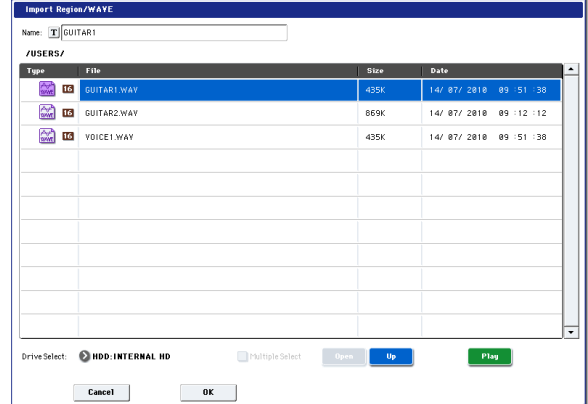

**6. Utilisez "Drive Select", "Open" et "Up" pour navi‐ guer jusqu'au dossier voulu puis sélectionnez le fichier WAVE que vous désirez importer et appuyez sur le bouton [OK] pour importer le fichier dans la région choisie.**

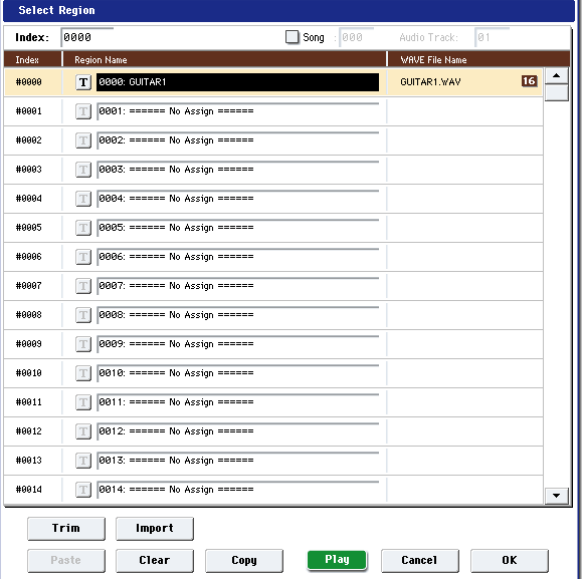

Quand vous sélectionnez un fichier WAVE, vous pouvez appuyer sur le bouton [Play] pour écouter les fichiers et trouver celui que vous cherchez.

Vous pouvez aussi utiliser le champ "Name" situé au‐dessus pour donner un nom à la région. Modi‐ fiez le nom après avoir sélectionné un fichier.

*Remarque:* Les boutons [OK] et [Play] ne sont dispo‐ nibles que si vous avez sélectionné un fichier WAVE de 44.1kHz ou 48kHz. Sinon, le bouton est grisé et inaccessible.

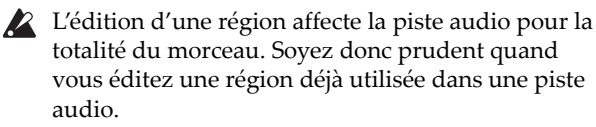

**7. Appuyez sur le bouton [OK]: la région sélection‐ née est placée dans la piste audio.**

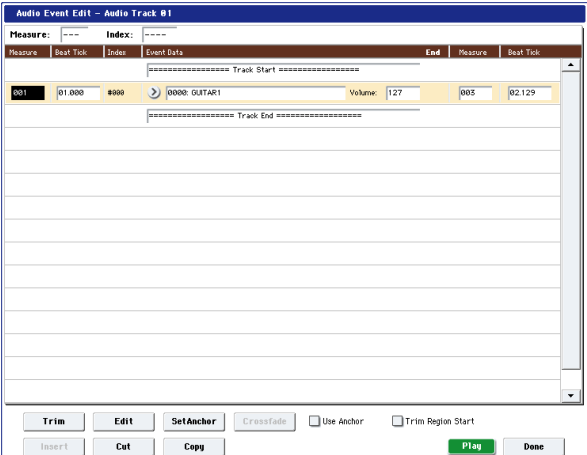

**8. Sélectionnez l'événement que vous désirez éditer et utilisez les paramètres de positionnement "Measure" (mesure) et "Beat Tick" (temps/clock) pour éditer la position de l'événement.**

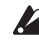

- Vous ne pouvez pas placer plusieurs événements au même endroit.
	- **9. Appuyez sur le bouton [Done].**
	- **10.Appuyez sur le bouton SEQUENCER START/ STOP et assurez‐vous que le fichier WAVE est reproduit.**

Vous pouvez appuyer sur le bouton COMPARE pour retrouver les conditions antérieures à l'édition que vous avez accomplie.

Nous avons choisi un exemple simple mais vous pou‐ vez aussi effectuer d'autres modifications: changer la position de reproduction du fichier WAVE par pas d'un seul échantillon, changer la position par rapport à un point d'ancrage ou faire un fondu enchaîné (cross‐ fade) de deux événements audio.

# Edition de morceau

Vous pouvez modifier les morceaux, les pistes MIDI et les pistes audio de façons très diverses.

# **Morceaux**

**Initialize Song:** Cette commande efface toutes les don‐ nées du morceau en cours et rétablit les réglages par défaut des paramètres.

**Copy From Song:** Cette commande copie toutes les données de réglage et les données musicales du mor‐ ceau spécifié dans le morceau actuellement sélection‐ né.

**FF/REW Speed:** Vous pouvez régler la vitesse d'avance rapide ou de recul quand vous appuyez sur le bouton FF ou REW.

**GM Initialize:** Cette commande transmet un message "GM System On" au mode Sequencer: ce message d'initialisation rétablit les réglages GM pour toutes les pistes MIDI.

**Bounce All Tracks To Disk:** Cette commande fusionne toutes les pistes du morceau pour créer un seul fichier WAVE stéréo.

**Set Song Length:** Cette commande change la longueur du morceau spécifié. Quand elle est exécutée, la lon‐ gueur de la piste master change et le nombre de mesures jouées également.

# Auto HDR/Sampling Setup

Cette commande effectue automatiquement les régla‐ ges appropriés pour diverses opérations communes comme l'enregistrement sur disque, la fusion de pistes audio, l'échantillonnage/rééchantillonnage (l'échan‐ tillonnage intra‐piste etc.) et la création d'un CD audio.

**Initialize:** Ramène les paramètres relatifs à l'enregis‐ trement audio et à l'échantillonnage à leur valeur par défaut.

**HDR (Audio Track Recording):** Réglages nécessaires pour l'enregistrement de signaux audio externes comme une guitare ou le chant.

**Bounce Audio Track:** Réglages nécessaires pour la fusion de pistes audio.

**2ch Mix to Disk:** Réglages pour rééchantillonner un morceau terminé et créer un fichier WAVE stéréo. Vous pouvez ensuite graver ce type de fichiers sur CD (moyennant un graveur CD‐R/RW USB non fourni) à la page "Make Audio CD" du mode Disk.

**Resample SEQ Play:** Réglages pour le rééchantillonna‐ ge.

**In‐Track Sampling:** Réglages pour échantillonner une source audio externe avec "In‐Track Sampling".

# Pistes MIDI

## Edition de pistes

**MIDI Step Recording:** Cela vous permet d'entrer sous forme numérique la longueur et la dynamique de cha‐ que note ainsi que d'entrer les données MIDI et les hauteurs depuis le clavier. Vous pouvez utiliser les boutons [Rest] et [Tie] pour entrer un silence ou une liaison.

**MIDI Event Edit:** Ici, vous pouvez éditer individuelle‐ ment les événements des données MIDI.

**Bounce Track:** Cette commande fusionne les données musicales des pistes source et de destination et place les données fusionnées dans la piste de destination. Toutes les données musicales de la source sont effa‐ cées.

**Create Control Data:** Cette commande crée des don‐ nées de changement de commande, d'aftertouch, de pitch bend ou de tempo dans la région spécifiée de la piste MIDI ou de la piste master.

**Erase Control Data:** Cette commande efface des don‐ nées comme des données de changement de com‐ mande, d'aftertouch, de pitch bend ou de tempo dans la plage spécifiée.

**Quantize:** Cette commande corrige le timing de don‐ nées MIDI du type spécifié (données de note, de chan‐ gement de commande, d'aftertouch, de pitch bend, de changement de programme etc.) dans la piste.

**Shift/Erase Note:** Cette commande décale (déplace) ou efface les numéros de note spécifiés dans une piste MIDI et une plage de mesures déterminées.

**Modify Velocity:** Cette commande modifie les valeurs de dynamique des notes de la zone spécifiée pour qu'elles changent au cours du temps en fonction d'une courbe sélectionnée.

## Edition de patterns (motifs)

**Step Recording (Loop Type):** Ici, vous pouvez enregis‐ trer pas à pas dans un pattern.

**Event Edit:** Ici, vous pouvez éditer individuellement des événements de données musicales dans un pattern.

**Pattern Parameter:** Cette commande détermine le nombre de mesures et leur métrique pour le pattern sélectionné.

**Erase Pattern:** Cette commande efface les données du pattern sélectionné.

**Copy Pattern:** Cette commande copie les réglages des données musicales du pattern sélectionné dans un autre.

**Bounce Pattern:** Cette commande fusionne les données musicales du pattern source et du pattern de destina‐ tion et place les données musicales combinées dans la destination.

**Get From MIDI Track:** Cette commande prend les données musicales d'une piste MIDI et les charge dans le pattern spécifié.

**Put To MIDI Track:** Cette commande place un pattern dans une piste MIDI.

**Copy To MIDI Track:** Cette commande copie la zone de données musicales spécifiée du pattern spécifié dans une piste MIDI en tant que données musicales.

**Convert to Drum Track Pattern:** Cette commande convertit un pattern utilisateur en pattern de batterie utilisateur pour être utilisé avec la fonction "Drum Track" dans n'importe quel mode.

**Load Drum Track Pattern:** Charge le pattern "Drum Track" utilisateur spécifié dans un pattern utilisateur.

**Erase Drum Track Pattern:** Supprime le pattern "Drum Track" spécifié.

# Opérations communes aux pistes MIDI et audio

**Erase Track:** Cette commande efface les données de la piste spécifiée. Il n'est pas possible d'effacer la piste master elle‐même.

**Copy Track:** Cette commande copie les données musi‐ cales de la piste source de la copie dans la piste spéci‐ fiée.

**Erase Measure:** Cette commande efface les types de données musicales spécifiés sur la plage de mesures spécifiée. La commande "Erase Measure" peut égale‐ ment servir à ne supprimer qu'un type spécifique de donnée. Contrairement à la commande "Delete Measure", l'utilisation de la commande "Erase Measure" ne déplace pas les mesures de données musicales suivantes pour combler l'espace.

**Delete Measure:** Cette commande supprime les mesu‐ res spécifiées. La commande "Delete Measure" décale les données musicales suivant les mesures supprimées vers le début de la séquence pour combler le vide créé.

**Insert Measure:** Cette commande insère le nombre de mesures spécifié dans la piste spécifiée. Quand vous exécutez la commande "Insert Measure", les données musicales situées après le point d'insertion reculent d'autant.

**Repeat Measure:** Cette commande insère les mesures spécifiées le nombre de fois choisi. Quand vous exécutez la commande "Repeat Measure", les mesures sont insérées à la suite de la mesure choisie par le paramètre "To End of Measure" et les données musicales situées après les données insérées sont décalées d'autant.

**Copy Measure:** Cette commande copie les données musicales à partir de la mesure choisie avec le paramè‐ tre "From" jusqu'au début de la mesure choisie avec le paramètre "To". Quand vous exécutez la commande "Copy Measure", les données de piste existant à l'emplacement de destination de la copie sont rempla‐ cées.

**Move Measure:** Cette commande déplace les mesures de données de jeu spécifiées vers une autre mesure. Quand vous exécutez la commande "Move Measure", les données de jeu situées après les mesures sources du déplacement se décalent d'autant pour combler le vide et les données de jeu situées après la destination du déplacement se décalent dans l'autre sens (c'est‐à‐dire plus loin dans le morceau).

# Pistes audio

**Audio Event Edit:** Cette commande vous permet d'éditer individuellement des événements audio qui ont été enregistrés ou d'ajuster (à l'échantillon près) la région utilisée par les événements audio.

**Audio Automation Edit:** Cela vous permet d'éditer individuellement des événements d'automation.

**Region Edit:** C'est ici que vous pouvez éditer les régions utilisées dans une piste audio. Vous pouvez importer ou coller (Paste) une région, ou encore utiliser la fenêtre de dialogue "Trim" pour spécifier la plage de reproduction d'un fichier WAVE.

**Volume Ramp:** Cette commande modifie le volume de la zone spécifiée. Vous pouvez augmenter progressive‐ ment (fade in) ou diminuer progressivement (fade out) le volume entre les points de début (Start) et de fin (End).

**Copy Song's Tempo to Region:** Cette commande change le tempo utilisé par les régions d'événements audio spécifiés pour que le tempo de l'événement audio corresponde à celui de la position à laquelle ces régions sont reproduites.

Si le tempo d'une piste audio correspond au tempo des pistes MIDI, l'exécution de cette commande pour ali‐ gner le tempo de la région garantit la bonne exécution des commandes "Adjust Region to Song's Tempo (Time Stretch)" ou "Adjust Song's Tempo to Region".

**Adjust Song's Tempo to Region:** Cette commande créé des événements de tempo dans la piste master pour faire correspondre le tempo des régions utilisées par les événements audio dans la plage spécifiée.

C'est utile si vous créez des pistes audio dans une région préalablement enregistrée et si vous désirez que toutes les pistes (y compris les pistes MIDI) correspon‐ dent à cette région.

**Adjust Region to Song's Tempo (Time Stretch):** Si le tempo des régions utilisées par les événements audio dans la plage spécifiée diffère du tempo de la plage dans laquelle ces régions sont reproduites, vous pou‐ vez utiliser "Time Stretch (Sustaining)" pour créer de nouveaux fichiers WAVE et de nouvelles régions. Les événements audio qui utilisent les régions nouvelle‐ ment créées sont aussi créés automatiquement.

Si vous désirez modifier le tempo d'un morceau exis‐ tant, il est pratique de d'abord spécifier le tempo désiré dans la piste master puis d'exécuter cette commande pour que les pistes audio soient créées en fonction du nouveau tempo.

# Fonction RPPR (Realtime Pattern Play/Record)

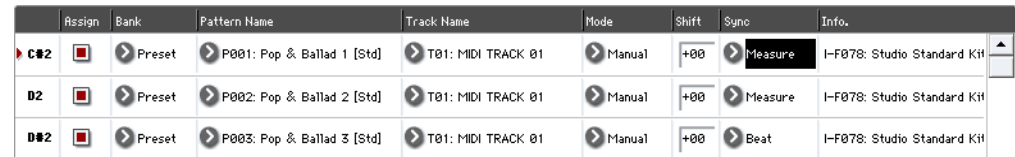

Cette section montre comment assigner un pattern à la fonction "RPPR" (reproduction/enregistrement de pat‐ terns en temps réel) et comment utiliser cette fonction pendant la reproduction et l'enregistrement.

# Création de données RPPR

- **1. Créez un nouveau morceau et choisissez un pro‐ gramme de batterie pour la piste MIDI 1.**
- **2. Sélectionnez l'onglet "RPPR Setup" de la page "P5: Pattern/RPPR". A cette page, la fonction RPPR est automatiquement activée.**

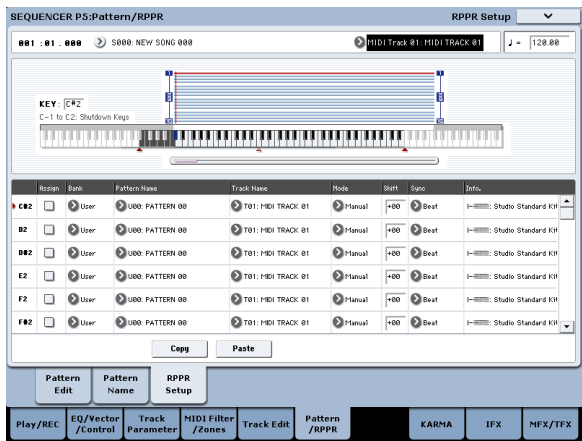

#### **3. Sélectionnez la touche à laquelle le pattern doit être affecté.**

Sélectionnez "C#2". Maintenez le commutateur ENTER enfoncé et actionnez une touche ou utilisez la barre de défilement située à droite pour trouver la touche.

*Remarque:* Les touches C2 et plus basses servent à arrêter la lecture et ne peuvent pas être assignées à un pattern.

- **4. Cochez "Assign" pour C#2.**
- **5. Réglez "Bank" sur "Preset" et "Pattern Name" sur "P00".**

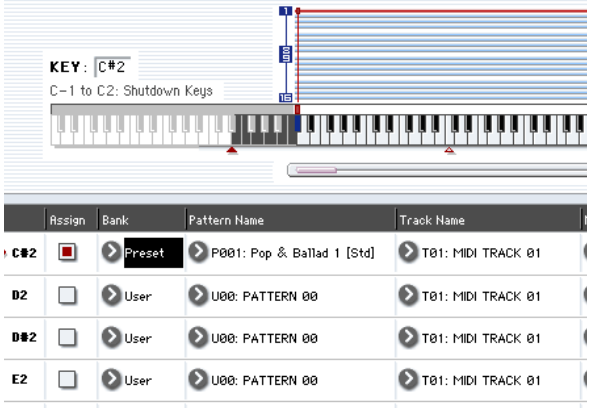

### **6. Réglez "Track Name" sur "T01".**

Le pattern sélectionné est reproduit en fonction des réglages (programmes etc.) de la piste sélectionnée ici.

- **7. Avec le paramètre C#2 sélectionné, appuyez sur le bouton [Copy].**
- **8. Assignez des patterns à d'autres touches.**

Sélectionnez le paramètre D2 et appuyez sur le bou‐ ton [Paste].

Les réglages "Assign", "Bank", "Pattern Name", "Track Name", "Mode", "Shift" et "Sync" que vous avez faits aux étapes 5 et 6 sont automatiquement copiés.

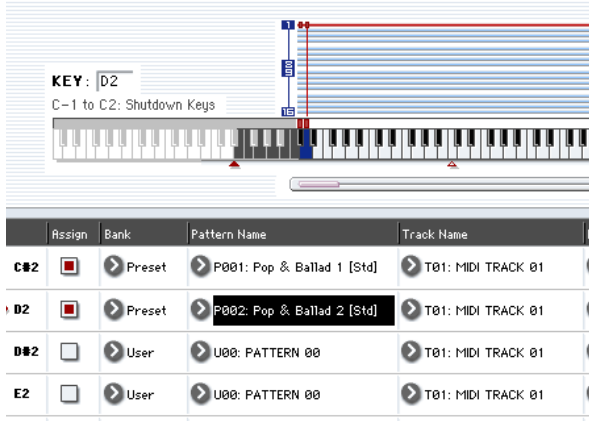

**9. Ne modifiez que le champ "Pattern Name". Sélec‐ tionnez "Pattern Name" et appuyez sur le commu‐ tateur pour sélectionner "P01".**

#### **10.Sélectionnez le paramètre D#2 et appuyez sur le bouton [Paste].**

Les réglages "Assign", "Bank", "Pattern Name", "Track Name", "Mode", "Shift" et "Sync" que vous avez faits aux étapes 5 et 6 sont automatiquement copiés.

Comme vous l'avez fait à l'étape 9, réglez "Pattern" sur "P02".

*Remarque:* Quand vous faites les réglages RPPR, vous pouvez utiliser les boutons [Copy] et [Paste] de cette façon pour assigner efficacement les réglages "Bank", "Pattern Name" et "Track Name" etc. à cha‐ que touche.

**11.Comme décrit ci‐dessus, assignez plusieurs autres patterns tels que "P03" et les suivants.**

#### **12.Appuyez sur la touche C#2. Le pattern assigné démarre.**

Relâchez la touche C#2 et appuyez sur la touche D2. Le pattern change et la lecture du nouveau pattern démarre. A cet instant, le fonctionnement du pat‐ tern dépend des réglages "Sync" et "Mode".

Réglez "KEY" sur "C#2" et "Sync" sur "Measure". Faites le même réglage pour D2 (voyez l'illustration ci‐dessus).

Actionnez ensuite les touches successivement. Notez que les patterns fonctionnent de façon diffé‐ rente.

Avec le réglage "Measure", les patterns sont gérés par unités d'une mesure. Le second pattern et les suivants démarrent exactement à la fin du pattern joué précédemment.

# Reproduction RPPR

Voici comment utiliser la fonction "RPPR" pour repro‐ duire les patterns à la page "P0: Play/REC– MIDI Track Prog Select/Mixer".

- **1. Affichez la page "P0: Play/REC– MIDI Track Prog Select/ Mixer" (voyez le schéma ci‐dessous).**
- **2. Cochez la case "RPPR".** La fonction "RPPR" est activée. Activez ou coupez-
- la pour chaque morceau. **3. Jouez sur le clavier: les patterns sont reproduits conformément aux réglages RPPR.**
- La reproduction de pattern pour une touche ayant un réglage "Sync"= "Beat" ou "Measure" se synchronise avec le premier pattern.
- Si vous reproduisez le pattern en synchronisation (quand "Sync"= "Beat", "Measure" ou "SEQ"), le pattern démarre avec précision même si vous jouez la note légèrement avant le temps ou la mesure. Même si vous jouez la note légèrement après le temps ou la mesure (mais pas au‐delà d'une triple croche), la machine considère que vous avez démarré sur le temps ou sur la mesure et le début du pattern est comprimé pour que le reste de la reproduction soit correctement synchronisé.

Si vous désirez déclencher la fonction "RPPR" à par‐ tir d'un appareil MIDI externe, utilisez le canal MIDI sélectionné pour "Track Select".

# Enregistrer une interprétation RPPR

Vous pouvez enregistrer en temps réel les interpréta‐ tions RPPR.

Si vous n'utilisez qu'une seule piste (comme "MIDI Track 01"), choisissez la piste voulue avec "Track Select" et désélectionnez la case "Multi Rec".

Même si la fonction "RPPR" n'utilise qu'une seule piste, vous pouvez utiliser l'enregistrement multipiste: il suffit de sélectionner une autre piste avec "Track Select" pour enregistrer cette partie simultanément.

Si vous réglez "Mode" sur "**Once**", le pattern est reproduit jusqu'à la fin même si vous relâchez immédiatement la touche du clavier.

- **13.Pour arrêter la reproduction, appuyez à nouveau sur la même touche ou appuyez sur la touche C2 ou une touche plus grave.**
- **4. Pour désactiver la fonction "RPPR", désélection‐ nez la case "RPPR".**

## Reproduction RPPR durant la lecture d'un morceau

La reproduction "RPPR" peut être synchronisée avec un morceau.

La reproduction d'un pattern pour une touche dont le réglage "Sync"= "SEQ" se synchronise avec la repro‐ duction du morceau. Lancez la reproduction du morceau puis appuyez sur la touche. La reproduction du pattern démarre et se synchronise avec les mesures du morceau.

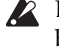

La synchronisation est perdue si vous utilisez les boutons << REW ou FF >> durant la reproduction d'un morceau.

*Remarque:* Si vous voulez que la reproduction de pat‐ tern RPPR commence au moment où débute la repro‐ duction du morceau, il vaut mieux insérer une mesure vierge ne contenant aucune donnée musicale avant le début réel du morceau.

*Remarque:* Si le morceau est à l'arrêt, le pattern se syn‐ chronise sur le timing de la fonction "KARMA".

Sélectionnez aussi l'enregistrement multipiste si vous avez sélectionné des données RPPR utilisant plusieurs pistes et non une seule et si vous désirez enregistrer plusieurs pistes simultanément.

*Remarque:* Le pattern RPPR est enregistré sous forme de données de jeu sur les pistes utilisées par le pattern.

L'exemple suivant montre comment vous pouvez enre‐ gistrer simultanément une interprétation RPPR et une interprétation sur le clavier. Avant de poursuivre, utili‐

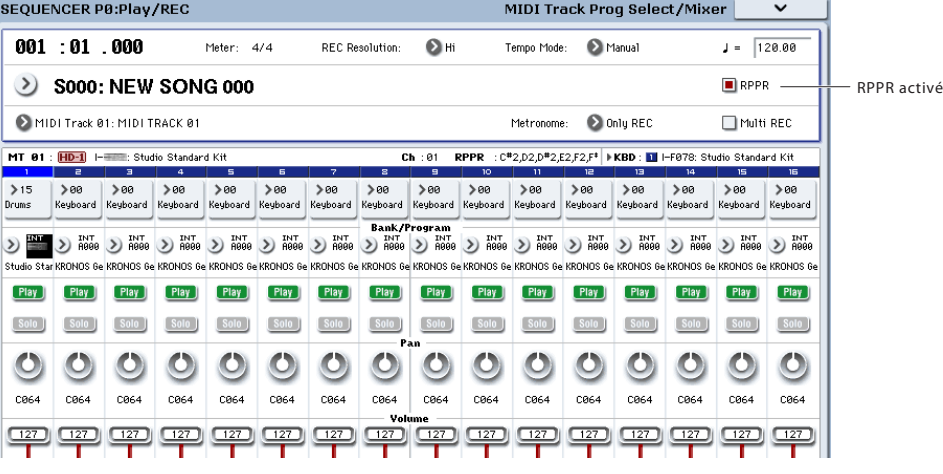

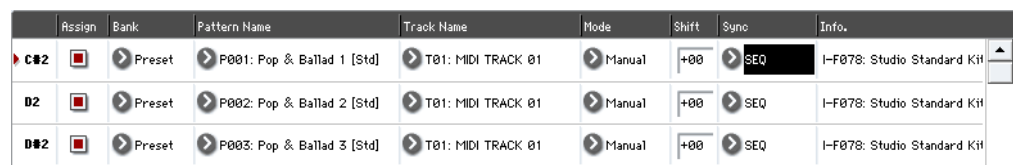

sez la page "P0: Play/REC– MIDI Track Prog Select/ Mixer" pour assigner un programme de batterie à la piste MIDI 1 et un programme de basse à la piste MIDI 2.

#### **1. Assignez plusieurs touches à des patterns presets à partir du C#2.**

Cochez "Assign" pour C#2 et réglez "Bank" sur "Preset" et "Pattern Name" sur le pattern preset désiré. Pour "Track Name", sélectionnez la piste MIDI 1 (T01) à laquelle vous avez assigné un pro‐ gramme de batterie.

**2. Pour chaque pattern RPPR, réglez "Sync" sur "SEQ" (voyez l'illustration ci‐dessus).**

Avec un réglage "SEQ", les patterns produits par la fonction "RPPR" durant la reproduction ou l'enregistrement du séquenceur démarrent en synchroni‐ sation avec les mesures du séquenceur.

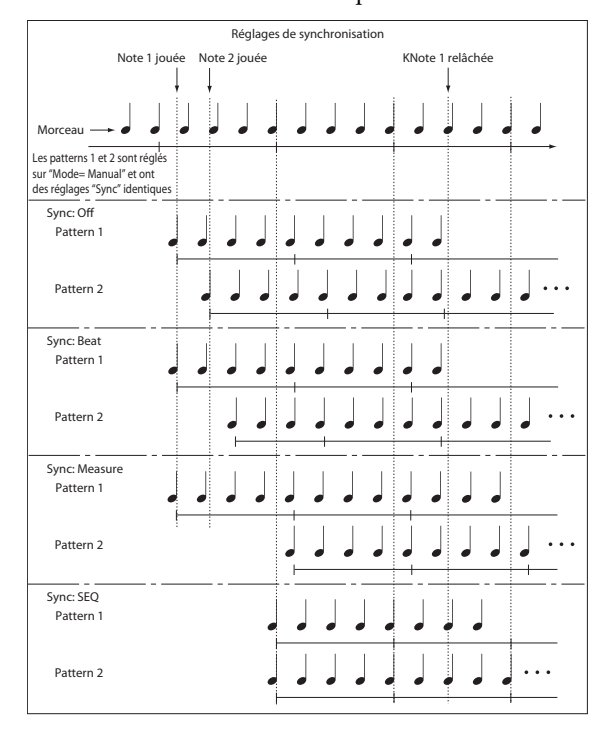

- **3. Sélectionnez la page "P0: Play/REC– MIDI Track Prog Select/Mixer".**
- **4. Cochez la case "RPPR" et réglez "Track Select" sur la piste MIDI 02.**

Quand la fonction "RPPR" est activée, la pression d'une touche à laquelle un pattern est assigné lance la reproduction du pattern, quelle que soit la piste sélectionnée avec "Track Select".

Vous pouvez jouer normalement sur les touches auxquelles aucun pattern n'est affecté. Vous pouvez utiliser le programme assigné à la piste MIDI sélec‐ tionnée ici.

**5. Pour enregistrer en même temps les pistes pilotées par la fonction "RPPR" et la piste pilotée par le clavier, cochez la case "Multi REC".**

*Remarque:* Si "**Recording Setup**" est réglé sur "Loop All Tracks", il est impossible de sélectionner "Multi REC". Réglez "**Recording Setup**" sur "Overwrite".

- **6. Appuyez sur le bouton SEQUENCER REC/WRITE pour passer en attente d'enregistrement.**
- **7. Pour les pistes que vous allez enregistrer (pistes MIDI 1, 2), appuyez sur [Play/Rec/Mute] afin qu'elles indiquent "REC".**

Assurez‐vous que les pistes que vous n'enregistrez pas affichent "Play" ou "Mute".

- **8. Appuyez sur le bouton LOCATE pour régler la position sur 001:01.000.**
- **9. Appuyez sur le bouton SEQUENCER START/ STOP puis appuyez sur une touche qui déclenche un pattern RPPR.**

Si durant le précompte avant enregistrement, vous appuyez sur une touche à laquelle est affecté un pat‐ tern RPPR, ce pattern commencera à jouer et à être enregistré au moment où l'enregistrement débutera. Enregistrez la reproduction des patterns RPPR et l'interprétation sur le clavier.

Quand vous enregistrez la reproduction des patterns déclenchés par RPPR, le timing des événe‐ ments enregistrés peut être légèrement décalé. Si cela se produit, essayez de régler "REC Resolution" sur un autre réglage que "Hi".

#### **10.Quand vous avez fini, appuyez sur le bouton SEQUENCER START/STOP.**

L'enregistrement s'arrête et le séquenceur retourne à la position à laquelle l'enregistrement a commencé.

Si vous avez fait une erreur durant votre interpréta‐ tion ou si vous désirez réenregistrer, vous pouvez utiliser la fonction "Compare" (appuyez sur le bouton COMPARE) pour réenregistrer autant de fois que vous le désirez.

**11.Si vous désirez enregistrer d'autres pistes, désélec‐ tionnez les cases "Multi REC" (voyez l'étape 5) ou "RPPR" (voyez l'étape 4).**

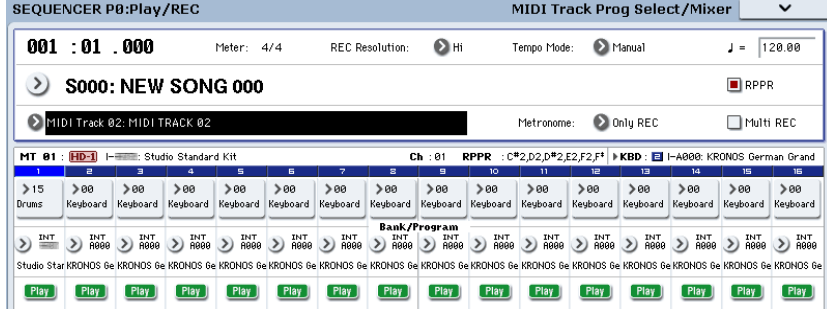

# Echantillonnage en mode Sequencer

L'échantillonnage reste disponible en mode Sequencer – ce qui peut être très utile. Les domaines d'application principaux sont résumés ci‐dessous. Pour en savoir davantage, voyez ["Echantillonnage](#page-158-0) en mode Sequen‐ cer" à la [page 153](#page-158-0).

- Les multi‐échantillons etc. que vous avez créés peu‐ vent être reproduits en mode Sequencer en même temps que les programmes internes.
- La fonction "Time Slice" du mode Sampling vous permet de diviser un échantillon de boucle rythmi‐ que et de créer des données de reproduction qui déclenchent les parties d'échantillon au moment adéquat. Vous pouvez reproduire ces données de jeu en mode Sequencer et changer le tempo de reproduction sans affecter la hauteur de l'échan‐ tillon de la boucle rythmique. Vous pouvez même changer les numéros de note des données de jeu ou changer leur timing pour transformer l'échantillon de boucle rythmique d'origine en une boucle ryth‐ mique totalement nouvelle.

# <span id="page-116-0"></span>Sauvegarde de votre morceau

Cette section explique comment sauvegarder votre morceau sur le disque interne.

Pour garantir une reproduction parfaite de vos don‐ nées, nous vous recommandons d'utiliser "**Save All**" pour sauvegarder votre morceau. Cette commande sauvegarde vos sons, vos échantillons et le morceau simultanément en utilisant des noms qui relient l'ensemble des données:

- programmes, combinaisons, kits de batterie, régla‐ ges globaux, séquences d'ondes, patterns "Drum Track" utilisateur et Set Lists
- Morceaux, y compris les données audio
- Multi‐échantillons et échantillons RAM

*Remarque:* Les fichiers WAVE que vous avez créés en enregistrant des pistes audio sont déplacés dans un autre dossier. Pour en savoir plus, voyez ["Stockage](#page-97-0) de [données](#page-97-0) audio sur le disque" à la page 92.

Quand vous coupez l'alimentation, les réglages du  $\boldsymbol{Z}$ mode Sequencer, les morceaux enregistrés et les pat‐ terns utilisateur sont perdus. Les patterns de batte‐ rie sont conservés, par contre.

Pour sauvegarder vos données, procédez comme suit.

- **1. Assurez‐vous d'avoir un support capable de stoc‐ ker les données.**
- **2. Appuyez sur le bouton DISK pour passer en mode Disk.**
- **3. Affichez la page "Disk–Save" en sélectionnant l'onglet "File" puis sélectionnez l'onglet "Save".**
- **4. Assurez‐vous que "Drive Select" est réglé sur "HDD:INTERNAL HD".**
- La fonction d'échantillonnage "In‐Track Sampling" vous permet d'échantillonner une source audio externe reproduite en même temps que le morceau et de créer automatiquement des données de note dans la piste pour reproduire cet échantillon au bon moment.
- Vous pouvez rééchantillonner vos morceaux termi‐ nés sous forme de fichiers WAVE et créer un CD audio en gravant ces fichiers WAVE en mode Disk.

**5. Si le disque contient des dossiers, sélectionnez celui dans lequel vous désirez sauvegarder les données.**

Appuyez sur le bouton [Open] pour descendre d'un niveau dans la hiérarchie ou le bouton [Up] pour remonter au niveau supérieur.

Si vous désirez créer un nouveau dossier, accédez au niveau désiré pour créer ce dossier et exécutez la commande "Create Directory" du menu de page "Utility".

**6. Appuyez sur le bouton du menu de page pour affi‐ cher le menu et sélectionnez "Save All".**

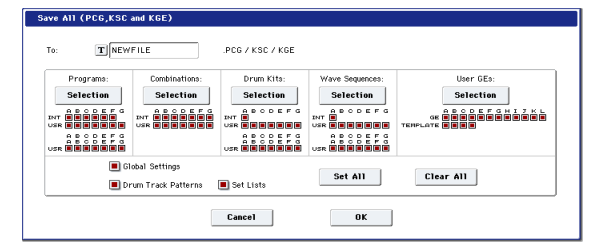

- **7. Appuyez sur le bouton d'édition de texte pour entrer le nom de fichier.**
- **8. Appuyez sur le bouton [OK] pour lancer l'opéra‐ tion "Save".**
- **9. Quand la sauvegarde est terminée, vous retournez à la page "Save" et l'écran affiche les fichiers.**

Pour en savoir plus, voyez ["Sauvegarder](#page-194-0) le contenu de la [mémoire](#page-194-0) sur disque" à la page 189.

# Autres remarques concernant le mode Sequencer

# Formats de fichier du séquenceur du KRONOS

Le séquenceur du KRONOS prend en charge le format de morceau propre au KRONOS et les fichiers stan‐ dard MIDI (SMF).

Si vous le désirez, vous pouvez convertir des données entre ces deux formats, en chargeant simplement les données à un format puis en les sauvegardant dans l'autre.

# Format de morceau KRONOS

C'est le format natif du séquenceur du KRONOS qui est nécessaire pour veiller à ce que toutes les données spécifiques du KRONOS soient correctement sauvegardées.

# Fichiers standard MIDI (SMF)

Vous pouvez aussi charger ou sauvegarder au format SMF (Standard MIDI Files) pour la compatibilité avec d'autres séquenceurs. Notez que certaines données spécifiques du KRONOS ne sont pas enregistrées dans les fichiers SMF.

## Données exclusives de système GM, XG et GS

Le séquenceur du KRONOS peut enregistrer des mes‐ sages exclusifs (SysEx) incluant des données XG ou GS.

# Fonction 'Compare'

Quand vous enregistrez en temps réel, pas à pas ou quand vous éditez une piste, cette fonction permet de faire des comparaisons avant/après.

Si vous continuez l'édition alors que le bouton COM‐ PARE est allumé, celui‐ci s'éteint. Cela signifie que les données musicales éditées deviennent les données sélectionnées quand le bouton COMPARE est éteint. Toute édition préalable non sauvegardée est alors per‐ due.

## <span id="page-117-0"></span>Opérations pour lesquelles 'Compare' est disponible

En général, les données de piste MIDI, de piste audio et d'événement de pattern ne peuvent pas être rame‐ nées à leur état d'origine.

Comparer des paramètres de morceau n'est possible que durant l'édition de morceau (quand vous exécutez une commande de menu de page).

- Enregistrement sur une piste MIDI
- Enregistrement sur une piste audio
- Edition de piste

Toutes les commandes exceptées les commandes de menu de page "Memory Status", "FF/REW Speed" et "Set Location" de la page "P4: Track Edit– Track Edit".

Notez que les messages exclusifs GM, XG et GS n'affectent pas le KRONOS quand ils sont repro‐ duits.

# Format de morceau OASYS

Le séquenceur du KRONOS peut charger et reproduire des morceaux en format OASYS avec toutefois les réserves suivantes:

- Les programmes d'usine du KRONOS ne sont pas identiques à ceux de l'OASYS. Chargez donc le fichier PCG sauvegardé avec le morceau.
- La résolution du séquenceur du KRONOS est plus fine que celle de l'OASYS (480 unités/noire contre 192). Le timing de la reproduction peut donc diffé‐ rer de façon très subtile.
- Les noms des dossiers audio doivent être légère‐ ment modifiés. Les fichiers OASYS étaient limités à 8 caractères et le nom du dossier contenant les fichiers audio était donc abrégé. Exemple: si le fichier .SNG était appelé "WAMOZART.SNG", le dossier audio de l'OASYS s'appelait WAMOZA\_A.

Le KRONOS accepte des noms de fichiers assez longs et s'attend à retrouver le nom entier du fichier .SNG dans le nom du dossier audio. Avant de char‐ ger un fichier OASYS .SNG, modifiez le nom du dossier audio pour qu'il corresponde au système KRONOS: nom du fichier .SNG suivi par "\_A" (pour "Audio"). Pour l'exemple ci‐dessus, renom‐ mez "WAMOZA\_A" en "WAMOZART\_A".

- Enregistrement dans un pattern
- Edition de pattern Toutes les commandes exceptées les commandes de menu de page "Memory Status" et "FF/REW Speed" de la page "P5: Pattern/RPPR– Pattern Edit".
- Edition de morceaux Pages P0~P3 et P7~P9: commandes du menu de page "Delete Song" et "Copy From Song"

# Comparaison après échantillonnage

Les options "**Convert to Program**" et "**Convert to Seq Event**" de la fenêtre de dialogue "**Select Sample No.**" ont une influence sur le mode de fonctionnement de "Compare" en mode Sequencer. Si les deux options sont activées, "Compare" porte sur les événements de séquenceur et ramène les multi‐échantillons et échan‐ tillons à leur état précédant l'échantillonnage; les échantillons indésirables ne sont pas conservés. Si seule l'option "**Convert to Seq Event**" est activée, "Compare" ne concerne que les événements de séquenceur. Si aucune option n'est activée, "Compare" n'a aucun effet sur le processus d'échantillonnage.

Le programme n'est pas concerné par la fonction "Compare". Vous ne pouvez donc pas rétablir son état antérieur.

Les fichiers WAVE ne sont pas supprimés quand  $\boldsymbol{Z}$ vous comparez les éditions de piste audio. Pour supprimer un fichier WAVE superflu, utilisez la commande de menu de page "Delete Unused WAV Files".

# Opérations pour lesquelles 'Compare' n'est pas disponible

- Edition de paramètres de morceau
- Commandes de menu autres que celles citées sous ["Opérations](#page-117-0) pour lesquelles 'Compare' est disponi‐ [ble",](#page-117-0) ci‐dessus.

# Protection de la mémoire

Pour pouvoir enregistrer une piste ou un pattern, ou éditer des données musicales, vous devez désactiver le verrouillage de la mémoire ("Memory Protect") en mode Global. Pour en savoir davantage, voyez ["Protec](#page-192-0)‐ tion de la mémoire [\('Memory](#page-192-0) Protect')" à la page 187.

# A propos du MIDI

# Statut de piste

Vous pouvez déterminer si chaque piste utilise les sons internes du KRONOS ou d'un générateur de sons MIDI externe.

Quand "Track **Status**" (page "P2– MIDI") est réglé sur "INT" ou "BTH", le clavier et les contrôleurs du KRO‐ NOS pilotent le générateur de sons du KRONOS.

En revanche, quand "**Status**" est réglé sur "EXT, EX2" ou "BTH", les commandes produites en jouant sur le clavier ou avec les contrôleurs du KRONOS sont trans‐ mises à un générateur de sons externe. (Veillez à ce que le canal MIDI assigné au générateur de sons externe corresponde au réglage "**MIDI Channel**" défini pour la piste réglée sur "EXT", "EX2" ou "BTH".)

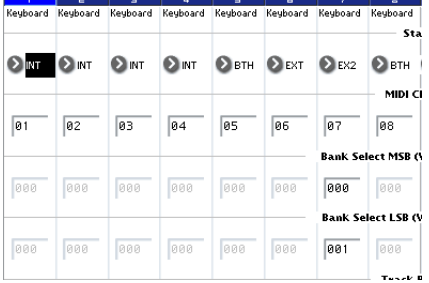

Si vous désirez utiliser le mode Sequencer de l'instru‐ ment comme un générateur de sons multitimbral à 16 pistes, sélectionnez "INT" ou "BTH".

## Synchronisation du séquenceur avec un dispositif MIDI externe

Le tempo d'enregistrement/de reproduction du séquenceur du KRONOS peut être synchronisé avec un appareil MIDI externe comme un séquenceur ou une boîte à rythmes.

# **Set Lists**

# Présentation des Set Lists

Les Set Lists simplifient l'utilisation et l'agencement des sons chargés dans le KRONOS, indépendamment de la banque dans laquelle ils se trouvent ou de leur nature (programmes, combinaisons ou même morceaux).

De grands boutons d'écran rendent la sélection de son simple et sûre. De plus, vous pouvez assigner la commande "Program Up" ou "Down" à un commutateur au pied pour changer de son sans utiliser les mains. Les outils d'extraction, copie, collage et insertion per‐ mettent de réagencer facilement vos listes.

La fonction "Smooth Sound Transitions" (SST) permet au son précédent et à ses effets de s'estomper naturelle‐ ment et fluidifie le changement de son durant un concert. La fonction "SST" est active dans tous les modes du KRONOS mais le mode Set List vous offre une maîtrise plus importante encore des transitions. Vous pouvez déterminer avec précision le temps de chute de chaque son: l'un peut s'estomper très rapide‐ ment tandis que l'effet delay d'un autre produit encore des répétitions durant 10 ou 20 secondes.

De longs commentaires (comptant jusqu'à 512 caractè‐ res) vous permettent de conserver les paroles ou des notes de jeu avec le son.

Les Set Lists sont idéales pour la scène mais vous aident aussi à agencer vos sons en général. Vous pou‐ vez, par exemple, créer une Set List rassemblant vos sons de cordes favoris et comprenant des programmes et des combinaisons.

## Set Lists et mémoires

Une Set List dispose de 128 mémoires ("Slots") aux‐ quelles vous pouvez assigner n'importe quel pro‐ gramme, combinaison ou morceau. L'écran affiche 16 mémoires à la fois sous forme de gros boutons d'écran. La mémoire interne peut contenir jusqu'à 128 Set Lists. En fait, une "Set List" est une "banque" de mémoires.

# Sélection et utilisation de sons

*Page 'Set List Play'*

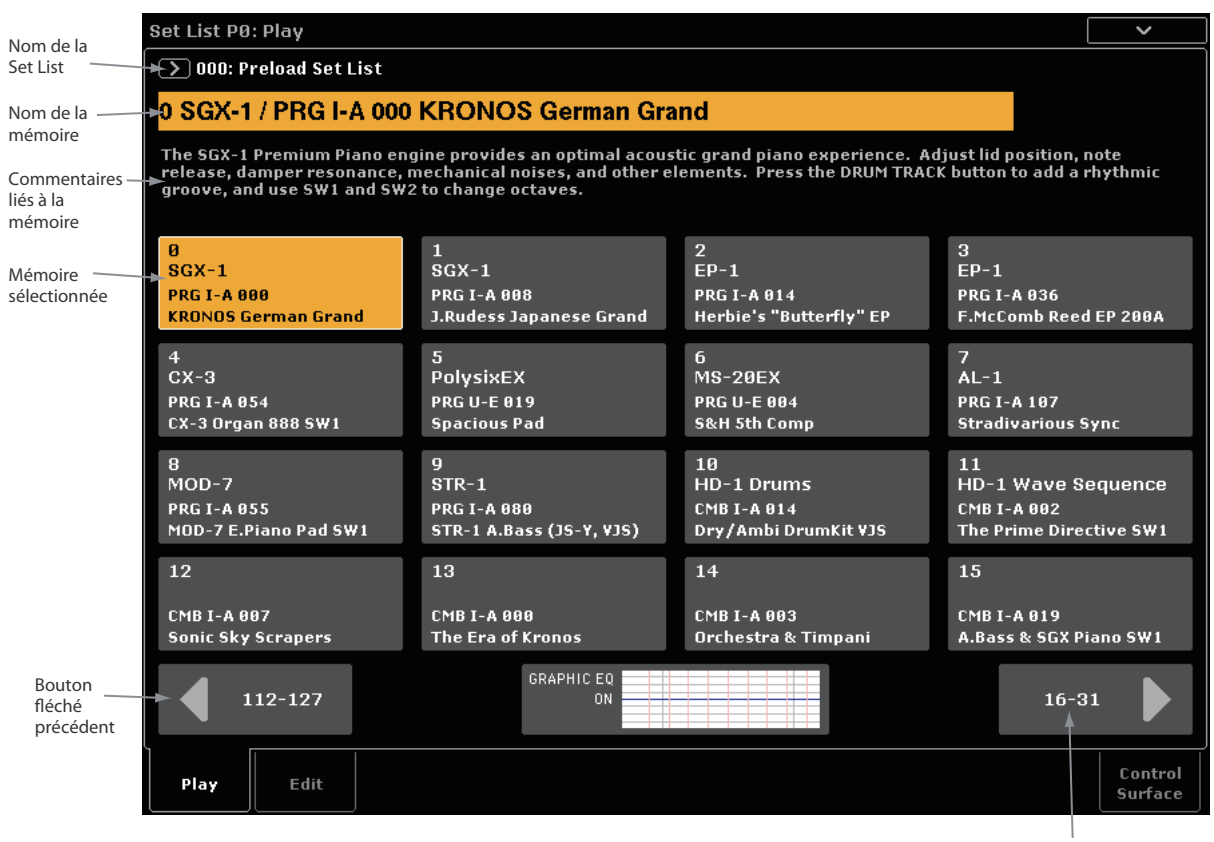

Bouton fléché suivant

# Sélection d'une Set List

Le nom affiché en grand à la page "Set List" est le nom de la mémoire sélectionnée: vous voyez donc à tout instant le son sélectionné. Le nom de la Set List est affiché en haut de la page, à gauche, en caractères plus petits.

#### Sélection avec les boutons en façade

Vous pouvez sélectionner des Set Lists avec les boutons en façade, sans toucher l'écran. Pour cela:

- **1. Appuyez sur le bouton SET LIST pour passer en mode Set List.**
- **2. Appuyez sur l'onglet "Play" pour afficher la page "Set List P0: Play".**

La page "Play" principale affiche 16 boutons de mémoire, les commentaires pour la mémoire sélection‐ née et les réglages d'égalisation.

#### **3. Touchez le nom de la Set List pour le sélectionner.** Le nom de la Set List est contrasté.

**4. Utilisez les contrôleurs VALUE pour sélectionner la Set List voulue.**

Vous avez le choix entre les possibilités suivantes.

- Tournez la molette **Value**.
- Appuyez sur le bouton Inc  $\bigwedge$  ou Dec  $\bigvee$ .
- Utilisez le pavé numérique 0~9 pour spécifier le numéro puis appuyez sur le bouton **ENTER**.

Le curseur VALUE est réservé pour la transmission de commandes de modulation et "Send" (CC18) quand la mémoire contient un programme ou une combinaison.

Une fois que vous avez sélectionné une Set List, vous pouvez choisir une mémoire au sein de la liste. Pour en savoir davantage, voyez ["Sélection](#page-122-0) d'une mémoire de Set [List",](#page-122-0) ci‐dessous.

#### Sélection avec l'écran tactile

Vous pouvez aussi choisir les Set Lists à l'écran.

- **1. Appuyez sur le bouton de menu déroulant "Set List" (à gauche du nom de la Set List).**
- La fenêtre "Set List Select" apparaît.
- **2. Appuyez sur un des noms de la liste pour sélec‐ tionner une Set List.**

La Set List sélectionnée est contrastée et la première mémoire de la liste est immédiatement assignée au cla‐ vier.

- **3. Si vous le désirez, jouez quelques notes pour écouter le son de la première mémoire de la Set List.**
- **4. Si vous êtes satisfait de la Set List sélectionnée, appuyez sur le bouton [OK] pour fermer la fenê‐ tre.**

Sinon, vous pouvez aussi appuyer sur le bouton [Can‐ cel] pour retourner à la Set List précédente.

# <span id="page-122-0"></span>Sélection d'une mémoire de Set List

# Sélection d'une des 16 mémoires affichées à l'écran

Pour sélectionner une des 16 mémoires affichées à l'écran:

#### **1. Appuyez sur le bouton voulu.**

Le bouton est contrasté et le numéro/nom de la mémoi‐ re sélectionnée s'affiche en grand en haut de la page.

Le champ des commentaires, situé au-dessus des boutons de mémoires, affiche les commentaires de la mémoire choisie.

## Sélection d'un autre groupe de 16 mémoires

Pour sélectionner une mémoire appartenant à un autre groupe de 16 mémoires:

**1. Utilisez les boutons fléchés précédent/suivant situés dans le bas de la page pour changer de groupe de 16 mémoires.**

La mention affichée sur ces boutons dépend du groupe de 16 mémoires affiché. Si le groupe affiché comprend les mémoires 0~15, les boutons fléchés affichent respec‐ tivement les mentions "112–127" et "16–31".

Lors de votre navigation, la mémoire sélectionnée ne change pas tant que n'appuyez pas sur un des 16 bou‐ tons.

#### **2. Quand le groupe de 16 boutons contenant la mémoire voulue apparaît, appuyez sur le bouton correspondant.**

Le bouton est contrasté et les commentaires ainsi que le numéro/nom de la mémoire sélectionnée changent en haut de la page.

## Sélection avec les contrôleurs VALUE

En plus des boutons de l'écran, vous pouvez sélection‐ ner une Set List et des mémoires avec les contrôleurs VALUE (pavé numérique, molette et boutons Inc/Dec).

Le curseur VALUE est réservé pour la transmission de commandes de contrôle de modulation et "Send" (CC18) quand la mémoire contient un programme ou une combinaison.

## Retour au groupe de 16 mémoires en vigueur

Si vous avez affiché un autre groupe de 16 mémoires, vous pouvez retourner facilement au groupe contenant la mémoire en vigueur:

**1. Touchez le nom de la mémoire dans le coin supé‐ rieur de la page (ex: "0 SGX‐1/PRG I‐A 000 KRONOS German Grand").**

L'écran affiche alors le groupe de 16 mémoires conte‐ nant la mémoire en vigueur.

## Sélection séquentielle de mémoires

En plus de la sélection de mémoires avec les boutons d'écran, vous pouvez utiliser les boutons Inc/Dec ou une pédale commutateur à laquelle la fonction "Pro‐ gram Up" ou "Program Down" est assignée pour sélectionner les mémoires par ordre croissant ou décroissant.

### Sélection avec Inc/Dec

#### **1. Touchez un des 16 boutons à l'écran.**

Une fois qu'une mémoire est sélectionnée, vous pou‐ vez utiliser les boutons Inc et Dec pour faire défiler la liste de sons.

Si vous avez sélectionné la 16ème mémoire de la page affichée, une pression sur Inc vous fait passer à la pre‐ mière mémoire du groupe suivant.

### Fonction de pédale commutateur 'Program Up/ Down'

Si la pédale commutateur a la fonction "Program Up" (ou "Program Down"), vous pouvez l'utiliser pour sélectionner la mémoire suivante (ou précédente), quels que soient les boutons affichés à l'écran.

Vous pouvez assigner la fonction "Program Up" ou "Program Down" à la pédale commutateur à la page "Controllers" du mode Global.

### Passage d'une Set List à une autre

Les fonctions "Inc/Dec" et "Program Up/Down" per‐ mettent aussi de passer d'une Set List à la suivante ou à la précédente. Exemple:

- **1. Sélectionnez la mémoire 127 dans la Set List 5.**
- **2. Appuyez sur le bouton Inc ou actionnez la pédale commutateur avec la fonction "Program Up".**
- La mémoire 0 de la Set List 6 est sélectionnée.

Notez cependant que toute modification non sauvegar‐ dée de la première Set List est perdue lors du passage à l'autre Set List.

## Sélection de mémoires et de Set Lists via MIDI

### MIDI IN

Les messages de changement de programme du canal Global sélectionnent les mémoires tandis que les mes‐ sages de sélection de banque du canal Global sélection‐ nent la Set List.

### MIDI Out

La sélection d'une mémoire sur l'instrument transmet des messages de changement de programmes et de sélection de banque.

La sélection d'une combinaison ou d'un morceau peut aussi transmettre des messages de changement de pro‐ grammes et de sélection de banque sur d'autres canaux, comme en mode Combination et Sequencer.

### Global P0 Bank Map

Le paramètre "Global P0 **Bank Map** (Korg, GM(2))" n'influence pas la réception ni la transmission de mes‐ sages de programmes et de sélection de banque des mémoires de Set List.

# Edition de Set Lists

*Page 'Set List Edit'*

Bank & Number Select

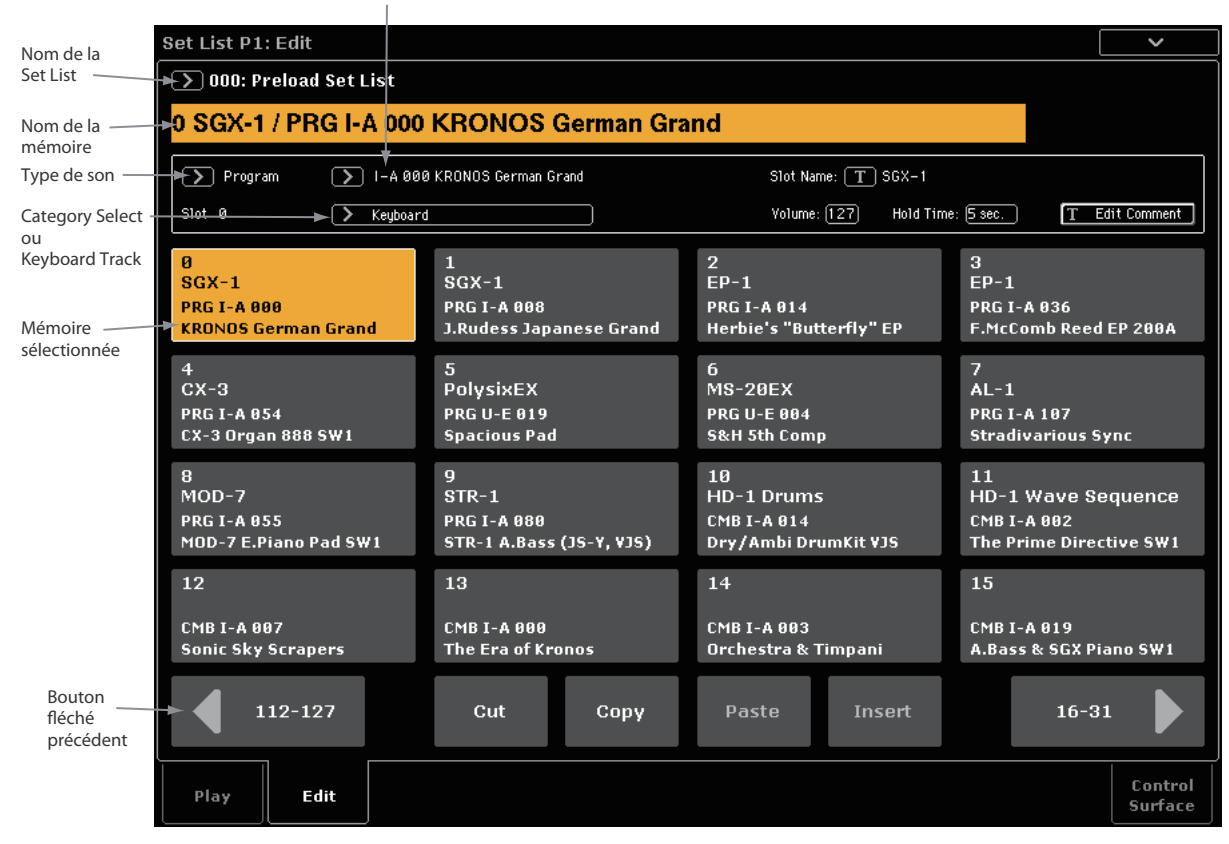

## **Présentation**

Pour chaque mémoire, vous pouvez:

- Assigner un programme, une combinaison ou un morceau au choix
- Attribuer un nom à la mémoire
- Entrer un commentaire (paroles ou notes de jeu) qui est affiché quand la mémoire est sélectionnée à la page principale.
- Régler le volume, la durée du maintien et la piste du clavier (pour les morceaux).

Vous pouvez aussi réagencer facilement les mémoires avec les boutons [Cut], [Copy], [Paste] et [Insert].

# Sélection et réagencement des sons

### Assignation d'un son à une mémoire

- **1. Affichez la page "Set List Edit".**
- **2. Sélectionnez la mémoire à éditer.**

Notez les paramètres accessibles au‐dessus des 16 bou‐ tons de mémoire. Ils vous permettent de configurer la mémoire sélectionnée.

**3. Dans le coin supérieur gauche du cadre des para‐ mètres, sélectionnez le type de son souhaité: "Pro‐ gram", "Combination" ou "Song".**

Chaque mémoire peut se voir assigner un programme, une combinaison ou un morceau au choix. Quand vous changez de type, les paramètres "**Bank & Number**" et "**Category**" ou "**Track**" changent selon le type choisi.

"**Category**" apparaît pour les programmes et les com‐ binaisons. "**Keyboard Track**" apparaît pour les mor‐ ceaux.

**4. Utilisez les menus déroulants "Bank & Number" ou "Category" pour sélectionner un programme, une combinaison ou un morceau.**

Pour en savoir plus, voyez ["Sélection](#page-33-0) par banque et [numéro"](#page-33-0) à la page 28, "Sélection par [catégorie"](#page-33-1) à la [page 28.](#page-33-1)

Notez que vous pouvez assigner le même son à plu‐ sieurs mémoires au sein d'une même Set List. Cela peut, par exemple, se produire si vous avez un son de piano favori que vous utilisez dans différents mor‐ ceaux. Vous pouvez assigner ce son de piano à toutes les mémoires que vous voulez en leur attribuant des noms et des commentaires différents.

#### Piste MIDI des morceaux

Avec les morceaux, vous pouvez assigner le clavier à n'importe laquelle des 16 pistes MIDI. Vous pouvez même assigner le même morceau à plusieurs mémoi‐ res, ayant chacune une piste différente. Cela vous per‐ met changer de mémoire pour changer le son assigné au clavier alors que le morceau se poursuit.

Ce paramètre n'est disponible que pour les morceaux. Si la mémoire en vigueur contient un programme ou une combinaison, il n'apparaît pas.

# Ajouter des éléments à la Set List à partir d'autres modes

Les modes Program, Combination et Sequencer propo‐ sent la commande suivante dans leur menu de la page "P0": **Add to Set List**.

Quand vous utilisez la commande "**Add to Set List**", le programme, la combinaison ou le morceau en vigueur est inséré dans la mémoire active de la Set List active, comme avec la commande "Insert" de la page "Set List Edit".

Les paramètres de la mémoire sont réglés de la façon suivante:

- Le nom du programme, de la combinaison ou du morceau est copié dans le nom de la mémoire. Vous pouvez le changer ultérieurement si vous le voulez.
- Si l'élément copié est un morceau, la piste de cla‐ vier en vigueur est copiée dans la case "Keyboard Track" de la mémoire.

## Réagencement des mémoires

Les boutons [Cut], [Copy], [Paste] et [Insert] facilitent le réagencement des mémoires.

#### Copier une mémoire à un autre endroit

Pour copier une mémoire dans une autre (si, par exem‐ ple, elle contient un son à utiliser dans plusieurs mémoires):

- **1. Sélectionnez la mémoire à copier.**
- **2. Appuyez sur le bouton [Copy].**

# Edition détaillée de Set Lists

### Nommer une mémoire

Vous pouvez attribuer un autre nom à la mémoire que le nom du programme, de la combinaison ou du morceau qu'elle contient. Si vous créez une Set List pour un concert, par exemple, vous pouvez donner aux mémoires des noms de morceaux ou de sections comme "Montana Intro". Pour cela:

- **1. Appuyez sur le bouton [T] pour ouvrir la fenêtre d'édition de texte.**
- **2. Entrez le nom voulu et appuyez sur [OK].**

Les noms de mémoire peuvent avoir jusqu'à 24 caractères.

## Réglage du volume de la mémoire

Vous pouvez régler le volume de chaque mémoire séparément. Cela permet de choisir un volume plus doux pour une mémoire produisant un accompagne‐ ment et plus fort pour une mémoire ayant un son de solo. Pour cela:

#### **1. Réglez le paramètre "Volume".**

Notez que le réglage "Master Volume" du programme, de la combinaison ou du morceau de la mémoire est aussi d'application. Vous pouvez aussi utiliser la sur‐ face de contrôle pour modifier ce réglage. Voyez le schéma plus loin pour savoir quelles sont les interactions entre le volume de la Set List et les commandes de volume.

**3. Sélectionnez la mémoire à remplacer.**

#### **4. Appuyez sur le bouton [Paste].**

La mémoire sélectionnée est remplacée par la mémoire copiée.

#### Insérer une mémoire au milieu d'une Set List

Vous pouvez aussi insérer une mémoire copiée au milieu d'une Set List, sans toucher au reste de la liste. Pour cela:

- **1. Sélectionnez la mémoire à copier.**
- **2. Appuyez sur le bouton [Copy].**
- **3. Sélectionnez la mémoire indiquant le point d'insertion.**

La mémoire copiée est placée devant la mémoire sélec‐ tionnée et le reste de la Set List se décale pour faire de la place.

**4. Appuyez sur le bouton [Insert].**

### Extraire une mémoire d'une Set List

Vous pouvez extraire (supprimer) une mémoire du milieu d'une Set List, sans toucher au reste de la liste. Pour cela:

**1. Sélectionnez la mémoire à extraire.**

#### **2. Appuyez sur le bouton [Cut].**

La mémoire est extraite de la liste et le reste de la liste se décale pour combler le vide.

Si vous le souhaitez, vous pouvez coller ("Paste") ou insérer ("Insert") la mémoire extraite avec "Cut", comme vous le feriez avec une mémoire copiée avec "Copy".

#### *Volume de la mémoire de Set List*

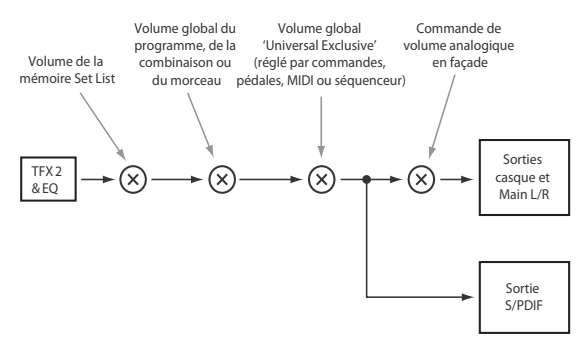

## Entrée de commentaires

Chaque mémoire peut disposer de commentaires com‐ prenant jusqu'à 512 caractères (paroles, notes de jeu etc.). Pour cela:

- **1. Appuyez sur le bouton [Edit Comment] pour affi‐ cher la fenêtre d'édition de texte.**
- **2. Entrez le commentaire et appuyez sur [OK].**

Vous pouvez lire l'ensemble du commentaire, même sur plusieurs lignes, à la page "Set List Play".

## Sauvegarder vos éditions

Quand votre Set List est prête, sauvegardez votre tra‐ vail. Pour cela:

**1. Sélectionnez la commande "Write Set List" dans le menu de la page, situé dans le coin supérieur droit de l'écran.**

Vous pouvez aussi sélectionner cette commande de menu en maintenant **ENTER** enfoncé et en appuyant sur le bouton **0** du pavé numérique.

Cela ouvre une fenêtre de dialogue qui vous permet de sauvegarder la Set List. Vous pouvez aussi choisir un autre emplacement ou changer le nom de la Set List.

**2. Appuyez sur le bouton [T] pour ouvrir la fenêtre d'édition de texte.**

Vous pouvez donner un nom évocateur à la Set List à l'aide du clavier affiché à l'écran.

#### **3. Après saisie du nom, appuyez sur [OK].**

La fenêtre de texte disparaît au profit de la fenêtre principale "Write".

- **4. Sous "To" dans le bas de la fenêtre de dialogue, appuyez sur le bouton de menu déroulant à côté de Set List pour ouvrir la fenêtre de sélection de destination de sauvegarde.**
- **5. Sélectionnez l'emplacement où sauvegarder la Set List éditée.**
- **6. Quand l'emplacement est sélectionné, appuyez sur [OK].**
- **7. Appuyez sur [OK] à nouveau pour lancer la sauvegarde.**
- **8. Confirmez la sélection de l'emplacement en appuyant à nouveau [OK].**

Après cela, c'est terminé!

## Editer un programme, une combinaison ou un morceau d'une mémoire

Durant la répétition ou le réglage des balances avant le concert, vous pouvez être amené à effectuer des modi‐ fications rapides de la Set List.

# Set Lists et surface de contrôle

## Présentation

La surface de contrôle est le groupe de commandes, de commutateurs et de curseurs situé à gauche de l'écran. Vous pouvez l'utiliser comme console de mixage, pour piloter la fonction KARMA et des appareils externes ainsi que pour moduler et éditer les sons. Elle joue un rôle important sur le KRONOS. Pour avoir une meilleure idée des possibilités qu'elle offre, voyez ["Edi](#page-44-0)‐ tion rapide avec les curseurs, [commandes](#page-44-0) et commuta‐ teurs" à la [page 39.](#page-44-0)

Ici, nous allons nous concentrer sur le fonctionnement de la surface de contrôle en mode Set List.

En général, le fonctionnement de la surface de contrôle est très semblable pour les programmes, les combinai‐ sons et les morceaux. Il y a bien sûr de petites différences correspondant à leurs caractéristiques propres. Ainsi, les programmes ont trois canaux de mixeur (deux pour les oscillateurs ou EX*i*, plus un pour la fonction "Drum Track") alors que les combinaison et

C'est pourquoi vous pouvez:

- Sauter aux pages d'édition du programme, de la combinaison ou du morceau sélectionné
- Effectuer les réglages nécessaires
- Sauvegarder les réglages

• Retourner facilement à la page "Set List" originale Pour cela:

#### **1. Choisissez l'élément voulu dans la Set List.**

Ensuite, à n'importe quelle page "Set List":

#### **2a.Ouvrez le menu et sélectionnez la commande "Edit…".**

Le nom complet de la commande est "**Edit Program**", "**Edit Combination**" ou "**Edit Song**", selon la mémoire sélectionnée.

 $\sim$ 

#### **2b.Maintenez le bouton ENTER enfoncé en façade et touchez le bouton de la mémoire à l'écran.**

Vous passez en mode Program, Combination ou Sequencer et le système affiche la page "P0" pour l'élé‐ ment sélectionné.

Le témoin du bouton PROG, COMBI ou SEQ clignote et le témoin SET LIST reste allumé pour vous indiquer que vous éditez un élément au sein d'une Set List. Les réglages de la Set List, y compris les réglages d'égalisa‐ tion et de volume, continuent à affecter le son.

#### **3. Effectuez les changements voulus.**

#### **4. Sauvegardez vos changements.**

Pour en savoir plus, voyez ["Sauvegarder](#page-47-0) vos éditions" à la [page 42](#page-47-0) (pour les programmes), ["Sauvegarder](#page-74-0) vos [éditions"](#page-74-0) à la page 69 (pour les combinaisons) ou ["Sau](#page-116-0)‐ vegarde de votre [morceau"](#page-116-0) à la page 111 (pour les morceaux).

#### **5. Appuyez sur le bouton SET LIST pour retourner à la page "Set List".**

Vous retrouvez le mode Set List comme vous l'aviez quitté: la même Set List et la même mémoire sont sélec‐ tionnées.

les morceaux ont 16 canaux. La page "Control Surface" en mode Set List change en fonction du type de son de la mémoire sélectionnée.

Pour en savoir davantage sur la façon dont la surface de contrôle fonctionne dans les différents modes, voyez:

**Programmes**: ["Commandes,](#page-37-0) curseurs et boutons de la surface de [contrôle"](#page-37-0) à la page 32 et ["Edition](#page-44-0) rapide avec les curseurs, commandes et [commutateurs"](#page-44-0) à la [page 39](#page-44-0)

**Combinaisons**: ["Réglage](#page-67-0) du mixage" à la page 62, "Edition simple de la fonction ['KARMA'"](#page-68-0) à la page 63 et "Editer les [programmes](#page-73-0) avec 'Tone Adjust'" à la [page 68](#page-73-0)

**Morceaux (mode Sequencer)**: "La surface de [contrôle](#page-81-0) en mode [Sequencer"](#page-81-0) à la page 76

### La plupart des éditions de la surface de contrôle ne sont pas sauvegardées dans la Set List

Seuls les réglages de l'égaliseur graphique sont sauvegardés dans la Set List. Toutes les autres éditions effectuées avec la surface de contrôle ne sont pas sauvegardées dans la Set List Elles doivent être sau‐ vegardées avec le programme, la combinaison ou le morceau original. Pour en savoir plus, voyez ["Sau](#page-126-0)‐ vegarder les éditions de la surface de [contrôle"](#page-126-0) ci[dessous.](#page-126-0)

## <span id="page-126-0"></span>Sauvegarder les éditions de la surface de contrôle

Tous les changements effectués avec la surface de contrôle (changement des niveaux ou des paramètres, par exemple) sont temporaires sauf s'ils sont sauvegar‐ dés, comme pour les autres modes.

Cependant, si vous effectuez des changements que vous souhaitez conserver, vous pouvez sauvegarder vos éditions de programme ou de combinaison directe‐ ment en mode Set List. Pour cela:

- **1. Effectuez vos changements avec la surface de contrôle.**
- **2. Ouvrez le menu de page et sélectionnez la com‐ mande "Update Program" ou "Update Combina‐ tion".**

Le nom de la commande varie selon le contenu de la mémoire: un programme ou une combinaison.

Pour les morceaux, par contre, il n'existe pas de com‐ mande "Write" (car ils doivent être sauvegardés sur disque). Tous les changements effectués en mode Set List s'appliquent directement aux morceaux en mémoire et peuvent être sauvegardés sur disque si vous le souhaitez.

# Utilisation de 'Control Assign From'

"Control Assign" permet de sélectionner les fonctions de la surface de contrôle comme "Mixer", " Tone Adjust", KARMA et les commandes en temps réel etc.

"**Control Assign From**" détermine si "Control Assign" s'applique à la Set List dans son ensemble et reste iden‐ tique quelle que soit la mémoire sélectionnée ou si ce paramètre change en fonction du réglage sauvegardé pour le programme, la combinaison ou le morceau de la mémoire sélectionnée.

Vous pouvez, par exemple, programmer la surface de contrôle pour qu'elle reste assignée en permanence à l'égalisation de la Set List. Dans ce cas, réglez "**Control Assign From**" sur "**Set List**".

D'un autre côté, il peut aussi être pratique de voir le programme la combinaison ou le morceau se compor‐ ter comme dans son mode respectif. Par exemple, vous serez peut‐être content d'utiliser "Tone Adjust" pour régler les tirettes harmoniques virtuelles d'un pro‐ gramme d'orgue tandis que pour le morceau suivant, vous aimeriez piloter la fonction KARMA de la combi‐ naison. Dans ce cas, réglez "**Control Assign From**" sur "**Slot**".

# Egaliseur graphique

Les Set Lists ont une option supplémentaire pour la surface de contrôle qui n'existe pas dans les autres modes: EQ. Il s'agit d'un égaliseur graphique à 9 ban‐ des traitant le signal après TFX2. Il détermine le son des sorties stéréo principales (les sorties analogiques L/ R, S/P DIF et USB).

Vous pouvez utiliser cet égaliseur pour corriger certai‐ nes caractéristiques de l'environnement acoustique d'un club ou d'une salle de concert. Les curseurs sont attribués aux neuf bandes de l'égaliseur pour des régla‐ ges rapides et intuitifs.

Toutes les bandes sont des filtres en cloche (grave et aigu compris).

Chaque Set List dispose d'un seul réglage d'égalisation qui s'applique à toutes les mémoires de la liste.

## Utilisation de la surface de contrôle avec l'égaliseur graphique

En mode Set List, le dernier bouton de la section CONTROL ASSIGN, TONE ADJ, dispose d'une option supplémentaire: chaque pression sur le bouton sélec‐ tionne alternativement "Tone Adjust" et "EQ".

Comme pour les boutons Timbre/TRACK et AUDIO, le réglage est indiqué par des témoins situés à droite du bouton. Régler la surface de contrôle pour piloter l'égaliseur graphique:

#### **1. Appuyez sur le bouton TONE ADJ/EQ pour allu‐ mer le témoin EQ.**

Si vous appuyez sur un autre bouton CONTROL ASSIGN avant d'appuyer à nouveau sur TONE ADJ/ EQ, la surface de contrôle utilise la fonction choisie en dernier lieu pour le bouton. Si vous l'avez utilisé pour l'égaliseur en dernier lieu, "EQ" est sélectionné.

Vous pouvez aussi simplement toucher la représenta‐ tion graphique de l'égaliseur à la page "Set List Play" pour configurer la surface de contrôle. La page "Control Surface" apparaît et indique que "Control Assign" est réglé sur "EQ".

### Reset Controls

A la page "EQ", RESET CONTROLS + TONE ADJ/EQ initialise tous les paramètres d'égalisation, y compris "Bypass" et rétablit les réglages sauvegardés dans la Set List.

RESET CONTROLS + curseur rétablit uniquement le réglage sauvegardé de la bande du curseur en question.

# Smooth Sound Transitions (SST)

# **Présentation**

"Smooth Sound Transitions (SST)" évite que les derniè‐ res notes précédant un changement de programme, de combinaison ou de morceau ne soient coupées brutale‐ ment: ce système laisse le son et ses effets s'estomper naturellement quand vous changez de son. Vous pou‐ vez même continuer à tenir des notes utilisant l'ancien son (sur le clavier ou avec la pédale sustain) tout en jouant avec le nouveau son.

SST s'applique à tous les modes et pas seulement aux Set Lists. Les notes et les effets chutent naturellement quand vous changez de combinaison en mode Combi‐ nation ou quand vous passez d'un programme (en mode Program) à une combinaison (en mode Combi‐ nation).

La fonction SST peut être réglée avec deux paramètres: "Global – **Hold Time**" et "**Hold Time**" (réglable sépa‐ rément pour chaque mémoire d'une Set List). A l'arriè‐ re‐plan, par contre, cette fonction est incroyablement active. Nous y reviendrons en détail plus loin mais si vous êtes curieux ou pressé, voici les points impor‐ tants:

- SST fonctionne toujours à cheval sur deux sons: le son actuel et le son précédent. Si vous sélectionnez un nouveau son alors que les deux anciens sons se chevauchent toujours, le plus ancien s'arrête.
- La technologie SST ne fonctionne que si l'ancien et le nouveau son utilisent des effets qui n'excèdent pas la capacité du processeur. Pour les sons d'usine, cela ne devrait pratiquement jamais poser de pro‐ blème. Au cas, peu probable, où les effets seraient trop gourmands, l'ancien son (notes et effets com‐ pris) est coupé.
- Les paramètres "**Hold Time**" déterminent la durée du maintien de l'ancien son quand toutes ses touches ont été relâchées.
- Les fonctions KARMA et "Drum Track" s'arrêtent quand vous changez de sons. Leurs notes s'estom‐ pent naturellement.

# Utilisation de la fonction 'Smooth Sound Transitions'

# Utilisation de 'Hold Time'

Le KRONOS a deux paramètres "**Hold Time**". Ces paramètres déterminent la durée du maintien de l'ancien son quand toutes ses notes ont été relâchées.

Un de ces paramètres se trouve à la page "Global Basic" et il détermine la durée du maintien pour tous les domaines sauf le mode Set List (modes Program, Combination et Sequencer). L'autre, situé à la page "Set List P0: Edit" détermine la durée de maintien pour cha‐ que mémoire individuelle. Voyons comment ce para‐ mètre fonctionne.

- **1. Affichez la page "Set List Edit".**
- **2. Choisissez la Set List 127.**

Cette liste ne contient que des mémoires initialisées que vous pouvez utiliser pour vos concerts.

**3. Sélectionnez la mémoire 1 et réglez son pro‐ gramme sur U‐E075 CX3/MS20 Lead Split.**

Ce son a un long delay qui permet d'illustrer l'effet de "**Hold Time**".

- **4. Pour la mémoire 1, réglez "Hold Time" sur "10 sec.".**
- **5. Appuyez sur le bouton [Copy].**

### **6. Sélectionnez la mémoire 3.**

Nous allons garder le son de piano par défaut pour la mémoire 2.

### **7. Appuyez sur le bouton [Paste].**

La mémoire 3 est une copie de la mémoire 1 et a le même réglage de programme.

**8. Pour la mémoire 3, réglez "Hold Time" sur "0".**

**9. Jouez une brève phrase avec le son de synthé lead du côté droit du clavier puis écoutez.**

Remarquez le long delay durant la disparition progres‐ sive du son. "**Hold Time**" n'affecte pas cette durée tant que la mémoire reste sélectionnée.

#### **10.Rejouez la phrase mais, cette fois, sélectionnez immédiatement après la mémoire 2.**

Cette fois, le son s'estompe très rapidement. Le para‐ mètre "**Hold Time**" entre en action quand vous passez d'un son à l'autre. En l'occurrence, c'est le réglage "Hold Time" de l'ancienne mémoire 3 qui détermine la rapidité de la disparition du son.

Notez aussi que, bien que "**Hold Time**" soit réglé sur "0 secondes", la chute du son reste naturelle. Ce n'est que quand la durée "**Hold Time**" s'est écoulée que les notes s'estompent selon les réglages du son.

#### **11.Sélectionnez la mémoire 1.**

N'oubliez pas que pour cette mémoire "**Hold Time**" est réglé sur "10 sec.".

#### **12.Rejouez la phrase et sélectionnez immédiatement la mémoire 2.**

Notez comme l'effet delay est maintenu longtemps.

#### **13.Jouez une brève phrase avec le son de piano de la mémoire 2 et arrêtez‐vous pour écouter.**

Le delay de la mémoire 1 est toujours en train de s'estomper et reste audible, à côté du son de piano.

Pourquoi changer ce réglage? Bien que le réglage par défaut (5 secondes) fonctionne bien pour fluidifier les transitions en général, il peut y avoir des moments en concert où vous souhaitez que les notes et les effets s'estompent très lentement ou, au contraire, sur le champ. Le réglage "**Hold Time**" vous offre ces possibi‐ lités.

### 'Hold Time' démarre après le relâchement des touches

La durée "**Hold Time**" ne commence qu'après le relâ‐ chement des touches qui utilisaient l'ancien son. Pour‐ suivons l'exemple ci‐dessus:

- **1. Sélectionnez la mémoire 3.**
- **2. Jouez et maintenez une note avec le son de synthé lead dans la partie droite du clavier.**
- **3. Tout en maintenant la note, sélectionnez la mémoire 2.**

La note continue à être tenue.

**4. Après un certain temps, relâchez la note.**

Dès le relâchement de la note, la durée "**Hold Time**" commence et le son s'estompe rapidement.

### Global Hold Time

Le paramètre "Global **Hold Time**" se trouve à la page "Global Basic". Comme nous l'avons dit plus haut, il détermine la durée de maintien pour tous les domaines à l'exception du mode Set List (modes Program, Com‐ bination et Sequencer). Le réglage par défaut est de 5 secondes, ce qui est idéal dans la plupart des cas mais vous pouvez le changer si vous le souhaitez.

## Couper des notes tenues

Il peut arriver que vous souhaitiez couper sur le champ des notes tenues (notamment pour les sons qui se maintiennent indéfiniment). Pour cela:

- **1. Sélectionnez un autre son (programme, combinai‐ son, morceau ou mémoire Set List).**
- **2. Changez à nouveau de son.**

Exemple pour une Set List: si la mémoire 1 était en vigueur, sélectionnez la mémoire 2 puis revenez à la mémoire 1. Ou: si le programme A000 est en vigueur, appuyez sur le bouton **COMBI** en façade (pour sélec‐ tionner une combinaison) puis appuyez sur le bouton **PROG** en façade (pour resélectionner le programme précédent). Après le deuxième changement, toutes les notes tenues de la Set List originale sont désactivées.

# Autres détails

### **Contrôleurs**

La plupart des contrôleurs (joystick +/‐Y, aftertouch, commandes en temps réel etc.) n'affectent que le nouveau son et pas l'ancien.

Les fonctions Sustain, Sostenuto, joystick X (Pitch Bend) et Note Gate influencent par contre l'ancien son comme le nouveau. Comme il s'agit de paramètres MIDI, vous pouvez toutefois les piloter avec les filtres MIDI de la combinaison ou du morceau.

### **Effats**

Le KRONOS dispose en interne de deux groupes ou "racks" d'effets. Le son actuel utilise un de ces groupes tandis que le son précédent fait appel à l'autre groupe. Cela permet d'utiliser les deux groupes d'effets simul‐ tanément: un groupe d'effets peut ainsi s'estomper naturellement tandis que l'autre groupe fait tout autre chose.

Il n'y a toutefois "que" deux groupes d'effets. Chaque fois que vous sélectionnez un nouveau son, le plus ancien des deux groupes d'effets est coupé puis recon‐ figuré pour le nouveau son.

De plus, il n'est pas exclu que les demandes combinées des deux groupes d'effets excèdent la capacité du pro‐ cesseur. Dans ce cas, l'ancien groupe d'effets est immé‐ diatement coupé.

*Remarque*: Si l'ancien groupe d'effets est coupé, toutes les notes qui y faisaient appel sont également coupées.

### **Restrictions**

Quand vous sélectionnez un nouveau son, les patterns KARMA et "Drum Track" de l'ancien son s'arrêtent. Les notes produites par les fonctions KARMA (y com‐ pris celles générées par les zones KARMA "Thru In" et "Thru Out") et "Drum Track" sont "relâchées" puis s'estompent normalement.

De même, l'arpégiateur du PolysixEX est coupé lors d'un changement de son.

Si, lors de l'édition d'un programme EX*i*, vous changez le modèle EX*i* du programme, toutes les notes utilisant le son précédant sont coupées. Notez que cela ne concerne que l'édition du programme: lorsque vous changez simplement de programme, les notes s'estom‐ pent naturellement.

Si les ressources sont trop sollicitées, il peut arriver que les notes utilisant l'ancien son soient coupées avant leur disparition intégrale. Exemple:

- La polyphonie est insuffisante.
- Si les deux groupes d'effets nécessitent des calculs extrêmement complexes, les notes et les effets utili‐ sant l'ancien son peuvent être coupés.

# Echantillonnage (Open Sampling System)

# Présentation de l'échantillonnage

# Echantillonnage avec le KRONOS

Le KRONOS peut échantillonner des données audio externes via les entrées analogiques, S/P DIF ou USB, en format 48kHz 16 bits (ou 24 bits pour l'échantillon‐ nage sur disque), en mono ou en stéréo. Vous pouvez enregistrer des échantillons dans la mémoire RAM ou directement sur disque.

Vous pouvez aussi rééchantillonner numériquement le son complet d'un programme, d'une combi ou d'un morceau, joué directement ou piloté par séquenceur, avec des effets et des événements KARMA.

En utilisant un lecteur CD USB (non fourni), vous pou‐ vez aussi échantillonner ("ripper") des données direc‐ tement à partir d'un CD audio, dans le domaine numé‐ rique.

Enfin, vous pouvez traiter les signaux d'entrée avec les processeurs IFX, MFX et TFX ou les fonctions de syn‐ thèse EX*i* comme le MS‐20EX et le MOD‐7.

Vous pouvez utiliser ces divers traitements seuls ou les combiner (et même les utiliser tous). Vous pouvez, par exemple, échantillonner un riff de guitare via les entrées audio, le traiter avec les effets du KRONOS tout en écoutant et en enregistrant (ou non) une phrase générée par la fonction "KARMA'.

Vous pouvez utiliser directement vos échantillons dans des kits de batterie ou en faire des multi‐échantillons et les exploiter là où vous utilisez des multi‐échantillons ROM, comme dans des programmes HD‐1 ou des séquences d'ondes (Wave Sequences).

### Fichiers KSC et banques d'échantillons utilisateur

"KSC" est l'acronyme de "Korg Sample Collection". Les fichiers KSC regroupent vos échantillons et multiéchantillons et vous permettent de les charger sous forme de banques d'échantillons utilisateur. Vous pou‐ vez soit charger les banques d'échantillons utilisateur en RAM, soit utiliser la mémoire virtuelle comme pour les EX*s*. Ces fichiers ont d'autres avantages. Pour en savoir plus, voyez "Créer et [sauvegarder](#page-172-0) des fichiers .KSC" à la [page 167](#page-172-0).

## Echantillonnage et RAM

Le KRONOS dispose de 2Go de mémoire RAM instal‐ lée en usine et le KRONOS X dispose de 3Go de RAM.

Environ 1Go de cette RAM est utilisée par le système d'exploitation et les données d'échantillons ROM. Le reste est partagé par les échantillons EX*s*, les banques utilisateur et le mode Sampling.

Cela signifie donc que le volume des échantillons EX*s* chargés et des banques utilisateur a une incidence sur la mémoire disponible pour les échantillons du mode Sampling. Plus les échantillons EX*s* et des banques uti‐ lisateur sont volumineux, moins il y a de place pour les échantillons du mode Sampling.

L'utilisation de la mémoire virtuelle pour les échan‐ tillons EX*s* et les banques d'échantillons utilisateur per‐ met généralement de charger plus d'échantillons simultanément mais cela nécessite néanmoins beaucoup de mémoire RAM.

La durée d'échantillonnage disponible dépend de la quantité de RAM disponible, comme décrit ci‐dessous: *RAM disponible et durée d'échantillonnage approximative*

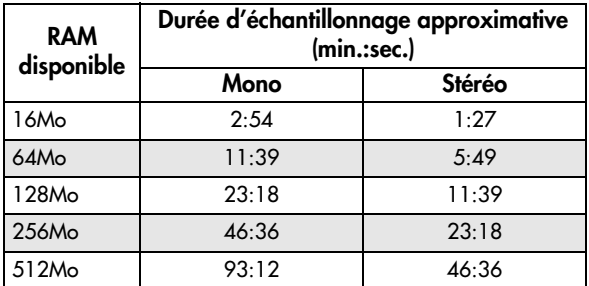

### Installation de RAM supplémentaire

Vous pouvez faire installer 1Go de mémoire supplé‐ mentaire (DIMM) dans le KRONOS par un centre de service après‐vente agréé par Korg afin d'amener la RAM physique totale à 3Go. (Le KRONOS X contient déjà 3Go à la sortie d'usine; il est impossible d'étendre encore sa mémoire.)

Vous doublez ainsi pratiquement la mémoire d'échan‐ tillons RAM disponible en allant jusqu'à environ 2Go. Si vous chargez des EX*s* ou des banques d'échantillons utilisateur avec la mémoire virtuelle, le volume total des données d'échantillons chargées peut bien sûr être nettement plus important.

Le KRONOS utilise des DIMM disponibles partout. L'installation doit toutefois être effectuée par un centre de SAV Korg agréé; toute installation effectuée par l'utilisateur est interdite et annule la garantie. Pour en savoir plus sur l'acquisition et l'installation de la RAM, veuillez contacter le distributeur Korg de votre pays:

http://www.korg.co.jp/English/Distributors/index.html

Pour être compatible avec le KRONOS, la RAM doit avoir les caractéristiques suivantes:

DIMM de 1Go à 240 contacts PC2‐6400 CL‐5 (ou CL‐6) DDR2‐800 non‐ECC "Unbuffered"

# Echantillonnage sur disque

Vous pouvez échantillonner directement sur disque (sur le disque interne ou des dispositifs de stockage USB) et créer un fichier WAVE. Vous pouvez échan‐ tillonner jusqu'à 80 minutes en continu, en mono ou en stéréo (mono: environ 440Mo, stéréo: environ 879Mo).

Tant qu'il y a de la place en mémoire RAM, ces fichiers WAVE peuvent ensuite être chargés en mode Sampling et être utilisés dans des kits de batterie, des séquences d'ondes ou des programmes HD‐1.

(Notez qu'après les avoir chargés en mode Sampling, il faudra les sauvegarder à nouveau; les fichiers WAVE ne peuvent pas être utilisés directement pour des pro‐ grammes etc.)

Les fichiers WAVE peuvent aussi être utilisés dans les pistes audio du séquenceur ou pour créer un CD audio. Pour en savoir plus, voyez ["Enregistrement](#page-96-0) audio" à la [page 91](#page-96-0) et ["Création](#page-202-0) et lecture de CD audio" à la [page 197](#page-202-0).

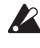

Ne coupez pas l'alimentation dans les 10 secondes suivant l'échantillonnage sur disque. Le système a ainsi le temps de mener le processus à terme.

### Echantillonnage 24 bits sur disque

Lors de l'échantillonnage sur disque, vous avez le choix entre une résolution 16 et 24 bits. Les fichiers WAVE à 16 et 24 bits peuvent être utilisés directement dans les pistes audio en mode Sequencer. Quand ils sont chargés sous forme d'échantillons RAM, les fichiers WAVE d'une résolution 24 bits sont convertis en 16 bits.

# Echantillonnage en mode Sampling

En mode Sampling, vous pouvez échantillonner des données audio analogiques via les entrées micro ou ligne, ou des données audio numériques via l'entrée S/ P DIF ou USB. Vous pouvez aussi échantillonner un signal traité par les effets du KRONOS.

Il est même possible d'échantillonner directement à partir de CD audio sur graveur CD‐R/RW USB.

Les échantillons peuvent être traités par des effets et rééchantillonnés en interne. Vous avez le choix entre le mode "Auto", qui applique automatiquement l'effet spécifié à l'échantillon choisi, ou le mode "Manual", qui vous permet de traiter manuellement l'échantillon avec des effets et de rééchantillonner votre interpréta‐ tion.

# Modes Program, Combination, Sequencer

En mode Program, Combination ou Sequencer, vous pouvez rééchantillonner une interprétation directe complète incluant filtres, effets, KARMA et même reproduction du séquenceur.

Vous pouvez aussi échantillonner des sources audio externes, mixer les sons du KRONOS avec les signaux audio externes et échantillonner le résultat de cette association. Vous pouvez aussi écouter les données de jeu du KRONOS tout en n'échantillonnant que les signaux de la source externe.

### 'In-Track Sampling' en mode Sequencer

En mode Sequencer, vous pouvez échantillonner une source audio externe qui accompagne la reproduction du morceau et créer automatiquement des données de note pour déclencher les nouveaux échantillons au moment approprié dans le morceau. Vous pouvez ensuite manipuler ces échantillons avec les fonctions de synthèse HD‐1 afin de bénéficier d'alternatives à l'enregistreur audio. Cette fonction est appelée "In‐ Track Sampling".

## Fréquence d'échantillonnage et résolution en bits

Comme le montre le schéma suivant, un échantillon‐ neur consigne le niveau d'un signal analogique à inter‐ valles réguliers (il prend des "échantillons" du flux du signal) et sauvegarde ces valeurs dans une mémoire (sous forme de données numériques).

Ces "intervalles réguliers" représentent la "fréquence d'échantillonnage" (le nombre d'échantillons). La valeur 48kHz (kilohertz) signifie que le dispositif prend 48.000 échantillons d'un signal par seconde: le signal échantillonné est donc découpé en fines tranches d'une durée de 1 seconde/48.000= environ 0,00002083s = environ 0,02083ms.

Plus la fréquence d'échantillonnage est élevée, plus la forme d'onde mémorisée est proche du signal analogi‐ que d'origine.

Chaque niveau est lu et converti en données numéri‐ ques. La précision de la mesure du niveau est détermi‐ née par la résolution (le nombre de bits). Ce processus convertit un signal analogique d'une résolution infinie en un signal numérique d'une résolution finie. Ainsi, la résolution 16 bits propose 65.536 niveaux possibles (2 exposant 16).

Plus la résolution est élevée, plus la forme d'onde mémorisée est proche du signal analogique d'origine. L'échantillonnage 16 bits à 48kHz produit une qualité audio égale à celle d'une platine DAT. Un CD, par contre, utilise une fréquence d'échantillonnage légère‐ ment inférieure de 44.1kHz (toujours à 16 bits).

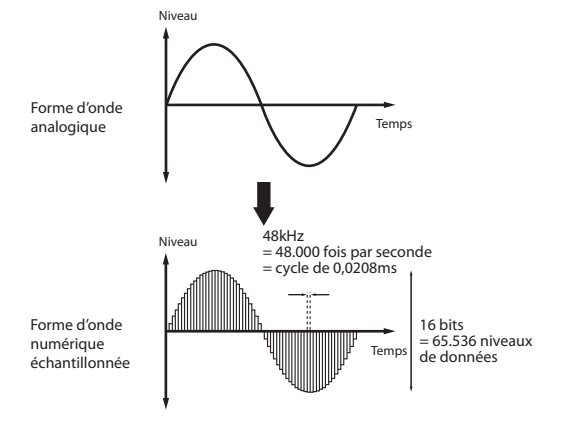

# Echantillons et multi-échantillons

### **Echantillons**

Les données sont enregistrées (échantillonnées) en mémoire interne ou chargées depuis un fichier que l'on nomme échantillon ou fichier d'échantillon ("sample"). Les échantillons contiennent non seulement les données audio (la forme d'onde) mais aussi des paramètres spécifiant la façon dont la forme d'onde doit être repro‐ duite, comme Start (début), Loop Start (début de la boucle) et End Address (fin). Les échantillons peuvent être intégrés dans des multi‐échantillons et des kits de batterie.

Le mode Sampling accepte un maximum de 16.000 échantillons à la fois. Les échantillons EX*s* et des ban‐ ques utilisateur ne comptent pas pour ce plafond.

Le KRONOS peut utiliser une même forme d'onde dans plusieurs échantillons. Cela vous permet de créer plusieurs échantillons utilisant la même forme d'onde mais différents paramètres de reproduction et d'écono‐ miser ainsi la mémoire interne. Imaginons, par exem‐ ple, que vous venez d'enregistrer une voix qui dit "un, deux, trois". La forme d'onde résultante contient trois éléments distincts que vous pouvez affecter à diffé‐ rents échantillons. Ainsi, l'échantillon A pourrait pro‐ duire l'extrait "un, deux, trois", l'échantillon B "un, deux" et l'échantillon C "deux, trois".

### Multi-échantillons ('Multisamples')

Les multi-échantillons répartissent un ou plusieurs échantillons sur le clavier. Par exemple, un multi‐ échantillon très simple de guitare peut avoir six échan‐ tillons – un pour chaque corde.

Chaque échantillon est contenu dans un "Index" déter‐ minant la plage de reproduction de l'échantillon, sa hauteur d'origine, son accord, son niveau etc.

Les multi‐échantillons peuvent avoir jusqu'à 128 index chacun.

## Utilisation des multi-échantillons

Quand vous échantillonnez un instrument disposant d'une vaste tessiture, comme un piano, l'utilisation d'un seul échantillon pour toute la tessiture ne produit pas un résultat naturel. Les multi‐échantillons permet‐ tent d'enregistrer plusieurs échantillons de hauteur dif‐ férente et de les répartir ensuite sur le clavier pour obtenir un résultat naturel.

Tous les sons instrumentaux des multi‐échantillons pre‐ sets internes du KRONOS ont été élaborés de cette façon. Vous pouvez, par exemple, enregistrer un échan‐ tillon par octave et assigner chacun de ces échantillons à un index couvrant une plage d'une octave sur le clavier.

Vous pouvez aussi assigner plusieurs échantillons de phrases musicales ou de boucles rythmiques à diffé‐ rents index au sein d'un multi‐échantillon afin de les déclencher simultanément. Vous pouvez assigner des phrases différentes à chaque touche. Alternativement, vous pouvez assigner ces échantillons à des intervalles d'une octave afin de bénéficier de variations de phrase à des hauteurs et des tempos différents.

Le mode Sampling accepte un maximum de 4000 multi‐échantillons à la fois. Les multi‐échantillons des banques EX*s* et utilisateur ne comptent pas pour ce plafond.

Les multi-échantillons peuvent être utilisés directement dans des programmes ou des séquences d'ondes. Vous pouvez les utiliser avec la fonction "KARMA" et obtenir ainsi des résultats surprenants (en créant des effets spéciaux ou en faisant parler votre instrument, par exemple).

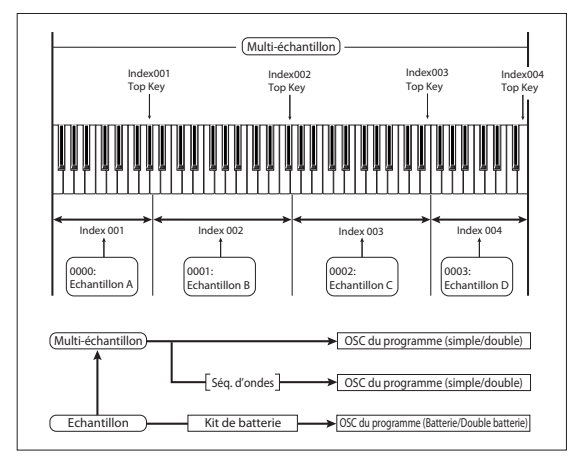

*Schéma synoptique du système d'échantillonnage ouvert ('Open Sampling')*

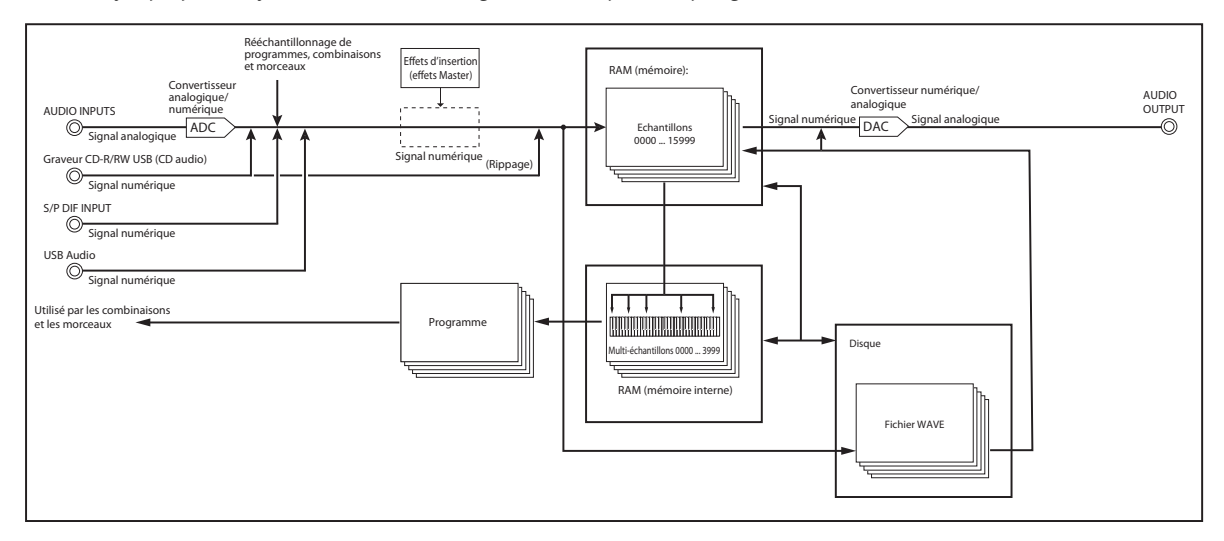

# Préparatifs pour l'échantillonnage

# Réglages audio

## <span id="page-133-0"></span>Réglages d'entrée audio

## Page 'Audio Input'

Cette page est disponible en mode Program, Combina‐ tion, Sequencer et Sampling. Elle vous permet de régler le volume, le panoramique, les départs d'effet et le routage des entrées audio analogiques 1 & 2, USB 1 & 2 et S/P DIF L & R. En dehors du mode Sampling, cette page est la page principale pour effectuer des réglages liés à l'échantillonnage.

Les pages suivantes disposent de réglages 'Audio Input':

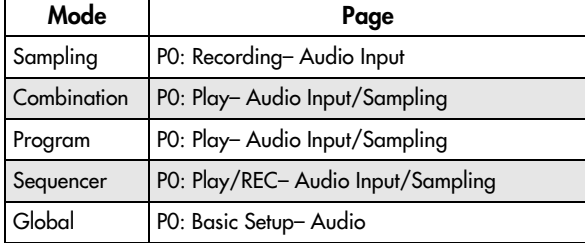

### Utilisation de la surface de contrôle avec les entrées audio

Vous pouvez utiliser la surface de contrôle pour régler la plupart des paramètres de mixage "Audio Input", dont "**Play/Mute**", "**Solo**", "**Pan**", "**Level**" ainsi que "**Sends 1**" et "**2**".

Pour en savoir davantage, voyez ["Réglage](#page-44-1) du volume, du [panoramique,](#page-44-1) de l'égaliseur et des départs d'effet" à la [page](#page-44-1) 39.

### Réglages globaux d'entrée audio

Chaque programme, combinaison et morceau peut soit utiliser la configuration "Global" de mixeur d'entrée, soit disposer de ses propres réglages. Le mode Sam‐ pling, par contre, dispose de ses propres réglages dis‐ tincts pour les entrées audio.

Pour les programmes, combinaisons et morceaux, le recours à la configuration "Global" est déterminé par le paramètre "**Use Global Setting**".

Quand "**Use Global Setting**" est sur "**On**", le pro‐ gramme, la combinaison ou le morceau utilise les réglages "Global". Il s'agit de l'option par défaut et elle vous permet de changer librement de son sans affecter les entrées audio. De plus, les modifications effectuées à la page "Audio Input" changent la configuration "Global" ainsi que tous les autres programmes, combi‐ naisons et morceaux qui utilisent cette configuration.

Il est parfois néanmoins pratique de sauvegarder une configuration de mixeur particulière avec un pro‐ gramme, une combi ou un morceau individuel afin de pouvoir effectuer des réglages de mixage spéciaux ou traiter certains signaux d'entrée avec des effets. Cela permet, par exemple, de configurer un programme pour utiliser une entrée micro avec un vocodeur.

Dans ce cas, réglez "**Use Global Setting**" sur "**Off**": les entrées audio utilisent alors les réglages propres au programme.

### L'échantillonnage peut contourner le mixeur

Lors de l'échantillonnage, le paramètre "**Source Bus**" permet de sélectionner la source audio à échantillon‐ ner. Selon le réglage "**Source Bus**", vous pouvez vous passer (ou non) du mixeur d'entrée audio.

Si, par exemple, vous échantillonnez un signal passant par les effets du KRONOS, vous avez besoin du mixeur "Audio Input" pour envoyer l'entrée audio souhaitée aux effets.

Cependant, si vous souhaitez simplement échantillon‐ ner directement le signal d'entrée, vous pouvez régler "**Source Bus**" sur l'entrée de votre choix et… terminé! Vous n'avez pas besoin d'effectuer de réglages du mixeur d'entrées audio.

# Mixeur Audio Input

## Input 1 & 2, USB 1 & 2, S/P DIF L & R

**Input 1 & 2:** Entrées audio analogiques que vous pou‐ vez utiliser pour des signaux de niveau micro ou ligne. Pour en savoir davantage, voyez ["Entrées](#page-13-0) audio analo‐ giques AUDIO [INPUTS"](#page-13-0) à la page 8.

**USB 1 & 2:** Entrées audio USB pour l'échantillonnage à partir d'un ordinateur.

**S/P DIF L & R:** Réglages d'entrée pour les sources audio numériques telles que les instruments, DAT etc. branchés à la prise S/P DIF IN. Le KRONOS reconnaît des signaux d'entrée et de sortie S/P DIF de 48kHz.

Quand vous utilisez S/P DIF, vérifiez que "**System Clock**" est réglé correctement.

## Bus Select (IFX/Indiv.)

Ce paramètre sélectionne le bus de sortie du signal d'entrée audio externe. Vous pouvez envoyer le signal audio directement aux sorties physiques ou aux effets d'insertion.

**L/R:** Le signal d'entrée audio externe est envoyé au bus L/R. Sélectionnez cette option si vous voulez échan‐ tillonner le jeu sur le KRONOS en même temps que d'autres signaux du bus L/R. Réglez "**Source Bus**" sur  $''L/R''$ .

**IFX1~12:** Le signal d'entrée audio externe est envoyé au bus IFX1~12. Sélectionnez un de ces réglages si vous voulez ajouter un effet d'insertion durant l'enregistre‐ ment. Choisissez le même réglage pour le paramètre "**Source Bus**" que pour "**Bus Select**" après l'effet d'insertion.

**1~4:** Le signal d'entrée audio externe est envoyé en mono aux sorties INDIVIDUAL 1~4. "**Pan**" est sans effet dans ce cas‐ci.

**1/2, 3/4:** Le signal d'entrée audio externe est envoyé en stéréo à la paire de sorties choisies; la position dans l'image stéréo est déterminée par le paramètre "**Pan**". Réglez "**Source Bus**" sur le réglage "Indiv." correspon‐ dant.

**Off:** Le signal d'entrée audio externe n'est envoyé à aucun bus. Toutefois, vous pouvez toujours l'échan‐ tillonner directement en mode Sampling, sans l'envoyer à un bus: affichez la page "P0: Recording– Audio Input" et choisissez l'entrée externe à échan‐ tillonner (Audio Input 1–2, S/P DIF L–R, USB 1–2) comme " **Source Bus**".

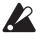

Notez que quand vous faites passer "**Bus Select (IFX/Indiv.)**" de "Off" à "L/R" ou "IFX", le niveau de sortie aux prises AUDIO OUT L/MONO et R ou au casque peut augmenter considérablement.

### FX Ctrl Bus (FX Control Bus)

Les bus "FX Control" permettent de créer des signaux de pilotage pour effets ("Sidechains"). Cela vous per‐ met de contrôler un effet avec un signal audio (appelé "sidechain") tandis que l'effet traite un signal audio totalement différent. C'est pratique avec des voco‐ deurs, compresseurs et limiteurs, gates, etc.

Le KRONOS propose deux bus FX Control réellement stéréo.

### Bus REC

Ceci envoie le signal d'entrée audio externe aux bus REC (quatre canaux mono: 1, 2, 3, 4).

Les bus REC sont des bus internes dédiés à l'échantillonnage ou l'enregistrement de pistes audio en mode Sequencer.

Si vous voulez échantillonner ces bus, réglez "**Source Bus**" sur un bus REC.

En mode Sampling, vous pouvez mixer plusieurs entrées audio sur un bus REC pour l'échantillonnage ou utiliser le bus REC pour mixer le signal direct des entrées audio avec le signal traité par les effets d'inser‐ tion et échantillonner le résultat.

Dans d'autres modes (Program, par exemple), vous pouvez utiliser les bus REC pour échantillonner juste une entrée audio accompagnée d'une phrase KARMA envoyée au bus L/R.

**Off:** Le signal d'entrée audio externe n'est envoyé à aucun bus REC. C'est le choix par défaut.

**1, 2, 3, 4:** Le signal d'entrée audio externe est envoyé en mono au bus REC spécifié. Le réglage "**Pan**" est ignoré.

**1/2, 3/4:** Le signal d'entrée audio externe est envoyé en stéréo à la paire de bus REC choisie. Le réglage "**Pan**" envoie le signal en stéréo aux bus 1 et 2 ou aux bus 3 et 4.

### Send1 (to MFX1), Send2 (to MFX2)

Ces paramètres déterminent le niveau auquel le signal d'entrée audio est envoyé aux effets Master.

**Send1 (to MFX1):** Envoie le signal à l'effet Master 1.

**Send2 (to MFX2):** Envoie le signal à l'effet Master 2.

Si "**Bus Select (IFX/Indiv.)**" est réglé sur "IFX1~12", les niveaux de départ vers les effets Master sont spécifiés par les réglages "**Send1**" et "**Send2**" après IFX1~12.

### PLAY/MUTE

Cette indication précise si le signal d'entrée audio est réglé sur "PLAY" ou "MUTE".

Vous pouvez régler ce paramètre avec les commuta‐ teurs en façade MIX PLAY/MUTE 1~6.

### SOLO On/Off

Indique le réglage SOLO de chaque signal d'entrée audio externe. Utilisez les commutateurs MIX SELECT 1~6 pour changer ce réglage.

Vous n'entendez que les canaux pour lesquels SOLO est activé ("On"). Les autres canaux sont coupés. La fonc‐ tion "Solo" inclut les oscillateurs du générateur de son.

### Pan

Ce paramètre spécifie le panoramique du signal d'entrée audio externe. Si la source audio est stéréo, ces entrées sont généralement réglées sur "L000" et "R127".

### Level

Détermine le niveau d'entrée du signal audio externe. Normalement, ce paramètre est réglé sur "127".

Les signaux des entrées audio analogiques sont convertis en signaux numériques par un convertis‐ seur analogique/numérique. Ce paramètre spécifie le niveau du signal immédiatement après conversion en signal numérique. Si le signal sature même lors‐ que vous diminuez considérablement ce réglage, il y a des chances pour que la saturation se produise avant le convertisseur analogique/numérique. Réglez le sélecteur de gain MIC/LINE, la commande LEVEL ou le niveau de sortie de votre source audio externe.

Si "**Bus Select (IFX/Indiv.)**" n'est pas réglé sur "Off|, l'augmentation du réglage "**Level**" fait entrer le signal d'entrée externe dans le système audio du KRONOS. Tout bruit aux entrées (même si aucun signal n'est présent) peut être audible aux sorties du KRONOS.

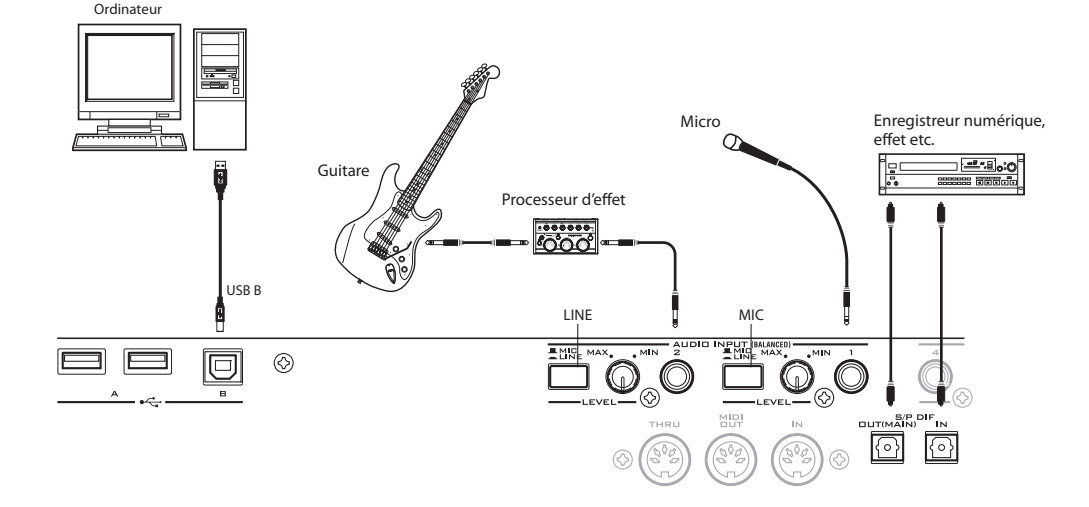

Pour l'éviter, réglez le paramètre "**Bus Select (IFX/ Indiv.)**" des entrées inutilisées sur "Off" ou leur para‐ mètre "**Level**" sur "0". Vous pouvez aussi désactiver "**REC Bus**" et "**FX Control Bus**" si vous ne les utilisez pas.

Il en va de même pour le paramètre "**REC Source**". Si "**REC Source**" est réglé sur une entrée, cette entrée est envoyée directement aux sorties, même si son paramè‐ tre "**Bus Select**" est réglé sur "Off" ou si "**Level**" est réglé sur "0".

Toujours pour la même raison, si vous n'utilisez pas les entrées analogiques, réglez les commandes LEVEL en face arrière sur le minimum et les commutateurs MIC/ LINE sur "LINE".

# Réglage du niveau d'enregistrement

Les paramètres "**Recording Level L**" et "**R**" détermi‐ nent le niveau d'enregistrement au stade final de l'échantillonnage. Pour obtenir un échantillonnage de la meilleure qualité possible, réglez le niveau aussi haut que possible sans que l'indicateur de niveau n'affiche "CLIP !".

Appuyez sur le commutateur SAMPLING REC pour passer en attente d'enregistrement: les indicateurs de niveau affichent le niveau d'enregistrement du signal du bus sélectionné avec "**Source Bus**". Vous pouvez régler le niveau du signal avec le curseur. Commencez en le réglant sur "0.00" et réglez le niveau aussi haut que possible sans le laisser dépasser "0dB" dans l'indi‐ cateur à segment.

Le réglage par défaut est de "0.0dB".

# Sélection de la méthode d'enregistrement (Recording Setup)

#### Source Bus

Les paramètres "Source Bus" sélectionnent les signaux audio à échantillonner.

**L/R:** Les signaux du bus L/R après TFX1 et 2 sont échantillonnés. Les signaux audio envoyés au bus L/R ainsi que les sons joués sur le clavier du KRONOS ou via MIDI IN et envoyés au bus L/R sont échantillonnés. En général, le réglage "L/R" est utilisé (voyez le sché‐ ma ci‐dessous).

**REC1/2, REC3/4:** Les bus REC1/2 ou REC3/4 sont échantillonnés. Utilisez les bus REC quand vous vou‐ lez jouer sur le clavier ou écouter un CD audio tout en échantillonnant uniquement l'entrée audio. Vous pou‐ vez aussi mixer plusieurs sources audio sur les bus

REC ou mixer le signal direct d'une entrée audio et son signal traité par un effet d'insertion sur un bus REC pour l'échantillonnage.

Si vous sélectionnez "REC1/2", le bus REC 1 est envoyé au canal L et le bus REC 2 au canal R. Si vous sélection‐ nez "REC3/4", le bus REC 3 est envoyé au canal L et le bus REC 4 au canal R.

**Audio Input 1/2, S/P DIF L/R, USB 1/2:** Choisissez ces réglages si vous désirez échantillonner directement le signal d'entrée audio arrivant aux prises analogiques, S/P DIF ou USB. Le signal d'entrée est échantillonné directement sans passer par le bus L/R, les bus REC ni les bus Individual. Les entrées sont connectées directe‐ ment quels que soient les réglages **Audio Input** pour "**Bus Select (IFX/Indiv)**", "**Pan**" et "**Level**".

Si vous choisissez "Audio Input 1/2", AUDIO INPUT 1 est envoyé au canal gauche et AUDIO INPUT 2 au canal droit.

**Indiv.1/2 et 3/4:** Les bus Indiv.1/2 ou Indiv.3/4 sont échantillonnés. Choisissez ces réglages si vous voulez n'échantillonner que les entrées audio tout en écoutant les signaux des sorties L/R (comme pour les bus REC).

Si vous sélectionnez "Indiv.1/2", le bus Indiv. 1 est envoyé au canal L et le bus Indiv. 2 au canal R. De même, si vous optez pour "Indiv.3/4", les bus sont envoyés respectivement aux canaux L et R.

### Source Direct Solo

Si cette option n'est pas cochée, les signaux L/R (après TFX) et du bus spécifié par "**Source Bus**" sont envoyés aux prises L/R et à la prise casque, conformément aux réglages "Audio Input – **Bus Select (IFX/Indiv.)**" et "**Bus Sel.**" après IFX.

En général, cette case reste non cochée pour que les signaux "**Source Bus**" et "L/R" soient audibles. Cochez‐la si vous désirez n'entendre que le signal enre‐ gistré. Seul le signal du bus spécifié par "**Source Bus**" est alors produit par les prises L/R et la prise casque.

*Remarque:* Si "**Source Bus**" est réglé sur "L/R", ce régla‐ ge est ignoré; le signal L/R (après TFX) est produit par les prises L/R et la prise casque.

### TriggerDétermine la façon dont l'échantillonnage démarre.

Les déclencheurs disponibles varient selon le mode. En mode Program et Combination, vous pouvez sélec‐ tionner "Sampling START SW" ou "Note On".

En mode Sampling, vous avez le choix entre les options ci‐dessus et "Threshold".

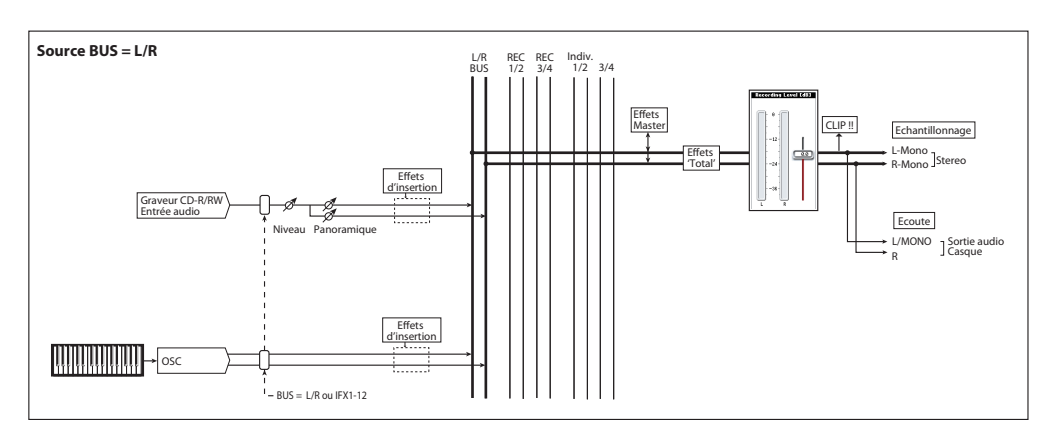

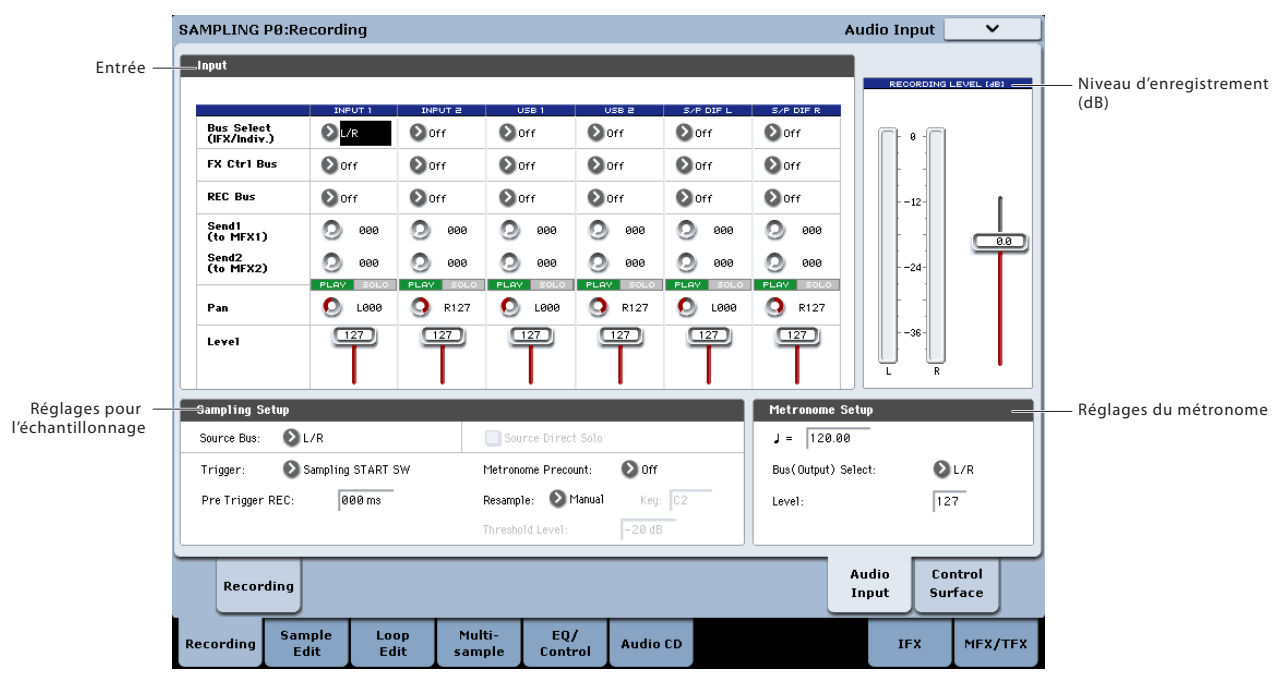

En mode Sequencer, vous avez le choix entre les options ci‐dessus et "Sequencer START SW".

Pour savoir quel déclencheur choisir dans diverses situations, voyez les exemples d'échantillonnage donnés plus loin dans ce chapitre.

**Sampling START SW:** Quand vous appuyez sur SAM‐ PLING REC, vous passez en attente d'échantillonnage. L'échantillonnage démarre quand vous appuyez sur le commutateur SAMPLING START/STOP.

**Note On:** Appuyez sur le commutateur SAMPLING REC puis sur le commutateur SAMPLING START/ STOP pour passer en attente d'enregistrement. L'échantillonnage démarre dès que vous jouez sur le clavier.

**Threshold:** L'échantillonnage démarre automatique‐ ment quand le niveau du signal d'entrée dépasse le seuil défini avec "**Level**".

**Sequencer START SW:** Appuyez sur le commutateur SAMPLING REC puis sur le commutateur SAMPLING START/STOP pour passer en attente d'échantillonnage. Appuyez ensuite sur le commutateur SEQUENCER START/STOP pour lancer l'échantillonnage. Actionnez ce commutateur si vous souhaitez rééchantillonner la reproduction du morceau.

Pour arrêter l'échantillonnage, appuyez à nouveau sur le commutateur SAMPLING START/STOP. L'échan‐ tillonnage s'arrête aussi à la fin de la durée d'échan‐ tillonnage choisie avec "Sample Time".

# Réglages pour l'échantillon à enregistrer (REC Sample Setup/Sampling Setup)

Il nous reste à définir la destination de l'échantillon enregistré, choisir le mode d'échantillonnage (mono ou stéréo) et régler la durée d'échantillonnage.

En mode Sampling, ces réglages s'effectuent sous "REC Sample Setup". En mode Combination, Program et Sequencer, ces réglages s'effectuent sous "Sampling Setup". Ces réglages ne s'appliquent qu'au mode dans lequel ils ont été effectués.

*Mode Program*

### Page 'Recording Setup' dans chaque mode

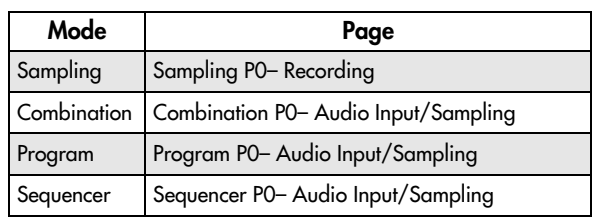

*Mode Sampling*

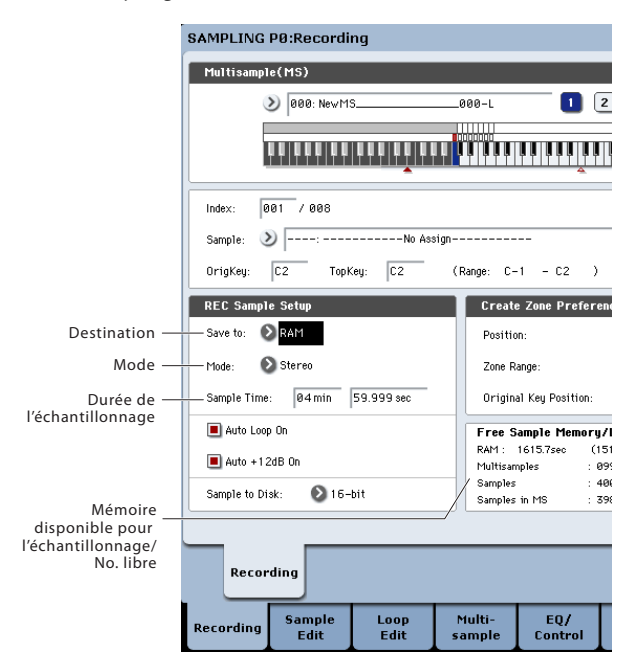

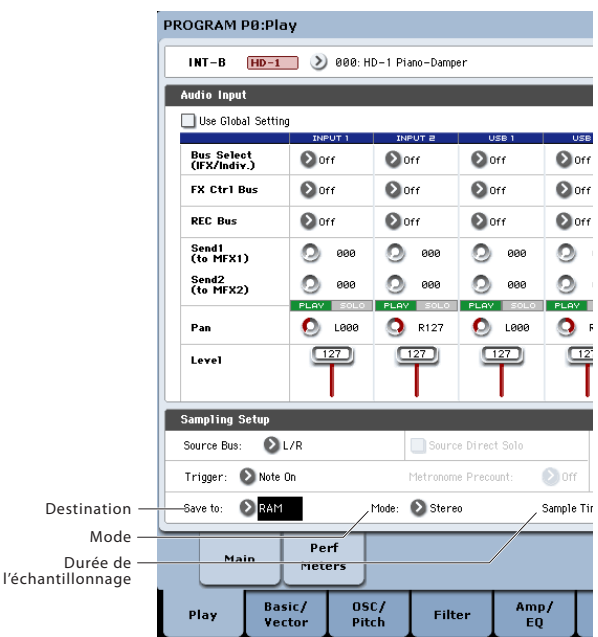

#### Save to

Détermine la mémoire de destination des données échantillonnées.

**RAM:** Les données sont sauvegardées en mémoire RAM. Les échantillons sauvegardés en mémoire RAM peuvent être écoutés immédiatement en mode Sam‐ pling.

**DISK:** L'échantillon est sauvegardé sur le disque interne ou sur un support de stockage USB.

Si vous avez choisi "DISK", vous pouvez aussi sélec‐ tionner le support sur lequel l'échantillon doit être sauvegardé. Utilisez la commande du menu de page "**Select Directory**" pour sélectionner le support.

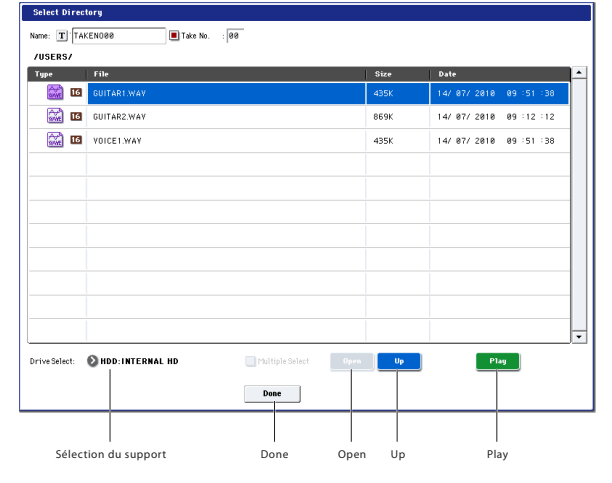

Sélectionnez le support avec "**Drive Select**" et utilisez le bouton [Open] ou [Up] pour vous déplacer dans la hiérarchie. Vous pouvez appuyer sur le bouton [Play] pour écouter le fichier WAVE choisi. Appuyez sur le bouton [Done] pour confirmer le réglage.

### Mode

Sélectionnez le ou les canaux à échantillonner et le mode d'échantillonnage (échantillon mono ou stéréo).

Les canaux L et R du bus choisi avec "**Source Bus**" sont échantillonnés.

**L‐Mono:** Le canal L du bus choisi avec "**Source Bus**" est échantillonné.

**R‐Mono:** Le canal R du bus choisi avec "**Source Bus**" est échantillonné.

**Stereo:** Les canaux L et R du bus choisi avec "**Source Bus**" sont échantillonnés en stéréo. Vous obtenez un multi‐échantillon et des échantillons stéréo.

#### Sample Time

Détermine la durée de l'échantillonnage. Cette valeur peut être réglée par pas de 0,001 seconde. Si vous échantillonnez dans ces circonstances

([REC]→[START]→[STOP]), le changement de durée s'affiche automatiquement.

Si "**Save to**" est réglé sur "DISK", la valeur maximale est déterminée par l'espace disponible sur le disque sélectionné avec "**Select Directory**". La durée d'échan‐ tillonnage maximum est de 80 minutes.

Quand vous échantillonnez sur disque, la résolution choisie affecte aussi la durée maximum d'échantillon‐ nage. Les données à 24 bits nécessitent 50% d'espace supplémentaire par rapport aux données à 16 bits.

### 'Recording Level' et 'Auto +12dB On'

Pour rééchantillonner une source audio externe, la reproduction d'un morceau ou votre jeu sur le clavier avec un programme, une combinaison ou un échan‐ tillon, "**Recording Level**" est généralement réglé sur "0 (dB)". Avec le réglage "0 (dB)", les données sont enre‐ gistrées au niveau optimal.

Pour conserver une réserve, le KRONOS reproduit généralement les échantillons 12dB plus bas que le volume original (si "**+12dB**" est désactivé). Cela convient bien aux sons reproduits de façon polyphoni‐ que comme les échantillons d'instruments acoustiques.

Pour les boucles de batterie et autres données sembla‐ bles, par contre, vous souhaiterez peut‐être reproduire les données au niveau auquel elles ont été échantillon‐ nées. Dans ce cas, activez le paramètre "**+12dB**" (page "Sampling P2– Loop Edit").

Si vous échantillonnez avec l'option "**Auto +12dB On**" cochée, le réglage "**+12dB**" est automatiquement activé et l'échantillon est reproduit au niveau auquel il a été échantillonné.

### Sample to Disk (Bit Depth)

Quand "**Save To**" est réglé sur "**DISK**", vous avez le choix entre une résolution de 16 et de 24 bits.

Si "**Save To**" est réglé sur "**RAM**", la résolution est de 16 bits.

### Optimiser la mémoire RAM

L'optimisation réagence les zones de mémoire inutili‐ sées pour pouvoir exploiter toute la mémoire disponi‐ ble: cela permet parfois d'augmenter la RAM disponi‐ ble pour l'échantillonnage. Cette optimisation peut être effectuée manuellement ou automatiquement.

Pour activer l'optimisation automatique, utilisez le paramètre "**Auto Optimize RAM**", à la page "P0: Basic Setup" du mode Global. Quand cette option est acti‐ vée, la RAM est automatiquement optimisée à la fin de l'échantillonnage.

Cette option permet de bénéficier de la plus grande quantité de RAM disponible pour l'échantillonnage. Cependant, cette optimisation nécessite un peu de temps à la fin de l'échantillonnage et l'instrument reste silencieux un moment. Si l'instrument était en train de reproduire un morceau en mode Sequencer, la repro‐ duction s'arrête.

Si vous reproduisez un morceau ou enregistrez plu‐ sieurs échantillons simultanément, il vaut probable‐ ment mieux désactiver l'option "**Auto Optimize RAM**". Quand vous avez terminé l'échantillonnage ou si vous remarquez que la RAM disponible diminue, utilisez la commande de menu "**Optimize RAM**" pour lancer l'optimisation manuellement. Cette commande est disponible dans les menus des pages "Sampling" en mode Program, Combination et Sequencer ainsi que des pages P0~4 en mode Sampling.

Vous pouvez vérifier la mémoire disponible résiduelle en mode Sampling à la page "P0: Recording", sous "Free Sample Memory/Locations".

#### Utilisation du métronome

Pour jouer avec un programme ou une combinaison à un tempo spécifique tout en échantillonnant votre jeu, vous pouvez vous aider du métronome.

Vous pouvez effectuer des réglages de métronome sous "**Metronome Setup**", à la page "P0: Play– Audio Input/Sampling" du mode Program ou Combination. Il peut aussi être pratique de régler "**Bus (OUTPUT) Select**" sur une des sorties Indiv. 1~4 puis de brancher la prise correspondante (INDIVIDUAL) 1~4 à une table de mixage et d'écouter le métronome via la table de mixage.

## Réglage automatique de la méthode d'échantillonnage (Auto Sampling Setup)

Pour chaque mode, "Auto Sampling Setup" effectue automatiquement les réglages des paramètres d'échan‐ tillonnage. En mode Program, par exemple, cette com‐ mande effectue automatiquement tous les réglages nécessaires pour rééchantillonner votre jeu avec un programme ou pour n'échantillonner qu'une source audio externe tandis que vous écoutez ce que vous jouez avec un programme. Cependant, ces réglages automatiques présupposent des "situations" typiques; vous serez peut‐être amené à modifier des réglages en fonction de votre situation.

Cette fonction est disponible aux pages suivantes:

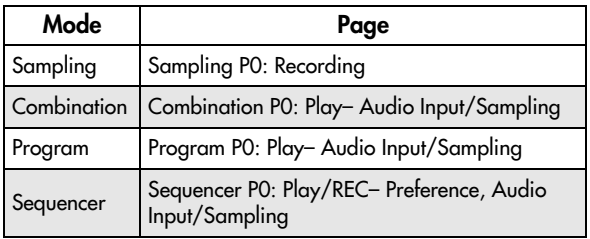

# Echantillonnage et édition en mode Sampling

Le mode Sampling permet d'enregistrer des échan‐ tillons et d'éditer des données de formes d'ondes échantillonnées ou chargées d'un support (y compris des fichiers de formats WAVE et AIFF). Vous pouvez aussi assigner les échantillons édités à des index (zones de clavier) pour créer un multi‐échantillon.

*Structure de pages du mode Sampling*

| Page                                | <b>Explication</b>                                                                                                    |
|-------------------------------------|----------------------------------------------------------------------------------------------------|
| PO: Recording                       | · Echantillonnage et rééchantillonnage<br>· Divers réglages d'échantillonnage<br>• Réglages d'entrée audio<br>• Edition avec la surface de contrôle                                                                          |
| P1: Sample Edit                     | • Edition de forme d'onde d'échantillons                                                                                                    |
| P2: Loop Edit                       | · Réglages de reproduction d'échantillons<br>· Réglages du début et de la fin de boucle<br>· Activation/coupure de la reproduction en<br>boucle et inversée<br>• Fonctions d'édition comme "Time Slice" et<br>"Time Stretch" |
| P3: Multisample<br>Fdit             | · Assignation d'échantillons à des multi-<br>échantillons, sélection de la zone et de la<br>touche originale                                                                                                    |
| P4: EQ/<br>Controller               | · Réglages d'égalisation pour la reproduc-<br>tion de multi-échantillons<br>· Assigner des fonctions aux contrôleurs                                                                                                    |
| P5: Audio CD                        | • Reproduction de CD audio<br>· Echantillonnage de CD audio                                                                                                    |
| P6:                                 |                                                                                                    |
| P7:                                 |                                                                                                    |
| P8: Insert Effect                   | · Sélection et édition d'effets d'insertion,<br>réglage des niveaux de départ aux effets<br>Master et routage vers les sorties                                                                                               |
| P9: Master,<br><b>Total Effects</b> | • Sélection et édition d'effets Master et Total                                                                                                    |

Pour en savoir plus sur l'accès aux divers modes et à leurs pages, voyez ["Opérations](#page-22-0) de base" à la page 17.

L'échantillonnage peut être effectué à n'importe quelle page "P0~P9" du mode Sampling avec les commuta‐ teurs REC/WRITE et START/STOP. Les réglages concernant l'enregistrement, comme le niveau d'entrée, se font avec les paramètres de la page "P0: Recording" et ces réglages restent valides pour les autres pages.

L'échantillon ou multi‐échantillon sélectionné peut être déclenché par le clavier à n'importe quelle page, ce qui vous permet d'écouter le résultat de vos changements à chaque page.

# Création d'index pour multi-échantillons et échantillonnage – P0: Recording

Voici comment créer des index pour un multi‐échan‐ tillon et comment affecter un échantillons à chaque index.

- **1. Appuyez sur le bouton SAMPLING pour passer en mode Sampling.**
- **2. Sélectionnez la page "P0: Recording– Recording".**
- **3. Choisissez "Multisample Select" et créez un multi‐échantillon.**

Pour créer un multi‐échantillon, appuyez sur le bou‐ ton de menu déroulant "**Multisample Select**". Appuyez ensuite sur un numéro de multi‐échan‐ tillon de la liste pour lequel aucun nom n'est encore défini ou servez‐vous du pavé numérique (0~9) pour entrer le numéro voulu puis appuyez sur le commutateur ENTER.

#### Une fenêtre de dialogue apparaît.

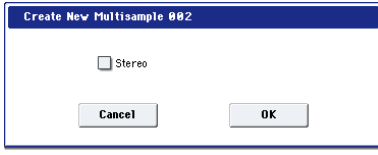

Si vous désirez créer un multi‐échantillon stéréo, cochez la case "**Stereo**" et appuyez sur le bouton [OK].

Si vous désirez créer un multi‐échantillon mono, désélectionnez la case "**Stereo**" et appuyez sur le bouton [OK].

#### **4. Appuyez sur le bouton [Create] pour créer un index.**

Immédiatement après la mise sous tension, "**Index**" est réglé sur "001/008". Cela indique qu'il y a huit index et que le premier est sélectionné (voyez l'illus‐ tration ci‐dessous).

Appuyez plusieurs fois sur le bouton [Create]. Cha‐ que pression crée un index. La représentation du clavier à l'écran indique la zone de clavier et la tou‐ che représentant la hauteur d'origine de chaque index.

*Remarque:* L'index créé quand vous appuyez sur le bouton [Create] se conforme aux réglages "Create Zone Preference" de la page "P0: Recording– Recording". (Vous pouvez aussi effectuer ces réglages à la page "P3: Multisample Edit – Create Zone Prefe‐ rence").

A la mise sous tension, le paramètre "**Position**" est réglé sur "Right (to selected index)", "**Zone Range**" est réglé sur "1 Keys" et "**Original Key Position**" est réglé sur "Bottom"; les index sont donc créés comme indiqué ci‐dessous. C'est pratique si vous désirez échantillonner plusieurs prises d'une phrase ou d'une boucle rythmique en une seule fois.

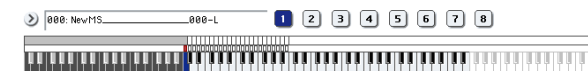

Si vous réglez "**Zone Range**" sur "12 Keys", les index sont créés à intervalle d'une octave.

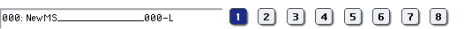

<u>taan aan an amaan dii meerika meelis meelis meelis meeris meeria meeri meeri</u>

#### **5. Sélectionnez "Index".**

 $\rightarrow$ 

Vous pouvez aussi sélectionner "**Index**" en mainte‐ nant ENTER enfoncé et en actionnant un pad ou une touche du clavier. Pour cet exemple, sélection‐ nez "001".

#### **6. Assignez un échantillon à l'"Index".**

Si la mémoire RAM contient déjà des échantillons, utilisez "**Sample Select**" pour sélectionner l'échan‐ tillon et l'assigner.

Si vous voulez enregistrer un nouvel échantillon, vous pouvez échantillonner maintenant.

L'échantillon enregistré est automatiquement assi‐ gné à l'index sélectionné à l'étape 4.

L'échantillon assigné est audible quand vous jouez sur la zone de clavier de l'index auquel l'échantillon est assigné.

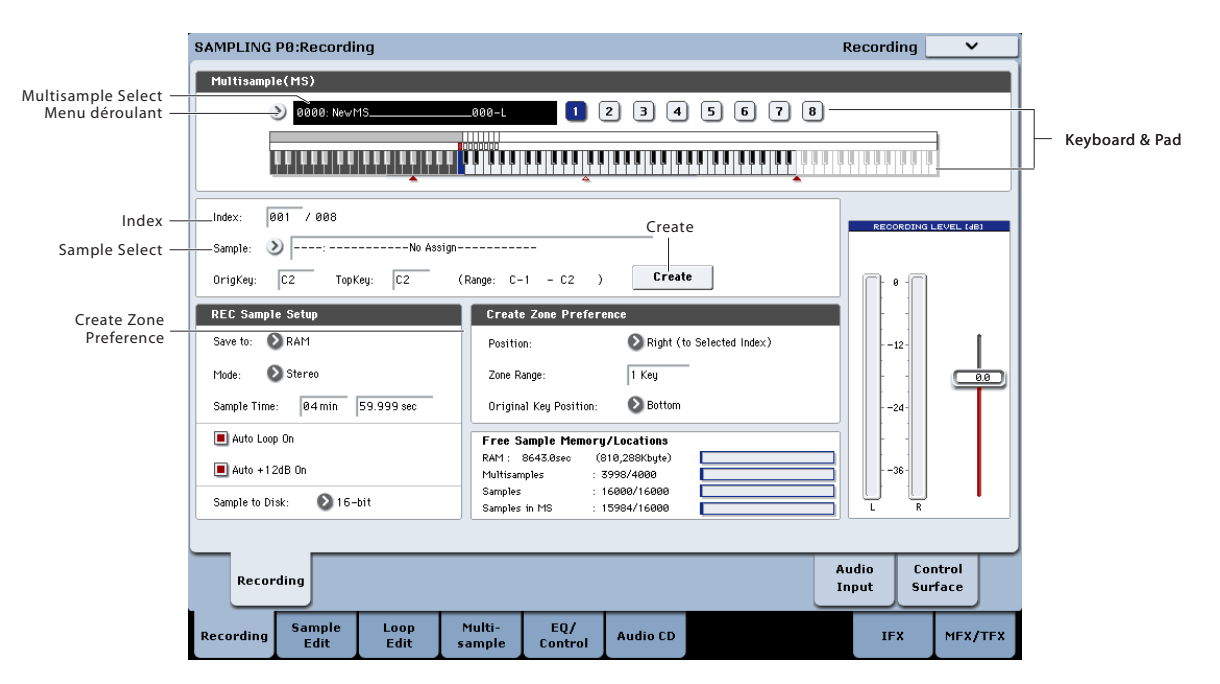

**7. Répétez les étapes 5 et 6 pour affecter un échan‐ tillon à chaque index.**

Le nombre et l'ordre des index d'un multi-échantillon, la zone de clavier de ces index et la touche correspondant à la hauteur originale peuvent être édités ultérieurement si nécessaire. (Voyez [p. 147\)](#page-152-0).

### Création de plusieurs échantillons

Dans la procédure décrite ci‐dessus à titre d'exemple, nous avons créé plusieurs index (en appuyant plu‐ sieurs fois sur le bouton [Create]) et assigné des échantillons à chacun d'eux.

Il existe une autre méthode qui consiste à créer un index, à y enregistrer un échantillon et à répéter ces deux étapes.

- **1. Appuyez sur le bouton [Create] pour créer un index.**
- **2. Enregistrez un échantillon.**

L'échantillon enregistré est automatiquement assi‐ gné à l'index créé à l'étape 1.

#### **3. Répétez les étapes 1 et 2.**

C'est une méthode efficace pour enregistrer plu‐ sieurs échantillons.

## Assignation des échantillons aux pads

En mode Sampling, vous pouvez utiliser les pads pour jouer directement avec les échantillons. Les pads d'écran sont disponibles à la page "P4:EQ/Controls". Les contrôleurs USB, l'entrée MIDI et le clavier local peuvent également piloter les pads. Pour en savoir plus, voyez "Jouer sur les pads" à la [page 35.](#page-40-0)

Par défaut, les pads 1~8 correspondent aux touches C2~G2. Exemple: le réglage "**Index**" par défaut ("001/ 008") règle "**OrigKey**" et "**Top Key**" sur "C2". L'échan‐ tillon assigné est donc déclenché quand vous appuyez sur la touche C2. Le même échantillon est également déclenché quand vous actionnez le pad 1.

De même, si vous assignez des échantillons aux **Index** 002~008, les échantillons sont déclenchés quand vous actionnez les touches C#2~G2 et les pads 2~8.

Pour chaque pad, vous pouvez changer les numéros de note utilisés pour déclencher les échantillons.

Vous pouvez, par exemple, assigner les huit touches les plus hautes du clavier, peu utilisées, de sorte à ce qu'elles correspondent aux pads. Pour effectuer ce réglage, sélectionnez la case du numéro de note et actionnez la touche voulue en maintenant le commuta‐ teur ENTER enfoncé.

*Pads d'écran en mode Sampling*

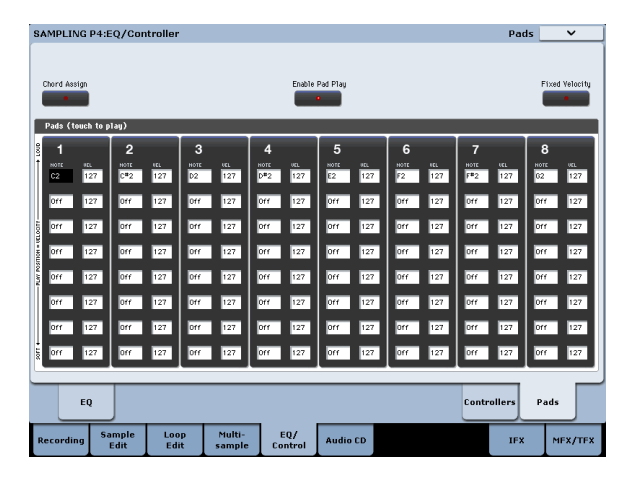

*Assignation des échantillons aux pads*

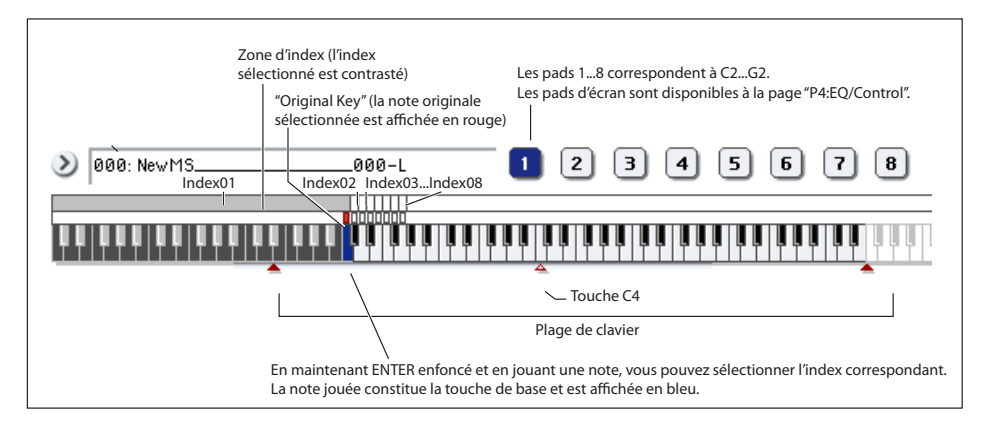

# Exemples élémentaires d'échantillonnage

## Echantillonnage de votre voix comme échantillon 'One-Shot'

Pour cet exemple, nous allons brancher un micro à l'entrée AUDIO INPUT 1 pour échantillonner votre voix.

### Connexion d'un microphone

- **1. Branchez un micro à la prise AUDIO INPUT 1 en face arrière.**
- **2. Réglez le commutateur AUDIO INPUT MIC/LINE en position "MIC" (relevé) et réglez la commande LEVEL sur une position proche du centre.**

Voyez ["Réglages](#page-133-0) d'entrée audio" à la page 128.

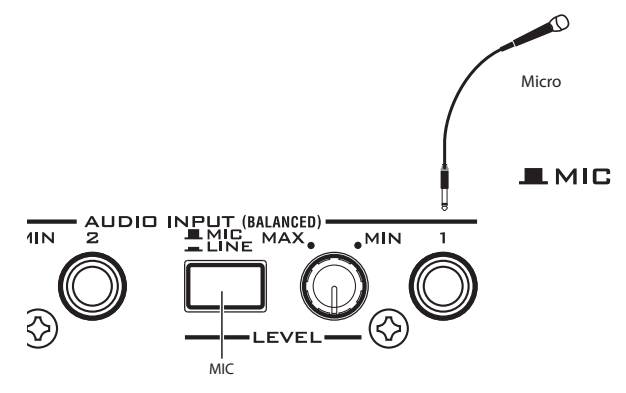

### Réglages pour l'échantillonnage

**1. Allez à la page "Sampling P0: Recording– Audio Input".**

Appuyez sur le bouton SAMPLING pour passer en mode Sampling. Vérifiez que la page "Sampling P0: Recording" est affichée.

Si ce n'est pas le cas, appuyez sur le commutateur EXIT puis appuyez sur l'onglet "Audio Input".

**2. Choisissez la commande de menu "Auto Sampling Setup".**

Une fenêtre de dialogue apparaît. "**Auto Sampling Setup**" règle automatiquement une bonne partie des paramètres nécessaires pour l'échantillonnage. Ces réglages constituent un bon point de départ pour l'échantillonnage.

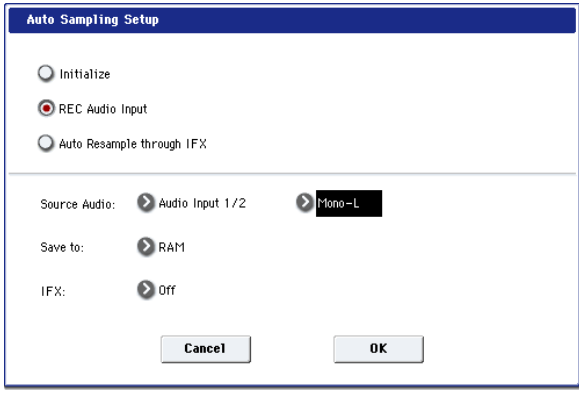

**3. Activez "REC Audio Input".**

Vous sélectionnez ainsi les réglages pour échan‐ tillonner une source audio externe.

- **4. Réglez "Source Audio" sur "Audio Input 1/2".** Vous ne sélectionnez ainsi que l'instrument ou autre source audio externe branchée aux prises AUDIO INPUT 1 et 2 pour l'échantillonnage.
- **5. A droite de "Source Audio", sélectionnez "Mono‐ L".**

Avec ce réglage, le signal d'entrée de la prise INPUT 1 est transmis au canal gauche (L) et est échantillon‐ né en mono.

- **6. Sous "Save to", choisissez "RAM".** Les données échantillonnées sont mémorisées en mémoire RAM.
- **7. Coupez "IFX" ("Off").**

Vous échantillonnez sans effet d'insertion.

**8. Appuyez sur le bouton [OK] pour exécuter cette commande.**

Vous avez ainsi terminé les réglages nécessaires pour l'échantillonnage.

*Remarque*: Regardez les réglages effectués.

**Audio Input**: Les signaux des entrées 1 et 2 sont envoyés au bus L/R avec le panoramique réglé respec‐ tivement à fond à gauche et à fond à droite et le niveau d'entrée réglé sur "127".

#### **Source BUS**: L/R

Les signaux envoyés au bus L/R sont échantillonnés. Avec les réglages effectués ci‐dessus, cela inclut les entrées 1 et 2.

#### **Trigger**: Sampling START SW

L'échantillonnage démarre dès que vous appuyez sur le commutateur SAMPLING START/STOP.

#### **Recording Level**: +0.0

C'est le réglage par défaut pour l'enregistrement d'une source externe.

#### **Save to**: RAM

Vous échantillonnez en mémoire RAM.

**9. Appuyez sur l'onglet "Recording" pour afficher la page "P0: Recording– Recording".**

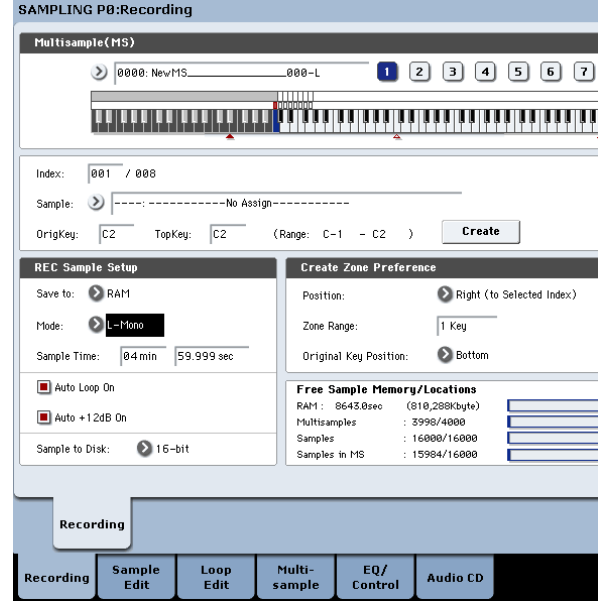

Sous "REC Sample Setup", notez que "**Sampling Mode**" a été réglé sur "L–Mono". Cela signifie que le son du canal L interne est échantillonné en mono.

Changez ensuite le réglage "**Trigger**". Ce paramètre détermine la façon dont l'échantillonnage démarre. Actuellement, il est réglé pour que l'échantillonnage démarre quand vous appuyez sur le bouton START/ STOP. Nous allons le régler de sorte à ce que l'échan‐ tillonnage démarre quand le signal d'entrée audio excède un niveau spécifié.

#### **10.Retournez à la page "Sampling P0: Recording– Audio Input".**

#### **11.Effectuez les réglages suivants.**

**Trigger**: Threshold

Avec ce réglage, l'échantillonnage démarre quand le signal d'entrée excède un niveau seuil.

#### **Threshold Level**: –30 dB

En attente d'enregistrement, l'enregistrement démarre automatiquement lorsque le niveau du signal d'entrée audio dépasse –30dB.

#### **Pre Trigger REC**: 005ms

L'enregistrement démarre 5 ms avant l'échantillon‐ nage pour éviter de perdre l'attaque du son.

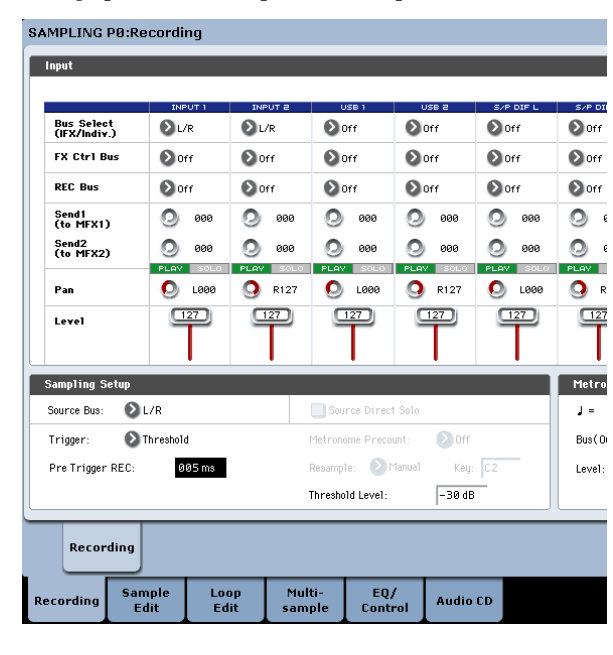

### Réglage du niveau d'enregistrement

**12.Parlez ou chantez au niveau souhaité pour l'enre‐ gistrement.**

Si "ADC OVERLOAD !" (saturation de l'entrée du convertisseur A/N) apparaît, tournez la commande LEVEL en face arrière vers MIN pour régler le niveau de façon appropriée.

Choisissez un niveau aussi élevé que possible sans que l'indication "ADC OVERLOAD !" n'apparaisse.

#### **13.Appuyez sur le bouton SAMPLING REC.**

Parlez dans le micro: l'indicateur de niveau affiche le volume du son enregistré.

Si l'indication "CLIP!" (saturation) apparaît, utilisez les contrôleurs VALUE pour diminuer le niveau d'enregistrement "**Recording Level**" affiché à droite de l'écran et remplacez le réglage "+0.0" par un réglage plus adéquat.

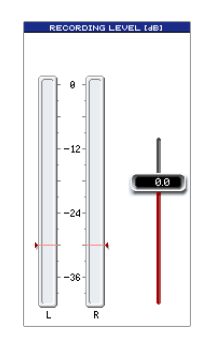

**14.Quand vous avez fini les réglages, appuyez sur le commutateur SAMPLING REC.**

#### **Enregistrement**

**15.Appuyez sur le bouton SAMPLING REC.**

Le KRONOS passe en attente d'enregistrement.

**16.Parlez dans le micro, en prononçant les mots que vous désirez échantillonner.**

(Exemple: "C'est")

L'enregistrement commence quand le niveau excède la valeur "**Level** –30dB" .

**17.Quand vous avez fini de prononcer les mots, appuyez sur le commutateur SAMPLING START/ STOP.**

Cela clôture l'échantillonnage. Le nouvel échantillon est automatiquement assigné à "Sample (Sample Select)".

## Ecoutez le résultat de l'échantillonnage

**18.L'échantillon que vous venez d'enregistrer est assigné (par défaut) à l'index 001. En appuyant sur la touche "OrigKey" (C2) pour l'Index 001, vous entendez le son que vous venez d'échantillonner.** Notez que l'échantillon est produit en boucle si vous maintenez la touche enfoncée. Nous allons couper cette boucle.

### Désactivation de la boucle

**19.Appuyez sur l'onglet "Loop Edit" pour afficher la page "P2: Loop Edit".**

Désélectionnez "**Loop**". L'échantillon n'est plus mis en boucle même si vous maintenez la touche C2 enfoncée.

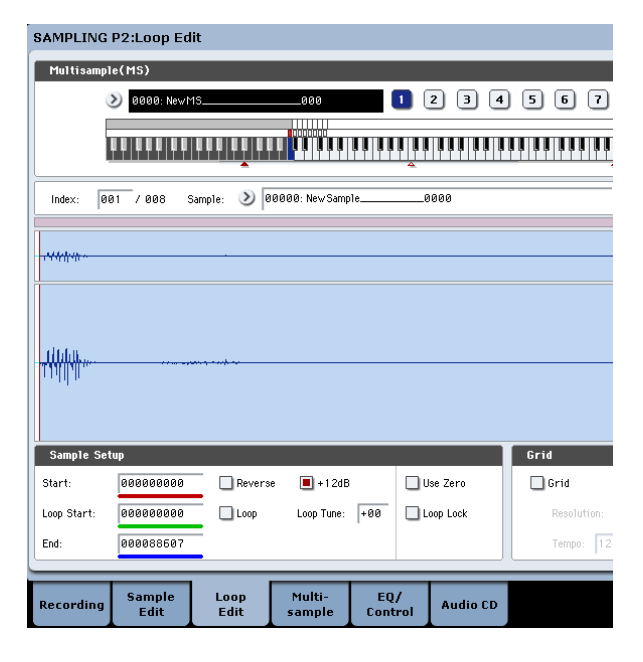
Nous allons maintenant désactiver la boucle pour chaque nouvel échantillon.

- **20.Appuyez sur l'onglet "Recording" du bas puis sur l'onglet " Recording " du haut pour accéder à la page "P0: Recording– Recording".**
- **21.Désélectionnez "Auto Loop On".**

Si "**Auto Loop On**" est coché, le réglage "**Loop**" est automatiquement activé lorsque vous échantillon‐ nez et l'échantillon est mis en boucle.

## Enregistrement de l'échantillon suivant

- **22.A la page "P0: Recording, Recording", sélection‐ nez "Index" et appuyez sur le commutateur pour sélectionner "002".**
- **23.Appuyez sur le commutateur SAMPLING REC puis sur le commutateur SAMPLING START/ STOP.**

Parlez dans le micro, en prononçant les mots que vous désirez échantillonner.

(Exemple: "Si")

Quand vous avez fini de parler, appuyez sur le com‐ mutateur SAMPLING START/STOP.

#### **24.Répétez plusieurs fois les étapes 14 et 15 pour enregistrer d'autres échantillons.**

(Exemple: "facile", "d'échantillonner", "avec", "le", "KRONOS")

## Ecouter l'enregistrement

#### **25.Actionnez les touches successivement.**

Actionnez les touches en partant de C2 et en pro‐ gressant par demi‐ton. Les échantillons enregistrés sont produits les uns après les autres.

(Si, par exemple, vous actionnez successivement les touches de C2 à F#2, vous entendez "C'est si facile d'échantillonner avec le KRONOS".)

Le multi‐échantillon que vous avez créé peut être utilisé comme un programme ou une combinaison. (Voyez ["Conversion](#page-153-0) d'un multi‐échantillon en un [programme"](#page-153-0) à la page 148).

## Echantillonnage de signaux audio externes avec effets d'insertion

Ici, nous allons ajouter un effet d'insertion au signal d'un micro branché à la prise AUDIO INPUT 1 et échantillonner le son traité en stéréo.

## Connexion d'un microphone

**1. Branchez un micro à la prise AUDIO INPUT 1 en face arrière. (Voyez ["Echantillonnage](#page-142-0) de votre voix comme [échantillon](#page-142-0) 'One‐Shot'" à la page 137).**

## **Configuration**

- **2. A la page "P0: Recording– Audio Input", effectuez les réglages suivants.**
	- INPUT1 –

**Bus Select (IFX/Indiv.)**: IFX1

**Pan**: C064

**Level**: 127

Vous réglez ainsi le niveau d'entrée et le panorami‐ que du signal de la prise INPUT 1 et vous lui assi‐ gnez le bus IFX1 comme destination.

– Réglages d'échantillonnage –

**Source Bus**: L/R

**Trigger**: Threshold

**Threshold Level**: –30 dB

**Pre Trigger REC**: 005ms

Pour en savoir plus sur "Recording Setup", voyez l'étape 3 de ["Echantillonnage](#page-142-0) de votre voix comme [échantillon](#page-142-0) 'One‐Shot'".

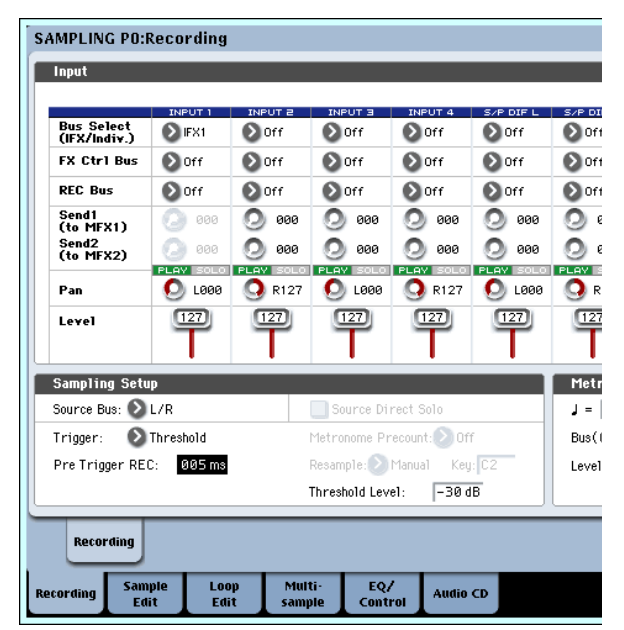

- **3. Allez à la page "P8: Insert Effect– Insert FX".** Appuyez sur l'onglet "IFX", puis l'onglet "Insert FX".
- **4. Sélectionnez "IFX1", utilisez le pavé numérique pour entrer "1", "0", "1" et actionnez le commuta‐ teur ENTER pour sélectionner "101: Reverb Hall".** Appuyez sur [**IFX1 On/Off**] pour l'activer.

SAMPLING P8:Insert Effect

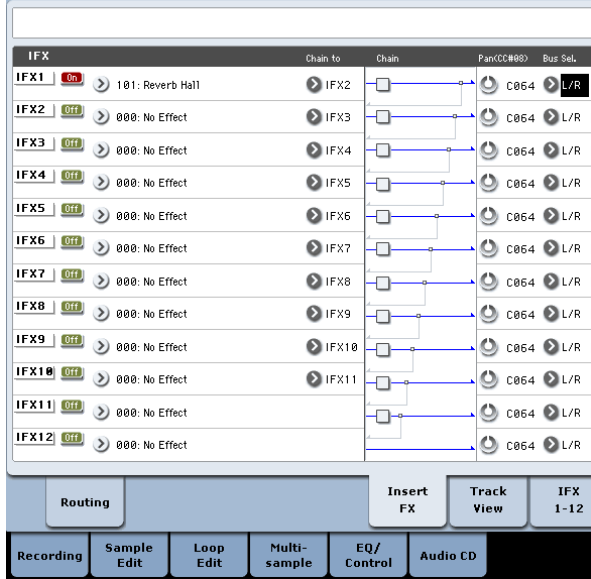

**5. Parlez dans le micro et vérifiez que la réverbéra‐ tion est appliquée.**

Vous pouvez utiliser la page "IFX1" (onglet "IFX1") pour éditer les réglages d'effet.

- **6. Réglez le "Bus Sel." de sortie de IFX1 sur "L/R".**
- **7. Appuyez sur le commutateur EXIT puis appuyez sur l'onglet "Recording" pour afficher la page "P0: Recording– Recording".**

**8. Réglez "REC Sample Setup Mode" sur "Stereo".** Ce réglage permet d'échantillonner le signal des canaux internes gauche et droit (L/R) en stéréo.

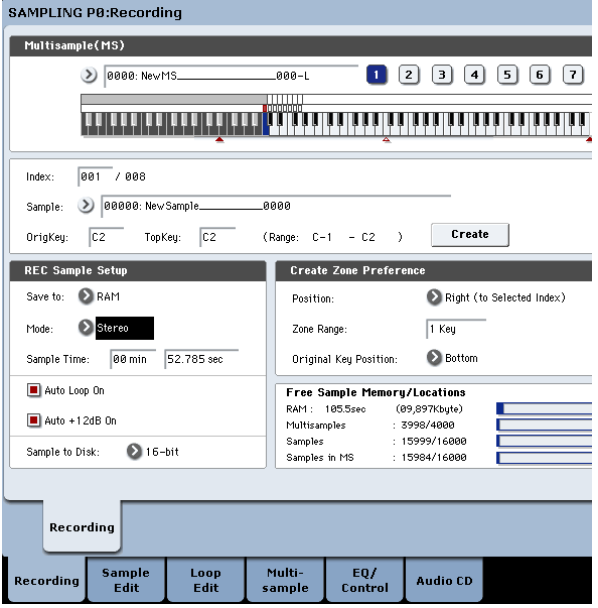

## **9. Sélectionnez "Index".**

Si vous voulez créer un nouvel index, appuyez sur le bouton [Create].

#### **10.Echantillonnez le son.**

Appuyez sur le commutateur SAMPLING REC puis le commutateur SAMPLING START/STOP pour passer en attente d'enregistrement.

Prononcez le mot que vous désirez échantillonner.

L'enregistrement commence quand le niveau excède la valeur "**Level** –30dB".

Appuyez sur le commutateur SAMPLING START/ STOP pour arrêter l'échantillonnage.

#### **11.Jouez sur le clavier.**

Appuyez sur la touche "OrigKey" pour écouter le son que vous avez échantillonné.

## Echantillonnage par l'entrée S/P DIF

En gros, l'échantillonnage par l'entrée S/P DIF est très similaire à celui par les entrées analogiques. Par exem‐ ple, pour enregistrer un échantillon stéréo de l'entrée S/ P DIF, réglez les paramètres d'échantillonnage comme suit:

**Source Bus**: S/P DIF L/R

**Resample**: Manual

**Recording Level [dB]**: comme vous le voulez.

**Mode**: Stereo

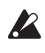

Si vous utilisez les entrées et sorties numériques, assurez‐vous que le paramètre global "Global – **Sys‐ tem Clock**" est correctement réglé.

## Ajouter un effet d'insertion à un échantillon et rééchantillonner le résultat

Le fait d'ajouter un effet d'insertion etc. à un échantillon et de l'échantillonner à nouveau s'appelle "réé‐ chantillonnage" ("Resample").

**1. Choisissez l'échantillon à rééchantillonner à la page "P0: Recording– Recording" avec "Sample Select".**

A la mise sous tension, l'échantillon sélectionné a le réglage "**Orig.Key**= C2".

**2. Effectuez les réglages suivants.**

 $-$  INPHT1 $-$ 

#### **Bus Select (IFX/Indiv.)**: Off

Coupez les bus pour les six entrées audio.

– Sampling Setup –

**Source Bus**: L/R

Le signal transmis au bus L/R est échantillonné.

**Trigger**: Sampling START SW

Après une pression sur le commutateur **SAMPLING REC** pour passer en attente d'échantillonnage, le réé‐ chantillonnage débute dès que vous appuyez sur le commutateur **SAMPLING START/STOP**.

#### **Resample**: Auto

L'échantillon affecté à l'index est automatiquement rééchantillonné.

**Key**: C2

Choisissez l'échantillon à rééchantillonner avec "**Key**".

## **Recording Level: 0.0**

C'est le réglage par défaut pour le rééchantillonnage.

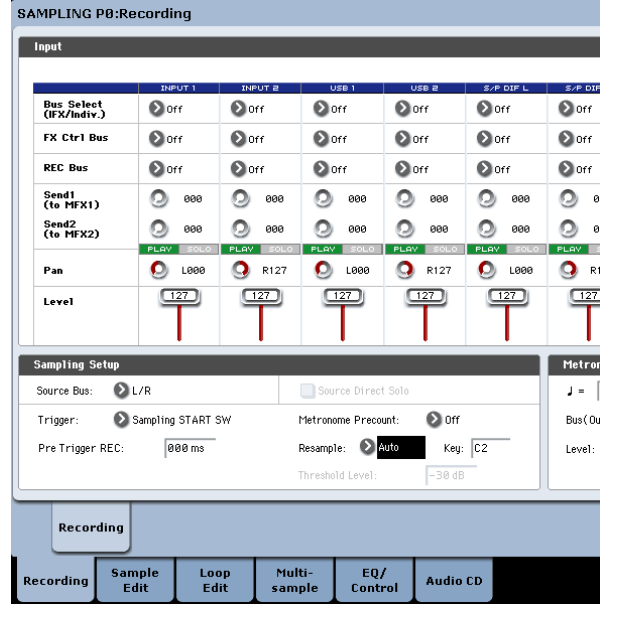

#### **Save to: RAM**

Les données sont sauvegardées en mémoire RAM.

#### **Sampling Mode: Stereo**

Les signaux des canaux internes gauche et droits ("L/R") sont échantillonnés en stéréo.

## **Auto +12dB On: On**

Le réglage +12dB est automatiquement activé pour les échantillons que vous enregistrez.

Sachez que si vous changez le réglage "Bus" de "Off" à "L/R" ou "IFX1~12", le volume envoyé aux prises AUDIO OUT L/MONO et R ainsi qu'au cas‐ que peut augmenter excessivement.

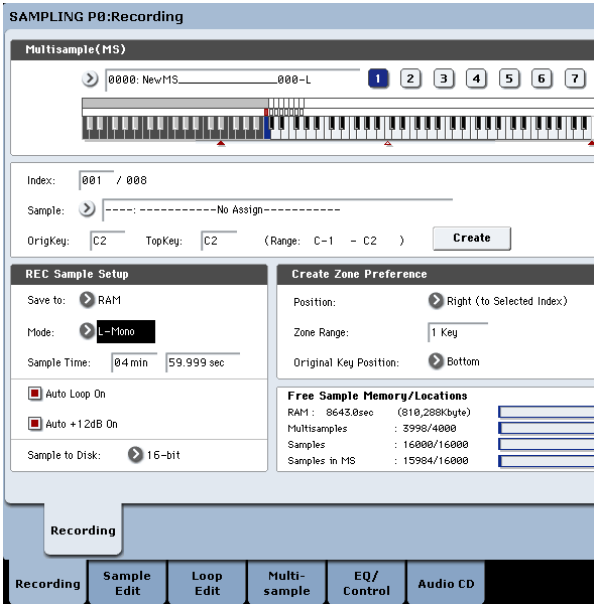

- **3. Sous "P2: Loop Edit", cochez le réglage "+12dB".**
- **4. A la page "P8: Insert Effect– Routing", réglez "Bus Select" sur "IFX1".**

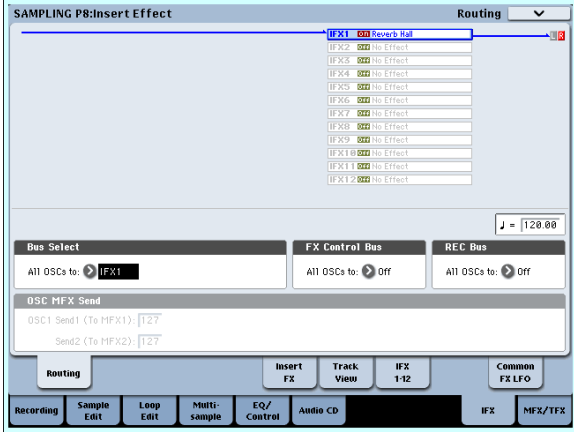

**5. A la page "P8: Insert Effect, Insert FX", réglez "IFX1" sur "101: Reverb Hall" et réglez "IFX On/ Off" sur "ON".**

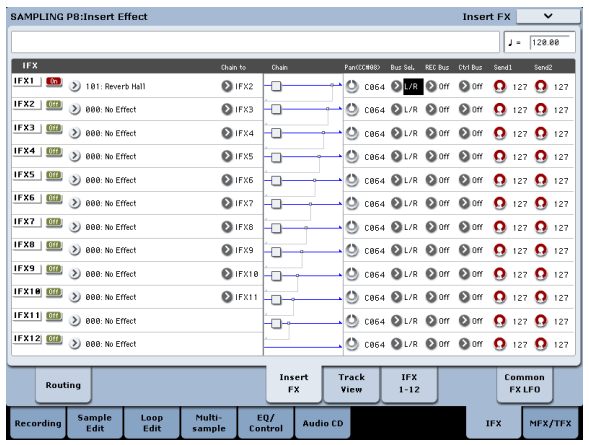

Appuyez sur la touche C2 pour vérifier que l'effet Reverb est bien appliqué.

Vérifiez également que "**Bus Sel.**" à la sortie de IFX1 est réglé sur "L/R".

**6. Appuyez sur le commutateur SAMPLING REC puis sur le commutateur SAMPLING START/ STOP.**

L'échantillon assigné à C2 est automatiquement pro‐ duit et le rééchantillonnage démarre. A la fin de la reproduction de l'échantillon, le réé‐ chantillonnage s'arrête.

L'échantillon généré par le rééchantillonnage est automatiquement assigné à "**Sample Select**".

*Remarque:* En mode Sampling, le paramètre "**Bus Select**" de la page "P8– Routing" est automatique‐ ment réglé sur "L/R" à la fin du rééchantillonnage. Cela évite que l'effet d'insertion ne soit appliqué une deuxième fois lorsque vous écoutez le résultat du rééchantillonnage.

Si vous désirez appliquer une fois de plus un effet d'insertion, resélectionnez "IFX1".

*Remarque:* Vous disposez aussi d'une alternative à la méthode de rééchantillonnage automatique (**Resample** "Auto") décrite ci‐dessus: vous pouvez tout simplement échantillonner les sons que vous jouez sur le clavier (**Resample** "Manual").

Choisissez l'échantillon à rééchantillonner avec "**Sample Select**" et réglez "**Resample**" sur "Manual". Réglez "**Trigger**" sur "Note On" et "**Sample Mode**" sur "Stereo" si vous le voulez. Effectuez ensuite les réglages de bus et d'effets décrits aux étapes 2 et 7, appuyez sur le commuta‐ teur **SAMPLING REC** puis sur **START/STOP**. Enfin, lancez le rééchantillonnage en appuyant sur la touche C2. Pour l'arrêter, appuyez sur le commutateur **SAMPLING START/STOP**.

# Edition de boucles (Loops)

Vous pouvez modifier l'endroit à partir duquel l'échan‐ tillon est mis en boucle. La page "P2: Loop Edit" vous permet d'effectuer les opérations suivantes.

- Vous pouvez définir les positions "**Start**", "**End**" et "**Loop Start**" de la boucle en regardant la forme d'onde. Des fonctions comme "Zoom In/Out", "Use Zero" et "Grid" facilitent l'édition.
- Vous pouvez activer/désactiver la mise en boucle, accorder la boucle, l'accentuer de +12dB ou inver‐ ser la reproduction.
- Vous pouvez utiliser la fonction "Time Slice" pour détecter automatiquement les attaques de grosse caisse et de caisse claire etc. dans un échantillon de boucle rythmique (un échantillon mis en boucle contenant un pattern de batterie) et "trancher" automatiquement l'échantillon aux endroits appro‐ priés. Cette fonction peut créer automatiquement des données de jeu (notes) pour produire les tran‐ ches d'échantillons au moment approprié, ce qui permet de produire cette phrase en mode Sequen‐ cer selon le tempo choisi sans modifier la hauteur

des notes individuelles. Vous pouvez aussi chan‐ ger la hauteur de la caisse claire seule, la remplacer par un échantillon totalement différent ou changer le timing de reproduction de la phrase avec le séquenceur pour transformer la boucle rythmique d'origine en une boucle rythmique totalement diffé‐ rente. (Les échantillons stéréo sont pris en charge.)

- Vous pouvez utiliser la fonction "Time Stretch" pour modifier le tempo sans changer la hauteur de l'échantillon. Quand vous exécutez la fonction "Time Stretch", vous pouvez choisir entre "Sustai‐ ning" (qui convient aux boucles de sons se mainte‐ nant longtemps, comme les cordes ou la voix) et "Slice" (qui convient aux boucles de sons brefs qui s'estompent rapidement, comme une batterie). (Les échantillons stéréo sont pris en charge.)
- Quelquefois, quand vous mettez en boucle un échantillon d'instrument ayant une hauteur définie comme les cordes ou les vents, la boucle peut sonner de façon peu naturelle. La fonction "Crossfade Loop" (fondu enchaîné de boucle) permet d'élimi‐ ner ce problème.

## <span id="page-147-0"></span>Réglages de boucle

**1. Sélectionnez l'échantillon pourlequel vous voulez faire des réglages de boucle.**

Pour sélectionner l'échantillon, utilisez le paramètre "**Sample Select**" ou "**Index**" de la page "P2: Loop Edit" ou "P0: Recording, Recording".

- Si vous choisissez l'échantillon avec "**Sample Select**", sachez que cela modifiera aussi l'assigna‐ tion à l'index.
	- **2. A la page "P2: Loop Edit", la case "Loop" permet d'activer ou de couper la reproduction en boucle de l'échantillon.**

Le bouclage est activé si la case est cochée.

Le passage mis en boucle est déterminé par les positions spécifiées à l'étape 3.

Loop On: Start→End→Loop Start→End→ ("Loop  $Start \rightarrow End''$  est mis en boucle.)

Loop Off: Start→End

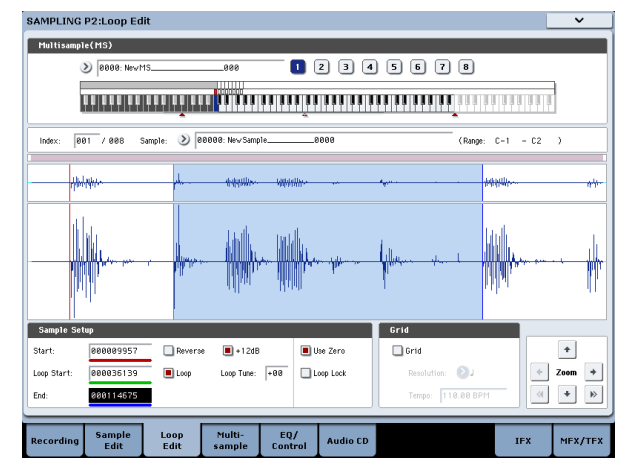

Pour reproduire l'échantillon, appuyez sur la touche à laquelle l'échantillon est affecté (la zone de clavier est contrastée dans "**Keyboard & Pad**").

Pour un échantillon enregistré en réglant "**Sample Mode**" sur "Stereo", l'écran affiche deux formes d'onde. Celle du haut correspond au canal gauche (L) et celle du bas au canal droit (R).

#### **3. Entrez le point de départ sous "Start", le point de départ de la boucle sous "Loop Start" et le point final sous "End".**

Sélectionnez "**Loop Start**" (contrasté) et utilisez la molette [VALUE] ou les autres contrôleurs VALUE pour changer la position. La ligne verticale corres‐ pondante se déplace. Réglez les paramètres "**Start**" et "**End**" de la même façon. Dans l'exemple suivant, le point "**Start**" se trouve juste avant le début de la première forme d'onde, "**Loop Start**" se situe juste avant la deuxième et "**End**" a été choisi de façon arbitraire.

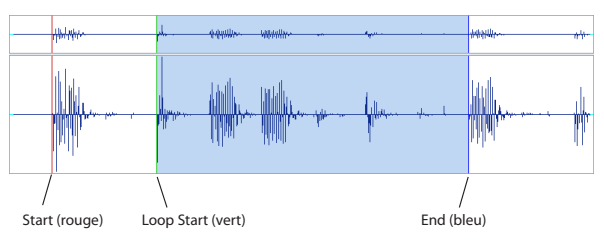

## ZOOM

**4. En utilisant le bouton ZOOM, vous pouvez chan‐ ger la plage affichée. Quand "Start" est contrasté, le zoom concerne la position choisie pour le début.**

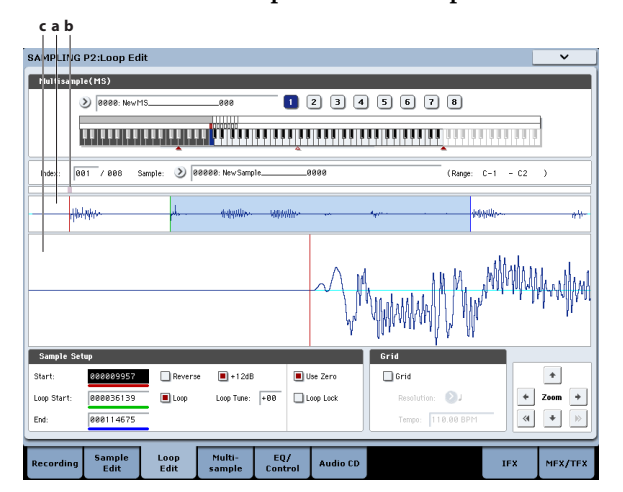

La zone "a" indiquée dans l'illustration affiche tout l'échantillon. La zone "b" indique la partie de l'échan‐ tillon qui est représentée en zone "c". Quand vous zoomez sur l'axe du temps, cela vous indique où se situe la région concernée dans la totalité de l'échan‐ tillon. Utilisez les boutons Zoom pour spécifier si la zone "c" doit afficher une vue agrandie (zoom avant) ou réduite (zoom arrière) de la forme d'onde.

## Use Zero

Si la case "**Use Zero**" est cochée, vous pouvez lancer une recherche automatique de toutes les positions où la forme d'onde croise le niveau zéro. Cela per‐ met d'effectuer facilement les réglages de position là où il y a le moins de risque de générer du bruit lors de la mise en boucle.

## **Truncate**

**5. En cas de besoin, utilisez la commande du menu de page "Truncate" pour éliminer les parties indé‐ sirables (avant le point de départ de l'échantillon ou de la boucle et après la position End).** Sélectionnez l'option "Front & End".

Dans cet exemple, nous ne changerons pas les régla‐ ges "**Save to No.**" (sauvegarde sous le numéro) et

"**Overwrite**" (remplacer). Appuyez donc sur le bou‐ ton [OK].

Quand vous exécutez cette opération, les données de l'échantillon tronqué sont automatiquement affectées à l'index.

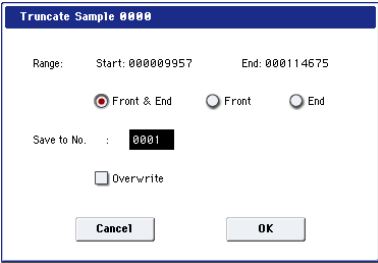

Les fenêtres de dialogue de certaines commandes du menu de page proposent un paramètre "**Save to No.**" permettant de spécifier la mémoire dans laquelle l'échantillon (édité) doit être sauvegardé. Pour le moment, un numéro d'échantillon inutilisé est automatiquement sélectionné. Vous pouvez changer ce réglage si vous désirez spécifier un numéro particulier.

Si vous cochez "**Overwrite**" dans la fenêtre de dia‐ logue, l'échantillon est sauvegardé dans sa mémoire originale. Dans ce cas, la version éditée remplace la version originale. En règle générale, il vaut mieux sauvegarder les données sans cocher cette option afin que les données non éditées soient conservées. Quand vous avez terminé vos éditions, vous pouvez effacer les échantillons inutiles avec la commande du menu de page "**Delete Sample**".

# Utilisation de la fonction 'Time Slice'

"Time Slice" est une commande qui détecte les atta‐ ques (de grosse caisse ou de caisse claire, p. ex.) dans une boucle rythmique (un échantillon produisant un pattern de batterie en boucle, etc.) et divise automati‐ quement l'échantillon en sons individuels d'instru‐ ments de percussion. Ces sons d'instruments de per‐ cussion sont transformés en échantillons individuels puis automatiquement élargis pour constituer un multi‐échantillon et un programme. Des données de reproduction de patterns utilisant des échantillons "tranchés" pour le mode Sequencer sont aussi générées automatiquement.

Le mode Sequencer permet d'utiliser les échantillons "découpés" avec "Time Slice" de la manière suivante:

- Vous pouvez aligner plusieurs boucles rythmiques de tempo différent sur le même tempo sans modi‐ fier leur hauteur.
- Vous pouvez changer le tempo en temps réel de la boucle rythmique sans en affecter la hauteur.

Nous allons voir à présent un exemple montrant com‐ ment découper un échantillon de boucle rythmique avec "Time Slice" en mode Sampling et comment l'exploiter en mode Sequencer.

Il vous faut, pour cela, des boucles rythmiques de bat‐ terie etc. Vous pouvez soit les enregistrer avec le KRO‐ NOS, soit les charger en mode Disk. Nous vous conseillons de commencer avec un motif d'une seule

## Réglages de boucle avec la grille

La fonction "**Grid**" superpose une grille sur l'affichage de forme d'onde pour représenter le tempo (BPM). Cela vous aide à faire des réglages de boucle en fonc‐ tion du tempo.

Vous pouvez aussi visualiser la grille à la page "P1: Sample Edit" et l'utiliser pour éditer la forme d'onde en fonction du tempo.

#### **1. Cochez "Grid".**

La grille apparaît sur l'affichage de la forme d'onde. Réglez "**Resolution**" comme vous le voulez et entrez le tempo (BPM).

La grille est affichée en fonction de la hauteur de la touche de base (la touche affichée en bleu dans la zone "Keyboard & Pad"). Vous pouvez sélectionner la touche de base en maintenant le commutateur ENTER enfoncé et en actionnant une touche.

Appuyez sur la touche de base pour produire l'échantillon et appuyez sur le commutateur TAP TEMPO à intervalle d'une noire en accompagnant la phrase. La fonction "Tap Tempo" est activée et détermine le tempo.

**2. Réglez la position finale "End" pour qu'elle coïn‐ cide avec une ligne de la grille.**

La longueur de la boucle correspond ainsi au tempo.

Si la boucle est activée, la grille affichée commence au point "**Loop Start**". Si la boucle est coupée, la grille affichée commence au point "**Start**".

**3. Si vous désirez masquer la grille, désélectionnez l'option "Grid".**

mesure de type 4/4 et de structure assez simple, et d'enregistrer ce motif sous forme de boucle rythmique mono.

**1. Utilisez "Sample Select" pour spécifier l'échan‐ tillon que vous désirez découper.**

Ecoutez l'échantillon et assurez‐vous que les temps que vous voulez mettre en boucle sont joués de façon claire et distincte.

Si ce n'est pas le cas, effectuez les réglages appro‐ priés pour l'adresse de départ "**Start**" et l'adresse de fin "**End**" puis exécutez la commande du menu de page "**Truncate**" [\("Réglages](#page-147-0) de boucle" à la [page 142\)](#page-147-0).

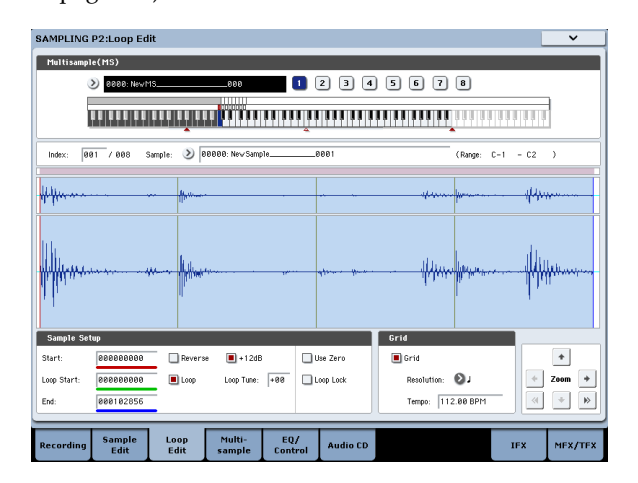

**2. Allez à la page "P2: Loop Edit". Sélectionnez la commande "Time Slice" dans le menu de page.** La fenêtre de dialogue "Set Sample Tempo" appa‐ raît.

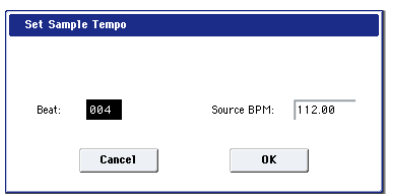

**3. Spécifiez le nombre de temps (noires) de l'échan‐ tillon et son tempo.**

Si vous connaissez le tempo en BPM, réglez le para‐ mètre "**Source BPM**".

Si vous ne connaissez pas la valeur BPM, entrez le nombre de temps de la mesure avec "**Beat**": le tempo est alors calculé automatiquement.

#### **4. Appuyez sur le bouton [OK].**

L'échantillon est automatiquement découpé et une fenêtre de dialogue apparaît.

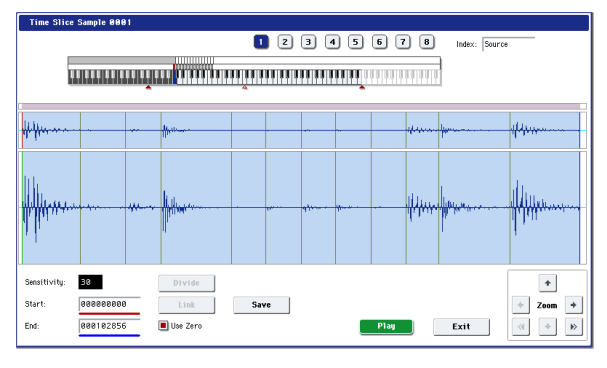

L'échantillon d'avant le "découpage" ("Source") est assigné à la touche C2 du clavier, tandis que les échantillons découpés sont assignés aux touches D2 et suivantes.

Réglez le paramètre "**Sensitivity**" en écoutant cha‐ que échantillon de sorte à obtenir un découpage parfait de chaque son de batterie ou autre son individuel. Dans certains cas, le paramètre "**Sensiti‐ vity**" ne permet cependant pas d'obtenir un décou‐ page propre de l'échantillon original. Si la fin d'un échantillon comporte une portion de l'attaque du son suivant ou encore si l'échantillon contient deux notes, il faut éditer les échantillons.

Pour éditer l'échantillon, maintenez le bouton ENTER enfoncé et choisissez l'**Index** assigné à la note à éditer. (Cette partie de la forme d'onde est contrastée à l'écran.) Vous pouvez ensuite faire des ajustements en modifiant les paramètres "**Start**" ou "**End**" et en vous servant des fonctions "Divide" pour séparer et "Link" pour relier.

#### **5. Appuyez sur le bouton [Save].**

La fenêtre de dialogue "Save Samples & MS" appa‐ raît.

Cette fenêtre permet de sauvegarder les échantillons découpés avec "Time Slice" et le multi‐échantillon généré automatiquement.

Spécifiez avec "Save With" la destination de sauve‐ garde du programme utilisant les échantillons et le multi‐échantillon ainsi que les données de jeu (piste ou pattern) utilisées par le mode Sequencer pour "recréer" la boucle rythmique.

• Pour créer les données de jeu sur une piste: Activez (cochez) "**Program**" et "**Seq.Event**". Program: à votre convenance (exemple: U‐G000) Track: On Song: 000, Track: 01, Meter: 4/4

Start Measure: 001, Time: 008

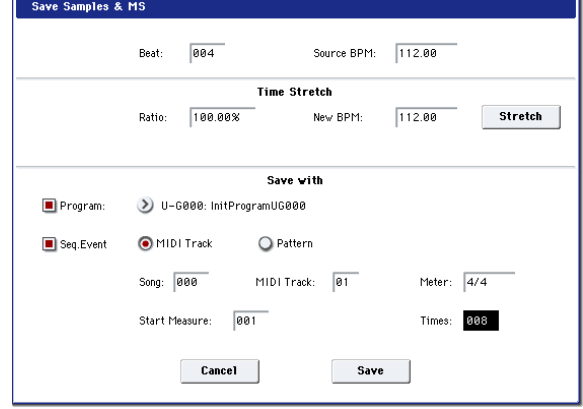

Appuyez sur le bouton [Save] pour sauvegarder les données.

L'écran retourne alors à la fenêtre de dialogue affi‐ chée à l'étape 4.

• Pour créer les données de jeu dans un pattern:

Pour écouter les données de jeu sous forme de pat‐ tern, appuyez de nouveau sur le bouton [Save] pour afficher la fenêtre de dialogue Save Samples & MS.

Cochez "**Program**" et "**Seq.Event**".

Program: à votre convenance (exemple: U‐G001) Pattern: On

Song: 001, Pattern: U00, Meter: 4/4 RPPR: On (coché):, Key: C#2, Track: 01

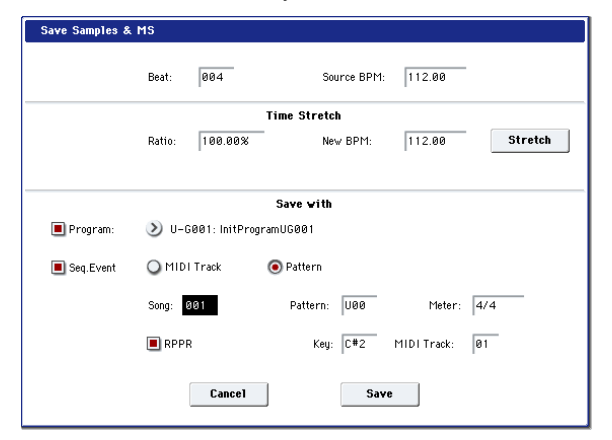

Appuyez sur le bouton [Save] pour sauvegarder les données.

L'écran retourne alors à la fenêtre de dialogue affi‐ chée à l'étape 4.

#### **6. Appuyez sur le bouton [Exit].**

**7. Appuyez sur le bouton SEQ pour passer en mode Sequencer et choisissez "000" pour "Song Select".**

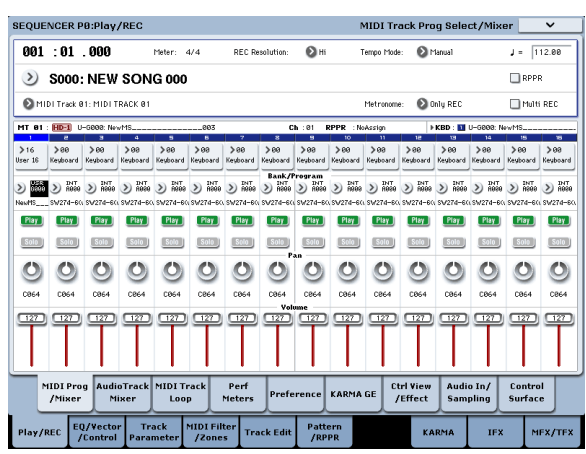

Les données de morceau suivantes spécifiées à l'étape 5 sont définies et créées automatiquement.

- Page 'P0: Play/REC' Song: 000, Meter: 4/4, Tempo: 112
- Page 'P0: Play/REC– MIDI Track Prog Select/Mixer' Programme pour Track01: à votre convenance (exemple: U‐G000)
- Page 'P5: Track Edit, Track Edit' Track01: données de piste: 8 mesures (D2–)

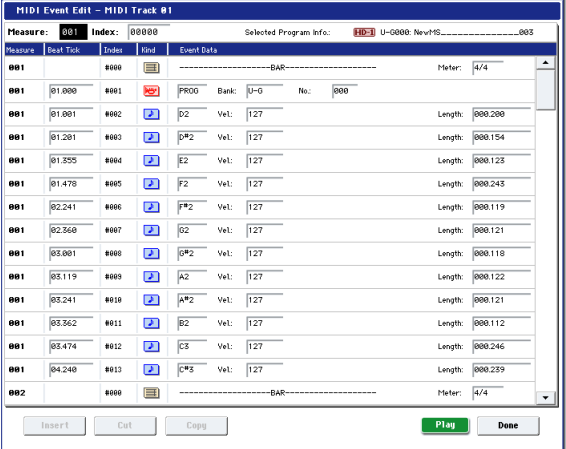

Appuyez sur le commutateur SEQUENCER START/ STOP pour lancer la reproduction.

Réglez par exemple ". (Tempo)" sur "100". Notez que la hauteur ne change pas, même quand vous modifiez le tempo de reproduction.

Si, quand vous modifiez le tempo, le rythme de votre boucle n'est plus correct ou s'il y a du bruit, c'est que le découpage n'a pas été effectué correcte‐ ment avec "Time Slice" à l'étape 4. En effet, la précision de division des échantillons rythmiques a un impact décisif sur la qualité de la reproduction quand vous changez de tempo. Il est donc primor‐ dial de bien découper chaque échantillon rythmique à l'étape 4.

Avec un tempo plus lent, le silence entre les échantillons peut devenir dérangeant tandis qu'avec un tempo plus rapide que l'original, du bruit peut devenir audible. Pour remédier à de tels problèmes, étirez le tempo voulu avec Stretch "New BPM" ou "Ratio" (étape 5 ) en fonction du tempo de repro‐ duction et réglez la longueur de chaque échantillon avec "Time Stretch".

- **8. Choisissez "001" pour "Song Select".** Les données de morceau suivantes spécifiées à l'étape 5 sont définies et créées automatiquement.
- Page 'P0: Play/REC' Page 'Song: 001, Meter: 4/4, Tempo: 112, RPPR: On
- P0: Play/REC– MIDI Track Prog Select/Mixer' Programme pour Track01: à votre convenance (exemple: U‐G001)
- P5: Pattern/RPPR, RPPR Page 'Setup'

Key: C#2, Assign: On, Pattern: User, U00, Track: Track01

Pattern data: 1 measure (D2–)

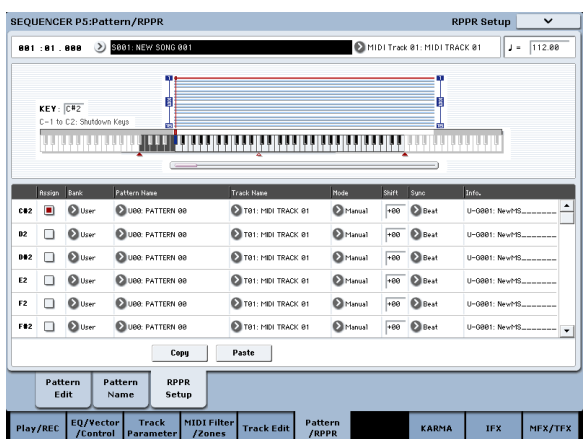

A la page "P0: Play/REC– MIDI Track Prog Select/ Mixer", appuyez sur la touche C#2. La fonction RPPR commence à jouer le pattern U00.

A la page "P5: Pattern/RPPR, Pattern Edit", appuyez sur le commutateur SEQUENCER START/STOP pour lancer la reproduction du motif U00.

Lorsque vous appuyez sur la touche C#2 à la page "P5: Pattern/RPPR, RPPR Setup", la fonction RPPR lance la reproduction du motif U00.

Comme à l'étape 7, vous pouvez changer le tempo de reproduction sans modifier la hauteur.

# Edition d'échantillon

Edition des données de formes d'onde

La page "P1: Sample Edit" vous permet d'effectuer les opérations suivantes.

- Vous pouvez régler la plage d'édition avec "Edit Range – **Start**" et "**End**" en observant la forme d'onde. Vous pouvez utiliser les fonctions "Zoom In/Out", "Use Zero" et "Grid" pour éditer efficace‐ ment la forme d'onde.
- Vous pouvez éditer la forme d'onde de l'échan‐ tillon en utilisant diverses commandes telles que "Cut", "Copy", "Mix", "Insert", "Normalize", "Volume Ramp" et "Reverse".
- La fonction "Rate Convert" vous permet de dimi‐ nuer la fréquence d'échantillonnage des données d'échantillon sur une plage de 2/3 à 1/6 pour pro‐ duire des effets "low‐fi".
- La fonction "Link" ("Link: With crossfade") vous permet de relier deux échantillons pour n'en faire qu'un. Vous pouvez appliquer un fondu enchaîné pour que la partie tenue des échantillons se méta‐ morphose progressivement afin de créer une transi‐ tion naturelle entre les deux échantillons.
- **1. Sélectionnez l'échantillon que vous désirez éditer.** Utilisez "**Sample Select**" ou "**Index**" à la page "P1: Sample Edit" ou "P0: Recording, Recording" pour sélectionner l'échantillon.
- Si vous choisissez l'échantillon avec "**Sample Select**", sachez que l'assignation à l'index change aussi.

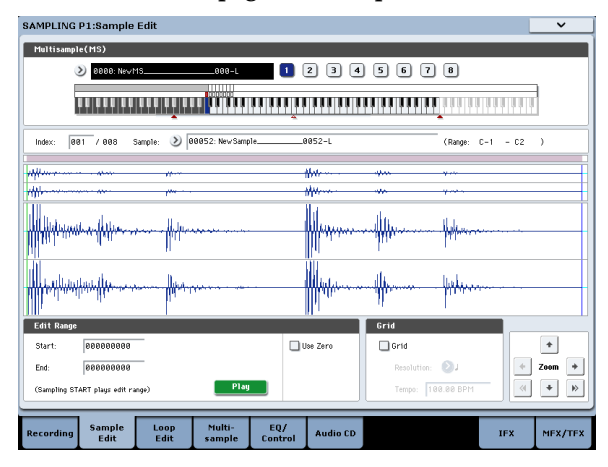

## **2. Sélectionnez la page "P1: Sample Edit".**

Les données de forme d'onde de l'échantillon actuel‐ lement sélectionné s'affichent.

Pour un échantillon enregistré avec un réglage "**Sampling Mode**"= "Stereo", l'écran affiche deux formes d'onde. Celle du haut correspond au canal gauche et celle du bas au canal droit.

**3. Délimitez la zone à éditer avec "Edit Range Start" et "End".**

La zone sélectionnée est contrastée.

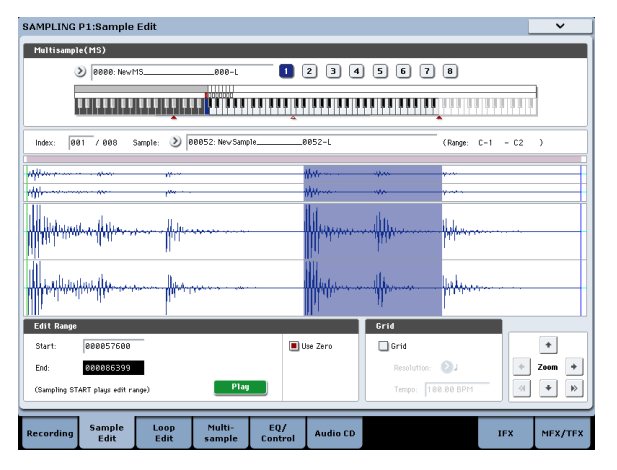

Si vous désirez écouter la zone sélectionnée, appuyez sur le bouton [Play] à l'écran ou sur le com‐ mutateur SAMPLING START/STOP. La zone sélec‐ tionnée est reproduite à la hauteur de la touche de base (la touche bleue dans l'affichage du clavier). Vous pouvez sélectionner la note de base en mainte‐ nant le commutateur ENTER enfoncé et en appuyant sur une touche du clavier.

Quand vous actionnez une touche à laquelle l'échantillon est affecté (la zone contrastée du clavier affiché dans la partie "Keyboard & Pad"), l'échan‐ tillon est reproduit en fonction de ses réglages de boucle.

Le mode d'utilisation de "ZOOM" et "Use Zero" est le même qu'à la page "P2: Loop Edit".

**4. Sélectionnez la commande d'édition requise dans le menu de page. Faites les réglages appropriés dans la fenêtre de dialogue et appuyez sur le bou‐ ton [OK] pour les appliquer.**

# Edition de multi-échantillons

L'édition d'un multi‐échantillon s'effectue via une série d'opérations, comme la création d'index et l'assigna‐ tion d'échantillons à ces index. De plus, vous pouvez effacer, copier et insérer des index et les éditer (hauteur et volume des échantillons pour chaque index).

Les fonctions d'édition de multi-échantillons se trouvent à la page "P3: Multisample".

Vous pouvez également faire quelques changements de base à la page "P0: Recording– Recording".

## Edition des index

Utilisez les boutons [Insert], [Cut], [Copy] et [Create] pour insérer, couper, copier ou créer des index.

**1. Sélectionnez la page "P3: Multisample Edit".**

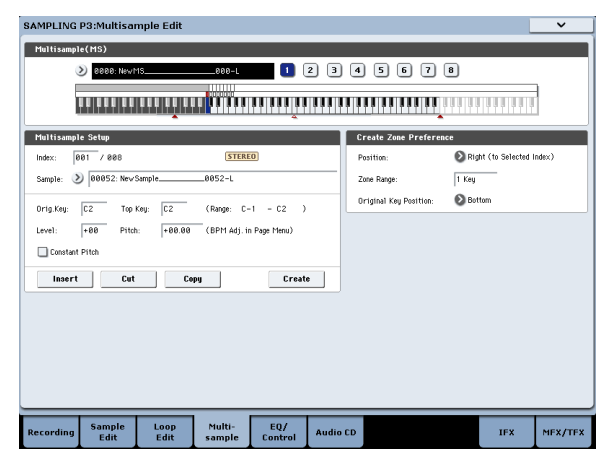

- **2. Utilisez "Multisample (MS)" pour sélectionner le multi‐échantillon à éditer.**
- **3. Sélectionnez l'"Index".**

Vous pouvez aussi choisir un index en maintenant le contrôleur VALUE ou le commutateur ENTER enfoncé et en jouant une note sur le clavier.

**4. Appuyez sur les différents boutons pour modifier le nombre et l'ordre des index, et pour les éditer.** Utilisez le bouton [Cut] pour supprimer l'index sélectionné.

Le bouton [Insert] peut être utilisé de concert avec les boutons [Cut] et [Copy]. Le contenu de l'index qui a été supprimé (extrait) ou copié est inséré.

Le bouton [Create] a la même fonction que son homologue à la page "P0: Recording" (voyez ["Créa](#page-140-0)‐ tion d'index pour multi-[échantillons](#page-140-0) et échantillonnage – P0: [Recording"](#page-140-0) à la page 135).

## Modification des réglages d'un index

- **1. Effectuez les réglages décrits aux étapes 1~3 sous "Edition des index".**
- **2. Réglez les paramètres pour l'index sélectionné.**
- Utilisez "**Sample**" pour assigner un échantillon à l'index sélectionné. Vous pouvez aussi y sélection‐ ner un échantillon.
- Utilisez "**Orig. Key**" pour spécifier la touche d'ori‐ gine de l'échantillon.
- En modifiant "**Top Key**", vous changez la note la plus haute de la zone de clavier de l'index. La limite inférieure de l'index suivant change en conséquen‐ ce. "**Range**" indique l'étendue de la zone commen‐ çant par la touche "**Top Key**".
- "**Level**" règle le niveau de reproduction de l'échan‐ tillon. Vous pouvez vous en servir pour garantir un niveau homogène à tous les échantillons d'un multi‐échantillon.
- Si vous cochez la case "**Constant Pitch**", toutes les notes de la zone de l'index produisent l'échantillon à sa hauteur originale.
- "**Pitch**" règle la hauteur de l'échantillon pour cha‐ que index. Vous pouvez utiliser la commande de menu "**Pitch BPM Adjust**" pour régler l'intervalle de boucle sur le tempo désiré.

## Egalisation et contrôleurs

Vous pouvez régler un égaliseur trois bandes à médium réglable à la page "P4: EQ/Controller". Vous pouvez utiliser la surface de contrôle pour régler l'éga‐ lisation. Notez que ces réglages ont une validité temporaire en mode Sampling uniquement: ils n'affectent pas les données d'échantillon mêmes.

Ici, vous pouvez assigner les fonctions des commuta‐ teurs SW1/2, des commandes en temps réel 5~8 et les numéros de note ainsi que les valeurs de dynamique des pads 1~8.

# Echantillonnage à partir d'un CD audio

Le KRONOS vous permet d'extraire ("ripper") les don‐ nées audio numériques d'un CD audio inséré dans un lecteur CD USB. Pour cela:

**1. Allez à la page "Sampling P5: Audio CD".**

Appuyez sur le bouton SAMPLING puis appuyez sur l'onglet "Audio CD" à l'écran.

**2. Insérez un CD audio dans le lecteur CD‐R/RW USB branché.**

Effectuez ensuite quelques réglages pour pouvoir écouter l'entrée audio du lecteur CD‐R/RW. Ces réglages n'affectent pas le processus d'échantillon‐ nage même.

- **3. Pour les canaux gauche et droit, réglez "Bus Select (IFX/Indiv.)" sur "L/R" et "Level" sur "127".**
- **4. Réglez le "Pan" du canal gauche sur "L000" et celui du canal droit sur "R127".**
- **5. Sous "Drive" ("Drive Select"), sélectionnez le lec‐ teur contenant le CD audio.**
- **6. Relevez le Volume.**
- **7. Choisissez la plage à échantillonner avec "Track".**
- **8. Lancez la reproduction de la plage du CD audio avec le commutateur SEQUENCER START/STOP .**
- **9. Pendant la reproduction, appuyez sur le commuta‐ teur ENTER aux endroits où vous voulez débuter et arrêter l'importation des données.**

Vous allez ainsi entrer les points "**Range Start**" et "**Range End**".

Si vous appuyez trois fois ou plus sur le commuta‐ teur ENTER, vous sélectionnez alternativement une nouvelle position pour "**Range Start**" et "**Range End**".

La méthode décrite ci‐dessus s'applique quand un autre paramètre que "**Range Start**" ou "**Range End**" est sélectionné (contrasté).

Si le paramètre "**Range Start**" ou "**Range End**" est sélectionné, le réglage est actualisé lors de chaque pression sur le commutateur ENTER.

Si "**Range Start**" ou "**Range End**" est sélectionné (contrasté), la plage comprise entre ces deux points est reproduite.

Une fois que vous avez terminé les réglages, appuyez sur le commutateur SEQUENCER START/ STOP pour arrêter la reproduction du CD audio.

#### **10.Vérifiez la région qui sera importée.**

Sélectionnez "Region Start" ou "Region End" (l'affi‐ chage est contrasté) et appuyez sur le commutateur SEQUENCER START/STOP. Le CD reproduit la plage comprise entre "**Range Start**" et "**Range End**" puis s'arrête.

Vous pouvez ajuster la plage "**Range Start**"/"**Range End**" avec les contrôleurs VALUE ou sélectionner un autre paramètre que "**Range Start**" et "**Range End**" à l'écran et recommencer le réglage en recom‐ mençant l'étape 8.

Pour faire coïncider le début de l'extrait avec le début de la plage, appuyez sur le bouton LOCATE.

**11.Une fois les paramètres "Range Start" et "Range End" réglés, sélectionnez la commande du menu de page "Destination".**

Une fenêtre de dialogue apparaît.

Choisissez la mémoire d'arrivée pour les données échantillonnées.

Pour importer ces données en mémoire RAM, choi‐ sissez "RAM". Dans ce cas, vous pouvez aussi choi‐ sir le numéro de l'échantillon créé avec "Sample No. (L), (R)". En général, il n'est pas nécessaire de modi‐ fier ce réglage.

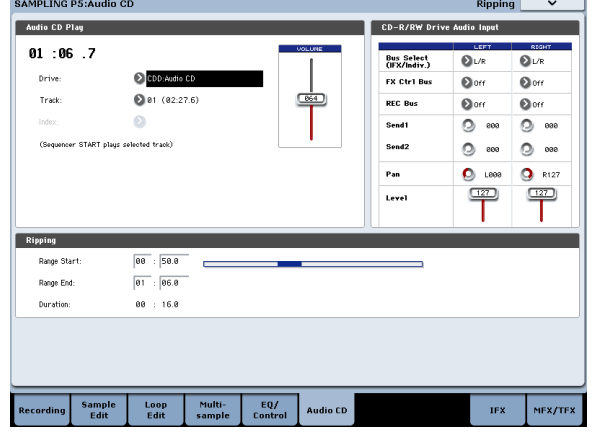

Choisissez "DISK" pour importer les données sur un support.

"Drive Select" permet de sélectionner le support tandis que les boutons [Open] et [Up] permettent de choisir le dossier dans lequel les données seront sauvegardées. Entrez aussi un nom pour le fichier WAVE créé.

**12.Appuyez sur le bouton [OK] pour importer les données ou sur bouton [Cancel] si vous avez chan‐ gé d'avis.**

Quand vous appuyez sur le bouton [OK], la fenêtre de dialogue "Obey Copyright Rules" apparaît.

**13.Lisez attentivement la section "AVERTISSEMENT DE COPYRIGHT" à la page 3 du GPM et si vous en acceptez les termes, appuyez sur le bouton [OK] pour commencer l'échantillonnage. Si ce n'est pas le cas, appuyez sur le bouton [Cancel] pour annuler l'opération.**

# Sauvegarde, conversion en programmes et comparaison

## Sauvegarder des échantillons et multiéchantillons

Les échantillons ou multi‐échantillons que vous créez ou modifiez en mode Sampling **doivent être sauvegardés en mode Disk** faute de quoi, ils sont perdus lors de la mise hors tension. Ils diffèrent en cela des programmes et des combinaisons qui, eux, peuvent être mémorisés. Pour en savoir plus, voyez ["Certains](#page-193-1) types de données doivent être sauvegar‐ dés sur disque" à la [page 188.](#page-193-1)

Pour ne sauvegarder que les multi‐échantillons et échantillons, utilisez la commande de menu "**Save Sample Data**" à la page "Disk– Save".

Si vous voulez créer une archive de la configuration actuelle comprenant les programmes, les séquences d'ondes ou les kits de batterie qui utilisent les données d'échantillons, nous vous conseillons d'utiliser l'option "**Save All**" pour que les sons soient reproduits correc‐ tement chaque fois que vous les chargez.

Pour en savoir plus, voyez ["Sauvegarde](#page-193-0) sur disque, CD et support USB" à la [page 188](#page-193-0).

## Fichiers KSC et banques d'échantillons utilisateur

"KSC" est l'acronyme de "Korg Sample Collection". Les fichiers KSC sont sauvegardés sur disque. Ils regroupent vos échantillons et multi‐échantillons et vous permettent de les charger sous forme de banques d'échantillons utilisateur.

Vous pouvez soit charger les banques d'échantillons utilisateur en RAM, soit utiliser la mémoire virtuelle comme pour les EX*s*. Ces fichiers ont d'autres avanta‐ ges. Pour en savoir plus, voyez "Créer et [sauvegarder](#page-172-0) des fichiers .KSC" à la [page 167.](#page-172-0)

## <span id="page-153-0"></span>Conversion d'un multi-échantillon en un programme

Aux pages "P0: Recording"~"P4: EQ/Controller", vous pouvez utiliser la commandes de menu de page "**Convert MS To Program**". Quand vous exécutez cette commande, les réglages du multi‐échantillon actuelle‐ ment sélectionné sont convertis en programme. En mode Program, vous pouvez alors modifier les régla‐ ges de filtre, d'amplificateur, d'effets, etc. et utiliser

l'échantillon comme un Programme. Ce programme peut ensuite être utilisé dans une combinaison ou un morceau.

Pour utiliser un Multi‐échantillon créé en mode Sam‐ pling sous forme de Programme, allez à la page "Pro‐ gram P2: OSC Pitch" et sélectionnez "RAM Mono" ou "RAM Stereo" comme "**Bank**" pour "OSC1 Multisam‐ ple/Wave Sequence" ou "OSC2 Multisample/Wave Sequence – **Bank**" (quand "**Type**" est réglé sur "Multi‐ sample"). Dans ce cas, le Multi-échantillon que vous avez créé en mode Sampling adopte les réglages des paramètres de programme.

- **1. Utilisez "Multisample Select (MS)" pour sélec‐ tionner le Multi‐échantillon que vous désirez convertir en Programme.**
- **2. Choisissez "Convert MS To Program" pour ouvrir la fenêtre de dialogue.**

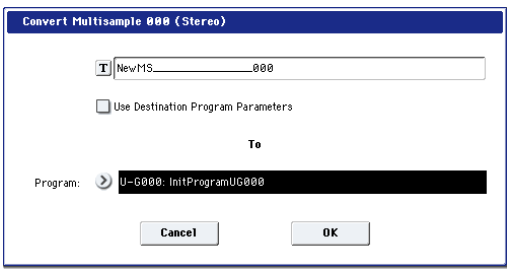

- **3. Appuyez sur le bouton d'édition de texte pour ouvrir la fenêtre de dialogue d'édition de texte et saisissez un nouveau nom de programme (jusqu'à 24 caractères). Par défaut, celui‐ci sera le nom du multi‐échantillon.**
- **4. Activez ou désactivez "Use Destination Program Parameters".**

**"Use Destination Program Parameters" non coché:** Quand vous exécutez l'opération, le multi-échantillon original du programme est remplacé par le multi‐échantillon sélectionné ici et les autres para‐ mètres de programme sont initialisés afin d'obtenir le même son qu'en mode Sampling.

Le programme après conversion a un réglage "**Oscillator Mode**"= "Single" (Program 1–1a).

"**Use Destination Program Parameters**" coché:

Quand vous exécutez la commande, le multi‐échan‐ tillon du programme de destination est remplacé par le multi‐échantillon sélectionné ici mais les autres paramètres du programme ne sont pas initialisés. Choisissez cette option si vous voulez utiliser les réglages de paramètres d'un programme existant.

Si vous cochez "**Use Destination Program Parame‐ ters**", tenez compte du point suivant.

Le paramètre "**Oscillator Mode**" du programme de destination doit être réglé sur "Single". Si ce n'est pas le cas, le message "Oscillator Mode conflicts" (conflits de mode d'oscillateur) apparaît quand vous essayez d'effectuer la conversion. Changez le réglage "**Oscillator Mode**" du programme de destination.

- **5. Utilisez le champ "To – Program" pour spécifier le programme de destination pour la conversion.** Nous vous recommandons d'utiliser la banque de programmes USERG ou AA…GG pour sauvegarder les programmes créés en mode Sampling.
- **6. Appuyez sur le bouton [OK] pour exécuter la com‐ mande.**

**7. Appuyez sur le commutateur PROGRAM pour passer en mode Program, sélectionnez le pro‐ gramme converti et essayez‐le.**

## Compare

En mode Sampling, il n'y a pas de fonction de compa‐ raison ("Compare") vous permettant de retrouver l'état préalable à l'édition.

Si vous désirez préserver l'état antérieur à l'édition, uti‐ lisez une fonction telle que "**Copy Sample**" ou "**Copy MS**" pour copier l'échantillon ou le multi‐échantillon avant de l'éditer.

Certaines commandes de menu des pages "Sample Edit" et "Loop Edit" peuvent aussi être exécutées sans cocher l'option "Overwrite" écrasant les données originales. Celles‐ci sont donc préservées.

# Echantillonnage en mode Program et Combination

# **Présentation**

Outre le mode Sample, vous pouvez aussi échantillon‐ ner à la fois des sources audio externes et des sons internes en mode Program, Combination et Sequencer.

Vous pouvez, par exemple, rééchantillonner une inter‐ prétation qui utilise toutes les fonctionnalités du KRO‐ NOS, y compris les filtres, les effets ainsi que les fonc‐ tions "Drum Track" et "KARMA". Vous pouvez même échantillonner une séquence multi‐timbrale complète, jouée soit par le séquenceur interne, soit par un séquenceur MIDI externe.

De plus, vous pouvez échantillonner simultanément le jeu sur le KRONOS et des données audio d'une source externe, ou écouter l'interprétation de la fonction "KARMA" du KRONOS et du séquenceur (ou autre) en n'échantillonnant que la source audio externe branchée aux entrées.

# <span id="page-155-0"></span>Rééchantillonner une phrase KARMA en mode Program

Vous pouvez rééchantillonner le son d'un programme ou d'une combinaison pilotée par votre jeu ou par la fonction KARMA.

Dans cet exemple, nous expliquons comment échantillonner une phrase générée par la fonction KARMA en mode Program. Vous pouvez échantillonner d'une façon similaire en mode Combination ou Sequencer.

- **1. Appuyez sur le bouton PROGRAM pour passer en mode Program et sélectionnez le programme que vous désirez rééchantillonner.**
- **2. Activez la fonction KARMA (commutateur KARMA ON/OFF allumé), jouez sur le clavier et vérifiez qu'une phrase est générée.**
- **3. Appuyez sur l'onglet "Audio In/Sampling" pour afficher la page "P0: Play– Audio Input/Sam‐ pling".**

Effectuez les réglages suivants.

– Audio Input –

"Use Global Setting": Off

## **Bus Select (IFX/Indiv.)**: Off

Coupez ainsi toutes les entrées audio.

– RECORDING LEVEL–

**Recording Level**: 0.0

C'est le réglage par défaut pour le rééchantillonna‐ ge.

– Sampling Setup –

## **Source Bus**: L/R

Les signaux du bus L/R sont rééchantillonnés.

"Trigger": Note On

L'échantillonnage démarre dès que vous jouez sur le clavier.

"Save to": RAM

L'échantillon est mémorisé en mémoire RAM.

"Mode": Stereo

Les signaux des canaux internes gauche et droits ("L/R") sont échantillonnés en stéréo.

*Astuce:* Le KRONOS effectue automatiquement les réglages ci‐dessus si vous faites appel à la com‐ mande du menu de page "Auto Sampling Setup– Resample Program Play". De plus, il assigne le multi‐échantillon à un nouveau programme quand vous avez fini de rééchantillonner. Pour en savoir davantage, voyez "Auto [Sampling](#page-156-0) Setup" à la [page 151.](#page-156-0)

**4. Réglez le niveau d'enregistrement.**

Appuyez sur le bouton SAMPLING REC et réglez le niveau avec le curseur "**Recording Level**".

Jouez avec la fonction KARMA activée et utilisez le curseur VALUE pour régler le curseur "**Recording Level**" aussi haut que possible sans, pour autant, que "CLIP!" (saturation) n'apparaisse.

Quand vous avez fini les réglages, appuyez sur le commutateur SAMPLING REC.

Actionnez le commutateur KARMA ON/OFF pour le désactiver.

#### **5. Commencez l'échantillonnage.**

Appuyez sur le commutateur KARMA ON/OFF pour l'activer.

Appuyez sur le commutateur SAMPLING REC.

Appuyez sur le commutateur SAMPLING START/ STOP pour faire passer le KRONOS en attente d'enregistrement.

Jouez sur le clavier.

L'échantillonnage commence dès que vous jouez sur le clavier.

Durant l'enregistrement, tous les sons produits à l'aide du clavier ou des contrôleurs sont enregistrés.

Appuyez sur le bouton SAMPLING START/STOP pour arrêter l'enregistrement.

#### **6. Ecoutez le son que vous avez rééchantillonné.**

Allez à la page "Sampling P0: Recording– Recor‐ ding". Appuyez sur le bouton SAMPLING puis sur le commutateur EXIT et, enfin, sur l'onglet "Recor‐ ding" de la rangée supérieure.

Utilisez "Multisample Select" pour sélectionner le multi‐échantillon que vous avez rééchantillonné.

Appuyez sur la touche C2 pour écouter le son réé‐ chantillonné.

**7. Si vous voulez convertir ce multi‐échantillon en programme, sélectionnez la commande "Convert MS To Program" dans le menu de page puis choi‐ sissez le programme et lancez la conversion.**

Pour en savoir davantage, voyez ["Conversion](#page-153-0) d'un multi‐échantillon en un [programme"](#page-153-0) à la page 148.

# <span id="page-156-0"></span>Auto Sampling Setup

Le KRONOS vous laisse une grande liberté pour l'échantillonnage. Cela signifie aussi qu'il faut parfois régler de nombreux paramètres. La commande de menu "**Auto Sampling Setup**" propose des raccourcis pour régler divers paramètres d'échantillonnage com‐ muns, concernant notamment le rééchantillonnage, l'échantillonnage des entrées audio et le rétablissement des réglages initialisés.

Dans l'exemple suivant, nous allons expliquer com‐ ment utiliser "**Auto Sampling Setup**" pour effectuer les réglages décrits dans la section " ["Rééchantillonner](#page-155-0) une phrase KARMA en mode [Program"](#page-155-0) à la page 150.

- **1. Effectuez les opérations 1 et 2 de la procédure ["Rééchantillonner](#page-155-0) une phrase KARMA en mode [Program"](#page-155-0) à la page 150.**
- **2. Appuyez sur l'onglet "Audio Input/Sampling" pour afficher la page "P0: Play– Audio Input/Sam‐ pling".**
- **3. Choisissez la commande de menu "Auto Sampling Setup". Une fenêtre de dialogue s'ouvre.**
- **4. Effectuez les réglages suivants.** "Resample Program Play": On

Cette commande effectue automatiquement tous les réglages appropriés pour rééchantillonner votre jeu avec un programme.

"Save to": RAM

Les données rééchantillonnées sont sauvegardées en mémoire RAM.

"Convert to Program": On

"Program": à votre convenance.

Après le rééchantillonnage, les données sont auto‐ matiquement converties en programme (portant le numéro choisi avec "Program").

**5. Appuyez sur le bouton [OK] pour exécuter cette commande.**

Le KRONOS effectue les réglages appropriés pour le rééchantillonnage.

- **6. Rééchantillonnez votre jeu comme expliqué aux étapes 4 et 5 de la section précédente.**
- **7. Ecoutez le son que vous avez rééchantillonné.**

Allez à la page "Program P0: Play– Main". Appuyez sur le bouton PROGRAM puis sur le commutateur EXIT enfin sur l'onglet "Main" de la rangée supé‐ rieure de l'écran.

Sélectionnez le programme spécifié sous "Program" dans la fenêtre de dialogue.

Actionnez la touche C2 pour entendre le son réé‐ chantillonné.

# <span id="page-156-1"></span>Mixer un motif de batterie KARMA avec un signal de guitare et échantillonner le tout

Cette section décrit comment rééchantillonner une phrase KARMA en échantillonnant simultanément le signal d'une source externe.

L'exemple suivant montre comment échantillonner d'un seul coup le signal d'une guitare branchée à la prise AUDIO INPUT et un motif de batterie joué par le KRONOS.

Vous pouvez échantillonner d'une façon similaire en mode Combination, Sequencer et Program.

- **1. Appuyez sur le bouton PROGRAM pour passer en mode Program et sélectionnez le programme que vous désirez rééchantillonner.**
- **2. Activez la fonction KARMA (commutateur KARMA ON/OFF allumé) et jouez quelques notes pour vérifier que l'accompagnement de batterie est activé.**

Activez la fonction "LATCH". Appuyez sur le com‐ mutateur LATCH pour l'allumer.

Réglez également le tempo "-" à votre convenance.

- **3. Actionnez le commutateur KARMA ON/OFF pour le désactiver.**
- **4. Branchez votre guitare à la prise AUDIO INPUT 1 de la face arrière.**

Enfoncez le commutateur AUDIO INPUT MIC/ LINE pour sélectionner la position "LINE" et réglez la commande LEVEL en position médiane.

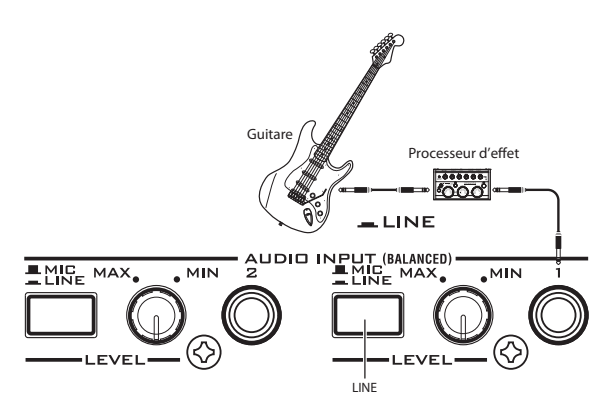

- Si vous branchez une guitare à micros passifs (c'est‐ à‐dire sans préampli), vous ne pouvez pas l'échan‐ tillonner à un niveau correct en raison de la dispari‐ té d'impédance. De telles guitares doivent passer par un préampli ou un processeur d'effet.
- **5. Appuyez sur l'onglet "Audio In/Sampling" pour afficher la page "P0: Play–Audio Input/Sampling".** Effectuez les réglages suivants.

– Audio Input –

**Use Global Setting**: Off INPUT1

**Bus Select (IFX/Indiv.)**: L/R

**Pan**: à votre convenance.

**Level**: 127

**REC Bus**: Off

Les signaux d'entrée AUDIO INPUT 1 sont envoyés au bus L/R.

## – RECORDING LEVEL–

#### **Recording Level**: 0.0

C'est le réglage par défaut pour le rééchantillonna‐ ge.

– Sampling Setup –

#### **Source Bus**: L/R

Le signal transmis au bus L/R est échantillonné.

#### **Trigger**: Sampling START SW

Appuyez sur le bouton SAMPLING REC pour pas‐ ser en mode d'attente d'enregistrement. Appuyez ensuite sur le commutateur SAMPLING START/ STOP pour lancer l'échantillonnage.

#### **Metronome Precount**: 4

Quand vous actionnez le commutateur SAMPLING REC pour passer en attente d'enregistrement puis le commutateur SAMPLING START/STOP pour lan‐ cer l'échantillonnage, un décompte de quatre temps se fait entendre puis l'enregistrement commence (le métronome est inaudible durant l'enregistrement).

#### **Save to**: RAM

L'échantillon est enregistré en mémoire RAM.

#### **Mode**: Stereo

Les signaux des canaux internes gauche et droits ("L/R") sont échantillonnés en stéréo.

– Metronome Setup–

#### **Bus (Output) Select**: L/R **Level**: à votre convenance.

Le signal du métronome est envoyé au bus L/R.

#### **6. Jouez de la guitare au volume voulu pour l'enre‐ gistrement.**

Si l'écran affiche "ADC OVERLOAD !" (surcharge du convertisseur A/N), tournez la commande [LEVEL] en face arrière vers MIN pour diminuer le niveau.

Pour obtenir une qualité audio optimale, poussez le niveau le plus haut possible sans pour autant causer de saturation: optez pour un réglage juste sous le niveau engendrant le message "ADC OVERLOAD !".

#### **7. Appuyez sur le commutateur SAMPLING REC.**

Jouez de la guitare; le vumètre affiche le niveau d'enregistrement du signal de guitare.

Actionnez le commutateur KARMA ON/OFF pour l'activer, jouez sur le clavier pour lancer la phrase de batterie puis jouez de la guitare et réglez le niveau définitif.

Si l'indication "CLIP!" (saturation) apparaît, utilisez un contrôleur VALUE pour abaisser le curseur d'écran "**Recording Level**" (à droite) sous "+0.0" jusqu'à un niveau approprié.

Si vous n'êtes pas satisfait de la balance entre les ins‐ truments, vous pouvez la régler avec la commande LEVEL ou l'éditeur de jeu "Amp Level".

**8. Quand vous avez fini les réglages, appuyez sur le commutateur SAMPLING REC.**

Actionnez le commutateur KARMA ON/OFF pour le désactiver.

**9. Actionnez le commutateur KARMA ON/OFF pour l'activer puis actionnez le commutateur SAM‐ PLING REC pour passer en attente d'enregistre‐ ment.**

Lorsque vous appuyez sur le commutateur SAM‐ PLING START/STOP, un décompte commence. Jouez sur le clavier pendant le décompte.

A la fin du décompte de quatre temps, l'enregistre‐ ment commence. Jouez sur la guitare. La fonction "KARMA" démarre aussi après le décompte.

#### **10.Appuyez sur le bouton SAMPLING START/STOP pour arrêter l'enregistrement.**

**11.Actionnez le commutateur KARMA ON/OFF pour le désactiver.**

#### **12.Ecoutez l'échantillon.**

Affichez la page "Sampling P0: Recording– Recor‐ ding". Appuyez sur le bouton SAMPLING puis sur le commutateur EXIT et enfin sur l'onglet "Recor‐ ding" dans la rangée supérieure de l'écran.

Utilisez "Multisample Select" pour sélectionner le multi‐échantillon que vous avez rééchantillonné.

Actionnez la touche C2 pour entendre le son réé‐ chantillonné.

**13.Pour convertir ce multi‐échantillon en programme, sélectionnez la commande "Convert MS To Pro‐ gram" dans le menu de page puis choisissez le programme et lancez la conversion. (Voyez ["Conversion](#page-153-0) d'un multi‐échantillon en un pro‐ [gramme"](#page-153-0) à la page 148).**

# Echantillonner une guitare via les entrées audio en écoutant un motif de batterie KARMA

Cette section explique comment échantillonner une source externe tout en écoutant une phrase générée par la fonction KARMA.

Il suffit, pour cela de remplacer les réglages effectués à l'étape 5 de la section précédente, ["Mixer](#page-156-1) un motif de batterie [KARMA](#page-156-1) avec un signal de guitare et échan‐ [tillonner](#page-156-1) le tout", par les réglages suivants.

#### INPUT1

## **Bus Select (IFX/Indiv.)**: Off

#### **REC Bus**: 1

Le signal d'entrée AUDIO INPUT 1 est envoyé au bus REC 1.

– Sampling Setup – **Source Bus**: REC 1/2 Les signaux envoyés aux bus REC 1/2 sont échan‐ tillonnés. Le son du générateur de sons interne envoyé au bus L/R n'est pas échantillonné.

#### **Mode**: L–Mono

Le signal du canal interne L est échantillonné en mono.

Effectuez les réglages décrits ci‐dessus, échantillonnez votre jeu et écoutez le résultat.

# Echantillonnage en mode Sequencer

Le mode Sequencer vous permet d'échantillonner comme en mode Program ou Combination mais il pro‐ pose une option supplémentaire: In‐Track Sampling.

"In‐Track Sampling" permet d'échantillonner une source audio accompagnant le morceau. Durant l'échantillonnage, le système crée automatiquement un programme contenant le nouvel échantillon ainsi que les notes MIDI pour déclencher l'échantillon en synchronisation avec le morceau. Cela vous permet notamment d'enregistrer une partie de chant ou de guitare, par exemple.

# <span id="page-158-0"></span>In-Track Sampling

Cet exemple montre comment ajouter à votre morceau la partie d'une guitare branchée à la prise AUDIO INPUT 1.

**1. En mode Sequencer, choisissez le morceau auquel vous voulez ajouter la partie de guitare.**

Vous pouvez créer un morceau ou charger un mor‐ ceau existant en mode Disk.

**2. Branchez votre guitare à la prise AUDIO INPUT 1 de la face arrière.**

Enfoncez le commutateur AUDIO INPUT MIC/ LINE pour sélectionner la position "LINE" et réglez la commande LEVEL en position médiane.

- Si vous branchez une guitare à micros passifs (c'est‐ à‐dire sans préampli), vous ne pouvez pas l'échan‐ tillonner à un niveau correct en raison de la dispari‐ té d'impédance. De telles guitares doivent passer par un préampli ou un processeur d'effet.
	- **3. Affichez la page "Sequencer P0: Play/REC– Audio Input/Sampling".**
	- **4. Nous allons modifier les réglages "Audio Input": désélectionnez donc l'option "Use Global Setting" pour l'entrée.**
	- **5. Choisissez la commande de menu "Auto HDR/ Sampling Setup".**

La fenêtre de dialogue apparaîtra.

## **6. Sélectionnez "In‐Track Sampling".**

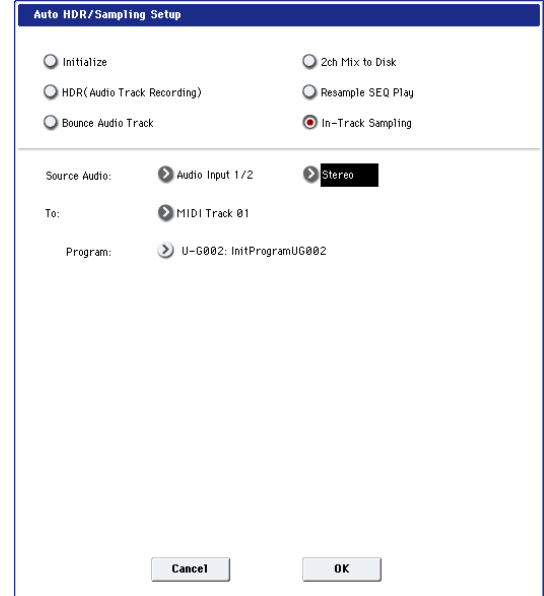

#### **7. Effectuez les réglages suivants pour "In‐Track Sampling".**

**Source Audio**: Audio Input 1/2 Les signaux des prises AUDIO INPUT 1 et 2 sont échantillonnés.

**Mono–L/Mono–R/Stereo**: Mono–L Le son est échantillonné en mono.

**To**: à votre convenance. Piste à utiliser pour "In‐Track Sampling". Les don‐ nées de note MIDI déclenchant l'échantillon sont enregistrées sur la piste sélectionnée ici.

**Program**: à votre convenance. Numéro de programme de destination lors de la conversion. A la fin de l'échantillonnage, un nou‐ veau multi‐échantillon est automatiquement créé, converti en programme et assigné à la piste.

**8. Appuyez sur le bouton [OK] pour exécuter cette commande.**

Les préparatifs pour l'échantillonnage "In‐Track Sampling" sont terminés.

Voyons les réglages effectués.

– Audio Input –

INPUT1

**Bus Select (IFX/Indiv.)**: Off

**Pan**: L000

**Level**: 127

**REC Bus**: 1/2

Les signaux de l'entrée AUDIO INPUT 1 sont envoyés au bus REC.

– RECORDING LEVEL–

**Recording Level**: 0.0

C'est le réglage par défaut pour l'échantillonnage.

– Sampling Setup –

**Source Bus**: REC 1/2

Le son envoyé au bus "REC 1/2" est échantillonné.

**Trigger**: Sampling START SW

Appuyez sur le bouton SAMPLING REC pour pas‐ ser en mode d'attente d'enregistrement. Appuyez ensuite sur le commutateur SAMPLING START/ STOP pour lancer l'échantillonnage.

**Save to**: RAM

L'échantillon est enregistré en mémoire RAM.

**Mode**: L‐Mono

Le son du canal gauche interne est échantillonné en mono.

**9. Pour cet exemple, changez les réglages comme suit.**

Pan: C64

"Trigger": Threshold, "Threshold Level": à votre convenance.

"Sample Time": à votre convenance.

**10.Jouez de la guitare au volume voulu pour l'enre‐ gistrement.**

Si l'écran affiche "ADC OVERLOAD !" (surcharge du convertisseur A/N), tournez la commande [LEVEL] en face arrière vers MIN pour diminuer le niveau.

Pour un obtenir un son optimal, réglez le niveau aussi haut que possible sans que l'indication "ADC OVERLOAD !" n'apparaisse.

## **11.Appuyez sur le commutateur SAMPLING REC.**

Quand vous jouez de la guitare, l'indicateur de niveau affiche le volume auquel la guitare est échan‐ tillonnée.

Si l'écran affiche le message "CLIP!", abaissez le cur‐ seur d'écran "**Recording Level**" (à droite) avec les contrôleurs VALUE pour passer du niveau +0.0 à un niveau inférieur ne provoquant plus de saturation.

**12.Quand vous avez fini les réglages, appuyez sur le commutateur SAMPLING REC.**

#### **13.Appuyez sur le commutateur SAMPLING REC puis sur le commutateur SAMPLING START/ STOP pour passer en attente d'enregistrement.**

Appuyez sur le commutateur LOCATE pour retour‐ ner au début du morceau et actionnez le commuta‐ teur SEQUENCER START/STOP pour lancer la lec‐ ture.

Jouez à l'endroit où vous désirez enregistrer.

L'échantillonnage commence dès que le niveau d'entrée dépasse le seuil ("**Threshold Level**") défini.

**14.A l'endroit où vous désirez arrêter l'échantillonna‐ ge, actionnez le commutateur SEQUENCER START/STOP.**

La lecture du morceau et l'échantillonnage s'arrê‐ tent.

L'échantillonnage s'arrête aussi lorsque la durée spécifiée avec "**Sample Time**" est écoulée.

**15.Appuyez sur le commutateur LOCATE pour reve‐ nir au début du morceau puis appuyez sur le com‐ mutateur SEQUENCER START/STOP. Notez que les données audio échantillonnées sont reprodui‐ tes avec le morceau.**

Pour savoir comment la fonction "Compare" est uti‐ lisée avec "In‐Track Sampling", voyez "In‐[Track](#page-158-0) [Sampling"](#page-158-0) à la page 153.

# Rééchantillonner un morceau pour créer un fichier Wave

Vous pouvez enregistrer un morceau complet dans un fichier WAVE stéréo puis graver ce fichier WAVE sur un CD audio en branchant un graveur CD‐R/RW USB. Pour en savoir davantage, voyez ["Création](#page-202-0) et lecture de CD audio" à la [page 197.](#page-202-0)

**1. En mode Sequencer, choisissez le morceau voulu pour produire un fichier WAVE.**

Vous pouvez créer un morceau ou charger un mor‐ ceau existant en mode Disk.

- Si vous échantillonnez sur un support, vous pouvez échantillonner jusqu'à 80 minutes en mono ou en stéréo (mono: environ 440Mo, stéréo: environ 879Mo).
	- **2. Affichez la page "Sequencer P0: Play/REC– Audio Input/Sampling".**
	- **3. Nous allons modifier les réglages "Audio Input": désélectionnez donc l'option "Use Global Set‐ ting".**
	- **4. Choisissez la commande de menu "Auto HDR/ Sampling Setup".**
	- Une fenêtre de dialogue apparaît.

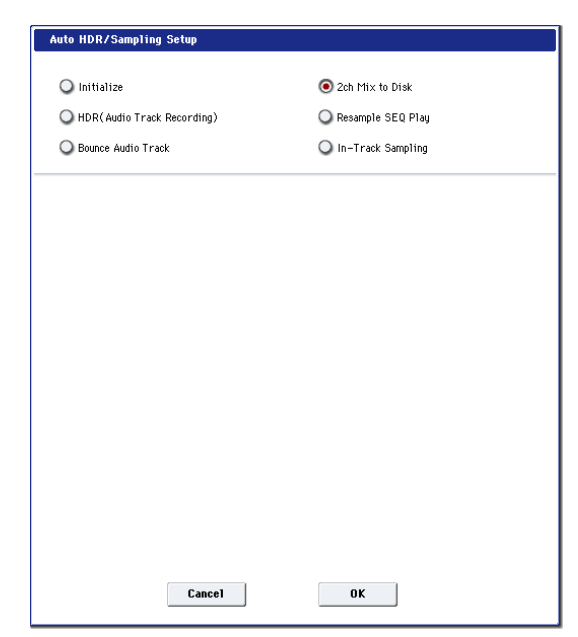

**5. Sélectionnez "2ch Mix to Disk". 6. Appuyez sur le bouton [OK] pour exécuter cette commande.**

Les préparatifs pour l'échantillonnage "In‐Track Sampling" sont terminés.

– Audio Input –

INPUT 1 & 2, USB 1 & 2, S/P DIF L & R

**Bus Select (IFX/Indiv.)**: Off

## **REC Bus**: Off

Coupez les bus pour les six entrées audio.

## – RECORDING LEVEL–

#### **Recording Level**: 0.0

C'est le réglage par défaut pour le rééchantillonna‐ ge.

– Sampling Setup –

**Source Bus**: L/R

Le son envoyé au bus L/R est échantillonné.

**Trigger**: Sequencer START SW

Actionnez le commutateur SAMPLING REC et le commutateur START/STOP pour passer en attente d'enregistrement. Appuyez ensuite sur le commuta‐ teur SEQUENCER START/STOP pour lancer l'enre‐ gistrement.

#### **Save to**: DISK

L'échantillon est sauvegardé sur le support choisi avec la commande "**Select Directory**".

#### **Mode**: Stereo

Les signaux des canaux internes gauche et droits (L/ R) sont échantillonnés en stéréo.

**7. Choisissez la commande du menu de page "Select Directory" et définissez le dossier d'arrivée pour le fichier WAVE qui sera créé.**

Utilisez "**Drive Select**" et les boutons [Open] et [Up] pour sélectionner un dossier pour le fichier WAVE.

Appuyez sur le bouton d'édition de texte pour affi‐ cher la fenêtre d'édition de texte puis entrez un nom de fichier.

Laissez "**Take No.**" coché. Le numéro à droite de "**Take No.**" constitue les deux derniers caractères du nom de fichier.

Ce numéro augmente chaque fois que vous échan‐ tillonnez, assurant ainsi que le nom de fichier change constamment, même si vous échantillonnez à plusieurs reprises.

Après avoir fait les réglages, appuyez le bouton [Done] pour fermer la fenêtre de dialogue.

#### **8. Réglez avec "Sample Time" la durée d'échan‐ tillonnage désirée.**

Entrez une valeur légèrement plus élevée que la durée du morceau.

**9. Choisissez la résolution en bits avec le paramètre "Sample to Disk".**

Vous pouvez échantillonner sur disque à une réso‐ lution de 16 ou 24 bits.

#### **10.Réglez le niveau d'enregistrement.**

Appuyez sur le commutateur SAMPLING REC.

*Remarque:* Il faut quelques secondes (voire presque une minute) entre le moment où vous actionnez le commutateur SAMPLING REC et celui où le KRO‐ NOS passe en attente (le commutateur SAMPLING REC cesse alors de clignoter et reste allumé). Ce laps de temps est nécessaire pour allouer un espace suffi‐ sant sur le disque.

Actionnez le commutateur SEQUENCER START/ STOP pour reproduire le morceau et réglez le volume d'échantillonnage tout en observant les indicateurs de niveau. Le réglage par défaut est de "0.0dB". Si le niveau est trop faible, utilisez un contrôleur VALUE pour augmenter le niveau autant que possible sans pour autant faire apparaître la mention "CLIP !" (saturation).

Quand vous avez fini les réglages, appuyez sur le commutateur SAMPLING REC.

Actionnez le commutateur SEQUENCER START/ STOP pour arrêter la lecture du morceau. Appuyez ensuite sur le commutateur LOCATE.

#### **11.Lancez l'échantillonnage.**

Appuyez sur le commutateur SAMPLING REC puis sur le commutateur SAMPLING START/STOP pour passer en attente d'enregistrement.

Appuyez sur le bouton SEQUENCER START/STOP pour reproduire le morceau. L'échantillonnage démarre en même temps.

Quand la lecture du morceau est terminée, appuyez sur le commutateur SAMPLING START/STOP pour arrêter l'échantillonnage.

Vérifiez avec la commande du menu de page "**Select Directory**" que le fichier WAVE a bien été créé. Sélectionnez le fichier et appuyez sur le com‐ mutateur SAMPLING START/STOP pour écouter ce qui a été échantillonné.

# Banques d'échantillons utilisateur

## **Présentation**

Les banques d'échantillons utilisateur permettent à vos bibliothèques d'échantillons personnels de bénéficier des avantages des bibliothèques EX*s*. Vous pouvez désormais charger et exploiter des giga‐octets d'échan‐ tillons personnels ou convertis en utilisant la mémoire virtuelle. La gestion du disque et de la mémoire est améliorée: vous pouvez créer des sous‐ensembles de banques d'échantillons utilisateur et mélanger des élé‐ ments de différentes banques sans devoir faire une copie des échantillons sur disque.

Il est aussi plus simple de partager des sons avec des amis car les programmes conservent les liens aux banques d'échantillons utilisateur même quand les échantillons sont déplacés sur le disque ou chargés dans dif‐ férents systèmes.

## Mode Sampling et banques d'échantillons utilisateur

Le mode Sampling et les banques d'échantillons utili‐ sateur constituent deux façons différentes de travailler avec vos données d'échantillons. Vous pouvez passer de l'une à l'autre comme bon vous semble.

Le mode Sampling permet d'enregistrer et d'éditer des échantillons et des multi‐échantillons. Cependant, il ne permet pas d'accéder à la mémoire virtuelle. Quand ils sont chargés sous forme de banque d'échantillons utilisateur, les échantillons ressemblent à des EX*s*: ils ont accès à la mémoire virtuelle mais ils ne peuvent pas être édités.

- Utilisez donc le mode Sampling pour créer et édi‐ ter vos échantillons et multi‐échantillons ou pour importer des sons en format Akai ou SoundFont 2.0.
- Quand vous avez terminé l'édition, chargez les données sous forme de banque d'échantillons utili‐ sateur pour avoir accès à la mémoire virtuelle.
- Vous pouvez charger à tout instant des données d'échantillons en mode Sampling pour les modifier ou y ajouter des échantillons ou des multi‐échan‐ tillons.

Les programmes, les séquences d'ondes et les kits de batterie se souviennent des multi‐échantillons et échantillons qu'ils utilisent, que les données soient chargées en mode Sampling ou sous forme de banque d'échantillons utilisateur. (Pour en savoir plus, voyez "Identifiant (ID) des banques [d'échantillons](#page-163-0) utilisa‐ teur" à la [page 158.](#page-163-0))

## Fichiers .KSC

"KSC" est l'acronyme de "Korg Sample Collection". Les fichiers .KSC contiennent des liens renvoyant à des multi‐échantillons, des échantillons et des échantillons de batterie du mode Sampling, de bibliothèques EX*s* et/ou de banques d'échantillons utilisateur. Le charge‐ ment d'un fichier .KSC charge toutes les données aux‐ quelles il renvoie.

Si un fichier .KSC contient des liens renvoyant à des données du mode Sampling, d'autres fichiers .KSC peuvent renvoyer à ce fichier .KSC en tant que banque d'échantillons utilisateur.

Pour en savoir plus, voyez "Créer et [sauvegarder](#page-172-0) des fichiers .KSC" à la [page 167](#page-172-0).

## Libérer de l'espace en RAM

Pour créer et modifier des données de banques d'échantillons utilisateur, vous utilisez le mode Sam‐ pling. Si vous travaillez sur un ensemble très important d'échantillons, il peut être souhaitable de libérer de la mémoire RAM en déchargeant temporairement d'autres données d'échantillons.

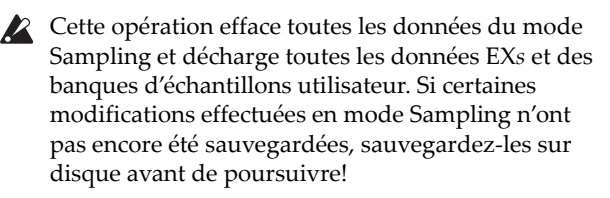

Pour libérer toute la RAM pour le mode Sampling:

- **1. Affichez la page "KSC Auto‐Load".**
- **2. Désélectionnez tous les fichiers KSC sélectionnés.**
- **3. Touchez le bouton [Do Auto‐Load Now].**

Une demande de confirmation apparaît.

**4. Touchez le bouton [OK] pour confirmer votre choix.**

Toutes les données d'échantillons sont déchargées à l'exception des données des banques ROM.

## <span id="page-161-0"></span>Sauvegarder les banques d'échantillons utilisateur

La sauvegarde d'un fichier KSC contenant des données du mode Sampling crée automatiquement une banque d'échantillons utilisateur. Pour cela:

- **1. Créez votre propre série d'échantillons en mode Sampling ou chargez des échantillons en format Akai ou SoundFont 2.0.**
- **2. En mode Disk, affichez la page "Save".**
- **3. Sélectionnez le disque interne (si vous en avez ins‐ tallé deux, sélectionnez‐en un).**

Vous pouvez aussi sauvegarder les fichiers sur support de mémoire USB mais pour pouvoir être utilisés comme banques d'échantillons utilisateur, les fichiers doivent se trouver sur disque SSD interne.

- **4. Dans le menu, sélectionnez la commande "Save Sampling Data".**
- **5. Réglez "Include" sur "Sampling Mode Data".**

Vous sauvegardez ainsi toutes les données du mode Sampling et vous gardez le fichier KSC "propre" en ne sauvegardant pas les liens aux bibliothèques EX*s* ou à d'autres banques d'échantillons utilisateur.

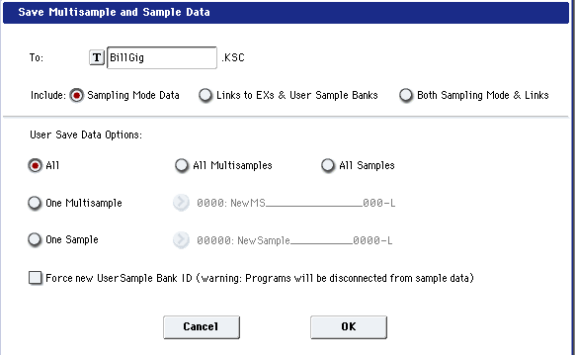

- **6. Réglez "Sampling Mode Data Options" sur "All".**
- **7. Donnez un nom évocateur au fichier KSC.**
- **8. Touchez [OK] pour sauvegarder le fichier.**

C'est fait! Vous venez de sauvegarder une banque d'échantillons utilisateur sur disque. Pour l'utiliser, chargez‐la en suivant les instructions données plus loin.

## La sauvegarde crée deux fichiers KSC

Quand vous sauvegardez un fichier KSC comprenant des données du mode Sampling, vous créez deux fichiers KSC:

- Un fichier KSC portant le nom que vous avez choisi qui contient les échantillons et multi‐échantillons du mode Sampling.
- Un second fichier KSC contenant des liens renvoyant aux données du mode Sampling du pre‐ mier KSC mais avec le paramètre "Load Method" réglé sur "Virtual Memory". Le nom de ce fichier KSC est le nom que vous avez choisi, suivi de la mention "\_UserBank". Pour un premier fichier KSC appelé "BillGig.KSC", par exemple, le second est appelé "BillGig\_UserBank.KSC". C'est le fichier qu'il faut charger si vous voulez accéder aux don‐ nées d'échantillons sous forme de banque d'échan‐ tillons utilisateur.

Ces deux fichiers peuvent contenir des liens renvoyant à d'autres banques d'échantillons utilisateur ou EX*s*, selon le réglage du paramètre "**Include**" dans la fenê‐ tre de dialogue "Save".

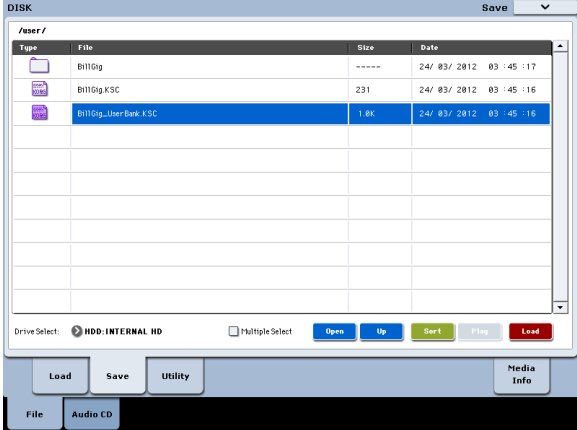

## Charger des banques d'échantillons utilisateur

Une fois sauvegardées sur disque, les banques d'échantillons utilisateur peuvent être utilisées prati‐ quement comme des EX*s*. Pour charger une banque d'échantillons utilisateur:

- **1. Sélectionnez le dossier dans lequel vous avez sau‐ vegardé le KSC sous ["Sauvegarder](#page-161-0) les banques [d'échantillons](#page-161-0) utilisateur"", ci‐dessus.**
- **2. Sélectionnez le fichier "[name] UserBank.KSC".**
- **3. Touchez le bouton [Load].**
- La fenêtre de dialogue "Load KSC" apparaît.

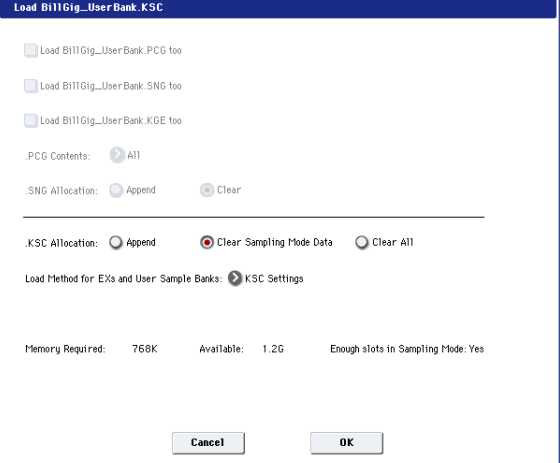

#### **4. Si vous venez de sauvegarder le KSC que vous voulez charger, réglez ".KSC Allocation" sur "Clear Sampling Mode Data".**

Vous "déchargez" ainsi les données du mode Sam‐ pling. Les données des banques d'échantillons utilisa‐ teur peuvent être chargées soit en mode Sampling (pour être modifiées), soit en tant que banque d'échan‐ tillons utilisateur (pour être lues avec la mémoire vir‐ tuelle): il est impossible de choisir les deux possibilités simultanément.

#### **5. Pour l'instant, conservez le réglage par défaut "Load Method"= ".KSC Setting".**

Le fichier "[Name] UserBank.KSC" créé automatiquement est réglé pour utiliser la mémoire virtuelle.

#### **6. Touchez [OK] pour charger la banque d'échan‐ tillons utilisateur.**

C'est fait! Les programmes, séquences d'ondes ou kits de batterie utilisant les données du mode Sampling uti‐ lisent automatiquement les données de la banque d'échantillons utilisateur.

Vous pouvez aussi utiliser les réglages "KSC Auto‐ Load" pour la charger automatiquement au démarra‐ ge, comme expliqué sous "Charger [automatiquement](#page-171-0) des données [d'échantillons"](#page-171-0) à la page 166.

## Modifier des banques d'échantillons utilisateur

A tout instant, vous pouvez charger les données d'une banque d'échantillons utilisateur en mode Sampling pour modifier ses échantillons ou multi‐échantillons ou en ajouter de nouveaux. Pour cela:

- **1. Sélectionnez le dossier dans lequel vous avez sau‐ vegardé le KSC sous ["Sauvegarder](#page-161-0) les banques [d'échantillons](#page-161-0) utilisateur", ci‐dessus.**
- **2. Sélectionnez le fichier "[name].KSC" — celui qui** *ne porte pas la mention* **"UserBank".**
- **3. Appuyez sur le bouton [Load].**

La fenêtre de dialogue "Load KSC" apparaît.

**4. Réglez ".KSC Allocation" sur "Clear Sampling Mode Data".**

Cette opération est importante pour préserver l'identi‐ fiant de la banque d'échantillons utilisateur. Pour en savoir plus, voyez "Identifiant (ID) des banques d'échantillons utilisateur", plus loin.

- **5. Touchez le bouton [OK] pour charger les données.**
- **6. Effectuez les modifications voulues mais ne chan‐ gez pas la numérotation des multi‐échantillons (ou des échantillons si vous les utilisez pour des kits de batterie). Si vous ajoutez de nouveaux multi‐ échantillons ou échantillons, ajoutez‐les à la fin de la liste.**

Les programmes, les séquences d'ondes et les kits de batterie renvoient aux multi‐échantillons et aux échan‐ tillons sur base de leur numéro au sein de la banque. Pour continuer à travailler avec les bons sons, ne modi‐ fiez pas la numérotation.

## **7. Sauvegardez le fichier KSC.**

Pour en savoir plus, voyez ["Sauvegarder](#page-161-0) les banques [d'échantillons](#page-161-0) utilisateur", ci‐dessus .

## <span id="page-163-0"></span>Identifiant (ID) des banques d'échantillons utilisateur

En interne, le KRONOS distingue les banques d'échan‐ tillons utilisateur grâce à un identifiant spécial sauve‐ gardé dans le fichier KSC. Cela permet au système de reconnaître la banque d'échantillons utilisateur même si vous changez son nom ou son emplacement sur le disque voire même, si elle est utilisée sur un autre KRONOS.

Quand vous créez des échantillons en mode Sampling, un identifiant leur est assigné. Cet identifiant suit les données tant que vous les chargez et les sauvegardez sous forme de fichiers KSC, même si vous les sauve‐ gardez dans un autre endroit, sous un autre nom. Cet identifiant suit aussi les données que vous les chargiez sous forme de banque d'échantillons utilisateur ou en mode Sampling pour l'édition.

Il est toutefois perdu si vous chargez ou sauvegardez des échantillons ou des multi‐échantillons individuels.

S'il existe plusieurs fichiers sur les disques internes portant le même identifiant, le fichier portant la date de modification la plus récente est utilisé. Les fichiers KSC se trouvant sur support de mémoire USB sont ignorés.

Quand vous regardez le nom de la banque dans des programmes, des kits de batterie ou des séquences d'ondes, vous voyez l'adresse hiérarchique complète du fichier KSC.

## Changement d'identifiant de banque d'échantillons utilisateur

En mode Sampling, l'identifiant change dans les cir‐ constances suivantes:

- Lors du démarrage
- Si vous utilisez l'option "Clear Sampling Mode Data" lors du chargement d'un fichier .KSC qui ne contient pas de données du mode Sampling.
- Quand la commande "Unload All" de la page "Glo‐ bal Sample Management" est utilisée pour des don‐ nées du mode Sampling
- Quand la commande "Do Auto‐load Now" de la page "Global KSC Auto Load" est utilisée (sauf si un des fichiers chargés automatiquement contient des données du mode Sampling comme décrit plus loin)
- Lors de la sauvegarde si "**Force new User Sample Bank ID**" est sélectionné

Le mode Sampling adopte l'identifiant d'un fichier KSC dans les circonstances suivantes:

- Quand un fichier KSC contenant des données du mode Sampling set chargé avec l'option "Clear Sampling Mode Data" ou "Clear All" ou quand le mode Sampling n'a pas été utilisé depuis le démar‐ rage
- Comme ci‐dessus mais lors du chargement de tout le dossier des données du mode Sampling durant la navigation au sein d'un KSC

Le mode Sampling conserve son identifiant en vigueur dans les circonstances suivantes:

- Si le mode Sampling a été utilisé depuis le démarra‐ ge et quand un fichier KSC est chargé en mode Sampling avec le réglage "Allocation"= "Append"
- Quand des échantillons et/ou multi‐échantillons individuels sont chargés

## Les fonctions KARMA, 'Wave Sequence' et 'Tone Adjust' ne reconnaissent pas les banques d'échantillons utilisateur

Pour des raisons techniques, les fonctions KARMA, "Wave Sequence" (séquences d'ondes) et "Tone Adjust" ne permettent de sélectionner que des banques de multi‐échantillons et d'échantillons de batterie ROM, les données actuelles du mode Sampling et les données EX*s*1~EX*s*125.

Si vous souhaitez utiliser les fonctions KARMA, "Wave Sequence" et "Tone Adjust" avec vos propres données d'échantillons, chargez‐les en mode Sampling.

# Réglages 'Global', séquences d'ondes, kits de batterie

# Présentation du mode Global

En mode Global, vous pouvez faire des réglages géné‐ raux s'appliquant à la totalité du KRONOS, comme l'accord général, la transposition, la commutation glo‐ bale d'effet, le canal MIDI global et l'horloge du systè‐ me.

De plus, vous pouvez créer des kits de batterie person‐ nels, des séquences d'ondes et des gammes, faire des réglages pour la pédale de sustain et les pédales com‐ mutateur/d'expression assignables et spécifier des noms de catégories pour les programmes et combinai‐ sons.

*Structure des pages du mode Global*

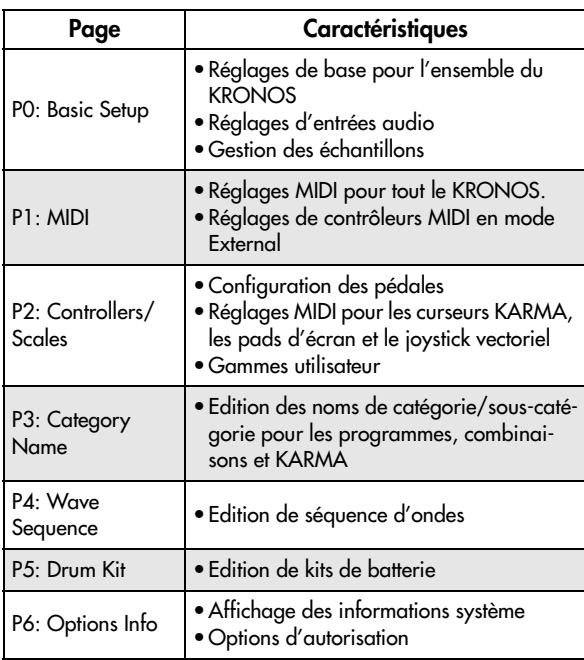

*Remarque:* Pour en savoir plus sur la façon d'accéder à chaque mode et page, voyez ["Opérations](#page-22-0) de base" à la [page](#page-22-0) 17.

## Pour sauvegarder vos changements, utilisez la commande "Write".

Les réglages effectués en mode Global sont perdus lors de la mise hors tension. Si vous voulez les conserver, sauvegardez‐les. Trois types de données sont gérés en mode Global: les séquences d'ondes ("Wave Sequences", Global P4), les kits de batterie utilisateur ("User Drum Kits", Global P5) et tous les autres réglages globaux (Global P0~P3). Chaque type de données est sauvegardé séparément, sur support interne ou externe, en mode Disk.

Pour en savoir davantage, voyez ["Sauvegarde](#page-192-0) des réglages [globaux"](#page-192-0) à la page 187, ["Sauvegarde](#page-193-0) sur disque, CD et support USB" à la [page 188](#page-193-0).

**COMPARE** n'est pas disponible en mode Global sauf durant l'édition de séquences d'ondes et de kits de batterie.

# Réglages 'Global'

# Basic Setup

## Accord et transposition

## Accord global/transposition

Si vous voulez accorder l'instrument en fonction d'un autre instrument ou d'un enregistrement:

- **1. Appuyez sur le bouton GLOBAL pour passer en mode Global.**
- **2. Appuyez sur l'onglet "Basic" pour afficher la page "Basic Setup".**
- **3. Réglez "Master Tune" sur la hauteur souhaitée.**

Vous pouvez régler "**Master Tune**" sur une plage de ±50 cents (un demi‐ton= 100 cents). Quand "**Master Tune**" est réglé sur "0", le La central (A) a une fréquen‐ ce de 440Hz.

## <span id="page-165-0"></span>Transposition du clavier

Vous pouvez aussi transposer le clavier par demi‐tons, ce qui peut être pratique si le groupe souhaite subite‐ ment jouer un morceau en Fa au lieu de Mi. Pour cela:

- **1. En mode Global, affichez la page "Basic Setup".**
- **2. Réglez "Key Transpose" comme vous le voulez.**

Vous pouvez régler la transposition sur une plage de ±1 octave.

- **3. Si vous utilisez MIDI ou le séquenceur interne, appuyez sur l'onglet "MIDI" pour retourner à la page "MIDI" principale.**
- **4. Réglez "Convert Position" de manière à transposer aussi des données MIDI si vous pilotez le KRO‐ NOS à partir d'un contrôleur MIDI externe.**

"PreMIDI" correspond au réglage normal. Il applique la transposition (ainsi que les courbes de dynamique et d'aftertouch décrites plus bas) aux données de notes générées par le clavier du KRONOS avant leur trans‐ mission au monde MIDI extérieur. Comme le séquen‐ ceur interne utilise aussi des données MIDI, ce réglage est également très important pour lui.

"PostMIDI" applique la transposition et les courbes aux données MIDI reçues, avant leur transfert au géné‐ rateur de sons du KRONOS.

Si vous utilisez simplement les sons internes du KRO‐ NOS, les deux réglages ont un effet identique.

## Courbes de dynamique et d'aftertouch: réglage de la réponse du clavier

Les courbes de dynamique ("velocity") et d'aftertouch vous permettent de régler la façon dont le KRONOS réagit à votre jeu sur le clavier. Les réglages par défaut devraient convenir pour la plupart des claviéristes mais vous pouvez effectuer d'autres choix pour adap‐ ter la réponse du clavier à votre style de jeu.

Pour régler les courbes de dynamique et d'aftertouch:

**1. Si vous utilisez MIDI ou le séquenceur interne, appuyez sur l'onglet "MIDI" pour retourner à la page "MIDI" principale.**

**2. Réglez "Convert Position" de manière à transposer aussi des données MIDI si vous pilotez le KRO‐ NOS à partir d'un contrôleur MIDI externe.**

Voyez ["Transposition](#page-165-0) du clavier" ci‐dessus pour en savoir davantage sur la "Convert Position".

- **1. Appuyez sur l'onglet "Basic" pour afficher la page "Basic Setup".**
- **2. Réglez "Velocity Curve" en fonction de votre style de jeu.**

La courbe de dynamique ("Velocity Curve") "**4**" est la courbe par défaut et convient à la plupart des claviéris‐ tes.

La courbe "**9**" a été conçue spécialement pour jouer avec des sons de piano sur les clavier pondérés RH3 (modèles à 73 ou 88 touches).

*Courbes de dynamique*

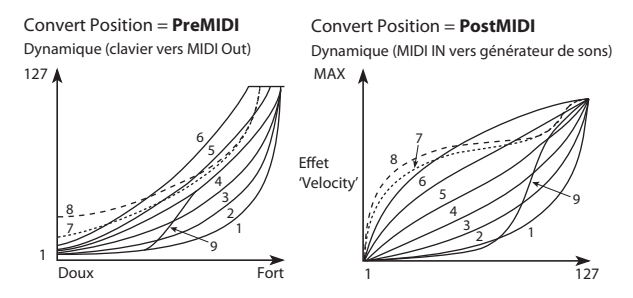

#### **3. Réglez "After Touch Curve" en fonction de votre style de jeu.**

La courbe d'aftertouch "**3**" est la courbe par défaut et convient à la plupart des claviéristes.

La courbe "**1**" nécessite une pression accrue tandis que la courbe "**5**" a déjà de l'effet avec une pression légère. Les courbes "**6"~"8**" sont conçues à des fins particulières.

*Courbes d'aftertouch* Avec le réglage '**PreMIDI'**

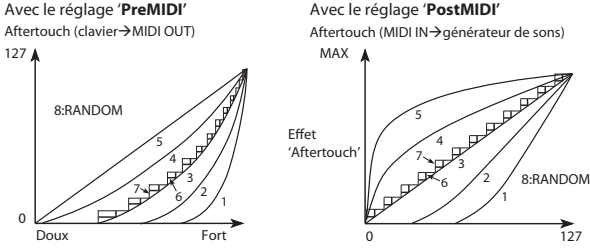

## Contournement des effets

Les effets d'insertion, les effets Master et les effets "Total" peuvent être contournés de façon globale. Ce réglage s'applique à tout le KRONOS quel que soit le mode. Si, par exemple, vous branchez les sorties du KRONOS à une table de mixage externe et utilisez un processeur d'effets externe pour appliquer de la réver‐ bération ou du chorus, vous pouvez couper les effets Master et Total du KRONOS.

Si les cases "Effect Global SW – **IFX 1~12 Off**", "**MFX1&2 Off**" et "**TFX1&2 Off**" sont cochées, les blocs d'effets correspondants (effets d'insertion, Master et Total) sont désactivés.

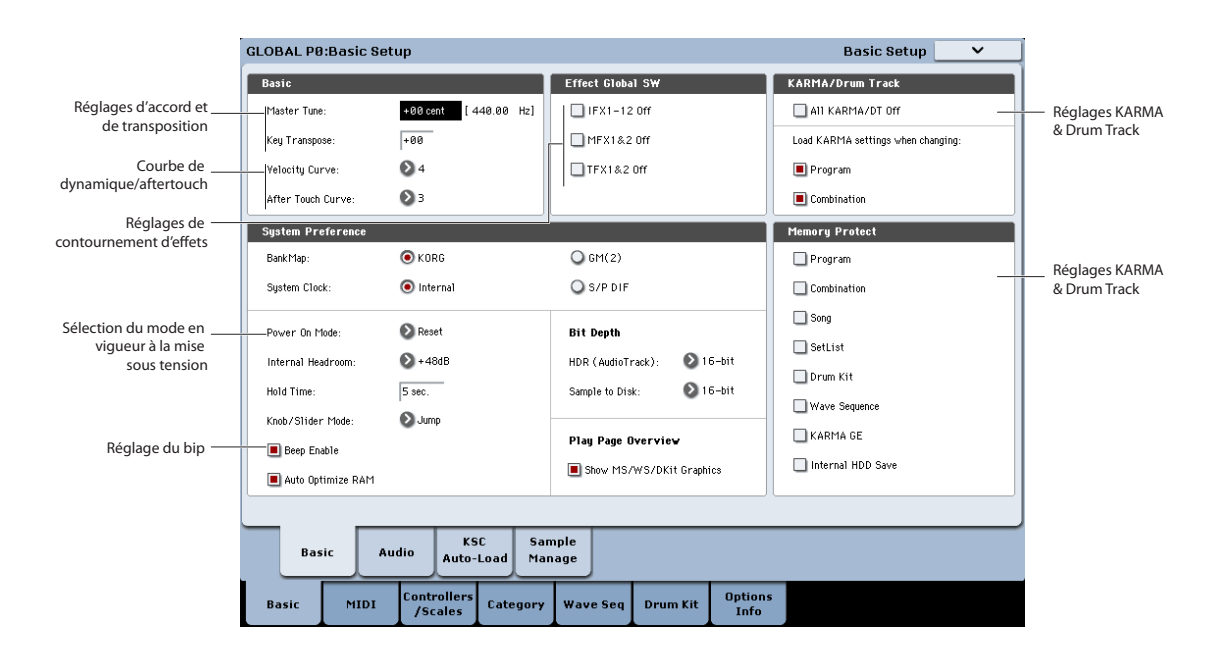

## Couplage de la fonction KARMA aux programmes et combinaisons

Vous pouvez spécifier si les réglages KARMA inscrits dans un programme ou une combinaison sont égale‐ ment sélectionnés lorsque vous choisissez ce pro‐ gramme ou cette combinaison, ou si les réglages KARMA ne changent pas quand vous changez de pro‐ gramme ou de combinaison.

Quand le KRONOS sort d'usine, la première option est sélectionnée. Vous pouvez utiliser la seconde option si vous désirez utiliser les mêmes réglages de KARMA pour produire des phrases et patterns pendant que vous sélectionnez et essayez différents programmes et combinaisons.

Si l'option "**Load KARMA Settings When Changing** – **Program**" ou "**Combination**" est cochée, la sélection d'un programme ou d'une combinaison sélectionne les réglages KARMA du programme ou de la combinai‐ son.

## Désactivation globale des fonctions KARMA et 'Drum Track'

Si la case "**All KARMA/DT Off**" est cochée, les fonc‐ tions KARMA et "Drum Track" sont désactivées. Les fonctions KARMA et "Drum Track" restent inactives même si les commutateurs KARMA ON/OFF et DRUM TRACK ON/OFF sont activés.

## Rappel à la mise sous tension du mode et de la page choisis en dernier lieu

L'état du KRONOS à la mise sous tension dépend du réglage "Power On Mode".

Si "**Power On Mode**" est réglé sur "Reset" (réglage d'usine), le KRONOS sélectionne automatiquement la page "P0: Play" du mode Set List.

Si "**Power On Mode**" est sur "Memorize", le KRONOS active le mode et la page actifs quand vous avez éteint l'instrument.

## Activation du bip lorsque vous touchez l'écran

Si la case "**Beep Enable**" est cochée, un bip se fait entendre quand vous touchez l'écran. Désélectionnez cette option si vous ne désirez pas de bip.

## Protection de la mémoire

Si une ou plusieurs des cases "**Memory Protect**" sont cochées, les opérations comme l'écriture, le chargement ou l'enregistrement sont interdites pour le type de mémoire correspondant.

## Réglage de la luminosité de l'écran

Vous pouvez régler l'affichage à l'écran avec la com‐ mande de menu "**LCD Setup**" à la page "Global Basic Setup". Pour cela:

- **1. Appuyez sur le bouton GLOBAL pour passer en mode Global.**
- **2. Appuyez sur l'onglet "Basic" sur la rangée infé‐ rieure puis sur l'onglet "Basic" situé sur la rangée supérieure.**
- La page "Global Basic Setup" apparaît.
- **3. Dans le menu de page situé dans le coin supérieur droit de l'écran LCD, choisissez "LCD Setup".**
- La fenêtre de dialogue "LCD Setup" apparaît.
- **4. Réglez la luminosité.**
- **5. Appuyez sur le bouton [OK] pour confirmer le réglage ou sur le bouton [Cancel] pour retrouver le réglage antérieur.**

# Réglages audio globaux

## Définir des réglages d'entrées audio par défaut

La page "Global Audio Input" détermine les réglages par défaut pour les entrées audio: niveau, panorami‐ que, départs d'effets etc. Elle permet aussi d'acheminer les sorties principales L/R à une paire de sorties indivi‐ duelles pour des applications spécifiques sur scène ou en studio.

Chaque programme, combinaison et morceau peut soit utiliser ces réglages globaux d'entrées audio, soit dis‐ poser de ses propres réglages. Le paramètre "**Use Glo‐ bal Setting**" aux pages "Audio Input/Sampling" du mode Program, Combination ou Song permet de choi‐ sir l'option qui vous convient.

Par défaut, l'option "**Use Global Setting** " est **activée** (coché). Elle vous permet de changer librement de son (programme, combi ou morceau) sans affecter les entrées audio.

De plus, toute édition effectuée à la page "Audio Input/ Sampling" affecte le réglage Global et vice versa.

Il est parfois néanmoins pratique de sauvegarder des réglages d'entrées particuliers avec un programme, une combi ou un morceau individuel afin de pouvoir effectuer des réglages de mixage spéciaux ou traiter

certains signaux d'entrée avec des effets. Cela permet, par exemple, de configurer un programme pour utili‐ ser une entrée micro avec un vocodeur.

Dans ce cas, **désactivez** (désélectionnez la case) "**Use Global Setting**" pour que les entrées audio utilisent les réglages particuliers du programme, de la combi ou du morceau.

Les réglages Global s'appliquent donc dans les situations suivantes:

- Quand cette page ("Global Audio Input") est affi‐ chée.
- En mode Program, Combination et Sequencer, quand la case "**Use Global Setting**" est **activée** (coché) à la page "Audio Input/Sampling". Ce réglage peut être effectué individuellement pour chaque programme, combinaison et morceau.
- A d'autres pages du mode Global, si vous passez en mode Global à partir d'un programme, d'une combi ou d'un morceau dont l'option "**Use Global Setting**" est **activée** (coché).
- En mode Disk aussi, si vous passez en mode Disk après avoir sélectionné un programme, une combi ou un morceau dont l'option "**Use Global Setting**" est **activée** (coché).

# Réglages MIDI

## Canal MIDI Global (Gch)

Le canal MIDI global est le réglage MIDI le plus impor‐ tant du KRONOS. Ce paramètre sélectionne le canal MIDI principal pour les modes Program et Combina‐ tion, par exemple. Pour régler le canal MIDI global:

- **1. Affichez la page "Global P1: MIDI".**
- **2. Dans la section "MIDI Setup", réglez le canal MIDI global comme vous le voulez.**

## Synchronisation MIDI

Le KRONOS peut soit utiliser son propre tempo interne, soit se synchroniser avec des horloges externes dont les signaux lui parviennent via MIDI ou USB.

Les réglages les plus passe‐partout ici sont "**Auto MIDI**" et "**Auto USB**". Ils combinent les réglages "**Internal**" et "**External MIDI/USB**", ce qui vous évite de devoir les sélectionner alternativement:

- En cas de réception de signaux de synchronisation, le KRONOS les suit.
- En l'absence de signaux de synchronisation exter‐ nes, le KRONOS utilise son tempo interne.

## Synchronisation avec un ordinateur branché via USB

Si vous souhaitez synchroniser le tempo du KRONOS avec celui d'un ordinateur branché via USB:

- **1. Affichez la page "Global P1: MIDI".**
- **2. Dans la section "MIDI Setup", réglez "MIDI Clock" sur "Auto USB".**

**3. Utilisez la commande de menu "Write Global Set‐ ting" pour sauvegarder le réglage "MIDI Clock".**

Pour en savoir davantage, voyez ["Sauvegarde](#page-192-0) des réglages [globaux"](#page-192-0) à la page 187.

## Synchronisation avec un ordinateur branché via MIDI

Si vous souhaitez synchroniser le tempo du KRONOS avec celui d'un ordinateur branché via MIDI:

- **1. Affichez la page "Global P1: MIDI".**
- **2. Dans la section "MIDI Setup", réglez "MIDI Clock" sur "Auto MIDI".**
- **3. Utilisez la commande de menu "Write Global Set‐ ting" pour sauvegarder le réglage "MIDI Clock".**

Pour en savoir davantage, voyez ["Sauvegarde](#page-192-0) des réglages [globaux"](#page-192-0) à la page 187.

## Pilotage à distance

Vous pouvez utiliser la surface de contrôle pour trans‐ mettre des messages CC MIDI à des appareils MIDI externes. Chaque curseur, commande et commutateur peut être assigné à un contrôleur MIDI et à un canal MIDI distincts.

Vous pouvez créer jusqu'à 128 "External Setups" diffé‐ rents. Vous pouvez, par exemple, créer une configura‐ tion ("setup") pour piloter plusieurs dispositifs MIDI sur scène, une autre pour piloter un synthétiseur logi‐ ciel (comme un des synthés Korg de la "Legacy Collec‐ tion") etc.

## Créer un 'External Setup'

Pour créer un nouvel External Setup:

**1. Affichez la page "Global P1: MIDI" et appuyez sur l'onglet "External1".**

La page "External1" affiche les assignations de canal et de commandes de contrôle (CC) pour les commuta‐ teurs, commandes et curseurs de la surface de contrôle.

- **2. En haut de la page, réglez le paramètre "External Mode Setup" sur le "External Setup" que vous voulez éditer.**
- **3. Configurez chaque curseur, commande et commu‐ tateur.**

Les curseurs et les commandes transmettent tout l'éventail de valeurs CC, de 0 à 127. Les commutateurs ne transmettent que la valeur "0" quand ils sont coupés et "127" quand ils sont activés.

"**Gch**" signifie que le contrôleur en question transmet ses commandes sur le canal MIDI global.

**4. Utilisez la commande de menu "Write Global Set‐ ting" pour sauvegarder le réglage "External Setup".**

Pour en savoir davantage, voyez ["Sauvegarde](#page-192-0) des réglages [globaux"](#page-192-0) à la page 187.

## Sélection d'un External Setup

Quand vous avez créé au moins un "External Setup", vous pouvez utiliser cette configuration pour piloter des dispositifs externes. Commencez par sélectionner la configuration ("Setup").

- **1. En haut de la page "Global External1", sélection‐ nez avec le paramètre "External Mode Setup" un "External Setup".**
- **2. Appuyez sur le bouton PROG pour passer en mode Program.**
- **3. Sous CONTROL ASSIGN, appuyez sur le bouton EXT.**
- La surface de contrôle passe en mode External.
- **4. Affichez la page "Control Surface".**

Regardez le paramètre "Setup" situé dans la partie droite de l'écran. L'External Setup sélectionné à l'étape 1 est encore actif.

- **5. Utilisez le paramètre "Setup" pour sélectionner un autre External Setup.**
- **6. Appuyez sur le bouton COMBI pour passer en mode Combination.**
- **7. Sous CONTROL ASSIGN, appuyez sur le bouton EXT.**
- **8. Affichez la page "Control Surface".**

Regardez le paramètre "Setup" situé dans la partie droite de l'écran. L'External Setup sélectionné en mode Program est encore actif. Cette sélection reste en vigueur jusqu'à ce que vous la changiez, quel que soit le son que vous sélectionniez ou le mode dans lequel vous vous trouviez. Cela permet de sélectionner diffé‐ rents sons KRONOS sans bouleverser les réglages de pilotage MIDI externe et vice versa.

# Réglages de pédales et d'autres contrôleurs

L'onglet "Controller" de la page "Controller/Scale" vous permet de déterminer comment les pédales com‐ mutateurs et la pédale d'expression doivent se compor‐ ter, quelles commandes de contrôle (CC) la fonction KARMA et les pads transmettent.

## Configuration de la pédale commutateur et de la pédale

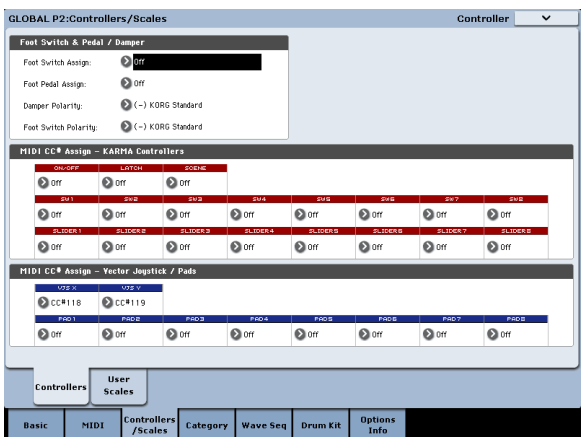

## Assignable Switch

"**Foot Switch Assign**" permet d'assigner une fonction à une pédale commutateur comme la Korg PS‐1 optionnelle, branchée à la prise ASSIGNABLE SWITCH en face arrière.

Vous avez le choix parmi les fonctions suivantes:

- Source de modulation alternative AMS pour le pilo‐ tage des sons.
- Source de modulation dynamique Dmod pour le pilotage des effets.
- Activation/coupure du portamento
- Sostenuto (pédale tonale)
- Pédale douce
- Sélection séquentielle des sons (programmes, com‐ binaisons et mémoires Set List) selon un ordre croissant ou décroissant
- Démarrage/arrêt du séquenceur
- Punch-in/out sur le séquenceur
- Réglage du tempo (Tap Tempo)
- Activation/coupure de la fonction KARMA
- Activation/coupure de la fonction Drum Track
- Activation/coupure du mode Chord
- Sélection des valeurs minimum et maximum pour les contrôleurs, y compris pour le joystick, le ruban, les commandes et les curseurs KARMA.
- Déclenchement d'accords avec les pads d'écran

## Pédale assignable

Vous pouvez spécifier la fonction d'une pédale d'expression assignable (XVP‐10 EXP/VEL ou EXP‐2 optionnelles) branchée à la prise ASSIGNABLE PEDAL.

C'est à cela que sert le paramètre "**Foot Pedal Assign**".

- Vous avez le choix parmi les fonctions suivantes:
- Volume général
- Source de modulation alternative
- Source de modulation dynamique d'effet
- Vitesse du changement de hauteur par portamento
- Volume
- Panoramique
- Panoramique suivant un effet d'insertion
- Niveaux de départ vers les effets Master
- Même fonction qu'un autre contrôleur (joystick, ruban etc.)

*Remarque:* Vous pouvez vous en servir comme source de modulation alternative ou modulation dynamique d'effet, et l'utiliser pour piloter des paramètres de pro‐ gramme ou d'effet. Dans ce cas, réglez "**Foot Switch Assign**" sur "Foot SW (CC#82)"et "**Foot Pedal Assign**"sur "Foot Pedal (CC#04)".

## Changer de programme et de combinaison avec la pédale commutateur

**1. Appuyez sur le bouton de menu déroulant "Foot Switch Assign" et choisissez "Program Up" ou "Program Down".**

Avec "Program Up", chaque pression de la pédale commutateur sélectionne le programme suivant.

Avec "Program Down", chaque pression de la pédale commutateur sélectionne le programme précédent.

# Création de gammes utilisateur

## Création d'une gamme et assignation à un programme

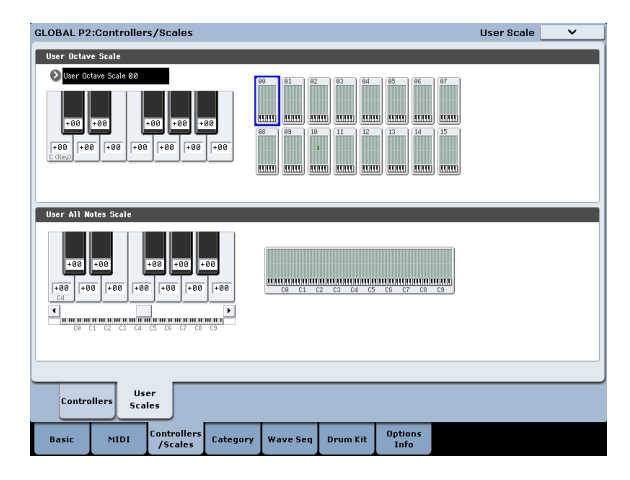

La page "User Scale" vous permet de programmer vos propres gammes. A cet effet, vous disposez de 16 mémoires "User Octave Scale" dont les réglages, effec‐ tués pour une seule octave, s'appliquent à toutes les octaves du clavier. La mémoire "User All Note Scale", par contre, permet de régler la hauteur de chacune des 128 notes.

En réglant la hauteur de chaque touche sur une plage de ±99 cents (centièmes de demi‐ton), vous pouvez la transposer d'environ un demi‐ton par rapport à la hau‐ teur normale.

Les gammes personnelles créées ici peuvent être assignées à un programme, aux Timbres d'une combinai‐ son ou aux pistes d'un morceau.

**2. Réglez "Foot Switch Polarity" en fonction de la polarité de la pédale commutateur branchée.**

Si vous utilisez une pédale commutateur Korg PS‐1, choisissez le réglage "(–) Korg Standard". Si la pola‐ rité n'est pas correctement réglée, la pédale ne fonc‐ tionne pas convenablement.

**3. Appuyez sur le bouton PROG pour afficher la page "Program P0: Play" ou sur le bouton COMBI pour afficher la page "Combination P0: Play".** Quand vous appuyez sur la pédale commutateur, le programme ou la combinaison change.

## KARMA, pads, joystick vectoriel

Vous pouvez assigner des commandes de contrôle (CC) aux commutateurs et curseurs KARMA ainsi qu'aux axes X et Y et du joystick vectoriel.

De plus, vous pouvez assigner des commandes de contrôle (CC) ou des numéros de notes aux pads 1~8. Pour en savoir plus sur les pads et MIDI, voyez ["Pilo](#page-40-0)‐ ter les pads via MIDI ou avec le [clavier"](#page-40-0) à la page 35.

Les réglages par défaut conviennent dans la plupart des cas. Pour rétablir les réglages par défaut, utilisez la commande de menu "**Reset Controller MIDI Assign**" et optez pour "Default Setting".

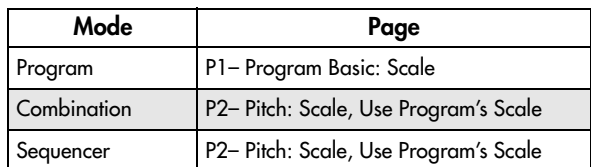

Vous pouvez choisir ces gammes aux pages suivantes.

Voici comment assigner une gamme aux pistes en mode Sequencer.

**1. Créez une gamme personnelle sur une octave ou sur tout le clavier.**

Sélectionnez une touche et réglez la hauteur de la note avec les contrôleurs VALUE. La plage de réglage (±99) vous permet d'aller jusqu'à environ un demi‐ton plus haut ou plus bas que la hauteur standard.

*Remarque:* Vous pouvez aussi sélectionner une touche en maintenant le bouton ENTER enfoncé et en jouant la note sur le clavier.

*Remarque:* Vous pouvez copier une des gammes presets et l'éditer pour créer une gamme personnelle. Pour cela, utilisez la commande de menu "**Copy Scale**".

- **2. Appuyez sur le bouton SEQ pour passer en mode Sequencer.**
- **3. Appuyez sur l'onglet "Track Parameter" puis sur l'onglet "Pitch" pour accéder à la page "P2: Track Parameters – Pitch".**
- **4. Si vous désirez que la piste utilise la gamme sau‐ vegardée avec son programme individuel, cochez la case "Use Program's Scale" de la piste.**

Les pistes pour lesquelles cette case n'est pas cochée utilisent la gamme choisie sous Scale – "Type (Song's Scale)".

**5. Réglez "Type (Song's Scale)" pour choisir la gamme du morceau sélectionné.**

# Réglage des noms de catégorie pour les programmes, combinaisons et la fonction KARMA

## Catégorie de programmes, de combinaisons, de KARMA

Les pages "Category Name" permettent d'attribuer des noms aux catégories et sous‐catégories de program‐ mes, combinaisons et KARMA.

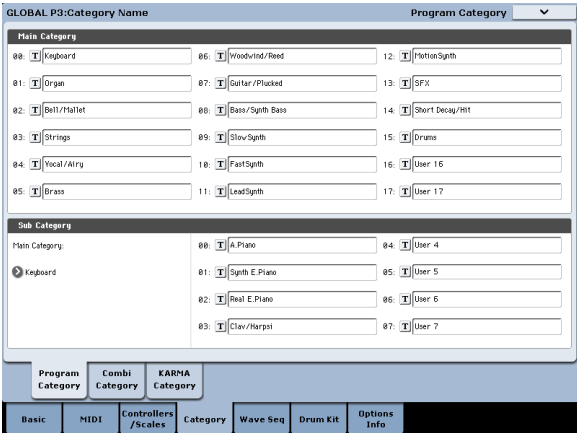

L'édition des noms de catégories est très simple:

- **1. Appuyez sur le bouton [T (Text)] situé à côté du nom à modifier.**
- La fenêtre d'édition de texte apparaît.
- **2. Entrez le nouveau nom et appuyez sur [OK].**

Pour éditer un nom de 'Sub Category':

- **1. Choisissez une "Main Category" dans le menu déroulant.**
- **2. Modifiez les noms de sous‐catégorie en suivant la procédure décrite ci‐dessus.**

# <span id="page-171-0"></span>Charger automatiquement des données d'échantillons

# Sélection des échantillons à charger avec la liste 'KSC Auto-Load'

## Qu'est ce qu'un fichier KSC?

"KSC" est l'acronyme de "Korg Sample Collection". Les fichiers KSC contiennent des liens renvoyant à des multi‐échantillons, des échantillons et des échantillons de batterie du mode Sampling, des bibliothèques EX*s* et/ou de banques d'échantillons utilisateur. Le chargement d'un fichier KSC charge toutes les données aux‐ quelles il renvoie.

Vous pouvez charger des fichiers KSC en mode Disk et le KRONOS peut aussi charger automatiquement des fichiers KSC lors du démarrage. La page " Global KSC Auto‐Load" vous permet de conserver une liste de vos fichiers KSC favoris et de sélectionner ceux qui sont chargés automatiquement au démarrage. Vous pouvez aussi charger des fichiers KSC directement à partir de cette page, sans redémarrer.

Notez que vous pouvez conserver des fichiers dans cette liste sans les charger. Vous pouvez, par exemple, utiliser un fichier KSC pour un projet d'enregistrement et un autre fichier KSC pour la scène. Cette liste vous permet de charger ces fichiers plus facilement que si vous deviez passer en mode Disk.

*Remarque:* Les réglages "KSC Auto‐Load" sont sauve‐ gardés automatiquement et ne font pas partie du fichier Global PCG.

Ne coupez pas l'alimentation dans les 10 secondes suivant le changement de réglages "Auto – Load". Le système a ainsi le temps de mener le processus à terme et de sauvegarder les réglages sur le disque interne.

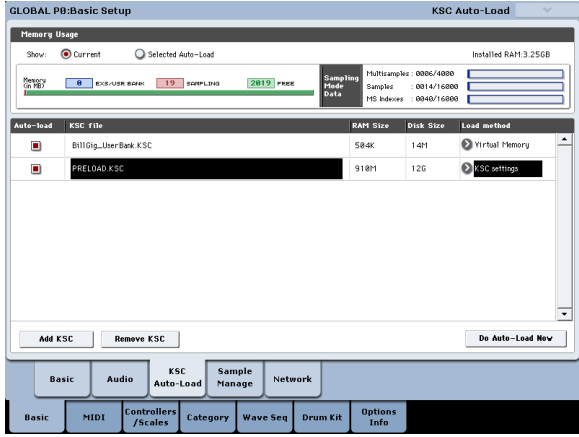

## Ajouter un fichier KSC à la liste

Pour ajouter un fichier KSC à la liste:

**1. Affichez la page "Global Basic—KSC Auto‐Load".**

## **2. Appuyez sur le bouton [Add KSC].**

La fenêtre de dialogue "Add KSC File" apparaît et vous permet de sélectionner des fichiers KSC (sur disque).

## **3. Sélectionnez un ou plusieurs fichiers KSC.**

Vous pouvez choisir plusieurs fichiers en une fois.

## **4. Appuyez sur [Add].**

Les fichiers KSC sélectionnés sont ajoutés à la liste.

*Remarque:* Quand vous chargez un fichier KSC en mode Disk, il est temporairement ajouté à la liste. Si vous cochez la case "**Auto‐Load**" du fichier KSC, le fichier KSC est ajouté à la liste comme si vous aviez uti‐ lisé "**Add KSC**". Sinon, les fichiers KSC ajoutés tempo‐ rairement sont supprimés de la liste lors de la pro‐ chaine mise sous tension.

## Supprimer un fichier KSC de la liste

Vous pouvez supprimer des fichiers KSC de la liste. Notez que cela ne change que le contenu de la liste et non les fichiers eux‐mêmes. Pour cela:

**1. Sélectionnez le fichier KSC à supprimer.**

**2. Appuyez sur le bouton [Remove KSC].**

Une demande de confirmation apparaît.

## **3. Appuyez sur [OK].**

Le fichier KSC est supprimé de la liste.

## <span id="page-171-1"></span>Sélection des fichiers KSC à charger

Pour sélectionner si un fichier KSC doit être chargé ou non:

**1. Sélectionnez ou désélectionnez la case "Auto‐ Load" située à côté du fichier KSC dans la liste.**

C'est fait! Lors de la prochaine mise sous tension, les fichiers KSC cochés seront chargés. Vous pouvez aussi les charger immédiatement en procédant de la façon suivante.

## <span id="page-171-2"></span>Charger immédiatement les fichiers sélectionnés

Normalement, les changements de réglages "Auto‐ Load" entrent en vigueur lors la mise sous tension sui‐ vante. Vous pouvez cependant charger des fichiers KSC sur le champ.

## **1. Appuyez sur le bouton [Do Auto‐load Now].**

Une demande de confirmation apparaît.

## **2. Appuyez sur [OK].**

Tout ajout ou suppression de fichiers KSC entre immé‐ diatement en vigueur (les données d'échantillons cor‐ respondantes sont chargées ou supprimées). Notez que l'opération peut durer un certain temps.

Le bouton [**Do auto‐load Now**] est affiché en gris si les échantillons sélectionnés excèdent la RAM disponible ou le nombre de multi‐échantillons, d'échantillons ou d'index autorisé.

Cette opération efface toutes les données se trouvant en mémoire RAM et EXs. Si certains échantillons ou multi‐échantillons de la mémoire RAM n'ont pas encore été sauvegardés, sauvegardez‐les avant de poursuivre.

## <span id="page-172-1"></span>Chargement en mémoire RAM ou virtuelle

"**Load Method**" permet de préciser la méthode de chargement des échantillons du fichier KSC: charge‐ ment en mémoire RAM ou virtuelle.

Notez que si les données sont trop volumineuses pour la mémoire RAM (quels que soient les autres échan‐ tillons chargés), les données utilisent la mémoire vir‐ tuelle quel que soit le réglage choisi ici.

Ces réglages ne s'appliquent qu'aux données EX*s* et des banques d'échantillons utilisateur. Les données du mode Sampling sont toujours chargées en RAM.

**RAM:** Les échantillons sont chargés en mémoire RAM. Cela vous permet de reproduire les échantillons à l'envers.

**Virtual Memory:** Les échantillons sont chargés dans la mémoire virtuelle.

**KSC Settings**: Les fichiers .KSC mémorisent la métho‐ de de chargement pour chaque multi‐échantillon ou échantillon de batterie sur base des réglages en vigueur quand le fichier .KSC a été sauvegardé. En réglant le paramètre "**Load Method**" sur "**KSC Settings**", vous activez ces réglages individuels.

## Représentation graphique de l'exploitation de la mémoire

Cette représentation indique la quantité de mémoire utilisée par les différents types d'échantillons ainsi que les emplacements assignés à des multi‐échantillons, des échantillons et des index de multi‐échantillons (à savoir les zones de clavier des multi-échantillons) en mode Sampling.

## Show Current, Show Selected Auto-Load

Vous pouvez déterminer si la représentation graphique montre les assignations actuelles de la mémoire ou les assignations après le chargement de fichier par "Auto‐ Load" avec les réglages sélectionnés.

Plusieurs fichiers KSC peuvent renvoyer à des données d'échantillons identiques. Exemple: deux fichiers KSC peuvent renvoyer aux mêmes multi‐échantillons de piano à queue. Le système en tient compte, ce qui évite que des données identiques soient comptées plusieurs fois.

"**EXS/USR BANK**" indique la quantité de mémoire utilisée par les échantillons des banques utilisateur et EX*s*.

"**Sampling**" indique la quantité de mémoire utilisée par les échantillons en mode Sampling.

"**Free**" indique la capacité de mémoire encore disponi‐ ble.

La section suivante indique le nombre de multi‐échan‐ tillons, d'échantillons et d'index de multi‐échantillons utilisés actuellement en mode Sampling par rapport au maximum disponible. Les données des banques utili‐ sateur et EX*s* ne comptent pas pour ces plafonds.

"**Multisamples**" affiche le nombre actuel de multi‐ échantillons en mode Sampling (maximum 4.000).

"**Samples**" affiche le nombre actuel d'échantillons en mode Sampling (maximum 16.000).

"**MS Indexes**" affiche le nombre total d'index utilisés dans tous les multi‐échantillons du mode Sampling (maximum 16.000).

## Capacité de mémoire insuffisante

Si le volume des données d'échantillons excède la mémoire disponible, la représentation graphique l'indique de diverses manières:

- La case "**Free**" devient rouge et affiche sous forme de valeur négative à quel point les données sélec‐ tionnées excèdent la capacité de la mémoire dispo‐ nible.
- La mention "OVER" s'affiche en rouge à droite de la case "Free" avec trois points d'exclamation sur la ligne suivante.

## Nombre excessif de multi-échantillons, d'échantillons ou d'index en mode Sampling

Comme indiqué plus haut, le mode Sampling accepte jusqu'à 4000 multi‐échantillons, 16.000 échantillons et 16.000 index de multi‐échantillons. Si une de ces limi‐ tes est outrepassée par le chargement "Auto‐Load" sélectionné, la représentation graphique l'indique de deux façons:

- Le nombre d'éléments excédentaires (des échantillons, par exemple) s'affiche en rouge.
- La barre représentant le type de données en question s'affiche en rouge au lieu de bleu et est pleine sur toute sa longueur.

# <span id="page-172-0"></span>Créer et sauvegarder des fichiers .KSC

## Créer un sous-ensemble de PRELOAD.KSC

Vous pouvez avoir envie de supprimer certains échan‐ tillons chargés en usine de la mémoire afin de faire de la place pour des échantillons Korg ou EX*s* de produc‐ teurs tiers, voire pour vos propres échantillons. C'est très simple à faire. Vous pouvez décharger une banque EX*s* entière si vous le désirez ou décharger des multi‐ échantillons ou des échantillons de batterie indivi‐ duels.

Le déchargement ne modifie pas les données sauvegardées sur disque mais uniquement les données chargées en mémoire.

## Décharger une banque entière de données

Pour décharger une banque entière de données:

**1. Affichez la page "Global P0: Sample Manage‐ ment".**

Cette page propose des outils pour la gestion des don‐ nées d'échantillons chargées dans le KRONOS.

**2. Dans le menu, sélectionnez la commande "Unload all in bank".**

La fenêtre de dialogue "**Unload all data from selected bank**" apparaît.

- **3. Choisissez la banque (une banque EX***s***, par exem‐ ple).**
- **4. Touchez [OK] pour confirmer l'opération ou [Can‐ cel] pour l'annuler.**
- **5. Suivez ensuite les instructions données sous "Sau‐ vegarder un fichier KSC", plus loin .**

## Décharger des éléments individuels

Pour décharger des multi‐échantillons, des échan‐ tillons de batterie ou des échantillons individuels:

- **1. Affichez la page "Global Sample Management".**
- **2. Au‐dessus de la liste des données d'échantillons, sélectionnez la "Bank" et le "Type".**

Pour les banques d'échantillons utilisateur et EX*s*, vous pouvez régler "Type" sur "Multisample" ou "Drum Sample". Pour le mode Sampling, vous pouvez régler "Type" sur "Multisample" ou "Sample".

**3. Sélectionnez les multi‐échantillons ou échan‐ tillons voulus dans la liste.**

Pour sélectionner plusieurs éléments en une fois, cochez l'option **Multiple Select**.

## **4. Touchez le bouton [Unload].**

Une demande de confirmation apparaît.

**5. Touchez [OK] pour confirmer l'opération ou [Can‐ cel] pour l'annuler.**

Les données d'échantillons peuvent être partagées par plusieurs multi‐échantillons ou échantillons de batte‐ rie. Si un échantillon n'est utilisé que par le multi‐ échantillon ou l'échantillon de batterie déchargé, il est aussi déchargé. Si l'échantillon est encore utilisé ailleurs, il reste chargé.

## Créer un nouveau fichier KSC en chargeant des multi-échantillons individuels

Vous pouvez aussi charger des multi‐échantillons de différents fichiers KSC et les sauvegarder dans un nou‐ veau fichier KSC.

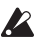

Cette opération supprime tous les échantillons ou multi‐échantillons du mode Sampling! Veillez donc à sauvegarder toutes les données auxquelles vous tenez.

- **1. Affichez la page "Disk Load".**
- **2. Sélectionnez un fichier .KSC sur disque.**

## **3. Touchez le bouton [Open].**

Le contenu du fichier .KSC s'affiche. Bien qu'un fichier .KSC ne soit en fait qu'une simple liste renvoyant à d'autres fichiers, vous pouvez l'explorer comme s'il contenait des dossiers. Au niveau supérieur du fichier KSC, vous verrez un ou plusieurs dossiers, selon le fichier KSC: un premier dossier contient des données du mode Sampling; il est suivi par un dossier pour chaque banque d'échantillons utilisateur ou EX*s* vers laquelle il existe un renvoi. Si le fichier .KSC ne contient pas de données d'un certain type, le dossier correspondant n'apparaît pas.

#### **4. Sélectionnez un des dossiers et touchez [Open] pour en voir le contenu.**

Le dossier des données d'échantillons utilisateur contient un ou deux dossiers pour les multi‐échan‐ tillons et les échantillons. En général, les deux types de dossiers s'y trouvent.

Le dossier des banques d'échantillons utilisateur et EX*s* contient un ou deux dossiers pour les multi‐échan‐ tillons et les échantillons.

- **5. Sélectionnez un dossier de multi‐échantillons et touchez le bouton [Open] pour en voir le contenu.**
- **6. Touchez la case "Multiple Select" dans le bas de l'écran pour la cocher.**
- **7. Touchez quelques multi‐échantillons pour les sélectionner.**
- **8. Touchez le bouton [Load].**
- **9. Le message "Are You Sure" apparaît pour vous demander de confirmer le chargement de plu‐ sieurs fichiers. Appuyez sur [OK].**
- La fenêtre "Load" apparaît.

**10.Réglez "Sample & MS Allocation" sur "Clear All".** Lors de la sauvegarde du fichier .KSC, tous les échan‐

tillons chargés sont inclus. Cette option permet de vider la mémoire et de partir de zéro.

**11.Si vous chargez des données d'une banque d'échantillons utilisateur ou EX***s***, réglez "Load Method" comme vous le souhaitez.**

Voyez ["Chargement](#page-172-1) en mémoire RAM ou virtuelle" à la [page 167](#page-172-1).

**12.Touchez le bouton [OK] pour charger les multi‐ échantillons.**

En l'occurrence, seuls les multi-échantillons sélectionnés sont chargés.

**13.Désélectionnez la case "Multiple Select".**

Pour sortir d'un fichier .KSC, cette option doit être désactivée.

- **14.Touchez plusieurs fois le bouton [Up] jusqu'à ce que vous soyez de retour au niveau principal du disque.**
- **15.Suivez les instructions données sous "Sauvegar‐ der un fichier KSC", plus loin .**

## Sauvegarder un fichier KSC

- **1. En mode Disk, affichez la page "Save".**
- **2. Dans le menu, sélectionnez la commande "Save Sampling Data".**

Une fenêtre de dialogue apparaît. Elle affiche de nom‐ breuses options: vous pouvez sauvegarder des don‐ nées du mode Sampling ou des liens vers des banques d'échantillons utilisateur/EX*s*, voire les deux types de données. Vous avez le choix entre plusieurs options pour la sauvegarde d'un multi‐échantillon ou d'un échantillon utilisateur. Dans ce cas‐ci, nous allons sau‐ vegarder toutes les données.

- **3. Réglez "Include" sur "Both Sampling Mode & Links".**
- **4. Réglez "Sampling Mode Data Options" sur "All".**
- **5. Donnez un nom évocateur au fichier KSC.**
- **6. Touchez [OK] pour sauvegarder le fichier.**

C'est fait! Vous venez de créer et de sauvegarder votre propre fichier .KSC. Vous pouvez le charger ultérieure‐ ment ou le régler pour qu'il soit automatiquement chargé au démarrage.

Si le fichier .KSC est un sous‐ensemble du fichier PRE‐ LOAD.KSC, créé pour libérer de l'espace, n'oubliez pas de désactiver le chargement automatique du fichier PRELOAD.KSC en suivant la procédure décrite sous ["Sélection](#page-171-1) des fichiers KSC à charger" à la page 166 .

Pour recharger la série d'échantillons "Auto‐Load" pré‐ cédente, suivez les instructions données sous ["Charger](#page-171-2) [immédiatement](#page-171-2) les fichiers sélectionnés" à la page 166.

# Connexion à un ordinateur via USB Ethernet et FTP

## **Présentation**

Vous pouvez désormais utiliser un adaptateur USB Ethernet et le serveur FTP interne du KRONOS pour faciliter et accélérer le transfert de fichiers avec un ordi‐ nateur. Vous pouvez, par exemple:

- archiver des fichiers sur ordinateur.
- transférer des échantillons dans le KRONOS
- agencer et renommer les fichiers et les dossiers sur les disques internes du KRONOS.

## Important: il faut un adaptateur USB Ethernet compatible

Le KRONOS est compatible avec des adaptateurs USB–Ethernet spécifiques, disponibles dans le com‐ merce. Vous en trouverez la liste complète sous ["Com](#page-30-0)‐ [patibilité](#page-30-0) USB Ethernet et FTP" à la page 25.

## Que signifie 'FTP'?

FTP est l'acronyme de "File Transfer Protocol" et constitue un moyen standard d'accéder à des fichiers via des réseaux. Vous pouvez utiliser le protocole FTP pour transférer des fichiers entre le ou les disques internes du KRONOS et n'importe quel ordinateur actuel.

Le KRONOS est un "serveur" FTP et votre ordinateur peut être le "client" FTP. Des logiciels gratuits pour clients FTP sont disponibles pour tous les systèmes d'exploitation actuels. Certains disposent de fonction‐ nalités FTP internes. Si vous n'avez pas encore de logi‐ ciel pour client FTP, faites une recherche pour trouver un logiciel gratuit compatible avec votre système d'exploitation (Windows, Mac etc.).

## Connexion au KRONOS via FTP

Sur le KRONOS:

- **1. Branchez un adaptateur USB Ethernet compatible.**
- **2. Branchez un câble ethernet de l'adaptateur à votre réseau local.**

Pour une connexion à un réseau sans fil, utilisez un adaptateur sans fil–ethernet.

**3. Affichez la page "Global 0‐5 Network".**

Cette page permet de configurer la connexion USB Ethernet et le serveur FTP.

## **4. Entrez un nom d'utilisateur et un mot de passe.**

Le nom d'utilisateur doit compter entre 1 et 32 caractè‐ res (lettres, chiffres et traits d'union). Le mot de passe peut rester vide si vous n'avez pas de craintes concer‐ nant la sécurité; comme le nom d'utilisateur, il peut compter jusqu'à 32 caractères.

**5. Conservez le réglage par défaut des autres paramè‐ tres.**

**6. Notez l'adresse IP affichée dans la section TCP/IP.** Elle soit ressembler à 10.0.1.2 ou 192.168.1.2.

Vous êtes prêt à connecter le KRONOS à l'ordinateur. Sur l'ordinateur:

**7. Si vous ne l'avez pas encore fait, installez le logi‐ ciel pour client FTP.**

**8. Au sein du logiciel pour client FTP, connectez‐ vous à l'adresse IP notée à l'étape 6 ci‐dessus avec le nom d'utilisateur et le mot de passe de l'étape 4.**

Pour plus d'informations sur la configuration du logi‐ ciel FTP, consultez sa documentation.

Une fois la connexion établie, vous devriez voir le ou les disques internes du KRONOS. Vous pouvez utiliser le logiciel de client FTP pour transférer des fichiers entre le KRONOS et l'ordinateur.

## En cas de problème de réseau

Le paramètre "**Status**" affiche l'état de la connexion au réseau du KRONOS. L'état normal est affiché en texte noir et les erreurs en rouge.

Si "**Status**" indique une erreur, essayez de la résoudre de la façon suivante:

- **1. Touchez le bouton [Configure] pour ouvrir la fenê‐ tre de dialogue "Configure TCP/IP".**
- **2. Touchez le bouton [OK] pour fermer la fenêtre de dialogue.**

Le KRONOS tente alors de se reconnecter au réseau. Surveillez le paramètre "**Status**" pour suivre sa pro‐ gression.

**3. Vérifiez si tous les câbles ethernet sont branchés correctement.**

Si possible, échangez les câbles: cela peut produire des résultats.

Le dépannage de réseau n'est pas couvert par ce manuel mais vous pouvez essayer les opérations sui‐ vantes:

- **4. Si possible, utilisez DHCP au lieu de l'adressage manuel.**
- **5. Redémarrez le serveur DHCP (en général, il s'agit du routeur du réseau).**

# Utilisation des séquences d'ondes (Wave Sequences)

# Présentation des séquences d'ondes

## Qu'est-ce qu'une séquence d'ondes?

Les séquences d'ondes ("Wave Sequences") reprodui‐ sent une série de différents multi‐échantillons les uns après les autres. Vous pouvez vous en servir pour créer une variété d'effets, de timbres et de rythmes uniques, comme décrit ci‐dessous.

Les séquences d'ondes sont semblables à des kits de batterie car elles sont créées et éditées en mode Global puis utilisées dans les programmes. Dans les program‐ mes HD‐1, vous pouvez utiliser les séquences d'ondes comme des multi‐échantillons normaux, avec des com‐ mutations dynamiques ("Velocity Switch") et des fon‐ dus enchaînés ("Crossfade"), en superposant ("Layer") différentes séquences d'ondes sur les deux oscillateurs etc.

Comme les kits de batterie, une séquence d'ondes utili‐ sée en mode Global exploite les réglages du pro‐ gramme ou de la combi sélectionnée en dernier lieu.

Vous pouvez créer de nombreux effets différents avec les séquences d'ondes, des plus subtils aux plus extrê‐ mes. Voici des descriptions de trois usages communs: séquences d'ondes rythmiques, fondu enchaîné de séquences d'ondes et commutation dynamique de séquences d'ondes.

## Séquences d'ondes rythmiques

Les séquences d'ondes rythmiques utilisent des fondus enchaînés courts ou abrupts pour que les transitions entre les différents multi‐échantillons créent une phrase rythmique. La souplesse du réglage de swing, les silences et les liaisons vous permettent de constituer des pat‐ terns complexes que vous pouvez ensuite synchroniser avec la fonction KARMA et le tempo du système.

## Fondu enchaîné de séquences d'ondes

En utilisant de longues durées et de longs temps de fon‐ dus enchaînés ("crossfade"), les séquences d'ondes peu‐ vent produire des timbres complexes et évoluant dans

# Bases de programmation

Les paramètres "Wave Sequence" sont répartis sur deux pages. La page "**Seq Parameters**" propose les paramètres déterminant la séquence d'ondes dans sa globalité, comme les pas de départ et de fin, les régla‐ ges de boucle et la modulation.

La page ""**Step Parameters** va plus loin dans la struc‐ ture de la séquence d'ondes, vous permettant d'éditer chacun des 64 pas.

Les programmes, combinaisons et morceaux disposent aussi de quelques paramètres relatifs aux séquences d'ondes pour faciliter l'intégration des séquences d'ondes à d'autres sons et composants rythmiques (comme la fonction KARMA).

La représentation graphique de la séquence d'ondes, affichée aux pages "**Seq Parameters**" et "**Step Parame‐ ters**", offre une vue d'ensemble de la séquence:

le temps. La modulation de paramètres tels que "Start Step", "Position" et "Duration" apporte de subtiles variations du son et permet à chaque note de produire la séquence d'ondes d'une façon un peu différente.

## Commutation dynamique de séquences d'ondes

En réglant la durée de chaque pas sur "GATE" puis en modulant le pas de départ ("Start Step") par la dyna‐ mique, vous pouvez créer un son ayant jusqu'à 64 déclinaisons. Cela permet de doser l'attaque en fonc‐ tion de laquelle différentes formes d'onde sont sélectionnées.

## Banques de séquences d'ondes

Il y a des séquences d'ondes d'usine dans la banque interne (I‐000~I‐149) ainsi que dans certaines banques utilisateur, comme le montre l'illustration suivante. Vous pouvez les remplacer si vous le désirez, mais cela peut changer les sons des programmes HD‐1 d'usine et des combis qui les utilisent.

USER–B~USER–GG sont vides à la sortie d'usine. Vous pouvez les utiliser pour stocker les sons que vous créez vous‐même, les banques de sons Korg disponibles en option ou des bibliothèques de sons de fournisseurs tiers. Chaque banque User contient 32 séquences d'ondes.

| <b>Banque</b>                               | Contenu                        |
|---------------------------------------------|--------------------------------|
| INT 000139                                  | Séquences d'ondes d'usine      |
| INT 140149                                  | Séquences d'ondes initialisées |
| USER-A 0024                                 | Séquences d'ondes d'usine      |
| USER-A 2531<br>USER-B00G31<br>USER-BB00GG31 | Séquences d'ondes initialisées |

*Contenu des banques de séquences d'ondes*

- Le pas actuel est indiqué par une flèche rouge.
- Les cases rouges sont des pas de multi‐échantillon.
- Les cases vertes sont des pas de liaison.
- Les cases blanches sont des pas de silence.
- La longueur de la séquence d'ondes, du pas de départ ("Start Step") au pas de fin ("End Step"), est représentée par un cadre rectangulaire.
- La boucle est surlignée en bleu.
- A la page "**Step Parameters**", la barre de défile‐ ment horizontale en haut du graphique vous montre les huit pas actuellement affichés à l'écran.
- En bas à droite du graphique se trouve un bouton [**Solo**]. Quand il est activé, la séquence d'ondes ne joue que le pas actuel, avec ses fade in et fade out.

*Représentation graphique de séquence d'ondes*

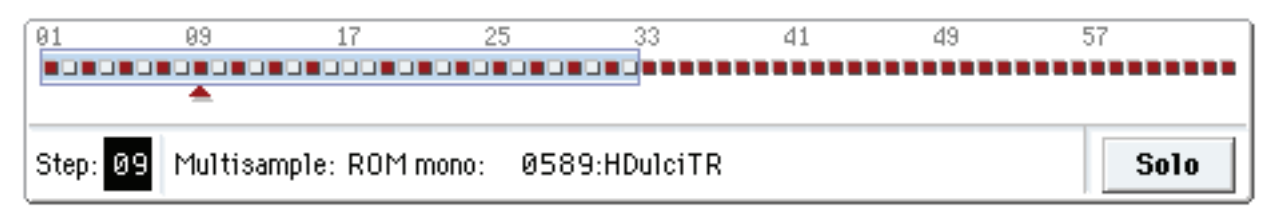

## Qu'est ce qu'un pas?

Une séquence d'ondes compte 64 pas (vous n'êtes pas tenu de les utiliser tous – voyez "Réglage de la [longueur](#page-176-0) de la [séquence"](#page-176-0) à la page 171). Chaque pas comprend:

- Un réglage de "Type" qui détermine si le pas pilote un multi‐échantillon, prolonge le pas précédent par liaison ou constitue un silence.
- La sélection d'un multi-échantillon, qui détermine le son de base du pas.
- Des paramètres "Multisample Reverse" et "Start Offset" qui modifient le son de base du multi‐ échantillon.
- Les réglages de volume, d'accord approximatif et d'accord fin pour le multi‐échantillon.
- Une durée qui détermine combien de temps dure le pas. Vous pouvez régler la durée en millisecondes ou en expression musicale (temps).
- Une durée de fondu enchaîné qui détermine com‐ bien de temps il faut au crossfade pour introduire le pas *suivant*.
- Des formes de fade in et fade out pour le fondu enchaîné, en vue d'un contrôle subtil de la transi‐ tion entre ce pas et le suivant.
- Deux valeurs "AMS Out" qui peuvent servir à pilo‐ ter d'autres paramètres de programme.

## <span id="page-176-0"></span>Réglage de la longueur de la séquence

Vous pouvez utiliser 1~64 pas dans une séquence d'ondes. Vous n'êtes pas tenu de commencer avec le pas 1. Pour régler la longueur de la séquence:

## **1. Affichez la page "Seq Parameters".**

## **2. Réglez "Start Step" comme vous le voulez.**

Vous pouvez moduler "Start Step" en temps réel. Pour en savoir plus, voyez ["Modulation](#page-181-0) de 'Start Step'" à la [page 176.](#page-181-0) La modulation du pas de départ ne change pas le pas de fin ("End Step").

# Réglage du son d'un pas individuel

Vous pouvez régler certains aspect de base du multi‐ échantillon de chaque pas (volume, hauteur, reproduc‐ tion normale ou inversée, points de départ d'échan‐ tillon).

Vous pouvez également utiliser "AMS Outputs" pour moduler d'autres paramètres de programme en dehors de la séquence d'ondes, comme la fréquence de filtre, le panoramique etc.

Pour éditer les pas:

## **1. Affichez la page "Step Parameters".**

Cette page affiche les paramètres pour huit pas à la fois. Utilisez la barre de défilement à droite de l'écran pour changer les pas affichés.

#### **3. Réglez "End Step" comme vous le voulez.**

Le paramètre "**Length**" (qui ne peut être modifié) indi‐ que le nombre total de pas entre les deux points.

## Réglage de la boucle

Les séquences d'ondes peuvent être lues en boucle pour que tout ou partie des pas soit lus répétitivement – comme une boucle de batterie ou de séquenceur.

Vous pouvez régler le début et la fin de la boucle indé‐ pendamment du début et de la fin de la séquence d'ondes elle‐même. La reproduction en boucle peut se poursuivre tant que vous maintenez une note ou peut se limiter à un certain nombre de répétitions. Enfin, vous pouvez choisir si la boucle est reproduite à l'endroit, à l'envers ou alterne entre endroit et envers.

Pour régler la boucle:

- **1. Réglez "Loop Start" et "End Step" comme désiré.**
- **2. Réglez le paramètre "Loop Direction".**

"Forwards" reproduit la plage comprise entre "Start Step" et "Loop End" puis retourne à "Loop Start".

"Backwards/Forwards" reproduit la plage comprise entre "Start Step" et "Loop End" puis reproduit à l'envers la plage entre "Loop End" et "Loop Start". La reproduction repart ensuite en avant jusqu'à "Loop End" etc.

"Backwards" reproduit la plage comprise entre "Start Step" et "Loop End" puis la reproduction part à l'envers entre "Loop End" et "Loop Start", retourne au point "Loop End" etc.

## **3. Réglez le paramètre "Loop Repeats".**

Vous pouvez régler le nombre de répétitions de la bou‐ cle (de "1" à "127"). Alternativement, vous pouvez régler la boucle pour qu'elle continue à jouer tant que la note est maintenue (réglage "**INF**") ou ne se répète pas du tout (réglage "**Off**").

- **2. Pour qu'un pas produise un son, réglez son "Type" sur "Multi" (multi‐échantillon).**
- **3. Sélectionnez un multi‐échantillon à l'aide des menus déroulants "Bank" et "Multisample".**

Les multi‐échantillons mono et stéréo sont stockés dans des banques différentes. Chaque pas peut être mono ou stéréo. Notez qu'il suffit qu'un seul pas uti‐ lise un multi‐échantillon stéréo pour que la totalité de la séquence d'ondes devienne "stéréo" et utilise deux fois plus de voix!

**4. Réglez "Level" (le volume) comme vous le voulez.** Cela peut être utile pour homogénéiser les niveaux perçus de différents multi‐échantillons ou pour accen‐ tuer certains pas dans des séquences rythmiques.

## **5. Réglez "Transpose" et "Tune" comme désiré.**

"**Transpose**" règle la transposition (accord grossier) du multi‐échantillon par demi‐tons. Vous pouvez l'utiliser pour changer l'octave de pas individuels, pour créer des mélodies ou pour produire des variations intéres‐ santes de sons de percussion.

"**Tune**" gère l'accord fin, en centièmes (1/100 de demi‐ ton). De petites variations d'accord peuvent créer une sensation intéressante, organique.

#### **6. Utilisez "Reverse" et "Start Offset" pour changer la façon dont le multi‐échantillon est reproduit.**

"**Reverse**" reproduit le multi‐échantillon à l'envers (sans boucle). (Si les échantillons individuels au sein du multi‐échantillon sont déjà réglés sur "Reverse", ils continuent à être joués à l'envers, quel que soit ce régla‐ ge).

"**Start Offset**" vous permet de choisir parmi 8 points de démarrage d'échantillon pré‐programmés (pour les multi‐échantillons ROM et EXs) ou entre le point de démarrage normal et le début de la boucle (pour les multi‐échantillons RAM).

## Utilisation de 'Insert/Cut/Copy/Paste'

Vous pouvez utiliser les boutons [**Insert**],[**Cut**], [**Copy**] et [**Paste**] pour copier tous les paramètres d'un pas dans un autre ou pour déplacer un pas à un autre endroit de la séquence.

Pour insérer une copie d'un pas dans la séquence:

## **1. Sélectionnez le pas que vous voudriez copier.**

Vous pouvez le faire en touchant n'importe quel para‐ mètre du pas ou en éditant directement le paramètre "Step" dans la représentation graphique de la séquen‐ ce d'ondes. Le pas sélectionné est indiqué par une flè‐ che rouge sur le côté gauche de l'écran ainsi que dans la représentation graphique.

## **2. Appuyez sur le bouton [Copy].**

Vous êtes maintenant prêt à insérer ou coller le pas.

**3. Sélectionnez le pas devant lequel doit être placé le nouveau pas.**

## **4. Appuyez sur le bouton [Insert].**

Le pas copié est inséré à l'emplacement sélectionné. Le pas préalablement sélectionné et tous les pas qui le sui‐ vent reculent pour faire de la place au pas inséré.

Pour retirer un pas de la séquence:

## **1. Sélectionnez le pas à supprimer.**

**2. Appuyez sur le bouton [Cut].**

Le pas sélectionné est supprimé de la séquence et tous les pas qui le suivaient avancent pour combler l'espace.

## Modulation des paramètres de programme par pas

Chaque pas a deux réglages "AMS Output". Ils agissent un peu comme des séquenceurs pas à pas, vous permet‐ tant de moduler n'importe quelle destination AMS dans le programme. En d'autres termes, virtuellement tout paramètre de niveau programme peut avoir un réglage différent pour chaque pas de la séquence d'ondes.

Par exemple, pour régler séparément la fréquence du filtre pour chaque pas:

- **1. Sélectionnez le programme que vous utiliserez pour la séquence d'ondes.**
- **2. Allez sous l'onglet "Filter Mod 1" de la page "Fil‐ ter".**

Cette page propose les paramètres de modulation du filtre pour OSC1.

**3. Sous "Filter A Modulation", réglez une des sour‐ ces AMS sur "Wave Seq AMS Out1".**

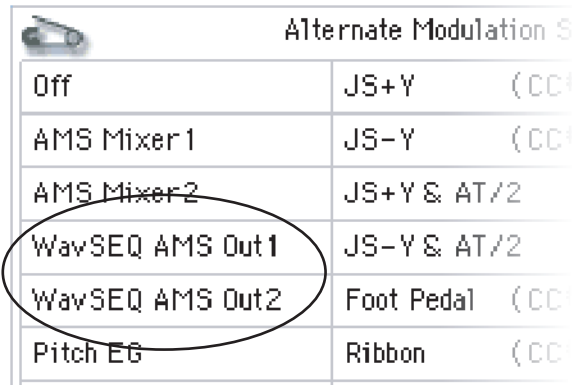

## **4. Réglez "Intensity" comme vous le voulez.**

Cela signifie que la sortie AMS 1 modulera la fréquen‐ ce du filtre. Il vous reste à configurer la séquence d'ondes pour transmettre les valeurs:

- <span id="page-177-0"></span>**5. Affichez la page "Wave Sequence Step Parame‐ ters".**
- **6. Pour chaque pas, saisissez la valeur désirée pour "AMS Out1".**
- **7. Allez sous l'onglet "OSC1 Basic" de la page "OSC/ Pitch".**
- **8. Réglez MS1 pour utiliser la séquence d'ondes que vous avez éditée à l'étape [5](#page-177-0).**
- La fréquence du filtre change alors à chaque pas.

Et que se passe‐t‐il si le programme utilise plusieurs séquences d'ondes et si chacune envoie différentes valeurs AMS? Pas de souci. De façon sous‐jacente, cha‐ que séquence d'ondes a en réalité sa propre structure de voix qui permet aux valeurs AMS d'être différentes pour chacune d'elles.

## Modulation individuelle de pas avec le mixeur AMS

Vous pouvez combiner les sorties AMS Outputs de la séquence d'ondes avec le mixeur AMS pour moduler individuellement des pas. Par exemple, vous pouvez régler SW1 pour couper un pas particulier. Nous com‐ mencerons par considérer que vous avez déjà assigné une séquence d'ondes à OSC1. Ensuite:

- **1. A la page "Wave Sequence Step Parameters", réglez "AMS Out1" du pas 1 sur "127".**
- **2. Réglez "AMS Out1" pour tous les autres pas sur "0".**
- **3. Allez sous l'onglet "AMS Mix 1" de la page "AMS Mix/Common KTrack".**
- **4. Sous "AMS Mixer 1", réglez "Type" sur "Amt A x B".**
- **5. Pour "AMS A", sélectionnez "Wave Seq AMS Out 1".**
- **6. Réglez "AMS A Amount" sur "00".**
- **7. Pour "AMS B", sélectionnez "SW 1 Mod (CC80)".**
- **8. Réglez "AMS B Amount" sur "+99".**
- **9. Allez sous l'onglet "Amp 1 Mod" de la page "Amp/ EQ".**
- **10.Sous "Amp Modulation", réglez la source AMS sur "AMS Mixer 1".**
- **11.Sous la sélection de source AMS, réglez "Inten‐ sity" sur "–99".**

SW1 active et coupe désormais le pas 1. Vous pouvez utiliser la même technique pour toute modulation par pas.

Durées des pas, longueur du fondu enchaîné (crossfade) et formes de fade in et de fade-out de la séquence d'ondes

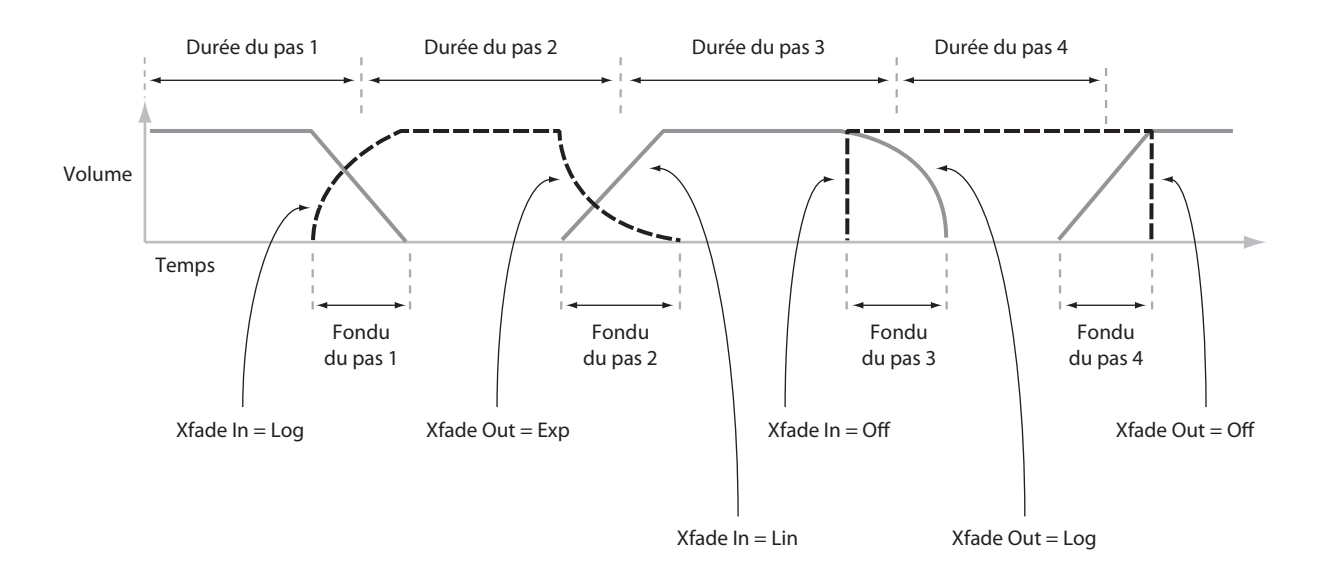

# Utilisation de séquences d'ondes rythmiques

## Création de séquences d'ondes rythmiques

Pour créer une séquence d'ondes rythmique:

**1. A la page "Seq Parameters", réglez "Mode" sur "Tempo".**

Cela synchronise la séquence d'ondes avec le tempo du système, déterminé par la commande TEMPO ou l'hor‐ loge MIDI.

#### **2. Réglez "Run" sur "On".**

C'est le réglage par défaut; la séquence d'ondes passe automatiquement d'un pas à l'autre.

- **3. Sélectionnez les multi‐échantillons que vous aimeriez utiliser et réglez les pas "Start Step", "End Step" et "Loop Start/End" comme bon vous semble.**
- **4. Réglez "Loop Repeats" sur "INF".**

De cette façon, la boucle est répétée tant que vous maintenez une touche enfoncée.

**5. A la page "Step Parameters", utilisez les paramè‐ tres "Base Note" et "Multiply ("x")" pour régler la valeur rythmique de chaque pas.**

Par exemple, pour créer une croche pointée, réglez "Base Note" sur "1/16" et "Multiply ("x")" sur "3".

- **6. Réglez les durées "Step Xfade" du pas sur des valeurs relativement courtes, telles que 0~5ms.**
- Cela préserve les transitoires initiales des échantillons.
- **7. Pour créer des pauses dans le rythme, réglez "Step Type" sur "Rest".**

## Doublement ou division par deux de la pulsation rythmique

Il peut arriver que vous souhaitiez ralentir un rythme de double croche pour en faire un rythme de croche ou vice‐versa. Les boutons [**/2**] et [**x2**] vous facilitent la tâche.

Appuyez sur le bouton [**/2**] pour diviser les réglages "**Base Note**" et/ou "**Multiply**" par deux, afin que les noires deviennent des croches, les croches des doubles croches etc.

Appuyez sur le bouton [**x2**] pour multiplier les régla‐ ges "**Base Note**" et/ou "**Multiply**" par deux, pour que les croches deviennent des noires, les noires des blan‐ ches etc.

*Remarque:* Ces boutons n'apparaissent que quand "**Mode**" est réglé sur "**Tempo**".

## Réglage du tempo

Chaque programme, combi et morceau a son propre réglage de tempo. Vous pouvez changer le tempo sim‐ plement en réglant la commande TEMPO en façade ou en marquant le tempo voulu sur toutes les noires avec le bouton TAP TEMPO.

Il y a également un paramètre de mode Global qui vous permet de choisir entre le tempo interne et le tempo d'une source MIDI externe (tel qu'un séquen‐ ceur basé sur ordinateur). Pour une synchronisation sur une source MIDI externe:

- **1. Appuyez sur le bouton GLOBAL pour passer en mode Global.**
- **2. Sélectionnez l'onglet "MIDI".**

#### **3. Sous "MIDI Setup", réglez le paramètre "MIDI Clock" comme désiré.**

"**Internal**" utilise le tempo mémorisé dans le pro‐ gramme, la combi ou le morceau et déterminé par la commande TEMPO.

"**External MIDI**" se synchronise avec l'horloge MIDI externe et ignore la commande TEMPO.

"**Auto**" est une combinaison des deux options précé‐ dentes. Quand un signal d'horloge arrive via MIDI, il détermine le tempo. Quand aucun signal d'horloge n'est reçu, la synchronisation utilise le réglage de tempo mémorisé.

## Utilisation de 'Swing'

"**Swing**" ajoute une touche humaine au rythme et fournit un moyen facile de transformer un rythme "carré" en shuffle.

Cela fonctionne en décalant les notes paires selon le réglage "**Swing Resolution**" de la séquence d'ondes. Par exemple, si "**Swing Resolution**" est réglé sur "1/ 8", "**Swing**" affecte la deuxième croche, la quatrième etc.

Alors que "**Swing Resolution**" est mémorisé dans la séquence d'ondes, l'intensité du "**Swing**" se règle au niveau du programme, du Timbre de combi ou de la piste de morceau. Cela vous permet d'utiliser une même séquence d'ondes dans différents programmes, combis et morceaux, en utilisant chaque fois des inten‐ sités de swing différentes.

Par exemple, pour transformer un rythme de croches en shuffle:

- <span id="page-179-0"></span>**1. Créez ou sélectionnez une séquence d'ondes ayant un rythme de croches.**
- **2. A la page "Seq Parameters", assurez‐vous que "Swing Resolution" est réglé sur une croche.**
- **3. Créez ou sélectionnez le programme dans lequel vous aimeriez utiliser la séquence d'ondes.**
- **4. Allez sous l'onglet "OSC1 Basic" de la page "OSC/ Pitch".**
- **5. Réglez MS1 pour utiliser la séquence d'ondes que vous avez sélectionnée à l'étape [1](#page-179-0).**
- **6. Allez sous l'onglet "Program Basic" de la page "Basic/Vector".**
- **7. Sous "Wave Sequence", réglez le paramètre "Swing" sur "+100%".**

Cela transforme les croches en triolets (et crée un "shuffle").

Les valeurs positives retardent les notes paires tandis que les valeurs négatives les avancent. Quand "Swing" est réglé sur "**+300%**", les notes paires sont décalées au maximum, jusqu'à la note impaire suivante. Les notes paires ne sont alors plus audibles.

Si vous utilisez la séquence d'ondes avec la fonction KARMA, il peut être souhaitable de régler l'intensité du swing de la section KARMA.

## 'Swing' avec plusieurs séquences d'ondes

Si un programme contient plusieurs séquences d'ondes ayant des réglages "**Swing Resolution**" différents, le programme utilise la valeur la plus fine. Par exemple, si une séquence d'ondes est réglée sur "**1/8**" et l'autre sur "**1/16**", le programme utilise "**1/16**".

#### *'Swing' des séquences d'ondes*

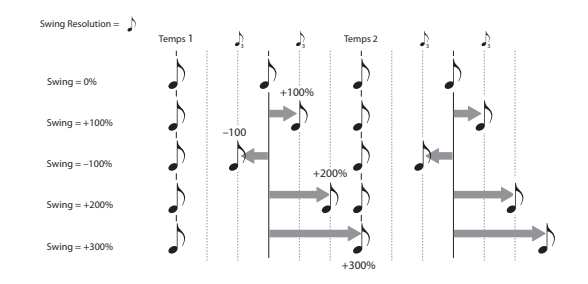

## Synchronisation des notes

Par défaut, les séquences d'ondes pour chaque note fonctionnent indépendamment les unes des autres. Chaque note sonne donc comme une voix individuelle.

Avec des séquences d'ondes rythmiques, toutefois, il est parfois souhaitable que toutes les séquences d'ondes d'un accord démarrent ensemble et synchroni‐ sent leurs pas. Le KRONOS vous donne deux outils pour cela: "**Key Sync Off**" et "**Quantize Triggers**".

## Key Sync Off

Chaque programme, chaque Timbre de combi et cha‐ que piste de morceau a son propre réglage "**Key Sync**". Le nom "Key Sync" vient du réglage similaire existant pour les LFO et signifie "redémarrage de la modulation etc. pour chaque note jouée".

Quand "**Key Sync**" est sur "**On**", les séquences d'ondes de chaque note progressent indépendamment aussi chacune peut être sur un pas différent ou évoluer à une vitesse différente.

Quand "**Key Sync**" est sur "**Off**", toutes les séquences d'ondes sont synchronisées sur le même pas. Il y a une exception à cela: si "Duration" est modulé par la dyna‐ mique ou le numéro de note, les séquences d'ondes continuent de progresser à des vitesses différentes.

Pour régler "**Key Sync**" sur "**Off**" dans un programme:

- **1. Allez sous l'onglet "Program Basic" de la page "Basic/Vector".**
- **2. Assurez‐vous que le paramètre "Key Sync" n'est** *pas* **coché.**

Pour couper "**Key Sync**" dans une combi ou un mor‐ ceau:

**1. Allez sous l'onglet "Wave Sequence/KARMA" de la page "Timbre Parameters" (pour les combis) ou "Track Parameters" (pour les morceaux).**

Chacun des 16 timbres ou pistes a son propre paramè‐ tre "**Key Sync**". Si vous le désirez, vous pouvez tous les régler séparément.

**2. Réglez les cases à cocher "Key Sync" comme vous le désirez.**

Rappelez‐vous que pour synchroniser toutes les notes, il faut *couper* "**Key Sync**".

## Quantize Triggers.

"**Quantize Triggers**" vous permet de forcer la synchro‐ nisation des déclenchements de note de la séquence d'ondes, facilitant le jeu avec d'autres éléments rythmi‐ ques.
Quand "**Quantize Triggers**" est sur "**On**", les déclen‐ chements de note sont quantifiés sur les croches sur base du tempo en vigueur. Voyez la suite pour en savoir un peu plus.

Le tempo de référence peut venir de différentes sour‐ ces, selon le mode actuel et selon que la fonction KARMA soit activée ou non:

- En mode Program et Combi, si la fonction KARMA est désactivée, les déclenchements de note se syn‐ chronisent avec la séquence d'ondes en cours, s'il y en a.
- En mode Program et Combi, si la fonction KARMA est activée, les déclenchements de note se synchronisent avec la fonction KARMA.
- En mode Sequencer, durant la lecture ou l'enregis‐ trement, les déclenchements de note se synchroni‐ sent avec la séquence.
- En mode Sequencer, quand le séquenceur est à l'arrêt, les déclenchements de note se synchroni‐ sent avec les fonctions RPPR et KARMA.

Chaque programme, chaque Timbre de combi et cha‐ que piste de morceau a son propre réglage "**Quantize Triggers**".

Pour activer "**Quantize Triggers**" dans un programme:

- **1. Allez sous l'onglet "Program Basic" de la page "Basic/Vector".**
- **2. Cochez la case "Quantize Triggers".**

Pour activer "**Quantize Triggers**" dans une combi ou un morceau:

**1. Allez sous l'onglet "Wave Sequence/KARMA" de la page "Timbre Parameters" (pour les combis) ou "Track Parameters" (pour les morceaux).**

Chacun des 16 Timbres ou pistes a son propre paramè‐ tre "**Quantize Triggers**". Si vous le désirez, vous pou‐ vez tous les régler séparément.

# Programmation de sons 'vivants'

## Crossfades pour séquences d'ondes

Pour créer une séquence d'ondes fluide, avec crossfade (fondu enchaîné):

**1. A la page "Seq Parameters", réglez "Mode" sur "Time".**

Ce réglage désactive la synchronisation sur base du tempo pour que vous puissiez régler les durées de séquences d'ondes en millisecondes.

#### **2. Réglez "Run" sur "On".**

C'est le réglage par défaut; la séquence d'ondes passe automatiquement d'un pas à l'autre.

- **3. Sélectionnez les multi‐échantillons que vous aimeriez utiliser et réglez les pas "Start", "End" et "Loop".**
- **4. A la page "Step Parameters", réglez "Duration" sur des valeurs relativement élevées, 500ms ou plus.**
- **5. Réglez les paramètres "Xfade" sur des valeurs éle‐ vées aussi.**

Pour un fondu enchaîné continu, sans pause pour entendre un pas seul, choisissez des valeurs "**Xfade**" identiques aux valeurs "**Duration**".

**2. Réglez les cases à cocher "Quantize Triggers" comme vous le désirez.**

#### Comment fonctionne 'Quantize Triggers'

La fonction "**Quantize Triggers**" essaye de deviner où vous voulez que soit la note. Si vous jouez la note juste un peu trop tard –avec un écart maximum d'une triple croche par rapport à la croche– la fonction considère que vous vouliez que la note soit jouée sur le temps qui vient de passer. Dans ce cas, la note sera jouée immé‐ diatement.

A l'opposé, si vous jouez la note jusqu'à trois triples croches en avance, elle considère que vous voulez que la note joue sur le temps suivant. Dans ce cas, le déclenchement est retardé jusqu'à la croche suivante.

*Quantize Triggers*

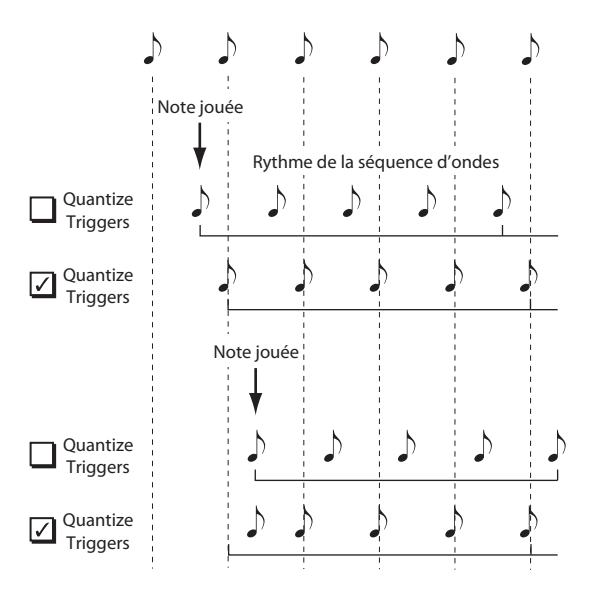

*Remarque:* En mode **Time**, la durée du crossfade ne peut pas dépasser la durée totale des deux pas qui sont enchaînés. Si le réglage "**Xfade**" dépasse cette limite, la durée du crossfade sera raccourcie.

- **6. Réglez les niveaux ("Level") des pas pour homogé‐ néiser les différences de volume perçues entre les différents multi‐échantillons.**
- **7. Réglez les formes de "XFade‐In" et "XFade‐Out" selon vos goûts.**

Les formes peuvent vous aider à affiner les transitions entre les pas.

### Etirement ou compression de la séquence

Il peut arriver qu'après un long travail, vous constatiez que la séquence d'ondes est parfaite en soi mais est en fait un peu trop lente ou trop rapide. Le bouton [**Exp/ Comp**] et [Expand/Compress] peut vous aider.

**1. A la page "Step Parameters", appuyez sur le bou‐ ton [Exp/Comp].**

Une fenêtre de dialogue apparaît.

**2. Dans la fenêtre de dialogue, réglez le paramètre "Expand/Compress %" à votre convenance.**

"**100%**" correspond aux réglages de durée et de cross‐ fade actuelles. Les valeurs plus basses ("**99**" et moins) raccourcissent les durées et les valeurs plus élevées ("**101**" et plus) les allongent.

#### **3. Appuyez sur le bouton [OK].**

Les durées de pas et de fondu enchaîné sont ajustées en fonction du pourcentage sélectionné.

*Remarque:* le bouton [**Exp/Comp**] n'apparaît que quand "**Mode**" est réglé sur "**Time**".

Vous pouvez aussi étirer et comprimer les séquences d'ondes en temps réel, avec AMS. Pour en savoir davantage, voyez ["Modulation](#page-181-0) de durée" à la [page](#page-181-0) 176.

# Modulation des séquences d'ondes

### Modulation de position

La modulation de position vous permet de décaler la séquence d'ondes par rapport au pas actuel. Si "**Run**" est **activé (On)**, la séquence d'ondes continue à pro‐ gresser de pas en pas durant la modulation, un peu comme une avance rapide sur bande ou sur CD.

Pour balayer la séquence manuellement, en créant le son caractéristique d'un célèbre synthétiseur allemand:

#### **1. Réglez "Run" sur "Off".**

Cela signifie que la séquence d'ondes reste sur le pas en cours jusqu'à ce que vous moduliez la position.

- **2. Sous "Modulation" et "Position", sélectionnez une source AMS comme le ruban ou un générateur d'enveloppe (EG).**
- **3. Réglez "Intensity" sur une valeur positive pour avancer dans les pas ou une valeur négative pour reculer.**

Par exemple, si "Intensity" est réglé sur "+14", l'intensité de modulation maximale avance de 14 pas dans la séquence d'ondes.

#### Modulation de position et boucles

"Position AMS" n'affecte que le pas actuel et ne change pas le début ni la fin de la boucle. Cela signifie que "Position AMS" peut faire sauter la séquence d'ondes au milieu de la boucle ou l'en faire ressortir.

## <span id="page-181-0"></span>Modulation de durée

La modulation de durée (Duration modulation) vous permet de contrôler dynamiquement la durée de pas et de fondu enchaîné. Vous pouvez accélérer ou ralentir la séquence d'ondes pour qu'elle tourne entre "1%" et "400%" de sa vitesse d'origine.

En utilisant "Velocity" (dynamique), la pondération du clavier ou le numéro de note comme source AMS, vous pouvez avoir un timing très légèrement différent des séquences d'ondes sur chaque note (ou radicalement différent!). Cela peut être utile pour rendre un son de séquence d'ondes avec fondu enchaîné plus vivant. Par exemple, pour faire évoluer plus rapidement la séquence d'ondes quand vous jouez avec plus de force (dynamique accrue):

- **1. Affichez la page "Sequence Parameters".**
- **2. Sous "Modulation" et "Duration", sélectionnez "Velocity" comme source AMS.**

**3. Réglez "Intensity" sur une valeur inférieure à "100%", comme "90%".**

Les valeurs inférieures à "100%" raccourcissent les durées, aussi la séquence d'ondes évolue‐t‐elle plus rapidement. Les valeurs supérieures à "100%" allon‐ gent les durées, aussi la séquence évolue‐t‐elle plus lentement.

## Modulation de 'Start Step'

Vous pouvez utiliser un contrôleur MIDI comme la dynamique ("Velocity") pour sélectionner un pas de départ différent pour chaque note, afin d'introduire plus de variété dans le timbre. Vous pouvez déplacer le pas de départ vers l'avant ou l'arrière. Exemple:

**1. Vérifiez que "Note‐On Advance" est réglé sur "Off" .**

Quand "**Note‐On Advance**" est **activé**, la modulation de "**Start Step**" est désactivée.

- **2. Réglez "Start Step" sur "10" et "End Step" sur "25".**
- **3. Réglez "Loop Start" et "Loop End" sur les mêmes positions: "10" et "25".**

La séquence est mise en boucle sur 16 pas (pas 10 à 25).

- **4. Réglez "Start Step AMS" (à droite du paramètre "Start Step") sur "Velocity".**
- **5. Réglez "Intensity" sur "–9".**

Si vous jouez avec une dynamique extrêmement éle‐ vée, vous déclenchez la séquence sur le pas 1 (le faisant ainsi avancer de 9 pas). Si vous jouez très doucement, la séquence démarre au pas 10.

En général, une modulation négative décale le pas de départ ("Start Step") dans la séquence au maximum jusqu'au pas 1. Une modulation négative décale le pas de départ ("Start Step") dans la séquence au maximum jusqu'au pas "End Step".

6ème note: 4, 5, 6

## Note-On Advance

Cette fonction vous permet de faire avancer le point de départ de la séquence d'ondes d'un pas à chaque nou‐ velle note jouée (note‐on). Si "**Loop Repeats**" n'est pas réglé sur "**Off**", "**Note‐On Advance**" parcourt la bou‐ cle, en respectant la direction et le nombre de répéti‐ tions.

Imaginons que "**Start Step**" soit réglé sur "**2**" et "**End Step**" sur "**6**". De plus, "**Loop Start**" est réglé sur "**3**", "Loop End" sur "**5**" et "**Loop Direction**" sur "**Forward**".

Si "**Repeat Times**" est réglé sur "**Off**", "**Note‐On Advance**" joue la séquence d'ondes de la façon sui‐ vante:

1ère note: 2, 3, 4, 5, 6 2ème note: 3, 4, 5, 6

3ème note: 4, 5, 6

4ème note: 5, 6

5ème note: 6

6ème note: 2, 3, 4, 5, 6

7ème note: 3, 4, 5, 6

8ème note: 4, 5, 6

9ème note: 5, 6

10ème note: 6

11ème note: 2, 3, 4, 5, 6

etc…

Si "**Repeat Times**" est réglé sur "**1**", "**Note‐On Advance**" joue la séquence d'ondes de la façon sui‐ vante: 1ère note: 2, 3, 4, 5, 3, 4, 5, 6

2ème note: 3, 4, 5, 3, 4, 5, 6 3ème note: 4, 5, 3, 4, 5, 6 4ème note: 5, 3, 4, 5, 6 5ème note: 3, 4, 5, 6

7ème note: 5, 6 8ème note: 6 9ème note: 2, 3, 4, 5, 3, 4, 5, 6 10ème note: 3, 4, 5, 3, 4, 5, 6 11ème note: 4, 5, 3, 4, 5, 6 12ème note: 5, 3, 4, 5, 6 13ème note: 3, 4, 5, 6 14ème note: 4, 5, 6 15ème note: 5, 6 etc… 1ère note: 2, 3, 4, 5, 3, 4, 5, 3, 4, 5, 3, 4, 5…

Si "**Repeat Times**" est réglé sur "**INF**", "**Note‐On Advance**" joue la séquence d'ondes de la façon sui‐ vante: Notez que la séquence d'ondes ne retourne jamais au pas de départ puisqu'il est en dehors de la boucle:

2ème note: 3, 4, 5, 3, 4, 5, 3, 4, 5, 3, 4, 5… 3ème note: 4, 5, 3, 4, 5, 3, 4, 5, 3, 4, 5… 4ème note: 5, 3, 4, 5, 3, 4, 5, 3, 4, 5… 5ème note: 3, 4, 5, 3, 4, 5, 3, 4, 5… 6ème note: 4, 5, 3, 4, 5, 3, 4, 5… 7ème note: 5, 3, 4, 5, 3, 4, 5… 8ème note: 3, 4, 5, 3, 4, 5… 9ème note: 4, 5, 3, 4, 5, 3, 4, 5… 10ème note: 5, 3, 4, 5, 3, 4, 5… etc…

## 'Note-On Advance' et 'Key Sync'

"**Note‐On Advance**" dépend aussi du réglage du para‐ mètre "**Key Sync**".

Si "**Key Sync**" est **activé**, le point de départ avance d'un pas pour chaque note.

Si "**Key Sync**" est **désactivé**, le point de départ avance d'un pas pour chaque nouvelle phrase.

# <span id="page-182-0"></span>Sauvegarde des séquences d'ondes

Après avoir passé du temps à faire vos réglages, sauve‐ gardez le fruit de votre travail. Pour sauvegarder vos éditions de séquence d'ondes:

**1. Sélectionnez la commande "Write Wave Sequence" dans le menu de la page, situé dans le coin supérieur droit de l'écran.**

Cela ouvre une fenêtre de dialogue vous permettant de sauvegarder la séquence d'ondes. Si vous le souhaitez, vous pouvez aussi sélectionner un nouvel emplace‐ ment ou changer le nom de la séquence d'ondes.

#### **2. Appuyez sur le bouton "T" pour ouvrir la fenêtre d'édition de texte.**

Vous pouvez donner à la séquence d'ondes un nom évocateur à l'aide du clavier apparaissant à l'écran.

### **3. Après saisie du nom, appuyez sur [OK].**

La fenêtre de texte disparaît au profit de la fenêtre principale "Save".

**4. Appuyez sur le bouton de menu déroulant près de "WaveSeq" pour ouvrir la fenêtre de sélection de mémoire de destination.**

#### **5. Sélectionnez la mémoire où sauvegarder la séquence d'ondes éditée.**

Pour éviter de remplacer les sons d'usine, il est préféra‐ ble d'utiliser une mémoire dans une des sept banques utilisateur ("User").

- **6. Quand la mémoire est sélectionnée, appuyez sur [OK].**
- **7. Appuyez sur [OK] à nouveau pour lancer la sauve‐ garde.**
- **8. Confirmez la sélection de l'emplacement en appuyant à nouveau [OK].**

Après cela, c'est terminé!

 $\triangle$  Les réglages de séquence d'ondes suivants sont sauvegardés au sein du programme, de la combinaison ou du morceau: "**Tempo**", "**Key Sync**", "**Swing**" et "**Quantize Trigger**". Ces paramètres sont accessi‐ bles et modifiables aux pages "Wave Sequence" mais ne sont pas sauvegardés avec la séquence d'ondes. Si vous êtes venu du mode Program ou Combination pour éditer ces paramètres, retournez dans ce mode et sauvegardez vos changements.

# Utilisation des kits de batterie

# Présentation des kits de batterie

## Qu'est ce qu'un kit de batterie?

Un kit de batterie ou "Drum Kit", comme son nom l'indique, est optimisé pour créer des sons de batterie. Il offre bon nombre de caractéristiques spéciales, comme:

- Chaque note peut produire un son différent.
- Plutôt que de sélectionner des multi‐échantillons (qui s'étendent sur la totalité du clavier, vous pou‐ vez sélectionner des échantillons de batterie ou "Drum Samples" (qui contiennent un seul son de batterie). Ces échantillons peuvent provenir de ban‐ ques ROM, RAM ou EXs.
- Pour chaque touche, vous pouvez utiliser jusqu'à huit échantillons de batterie, avec fondus enchaî‐ nés déterminés par la dynamique du jeu.
- Chaque note a des réglages indépendants pour les paramètres de son les plus importants (volume, coupure et résonance du filtre, attaque et chute de l'enveloppe, hauteur, saturation, accentuation des graves et gain pour chaque bande de l'égaliseur du programme).

Par exemple, vous pouvez combiner une saturation élevée et une basse fréquence de coupure pour créer un effet "low‐fi" sur quelques sons seule‐ ment, tandis que les autres sons restent clairs et nets.

• Chaque note peut être dirigée vers différents effets d'insertion ou avoir des réglage de départ d'effet distincts. Par exemple, vous pouvez envoyer un son de caisse claire à un compresseur dédié.

Vous ne pouvez utiliser les kits de batterie qu'avec des programmes dont le paramètre "**Oscillator Mode**" est réglé sur "**Single Drums**" ou "**Double Drums**".

## Structure de la mémoire de kits de batterie

Le KRONOS compte 270 kits de batterie répartis dans les catégories interne, utilisateur et GM (General MIDI); voyez ci‐dessous. Vous pouvez éditer et sauve‐ garder des kits de batterie partout sauf dans la banque GM qui ne peut pas être effacée.

# Avant de commencer l'édition…

## <span id="page-183-0"></span>Choisissez un programme 'Drum'

Les kits de batterie peuvent être édités en mode Global. En mode Global, vous vous pouvez jouer avec le kit que vous éditez comme si vous le faisiez au sein du programme, de la combi ou du morceau sélectionné avant que vous ne passiez mode Global.

Aussi, avant de passer en mode Global, il est préférable de sélectionner un programme déjà configuré pour la batterie, avec les réglages appropriés de générateur d'enveloppe (EG), d'effet etc. Utilisez le menu dérou‐ lant "Program Category Select" et sélectionnez un pro‐ gramme de batterie comme "Studio Standard Kit".

Pour en savoir plus sur les sons des Drum Kits d'usine, voyez la "Voice Name List".

*Banques de kits de batterie*

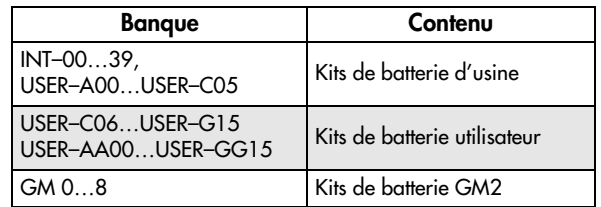

Les 9 kits de batterie de la banque GM sont compati‐ bles avec la configuration de sons GM2. Les autres kits de batterie peuvent utiliser différentes affectations, selon les besoins.

## Programmes de batterie et 'Oscillator Mode'

Le réglage "**Oscillator Mode**" du programme (onglet "Program Basic" de la page "Basic/Vector") détermine si le programme pilote un kit de batterie ou un multiéchantillon (pianos, cordes etc.).

Ce choix détermine les options affichées sous l'onglet "OSC1/Basic" de la page "OSC/Pitch". Si "**Oscillator Mode**" est réglé sur "**Single**" ou "**Double**", vous pou‐ vez sélectionner jusqu'à huit multi‐échantillons pour chaque oscillateur, avec commutations ou fondus enchaînés en fonction de la dynamique du jeu.

Si vous réglez "**Oscillator Mode**" sur "**Single Drums**" ou "**Double Drums**", vous pouvez sélectionner un ou deux kits de batterie. Il y a toujours huit niveaux de dynamique pour réaliser des commutations et des superpositions mais il faut les programmer et les mémoriser au sein du kit de batterie même et non du programme.

*Remarque*: Si vous avez choisi un programme de batte‐ rie double immédiatement avant de passer en mode Global, vous entendez les kits de batterie OSC1 et 2 en mode Global également. Appuyez sur le commutateur CONTROL ASSIGN [TIMBRE/TRACK] et utilisez les faders MIX VOLUMES [1]~[2] pour régler le volume de chaque kit de batterie durant l'édition. Comme le kit de batterie OSC1 est sélectionné, utilisez le champ "Dru‐ mkit" dans le haut de l'écran pour changer de kit si vous voulez éditer le kit de batterie OSC2.

### Paramètre 'OSC1/Basic Octave'

Pour obtenir les sons de batterie que vous voulez, réglez le paramètre "**Octave**" du programme sur "**+0 [8']**". Tous les programmes de kit de batterie ont déjà ce réglage. Si vous n'en êtes pas certain, vous pouvez vérifier par vous‐même:

- **1. Allez sous l'onglet "OSC1/Basic" de la page "OSC/ Pitch".**
- **2. Vérifiez que le paramètre "Octave" (haut de la page) est réglé sur "+0 [8']".**

Avec un réglage autre que "**+0 [8']**", la relation entre les touches et la configuration des sons du kit de batterie est incorrecte.

# Edition des kits de batterie

### Edition de base

**1. Sélectionnez le programme que vous désirez utili‐ ser pendant l'édition du kit de batterie.**

Pour en savoir davantage, voyez ["Choisissez](#page-183-0) un pro‐ gramme ['Drum'"](#page-183-0) plus haut.

- **2. Appuyez sur le bouton GLOBAL en façade pour passer en mode Global.**
- **3. Allez sous l'onglet "Sample Setup" de la page "Drum Kit".**
- **4. Choisissez le kit à éditer avec "Drum Kit" (haut de l'écran).**

Vous pouvez sauvegarder celui‐ci dans une autre mémoire après édition si vous le désirez.

**5. Utilisez le paramètre "Key" pour sélectionner la note à éditer.**

Pour sélectionner une note, vous pouvez utiliser les contrôleurs VALUE (le curseur, la molette, le pavé numérique etc.). Vous pouvez effectuer facilement ce réglage en maintenant le bouton ENTER enfoncé et en appuyant sur la touche correspondante du clavier.

Ce réglage "Key" s'applique aux trois onglets d'édition de "Drum Kit".

**6. Utilisez la case "Assign" pour déterminer si la note utilise ses propres réglages ou ceux de la note plus haute adjacente.**

Si "**Assign**" est **coché**, la touche utilise ses propres réglages. C'est le choix par défaut.

Si "**Assign**" n'est **pas coché**, la touche n'utilise pas ses propres réglages. A la place, elle utilise les mêmes réglages que la note immédiatement supérieure – sauf que les échantillons de batterie sont joués à une hauteur inférieure. Le changement de hauteur dépend du paramètre "**Pitch Slope**" (onglet "**OSC1 Pitch**" de la page "**OSC/Pitch**").

Utilisez ce réglage si vous voulez seulement changer la hauteur de l'échantillon, comme par exemple pour des sons de toms ou de cymbales.

## Vérifiez que "Memory Protect" est désactivé.

Avant de commencer l'édition, affichez la page "Global Basic" et vérifiez la section "Memory Protect". Assurez‐vous que "**Drum Kit**" n'est pas coché – si c'est le cas, vous ne pouvez pas faire d'édition.

## Les kits de batterie peuvent servir à plusieurs programmes

Quand vous éditez un kit de batterie, tous les program‐ mes qui l'utilisent sont affectés. Pour éviter de changer les programmations d'usine, vous pouvez copier les kits de batterie dans des emplacements vides des ban‐ ques USER avant l'édition.

## Création d'un fondu enchaîné de sons par dynamique

Pour cette touche, créons un simple fondu enchaîné ("crossfade") par la dynamique entre deux échan‐ tillons de batterie stéréo.

**1. Du côté gauche de l'écran, assurez‐vous que DS1 et DS2 sont activés ("On").**

Appuyez simplement sur leur bouton [On/Off] si nécessaire.

**2. De même, vérifiez que DS3~8 sont réglés sur "Off".**

Quand ils sont désactivés, la plupart de leurs paramè‐ tres sont grisés.

**3. Sélectionnez "ROM Stereo" comme banque pour "DS1" et "DS2".**

Il y a trois types principaux de banques d'échantillons de batterie: **ROM**, **RAM** et **EXs**. Pour chaque type, vous pouvez aussi choisir entre des échantillons de batterie mono et stéréo. Notez que les échantillons de batterie stéréo nécessitent deux fois plus de voix que les mono.

Les échantillons de batterie **ROM** sont les sons "d'usine" intégrés et sont toujours disponibles. Ils sont organisés en catégories, telles que grosse caisse, caisse claire, charleston etc.

Les échantillons de batterie **RAM** comprennent des fichiers Akai, SoundFont 2.0, AIFF ou WAV chargés d'un disque et des échantillons créés en mode Sam‐ pling.

Les banques d'échantillons de batterie **EXs** sont des extensions PCM créées spécialement pour le KRONOS. Chaque extension a un numéro unique. Ainsi, l'exten‐ sion ROM correspond à "EXs1" et "Concert Grand Piano" correspond à "EXs2". Seules les banques EXs chargées apparaissent dans ce menu.

#### **4. Appuyez sur le bouton de menu déroulant "Drum Sample" pour DS1.**

Il affiche une liste d'échantillons de batterie, agencés par catégories. Utilisez les onglets à gauche de l'écran pour naviguer entre les différentes catégories.

Vous trouverez les noms d'échantillons de batterie dans la "Voice Name List".

- **5. Sélectionnez un échantillon de batterie en tou‐ chant son nom dans la liste.**
- **6. Appuyez sur le bouton [OK] pour confirmer votre sélection.**

### **7. Faites de même pour DS2.**

Maintenant que vous avez affecté des échantillons de batterie à DS1 et DS2, réglons les plages de dynamique et les fondus enchaînés.

**8. Pour DS2, réglez "Bottom Velocity" sur "001" et "Xfade Range" sur "0".**

#### **9. Pour DS1, réglez "Bottom Velocity" sur "80".**

DS2 est audible quand vous jouez doucement, avec une valeur de dynamique maximale de 79 et DS1 prend le relais quand vous jouez plus fort, à partir de 80.

Vous pouvez aussi voir ce partage dans la représenta‐ tion graphique du côté droit de l'écran.

#### **10.Ensuite, pour DS1, réglez "Xfade Range" sur "20" et "Curve" sur "Linear".**

Notez que la représentation graphique affiche mainte‐ nant les deux plages se chevauchant. Entre 80 et 100, DS2 disparaît progressivement et DS1 apparaît pro‐ gressivement, créant une transition dynamique pro‐ gressive plutôt qu'un changement brutal.

## Accord fin du son de chaque échantillon

#### <span id="page-185-0"></span>**1. Vous pouvez ajuster le réglage "Level" des deux échantillons de batterie.**

Cela peut être très utile pour créer une commutation ou un fondu progressif par la dynamique.

#### **2. Réglez les paramètres d'accord et d'enveloppe (EG) comme désiré.**

Pour chaque échantillon de batterie, vous pouvez contrôler des décalages par rapport aux réglages du programme en ce qui concerne la transposition, l'accord et les durées d'attaque et de chute du généra‐ teur d'enveloppe.

#### <span id="page-185-1"></span>**3. Passez à la page onglet "Sample Parameter".**

Cette page vous permet encore plus de réglages du son. Pour chaque échantillon de batterie, vous pouvez contrôler des décalages par rapport aux réglages du programme en ce qui concerne la coupure et la réso‐ nance du filtre, la saturation et l'accentuation des graves. De plus, vous pouvez gérer le gain de chaque bande de l'égaliseur (EQ).

#### **4. Répétez les étapes [1](#page-185-0)[~3](#page-185-1) pour configurer chaque tou‐ che du kit de batterie.**

Vous pouvez aussi copier les réglages d'une touche dans une autre, en utilisant la commande de menu "Copy Key Setup".

## Exploitation des Exclusive Groups

- **1. Sélectionnez l'onglet "Voice/Mixer".**
- **2. Le paramètre "Exclusive Group" permet de créer des groupes de sons qu'il est impossible d'utiliser simultanément.**

Par exemple, imaginez que vous ayez assigné un char‐ leston ouvert et un charleston fermé au même groupe d'exclusion:

- Produisez le son de charleston ouvert.
- Pendant que celui‐ci résonne encore, jouez le son de charleston fermé.

• Le son de charleston ouvert est coupé, conformé‐ ment au comportement réel d'un charleston.

## Utilisation de 'Hold'

La paramètre "Program **Hold**" est particulièrement utile pour les programmes de batterie car il laisse les sons s'estomper naturellement. La façon dont il fonc‐ tionne dépend des réglages faits à la fois dans le pro‐ gramme et dans le kit de batterie, comme décrit ci‐des‐ sous.

Pour activer "**Hold**":

- **1. En mode Program, sélectionnez l'onglet "Program Basic" de la page "Basic/Vector".**
- **2. Vérifiez que la case "Hold" sous "Key Zone" est cochée.**

Ce réglage "**Hold**" du programme est adopté par les notes du kit de batterie à condition d'effectuer les réglages suivants.

- **3. En mode Global, sélectionnez l'onglet "Voice Mixer" de la page "Drum Kit".**
- **4. Réglez le paramètre "Enable Note Off Receive" pour chaque touche.**

Si ce paramètre n'est *pas coché*, la touche est maintenue. S'il est coché, elle n'est pas maintenue.

Si vous coupez "**Hold**" pour le programme, la fonction de maintien est coupée pour toutes les touches, quel que soit le réglage "**Enable Note Off Receive**".

# Contrôle des effets pour chaque touche

Les kits de batterie ont leur propre mixeur intégré. Pour chaque touche, vous pouvez contrôler l'envoi au bus d'effet d'insertion, les départs d'effet Master et le panoramique.

Pour utiliser des réglages de bus indépendants pour chaque touche:

- **1. En mode Program, sélectionnez l'onglet "Routing" de la page "IFX".**
- **2. Vérifiez que la case "Use DKit Setting" est cochée.**

Quand "**Use DKit Setting**" est coché, le programme utilise les réglages "Bus Select" et "Effects Send" de chaque note du kit de batterie.

Quand "**Use DKit Setting**" n'est pas coché, le pro‐ gramme ignore les réglages "Bus Select" et "Effects Send" du kit de batterie.

- **3. En mode Global, sélectionnez l'onglet "Voice Mixer" de la page "Drum Kit".**
- **4. Utilisez "Bus Select (IFX/Indiv. Out Assign)" pour envoyer les sons de batterie à leurs effets d'inser‐ tion ou aux sorties individuelles.**

Si vous le souhaitez, vous pouvez envoyer chaque note à son propre effet d'insertion, aux sorties individuelles et aux sorties principales L/R.

Ainsi, vous pourriez assigner tous les sons de caisse claire à **IFX1**, les sons de grosse de caisse à **IFX2** et les autres sons à **L/R**.

**5. Utilisez "Send1(MFX1)" et "Send2(MFX2)" pour régler le niveau de départ vers les effets Master.**

## Contrôle du panoramique pour chaque touche

Pour utiliser des réglages de panoramique indépen‐ dants pour chaque touche:

- **1. En mode Program, sélectionnez l'onglet "Amp1/ Driver1" de la page "Amp/EQ".**
- **2. Vérifiez que la case "Use DKit Setting" sous "Pan" est cochée.**

Quand "**Use DKit Setting**" est coché, le programme utilise les réglages de panoramique de chaque touche du kit de batterie.

- **3. En mode Global, sélectionnez l'onglet "Voice Mixer" de la page "Drum Kit".**
- **4. Réglez la position stéréo de la touche avec le para‐ mètre "Pan".**

# <span id="page-186-0"></span>Sauvegarde des kits de batterie

Une fois que vous aurez consacré tout ce temps à l'édi‐ tion, vous désirerez sauvegarder votre travail. Pour sauvegarder vos éditions de kit de batterie:

**1. Sélectionnez la commande "Write Drum Kit" dans le menu de la page, situé dans le coin supérieur droit de l'écran.**

Cela ouvre une fenêtre de dialogue qui vous permet de sauvegarder le kit de batterie. Vous pouvez aussi sélec‐ tionner un nouvel emplacement ou changer le nom du kit de batterie.

**2. Appuyez sur le bouton [T] pour ouvrir la fenêtre d'édition de texte.**

Vous pouvez donner au kit de batterie un nom évoca‐ teur à l'aide du clavier affiché à l'écran.

### **3. Après saisie du nom, appuyez sur [OK].**

La fenêtre de texte disparaît au profit de la fenêtre principale "Save".

- **4. Appuyez sur le bouton de menu déroulant près du kit de batterie pour ouvrir la fenêtre de sélection de mémoire de destination.**
- **5. Sélectionnez un emplacement où sauvegarder le kit de batterie édité.**

Pour éviter de remplacer les sons d'usine, il est préféra‐ ble d'utiliser une mémoire dans une des sept banques utilisateur ("USER").

Notez que, bien que vous puissiez éditer les kits Gene‐ ral MIDI, vous ne pouvez sauvegarder ces éditions que dans des mémoires de banques INT ou USER. Les kits GM d'origine ne peuvent pas être remplacés.

- **6. Quand la mémoire est sélectionnée, appuyez sur [OK].**
- **7. Appuyez sur [OK] à nouveau pour lancer la sauve‐ garde.**
- **8. Confirmez la sélection de l'emplacement en appuyant à nouveau [OK].**

Après cela, c'est terminé!

## Programmes 'Double Drum'

Les programmes "Double Drum" vous permettent de superposer deux kits de batterie. En général, il s'agit de deux versions de la même batterie: une version avec un son "sec" et une autre avec nettement plus d'effet d'ambiance, ce qui vous permet de régler la balance entre les deux types de signaux. Rien ne vous empê‐ che, toutefois, de vous montrer créatif et de créer des superpositions particulières pour créer des effets spé‐ ciaux.

Tout le reste est identique pour les programmes "Dou‐ ble Drum" et "Single Drum".

# Sauvegarde de données

# Présentation

Il y a trois façons de sauvegarder les données: vous pouvez les sauvegarder en mémoire interne, sur un support (disque interne ou support de stockage externe USB, CD‐R/RW compris), ou les transmettre par transfert de données MIDI. Vous pouvez aussi uti‐ liser des fichiers WAVE pour faire un CD audio pou‐ vant être lu avec un lecteur CD.

## Sauvegarde en mémoire interne

Les données suivantes peuvent être sauvegardées en mémoire interne.

- **Programmes** Programmes 000~127 dans les banques INT‐A…F, USER‐A…G et AA…GG
- **Combinaisons** Combinaisons 000~127 dans les banques INT‐A…G, USER‐A…G
- **Réglages 'Global'** (Global P0: Basic–P3: Category Name)
- **Séquences d'ondes utilisateur** Banques INT: 000…149, Banques USER‐A…GG: 00…31
- **Kits de batterie utilisateur** Banques INT: 00…39, Banques USER‐A…GG: 00…15
- **Patterns 'Drum Track' utilisateur** User 000…999
- **Effets préprogrammés** Preset 00…15 et User 00…15 pour chaque effet
- **Modèles (Templates) de morceaux utilisateur** User 0~15. Les réglages comprennent la sélection de programmes, les paramètres de pistes, les réglages d'effets, les réglages KARMA ainsi que le nom et le tempo du morceau en cours sous forme de modèle réutilisable.

 $\triangle$  Les multi-échantillons et échantillons RAM ne peuvent pas être sauvegardés en mémoire interne. Sau‐ vegardez‐les sur disque.

Cela signifie que si vous éteignez puis rallumez l'instrument, les programmes ou combinaisons qui utilisent de tels multi‐échantillons ou échantillons n'ont (au mieux) pas le son souhaité. Cela peut concerner des combinaisons, programmes, kits de batterie, séquences d'ondes et multi‐échantillons.

Quand ils ont été sauvegardés sur disque (support de mémoire), vous pouvez régler le KRONOS pour qu'il charge automatiquement certains multi‐échan‐ tillons et échantillons RAM lors de la mise sous ten‐ sion. Pour en savoir plus, voyez ["Charger](#page-171-0) automati‐ quement des données [d'échantillons"](#page-171-0) à la page 166.

Les données que vous éditez en mode Sequencer ou Sampling ne peuvent pas être sauvegardées en mémoire interne. Sauvegardez‐les sur disque.

## <span id="page-188-0"></span>Sauvegarde sur disque, CD et support de mémoire USB

Vous pouvez sauvegarder les types de fichiers suivants sur disque:

• **Fichiers .PCG**

Set Lists, programmes, combinaisons, réglages globaux, kits de batterie, patterns "Drum Track" utili‐ sateur et séquences d'ondes. (Vous pouvez choisir les types de données à sauvegarder avec les options de la fenêtre de dialogue "Save".)

- **Fichiers .SNG** Données de morceau et région
- **Fichiers .KMP** Multi‐échantillons de format Korg.
- **Fichiers .KSF** Echantillons de format Korg.
- **Fichiers .KSC** Ces fichiers rassemblent des multi‐échantillons et des échantillons de batterie EXs et/ou des multi‐ échantillons et des échantillons utilisateur.
- **Fichiers .KFX** Données d'effets
- **Fichiers .KGE**
	- Données "KARMA GE"
- **Fichiers .MID** Vous pouvez sauvegarder les morceaux du mode

Sequencer sous forme de fichiers standard MIDI (SMF).

- **Fichiers .EXL** Données SysEx d'un appareil externe qui ont été sauvegardées dans le KRONOS (cela permet au KRONOS d'être utilisé comme archiveur).
- **Fichiers .WAV et .AIF:** Les échantillons utilisateur peuvent être exportés sous forme de fichiers WAVE ou AIFF.
- **Fichiers .KCD:** Listes de plages pour CD audio.

# Transfert de blocs de données MIDI

Les types de données suivants peuvent être transmis par "Dump" MIDI et sauvegardés sur un archiveur de données externe ou un autre appareil.

- Set Lists, programmes, combinaisons, réglages "Global", kits de batterie, patterns "Drum Track" utilisateur et séquences d'ondes.
- Morceaux

## Données chargées en usine et données preset

Les données chargées en usine désignent les sons et les autres données chargés dans la mémoire du KRONOS à sa sortie d'usine. Vous êtes libre de remplacer ces données et, à l'exception des données de démonstra‐ tion, les données sont sauvegardées dans l'emplace‐

ment référencé dans "Sauvegarde en mémoire interne". Ces données sont sauvegardées sur le disque interne et des copies sont fournies sur les DVD accom‐ pagnant l'instrument.

- Banques de programmes INT-A~F et USER-A~F: 000~127
- Banques de combinaisons INT‐A~C: 000~127 et INT‐D 000‐095
- Banques de kits de batterie INT: 00~39 et USER A00~A15, B00~B15, C00~05

# <span id="page-189-0"></span>Sauvegarde en mémoire interne

### Sauvegarde de programmes et combinaisons

Les changements apportés aux programmes et aux combinaisons peuvent être sauvegardés en mémoire interne avec la commande "Write". Si vous désirez que vos données éditées soient préservées après extinction de l'appareil, vous devez les sauvegarder.

Il y a deux façons de sauvegarder un programme ou une combinaison: en utilisant la commande de menu 'Write' et le bouton SEQUENCER REC/WRITE.

Avant de pouvoir sauvegarder des données dans la mémoire interne de l'instrument, il faut désactiver la fonction de verrouillage de la mémoire en mode Global. (Voyez ["Protection](#page-192-0) de la mémoire ('Memory [Protect'\)"](#page-192-0) à la page 187).

Les combinaisons utilisent des programmes pour produire des sons mais elles ne contiennent pas les paramètres de programmes. Elles mémorisent sim‐ plement les banques et numéros de programmes. Si vous éditez un programme utilisé par une combi‐ naison ou si vous changez de numéro de pro‐ gramme, cela aura aussi un impact sur le son de la combinaison.

#### Utilisation de la commande 'Write'

**1. En mode Program ou Combination, ouvrez le menu de page et sélectionnez la commande "Write Program" ou "Write Combination".**

La fenêtre de dialogue "Write Program" ou "Write Combination" apparaît.

*Remarque:* Vous pouvez aussi ouvrir cette fenêtre de dialogue en maintenant le bouton ENTER enfoncé tout en appuyant sur le bouton 0 du pavé numérique. (Voyez ["Raccourcis"](#page-12-0) à la page 7).

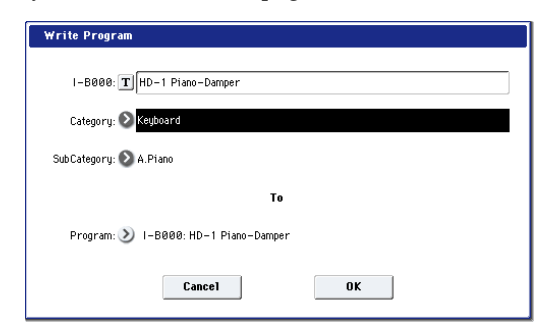

*Fenêtre de dialogue affichée en mode Program*

- Banques de séquences d'ondes INT: 000~139 et USER A00~24
- Morceaux de démonstration

Les données presets sont des données qui ne peuvent pas être remplacées avec la fonction "Write". Cela concerne les données suivantes.

- Banques de programmes General MIDI, compre‐ nant G, g(1)~g(9) et g(d): 001~128
- Kits de batterie preset 144 (GM)~152 (GM)
- Modèles (Templates) de morceau preset P00~P17
- Patterns preset P000~P697

#### **3. Pour assigner un nouveau nom au programme/à la combinaison, appuyez sur le bouton d'édition de texte.**

La fenêtre d'édition de texte apparaît. Assignez un nouveau nom au programme/à la combinaison. Voyez ["Entrer/modifier](#page-191-0) des noms" à la page 186.

Une fois que vous avez entré le nouveau nom, appuyez sur le bouton [OK] pour retourner à la fenêtre de dialogue "Write Program/Write Combination".

- **4. Sous "Category", spécifiez la catégorie du pro‐ gramme ou de la combinaison.**
- **5. Utilisez "Sub Category" pour spécifier la sous‐ catégorie.**

Pour les combinaisons, le couple catégorie/sous‐caté‐ gorie spécifié ici peut être sélectionné aux pages d'écran suivantes.

Combination P0: Play– Prog Select/Mixer "Category" (Category/Combination Select)

Pour les programmes, le couple catégorie/sous‐catégo‐ rie spécifié ici peut être sélectionné aux pages d'écran suivantes.

Program P0: Play

"Category" (Category/Program Select)

Combination P0: Play– Prog Select/Mixer

"Category" (Category/Program Select) Sequencer P0: Play/REC– MIDI Track Prog Select/

Mixer "Category" (Category/Program Select)

**6. Utilisez "To" pour spécifier la banque et le numé‐ ro de mémoire de destination du programme/com‐ binaison.**

Utilisez les contrôleurs VALUE ou les commutateurs BANK pour faire votre choix.

**7. Appuyez sur le bouton [OK] pour exécuter la com‐ mande "Write". Pour annuler une commande sans l'exécuter, appuyez sur le bouton [Cancel].**

Quand vous appuyez sur le bouton [OK], l'écran demande confirmation: "Are you sure?". Appuyez une fois de plus sur [OK] pour sauvegarder les données.

### Utilisation du bouton SEQUENCER REC/WRITE

En mode Program et Combination, une pression sur SEQUENCER REC/WRITE ouvre la fenêtre de dialo‐ gue "**Update**".

Cette méthode est un raccourci permettant de sauvegarder le programme ou la combinaison modifiée dans la même mémoire et de remplacer l'ancienne version. (Si vous voulez sauvegarder la nouvelle version dans une autre banque et/ou sous un autre numéro, utilisez la commande de menu "Write".)

Mise à jour d'un programme ou d'une combinaison:

#### **1. Appuyez sur le bouton [SEQUENCER REC/ WRITE].**

La fenêtre de dialogue "Update Program/Update Combination" s'affiche.

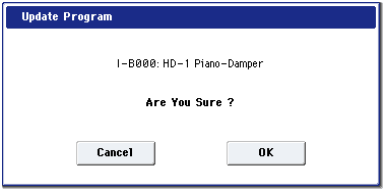

**2. Pour sauvegarder les données, appuyez sur le bou‐ ton OK. Pour annuler la sauvegarde, appuyez sur le bouton [Cancel].**

### Sauvegarder les changements effectués avec 'Tone Adjust'

Les changements effectués avec "Tone Adjust" sont sauvegardés de différentes façons selon que les para‐ mètres soient **relatifs** ou **absolus** et selon qu'il s'agisse d'un programme, d'une combinaison ou d'un mor‐ ceau.

- Les paramètres **relatifs** ajustent généralement plu‐ sieurs paramètres Program simultanément. "**Filter/ Amp EG Attack Time**", par exemple, influence six paramètres Program. La valeur des paramètres relatifs engendre un décalage du réglage des para‐ mètres de programme.
- Les paramètres **absolus** pilotent généralement un seul paramètre de programme, comme "**Oscillator 1 Transpose**". Les réglages de programme et "Tone Adjust" sont liés les uns aux autres: quand vous changez l'un d'entre eux, l'autre change aussi.

Mode Program:

- Les modifications de paramètres **relatifs** changent directement le son mais ne modifient réellement les réglages du programme que quand le programme est sauvegardé. Quand le programme est sauvegar‐ dé, le KRONOS calcule la somme des valeurs "Tone Adjust" et des valeurs CC (réglées éventuellement avec les commandes en temps réel, par exemple) et sauvegarde le résultat comme réglage programme. A cet instant, tous les paramètres relatifs (les valeurs de décalage) sont ramenés à "0".
- Les modifications des paramètres **absolus** sont directement affichées à l'écran. Quand vous éditez un de ces paramètres de programme, le paramètre absolu affiche également la valeur en question.

Modes Combination et Sequencer:

• Les modifications de paramètres **relatifs** et **absolus** sont sauvegardées et conservées sous forme de réglages "Tone Adjust" pour le Timbre ou la piste.

## Sauvegarde des kits de batterie et des séquences d'ondes

Pour savoir comment sauvegarder des modifications de séquences d'ondes, voyez ["Sauvegarde](#page-182-0) des séquen‐ ces [d'ondes"](#page-182-0) à la page 177.

Pour savoir comment sauvegarder des modifications de kits de batterie, voyez ["Sauvegarde](#page-186-0) des kits de bat‐ terie" à la [page 181](#page-186-0).

## Tampons d'édition, WRITE et COMPARE

Les "tampons d'édition" sont des zones de mémoire permettant de sauvegarder temporairement les modifi‐ cations. Il existe cinq tampons d'édition distincts, un pour chacun des types de données suivants:

- Set Lists
- Programmes
- Combinaisons
- Séquences d'ondes
- Kits de batterie

Chaque fois que vous sélectionnez un de ces éléments (une Set List, un programme etc.), il est copié dans le tampon d'édition correspondant. Quand vous changez des réglages, les modifications sont appliquées à la ver‐ sion se trouvant dans le tampon d'édition et non à la version sauvegardée.

La commande de menu "**Write…**" sauvegarde définiti‐ vement la version du tampon d'édition en mémoire.

Notez qu'il n'existe qu'un seul tampon d'édition par type de données. Si, par exemple, vous modifiez le pro‐ gramme INT‐A000 puis sélectionnez le programme USER‐G127, vous perdez les modifications apportées au programme INT‐A000.

Si, par contre, vous sélectionnez un autre type de don‐ nées, vous n'effacez pas le contenu du tampon d'édi‐ tion. Ainsi, vous pouvez modifier un programme puis passer en mode Combi pour écouter comment le pro‐ gramme sonne dans une combinaison et revenir en mode Program sans perdre les modifications du pro‐ gramme ou de la combinaison.

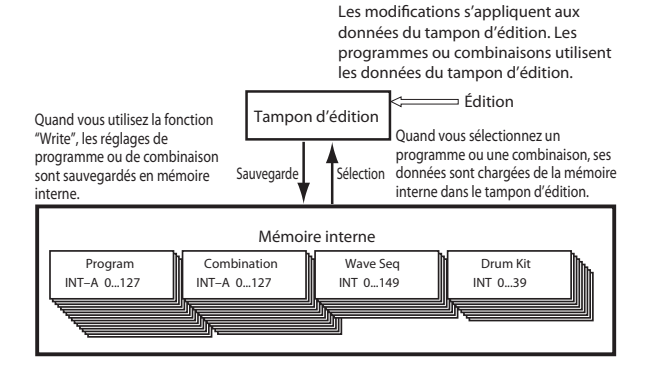

### Compare

Le bouton COMPARE vous permet de sélectionner alternativement la version sauvegardée du son et la version du tampon d'édition. Le témoin du bouton COMPARE vous permet de savoir quelle version vous écoutez. Exemple:

- **1. Choisissez une combinaison.**
- **2. Changez le programme assigné au Timbre 1.**
- **3. Appuyez sur le bouton COMPARE.**

Le témoin COMPARE s'allume et le Timbre 1 retrouve le programme original.

**4. Appuyez à nouveau sur le bouton COMPARE.**

Le témoin COMPARE s'éteint et le Timbre 1 retourne au nouveau programme.

La fonction "Compare" ne s'applique qu'au type de données actuellement sélectionné. Si, par exemple, vous êtes en mode Set List, elle agit sur une Set List. Si vous éditez une séquence d'ondes ("Global P4"), elle ne concerne que la séquence d'ondes.

## <span id="page-191-0"></span>Entrer/modifier des noms

Vous pouvez changer le nom de Set Lists, programmes, combinaisons, morceaux, patterns utilisateur, kits de batterie, séquences d'ondes, multi-échantillons, échantillons etc. Vous pouvez aussi changer le nom de caté‐ gories et de sous‐catégories pour les programmes, combinaisons et la fonction KARMA.

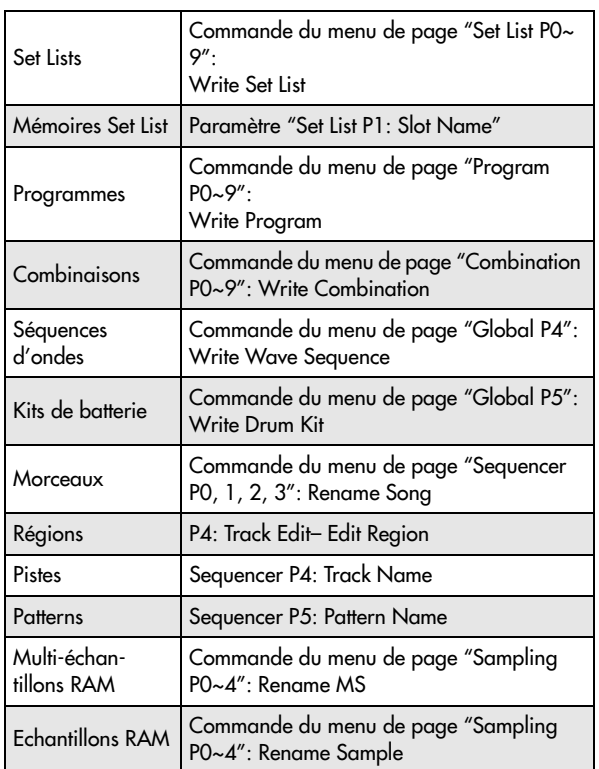

Vous pouvez modifier les noms aux pages suivantes.

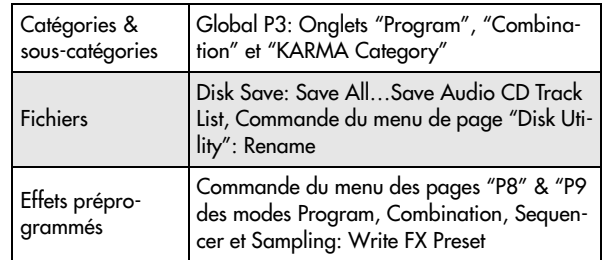

A titre d'exemple, voici comment nommer un pro‐ gramme "Piano 01" avec la commande de menu de page "Write":

- **1. Appuyez sur le bouton d'édition de texte pour afficher la fenêtre d'édition de texte. (Voyez l'illus‐ tration "Fenêtre [d'édition](#page-191-1) de texte" ci‐dessous).**
- **2. Appuyez sur le bouton [Clear] pour effacer l'ancien nom.**
- **3. Appuyez sur le bouton [Shift] pour passer en majuscules et appuyez sur [P].**
- **4. Appuyez de nouveau sur le bouton [Shift] pour revenir aux minuscules puis appuyez sur les carac‐ tères [i], [a], [n], [o].**

Vous venez d'entrer "Piano".

**5. Appuyez sur le bouton [Space] pour entrer un espace puis appuyez sur les caractères [0], [1].**

Vous venez d'entrer "Piano 01".

**6. Appuyez sur le bouton [OK] pour refermer la fenêtre de dialogue.**

Si vous n'avez pas besoin de faire des corrections, appuyez de nouveau sur le bouton [OK] pour exécuter la commande "Write".

<span id="page-191-1"></span>*Fenêtre d'édition de texte*

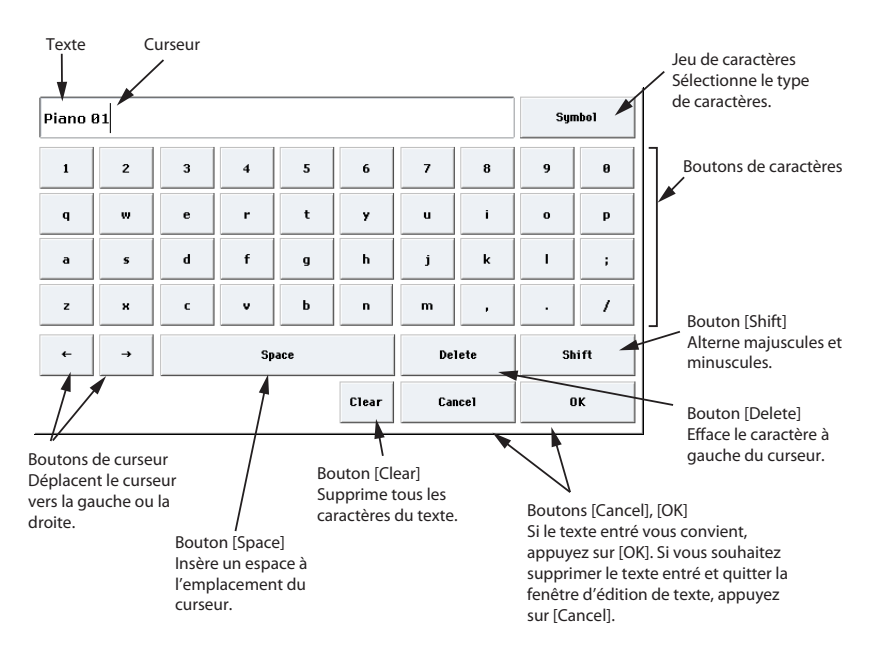

## <span id="page-192-0"></span>Protection de la mémoire ('Memory Protect')

"Memory Protect" vous permet d'éviter que certains types de données ne soient remplacés accidentelle‐ ment. Des cases à cocher permettent d'activer sélective‐ ment la protection de certaines zones de mémoire.

Pour les programmes, combinaisons, morceaux, Set Lists, kits de batterie, séquences d'ondes et KARMA GE, "Memory Protect" empêche:

- La sauvegarde de modifications avec la commande "Write".
- Le chargement du type de données en question d'un disque
- La réception de blocs de données SysEx du type de données en question.

Quand elle est activée pour les morceaux, la fonction "Memory Protect" empêche aussi l'enregistrement en mode Sequencer.

Quand elle est activée pour "Internal HDD Save", la fonction "Memory Protect" empêche la sauvegarde de données sur le disque interne.

Avant de sauvegarder des changements ou de charger des données d'un support externe, effectuez les opéra‐ tions suivantes pour désactiver la protection de la mémoire.

- **1. Appuyez sur le bouton GLOBAL pour passer en mode Global.**
- **2. Allez à la page "Global P0: Basic Setup– Basic" puis sélectionnez "Basic".**

Appuyez sur l'onglet "Basic" de la rangée inférieure puis sur l'onglet "Basic" de la rangée supérieure.

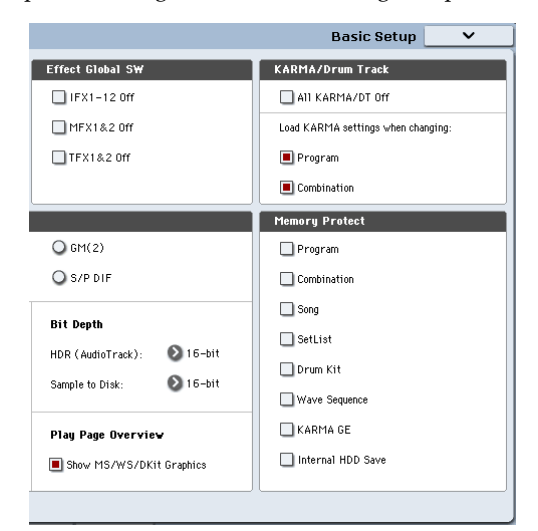

**3. Appuyez sur la case "Memory Protect" correspon‐ dant aux types de données que vous désirez sauve‐ garder.**

## Sauvegarde des réglages globaux

Les modifications effectuées aux pages "Global P0~P3" sont temporaires jusqu'à ce que vous utilisiez la commande "Write" pour les sauvegarder en mémoire interne. Si vous n'utilisez pas la commande "Write", vos changements sont annulés quand vous coupez l'alimentation.

(Notez que les séquences d'ondes et les kits de batterie sont sauvegardés séparément des autres paramètres du mode Global).

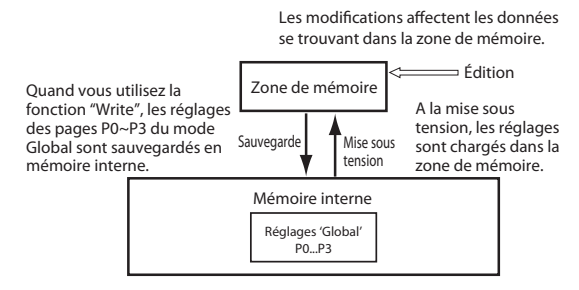

Il y a deux façons de sauvegarder des réglages glo‐ baux.

#### Sauvegarde avec la commande de menu 'Write'

**1. Pour sauvegarder les réglages effectués en mode Global (aux pages "Global P0~P3"), appuyez sur la commande du menu de page "Write Global Set‐ ting" de la page "Global P0~P3".**

La fenêtre de dialogue "Write Global Setting" appa‐ raît.

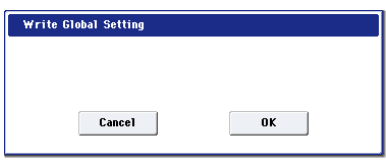

*Remarque:* La même fenêtre de dialogue apparaît si, à une des pages ci‐dessus, vous maintenez le commuta‐ teur ENTER enfoncé et appuyez sur le commutateur 0. (Voyez ["Raccourcis"](#page-12-0) à la page 7).

**2. Appuyez sur le bouton [OK] pour exécuter la com‐ mande "Write". Pour annuler l'opération, appuyez sur [Cancel].**

Quand vous appuyez sur le bouton [OK], l'écran demande confirmation: "Are you sure?". Appuyez une fois de plus sur le bouton [OK] pour sauvegarder les données.

### Sauvegarde avec le commutateur (SEQUENCER) REC/WRITE

**1. Aux pages "Global P0~P3", appuyez sur le bouton SEQUENCER REC/WRITE.**

Une fenêtre de dialogue apparaît.

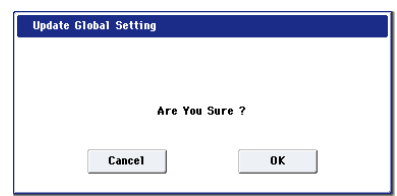

**2. Appuyez sur le bouton [OK] pour exécuter la com‐ mande "Write". Pour annuler l'opération, appuyez sur [Cancel].**

# Sauvegarde sur disque, CD et support USB

## Certains types de données doivent être sauvegardés sur disque

D'autre part, tout ce que vous créez ou éditez sur le KRONOS (sons, morceaux, échantillons etc.) peuvent être sauvegardés sur disque et archivés sur support externe.

Comme nous l'avons vu sous ["Sauvegarde](#page-189-0) en mémoire interne" à la [page 184](#page-189-0), certaines données peuvent être sauvegardées en mémoire interne sans utiliser les com‐ mandes "Save" du mode Disk.

Certaines données doivent être sauvegardées sur dis‐ que avant la mise hors tension si vous voulez les conserver. Il s'agit des données de morceau ("Song") et de région du mode Sequencer ainsi que des multi‐ échantillons et des échantillons RAM. Ces données sont perdues lors de la mise sous tension. Pour les conserver, vous devez les sauvegarder sur le disque interne ou sur un support de stockage USB externe (disque dur, mémoire flash, CD‐R/RW etc.). Quand vous avez fait des réglages qui vous plaisent, nous vous conseillons de les sauvegarder: cela vous permet, si vous les modifiez par la suite, de pouvoir les rechar‐ ger au besoin.

## Types de support utilisables

## Disque SSD interne

Le disque "solid‐state" interne est un support de mémoire de 30Go à semi‐conducteurs, dépourvu de parties mobiles, offrant un accès rapide, un fonctionne‐ ment silencieux et une meilleure résistance aux chocs.

### Dispositif de stockage USB (disques durs, mémoire flash etc.)

Le KRONOS est compatible avec des supports de stoc‐ kage USB au format MS‐DOS FAT16 et FAT32 (disques durs, disques amovibles et mémoires flash).

**Capacité reconnue:**

FAT32: jusqu'à 2 tera‐octets= 2000 giga‐octets (GB) FAT16: jusqu'à 4Go

## Graveurs CD-R/RW et DVD USB

Le KRONOS reconnaît trois formats CD‐R/RW: UDF, CD‐DA (CD audio) et ISO9660 (Level 3).

La sauvegarde et le chargement avec des graveurs CD‐ R/RW utilisent le format UDF qui vous permet de trai‐ ter des CD presque comme s'il s'agissait d'un disque dur.

Vous pouvez charger des données de disques ISO9660 (Level 3) mais le KRONOS ne grave pas ses données directement en format ISO9660. Vous pouvez cepen‐ dant convertir un CD‐R/RW de format UDF en format ISO9660 pour faciliter le chargement sur d'autres systè‐ mes.

Vous pouvez aussi charger des données de DVD‐ROM en format UDF.

Enfin, vous pouvez échantillonner des données audio à partir de disques CD‐DA (CD audio) et vous pouvez également enregistrer votre propre musique sur CD

audio. Pour en savoir plus, voyez ["Echantillonnage](#page-152-0) à partir d'un CD audio" à la [page 147](#page-152-0) et ["Gravure](#page-202-0) de CD audio" à la [page 197.](#page-202-0)

### Lecteur de disquette USB

Vous pouvez utiliser des disquettes 3,5" 2HD et 2DD de format MS‐DOS. La capacité d'une disquette forma‐ tée est de 1.44Mo (18 secteurs par piste) pour les 2HD et de 720Ko (9 secteurs par piste) pour les 2DD.

## <span id="page-193-0"></span>Configuration du support

Avant de sauvegarder ou de charger des données, véri‐ fiez si le disque ou le support de stockage USB voulu est sélectionné.

### Configuration pour la sauvegarde de données sur le disque interne

- **1. Appuyez sur le bouton DISK pour passer en mode Disk.**
- **2. Réglez "Drive Select" sur "HDD: INTERNAL HD".**

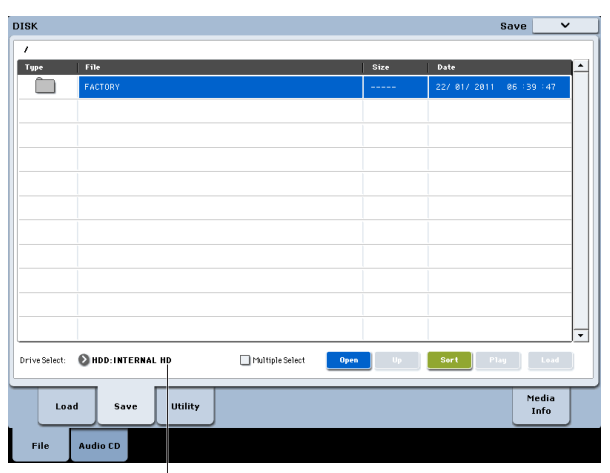

Sélection du support

### Configuration pour l'utilisation d'un périphérique USB

**1. Utilisez un câble USB pour relier la prise USB 2.0 du KRONOS à la prise USB de votre périphérique USB (disque dur, disque amovible, CD‐R/RW).**

*Remarque:* Les prises USB 2.0 du KRONOS acceptent les connexions à chaud. Vous pouvez brancher et débrancher le câble USB quand l'instrument est sous tension. Cependant, il faut que le dispositif USB externe accepte également la connexion à chaud.

- **2. Mettez sous tension.**
- **3. Si vous utilisez un support USB, tels qu'un disque dur, un disque amovible ou un graveur CD‐R/RW, mettez‐le sous tension et servez‐vous d'un câble USB pour brancher la prise USB du dispositif à la prise USB 2.0 du KRONOS.**

*Remarque:* Cette procédure implique que votre périphé‐ rique USB accepte la connexion à chaud. Si vous utili‐ sez un périphérique ne l'acceptant pas, branchez‐le alors que l'appareil est éteint. Après avoir établi la connexion, mettez l'appareil sous tension.

Quand le KRONOS accède au périphérique USB, ne Æ. branchez aucun autre appareil USB et ne débran‐ chez pas l'appareil connecté. Cela pourrait endom‐ mager des données.

- **4. Appuyez sur le bouton DISK pour passer en mode Disk.**
- **5. Attendez quelques secondes que le dispositif USB soit reconnu.**
- **6. Utilisez "Drive Select" pour sélectionner le péri‐ phérique souhaité.**

Si vous utilisez un disque amovible, insérez le support. Lorsque vous changez de support dans le périphérique USB, appuyez sur l'écran LCD pour que le KRONOS le détecte. Quand le support a été détecté, l'écran LCD affiche les informations sur le support.

**7. Si le support doit être formaté, faites appel à la commande "Format".**

Les supports nécessitant un formatage sont indiqués par la mention "Unformatted" sous "Drive Select". Pour en savoir davantage, voyez ["Formatage](#page-195-0) du sup‐ port" à la [page 190](#page-195-0).

## <span id="page-194-1"></span>Sauvegarder le contenu de la mémoire sur disque

Vous pouvez sauvegarder divers types de données individuellement; voyez ["Sauvegarde](#page-188-0) sur disque, CD et support de [mémoire](#page-188-0) USB" à la page 183. Cependant, vous pouvez aussi sauvegarder tous les contenus importants de la mémoire en une fois, comme les:

- Programmes, combinaisons, kits de batterie, régla‐ ges globaux, séquences d'ondes, patterns "Drum Track" utilisateur et Set Lists
- Morceaux et enregistrements audio
- Multi‐échantillons et échantillons RAM

Si vous sauvegardez ces données sur un support de  $\boldsymbol{Z}$ faible capacité, il peut vous falloir plusieurs disques.

Pour sauvegarder l'ensemble des données mentionnées ci‐dessus en une fois:

- **1. Préparez le support sur lequel vous désirez sauve‐ garder les données. (Voyez ["Configuration](#page-193-0) du sup‐ port" à la [page 188\)](#page-193-0).**
- **2. Appuyez sur le commutateur DISK en façade pour passer en mode Disk.**
- **3. Sélectionnez la page "Disk–Save". Appuyez sur l'onglet "File" puis sur l'onglet "Save".**
- **4. Appuyez sur "Drive Select" pour sélectionner le support de destination.**
- <span id="page-194-0"></span>**5. Si le support contient des dossiers, sélectionnez le dossier dans lequel vous voulez sauvegarder les données.**

Appuyez sur le bouton [Open] pour descendre dans la hiérarchie et sur le bouton [Up] pour monter.

*Remarque:* Si vous sauvegardez les données sur un sup‐ port de grande capacité, nous vous recommandons de créer des dossiers pour diviser ce support en sections.

Si vous désirez créer un nouveau dossier, accédez au niveau désiré pour créer ce dossier et exécutez la com‐ mande "**Create Directory**" du menu de page "Utility".

#### **6. Choisissez ensuite la commande du menu de page "Save All".**

"**Save All**" sauvegarde simultanément les sons, les morceaux, les données d'échantillons et les données des KARMA GE.

Une fenêtre de dialogue apparaît. Le contenu, les régla‐ ges et le fonctionnement de la boîte de dialogue dépen‐ dront du type de données que vous sauvegardez.

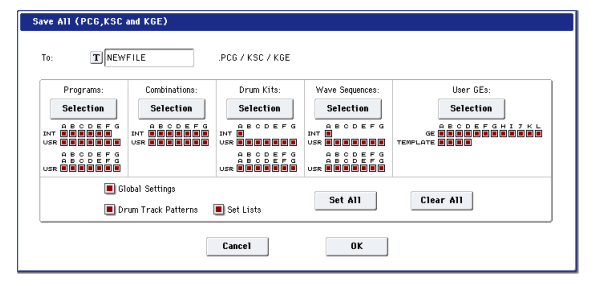

#### **7. Appuyez sur le bouton d'édition de texte pour entrer le nom des fichiers. (Voyez ["Entrer/modifier](#page-191-0) des noms" à la [page 186](#page-191-0)).**

Tous les fichiers créés avec "**Save All**" partagent ce même nom mais sont pourvus d'extensions différentes. Si vous chargez un de ces fichiers plus tard, vous aurez la possibilité de charger automatiquement tous les autres fichiers apparentés (un beau gain de temps!).

#### **8. Pour l'instant, laissez toutes les cases cochées dans les fenêtres de sélection.**

Il existe des cases à cocher individuelles pour chaque banque de programmes et de combinaisons ainsi que pour divers autres types de données. En laissant toutes les options cochées, vous êtes certain de sauvegarder tout ce dont vous avez besoin.

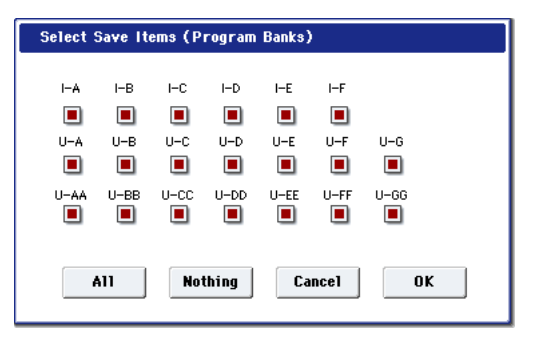

#### **9. Appuyez sur le bouton [OK] pour effectuer l'opé‐ ration "Save".**

Toutes les données sont sauvegardées et différents fichiers sont créés. Pour en savoir plus, voyez ["Types](#page-195-1) de fichiers créés avec 'Save All'" ci‐[dessous.](#page-195-1)

Quand la sauvegarde est terminée, le système retourne à la page "Save" et l'écran affiche le ou les fichiers créés. La durée nécessaire pour la sauvegarde dépend du volume des données.

Si un fichier portant le même nom existe déjà sur le support, il vous sera demandé si vous désirez le rem‐ placer. Pour écraser ce fichier, appuyez sur le bouton [OK]. Si vous désirez sauvegarder le nouveau fichier sans remplacer l'autre, appuyez sur le bouton [Cancel] et recommencez l'opération à partir de l'étape 6 puis renommez le fichier à l'étape 7 avant de le sauvegarder.

#### Fichiers divisés

Si les données sont trop volumineuses pour le support sélectionné, la fenêtre de dialogue "No space available on medium" s'affiche. Vous pouvez appuyer sur le

bouton [OK] pour diviser le fichier et le sauvegarder sur plusieurs supports (plusieurs clés USB, par exem‐ ple). Si vous ne souhaitez pas diviser le fichier, appuyez sur le bouton [Cancel] et faites appel à un support de capacité plus importante.

### <span id="page-195-1"></span>Types de fichiers créés avec 'Save All'

Les différents types de donnée sont sauvegardés dans les fichiers suivants.

Fichier **.PCG**: Il contient tous les programmes, combinaisons, kits de batterie, séquences d'ondes et réglages globaux de la mémoire interne.

Fichier **.SNG**: Il contient tous les morceaux du mode Sequencer.

*Remarque:* Si les pistes audio contiennent des données enregistrées, les données de région seront sauvegardées en même temps. Les fichiers WAVE sont sauvegardés dans un dossier distinct, ayant le même nom que le fichier .SNG mais se terminant par un "\_A". Ce dossier se trouve lui‐même dans le même dossier que le fichier .SNG.

Fichier **.KSC**: Il établit la liste de tous les multi-échantillons et échantillons RAM se trouvant dans la mémoi‐ re interne ainsi que des multi-échantillons et échantillons de batterie RAM chargés.

**Dossier**: Un dossier contenant les multi‐échantillons utilisateur (fichiers .KMP) et les échantillons (fichiers .KSF) référencés dans le fichier .KSC.

#### <span id="page-195-2"></span>Interactions des données

Quand vous utilisez "**Save All**", "Save PCG & SNG" et "**Save PCG**" pour sauvegarder les combinaisons, n'oubliez pas de sauvegarder les programmes utilisés par chaque Timbre (ou les kits de batterie et les séquences d'ondes utilisés par les programmes) en même temps.

De même, quand vous sauvegardez les programmes, n'oubliez pas de sauvegarder les kits de batterie et les séquences d'ondes utilisés par les programmes.

*Remarque:* Si les programmes ou kits de batterie que vous sauvegardez contiennent des échantillons ou multiéchantillons créés sur le KRONOS, nous vous recom‐ mandons d'effectuer la sauvegarde avec "**Save All**".

Si vous sauvegardez un programme ou un kit de batte‐ rie individuel avec la commande "**Save PCG**", ou un multi‐échantillon ou échantillon que vous avez créé avec "**Save Sampling Data**", nous vous conseillons de sauvegarder ces données dans le même dossier, en choisissant le même nom de fichier. Quand vous utili‐ serez "Load PCG" pour charger un fichier .PCG, le fichier .KSC de nom identique sera conjointement char‐ gé pour que les bons multi‐échantillons/échantillons correspondent automatiquement.

### Sauvegarder une seule banque de sons

Vous pouvez aussi ne sauvegarder qu'une seule ou quelques banques de sons, sans sauvegarder d'autres types de données. Pour cela:

**1. Affichez la page "Save" et sélectionnez le support et le dossier de destination des sons.**

Pour en savoir davantage, voyez les étapes 1~[5](#page-194-0) sous ["Sauvegarder](#page-194-1) le contenu de la mémoire sur disque" à la [page](#page-194-1) 189.

**2. Choisissez ensuite la commande du menu de page "Save .PCG".**

**3. Appuyez sur chaque bouton de sélection et, dans la fenêtre de dialogue qui apparaît, sélectionnez uniquement les banques que vous souhaitez sau‐ vegarder.**

N'oubliez cependant pas de sauvegarder les données apparentées! Ainsi, pour des programmes utilisant des séquences d'ondes, par exemple, n'oubliez pas de sauvegarder aussi les séquences d'ondes. Voyez ["Interac](#page-195-2)‐ tions des [données"](#page-195-2) ci‐dessus.

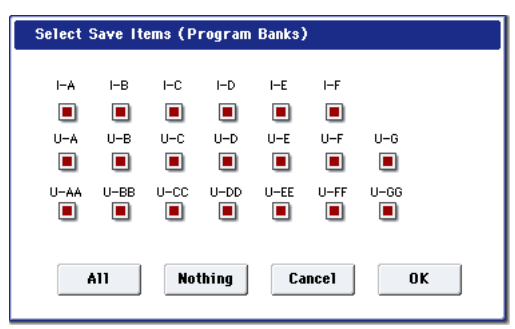

**4. Désélectionnez les cases "Global Setting" et "Set List".**

Si vous ne sauvegardez qu'une ou deux banques de sons, vous n'avez pas besoin de sauvegarder ces don‐ nées.

- **5. Si les sons exploitent des patterns "Drum Track" utilisateur, laissez l'option "Drum Track Pattern" cochée.**
- **6. Appuyez sur le bouton d'édition de texte et entrez le nom du fichier. (Voyez ["Entrer/modifier](#page-191-0) des noms" à la [page 186](#page-191-0)).**
- **7. Appuyez sur [OK] pour sauvegarder le fichier.**

## Utilisation du KRONOS comme archiveur de données

Le KRONOS peut recevoir des données SysEx envoyées par un appareil externe et sauvegarder ces données sur un support. (Cette fonction d'archivage est parfois appelée "Data Filer").

## <span id="page-195-0"></span>Formatage du support

Tout support neuf ou utilisé au préalable sur un autre appareil risque de n'être pas utilisable tel quel. Dans ce cas, il doit d'abord être formaté sur le KRONOS pour être utilisable.

- Le KRONOS est livré avec son disque interne déjà formaté.
- Quand vous créez des CD audio, vous n'avez besoin de formater le CD‐R/RW.
- Quand vous formatez un support, toutes les données sauvegardées au préalable sur ce support sont effacées. Si vous avez utilisé un ordinateur etc. pour partitionner un disque, ces données seront égale‐ ment effacées. Vérifiez donc bien le contenu du sup‐ port avant de le formater.
- Après formatage, il est impossible de revenir en arrière avec le bouton COMPARE.
- **1. Assurez‐vous que le support inséré est bien celui que vous désirez formater.** (Voyez ["Configuration](#page-193-0) du support" à la page 188).

La fenêtre "Save PCG Data" apparaît.

- **2. Appuyez sur le bouton DISK pour passer en mode Disk.**
- **3. Sélectionnez la page "Disk–Utility". Appuyez sur l'onglet "File" puis sur l'onglet "Utility".**
- **4. Appuyez sur "Drive Select" et sélectionnez le sup‐ port à formater.**
- **5. Appuyez sur le bouton du menu de page pour affi‐ cher le menu et appuyez sur "Format" pour ouvrir la fenêtre de dialogue.**

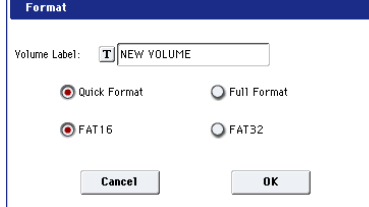

**6. Dans "Volume Label", utilisez le bouton d'édition de texte pour accéder à la fenêtre de dialogue d'édition de texte et saisissez le nom du volume.**

Le nom de volume préalablement choisi s'affiche. Si aucun nom de volume n'est assigné au support ou si vous avez choisi un support ne répondant pas au format DOS, l'écran affiche "NEW VOLUME".

#### **7. Spécifiez le format d'initialisation.**

**Quick Format:** En général, vous pouvez utiliser "Quick Format" pour initialiser le support.

Sélectionnez cette option si le support a déjà été physiquement formaté ou si vous désirez formater un sup‐ port qui a été formaté en UDF par le KRONOS. Comme seule la zone système du support doit être for‐ matée, cela nécessite moins de temps.

*Remarque:* Pour le disque interne, vous ne pouvez sélec‐ tionner que "Quick Format".

**Full Format:** Sélectionnez cette option de formatage complet quand le support n'a pas été physiquement formaté ou quand il n'a pas été formaté en UDF (CD‐ RW).

*Remarque:* Normalement, il n'est pas nécessaire d'effec‐ tuer un formatage "Full Format" pour un support déjà formaté physiquement en 512 octets/bloc. Sélectionnez "Quick Format" pour de tels supports.

*Remarque:* Sélectionnez "Full Format" pour supports CD‐RW non formatés en UDF. Si le message d'erreur "Media not formatted" apparaît, exécutez la com‐ mande "Full Format".

Le formatage "Full Format" peut prendre un temps considérable en fonction de la taille du support à for‐ mater.

#### **8. Spécifiez le système de fichier.**

Utilisez FAT16 pour formater des supports de 4Go ou moins (mémoire flash, par exemple). Utilisez FAT32 pour formater des supports plus importants (théori‐ quement jusqu'à 2 tera‐octets= 2000Go).

#### **9. Appuyez sur le bouton [OK] pour effectuer le for‐ matage ou sur le bouton [Cancel] pour y renoncer.**

Lorsque vous appuyez sur le bouton [OK], une demande de confirmation apparaît. Appuyez à nou‐ veau sur le bouton [OK] pour exécuter la commande "Format".

Vous devez formater un CD‐R/RW si vous désirez  $\boldsymbol{Z}$ l'utiliser pour l'écriture par paquets ou s'il a été préalablement utilisé par un autre appareil.

Vous n'avez pas besoin de formater un CD‐R/RW si vous l'utilisez pour créer un CD audio.

Vous devez utiliser le KRONOS pour formater le support. Le KRONOS ne reconnaît pas correctement un support formaté par un autre appareil.

# Chargement de données depuis un disque

Vous pouvez charger d'un support les types de don‐ nées repris dans l'illustration "Types de [fichiers](#page-199-0) recon‐ nus" à la [page 194.](#page-199-0)

La page "Load" du mode Disk permet de charger des données depuis le disque interne ou tout dispositif de stockage USB 2.0 tel que des disques durs, des clés de mémoire flash, des CD‐R/RW etc.

# <span id="page-197-0"></span>Chargement simultané de morceaux, sons, échantillons et KARMA GE

A titre d'exemple, nous allons montrer comment char‐ ger un morceau qui utilise des programmes que vous avez édités, des multi‐échantillons que vous avez créés et vos KARMA GE. Dans un tel cas, il est préférable de charger toutes les données

- Avant de charger des données, vérifiez si la protec‐ tion de la mémoire en mode Global est bien désacti‐ vée (non cochée). Pour en savoir davantage, voyez ["Protection](#page-192-0) de la mémoire ('Memory Protect')" à la [page 187.](#page-192-0)
	- **1. Vérifiez que le disque ou le support de stockage USB est prêt pour le chargement de données. (Voyez ["Configuration](#page-193-0) du support" à la page 188).**
	- **2. Appuyez sur le bouton DISK pour passer en mode Disk.**
	- **3. Sélectionnez la page "Disk–Load". Appuyez sur l'onglet "File" puis sur l'onglet "Load".**

Appuyez sur "**Drive Select**" et sélectionnez le support source.

**4. Choisissez le dossier contenant le fichier voulu puis sélectionnez le .SNG.**

Appuyez sur le bouton [Open] pour ouvrir le dossier et descendre au niveau hiérarchique inférieur ou appuyez sur le bouton [Up] pour remonter au niveau supérieur.

Le fichier .SNG choisi est contrasté.

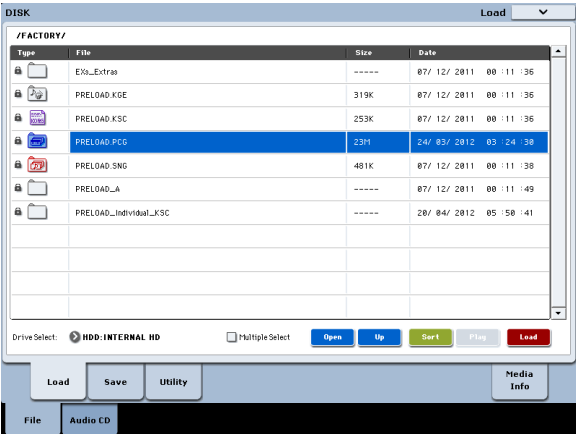

### **5. Appuyez sur le bouton [Load].**

Vous pouvez aussi utiliser la commande de menu de page "**Load Selected**".

Une fenêtre de dialogue apparaît.

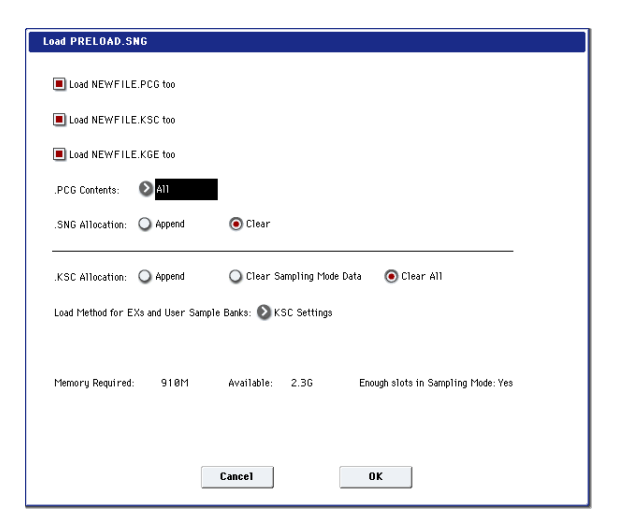

*Remarque:* Le contenu et les réglages de la fenêtre de dialogue diffèrent selon le type de fichier que vous chargez.

Comme nous l'avons vu sous ["Sauvegarder](#page-194-1) le contenu de la [mémoire](#page-194-1) sur disque" à la page 189, le KRONOS considère que si les fichiers ".SNG", ".PCG", ".KSC" et ".KGE" partagent le même nom, il sont associés les uns aux autres. Les options suivantes vous permettent de sélectionner les fichiers apparentés (s'il y en a) à charger.

#### **6. Cochez la case "Load \*\*\*\*\*\*\*\*.PCG too".**

Cette option charge les programmes, les séquences d'ondes, les kits de batterie etc. en même temps que le fichier .SNG.

#### **7. Utilisez ".PCG Contents" pour spécifier les don‐ nées du fichier .PCG que vous désirez charger.**

Vous pouvez ne charger qu'une seule banque si vous le désirez. En l'occurrence, nous allons charger toutes les données du fichier .PCG; sélectionnez donc "All".

**8. Cochez la case "Load \*\*\*\*\*\*\*\*.KGE too".**

Vous chargez ainsi les KARMA GE pour le fichier .SNG.

#### **9. Cochez la case "Load \*\*\*\*\*\*\*\*.KSC too".**

Vous chargez ainsi les multi‐échantillons, les échan‐ tillons etc. pour le fichier .SNG.

#### **10.Avec ".SNG Allocation", précisez si le ou les mor‐ ceaux se trouvant dans la mémoire interne doivent être effacés ou non.**

"**Append**" charge le morceau sous le numéro de mor‐ ceau suivant les morceaux actuellement en mémoire interne, sans laisser de numéro vide.

"**Clear**" efface tous les morceaux de la mémoire interne et charge les morceaux sous les numéros qu'ils avaient lors de leur sauvegarde.

#### **11.Avec ".KSC Allocation", précisez si les échan‐ tillons se trouvant dans la mémoire interne doi‐ vent être effacés ou non.**

"**Append**" signifie que les données chargées du mode Sampling, de la banque d'échantillons utilisateur et/ou les données EX*s* restent intactes. Les multi‐échantillons et échantillons du mode Sampling sont chargés sous les numéros disponibles suivant immédiatement les données déjà en mémoire.

"**Clear Sampling Mode Data**" efface tous les multi‐ échantillons et échantillons du mode Sampling puis charge les données dans l'ordre dans lequel elles ont été sauvegardées. Les données EX*s* et de la banque d'échantillons utilisateur restent intactes.

"**Clear All**" est semblable à "**Clear Sampling Mode Data**" ci‐dessus mais efface aussi les données EX*s* et de la banque d'échantillons utilisateur avant de charger le nouveau fichier .KSC. Cela libère un maximum de mémoire pour le fichier .KSC.

Vous pouvez utiliser les informations dans le bas de la fenêtre de dialogue affichant la mémoire requise, la mémoire disponible et indiquant s'il y a assez de place pour les échantillons et multi‐échantillons ("**Memory Required**", "**Available**" et "**Enough slots for Samples & MS**") pour savoir si vous avez besoin ou non de libé‐ rer de la place pour le nouveau fichier .KSC.

#### **12.Réglez "Load Method" comme vous le voulez.**

Vous pouvez préciser la méthode de chargement des données EX*s* et de la banque d'échantillons utilisateur du fichier .KSC: chargement en mémoire RAM ou vir‐ tuelle. Notez que si les données sont trop volumineuses pour la mémoire RAM (quels que soient les autres échantillons chargés), les données utilisent la mémoire virtuelle quel que soit le réglage choisi ici.

Ces réglages ne s'appliquent qu'aux données EX*s* et des banques d'échantillons utilisateur. Les données du mode Sampling sont toujours chargées en RAM.

**RAM:** Les échantillons sont chargés en mémoire RAM. Cela vous permet de reproduire les échantillons à l'envers.

**Virtual Memory:** Les échantillons utilisent la mémoire virtuelle. Cela vous permet généralement de travailler avec davantage d'échantillons très volumineux. Notez que les échantillons peuvent exiger une capacité importante de RAM.

**KSC Settings:** Les fichiers KSC mémorisent la métho‐ de de chargement pour chaque multi‐échantillon ou échantillon de batterie sur base des réglages en vigueur quand le fichier KSC a été sauvegardé. En réglant le paramètre "**Load Method**" sur "**KSC Settings**", vous activez ces réglages individuels.

#### **13.Touchez le bouton [OK] pour charger les données.**

N'extrayez et ne débranchez jamais de dispositif de stockage USB durant le chargement des données.

## Charger plusieurs fichiers simultanément

Vous pouvez utiliser des "wild cards" pour charger simultanément plusieurs fichiers (".KMP", ".KSF", .AIF", ".WAV", "SoundFont 2", fichiers de program‐ mes Akai et d'échantillons Akai).

### <span id="page-199-0"></span>*Types de fichiers reconnus*

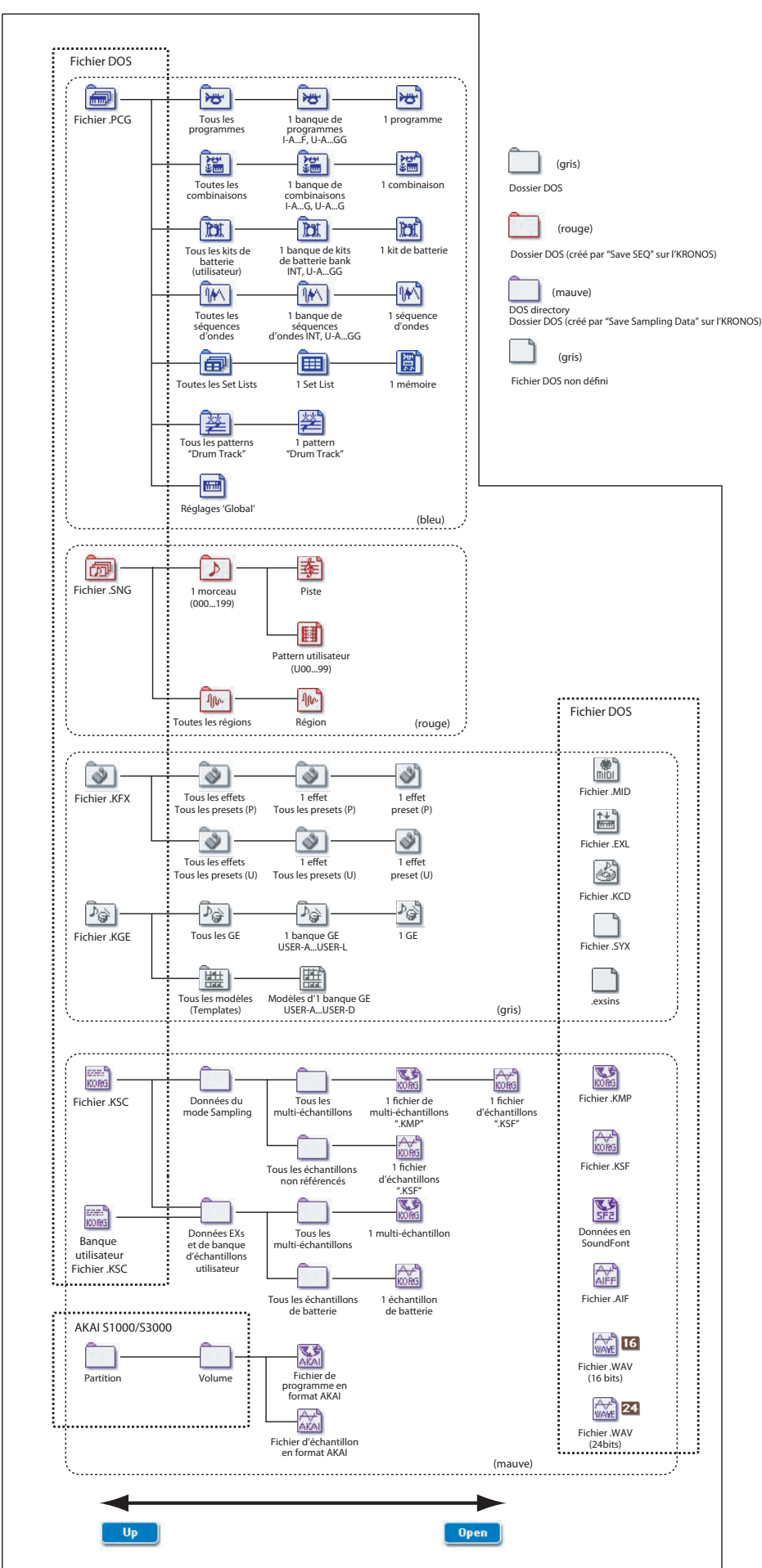

# Chargement de banques individuelles d'un fichier .PCG

**1. Sélectionnez le fichier .PCG contenant les don‐ nées à charger.**

Voyez les étapes 1~4 sous ["Chargement](#page-197-0) simultané de morceaux, sons, [échantillons](#page-197-0) et KARMA GE" à la [page 192.](#page-197-0) Choisissez le fichier .PCG à l'étape 5.

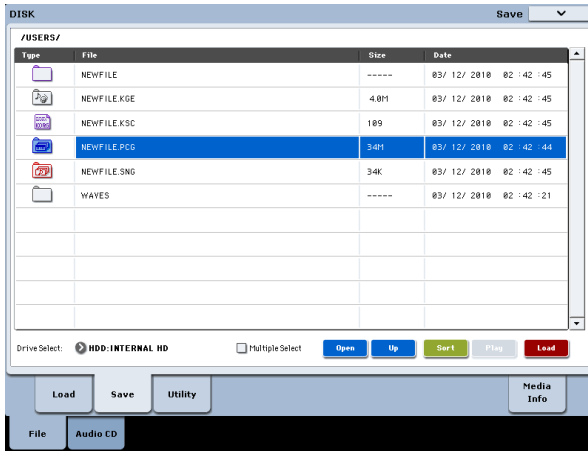

### **2. Appuyez sur le bouton [Load].**

Vous pouvez charger des banques individuelles en uti‐ lisant ".PCG Contents" dans la fenêtre de dialogue pour sélectionner la banque source et "To" pour sélec‐ tionner la banque de destination.

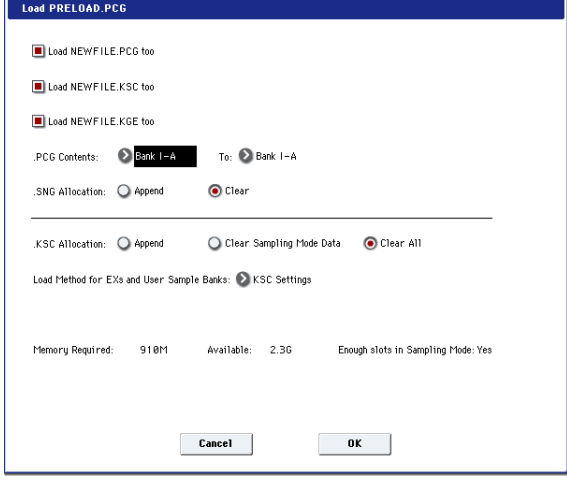

Quand vous appuyez sur [OK], les programmes, com‐ binaisons, kits de batterie et séquences d'ondes de la banque source sont chargées dans la banque de desti‐ nation. Les réglages du mode Global ne sont pas char‐ gés.

Si vous réglez ".PCG Contents" sur "Bank INT‐A" et "To" sur "Bank INT‐A", les données sont chargées comme suit.

#### **Programmes**

• Bank INT‐A: données chargées dans la banque INT‐A

**Combinaisons**

• Bank INT‐A: données chargées dans la banque INT‐A

- **Kits de batterie**
- INT: données chargées dans la banque INT
- **Séquences d'ondes**
- INT: données chargées dans la banque INT

Quand des données sont chargées dans une banque différente de celle d'origine, les adresses (banque, pro‐ gramme, pattern et numéros de kit etc.) sont automatiquement reconfigurées pour qu'après chargement, les autres groupes de données qui exploitent ces données sachent où les trouver.

Si "Load .SNG too" est coché pour le chargement, les données suivantes seront automatiquement réassi‐ gnées pour que les données de morceau soient correc‐ tes.

- La banque de chaque programme utilisé par les combinaisons
- La banque de chaque kit de batterie et séquence d'ondes utilisés par chaque programme
- La banque du programme utilisé par chaque piste du morceau
- Si le morceau contient des événements de piste/patterns, les banques de programme dans ces événe‐ ments

# Chargement de données de façon individuelle ou par banque

Le KRONOS vous permet de charger des programmes, combinaisons, kits de batterie et séquences d'ondes individuellement ou par banque.

C'est une façon pratique de réarranger les combinai‐ sons dans l'ordre dans lequel vous les utiliserez durant une interprétation en direct ("live").

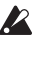

Sachez que si vous changez l'ordre des program‐ mes, les sons joués par les combinaisons peuvent également être affectés.

A titre d'exemple, nous expliquons comment une com‐ binaison sauvegardée dans la banque INT‐F peut être chargée dans la banque INT‐E000.

**1. Accédez au dossier "Bank INT‐F" et sélectionnez la combinaison à charger. (Fichier .PCG/Combina‐ tions/Bank INT‐F)**

La procédure est la suivante.

**1)** Effectuez les opérations 1~5 décrites sous ["Char](#page-197-0)‐ gement simultané de morceaux, sons, [échantillons](#page-197-0) et KARMA GE" à la [page 192.](#page-197-0) Sélectionnez le fichier .PCG contenant les données à charger (pour le contraster) et appuyez sur le bouton [Open].

**2)** Appuyez sur "Combinations" pour le contraster et appuyez sur le bouton [Open].

**3)** Appuyez sur "Bank F" pour le contraster et appuyez sur le bouton [Open].

**4)** Appuyez sur la barre de défilement pour trouver la combinaison que vous voulez charger et contrastez‐la.

Vous pouvez aussi sélectionner n'importe quel fichier, puisque le fichier désiré peut être sélection‐ né ultérieurement dans la fenêtre de dialogue.

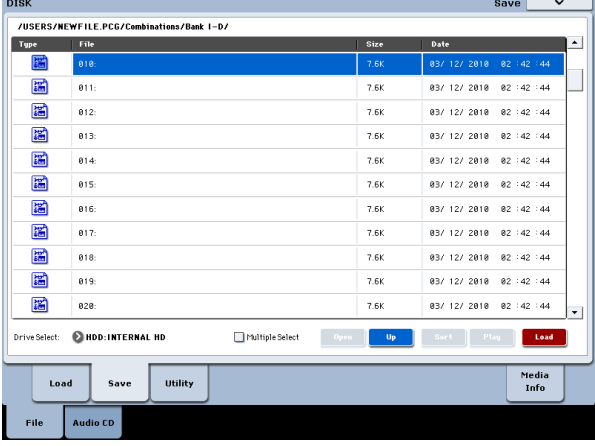

*Remarque:* Quand vous jouez sur le clavier du KRO‐ NOS, la combinaison sélectionnée se fait entendre. Toutefois, les programmes internes sont utilisés comme programmes pour chaque Timbre.

**2. Appuyez sur le bouton de menu de page et choi‐ sissez la commande "Load Selected".** La fenêtre de dialogue apparaît.

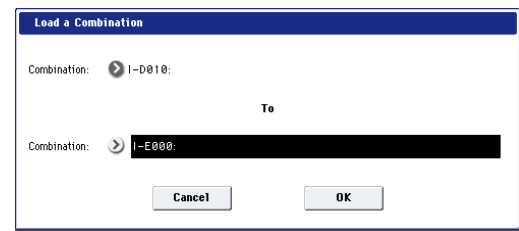

**3. Utilisez "Combination" (ligne supérieure) pour sélectionner la combinaison source puis utilisez "(To) Combination" (ligne inférieure) pour spéci‐ fier la combinaison de destination. A titre d'exem‐ ple, sélectionnez "INT‐E000".**

A la sortie d'usine, cette mémoire de combinaison est vide. Elle n'a pas de nom et ne produit aucun son.

**4. Appuyez sur le bouton [OK] pour effectuer le chargement; la combinaison chargée est assignée à "INT‐E000".**

# Création et lecture de CD audio

### Ces opérations nécessitent un graveur CD-R/RW USB (non fourni)

Si vous disposez d'un graveur CD‐R/RW USB externe, vous pouvez échantillonner directement à partir de CD (ou les écouter tout simplement) et créer vos propres CD audio.

# <span id="page-202-0"></span>Gravure de CD audio

En utilisant un graveur CD‐R/RW USB externe, vous pouvez utiliser le KRONOS pour faire des CD audio de votre musique. Pour cela, il faut:

- Sauvegarder les morceaux terminés sous forme de fichiers WAVE
- Agencer les fichiers WAVE selon l'ordre dans lequel vous voulez les graver sur le CD
- Graver les fichiers sur CD

## Partie 1: Sauvegarde sur disque

Si vous travaillez avec des morceaux que vous avez créés en mode Sequencer, il faut d'abord rééchantillon‐ ner les morceaux sous forme de fichiers WAVE et les sauvegarder sur le disque interne.

- **1. En mode Sequencer, sélectionnez le premier mor‐ ceau à graver sur le CD.**
- **2. Affichez la page "0–8: Audio In/Sampling".**
- **3. Choisissez la commande de menu "Bounce All Tracks To Disk".**

Une fenêtre de dialogue apparaît et affiche le système de fichiers.

- **4. Utilisez "Drive Select" et les boutons [Open] et [Up] pour sélectionner le dossier dans lequel le fichier WAVE doit être sauvegardé.**
- **5. Utilisez la commande "Name" pour entrer le nom du fichier.**
- **6. Appuyez sur le bouton [OK] pour lancer l'opéra‐ tion.**

Le morceau est reproduit. L'enregistrement démarre et s'arrête automatiquement. Le fichier WAVE stéréo résultant est sauvegardé sur disque.

Recommencez les opérations décrites ci‐dessus pour tous les morceaux à graver sur le CD puis passez à la partie 2 ci‐dessous.

## Assurez-vous qu'il y a de la place sur le support

Quand vous créez un CD audio, le KRONOS sauve‐ garde d'abord une version du CD sur le même sup‐ port que celui qui contient les fichiers WAVE originaux puis grave seulement le CD. Cela signifie que le support doit avoir assez de place pour contenir une deuxième version, temporaire, de tous les fichiers WAVE du CD. Vérifiez que vous avez assez d'espace avant de commencer l'opération.

## Partie 2: Gravure du CD

- **1. Appuyez sur le bouton DISK pour passer en mode Disk.**
- **2. Affichez la page "Audio CD—Make Audio CD".**

Cette page permet de sélectionner un groupe de fichiers WAVE à graver sur le CD audio. Chaque fichier WAVE devient une plage du CD: nous appellerons donc ce groupe de fichiers WAVE la "liste de plages". Tant que vous n'avez pas encore sélectionné de fichier,<br>la liste affiche "====Fnd====" la liste affiche " $=$  $=$  $End$  $=$ 

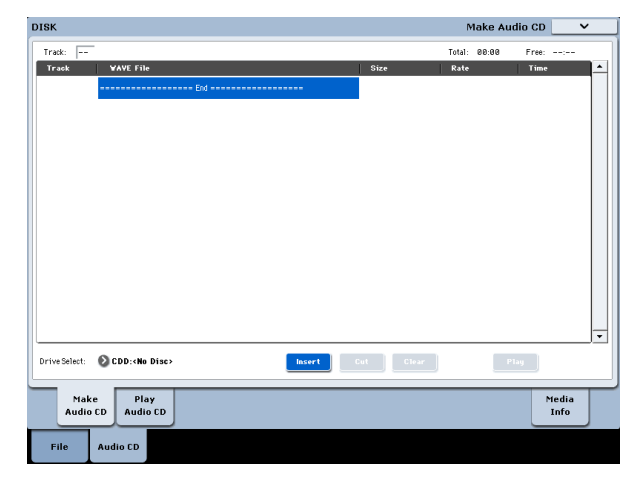

**3. Ajoutez les fichiers WAVE que vous voulez graver sur le CD.**

Sélectionnez "====End====" (cette plage est contrastée) et appuyez sur le bouton [Insert]. La fenêtre de dialogue "Insert Track" apparaît.

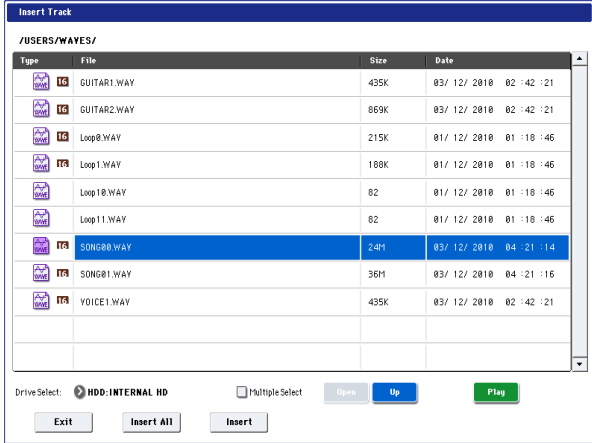

Utilisez "Drive Select" et les boutons [Open] et [Up] pour accéder au dossier contenant le fichier WAVE voulu. Choisissez ensuite le fichier WAVE à ajouter à votre liste.

Vous pouvez appuyer sur le bouton [Play] pour écouter le fichier. Vous pouvez aussi appuyer sur SAMPLING START/STOP pour lancer la reproduc‐ tion.

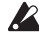

Si vous avez choisi un fichier WAVE d'une fréquen‐ ce d'échantillonnage autre que 44.1kHz ou 48kHz, vous ne pouvez pas utiliser le bouton [Insert].

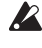

Les fichiers WAVE de 48kHz sont automatiquement convertis en 44.1kHz quand vous utilisez la com‐ mande "**Write to CD**".

Appuyez sur le bouton [Insert] pour ajouter le fichier.

Ajoutez tous les fichiers voulus à la liste, puis appuyez sur le bouton [Exit]. Les fichiers sont ajou‐ tés à la liste des plages dans l'ordre dans lequel vous les avez sélectionnés. Pour sélectionner tous les fichiers WAVE d'un dossier, appuyez sur le bouton [Insert All].

*Remarque:* Si vous cochez l'option "**Multiple Select**", vous pouvez sélectionner de multiples fichiers WAVE et les insérer en une seule opération.

Quand vous avez terminé votre liste de fichiers, appuyez sur le bouton [Exit] pour refermer la fenê‐ tre de dialogue.

Notez que les fichiers WAVE ont été ajoutés à la liste des plages.

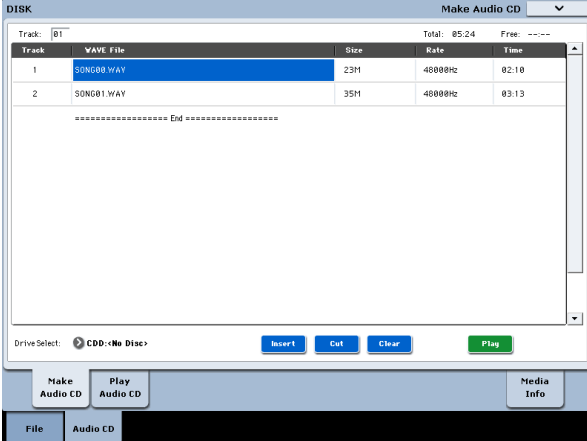

Vous pouvez appuyer sur le bouton [Play] pour écou‐ ter n'importe quel fichier WAVE de 44.1kHz ou de 48kHz.

Pour ajouter d'autres fichiers WAVE à la liste, appuyez de nouveau sur le bouton [Insert].

Si vous désirez insérer un fichier entre deux autres, sélectionnez le fichier WAVE suivant la position voulue pour l'insertion. Pour ajouter un morceau à la fin de la liste, sélectionnez "====End====". Appuyez ensuite sur le bouton [Insert].

Pour effacer un fichier WAVE de la liste, choisissez le fichier voulu et appuyez sur le bouton [Cut]. Les pla‐ ges suivantes remontent dans la liste.

#### **4. Insérez un disque CD‐R ou CD‐RW dans le lecteur.**

A la page Make Audio CD, utilisez "**Drive Select**" pour sélectionner le graveur CD‐R/RW USB externe. Le CD‐R/RW est présenté comme suit: "CDD: Blank Disc".

Un CD audio ne peut pas être créé sur un disque contenant des données autres qu'audio, par exem‐ ple des fichiers. Dans ce cas, les commandes du menu de page "**Write to CD**" et "**Finalize Audio CD**" ne sont pas disponibles.

*Remarque:* Aussi, comme certains lecteurs de CD audio ne peuvent pas lire de CD‐RW, nous vous recomman‐ dons d'utiliser des CD‐R pour créer des CD audio.

**5. Choisissez la commande du menu de page "Write to CD" pour ouvrir la fenêtre de dialogue et spéci‐ fiez la méthode de gravure du CD.**

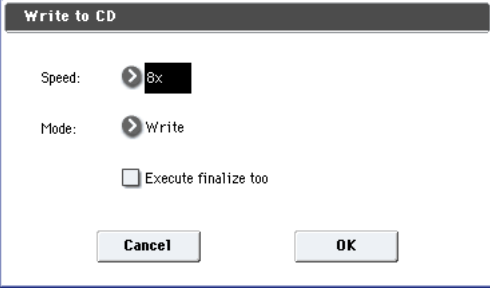

"**Speed**" règle la vitesse de gravure. Il indique la vitesse acceptée par le graveur de CD‐R/RW que vous utilisez. Pour notre exemple, choisissez la valeur la plus basse disponible pour "**Speed**" ("1x", par exem‐ ple).

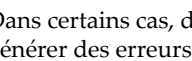

Dans certains cas, des vitesses trop rapides peuvent générer des erreurs.

Sélectionnez la méthode de gravure avec "**Mode**".

*Remarque:* Selon le graveur que vous utilisez, il peut être impossible de graver à la vitesse spécifiée. Pour un premier essai, nous vous conseillons de choisir "Test" afin d'effectuer un essai de gravure permettant de déterminer les possibilités de votre graveur. Le test n'inscrira pas les données sur le CD‐R/RW, mais accomplira tous les autres traitements comme s'il s'agissait de la gravure réelle des données. En cas d'erreur, l'écran affiche le message "Error in writing to medium".

Appuyez sur le bouton [OK] pour effectuer le test de gravure.

Quand vous êtes sûr que la vitesse de gravure est adaptée à votre appareil, sélectionnez "Write".

"**Execute finalize too**" détermine si la finalisation doit être exécutée après la gravure des plages audio sur le CD‐R/RW. Si la finalisation est effectuée, le disque peut être lu sur un lecteur de CD mais il n'est plus possible d'y ajouter d'autres plages.

*Remarque:* Si vous souhaitez uniquement effectuer la finalisation, utilisez la commande "**Finalize Audio CD**".

**6. Quand vous êtes prêt à graver sur le CD‐R/RW ou à effectuer le test de gravure, appuyez sur le bou‐ ton [OK]. Pour annuler l'opération ou la sélection, appuyez sur le bouton [Cancel].**

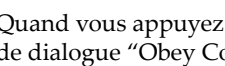

Quand vous appuyez sur le bouton [OK], la fenêtre de dialogue "Obey Copyright Rules" apparaît.

**7. Lisez attentivement la section "AVERTISSEMENT DE COPYRIGHT" à la page 3 du GPM et, si vous en acceptez les termes, appuyez sur le bouton [OK] pour commencer la gravure de CD. Si vous n'en acceptez pas les termes, appuyez sur le bou‐ ton [Cancel] pour annuler l'opération.**

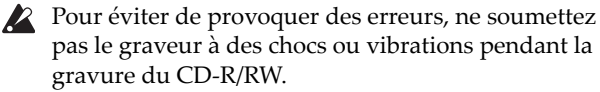

## Sauvegarde des listes de plages

La liste de plages est perdue lors de la mise hors tension. Si vous désirez conserver ces données, sauvegardez‐les.

- **1. A la page "Save", choisissez le dossier où vous voulez sauvegarder la liste de plages.**
- **2. Choisissez la commande de menu de page "Save Audio CD Track List" pour ouvrir la fenêtre de dialogue.**
- **3. Appuyez sur le bouton [OK] pour sauvegarder les données ou sur le bouton [Cancel] pour annuler l'opération.**

# Lecture de CD audio

Vous pouvez écouter des CD audio, y compris des CD que vous avez gravés, en utilisant le KRONOS et un lecteur CD‐R/RW USB externe.

Pour cela:

**1. Appuyez sur l'onglet "Play Audio CD" pour affi‐ cher la page "Play Audio CD".**

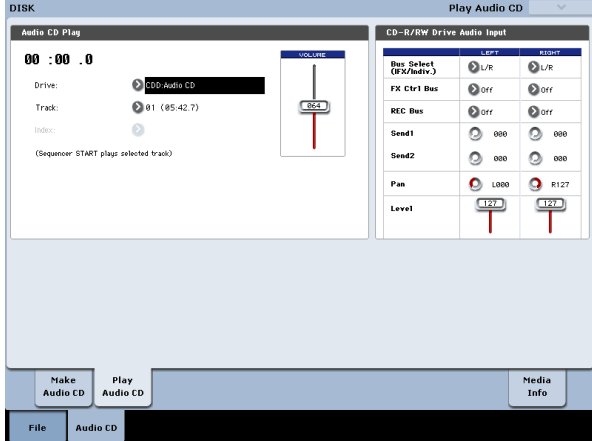

**2. Sous "Drive Select", sélectionnez le lecteur/gra‐ veur CD‐R/RW USB.**

"**Drive Select**" indique "Audio CD".

**3. Pour permettre l'écoute, réglez "CD‐R/RW Drive Audio Input" de la façon suivante.**

LEFT: **Bus (IFX/Indiv.)** L/R, **FX Ctrl Bus** Off, **REC Bus** Off, **Send1/Send2** 000, **Pan** L000, **Level** 127 RIGHT: **Bus (IFX/Indiv.)** L/R, **FX Ctrl Bus** Off, **REC Bus** Off, **Send1/Send2** 000, **Pan** R127, **Level** 127 **Volume:** 127

**4. Choisissez une plage avec "Track" et appuyez sur le commutateur SEQUENCER START/STOP pour lancer la reproduction.**

# Autres fonctions 'Disk'

# Réglage de la date et de l'heure

Le KRONOS a un calendrier interne qui sert à enregis‐ trer la date et l'heure de la sauvegarde des données. Vous pouvez régler la date et l'heure à l'aide de la com‐ mande "**Set Date/Time**" du menu de la page "Disk Utility".

Ces réglages doivent être faits après l'acquisition du KRONOS et recommencés après le remplacement de la pile du calendrier.

- **1. Appuyez sur le bouton DISK pour passer en mode Disk.**
- **2. Sélectionnez la page "Disk–Utility". Appuyez sur l'onglet "File" puis sur l'onglet "Utility".**
- **3. Choisissez la commande du menu de page "Set Date/Time".**

La fenêtre de dialogue suivante apparaîtra.

- **4. Réglez l'année, le mois, le jour, l'heure, les minu‐ tes et les secondes avec les contrôleurs VALUE.**
- **5. Appuyez sur le bouton [OK].**

Si la tension de la pile de sauvegarde du calendrier baisse, l'écran affiche le message suivant:

"The clock battery voltage is low. Please replace the battery and set the date and time in Disk mode."

Si cette pile est complètement usée, le calendrier est initialisé et la date et l'heure de sauvegarde ne sont plus correctes. Votre distributeur Korg peut vous aider à trouver un centre de service après‐vente pour remplacer la pile.

# Présentation des effets

# Préliminaires

Le KRONOS dispose de 12 effets d'insertion, 2 effets Master et 2 effets Total auxquels s'ajoute une section mixeur qui détermine le routage de ces effets. Tous sont à entrée/sortie stéréo.

Certains paramètres d'effets peuvent être pilotés en temps réel avec les contrôleurs du KRONOS ou par des messages MIDI en utilisant la modulation dynamique (Dmod). La synchronisation des effets avec une hor‐ loge MIDI ou le tempo est également possible. En outre, il est possible de synchroniser différents effets de modulation avec un LFO ou l'enveloppe vectorielle.

## Types d'effet

Vous avez le choix entre 185 effets différents répartis dans les catégories suivantes.

*Types d'effet*

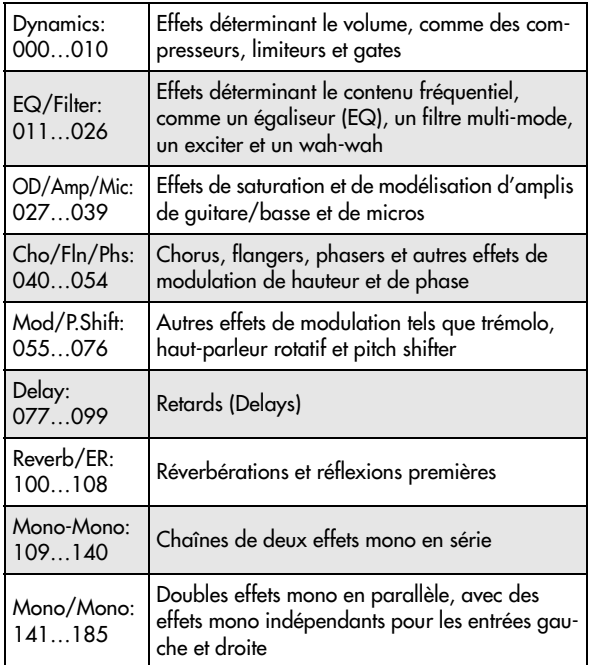

## Nombre maximal d'effets et polyphonie maximale

Pour chaque effet IFX1~12, MFX 1 & 2 et TFX 1 & 2, vous pouvez utiliser les 185 types d'effet. Il n'y a aucune restriction quant au nombre maximum d'algorithmes ou aux types d'effet que vous pouvez utiliser. Quand la fonction "Smooth Sound Transitions" est activée, le KRONOS peut utiliser jusqu'à 34 effets simultanément (y compris l'égaliseur de Set List).

Toutefois, une certaine capacité de traitement numéri‐ que doit être allouée en interne pour produire chaque effet. La page "Performance Meters" indique les res‐ sources de processeur sollicitées. Cette page est accessible avec l'onglet "Perf Meters" de la page "P0" des modes Program, Combination et Sequencer.

Notez que les ressources exploitées par les effets peu‐ vent, dans des cas extrêmes, avoir un impact sur la polyphonie (le nombre de voix disponibles). Pour en savoir davantage, voyez "A propos de la [polyphonie"](#page-21-0) à la [page 16](#page-21-0).

## Qu'est-ce que 'REMs **ELEUS\*'?**

("**R**esonant structure and **E**lectronic circuit **M**odeling **S**ystem" ou système de modélisation de cir‐ cuit électronique et de structure résonante) est une technologie exclusive de Korg permettant de recréer numériquement les innombrables facteurs qui produi‐ sent et influencent un son, des mécanismes de production sonore d'instruments acoustiques et électriques/ électroniques aux résonances du corps d'un instru‐ ment ou d'une enceinte, en passant par le champ sonore dans lequel l'instrument est joué, le trajet de propagation du son, la réponse électrique et acoustique des micros et haut-parleurs et les changements produits par les lampes et transistors.

# Entrées/sorties d'effet

## Effets d'insertion

Les effets d'insertion (IFX 1~12) ont des entrées et sor‐ ties stéréo. Si vous réglez "**Wet/Dry**" sur "Dry", le signal d'entrée n'est pas traité par l'effet. Si vous réglez "**Wet/Dry**" sur "Wet", le signal est traité par l'effet et produit d'une des façons suivantes:

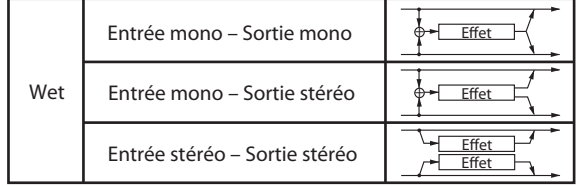

## <span id="page-207-0"></span>Effets Master

Les entrées/sorties des effets Master MFX1 et MFX2 sont stéréo. "**Send1**" et "**Send2**" déterminent le niveau d'envoi aux effets Master.

Les effets Master ne produisent pas le signal non traité ("Dry") spécifié avec "**Wet/Dry**". Seul le signal traité ("Wet") est produit. Les sorties des effets Master sont acheminées au bus "L/R". Le niveau de sortie de l'effet est déterminé par "**Return1**" et "**Return2**". Ces signaux de sortie sont mixés avec les signaux de sortie du bus spécifié par "**Bus Select** L/R" (page "P8: Routing" de chaque mode) ou avec les signaux de sortie du bus spé‐ cifié par "**Bus Select** L/R" (page "Insert FX" de chaque mode) avant d'être envoyés à l'effet Total.

L'option "000: No Effect" coupe la sortie. Le signal trai‐ té est produit d'une des façons suivantes, selon le type d'effet sélectionné (001~185).

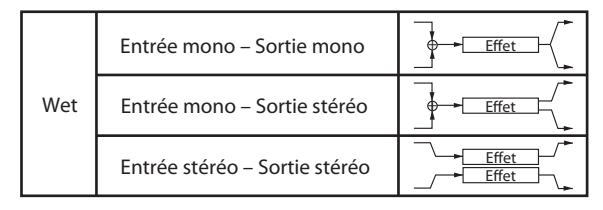

# Effets 'Total'

Les entrées/sorties des effets Total TFX1 et TFX2 sont stéréo. La partie "Dry" du paramètre "**Wet/Dry**" déter‐ mine le niveau du signal non traité (envoyé directe‐ ment à la sortie stéréo). La sortie du signal traité ("Wet") dépend par contre du type d'effet sélectionné.

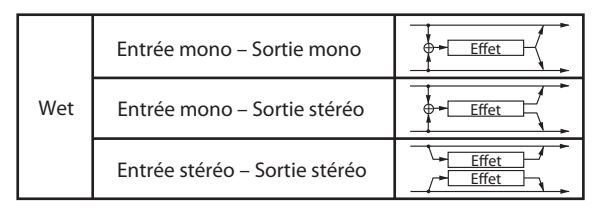

## Set List EQ

Les Set Lists disposent d'un bloc d'effet supplémentai‐ re qui n'existe pas dans les autres modes: Il s'agit d'un égaliseur graphique à 9 bandes traitant le signal après TFX2. Il détermine le son des sorties stéréo principales (les sorties analogiques L/R, S/P DIF et USB).

Pour en savoir davantage, voyez ["Egaliseur](#page-126-0) graphi‐ que" à la [page 121.](#page-126-0)

# Effets dans chaque mode

## Mode Program

Pour les programmes HD‐1, vous pouvez utiliser les effets d'insertion de la même façon que vous utilisez le filtre, le "Drive", l'amplificateur et l'égalisation pour traiter les signaux des oscillateurs (OSC 1 & 2). Ensuite, les effets Master servent à créer une ambiance générale avec de la réverbération, par exemple, tandis que les effets "Total" peaufinent l'ensemble. Tous ces réglages peuvent être faits indépendamment pour chaque pro‐ gramme.

Les programmes EXi (EXi 1 & 2) ont une structure de filtre et d'ampli différente pour chaque type mais ils peuvent également être traités avec des effets d'inser‐ tion, des effets Master et des effets "Total" comme les oscillateurs OSC 1 & 2 d'un programme HD‐1.

Pour les programmes HD‐1 et EXi, la fonction "Drum Track" dispose d'un routage d'effet indépendant.

*Program mode*

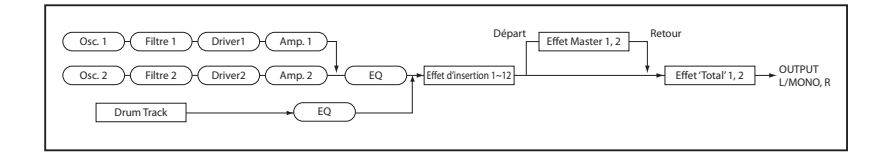

## Modes Combination et Sequencer

En mode Combination et Sequencer, vous pouvez utili‐ ser l'égaliseur de piste et les effets d'insertion pour traiter le son du programme (et de la piste audio) de cha‐ que Timbre/piste. Ensuite, vous pouvez utiliser les effets Master pour créer une ambiance générale puis les effets "Total" pour peaufiner l'ensemble.

En mode Combination, vous pouvez faire ces réglages pour chaque combinaison et en mode Sequencer pour chaque morceau.

En mode Sequencer, vous pouvez changer d'effet ou modifier les paramètres d'effet et enregistrer ces chan‐ gements pour que les effets se succèdent ou que leurs paramètres changent automatiquement au cours de la lecture du morceau.

## Mode Sampling

En mode Sampling, les sources audio externes bran‐ chées aux entrées analogiques, S/P DIF et USB peuvent être traitées par les effets d'insertion, les effets Master et les effets "Total" avant d'être échantillonnées. Utili‐ sez la page "P0: Recording– Audio Input" pour faire les réglages d'entrée audio du mode Sampling. Ces réglages ne s'appliquent qu'au mode Sampling.

Les échantillons que vous avez affectés en tant que multi‐échantillons peuvent également être traités par les effets d'insertion, les effets Master et les effets "Total", puis ré‐échantillonnés.

## Entrées audio

Vous pouvez aussi utiliser les signaux audio des entrées analogiques, S/P DIF et USB dans les program‐ mes, les combinaisons et les morceaux.

Les signaux d'entrée traités par les effets d'insertion, les effets Master ou les effets "Total" peuvent être échantillonnés ou envoyés aux sorties. Le KRONOS sert alors de processeur d'effets à 6 entrées (AUDIO INPUT 1~2, S/P DIF IN L, R et USB) et 6 sorties.

Vous pouvez aussi utiliser une entrée micro externe pour piloter un effet vocodeur (093: Vocoder) et modu‐ ler les sons internes.

En mode Sequencer, vous pouvez aussi utiliser les effets quand vous enregistrez des sources audio exter‐ nes sur des pistes audio.

Utilisez la page "P0: Audio Input/Sampling" de cha‐ que mode pour faire les réglages d'entrée audio. Sinon, vous pouvez cocher "**Use Global Setting**" et faire ces réglages en page "P0: Basic Setup– Audio" du mode Global. En général, "**Use Global Setting**" reste coché. Désélectionnez cette option si vous voulez que les pro‐ grammes et combinaisons utilisent leurs propres régla‐ ges, notamment quand vous vous constituez un pro‐ gramme d'effet vocodeur.

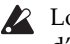

Lorsque vous appliquez des effets aux signaux d'entrée audio, certains types d'effets ou certains réglages de paramètres peuvent provoquer une oscillation. Si cela se produit, ajustez le niveau d'entrée, le niveau de sortie ou les paramètres d'effet. Soyez donc particulièrement prudent si vous utilisez un effet susceptible d'accentuer le gain (compresseur, distorsion etc.).

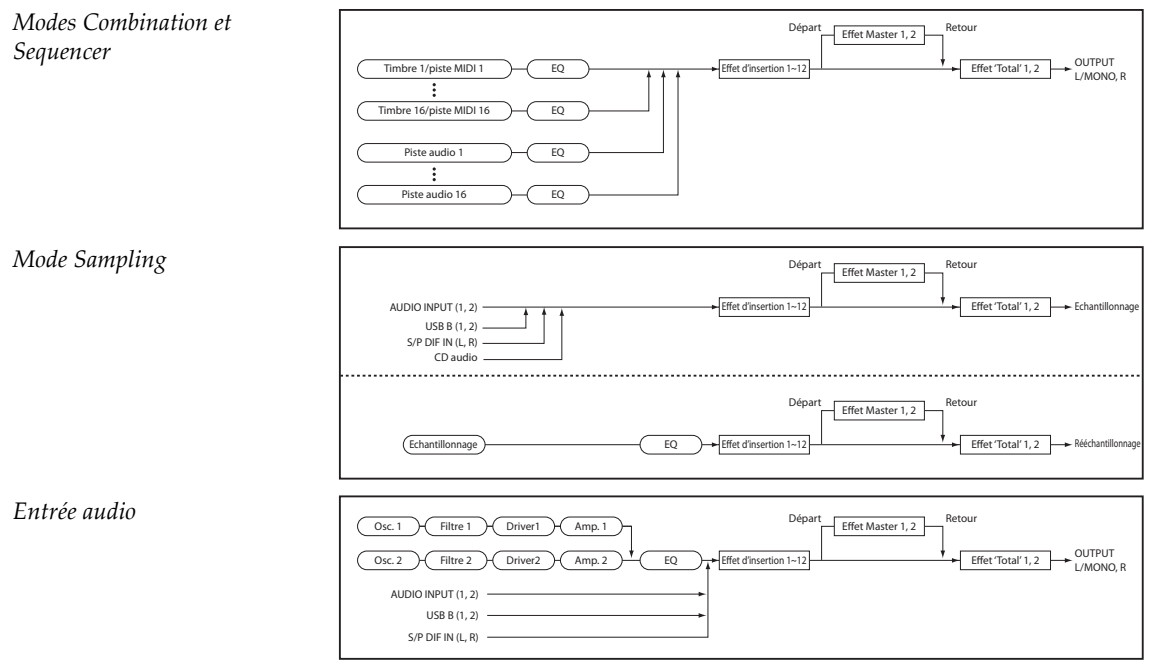

# Sélection d'effet et routage.

Les effets d'insertion, les effets Master et les effets Total ont la même structure dans tous les modes, mais les réglages de routage détermineront comment les oscillateurs d'un programme ou le Timbre d'une com‐ binaison ou d'une piste de morceau sont envoyés à

# <span id="page-209-0"></span>Utilisation d'effets dans des programmes

### Routage aux IFX, sorties et bus

**1. Affichez la page "Program P8: Insert Effect– Rou‐ ting".**

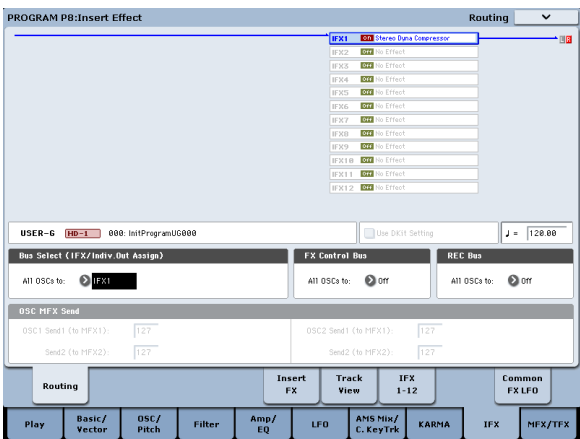

**2. Utilisez "Bus Select (IFX/Indiv. Out Assign)" pour spécifier le bus auquel la sortie de l'oscillateur est envoyée. Si vous voulez que la sortie de l'oscilla‐ teur soit envoyée à l'effet d'insertion 1, choisissez "IFX1".**

**L/R:** La sortie n'est pas envoyée aux effets "Total". Après le passage par les effets "Total", le son est envoyé aux sorties AUDIO OUTPUT (MAIN) L/ MONO et R.

**IFX1~12:** Le signal est traité par l'effet d'insertion IFX 1~12.

**1~4, 1/2~3/4:** Le signal est envoyé à une sortie indivi‐ duelle AUDIO OUTPUT (INDIVIDUAL) 1~4 et non aux effets d'insertion, aux effets Master ou aux effets "Total".

**Off:** Le signal n'est pas envoyé à AUDIO OUTPUT (MAIN) L/MONO, R ni à (INDIVIDUAL) 1~4. Choi‐ sissez cette option si vous voulez que le signal soit envoyé en série aux effets Master avec les niveaux de départ spécifiés par "Send 1 (MFX1)" et "Send 2 (MFX2)".

#### **3. "OSC MFX Send" spécifie le niveau de départ des oscillateurs aux effets Master.**

Ces paramètres ne sont disponibles que lorsque "Bus Select (IFX/Indiv.Out Assign)" est réglé sur "L/ R" ou "Off".

Si vous réglez "Bus Select (IFX/Indiv.Out Assign)" sur "IFX1"~"12", le niveau de départ aux effets Master doit être spécifié avec "**Send1**" et "**Send2**" (page "Insert FX"). Il s'agit alors du signal traité par les effets d'insertion.

**4. "FX Control Bus (All OSCs to)" envoie la sortie de l'oscillateur 1 et 2 au bus "FX Control". Utilisez**

chaque effet d'insertion, Master ou Total. Dans les pages qui suivent, nous expliquerons comment faire les réglages de routage et les réglages d'effet pour cha‐ que mode.

### **cette option si le signal traité par l'effet doit être piloté par un signal différent.**

Vous pouvez utiliser les deux bus "FX Control" pour piloter librement les effets.

**5. "REC Bus" envoie la sortie des oscillateurs 1 et 2 aux bus REC.**

A la page "P0– Audio Input/Sampling", vous pou‐ vez régler "Sampling Setup – **Source Bus**" sur un bus REC et échantillonner le signal envoyé au bus REC. En général, cette option est réglée sur "Off" car "**Source Bus**" est généralement réglé sur "L/R" pour l'échantillonnage de la sortie des oscillateurs 1 et 2.

## Routage de la piste de batterie

Le routage des signaux de la fonction "Drum Track" n'est pas déterminé par le programme principal. Les options sont semblables à celles du programme princi‐ pal décrites plus haut. Les paramètres de routage "Drum Track" se trouvent à la page "Program P1: Basic/Vector Drum Track" ("P4" pour les programmes EXi).

## Effets d'insertion

#### **1. Affichez la page "Insert FX".**

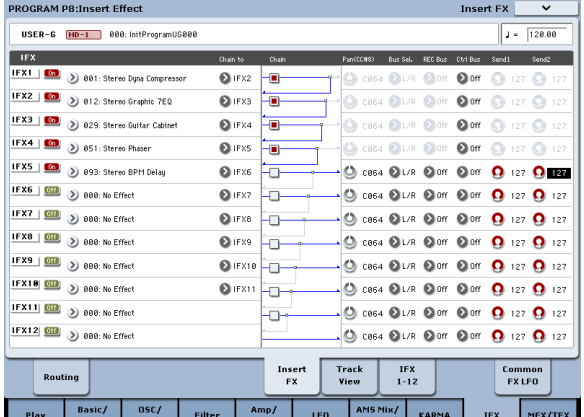

#### **2. Choisissez le type d'effet pour chaque effet d'insertion IFX1~12.**

Quand vous appuyez sur le bouton de menu dérou‐ lant, tous les effets s'affichent, organisés selon 9 catégories. Utilisez les pages à gauche pour choisir la catégorie, puis sélectionnez à l'écran le type d'effet désiré au sein de cette catégorie.

Utilisez la commande du menu de page "Copy Insert Effect" pour copier les réglages d'effet d'un autre programme etc. Vous pouvez aussi utiliser "Swap Insert Effect" pour échanger (par exemple) IFX1 et IFX12.

#### **3. Appuyez sur le bouton [On/Off] pour activer l'effet d'insertion.**

Chaque fois que vous appuyez sur le bouton, vous activez et coupez alternativement l'effet d'insertion. "Off" équivaut en fait à la sélection de "000: No Effect". Le signal d'entrée est envoyé sans traite‐ ment à la sortie.

**4. Effectuez les réglages "Chain".**

Lorsque la case "Chain" est cochée, l'effet d'insertion concerné est connecté en série. Comme la sortie de l'oscillateur est envoyée à IFX1 à l'étape 2, les réglages illustrés à l'étape 6 brancheraient les 5 effets d'insertion IFX1  $\rightarrow$  IFX2  $\rightarrow$  IFX3  $\rightarrow$  IFX4  $\rightarrow$ IFX5 en série: le signal de l'oscillateur serait donc traité par tous les effets d'insertion.

**5. Réglez les paramètres "Pan (CC8)", "Bus Sel. (Bus Select)", "Send 1", "Send 2", "REC Bus" et "Ctrl Bus" pour spécifier ce qu'il advient du son une fois qu'il est passé par les effets d'insertion.**

Si vous avez défini une chaîne, les réglages qui sui‐ vent le dernier effet d'insertion IFX de la chaîne sont en vigueur (excepté pour "Ctrl Bus").

**Pan:** Règle le panoramique de la sortie IFX.

**Bus Sel. (Bus Select):** Spécifie la destination de sor‐ tie. Normalement, ce paramètre est réglé sur "L/R". Si vous désirez envoyer le signal de sortie des effets d'insertion aux sorties AUDIO OUTPUT (INDIVI‐ DUAL) 1~4, sélectionnez "1~4", "1/2" ou "3/4".

**Send 1, Send 2:** Règle le niveau de départ vers les effets Master. Pour cet exemple, réglez ce paramètre sur "127".

**Ctrl Bus:** Les bus "FX Control" permettent de créer des signaux de pilotage pour effets ("sidechains"). Cela vous permet de contrôler un effet avec un signal audio (appelé "sidechain") tandis que l'effet traite un signal audio totalement différent. C'est pratique avec des vocodeurs, compresseurs et limi‐ teurs, gates, etc.

**REC Bus:** Le signal traité par l'effet d'insertion est envoyé au bus REC. A la page "P0– Audio Input/ Sampling", vous pouvez régler "Sampling Setup – **Source Bus**" sur un bus REC et échantillonner le signal envoyé au bus REC. Utilisez ceci si vous voulez n'échantillonner que le signal d'une source audio traité par un effet d'insertion (et pas le signal de la sortie de l'oscillateur). Vous pouvez aussi mixer le signal direct des entrées audio avec le signal traité par un effet d'insertion, envoyé à un bus REC et échantillonné.

#### <span id="page-210-0"></span>**6. Accédez à la page "P8: Insert Effect– Insert FX" et éditez les paramètres de l'effet d'insertion que vous avez sélectionné.**

Appuyez sur l'onglet "IFX 1–12", utilisez les onglets à gauche pour sélectionner "IFX1"~"12" et éditez les paramètres d'effet.

**Effect 1 On/Off:** Active/coupe l'effet d'insertion. Ce paramètre est lié au réglage "On/Off" de la page "Insert FX".

**P (Effect Preset):** Sélectionne un effet preset. La mémoire interne du KRONOS contient des "effets presets" qui proposent des réglages de paramètres pour chaque effet, de "001: St.Dyna Compressor" à "185: Mt.BPM Dly//Mt.BPM Dly".

Les paramètres d'effet que vous éditez sont sauvegardés comme partie de chaque programme, mais les pre‐ sets d'effet vous permettent de sauvegarder des régla‐ ges de paramètre favoris pour chaque effet. Si un régla‐ ge d'effet vous plaît, utilisez la commande de menu "Save to User Preset" pour le sauvegarder comme pre‐ set que vous pouvez aisément rappeler dans un autre programme ou mode. Pour en savoir davantage, voyez "Effets [préprogrammés](#page-218-0) ('Presets')" à la page 213.

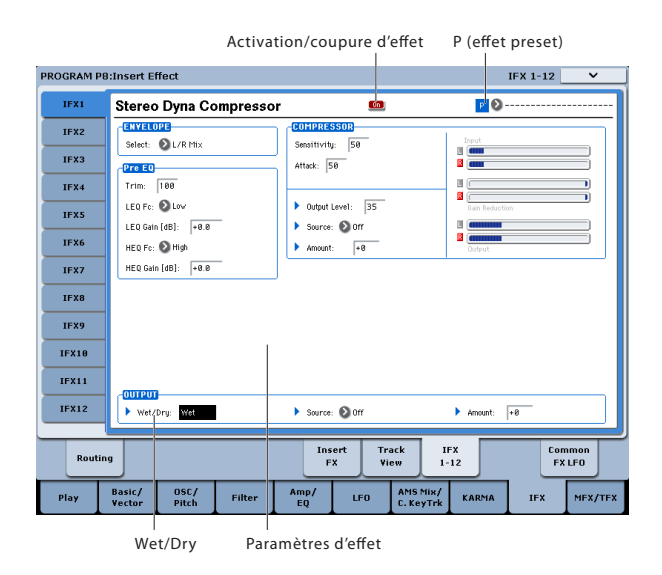

## <span id="page-210-1"></span>Effets Master

Les niveaux d'entrée des effets Master sont déterminés par les niveaux de départ "**Send 1" & "2**". Si vous choi‐ sissez la valeur "0" pour "**Send 1" & "2**", le signal n'est pas traité par les effets Master. "**Send 1**" est relié à MFX1 et "**Send 2**" à MFX2.

**1. Affichez la page "Program P9: Master/Total Effect– Routing".**

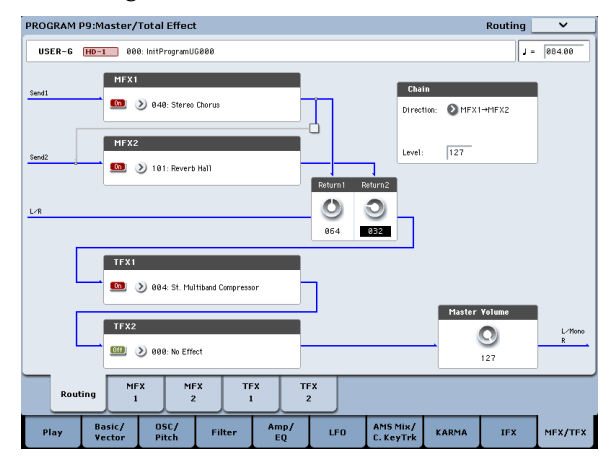

#### **2. Sous "MFX1" et "MFX2", choisissez le type de cha‐ que effet Master.**

La procédure est la même que pour la sélection d'un effet d'insertion.

**3. Appuyez sur le bouton [On/Off] pour activer l'effet Master.**

Chaque fois que vous appuyez sur le bouton, vous activez et coupez alternativement l'effet Master. Avec un réglage "Off", l'effet Master est coupé.

**4. Utilisez "Return 1" et "Return 2" pour régler les niveaux de sortie des effets Master.**

*Remarque:* Pour chaque effet, la valeur "Wet" du paramètre "**Wet/Dry**" détermine le niveau de sortie du signal traité par l'effet. La valeur "Return" est multipliée par ce réglage et le résultat donne le niveau de sortie réel de l'effet Master ("Return" = 127 représente une multiplication par "1").

**5. Sélectionnez les pages "MFX1" et "MFX2" puis réglez les paramètres des effets choisis.**

## Effets globaux ('Total')

Si vous réglez la sortie d'un oscillateur avec "**Bus Select (IFX/Indiv.Out Assign)**" sur "L/R" ou si vous réglez la sortie d'un IFX avec "**Bus Select**" sur "L/R", le signal est envoyé à l'effet Total.

Avec les paramètres "**Return 1**" et "**Return 2**" (page "Program P9: Master/Total Effect– Routing"), vous déterminez le niveau du signal de sortie des effets Master traité par les effets "Total".

Après traitement par les effets "Total", le signal est envoyé aux sorties AUDIO OUTPUT (MAIN) L/ MONO et R.

- **1. Affichez la page "Program P9: Master/Total Effect– Routing".**
- **2. Choisissez un effet pour TFX1 et TFX2. La procé‐ dure est la même que pour la sélection d'un effet d'insertion. (Voyez l'étape 7).**
- **3. Appuyez sur le bouton [On/Off] pour activer les effets "Total".**

Chaque fois que vous appuyez sur le bouton, vous activez/coupez alternativement l'effet "Total". Le réglage "Off" équivaut en fait au réglage "000: No Effect". Le signal d'entrée est envoyé sans traite‐ ment à la sortie.

**4. Accédez à la page "TFX1" ou "TFX2" et éditez les paramètres de chaque effet pour ajuster le son final.**

Pour en savoir plus, voyez l'étape 11 sous ["Utilisa](#page-209-0)‐ tion d'effets dans des [programmes".](#page-209-0)

# Utilisation des effets dans les combinaisons et morceaux

En mode Combination et Sequencer, vous pouvez spé‐ cifier le routage de chaque Timbre/piste vers les effets d'insertion, Master et Total. Ces réglages se font de la même façon dans chacun de ces modes. De ce fait, nous nous limiterons à vous expliquer comment pro‐ grammer les effets en mode Combination.

## Routage aux IFX, sorties et bus

**1. Affichez la page "Combination P8: Insert Effect– Routing1".**

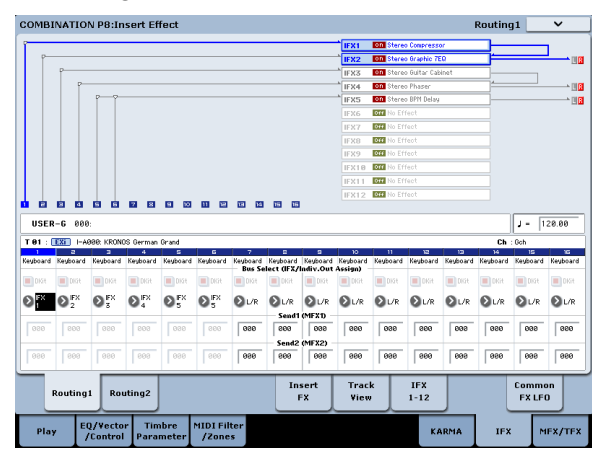

**2. Utilisez "Bus Select (IFX/Indiv.Out Assign)" pour spécifier le bus auquel chaque Timbre sera envoyé. Si vous voulez que la sortie du Timbre soit envoyée à l'effet d'insertion 1, choisissez "IFX1".**

Le routage, les effets d'insertion et les réglages de chaîne sont représentés graphiquement dans la par‐ tie supérieure de l'écran. Dans cet exemple, T01 (Timbre 1) utilise IFX1 et IFX2. T02 utilise IFX2, T03 utilise IFX3 & IFX4, T02 & T05 utilisent IFX4 et T06 & T07 utilisent IFX5.

**3. Utilisez "Send1" et " Send2" pour spécifier le niveau de départ de chaque Timbre aux effets Master.**

Ce n'est possible que si "Bus Select (IFX/Indiv.Out Assign)" est réglé sur "L/R" ou "Off".

*Remarque:* Le niveau de départ réel est le produit de la multiplication de ces valeurs par les réglages "Send 1" et "Send 2" pour les oscillateurs 1 et 2 des programmes utilisés par les Timbres. Si le paramè‐ tre "Send 1" ou "Send 2" du programme est réglé sur "0", le niveau résultant reste donc "0", quelle que soit la valeur que vous choisissez ici.

Si "Bus Select (IFX/Indiv.Out Assign)" est réglé sur "IFX1"~"12", le niveau de départ aux effets Master doit être réglé avec les paramètres "**Send1**" et "**Send2**" de la page "Insert FX" après les effets d'insertion.

**4. Affichez la page "Combination P8: Insert Effect– Routing 2".**

Le paramètre "**Bus Select (IFX/Indiv. Out Assign)**" est identique à celui de la page "Routing 1". Vous pouvez faire les réglages à l'une ou l'autre page.

"**FX Control Bus**" envoie la sortie du Timbre à un bus "FX Control". Utilisez ceci lorsque vous désirez que l'entrée audio d'un effet soit contrôlée par un autre son. Les deux bus "FX Control" vous laissent une grande liberté pour le pilotage des effets.

"**REC Bus**" envoie la sortie du Timbre à un bus REC. A la page "P0– Audio Input/Sampling", vous pouvez régler "Sampling Setup – **Source Bus**" sur un bus REC et échantillonner le signal envoyé au bus REC. Utilisez cette option si vous ne désirez échantillonner que le son d'un Timbre spécifique.

*Remarque:* Le mode Sequencer propose les paramè‐ tres "MIDI Routing 1/2" et "Audio Routing 1/2". Ils déterminent le routage d'effet pour les pistes MIDI et les pistes audio.

En mode Sequencer, vous pouvez aussi choisir un bus REC comme source d'enregistrement ("**REC Source**") pour chaque piste à la page "P0– Audio Track Mixer" afin que les signaux envoyés au(x) bus REC puissent être enregistrés sur le disque.

## Effets d'insertion

Suite de ce qui précède:

**1. Affichez la page "Combination P8: Insert Effect– Insert FX".**

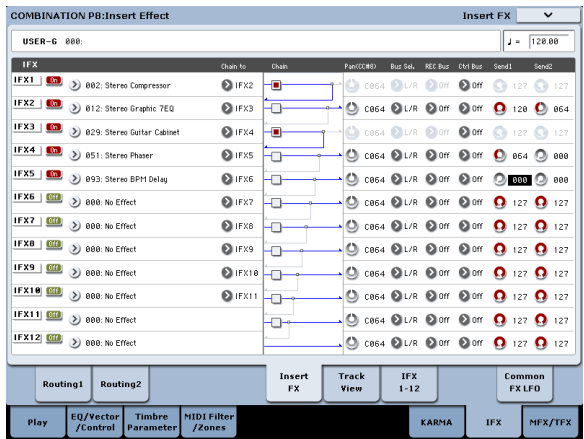

#### **2. Choisissez le type d'effet pour chaque effet d'insertion IFX1~12.**

Appuyez sur le bouton de menu déroulant, et choi‐ sissez un effet parmi les 9 catégories.

**3. Appuyez sur le bouton [On/Off] pour activer l'effet d'insertion.**

Chaque fois que vous appuyez sur le bouton, vous activez et coupez alternativement l'effet d'insertion. "Off" équivaut en fait à la sélection de "000: No Effect". Le signal d'entrée est envoyé sans traite‐ ment à la sortie.

**4. Effectuez les réglages "Chain".**

Lorsque la case "**Chain**" est cochée, l'effet d'inser‐ tion concerné est connecté en série.

Réglez les paramètres "**Pan (CC8)** – Bus Sel. (Bus Select)", "Send 1", "Send 2" et "**REC Bus**" pour spé‐ cifier ce qu'il advient du son une fois qu'il est passé par les effets d'insertion.

Si vous avez défini une chaîne, les réglages qui sui‐ vent le dernier effet d'insertion IFX de la chaîne sont en vigueur (excepté pour "Ctrl Bus").

**Pan:** Règle le panoramique.

**Bus Sel. (Bus Select):** Spécifie la destination de sor‐ tie. Normalement, ce paramètre est réglé sur "L/R". Si vous désirez envoyer le signal de sortie des effets d'insertion aux sorties AUDIO OUTPUT (INDIVI‐ DUAL) 1~4, sélectionnez "1"~"4", "1/2" ou "3/4".

**Send 1, Send 2:** Règle le niveau de départ vers les effets Master. Pour cet exemple, réglez ce paramètre sur "127".

**Ctrl Bus:** Les bus "FX Control" permettent de créer des signaux de pilotage pour effets ("sidechains"). Cela vous permet de contrôler un effet avec un signal audio (appelé "sidechain") tandis que l'effet traite un signal audio totalement différent. C'est pratique avec des vocodeurs, compresseurs et limi‐ teurs, gates, etc.

**REC Bus:** Le signal de sortie de l'IFX est envoyé au bus REC. A la page "P0– Audio Input/Sampling", vous pouvez régler "Sampling Setup – **Source Bus**" sur un bus REC et échantillonner le signal envoyé au bus REC. Choisissez cette option si vous voulez n'échantillonner que le signal d'une source audio traité par un effet d'insertion (et pas le signal de la

sortie de l'oscillateur). Vous pouvez aussi l'utiliser si vous désirez n'échantillonner qu'un Timbre spécifi‐ que. L'alternative consiste à mixer le signal direct des entrées audio avec le signal traité par un effet d'insertion, à l'envoyer à un bus REC et à l'échan‐ tillonner.

*Remarque:* En mode Sequencer, vous pouvez aussi choisir un bus REC comme source d'enregistrement ("**REC Source**") pour chaque piste à la page "P0– Audio Track Mixer" afin que les signaux envoyés au(x) bus REC puissent être enregistrés sur le dis‐ que.

Vous pouvez utiliser MIDI pour piloter la modula‐ **MDI** tion dynamique (Dmod) pour chaque effet, le pano‐ ramique de la sortie d'un IFX (CC08) et les départs "Send 1" et "Send 2".

Un astérisque "\*" apparaît à la droite du numéro de canal ("Ch01"~"Ch16") des pistes envoyées à un effet d'insertion IFX. Si vous avez envoyé plusieurs pistes ayant différents réglages de canaux MIDI au même effet, ce paramètre détermine le canal MIDI sur lequel elles seront contrôlées.

**5. Accédez aux pages "IFX1"~"12" et éditez les para‐ mètres pour chaque effet.**

Pour en savoir plus, voyez l'étape [6](#page-210-0) sous ["Utilisation](#page-209-0) d'effets dans des [programmes"](#page-209-0) à partir de la [page 204.](#page-209-0)

## Effets Master et Total

Ces réglages peuvent être effectués comme pour un programme (voyez ["Utilisation](#page-209-0) d'effets dans des pro‐ [grammes"](#page-209-0), [p. 205\)](#page-210-1).

**MD** Vous pouvez contrôler ces effets via MIDI sur le canal de contrôle "Ctrl Ch.". Le canal MIDI spécifié contrôle la modulation dynamique (Dmod) pour les effets Master et Total.

# Utilisation des effets en mode Sampling

En mode Sampling, vous pouvez appliquer des effets aux sources audio externes entrant par les prises AUDIO INPUT 1~2 et S/P DIF IN puis échantillonner le résultat. Vous pouvez également appliquer des effets au signaux audio d'un CD (moyennant un lecteur branché par USB) et échantillonner le résultat. Il est aussi possible d'appliquer des effets à un multi‐échan‐ tillon et de rééchantillonner le résultat.

## Routage d'une entrée externe

**1. Affichez la page "Sampling P0: Recording– Audio Input".**

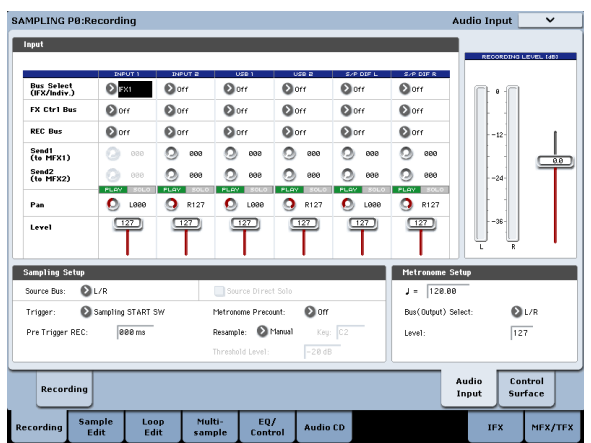

**2. Utilisez "Bus Select (IFX/Indiv.)" pour spécifier le bus auquel chaque entrée audio est envoyée.** Par exemple, si vous désirez que le signal de l'appa‐

reil branché à la prise AUDIO INPUT 1 soit envoyé à l'effet d'insertion 1, réglez "INPUT 1 **Bus Select (IFX/Indiv.)**" sur "IFX1".

**3. Utilisez "Send1" et "Send2" pour spécifier le niveau de départ de chaque Timbre aux effets Master.**

Ce n'est possible que si "**Bus Select (IFX/Indiv.)**" est réglé sur "L/R" ou "Off".

Si "**Bus Select (IFX/Indiv.)**" est réglé sur "IFX1"~ "12", le niveau de départ aux effets Master doit être réglé avec les paramètres "**Send1**" et "**Send2**" de la page "Insert FX" après les effets d'insertion.

- **4. Réglez "PLAY/MUTE" et "Solo On/Off" à votre convenance. Vous pouvez utiliser la surface de contrôle pour faire ces réglages.**
- **5. Utilisez "Pan" pour régler la position stéréo de l'entrée audio.**

Si la source audio est stéréo, ces entrées sont généra‐ lement réglées sur "L000" et "R127".

**6. Utilisez "Level" pour régler le niveau de l'entrée audio.**

En général, vous pouvez conserver le réglage "127".

**7. "FX Control Bus" envoie la sortie du Timbre à un bus "FX Control".**

Les bus "FX Control" permettent de créer des signaux de pilotage pour effets ("sidechains"). Cela vous permet de contrôler un effet avec un signal audio (appelé "sidechain") tandis que l'effet traite un signal audio totalement différent. C'est pratique avec des vocodeurs, compresseurs et limiteurs, gates, etc.

**8. "REC Bus" envoie l'entrée audio à un bus REC.**

En sélectionnant un bus REC comme "Source Bus", vous pouvez échantillonner le signal envoyé au bus REC.

Normalement, quand vous échantillonnez dans ce mode, ce paramètre doit être réglé sur "Off" puis‐ que le "**Source Bus**" est réglé sur "L" et "R".

## Effets d'insertion

### **1. Affichez la page "Insert FX".**

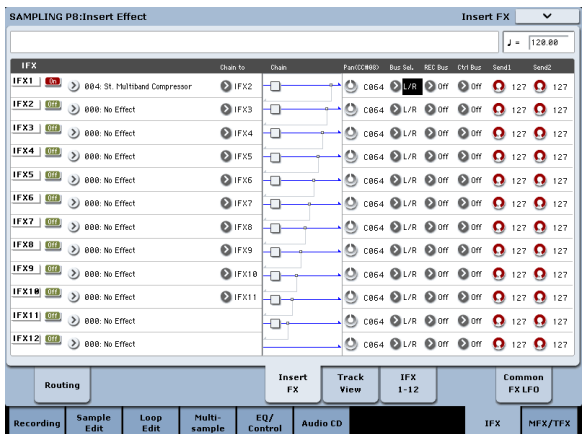

**2. Choisissez le type d'effet d'insertion que vous voulez utiliser pour l'entrée audio.**

Appuyez sur le bouton de menu déroulant, et choi‐ sissez un effet parmi les 9 catégories.

#### **3. Appuyez sur le bouton [On/Off] pour activer l'effet d'insertion.**

Chaque fois que vous appuyez sur le bouton, vous activez et coupez alternativement l'effet d'insertion. "Off" équivaut en fait à la sélection de "000: No Effect". Le signal d'entrée est envoyé sans traite‐ ment à la sortie.

**4. Effectuez les réglages "Chain".**

Lorsque la case "**Chain**" est cochée, l'effet d'inser‐ tion concerné est connecté en série.

**5. Réglez les paramètres "Pan (CC8)", "Bus Sel. (Bus Select)", "Send 1", "Send 2", "REC Bus" et "Ctrl Bus" pour spécifier ce qu'il advient du son une fois qu'il est passé par les effets d'insertion.**

Si les effets sont connectés en série, les réglages de sortie du dernier IFX sont en vigueur (sauf pour "Ctrl Bus").

**Pan:** Règle le panoramique.

**Bus Sel. (Bus Select):** Spécifie la destination de sor‐ tie. Normalement, ce paramètre est réglé sur "L/R". Si vous désirez envoyer le signal de sortie des effets d'insertion aux sorties AUDIO OUTPUT (INDIVI‐ DUAL) 1~4, sélectionnez "1"~"4", "1/2" ou "3/4".

**Send 1, Send 2:** Règle le niveau de départ vers les effets Master. Pour cet exemple, réglez ce paramètre sur "127".

**Ctrl Bus:** Le signal traité par l'effet d'insertion est envoyé au bus FX Control. Sélectionnez ce réglage quand le signal d'entrée d'un effet doit être piloté par un autre signal. Vous pouvez utiliser les deux bus "FX Control" pour piloter librement les effets.

**REC Bus:** Le signal traité par l'effet d'insertion est envoyé au bus REC. A la page "P0– Audio Input", vous pouvez régler "Sampling Setup – **Source Bus**" sur un bus REC et échantillonner le signal envoyé au bus REC. Pour l'échantillonnage, nous recom‐ mandons les réglages "**Source Bus**= L/R" et "**REC Bus**= Off". Toutefois, en utilisant le bus REC, le signal direct des entrées audio peut être mixé avec le signal traité par un effet d'insertion puis envoyé à un bus REC et échantillonné.

**6. Accédez aux pages "IFX1"~"12" et éditez les para‐ mètres pour chaque effet.**

Pour en savoir plus, voyez l'étape [6](#page-210-0) sous ["Utilisation](#page-209-0) d'effets dans des [programmes"](#page-209-0) à partir de la [page 204](#page-209-0).

Pour en savoir plus sur le traitement d'un signal d'entrée audio par effet et sur l'échantillonnage du résultat, voyez ["Echantillonnage](#page-144-0) de signaux audio externes avec effets [d'insertion"](#page-144-0) à la page 139.

## Effets Master et Total

Les effets Master fonctionnent de la même manière qu'en mode Program; voyez "Effets [Master"](#page-207-0) à la [page 202.](#page-207-0)

## Envoi de la sortie d'un multi-échantillon à un bus d'effet

**1. Si vous voulez que les échantillons affectés à un multi‐échantillon soient envoyés à un bus d'effet, affichez la page "Sampling P8: Insert Effect– Rou‐ ting" et réglez "Bus Select (All OSCs to)".**

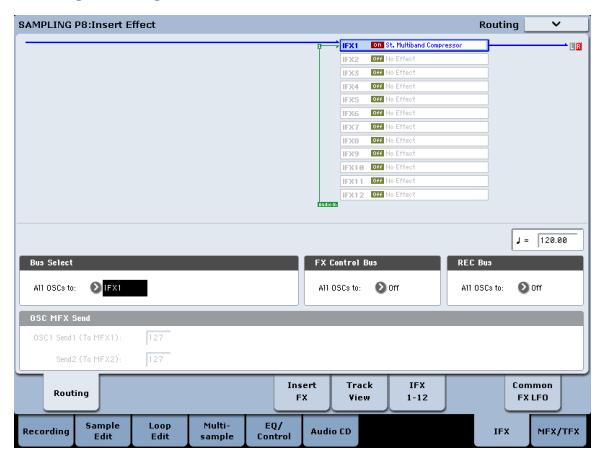

Pour en savoir plus sur le rééchantillonnage avec effets, voyez "Ajouter un effet [d'insertion](#page-145-0) à un échan‐ tillon et [rééchantillonner](#page-145-0) le résultat" à la page 140.

# Utilisation des effets avec les entrées audio

Comme en mode Sampling, les modes Program, Com‐ bination et Sequencer vous permettent aussi d'appli‐ quer les effets du KRONOS aux signaux des entrées analogiques, S/P DIF ou USB puis d'échantillonner le résultat ou d'utiliser le KRONOS comme un proces‐ seur d'effet à 6 entrées (analogiques, S/P DIF et USB) et 6 sorties. Vous pouvez aussi utiliser le KRONOS comme effet vocodeur (026: Vocoder) pour piloter les sons internes avec le signal d'un micro externe.

Les réglages relatifs à l'entrée se font à la page "P0– Audio Input/Sampling" de chaque mode. En règle générale, vous effectuez ces réglages à la page "P0: Basic Setup– Audio" du mode Global et partagez ces réglages avec tous les modes, mais vous pouvez aussi faire des réglages individuels pour un programme spé‐ cifique (en mode Program) si, par exemple, vous vou‐ lez utiliser ce programme comme un vocodeur.

## Routage aux IFX, sorties et bus

**1. Affichez la page "Global P0: Basic Setup– Audio".**

*Remarque:* Passez en mode Global depuis le mode auquel s'appliquent les réglages (à l'exception du mode Sampling). Si vous sélectionnez le mode Glo‐ bal à partir du mode Sampling, les réglages "Audio Input" de ce dernier sont conservés et ne peuvent être ni affichés ni modifiés.

Ces réglages ne sont pas utilisés en mode Sampling. En mode Sampling, utilisez la page "Sampling P0: Recording– Audio Input" pour faire les réglages d'entrée audio.

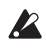

Quand vous appliquez des effets aux signaux des entrées analogiques, S/P DIF ou USB, certains types d'effet ou réglages de paramètres peuvent entraîner une oscillation. Si cela se produit, ajustez le niveau

d'entrée, le niveau de sortie et les paramètres d'effet. Soyez particulièrement prudent si vous utilisez des effets accentuant le gain.

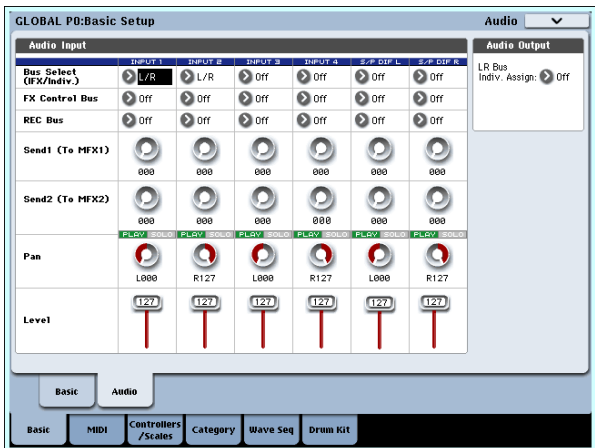

- **2. Utilisez "Bus Select (IFX/Indiv.)" pour spécifier le bus auquel chaque entrée audio est envoyée.** Par exemple, si vous désirez que le signal de l'appa‐ reil branché à la prise AUDIO INPUT 1 soit envoyé à l'effet d'insertion 1, réglez "INPUT 1 **Bus Select (IFX/Indiv.)**" sur "IFX1".
- **3. Utilisez "Send1" et "Send2" pour spécifier le niveau de départ de chaque Timbre aux effets Master.**

Ce n'est possible que si "**Bus Select (IFX/Indiv.)**" est réglé sur "L/R" ou "Off".

Si "**Bus Select (IFX/Indiv.)**" est réglé sur "IFX1"~ "12", le niveau de départ aux effets Master doit être réglé avec les paramètres "**Send1**" et "**Send2**" de la page "Insert FX" après les effets d'insertion.

- **4. Réglez "PLAY/MUTE" et "Solo On/Off" à votre convenance. Vous pouvez utiliser la surface de contrôle pour faire ces réglages.**
- **5. Utilisez "Pan" pour régler la position stéréo de l'entrée audio. Si la source audio est stéréo, ces entrées sont généralement réglées sur "L000" et "R127".**
- **6. Utilisez "Level" pour régler le niveau de l'entrée audio. En général, vous pouvez conserver le régla‐ ge "127".**
- **7. "FX Control Bus" envoie la sortie du Timbre à un bus "FX Control".**

Utilisez ce réglage si vous désirez que l'entrée audio d'un effet soit contrôlée par un autre son. Il y a deux bus "FX Control", ce qui vous laisse une grande liberté pour le pilotage des effets.

**8. "REC Bus" envoie l'entrée audio à un bus REC.** A la page "P0– Audio Input/Sampling", vous pou‐ vez choisir un bus REC sous "Sampling Setup – **Source Bus**" afin que le signal envoyé au bus REC puisse être échantillonné ou enregistré (uniquement en mode Sequencer).

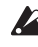

Ces bus peuvent être des sources de bruit pour le KRONOS; voyez "Eviter des bruits et [bourdonne](#page-98-0)‐ ments" à la [page 93](#page-98-0).

- Si vous désirez conserver les réglages édités du KRONOS, sauvegardez‐les. A cet effet, passez en mode Global et utilisez la commande de menu "**Write Global Setting**".
	- **9. Si vous désirez utiliser les réglages "Input" du mode Global dans d'autres modes, cochez l'option "Use Global Setting".**

Si vous voulez faire des réglages indépendants pour les programmes, combinaisons et morceaux, désé‐ lectionnez cette option.

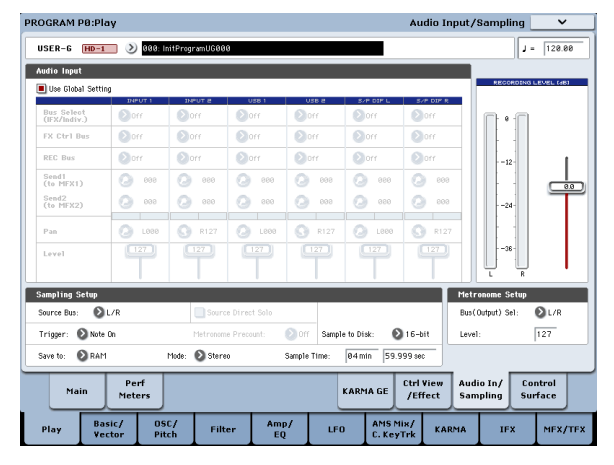
# Edition détaillée des effets

# Modulation dynamique ('Dmod')

La modulation de dynamique ("Dmod") vous permet d'utiliser les messages MIDI ou les contrôleurs du KRONOS pour moduler en temps réel des paramètres d'effet spécifiques.

## <span id="page-216-0"></span>Exemple de Dmod

A titre d'exemple, programmons une modulation dynamique pour piloter en temps réel un paramètre d'effet.

- **1. Comme nous l'avons vu dans la section ["Utilisa](#page-209-0)‐ tion d'effets dans des [programmes"](#page-209-0) à la page 204, réglez "IFX1" sur "091: L/C/R BPM Delay". Véri‐ fiez que le delay est activé.**
- **2. Affichez la page "Program P8: Insert Effect– IFX1".**

## Utiliser 'Dmod' pour changer le niveau du delay avec le joystick

- **3. Réglez "Input Level Dmod" sur "+100".**
- **4. Réglez "Source" sur "JS+Y: CC01".**
- Le delay devient inaudible.

Le niveau d'entrée de l'effet peut être piloté par le joystick. Quand vous éloignez le joystick, le niveau du delay augmente progressivement.

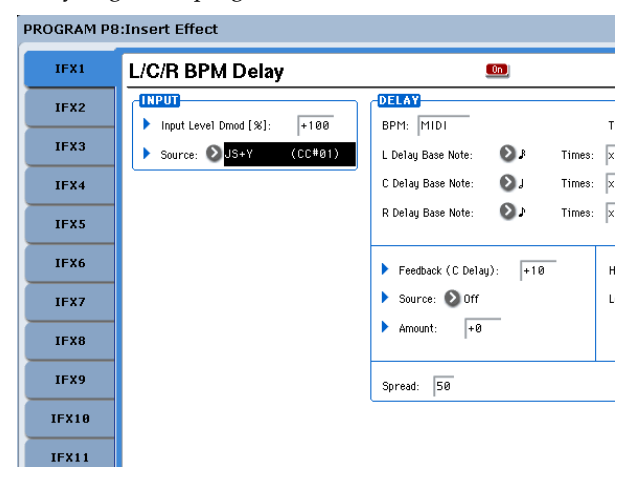

### Utiliser 'Dmod' pour changer le niveau de réinjection avec SW1

- **5. A la page "P1: Basic/Vector– Set Up Controllers", réglez la fonction de SW1 sur "SW1 Mod.CC#80" et le "Mode" sur "Toggle".**
- **6. Sélectionnez "P8". Réglez "Feedback Source" sur "SW1 Mod. (CC#80)" et "Amount" sur "+30".**

PROGRAM P8:Insert Effect

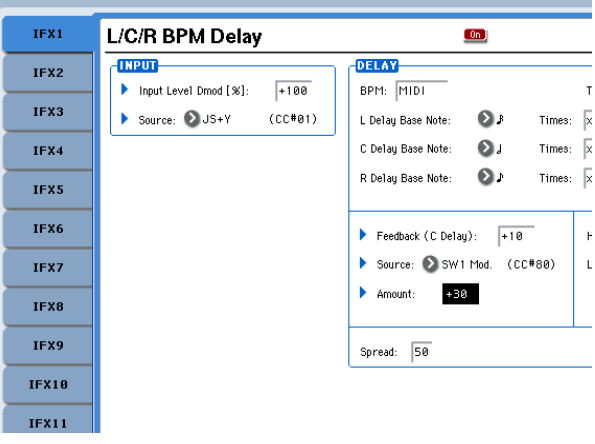

Quand vous éloignez le joystick de vous et appuyez sur le commutateur SW1, le niveau de réinjection ("feedback") augmente et le delay dure plus longtemps. Le paramètre "Amount" détermine le niveau de réinjection en vigueur quand le commutateur SW1 est pressé. Si vous réglez "**Amount**" sur "–10", une pression sur SW1 ramène le niveau de réinjection sur "0".

# MIDI/Tempo Sync

"MIDI/Tempo Sync" permet de synchroniser les LFO et le temps de retard des effets avec le tempo du systè‐ me.

## Synchronisation du temps de retard sur le tempo avec 'MIDI/Tempo Sync'

- **1. Configurez les effets comme décrit sous ["Exemple](#page-216-0) de Dmod" à la [page 211](#page-216-0)**
- **2. Réglez "BPM" sur "MIDI".**
- **3. Pour "L", "C" et "R", réglez "Delay Base Note" et "Times" comme vous le souhaitez.**

A titre d'exemple, réglez "**Delay Base Note**" sur "" et "**Times**" sur "x1" pour rendre l'effet facilement percep‐ tible. Le temps de retard équivaut à une croche.

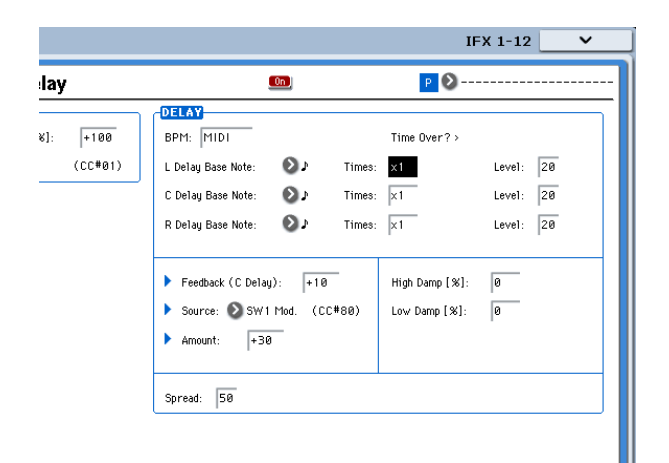

#### **4. Tournez la commande TEMPO pour changer le tempo: le temps de retard change aussi.**

Quand vous éloignez le joystick de vous et appuyez sur le bouton SW, le niveau de réinjection augmente et les retards s'allongent.

#### **5. Quand vous activez le commutateur KARMA ON/ OFF, la fonction KARMA démarre.**

Sélectionnez n'importe quel KARMA GE. Quand vous tournez la commande TEMPO, le temps de retard change en synchronisation avec le tempo du KARMA.

Selon l'effet de retard, vous pouvez entendre un bruit si vous changez le tempo pendant que le retard est produit. C'est dû au fait que le temps de retard n'est plus continu et non à un dysfonctionne‐ ment.

Pour certains effets, vous pouvez synchroniser la fréquence du LFO avec le tempo. Réglez les paramè‐ tres d'effet "**MIDI/TEMPO Sync**" sur "On" et "**BPM**" sur "MIDI".

# Common FX LFO

Deux "Common FX LFO" sont disponibles pour les effets de modulation tels que chorus, filtres, phasers etc. A la page "P8– Common FX LFO" des modes Pro‐ gram, Combination, Sequencer ou Sampling, vous pouvez spécifier les conditions d'initialisation et la vitesse de "Common FX LFO 1" et "2".

Normalement, les LFO de plusieurs effets de modula‐ tion utilisés simultanément ne sont pas synchronisés même si vous les réglez sur des fréquences identiques puisque les formes d'ondes des LFO sont générées indépendamment.

Toutefois, si "Common 1" ou "Common 2" est sélec‐ tionné pour le paramètre "**LFO Type**" d'un effet de modulation, l'effet n'utilise pas son propre LFO mais le "Common LFO" spécifié ici. Cela vous permet d'utili‐ ser un seul "Common FX LFO" pour piloter simultané‐ ment plusieurs effets de modulation tels que flanger, phaser ou auto‐pan avec la même phase. Comme vous pouvez faire des réglages indépendants pour la forme d'onde et le décalage de phase de LFO pour chaque effet, cela vous permet de créer des combinaisons d'effets complexes.

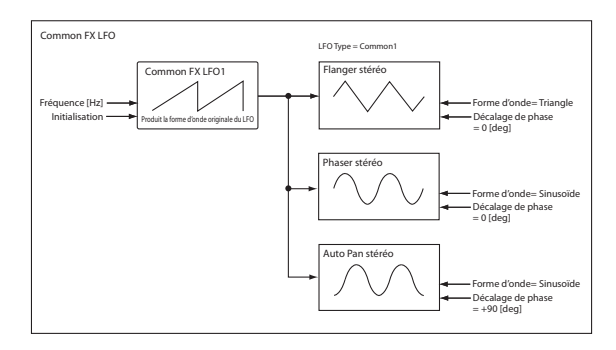

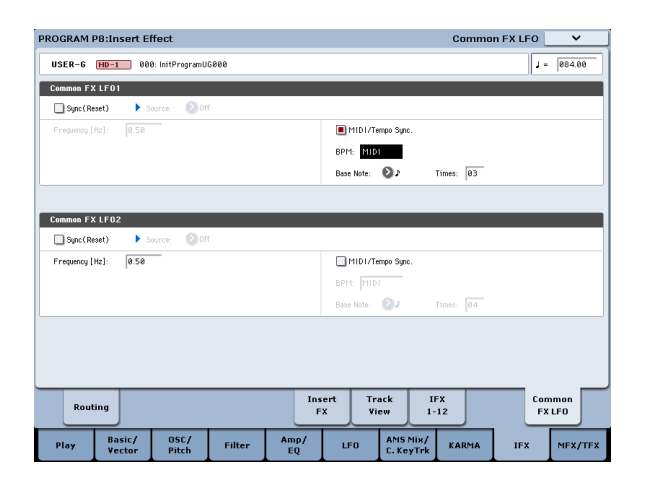

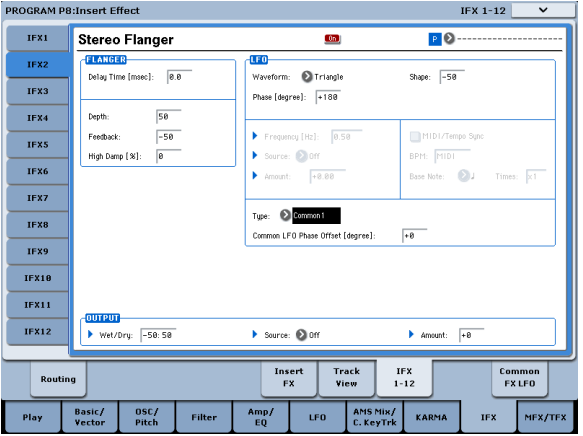

## Effets préprogrammés ('Presets')

Les mémoires d'effets presets vous permettent de sauvegarder et de charger vos réglages d'effet. Vous pou‐ vez sauvegarder jusqu'à 16 presets par type d'effet auxquels s'ajoutent les 15 presets d'usine modifiables.

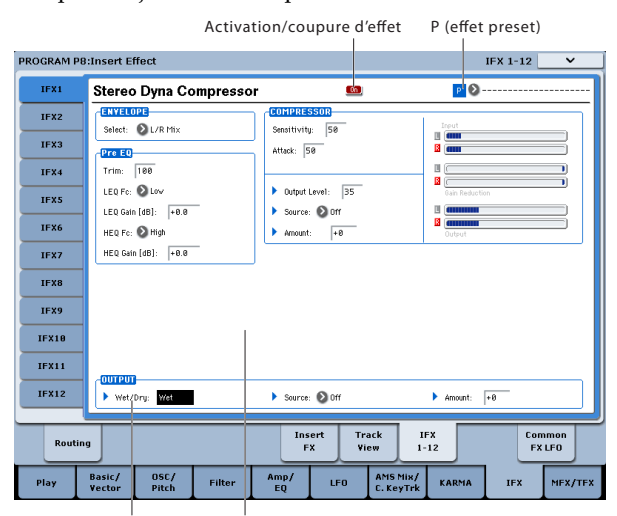

Wet/Dry Paramètres d'effet

Les mêmes presets sont en vigueur dans tous les modes (Program, Combination, Sequence et Sam‐ pling). Vous pouvez sauvegarder des séries de presets sur disque (et les charger quand vous en avez besoin).

Notez que les modifications des paramètres d'effets sont automatiquement sauvegardées avec le programme, la combinaison ou le morceau: vous n'avez pas besoin de les sauvegarder sous forme d'effet pre‐ set. Les presets simplifient cependant le recours répété à vos réglages d'effets favoris.

Vous pouvez sauvegarder un preset ("Effect Preset") durant le travail sur un programme donné, par exem‐ ple, afin d'utiliser ce même preset avec un autre pro‐ gramme, une combinaison ou un morceau.

*Remarque:* Les programmes, combinaisons et morceaux mémorisent les réglages des paramètres d'effet mais pas le numéro du preset d'effet. Si vous sélectionnez un preset puis sauvegardez le programme, le réglage "Effect Preset" redevient "**‐‐‐‐‐‐‐‐‐‐‐‐–**".

## Sélection de presets d'effets

- **1. Sélectionnez un effet à la page "Insert FX".**
- **2. Les réglages "P00: Initial Set" sont chargés.**
- "P (Effect Preset)" indique "‐‐‐‐‐‐‐‐".
- **3. Utilisez "P (Effect Preset)" pour sélectionner un effet préprogrammé: P00~P15 ou U00~U15.**

Les réglages sauvegardés sont chargés. Ce chargement remplace tous les réglages de l'effet.

**P00: Initial Set:** Réglages par défaut chargés lorsque vous sélectionnez un type d'effet à la page "Insert FX". Vous ne pouvez pas sauvegarder vos propres réglages ici.

**P01…P15:** Ces mémoires contiennent les presets Korg. Nous vous conseillons de sauvegarder vos réglages dans les mémoires "U00~U15".

**U00…U15:** Mémoires pour réglages utilisateur.

**‐‐‐‐‐‐‐‐‐‐‐‐‐‐‐:** Cet affichage indique qu'aucun preset n'a été sélectionné. Il apparaît quand vous sélectionnez un effet, sauvegardez un programme ou sélectionnez un nouveau programme. La sélection de ce réglage dans le menu n'a aucun effet.

**4. Réglez les paramètres à votre convenance.**

## Sauvegarde de presets

Si vos réglages d'effet vous plaisent, vous pouvez les sauvegarder en tant que preset.

- **1. A la page "IFX 1‐12", touchez le bouton de menu pour ouvrir le menu de page.**
- **2. Dans le menu, sélectionnez la commande "Write FX Preset".**
- La fenêtre de dialogue "Write FX Preset" apparaît.
- **3. Attribuez un nom au preset.**
- **4. Ouvrez le menu déroulant "To" et sélectionnez le numéro de la mémoire de destination.**

Vous pouvez choisir la mémoire que vous voulez mais nous vous conseillons de sauvegarder vos réglages dans les mémoires "U00~U15".

**5. Appuyez sur [OK] pour sauvegarder le preset ou sur [Cancel] pour y renoncer.**

# Présentation – Qu'est-ce que 'KARMA'?

KARMA est l'acronyme de "Kay Algorithmic Realtime Music Architecture", d'après le nom de son inventeur, Stephen Kay.

La fonction KARMA génère des données MIDI en utili‐ sant de nombreux algorithmes parfaitement intégrés pour offrir un puissant "moteur de création musicale". Basé sur les notes et accords que vous jouez, le KARMA génère des phrases et patterns en temps réel, incluant non seulement des notes mais aussi des com‐ mandes de contrôle (CC) MIDI. L'architecture KARMA permet aux divers algorithmes d'être reconfigurés en temps réel, pendant que vous en jouez.

Voici quelques exemples d'applications: création de variations dynamiques de tempo dans un glissando de harpe, modifications synchronisées du volume et du

## <span id="page-220-0"></span>Structure de la fonction KARMA

La fonction KARMA est constituée des sections princi‐ pales suivantes.

## Modules KARMA

Un module KARMA utilise un "GE" ("Generated Effect") pour créer une phrase ou un pattern.

En mode Program, seul un module KARMA (A) est utilisé. En mode Combination ou Sequencer, quatre modules KARMA (A, B, C, D) peuvent être utilisés. Chaque module peut, par exemple, produire des phra‐ ses et patterns pour un son indépendant, comme une batterie, une basse, une guitare ou un piano.

MD En mode Program, le module KARMA transmet et reçoit toutes les données MIDI sur le canal MIDI global spécifié par "MIDI Channel". En mode Combination ou Sequencer, les données MIDI de chaque module KARMA sont transmises et reçues sur les canaux "Input Channel" et "Output Channel" spécifiés pour chaque module.

timbre d'une phrase de trompette, ajout du "facteur humain" dans un groove de batterie, reproduction de phrases complexes qu'il serait impossible de jouer sur un clavier, simulations du grattement ("strumming") et du pincement des cordes d'une guitare, accompa‐ gnements suivant les phrases jouées sur le clavier etc. La fonction KARMA vous permet de produire des phrases et des patterns d'un niveau beaucoup plus musical et avec plus de souplesse que les fonctions conventionnelles d'arpégiateur ou de reproduction de patterns.

Sur le KRONOS, la fonction KARMA est conçue pour travailler en conjonction avec de nombreuses autres fonctions, vous offrant une puissance et des possibili‐ tés incroyables sur scène ou en studio.

## GE (Generated Effect)

Les phrases et patterns générés par un module KARMA sont créés par un "GE" (Generated Effect).

Sur base des notes jouées sur le clavier, le GE utilise divers paramètres internes pour déterminer comment les données de notes évoluent et comment le rythme, les suites d'accords, les valeurs de dynamique etc. de la phrase ou du pattern sont modifiés. Cela permet, par exemple, de bénéficier de vastes possibilités de pilo‐ tage MIDI et de créer des effets de pitch bend synchronisés avec la phrase ou le pattern. Nouveauté sur le KRONOS, la fonction KARMA peut générer des mes‐ sages SysEx MIDI pour piloter les séquences d'ondes qui changent les multi‐échantillons d'un programme en temps réel. Cela vous permet de créer des phrases et des patterns dont le timbre et la hauteur des notes peu‐ vent changer indépendamment.

Le KRONOS offre un grand nombre de GE pouvant être utilisés pour une large palette d'instruments, de techniques de jeu et de styles musicaux.

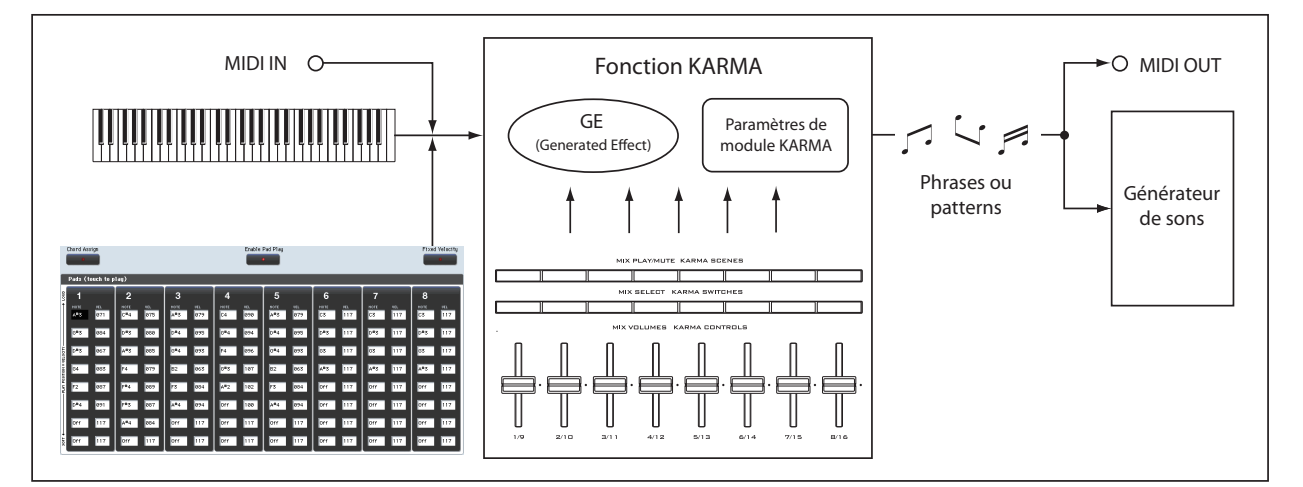

## GE RTP – Paramètres 'Real Time'

Un GE est constitué de plus de deux cents paramètres internes. Dans chaque GE, jusqu'à 32 de ces paramè‐ tres internes sont présélectionnés comme étant ceux convenant le mieux au contrôle de la phrase et du pat‐ tern. Ces paramètres sont appelés "GE Realtime Parameters".

KARMA – Mode Program

Vous pouvez piloter la phrase ou le pattern en modi‐ fiant ces paramètres ou en les assignant aux curseurs KARMA CONTROLS ou aux commutateurs KARMA SWITCH et en les actionnant durant le jeu.

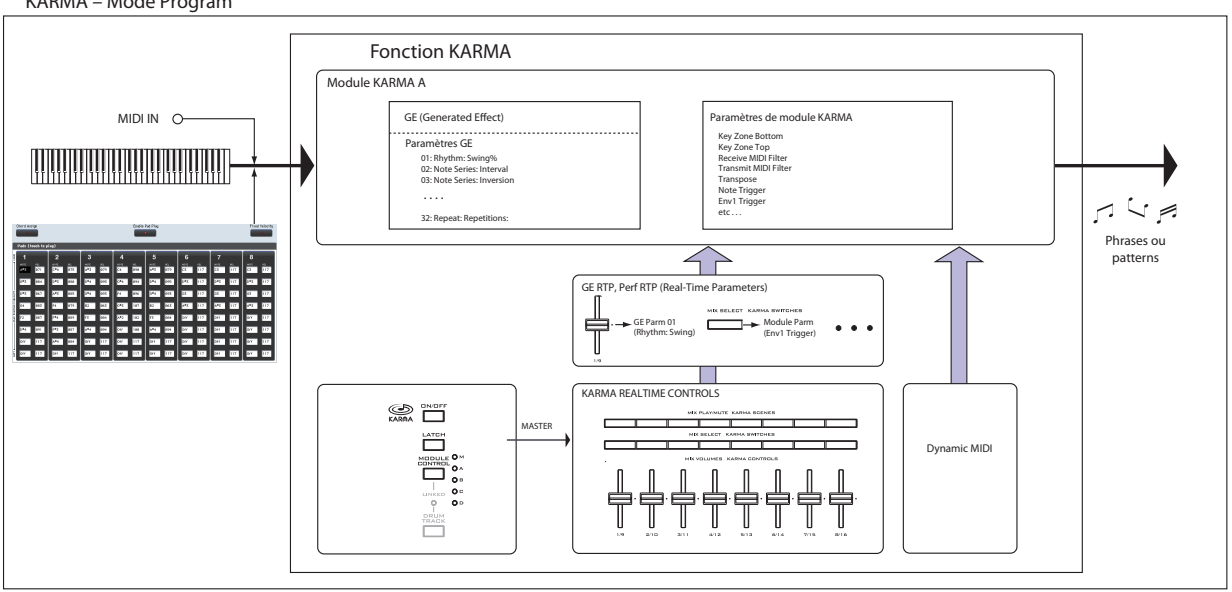

KARMA - Combination/ Sequencer mode

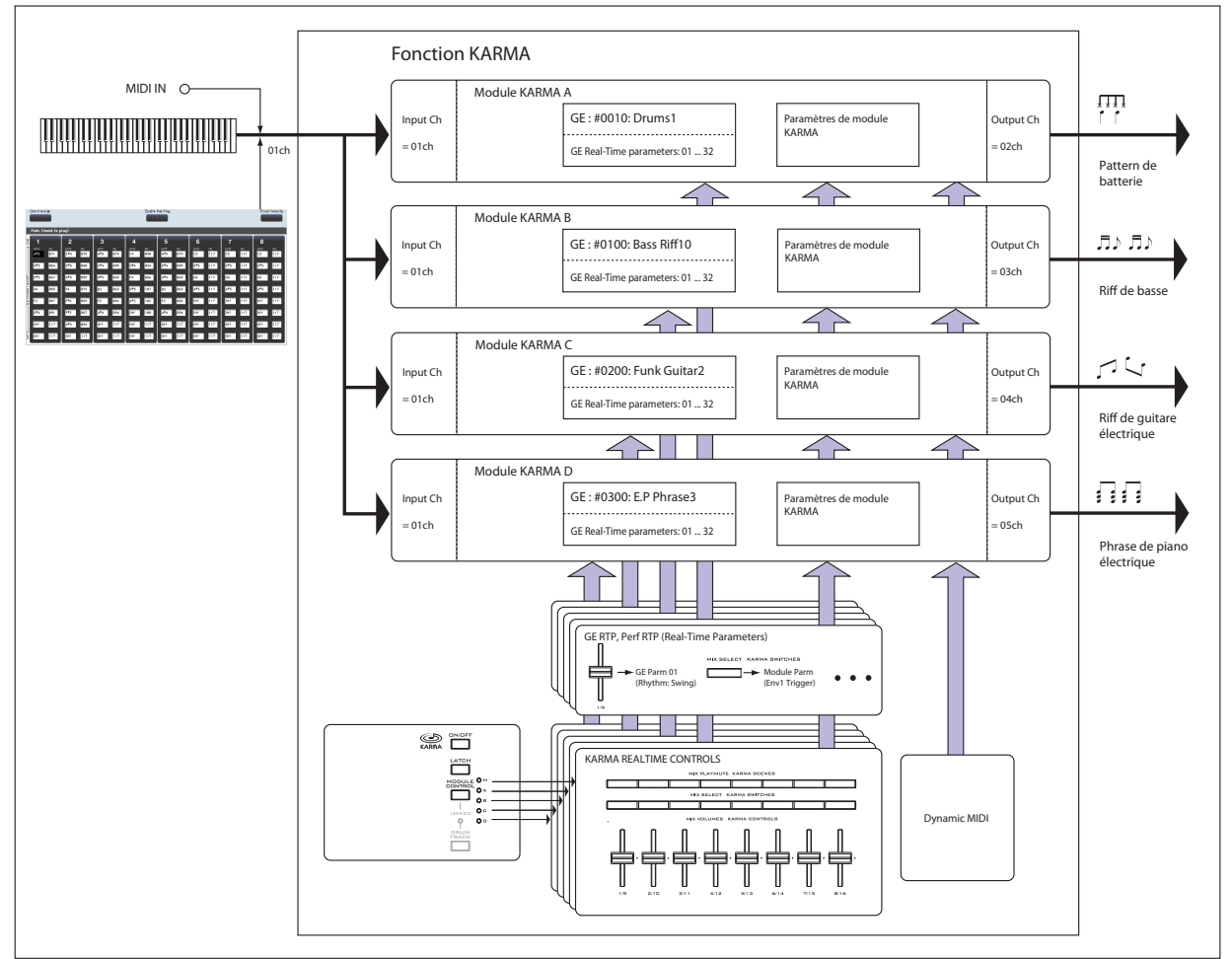

## RTC Model

Tous les GE preset disposent d'un "RTC Model" spéci‐ fié en interne. Le "RTC Model" constitue une certaine standardisation des nombreux paramètres internes du GE (plus de 200), basée sur le type et la finalité du GE concerné.

Les GE pour lesquels le même "RTC Model" a été choisi (intentionnellement) utilisent les mêmes para‐ mètres en temps réel. Cela signifie que les GE pour les‐ quels le même "RTC Model" a été choisi sont pilotés de la même façon. Cela permet de repérer plus facilement le GE le plus approprié pour une application donnée. Vous pouvez bien sûr éditer les paramètres en temps réel d'un GE.

Dans les programmes et combinaisons d'usine, les cur‐ seurs et commutateurs KARMA CONTROLS sont assignés en fonction du "RTC Model" du GE utilisé par chaque module. Par exemple, si le module KARMA utilisé par un programme ou une combinaison utilise un GE de la catégorie "Drum/Percussion", les curseurs KARMA REALTIME CONTROLS et les commutateurs KARMA SWITCHES sont assignés de telle façon que le curseur 1 pilote le swing et le curseur 2 la variation de pattern. Vous pouvez bien sûr aussi modifier les assi‐ gnations des contrôleurs REALTIME CONTROLS.

Chaque GE est assigné à un des modèles RTC suivants.

- DP1 ‐ Drum/Perc
- BL1 ‐ Bass/Lead
- DM1 ‐ Drum Melodic
- GV1 ‐ Gated Vel/Pattern
- GC1 Gated CCs
- CL1 ‐ Comp/Lead
- WS1 WaveSeq 1
- WS2 WaveSeq 2
- EG1 ‐ Dual Env Gen
- LF1 ‐ Dual LFOs
- MR1 ‐ Melodic Repeat
- MB1 ‐ Mel Rpt/Bend
- RB1 ‐ Real‐Time Bend
- Custom Quelques GE nécessitent des configura‐ tions "RTC" spéciales, différentes des "RTC Models" normaux. Dans ce cas, les assigna‐ tions des contrôleurs "RTC" sont laissées entière‐ ment à l'appréciation de la personne créant le pro‐ gramme ou la combinaison.

"2028: VJS Motion" en constitue un exemple. Si vous chargez ce GE, il efface toutes les assignations "RTC Model" (pour autant que "GE Load Options" utilise le réglage par défaut). Avec de tels GE, il vaut généralement mieux copier le module d'un pro‐ gramme pour disposer d'un exemple d'assignation des contrôleurs.

## Auto RTC Setup

Cette fonction pratique effectue automatiquement les assignations des curseurs KARMA CONTROLS et des commutateurs KARMA SWITCH en fonction du régla‐ ge "RTC Model" du GE. Utilisez la fenêtre de dialogue "Load GE Options" pour effectuer ces réglages auto‐ matiquement. Vous pouvez déterminer si les assigna‐ tions de contrôleurs KARMA doivent être effectuées automatiquement quand vous utilisez le paramètre "GE Select" pour sélectionner un GE. Si vous avez choisi "Auto RTC Setup" dans cette fenêtre de dialo‐ gue, les assignations sont faites automatiquement cha‐ que fois que vous changez de GE. Cela signifie que quel que soit le type de GE sélectionné, vous pouvez immédiatement utiliser les assignations standard des contrôleurs KARMA CONTROL.

## Paramètres de module KARMA

Ce sont les paramètres qui pilotent les phrases et pat‐ terns générés par un module KARMA.

Vous pouvez régler indépendamment ces paramètres pour chaque module KARMA. Ces paramètres com‐ prennent la sélection de GE, le canal d'entrée/sortie MIDI, la zone de clavier, le filtrage MIDI et le déclen‐ chement.

## GE RTP (GE Real-Time Parameters) Perf RTP (Perf Real-Time Parameters)

Ce sont les paramètres que vous pouvez piloter avec les curseurs KARMA CONTROLS ou les commuta‐ teurs KARMA SWITCHES.

Si les paramètres en temps réel de GE ("GE RTP") et de module KARMA ("Perf RTP") sont assignés aux cur‐ seurs KARMA CONTROLS et commutateurs KARMA SWITCHES, vous pouvez les piloter en temps réel pour modifier la phrase ou le pattern pendant que vous jouez.

## Dynamic MIDI

"Dynamic MIDI"est une fonction qui utilise les contrô‐ leurs du KRONOS ou des commandes de contrôle MIDI pour piloter des paramètres spécifiques de la fonction KARMA.

Cela vous permet, par exemple, d'utiliser le joystick pour jouer des accords de guitare balayés ("strum‐ ming"), une pédale commutateur pour activer/couper ("Run/Mute") un module KARMA ou la pédale Dam‐ per pour maintenir ("latch") un module KARMA. Vous pouvez les piloter en temps réel pendant que vous jouez.

## KARMA CONTROLS

Il s'agit des contrôleurs en façade utilisés pour piloter la fonction KARMA. Les réglages de ces contrôleurs peuvent être sauvegardés indépendamment pour cha‐ que programme, combinaison et morceau.

### Commutateur ON/OFF

Ce commutateur active/coupe la fonction KARMA.

### Commutateur LATCH

S'il est activé, la phrase ou le pattern est maintenu même si vous r

elâchez les touches du clavier.

### Commutateur MODULE CONTROL

En mode Combination ou Sequencer, il sélectionne le module piloté par les curseurs KARMA 1~8, les com‐ mutateurs KARMA SWITCHES 1~8 et les commuta‐ teurs KARMA SCENES 1~8.

**MASTER:** Choisissez ce réglage si vous désirez piloter simultanément les modules A, B, C et D. Par exemple, cela vous permet d'utiliser le curseur 1 pour piloter en temps réel le paramètre "Swing" de GE pour tous les modules A, B, C et D.

**A, B, C, D:** Choisissez un de ces réglages si vous dési‐ rez contrôler le module correspondant de façon indivi‐ duelle.

*Remarque:* En mode Program, seul MASTER peut être sélectionné et le module A est contrôlé.

#### Curseurs KARMA CONTROLS 1~8 KARMA SWITCHES 1~8 KARMA SCENES 1~8

Quand CONTROL ASSIGN est réglé sur "RT KNOBS/ KARMA", le ou les modules KARMA sélectionnés avec MODULE CONTROL sont pilotés.

En actionnant ces contrôleurs, vous pouvez régler les paramètres en temps de réel de GE et les paramètres de module KARMA pour modifier les phrases et patterns générés par le module KARMA. (Utilisez "GE RTP", "Perf RTP" pour spécifier le paramètre piloté par cha‐ que contrôleur).

## Commutateurs SCENES

Ces commutateurs permettent de mémoriser les régla‐ ges des curseurs 1~8 et des commutateurs 1~8 sous forme de "scènes" différentes (SCENE 1~8). En mode Combination ou Sequencer, les scènes peuvent mémoriser des réglages indépendants pour chaque module et vous pouvez utiliser le commutateur MODULE CONTROL et la fonction "Scene Matrix" pour piloter cela.

# <span id="page-224-1"></span>Jouer avec la fonction KARMA

En fonction de votre jeu sur le clavier ou des données de notes reçues via MIDI IN, la fonction KARMA génè‐ re automatiquement divers patterns et phrases, tels que des riffs d'accompagnement de guitare ou de cla‐ vier, des phrases de basse ou des patterns de batterie. Vous pouvez utiliser les curseurs KARMA CONTROLS et les commutateurs KARMA SWITCHES pour modifier ces phrases ou patterns.

Le KRONOS contient des programmes et combinai‐ sons d'usine qui tirent pleinement parti de la fonction KARMA, couvrant une large palette d'instruments, de techniques de jeu et de genres musicaux. Dans ces pro‐ grammes et combinaisons, les paramètres les plus uti‐ les pour piloter la fonction KARMA ont été assignés aux curseurs KARMA CONTROLS et aux commuta‐ teurs KARMA SWITCHES.

# Fonction KARMA en mode Program

En mode Program, vous pouvez utiliser un module KARMA pour générer une phrase ou un pattern approprié pour le son du programme.

## Sélection d'un programme et activation/ coupure de la fonction KARMA

**1. Appuyez sur le commutateur PROGRAM pour passer en mode Program et sélectionnez un pro‐ gramme. (Voyez "Sélection de programmes par banque et numéro" à la page 17 du GPM).**

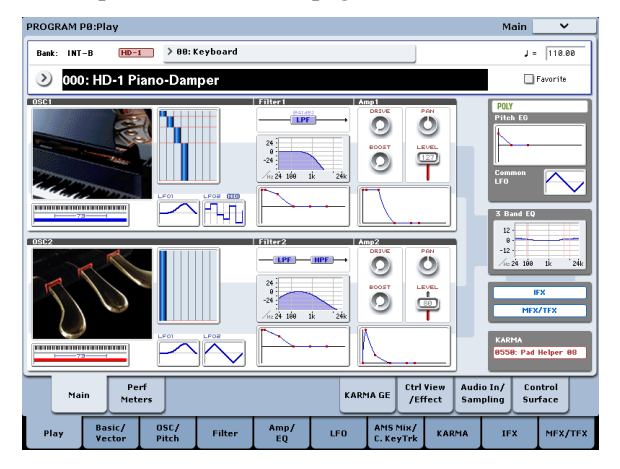

En faisant défiler les programmes, notez que certains allument le témoin du commutateur KARMA ON/ **OFF.** 

Appuyez sur une touche ou un pad d'écran (à la page "P1: Basic/Vector‐Pads") pour lancer la fonction KARMA.

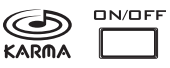

Avec les autres programmes, vous pouvez également action‐ ner le commutateur ON/OFF (le témoin s'allume) pour activer la fonction KARMA.

*Remarque:* Si la fonction "Drum Track" est activée et si "Trigger Mode" est réglé sur "Wait KBD Trig", l'accompagnement de bat‐ terie démarre simultanément.

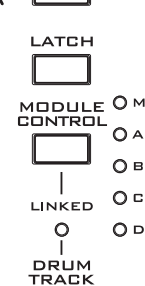

## <span id="page-224-0"></span>Réglage du tempo

**1. Vous pouvez utiliser la commande TEMPO ou le commutateur TAP TEMPO pour régler le tempo.**

Vous changez ainsi la valeur ", = " affichée en haut à droite de l'écran. Vous pouvez régler le tempo sur la plage 40.00~300.00. Le témoin situé au‐dessus du commutateur TAP TEMPO clignote à des intervalles d'une noire  $(\Box)$ .

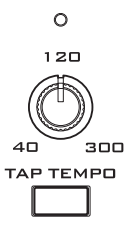

Au lieu d'utiliser la commande TEMPO ou le commutateur TAP TEMPO, vous pouvez sélectionner "..." à l'écran, utiliser le pavé numérique 0~9 pour entrer le tempo puis appuyer sur le commutateur ENTER. Vous pouvez aussi utiliser un contrôleur VALUE pour régler le tempo. Le témoin clignote selon le tempo choisi.

*Remarque:* Le réglage de la commande TEMPO est éga‐ lement sauvegardé quand vous mémorisez un pro‐ gramme.

Si, à la page "Global P1: MIDI–MIDI", le paramètre "**MIDI Clock**" est réglé sur "External" ou "Auto" alors que des messages MIDI Clock sont reçus, l'écran affiche ",] = EXT" au lieu d'une valeur pour "**Tempo**". Cela signifie que le KRONOS se synchro‐ nise avec le tempo d'un appareil MIDI externe. Dans ce cas, vous ne pouvez pas changer le tempo sur le KRONOS.

## Statut de note et plage de notes

La page d'écran ci-dessous affiche en temps réel les données de notes provenant du clavier, des pads 1~8 et de l'entrée MIDI IN, les données de notes activées/coupées générées par les modules KARMA ainsi que le nom de l'accord détecté.

**1. Affichez la page "Program P0: Play– KARMA GE".**

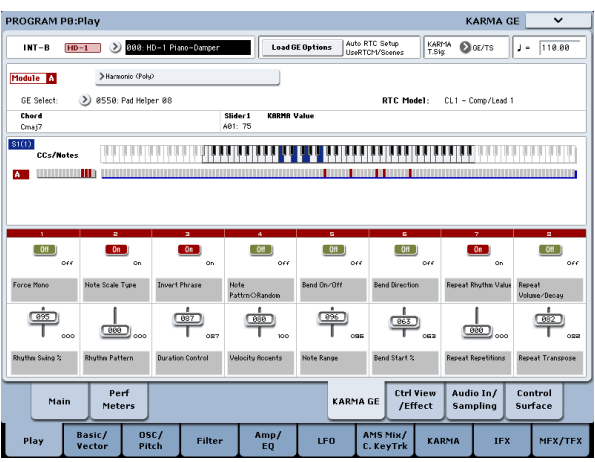

Quand vous jouez sur le clavier, le nom de l'accord détecté par le module KARMA apparaît dans le champ "Chord" sous "KARMA Module Info".

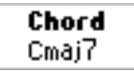

La zone "CCs/Notes" affiche la plage de notes (zone de clavier) du module KARMA ainsi que le statut des commandes de contrôle et des données de note géné‐ rées par le module KARMA. (Voyez ["Réglage](#page-231-0) de la zone de clavier [KARMA"](#page-231-0) à la page 226).

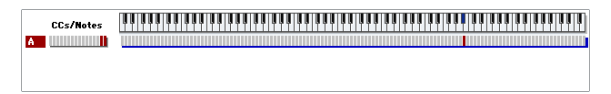

## Utilisation des contrôleurs KARMA

*Remarque:* L'état des contrôleurs KARMA est sauvegar‐ dé quand vous enregistrez le programme.

#### Activation/coupure de KARMA: commutateur ON/ **OFF**

La fonction KARMA est activée ou coupée à chaque pression sur le commutateur ON/OFF. Quand la fonc‐ tion est activée, le témoin est allumé. Quand vous jouez sur le clavier, le GE sélectionné pour le module KARMA lance la production d'une phrase ou d'un pattern.

### Maintien de la phrase après le relâchement des touches: commutateur LATCH

La phrase KARMA peut rester audible quand vous relâchez les touches du clavier.

Témoin allumé: La fonction "Latch" est activée. La phrase reste audible quand vous relâchez les touches du clavier.

Témoin éteint: La fonction "Latch" est coupée. La phrase s'arrête quand vous relâchez les touches du clavier.

### Modification de la phrase ou du pattern produit par le module KARMA: Curseurs KARMA CONTROLS 1~8, commutateurs KARMA SWITCHES 1~8, SCENES 1~8

Les paramètres permettant de piloter la phrase ou le pattern sont déjà assignés aux curseurs KARMA CONTROLS 1~8, aux commutateurs KARMA SWIT‐ CHES 1~8 et aux commutateurs SCENE 1~8. Vous pou‐ vez les utiliser pour produire divers changements dans la phrase ou le pattern.

#### **1. Affichez la page "Program P0: Play– KARMA GE".**

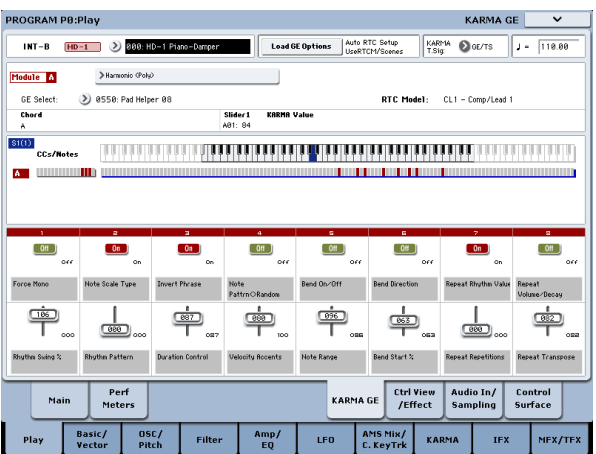

Le bas de la page affiche les noms des curseurs et des commutateurs assignés dans ce programme. Dans les programmes d'usine, les curseurs KARMA CONTROLS et les commutateurs KARMA SWITCHES ont déjà été assignés.

**2. Actionnez les curseurs KARMA CONTROLS 1~8 et les commutateurs KARMA SWITCHES 1~8 en façade.**

Le pattern ou la phrase change en conséquence.

Vous pouvez aussi activer/couper les commutateurs en appuyant dessus à l'écran. Vous pouvez actionner les curseurs en les sélectionnant puis en utilisant un contrôleur VALUE pour entrer la valeur.

Le type ou la valeur du paramètre piloté par les curseurs et les commutateurs est affiché sous "KARMA Module Info – KARMA Value". Cela vous permet de voir l'effet des curseurs ou des commutateurs sur les paramètres.

> Slider 1 **KARMA Value** A04: 84

La valeur sauvegardée est affichée dans le bas, à droite de chaque curseur ou commutateur.

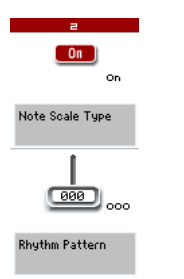

#### **3. Utilisez les commutateurs SCENE 1~8 en façade pour choisir une scène.**

Les curseurs et commutateurs adoptent les réglages sauvegardés avec la scène choisie.

Chacune des 8 scènes contient des réglages pour les curseurs 1~8 et les commutateurs 1~8. En actionnant un des commutateurs SCENE 1~8 pour choisir une scène, vous rappelez instantanément des réglages pour les 8 curseurs et les 8 commutateurs.

Même si vous changez de scène, les changements effec‐ tués avec les curseurs 1~8 et les commutateurs 1~8 sont mémorisés jusqu'à ce que vous sélectionniez un autre programme. Quand vous sauvegardez un programme, vos réglages de curseurs et de commutateurs sont sau‐ vegardés dans la scène 1~8 correspondante.

#### Rétablissement des réglages des curseurs et commutateurs

Pour cela, observez l'écran et resélectionnez avec le contrôleur en question la valeur affichée dans le coin inférieur droit… ou procédez de la façon suivante.

Rétablir le programme entier

### **1. Appuyez sur le commutateur COMPARE.**

Le programme entier retrouve ses réglages sauvegardés en mémoire. (Voyez ["Utilisation](#page-47-0) de la fonction ['COMPARE'"](#page-47-0) à la page 42).

## **2. Actionnez à nouveau le commutateur COMPARE.**

Le programme retrouve ses réglages modifiés.

### Rétablir les réglages de tous les curseurs et commutateurs de la scène sélectionnée

**1. Actionnez les curseurs et commutateurs pour modifier les réglages sauvegardés dans le pro‐ gramme.**

Le témoin du commutateur SCENE sélectionné cli‐ gnote.

**2. Maintenez le bouton RESET CONTROLS enfoncé et appuyez sur le bouton SCENE.**

Tous les curseurs et commutateurs retrouvent leurs réglages sauvegardés et le témoin du commutateur SCENE s'allume.

**3. Une fois de plus, maintenez le commutateur RESET CONTROLS enfoncé et actionnez le com‐ mutateur SCENE.**

Tous les curseurs et commutateurs retrouvent leurs réglages édités (en vigueur à l'étape 1) et le témoin du commutateur SCENE clignote.

Initialiser un seul curseur ou commutateur

- **1. Actionnez les curseurs et commutateurs pour modifier les réglages sauvegardés dans le pro‐ gramme.**
- **2. Maintenez le commutateur RESET CONTROLS enfoncé et actionnez le curseur ou commutateur dont vous souhaitez retrouver le réglage mémori‐ sé.**

Le curseur ou commutateur sélectionné retrouve son réglage mémorisé.

Rétablir les réglages de toutes les scènes

- **1. Pour chaque scène, actionnez les curseurs et com‐ mutateurs pour modifier les réglages sauvegardés dans le programme.**
- **2. Maintenez le commutateur RESET CONTROLS enfoncé et appuyez sur le commutateur MODULE CONTROL.**

Toutes les scènes retrouvent leurs réglages mémorisés.

Si vous avez utilisé le commutateur RESET CONTROLS pour initialiser les réglages de toutes les scènes, il est impossible de retrouver les réglages édités, en vigueur à l'étape 1.

Initialisation des réglages des commandes en temps réel pour toutes les scènes

**1. Utilisez les commandes en temps réel pour modi‐ fier le son du programme puis servez‐vous des curseurs et des commutateurs pour modifier les réglages sauvegardés dans chaque scène.**

**2. Maintenez le commutateur RESET CONTROLS enfoncé et appuyez sur le commutateur CONTROL ASSIGN RT KNOBS/KARMA.**

Les réglages des commandes en temps réel sont initia‐ lisés (retour à la position centrale: valeur "064") et tou‐ tes les scènes retrouvent leurs réglages mémorisés.

Si vous avez utilisé le commutateur RESET CONTROLS pour initialiser les commandes en temps réel et rétablir les réglages sauvegardés de toutes les scènes, il est impossible de rétablir les réglages édités, en vigueur à l'étape 1.

## Sélection d'un GE (Generated Effect)

Quand la fonction KARMA est activée, le module KARMA utilise un GE pour générer des phrases ou des patterns. Le KRONOS propose une large gamme de GE que vous pouvez utiliser pour une variété de sons, techniques de jeu et styles musicaux (voyez ["Structure](#page-220-0) de la fonction [KARMA"](#page-220-0) à la page 215).

Pour chacun des programmes d'usine, un GE adapté au son du programme est déjà sélectionné. Si vous changez de GE, la phrase ou le pattern produit change radicalement.

**1. Affichez la page "Program P0: Play– KARMA GE".**

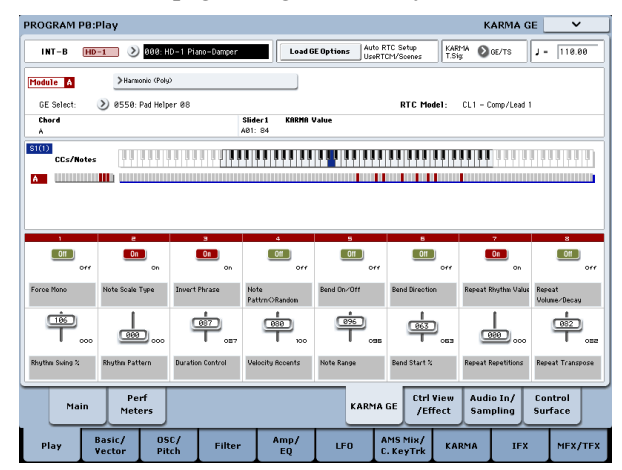

**2. Touchez le bouton de menu déroulant "GE Select" pour ouvrir le menu "GE Select".**

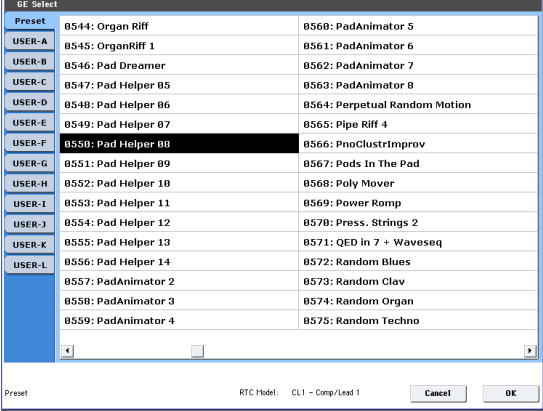

### **3. Sélectionnez un GE dans la liste de droite à l'écran.**

Le GE sélectionné est contrasté et activé.

Si vous jouez sur le clavier, ce GE produit une phrase ou un pattern.

Quand ce menu est affiché, vous pouvez sélectionner et activer ces GE sans appuyer sur le bouton [OK].

#### **4. Si vous êtes satisfait de votre choix, appuyez sur le bouton [OK] pour fermer le menu.**

Vous pouvez aussi choisir un GE en sélectionnant "GE Select" à l'écran et en actionnant le curseur ou la molette VALUE. Il est également possible de sélection‐ ner "GE Category Select" pour choisir un GE par caté‐ gorie.

# Fonction KARMA en mode Combination

En mode Combination, vous pouvez utiliser jusqu'à 4 modules KARMA simultanément. Vous pouvez utili‐ ser les 4 modules KARMA pour piloter les 16 Timbres de diverses façons: vous pouvez, par exemple, utiliser indépendamment des phrases et des patterns pour des programmes différents tels que batterie, basse, guitare et cordes.

## Sélection d'une combinaison et activation/coupure de la fonction KARMA

**1. Appuyez sur le commutateur COMBI pour passer en mode Combination et sélectionnez une combi‐ naison. (Voyez "Sélection d'une [combinaison"](#page-64-0) à la [page 59](#page-64-0)).**

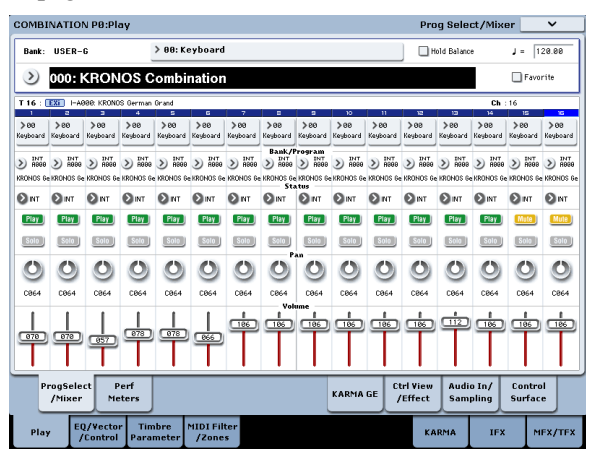

Quand vous faites défiler les combinaisons, vous note‐ rez que le témoin du commutateur KARMA ON/OFF s'allume pour certaines combinaisons.

Pour ces combinaisons, la fonction KARMA démarre quand vous jouez sur le clavier.

*Remarque:* Si la fonction "Drum Track" est activée et si "Trigger Mode" est réglé sur "Wait KBD Trig", l'accompagnement de batterie démarre simultanément.

Avec les autres combinaisons, vous pouvez également actionner le commutateur KARMA ON/OFF (le témoin s'allume) pour activer la fonction KARMA.

## Réglage du tempo

De la même façon que pour un programme, vous pou‐ vez utiliser la commande TEMPO ou le bouton TAP TEMPO pour régler le tempo. Un changement de tempo modifie le tempo de tous les modules KARMA actifs. (Voyez [p. 219\)](#page-224-0).

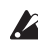

Vous ne pouvez pas régler individuellement le tempo pour chaque module KARMA.

## Edition des paramètres de module KARMA

Pour en savoir plus sur l'édition des paramètres d'un module KARMA, voyez "Edition [KARMA"](#page-230-0) à la [page 225](#page-230-0).

## Statut de note et plage de notes

La page d'écran ci‐dessous affiche en temps réel les données de notes provenant du clavier, des pads 1~8 et de l'entrée MIDI IN, les données de notes activées/coupées générées par les modules KARMA A, B, C et D ainsi que le nom de l'accord détecté.

**1. Affichez la page "Combination P0: Play– KARMA GE".**

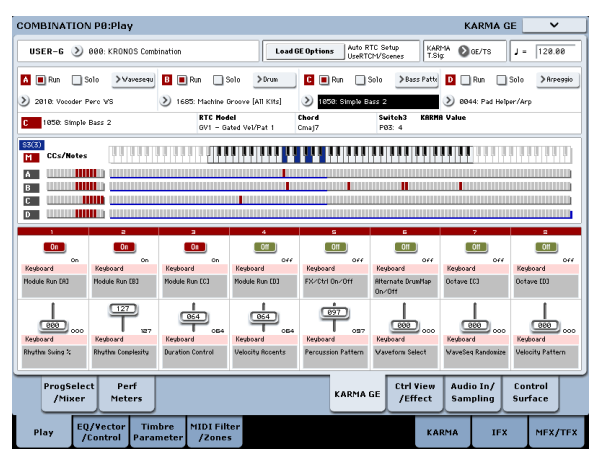

Quand vous jouez sur le clavier, le nom de l'accord détecté par chaque module KARMA apparaît dans le champ "Chord" sous "KARMA Module Info".

Le nom d'accord affiché est celui de l'accord détecté par le module sélectionné avec le commutateur MODULE CONTROL en façade. La façon dont les accords sont détectés dépend des réglages du module KARMA.

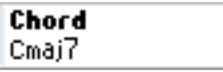

Le champ "CCs/Notes" affiche le statut des commandes de contrôle (CC) et des données de notes activées/ coupées produites par les modules KARMA A, B, C et D ainsi que les réglages de zone de clavier des modules KARMA.

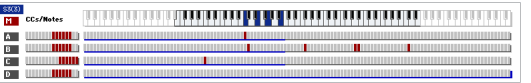

*Remarque:* L'exploitation des accords dépend de la zone de clavier du module KARMA (voyez Combination 7–1b) ainsi que des paramètres "Transpose" (voyez Combination 7–3b: Module Parameter‐Control), "Dynamic MIDI – Destination" (Combination 7–8), "Chord Scan" et "Smart Scan".

## Utilisation des contrôleurs KARMA

Vous pouvez utiliser les contrôleurs KARMA pour piloter la phrase ou le pattern généré par chaque module KARMA. En mode Combination, vous pouvez choisir le module KARMA à piloter.

*Remarque:* L'état des contrôleurs KARMA est sauvegar‐ dé quand vous sauvegardez la combinaison.

#### **1. Affichez la page "Combination P0: Play– KARMA GE".**

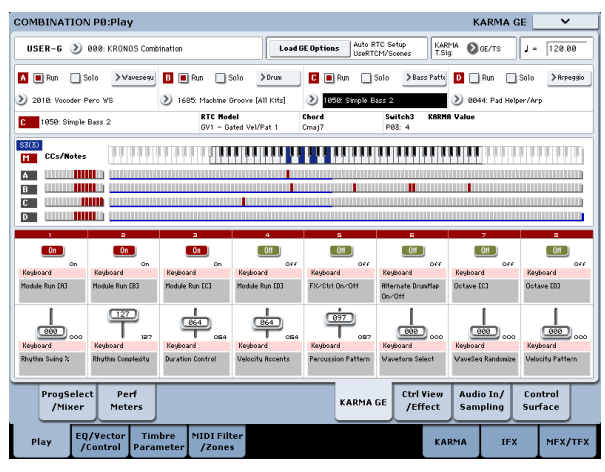

La partie inférieure de l'écran affiche les fonctions des curseurs et des commutateurs pour cette combinaison.

Pour les combinaisons d'usine, les curseurs KARMA CONTROLS et les commutateurs KARMA SWITCHES ont déjà des fonctions.

#### **2. Utilisez le commutateur MODULE CONTROL en façade pour sélectionner le module à piloter.**

Si vous sélectionnez "MASTER", vous pilotez les qua‐ tre modules KARMA simultanément.

Si vous sélectionnez "A"~"D", vous contrôlez le module KARMA correspondant.

#### **3. Actionnez les curseurs KARMA CONTROLS 1~8 et les commutateurs KARMA SWITCHES 1~8 en façade.**

Les curseurs et commutateurs pilotent le pattern ou la phrase générée par le module KARMA choisi avec le commutateur MODULE CONTROL. Si vous avez sélectionné "MASTER", vous pouvez déterminer le statut on/off des modules et modifier les patterns et phrases produits par tous les modules KARMA.

Vous pouvez aussi actionner les curseurs et commuta‐ teurs à l'écran ou utiliser un contrôleur VALUE comme en mode Program.

Le module KARMA et le type ou la valeur du paramè‐ tre contrôlé par les curseurs et commutateurs sont affi‐ chés dans le champ "KARMA Module Info – KARMA Value". Cela vous permet de voir le module KARMA et les paramètres changer en fonction des mouvements de curseurs ou de commutateurs.

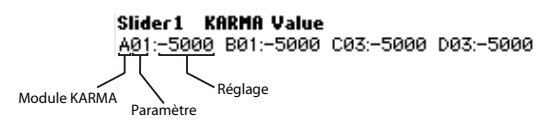

#### **4. Utilisez les commutateurs SCENE 1~8 en façade pour choisir une scène.**

Cela change la scène pour le ou les modules KARMA sélectionné(s) avec le commutateur MODULE CONTROL.

Si "MODULE CONTROL" est réglé sur "MASTER", chaque module KARMA adopte la scène sauvegardée en tant que réglage master.

Chacune des 8 scènes contient des réglages pour les curseurs 1~8 et les commutateurs 1~8. En actionnant un des commutateurs SCENE 1~8 pour choisir une scène, vous rappelez instantanément des réglages pour les 8 curseurs et les 8 commutateurs.

Même si vous changez de scène, les changements effec‐ tués avec les curseurs 1~8 et les commutateurs 1~8 sont mémorisés jusqu'à ce que vous sélectionniez une autre combinaison. Quand vous enregistrez une combinai‐ son, vos réglages de curseurs et de commutateurs sont sauvegardés dans la scène 1~8 correspondante.

### Affichage du nom pour les curseurs KARMA CONTROLS 1~8 et les commutateurs KARMA SWITCHES 1~8

Comme à la page équivalente du mode Program, la page "Combination P0: Play– KARMA GE" affiche les curseurs et commutateurs et leurs fonctions pour la combinaison.

Dans la combinaison, le nom affiché entre crochets [ ] représente la catégorie du programme sélectionné pour le Timbre piloté par les curseurs KARMA CONTROLS 1~8 et les commutateurs KARMA SWIT‐ CHES. Cela vous indique le Timbre dont la phrase est contrôlée par les curseurs KARMA CONTROLS 1~8 et les commutateurs KARMA SWITCHES.

Si plusieurs timbres sont pilotés simultanément, "[MLTI]" est affiché.

## Réglages "Run" et "Solo" du module KARMA

En mode Combination, jusqu'à 4 modules KARMA peuvent fonctionner simultanément.

Si la fonction KARMA est désactivée (off), tous les modules KARMA sont arrêtés. Si la fonction KARMA est activée (on), le ou les modules KARMA spécifiés ici fonctionnent.

**1. Affichez la page "Combination P7: KARMA– GE Setup/Key Zones".**

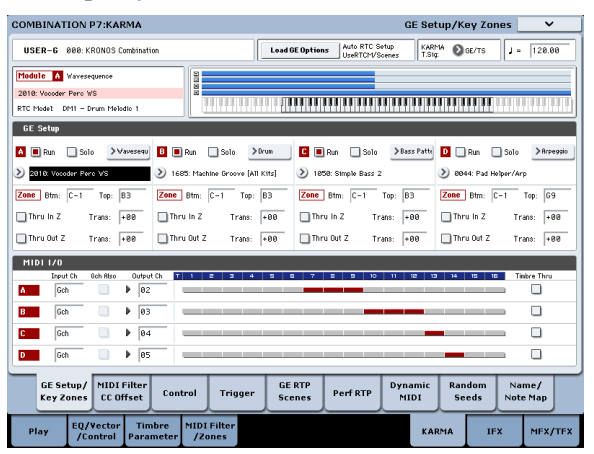

#### **2. Utilisez "Run" et "Solo" pour sélectionner le ou les modules devant fonctionner quand la fonction KARMA est activée.**

Les modules KARMA dont le réglage "Run" est activé (coché) fonctionnent.

Si vous cochez "Solo", seul ce module KARMA est audible. C'est utile lors de la sélection de GE ou quand vous désirez écouter la phrase générée par un module.

Les modules dont "Solo" est coché sont audibles même si "Run" est désélectionné.

Le réglage "Solo" est supprimé quand vous changez de combinaison. Il n'est pas sauvegardé avec la com‐ binaison.

Le module KARMA A est audible.

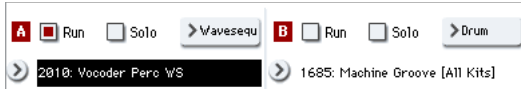

Le module KARMA B est audible.

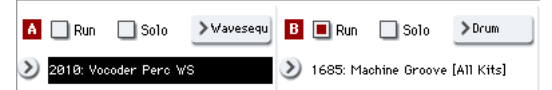

Les modules KARMA A et B sont audibles.

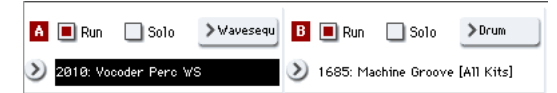

*Remarque:* Si " " n'apparaît pas à l'écran, le para‐ mètre "Run" a été défini comme paramètre en temps réel et doit être réglé avec les contrôleurs KARMA SWITCHES etc.

## Canal de réception et de transmission MIDI des modules KARMA

Le réglage de canal de réception et de transmission MIDI pour chaque module KARMA et le réglage de canal MIDI de chaque Timbre déterminent conjointe‐ ment la façon dont les modules KARMA pilotent le Timbre.

Si le canal de transmission MIDI d'un module KARMA correspond au canal MIDI d'un Timbre, la phrase ou le pattern produit par ce module KARMA (s'il est actif) utilise ce Timbre.

## Sélection GE (Generated Effect)

Comme pour un programme, vous pouvez utiliser le champ "GE Select" pour sélectionner le GE utilisé par chaque module. (Voyez "Edition [KARMA](#page-234-0) en mode [Combination"](#page-234-0) à la page 229).

## Réglage des paramètres de module KARMA

Pour en savoir plus sur l'édition des paramètres de module KARMA, voyez "Edition [KARMA](#page-234-0) en mode [Combination"](#page-234-0) à la page 229.

# <span id="page-230-0"></span>Edition KARMA

Cette section explique comment effectuer les réglages KARMA dans chaque mode. Pour en savoir plus sur le jeu avec la fonction KARMA, voyez ["Jouer](#page-224-1) avec la fonction [KARMA"](#page-224-1) à la page 219.

# <span id="page-230-2"></span>Edition KARMA en mode Program

En mode Program, vous ne pouvez utiliser qu'un module KARMA (module A). Les réglages KARMA pour un programme se font aux pages "Program P7: KARMA". Ici, nous expliquons comment utiliser les paramètres principaux comme la sélection d'un GE.

## Activation/coupure de la fonction KARMA

Chaque fois que vous appuyez sur le commutateur KARMA ON/OFF, la fonction KARMA est activée ou désactivée. Quand elle est activée, le témoin du commutateur est allumé.

Le statut activé/coupé est sauvegardé quand vous enregistrez le programme.

## <span id="page-230-1"></span>Sélection d'un GE

Voici comment sélectionner le GE utilisé par le module KARMA.

**1. Affichez la page "Program P7: KARMA– GE Setup/Key Zones".**

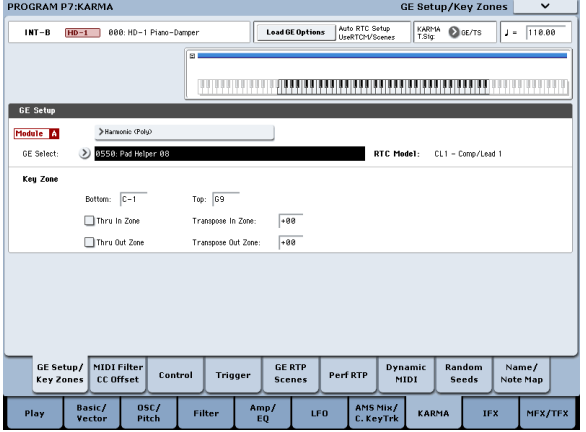

**2. Appuyez sur "Load GE Options" pour ouvrir la fenêtre de dialogue, activez "Auto RTC Setup" puis cochez les options "User RTC Model" et "Reset Scenes".**

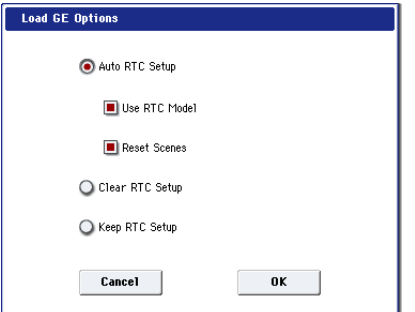

"Load GE Options" détermine si les réglages des cur‐ seurs KARMA CONTROLS et des commutateurs KARMA SWITCHES sont automatiquement effectués, initialisés ou maintenus quand vous sélectionnez un GE.

Dans cet exemple, nous avons opté pour un réglage automatique des fonctions des curseurs et boutons selon les réglages standards pour le "RTC Model" du GE sélectionné afin que vous puissiez immédiatement piloter la phrase ou le pattern.

**3. Utilisez "GE Select" pour sélectionner le GE utili‐ sé par le module KARMA.**

Utilisez "Tempo" pour régler le tempo du pattern ou de la phrase générée par le GE.

Utilisez "KARMA T.Sig" pour régler la métrique du pattern ou de la phrase produite par le GE. Si vous optez pour "GE/TS", la métrique ("time signature") du GE est utilisée; avec tout autre réglage, la métrique change temporairement.

Le KRONOS propose de nombreux GE presets pou‐ vant servir à une grande variété d'instruments, techni‐ ques de jeu et styles musicaux.

"Category Select" affiche la catégorie du GE sélection‐ né pour le module KARMA. Tous les GE sont agencés par catégorie. Vous pouvez appuyer sur "Category Select" pour ouvrir la page "Category/GE Select" et sélectionner un GE par catégorie et sous‐catégorie.

## Copie des réglages KARMA d'un autre programme

Vous pouvez utiliser la commande "Copy KARMA Module" du menu de page pour copier les réglages KARMA (sélection de GE, réglages de paramètres de module KARMA etc.) d'un autre programme.

**1. Appuyez sur le bouton du menu de page pour affi‐ cher le menu et sélectionnez "Copy KARMA Module".**

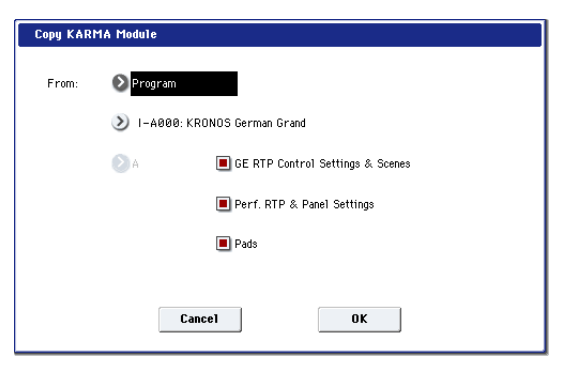

#### **2. Spécifiez le mode, la banque et le numéro de la source à copier.**

Si vous désirez copier les réglages de paramètres en temps réel du GE et les réglages de scène du pro‐ gramme source, cochez l'option "GE RTP Control Set‐ tings & Scenes".

Si vous désirez copier les réglages de paramètres en temps réel et les réglages des contrôleurs en façade du programme source, cochez l'option "Perf. RTP & Panel Settings".

Si vous voulez copier les réglages de pads du pro‐ gramme source, cochez l'option "Pads".

**3. Appuyez sur [OK] pour exécuter la commande ou sur [Cancel] si vous avez changé d'avis.**

## <span id="page-231-0"></span>Réglage de la zone de clavier KARMA

Voici comment spécifier la zone de clavier dont les tou‐ ches déclenchent la fonction KARMA. Vous pouvez, par exemple, effectuer des réglages pour que les tou‐ ches les plus graves déclenchent les phrases tandis que les touches au‐delà de cette zone gardent leur fonction normale.

- **1. Affichez la page "Program P7: KARMA– GE Setup/Key Zones". (Voyez l'illustration à l'étape 1 de ["Sélection](#page-230-1) d'un GE")**
- **2. Utilisez "Key Zones – Bottom" et "Top" pour défi‐ nir la zone de clavier.**

Toutes les notes faisant partie de cette zone (qu'elles soient jouées sur le clavier ou transmises via MIDI IN) sont envoyées au module KARMA.

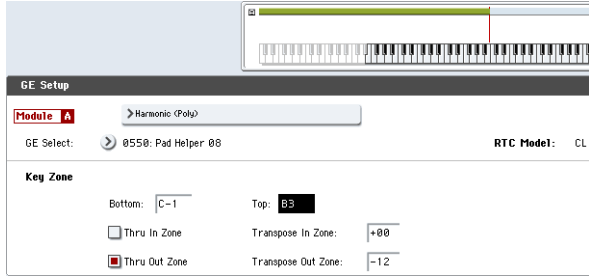

Dans l'exemple ci‐dessus, les notes de C–1 à B3 sont envoyées au module KARMA. Quand vous jouez une note B3 ou plus basse, la fonction KARMA produit une phrase ou un pattern.

**3. Si "Thru In Zone" et "Thru Out Zone" sont cochés, les notes que vous jouez sur le clavier sont produi‐ tes normalement en plus de déclencher la phrase ou le pattern généré par la fonction KARMA.**

Ces deux options correspondent aux réglages pour l'intérieur et l'extérieur de la zone de clavier.

Vous pouvez utiliser "Transpose In Zone" et "Trans‐ pose Out Zone" pour transposer les notes jouées sur le clavier par demi‐tons.

Dans l'exemple ci‐dessus, les touches B3 et plus basses ne pilotent que la phrase ou le pattern KARMA tandis que les touches C4 et plus hautes servent à jouer nor‐ malement. Utilisez "Transpose Out Zone" pour chan‐ ger la hauteur de la zone réservée au jeu normal.

## Filtres MIDI et 'CC Offset' du module KARMA

**1. Affichez la page "P7: KARMA– MIDI Filter/CC Offset" du mode Program.**

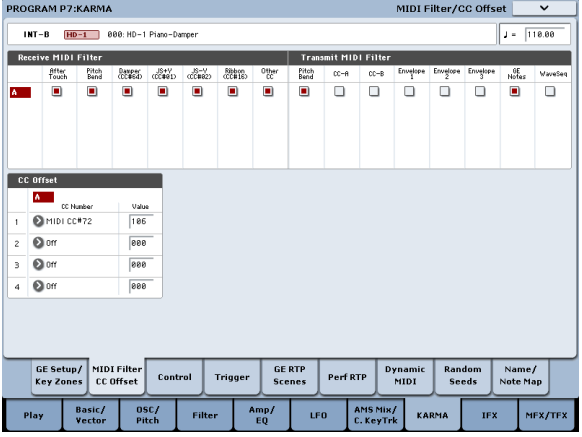

### Receive MIDI Filter

Filtrage des commandes de contrôle MIDI reçues par le module KARMA. Si un élément est coché, les données correspondantes sont reçues.

Quand la fonction KARMA est activée, les commandes de contrôle MIDI reçues par le module KARMA sont directement envoyées au générateur de sons. Si ce réglage est désélectionné, les données ne sont pas envoyées au générateur de sons.

Dans l'exemple ci‐dessus, les commandes de contrôle Damper ne sont prises en compte que quand la fonc‐ tion KARMA est désactivée. Sinon, elles sont ignorées.

## Transmit MIDI Filter

Filtrage des commandes de contrôle MIDI générées par le GE sélectionné pour le module KARMA et trans‐ mises. Si un élément est coché, sa transmission est acti‐ vée.

En général, tous ces éléments sont cochés. Si vous ne désirez pas utiliser le pitch bend ou d'autres comman‐ des de contrôle produits par le GE sélectionné, désacti‐ vez‐les.

Dans l'exemple ci‐dessus, les données de pitch bend produites par le GE ne sont pas transmises.

## CC Offset

Ce paramètre permet de contrôler les effets ou certains paramètres du programme avec la fonction KARMA. Vous pouvez, par exemple, l'utiliser pour diminuer la brillance du son ou augmenter la résonance de celui‐ci en fonction de la phrase produite. Vous pouvez égale‐ ment vous en servir pour contrôler des effets et activer un delay, par exemple, en conjonction avec une phrase produite.

Utilisez "CC Number" pour spécifier le numéro de commande de contrôle MIDI. Choisissez un des numé‐ ros CC dans les numéros "70" car ces commandes de contrôle pilotent le son. Vous pouvez également sélec‐ tionner une source "AMS" ou "Dmod".

Dans l'exemple affiché précédemment, CC74 et CC71 déterminent la fréquence du filtre et le niveau de résonance.

### Paramètres de module KARMA

Les pages "Program P7: KARMA– Module Parame‐ ters‐Control" et "Trigger" vous permettent d'éditer les paramètres des modules KARMA.

Nous expliquons ici comment éditer les paramètres les plus fréquemment utilisés.

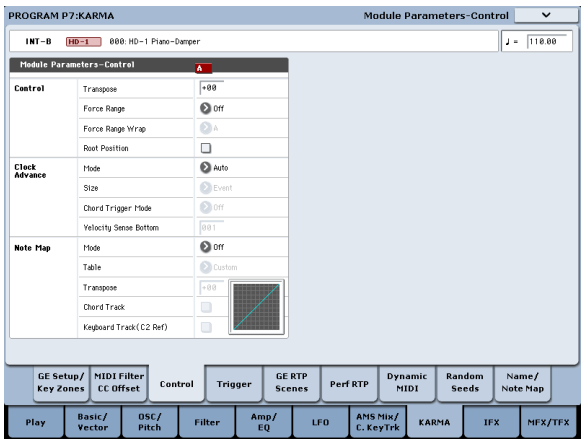

### Control – Transpose

Ce paramètre vous permet de transposer par demi‐ tons les données de note reçues par le module KARMA. Il contrôle la tonalité de la phrase ou du pat‐ tern produit par le module KARMA. Par exemple, si vous désirez transposer une phrase d'une octave vers le bas, réglez ce paramètre sur –12.

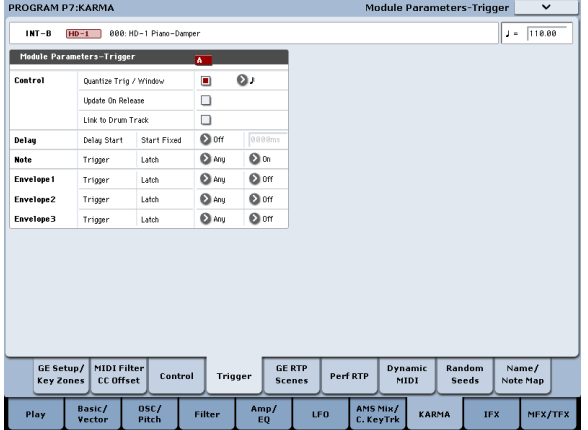

## Control – Quantize Trig (Quantize Triggers)

Ce paramètre quantifie les notes pilotant le déclenche‐ ment de phrase. (Voyez ["Synchronisation](#page-242-0) de la fonc‐ tion [KARMA"](#page-242-0) à la page 237).

**Coupé (non coché):** Le déclenchement a lieu au moment où vous enfoncez la touche.

**Activé (coché):** Les notes jouées sont d'abord quanti‐ fiées selon l'intervalle sélectionné en fonction du tempo de base avant de servir de déclencheur.

### Note – Trigger

Ce paramètre spécifie les conditions de déclenchement pour la phrase ou le pattern produit par le GE. Essayez ces réglages et voyez comment ils diffèrent.

**Any:** Le déclenchement a lieu chaque fois que vous enfoncez une touche, et la phrase ou le pattern est pro‐ duit depuis le début.

**AKR:** Le déclenchement n'a lieu qu'à la première tou‐ che enfoncée après avoir relâché toutes les touches du clavier.

**1st:** Le déclenchement n'a lieu que pour la première note jouée après l'activation de la fonction KARMA.

**Dyn:** Le jeu sur le clavier n'entraîne pas de déclenche‐ ment. Le déclenchement a lieu quand vous actionnez le contrôleur spécifié par "Dynamic MIDI".

### GE Real-Time Parameters

Ici, vous pouvez éditer les paramètres en temps réel du GE sélectionné par le module KARMA. Vous pouvez aussi assigner des paramètres en temps réel du GE aux curseurs KARMA CONTROLS et aux commutateurs KARMA SWITCHES puis les utiliser pour piloter la phrase ou le pattern en temps réel pendant que vous jouez.

*Remarque:* Si vous utilisez la fonction "Auto RTC Setup" sous "Load GE Options", les assignations stan‐ dards de curseurs et de commutateurs KARMA SWITCH pour le "RTC Model" de ce GE sont effec‐ tuées automatiquement quand vous sélectionnez un GE. (Voyez ["Sélection](#page-230-1) d'un GE" à la page 225).

**1. Affichez la page "Program P7: KARMA– GE Real‐ Time Parameters".**

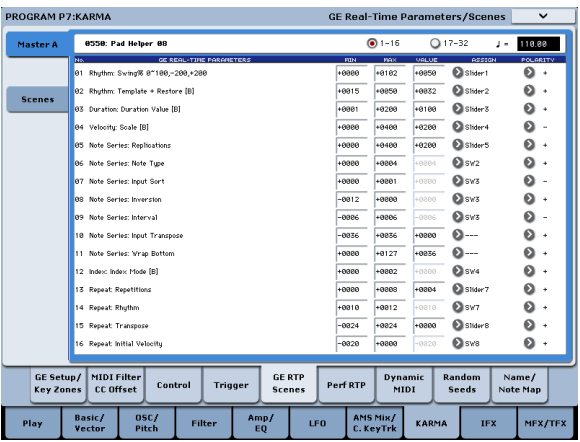

Utilisez "GE RTC Select" pour afficher un groupe de paramètres en temps réel de GE

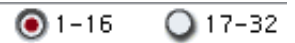

Ces boutons affichent le groupe de paramètres en temps réel de GE 1~16 ou 17~32.

Le nombre et le type de paramètres en temps réel de GE que vous pouvez éditer ici varient selon le GE sélectionné. (Le maximum est de 32.) Dans chaque GE, les paramètres les plus utiles pour piloter la phrase ou le pattern sont fournis comme presets.

*Remarque:* **RTC Model:** Chaque GE dispose d'un "RTC Model" préprogrammé. Basé sur le type ou la finalité du GE, le "RTC Model" fournit un certain degré de standardisation pour les plus de 200 paramè‐ tres internes du GE. Par défaut, les GE ayant le même "RTC Model" sont préprogrammés avec les mêmes paramètres en temps réel.

#### **2. Utilisez "VALUE", "MIN" et "MAX" pour spéci‐ fier la valeur, la valeur minimale et la valeur maxi‐ male de chaque paramètre en temps réel de GE.**

Quand vous changez de GE, les réglages par défaut des paramètres du nouveau GE entrent en vigueur.

Les valeurs choisies ici sont déterminées comme suit par les commandes KARMA CONTROLS choisies sous "ASSIGN".

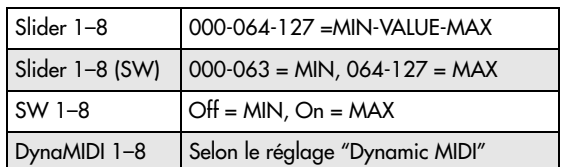

- **3. Utilisez "ASSIGN" pour affecter chaque paramè‐ tre de GE en temps réel au contrôleur désiré.**
- **4. Utilisez "Polarity" pour régler la polarité du contrôleur.**

**+:** Contrôle le paramètre comme affiché dans le tableau ci‐dessus.

**–:** La relation de MIN et MAX est inversée. Quand vous déplacez un curseur de "000" à "127", la valeur passe du maximum au minimum.

## Perf RTP (Perf Real-Time Parameters)

Voici comment les paramètres de KARMA tels que la zone de clavier et les paramètres de module KARMA (c'est‐à‐dire les paramètres KARMA autres que les paramètres en temps réel de GE) peuvent être assignés aux contrôleurs.

Si vous avez assigné ces paramètres aux contrôleurs KARMA CONTROLS, vous pouvez les piloter en temps réel tout en jouant.

**1. Affichez la page "Program P7: Perf Real‐Time Parameters".**

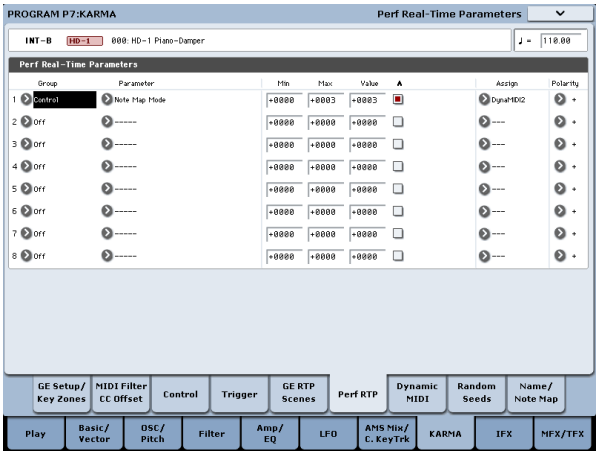

A titre d'exemple, nous allons utiliser un curseur KARMA CONTROLS pour piloter le paramètre "Transpose" du module KARMA.

#### **2. Utilisez "Group" et "Parameter" pour sélectionner le paramètre à contrôler.**

Pour cet exemple, réglez "Group" sur "Mix") et "Para‐ meter" sur "Transpose". Cochez "A" pour que le cur‐ seur pilote le module KARMA A.

### **3. Spécifiez la plage et la valeur de départ.**

Le réglage du paramètre est assigné par défaut ("–12" pour cet exemple).

Pour cet exemple, réglez respectivement "Min", "Max" et "Value" sur "–24", "+0" et "–12".

**4. Utilisez "Assign" pour assigner le contrôleur dési‐ ré.**

Choisissons le curseur 1 à titre d'exemple.

### **5. Utilisez "Polarity" pour régler la polarité du contrôleur.**

Pour cet exemple, choisissez "+".

Quand vous réglez CONTROL ASSIGN sur "RT KNOBS/KARMA" et actionnez le curseur 1, le réglage de transposition change par demi‐tons sur une plage de "–24" à "+0" avec "–12" comme valeur centrale.

*Remarque:* Si vous réglez "Parameter" sur "Transpose Octave", le changement a lieu par octave sur une plage de "–24" à "+0" avec "–12" comme valeur centrale.

Si vous sélectionnez "Transpose Octave/5th", le chan‐ gement a lieu alternativement par octave et par quinte, sur une plage de "–24" à "+0" avec "–12" comme valeur centrale. Si, par exemple, vous réglez ce para‐ mètre sur "Min" et jouez une note "C3", vous enten‐ dez, lorsque vous glissez le curseur 1 de "000" à "127", un changement de hauteur sur la plage suivante:  $C3 \rightarrow$  $G3 \rightarrow C4 \rightarrow G4 \rightarrow C5$ .

## Paramètre 'Dynamic MIDI'

"Dynamic MIDI" vous permet d'utiliser un contrôleur du KRONOS ou un message de commande MIDI pour piloter un paramètre spécifique de la fonction KARMA. Vous pouvez choisir jusqu'à 8 contrôleurs (Sources) et ce qu'ils font (Destination).

### Nommer les curseurs KARMA RTC 1~8 et les commutateurs 1~8

**1. Affichez la page "Program P7: KARMA– Name/ Note Map".**

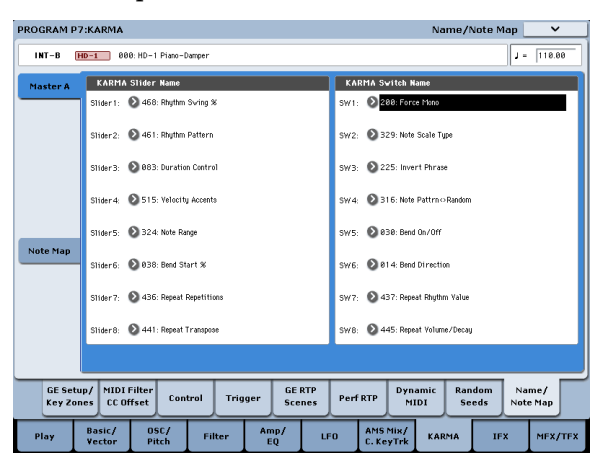

Ici, vous pouvez attribuer un nom aux curseurs KARMA CONTROLS et aux commutateurs KARMA SWITCHES. Vous pouvez sauvegarder indépendam‐ ment ces réglages pour chaque programme. Si vous n'avez pas d'inspiration, le KRONOS propose des noms convenant aux curseurs KARMA CONTROLS et aux commutateurs KARMA SWITCHES.

## Auto Assign KARMA RTC Name

Un nom approprié est automatiquement attribué à chaque curseur KARMA CONTROLS et commutateur KARMA SWITCH sur base du "GE RTP" ou du "Perf RTP" piloté.

## Couplage des réglages KARMA aux changements de programme

Les réglages KARMA peuvent être sauvegardés indivi‐ duellement pour chaque programme. Normalement, quand vous changez de programme, ces réglages

KARMA sont également chargés. Il peut cependant vous arriver de vouloir essayer d'autres programmes sans changer de réglages KARMA.

A la page "Global Basic", les paramètres "**Load KARMA Settings when changing**" vous permettent de choisir entre ces deux comportements. Il y a des réglages différents pour les programmes, les combinai‐ sons et les morceaux. Pour configurer cela:

# <span id="page-234-0"></span>Edition KARMA en mode Combination

En mode Combination (et Sequencer), vous pouvez utiliser quatre modules KARMA (A, B, C et D). Dans une combinaison, vous pouvez utiliser les 4 modules KARMA et les 16 programmes de Timbres de différen‐ tes façons. Ils peuvent, par exemple, produire des pat‐ terns ou des phrases distinctes de batterie, basse, guitare et cordes.

Les réglages KARMA pour une combinaison se font aux pages "Combination P7: KARMA". Ici, nous expli‐ quons comment régler les paramètres principaux tels que "Run" et "Solo", comment sélectionner un GE ou régler MIDI I/O.

## Activation/coupure de la fonction KARMA

Chaque fois que vous appuyez sur le commutateur KARMA ON/OFF, la fonction KARMA est activée ou désactivée. Quand elle est activée, le témoin du com‐ mutateur est allumé. Le statut activé/coupé est sauve‐ gardé quand vous sauvegardez la combinaison.

Quand la fonction KARMA est désactivée, tous les modules KARMA A, B, C et D sont désactivés. Quand la fonction KARMA est activée, les modules KARMA fonctionnent selon leurs réglages "Run" et "Solo".

## <span id="page-234-1"></span>Réglages 'Run' et 'Solo'

**1. Affichez la page "Combination P7: KARMA– GE Setup/Key Zones".**

*Remarque:* Vous pouvez aussi effectuer ces réglages à la page "Combination P0: Play– KARMA GE".

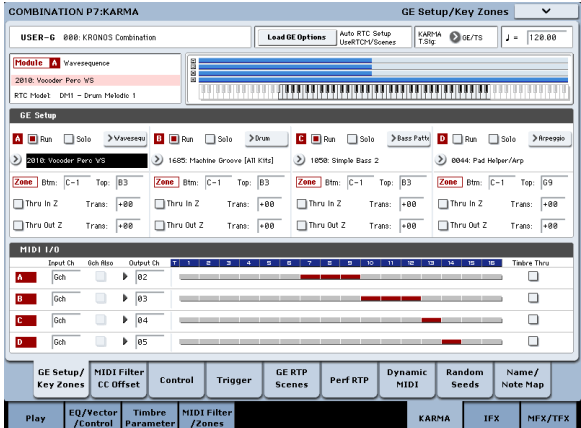

**2. Utilisez "Run" et "Solo" pour sélectionner le ou les modules audibles quand la fonction KARMA est activée.**

- **1. Affichez la page "Global Basic".**
- **2. Sous "Load KARMA setting when changing", cochez ou non la case "Programs", à votre conve‐ nance.**

Cochez la case pour charger les réglages KARMA pro‐ pres à chaque programme.

Désélectionnez la case pour conserver les réglages KARMA en cours quand vous changez de programme.

*Remarque:* Pour les combinaisons d'usine, quand le commutateur MODULE CONTROL est réglé sur "MASTER", les commutateurs KARMA SWITCHES 1, 2, 3 et 4 activent/coupent "Run" pour les modules A, B, C et D.

## Sélection d'un GE

Voici comment sélectionner le GE utilisé par chaque module KARMA. (Voyez "Edition [KARMA](#page-230-2) en mode [Program"](#page-230-2) à la page 225).

**1. Affichez la page "Combination P7: KARMA– GE Setup/Key Zones".**

*Remarque:* Vous pouvez aussi effectuer ces réglages à la page "Combination P0: Play– KARMA GE".

**2. Appuyez sur "Load GE Options" pour ouvrir la fenêtre de dialogue, activez "Auto RTC Setup" puis cochez les options "User RTC Model" et "Reset Scenes".**

"Load GE Options" détermine si les réglages des cur‐ seurs KARMA CONTROLS et des commutateurs KARMA SWITCHES sont automatiquement effectués, initialisés ou maintenus quand vous sélectionnez un GE.

Dans cet exemple, nous avons opté pour un réglage automatique des fonctions des curseurs et commuta‐ teurs des modules KARMA A, B, C et D selon les régla‐ ges standards pour le "RTC Model" du GE sélectionné afin que vous puissiez piloter immédiatement la phrase ou le pattern.

**3. Utilisez "GE Select" pour sélectionner le GE utili‐ sé par le module KARMA.**

Utilisez "Tempo" pour régler le tempo du pattern ou de la phrase générée par le GE.

Utilisez "KARMA T.Sig" pour régler la métrique du pattern ou de la phrase produite par le GE. Si vous optez pour "GE/TS", la métrique du GE de chaque module est utilisée; avec tout autre réglage, la métrique de tous les GE change temporairement.

## Régler le canal MIDI I/O

Vous pouvez spécifier les canaux de réception et de transmission MIDI pour chacun des quatre modules KARMA utilisés par une combinaison.

Le réglage d'entrée/sortie MIDI pour chaque module KARMA et le réglage de canal MIDI pour chaque Tim‐ bre déterminent le routage qui spécifie comment les modules KARMA pilotent les Timbres. Ce sont les réglages les plus importants lorsque vous utilisez plu‐ sieurs modules KARMA dans une combinaison.

**1. Affichez la page "Combination P7: KARMA– GE Setup/Key Zones".**

**2. Choisissez le canal de réception ("Input Ch") et le canal de transmission ("Output Ch") de chaque module KARMA.**

"**Input Ch":** Pour une combinaison, ce paramètre est généralement réglé sur "Gch" pour que le clavier pilote le module KARMA.

"**Output Ch":** Réglez ce paramètre sur le canal MIDI du ou des Timbres qui doivent être pilotés par ce module KARMA.

**Gch Also:** Cette option est disponible si "Input Ch" a un autre réglage que "Gch". Si vous cochez cette option, un module qui serait normalement piloté seule‐ ment par le canal de réception "Input Ch" le sera égale‐ ment par le canal global "Gch". (Gch, Global 1–1a)

**Timbre Thru:** Si cette option est cochée, des Timbres ne recevant pas sur le canal MIDI global sont pilotés normalement lorsque la fonction KARMA est désacti‐ vée.

## Exemple de réglage 1

Cet exemple montre comment fonctionne l'option "Gch Also".

- **1. Réglez "MIDI Channel" pourles Timbres suivants comme suit.**
	- Timbre 1: Gch
	- Timbre 2: 2
	- Timbre 3: 3
	- Timbre 4: 4
	- Timbre 5: 5
- **2. Réglez les canaux MIDI des pads comme suit.**
	- Pad 1: canal MIDI= 2
	- Pad  $2$ : canal MIDI= 3
	- Pad 3: canal MIDI= 4
	- Pad 4: canal MIDI= 5
- **3. Pour chaque module KARMA, réglez "Input Ch" (canal de réception) et "Output Ch" (canal de transmission) comme suit.**
- Module KARMA A: "Input Ch"= 2, "Out Ch"= 2 Module KARMA B: "Input Ch"= 3, "Out Ch"= 3 Module KARMA C: "Input Ch"= 4, "Out Ch"= 4

Module KARMA D: "Input Ch"= 5, "Out Ch"= 5

### **4. Coupez la fonction KARMA.**

Quand vous jouez sur le clavier, le Timbre 1 est audi‐ ble.

Quand vous frappez les pads 1~4, les Timbres 2~5 sont produits.

### **5. Activez la fonction KARMA.**

Quand vous jouez sur le clavier, le Timbre 1 est audi‐ ble.

Quand vous frappez les pads 1~4, les modules KARMA A~D déclenchent chacun un GE dont les phrases ou les patterns sont produits avec les Timbres  $2~5$ 

### **6. Pour le module KARMA A, cochez "Gch Also".**

### **7. Coupez la fonction KARMA.**

Quand vous jouez sur le clavier, le Timbre 1 est audible.

Quand vous frappez les pads 1~4, les Timbres 2~5 sont produits.

#### **8. Activez KARMA.**

Quand vous jouez sur le clavier, le Timbre 1 est audi‐ ble. Le module KARMA A pour lequel vous avez coché "Gch Also" pilote son GE et joue la phrase ou le pat‐ tern avec le Timbre 2.

Quand vous frappez les pads 1~4, les modules KARMA A~D déclenchent chacun leur GE et produi‐ sent des phrases ou des patterns avec les Timbres 2~5.

### Exemple de réglage 2

Cet exemple montre comment fonctionne l'option "Timbre Thru".

Sélectionnez un programme de piano pour le Timbre 1, un programme de basse pour le Timbre 2 et un pro‐ gramme de batterie pour le Timbre 3.

Nous réservons le Timbre 1 pour jouer sur le clavier. Le module KARMA A joue la basse avec le Timbre 2 et le module KARMA B la batterie. (Vérifiez que le canal MIDI global est réglé sur "01").

#### **1. Réglez "MIDI Channel" pour les Timbres 1, 2 et 3.**

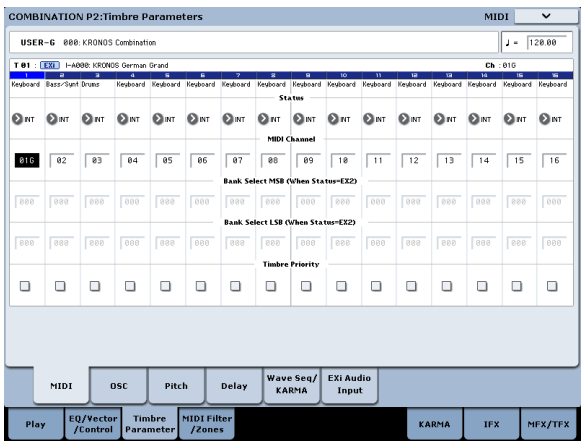

Pour cet exemple, réglez le Timbre 1 sur 01, le Timbre 2 sur 02 et le Timbre 3 sur 03. Comme chaque Timbre est réglé sur un canal différent, le module KARMA réglé sur le canal correspondant ne pilote que ce Timbre.

**2. Réglez les paramètres "Input Ch" (canal de récep‐ tion) et "Output Ch" (canal de transmission) des modules KARMA de la façon suivante.**

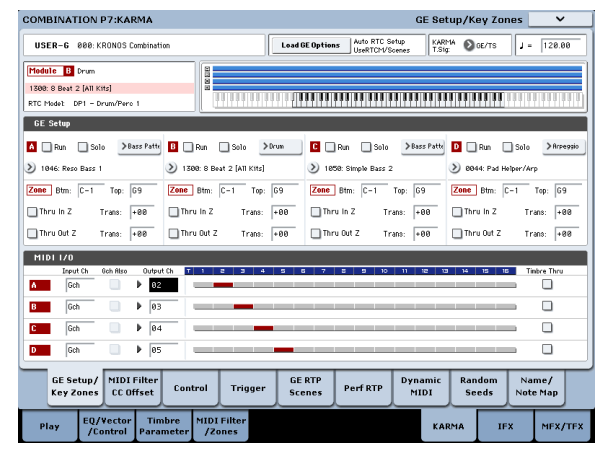

Module KARMA A: "Input Ch"= Gch, "Out Ch"= 02 Module KARMA B: "Input Ch"= Gch, "Out Ch"= 03

Les Timbres pilotés par les modules KARMA sont affichés en rouge. Le canal de réception MIDI des Timbres et le réglage "Output Ch" des modules KARMA déter‐ minent ces assignations.

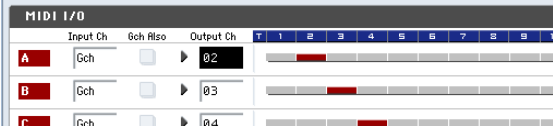

**3. Pour les modules KARMA A et B, cochez "Run" et réglez "GE Select" sur "GE". (Voyez ["Réglages](#page-234-1) 'Run' et 'Solo'" à la [page 229](#page-234-1)).**

Module KARMA A: sélectionnez un GE produisant une phrase de basse.

Module KARMA B: sélectionnez un GE produisant une phrase de batterie.

Quand la fonction KARMA est activée, votre jeu sur le clavier pilote le Timbre 1 (son de piano) et déclenche simultanément les phrases des modules KARMA A et B.

La phrase de basse générée par le module A est trans‐ mise sur le canal MIDI 02 et est jouée avec le Timbre 2.

La phrase de batterie générée par le module B est transmise sur le canal MIDI 03 et est jouée par le Tim‐ bre 3.

**4. Utilisez "Timbre Thru" pour déterminer ce qui se passe quand la fonction KARMA est désactivée.**

Quand la fonction KARMA est désactivée, le jeu sur le clavier ne pilote généralement que les Timbres rece‐ vant sur le canal MIDI global (01).

Dans cet exemple, il s'agit du son de piano produit par le Timbre 1 (canal MIDI 01).

Si "Timbre Thru" est coché, les Timbres ne recevant pas sur le canal global peuvent être utilisés normale‐ ment quand la fonction KARMA est désactivée.

Pour le module KARMA A, cochez "Timbre Thru". Quand la fonction KARMA est désactivée, votre jeu sur le clavier produit le son de piano du Timbre 1 (canal MIDI 01) ainsi que la basse du Timbre 2 (canal MIDI 02).

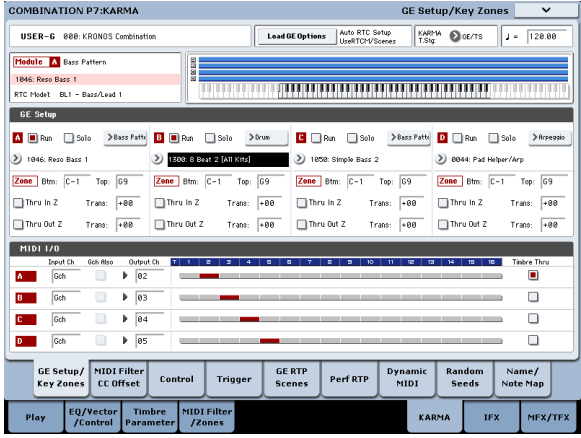

## Edition des paramètres de chaque module KARMA

Vous pouvez spécifier la zone de clavier sur laquelle opère chaque module KARMA, faire les réglages de fil‐ tres MIDI et éditer les paramètres de module KARMA. Comme pour un programme, ces paramètres peuvent être spécifiés indépendamment pour chaque module KARMA.

## Paramètres 'GE Real-Time'

Voici comment éditer les paramètres du GE sélectionné pour chaque module KARMA.

**1. Affichez la page "Combination P7: KARMA– GE Real‐Time Parameters".**

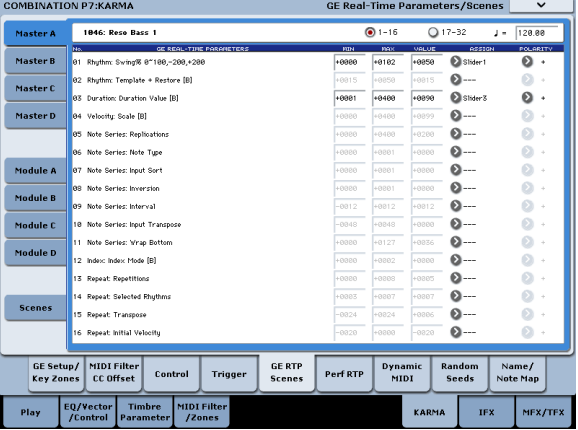

**2. Parmi les onglets à gauche, sélectionnez "Master A".**

#### **3. Réglez "MIN", "MAX", "VALUE", "ASSIGN", et "POLARITY".**

Si vous définissez le paramètre "ASSIGN" d'un onglet "Master", vous pouvez régler les paramètres "MIN", "MAX", "VALUE" et "Polarity".

#### **4. Effectuez les réglages de la même façon pour "Master B", "C" et "D".**

Les réglages effectués ici sont utilisés quand "MODULE CONTROL"= "MASTER".

"Master" permet de contrôler n'importe quel paramè‐ tre des modules A, B, C ou D. Vous pouvez aussi utili‐ ser un seul contrôleur pour contrôler simultanément plusieurs paramètres de différents modules. Par exem‐ ple, vous pouvez utiliser le curseur 1 pour piloter le paramètre "Rhythm: Swing%" des modules A, B, C et D.

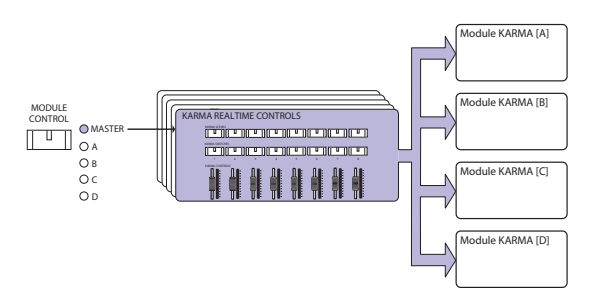

- **5. Parmi les onglets à gauche, sélectionnez "Module A".**
- **6. Réglez "MIN", "MAX", "VALUE", "ASSIGN", et "POLARITY".**
- **7. Effectuez les réglages de la même façon pour "Module B", "C" et "D".**

Les réglages "ASSIGN" des modules A, B, C ou D sont utilisés quand MODULE CONTROL est réglé sur "A", "B", "C" ou "D".

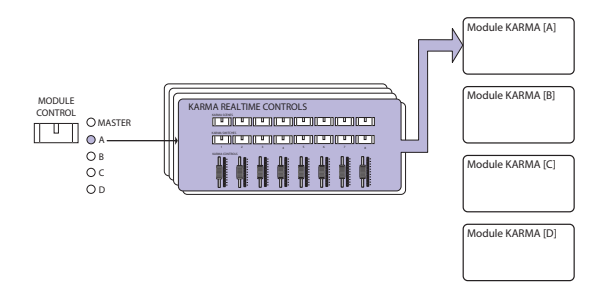

Avec les réglages "ASSIGN" appropriés, un paramè‐ tre en temps réel de GE pour le module A (par exemple) peut être contrôlé indépendamment par le Master et le module A. Par exemple, vous pouvez faire des réglages pour que le paramètre "Swing" d'un GE de batterie sur le module A soit contrôlé au niveau MASTER par le curseur 1 sur la plage 0~50% et au niveau du MODULE A par le curseur 1 sur la plage 50~100%.

Master: 0~50% Module A: 50~100%

Si vous basculez MODULE CONTROL entre les niveaux "MASTER" et "A" en utilisant le curseur 1 pour piloter le paramètre, le paramètre conserve son réglage dans un premier temps. Imaginons que vous ayez réglé "Swing" sur "0%" au niveau "MAS‐ TER" puis que vous passiez au module A: "Swing" reste sur "0%" tant que vous n'actionnez pas le curseur 1. Toutefois, le réglage "Swing" change dès que vous actionnez le curseur 1 pour régler le paramètre sur la plage 50~100%.

- **1. Réglez MODULE CONTROL sur "MASTER" et réglez** le curseur 1 en position minimum.  $4 \rightarrow -1$ **Swing" a la valeur "0%".**
- **2. Réglez "MODULE CONTROL" sur "A". " – Swing" a la valeur "0%".**
- **3. Amenez le curseur 1 jusqu'à la position maximum.**  $^{\prime\prime}$   $\rightarrow$   $-$  **Swing"** a la valeur "100%".

Les réglages internes sont automatiquement contrôlés pour que la phrase produite ne change pas de façon brutale. Dans l'exemple ci‐dessus, quand vous utilisez MASTER pour régler "Swing" sur "0%" puis passez au module A, l'indication affichée est "50~100%" mais le paramètre a en fait encore la valeur "0%". Sachez donc que l'indication affichée peut ne pas correspondre à la réalité.

## Perf RTP (Perf Real-Time Parameters)

De la même façon que pour un programme, les para‐ mètres de la fonction KARMA autres que les paramè‐ tres de GE en temps réel (les paramètres de module KARMA, par exemple) peuvent également être assignés aux contrôleurs.

Ces réglages sont valables quand "MODULE CONTROL" est réglé sur "MASTER".

**1. Affichez la page "Combination P7: KARMA– Perf Real‐Time Parameters".**

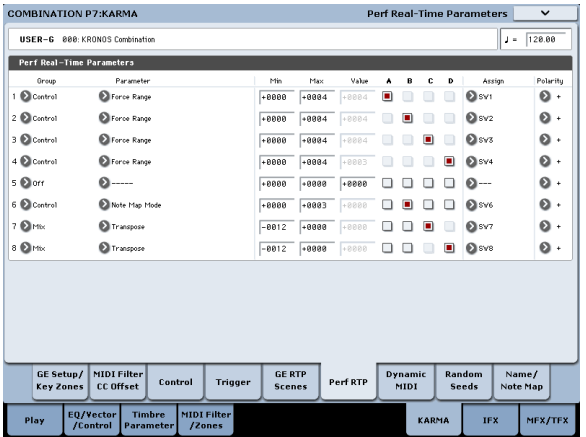

De la même façon que pour un programme, réglez "Group", "Parameter", "Min", "Max", "Value", "Assign", et "Polarity". Dans une combinaison, vous pouvez utiliser les quatre modules KARMA A, B, C et D.

Cochez les cases "A", "B", "C" et/ou "D" pour sélec‐ tionner le ou les module(s) à piloter.

Dans l'exemple ci‐dessus, les commutateurs KARMA REALTIME CONTROLS 1, 2, 3 et 4 déterminent le réglage "Run/Mute" des modules A, B, C et D respecti‐ vement.

## Réglages 'Dynamic MIDI'

Vous pouvez faire ces réglages de la même façon que pour un programme.

### Nommer les curseurs KARMA RTC 1~8 et les commutateurs 1~8 pour les niveaux 'MASTER' et 'A'~ 'D'

De la même façon que pour un programme, vous pou‐ vez sélectionner des noms pour les curseurs KARMA CONTROLS et les commutateurs KARMA SWIT‐ CHES. Ces réglages sont sauvegardés avec la combi‐ naison.

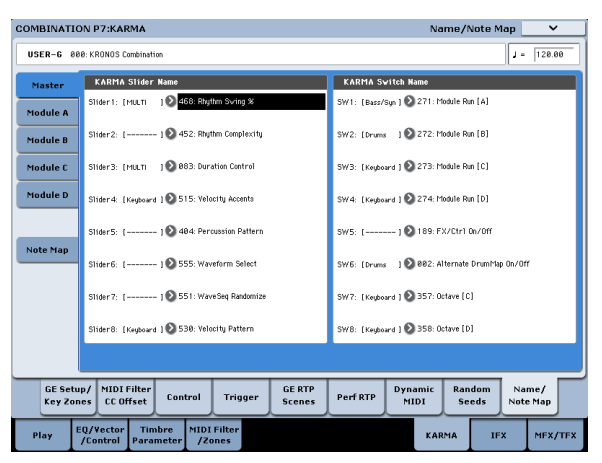

Dans la combinaison, le nom affiché entre crochets [ ] correspond à une partie du nom de catégorie du pro‐ gramme assigné à chaque Timbre piloté par les curseurs et les commutateurs KARMA CONTROLS. Cela vous indique le Timbre dont la phrase est contrôlée par les curseurs KARMA CONTROLS et les commutateurs KARMA.

Si plusieurs Timbres sont pilotés simultanément, "MLTI" s'affiche entre crochets droits.

## Spécification des bases aléatoires ('Random Seeds')

Pour chaque groupe de paramètres en temps réel de GE, vous pouvez spécifier si les bases aléatoires (utili‐ sées pour générer les valeurs aléatoires) sont partagées entre les quatre modules KARMA.

**1. Affichez la page "Combination P7: KARMA– Ran‐ dom Seeds".**

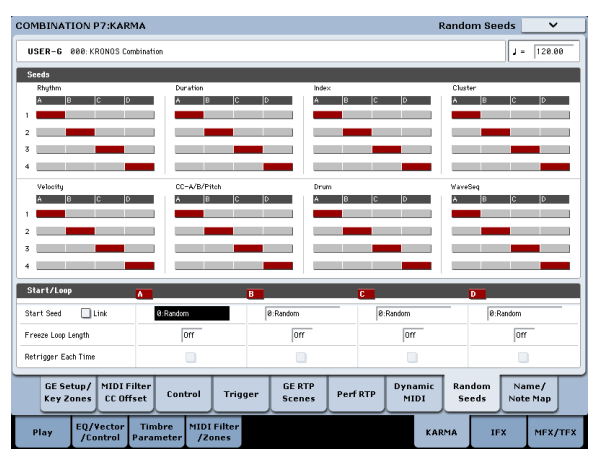

En général, les quatre modules sont réglés pour utiliser des bases aléatoires ("Random Seeds") indépendantes comme représenté ci‐dessus: "A": 1, "B": 2, "C": 3 et "D": 4. Si vous avez sélectionné le même GE pour plu‐ sieurs modules KARMA et désirez qu'ils jouent à l'unisson en utilisant les mêmes valeurs aléatoires, sélectionnez la même base aléatoire pour chacun de ces modules.

## Couplage des réglages KARMA avec les changements de combinaison

Les réglages de KARMA peuvent être individuelle‐ ment sauvegardés pour chaque combinaison. Norma‐ lement, quand vous sélectionnez une nouvelle combinaison, ses réglages KARMA sont également chargés. Il peut toutefois vous arriver de vouloir essayer diffé‐ rentes combinaisons sans changer de réglages KARMA.

A la page "Global Basic", les paramètres "**Load KARMA Settings when changing**" vous permettent de choisir entre ces deux comportements. Il y a des réglages différents pour les programmes, les combinai‐ sons et les morceaux. Pour configurer cela:

- **1. Affichez la page "Global Basic".**
- **2. Sous "Load KARMA setting when changing", cochez ou non la case "Combinations", à votre convenance.**

Cochez la case pour charger les réglages KARMA pro‐ pres à chaque combinaison.

Désélectionnez la case pour conserver les réglages KARMA quand vous changez de combinaison.

# Utilisation de la fonction KARMA en mode Sequencer

En mode Sequencer, vous pouvez utiliser quatre modules KARMA (A, B, C et D). Comme dans une combinaison, vous pouvez utiliser les modules KARMA pour générer des phrases ou des patterns indépendants qui utilisent (par exemple) des program‐ mes de batterie, basse, guitare ou cordes. Vous pouvez aussi combiner les quatre modules KARMA et les 16 programmes des pistes de façons extrêmement diver‐ ses.

La structure des paramètres relatifs au KARMA est la même qu'en mode Combination. (Voyez ["Edition](#page-234-0) KARMA en mode [Combination"](#page-234-0) à la page 229).

En mode Sequencer, vous pouvez utiliser la fonction KARMA pendant l'enregistrement en temps réel de pistes de morceaux ou de patterns.

Les données Note on/off et les commandes de contrôle MIDI générées par un module KARMA peuvent être enregistrées comme événements dans une piste ou un pattern. Vous pouvez utiliser les curseurs KARMA

# Auto Song Setup

La fonction "Auto Song Setup" copie automatiquement les réglages d'un programme ou d'une combinaison dans un morceau puis fait passer le KRONOS en attente d'enregistrement. Vous pouvez alors lancer l'enregistrement en appuyant simplement sur le com‐ mutateur SEQUENCER START/STOP. Cela vous per‐ met de passer sans heurt de l'utilisation d'un pro‐ gramme ou d'une combinaison à la production d'un morceau: les phrases ou les idées de morceau qui vous viennent à l'esprit quand vous utilisez la fonction KARMA peuvent ainsi être immédiatement transfor‐ mées en morceau.

Procédure (avec l'exemple du mode Combination)

- **1. Passez en mode Combination.**
- **2. A la page "Combination P0: Play– Prog Select/ Mixer", sélectionnez une combinaison et éditez les paramètres KARMA RTC etc. comme vous le voulez.**

*Remarque:* Si vous désirez conserver la combinaison modifiée, sauvegardez‐la avec "Update Combination" ou "Write Combination".

**3. Maintenez le commutateur ENTER enfoncé et appuyez sur le commutateur REC/WRITE.**

La fenêtre de dialogue "Setup to Record" apparaît.

**4. Appuyez sur le bouton [OK] pour exécuter la com‐ mande "Auto Song Setup". Pour annuler l'opéra‐ tion, appuyez sur le bouton [Cancel].**

Vous passez automatiquement en mode Sequencer et les réglages de la combinaison sont copiés dans un morceau.

Le morceau destination de la copie sera le premier morceau non utilisé.

### **Contenu copié d'une combinaison:**

Le contenu copié est le même que quand vous exécutez la commande de menu "**Copy From Combi**" après avoir coché "**IFXs**", "**MFXs**", "**TFXs**" et "**Multi REC Standby**".

CONTROLS et les commutateurs KARMA SWITCHES pour contrôler la phrase en temps réel pendant que vous l'enregistrez.

Vous pouvez aussi copier les réglages d'une combinai‐ son et utiliser l'enregistrement multipiste pour enregis‐ trer en temps réel votre interprétation sur le clavier.

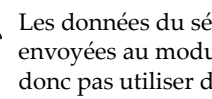

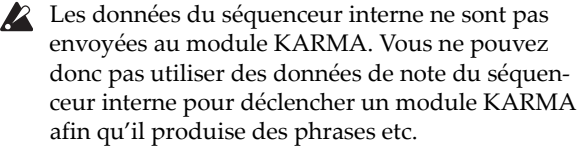

La section suivante explique comment utiliser la fonc‐ tion "Auto Song Setup" pour préparer rapidement l'enregistrement en temps réel. Nous montrons aussi comment enregistrer en temps réel (une seule piste) avec la fonction KARMA et comment enregistrer en temps réel (enregistrement multipiste) en copiant les réglages d'une combinaison.

### **Contenu copié d'un programme:**

Le contenu copié est le même que quand vous exécutez la commande de menu "Copy From Program" avec les réglages suivants: "**IFXs**", "**MFXs**" et "**TFXs**" cochés, "**To:**"= MIDI Track01, "**with KARMA**" coché, "**To:**"= "KARMA Module A", "**with Drum Track**" coché et "**To:**"= Track 10.

- **5. Le KRONOS passe automatiquement en attente d'enregistrement et le métronome démarre en fonction des réglages "Metronome" (Sequencer 0–5c).**
- **6. Appuyez sur le commutateur START/STOP pour lancer l'enregistrement en temps réel. Quand vous avez fini d'enregistrer, actionnez à nouveau le commutateur START/STOP. (Voyez ["Enregistre](#page-85-0)‐ ment MIDI en temps réel" à la [page 80](#page-85-0)).**

## Enregistrement avec la fonction KARMA (sur une seule piste)

Avec l'exemple suivant, nous utilisons la fonction KARMA pour enregistrer un pattern de batterie sur la piste 1.

**1. Sélectionnez un programme de batterie pour la piste 1 comme décrit pour l'enregistrement en temps réel d'une piste et pour la préparation à l'enregistrement (voyez [p. 80\)](#page-85-0).**

Faites aussi tout autre réglage nécessaire pour l'enre‐ gistrement (réglez, par exemple,"Track Select" sur "T01").

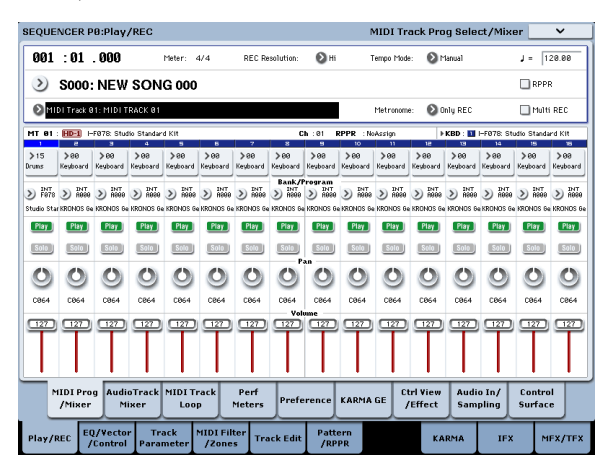

#### **2. Affichez la page "Sequencer P7: KARMA– GE Setup/Key Zones".**

Effectuez les réglages "MIDI I/O" des modules KARMA pour que le module KARMA A pilote la piste 1 (voyez "Edition KARMA en mode [Combination"](#page-234-0) à la [page 229\)](#page-234-0).

Réglez les paramètres "Input Ch" et "Output Ch" du module KARMA A sur "01" et "01". Vous pouvez aussi les régler sur "Tch" et "Tch": le résultat est le même.

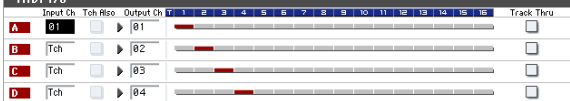

Comme la piste sélectionnée utilise le même canal MIDI que le paramètre "Out Channel" du module KARMA, la piste MIDI pilotée par le module KARMA est affichée en rouge.

#### **3. Sélectionnez un GE pour le module KARMA A et réglez ses paramètres.**

Vous êtes libre de sélectionner un GE et de faire les réglages qui vous conviennent mais, à titre d'exemple, nous utiliserons la commande de menu "Copy KARMA Module" pour copier tous les réglages KARMA du programme. C'est une façon simple de configurer et d'enregistrer la phrase ou le pattern que produit la fonction KARMA du programme.

**1. Utilisez le bouton de menu situé en haut à gauche de l'écran pour ouvrir le menu de page et sélec‐ tionnez "Copy KARMA Module".**

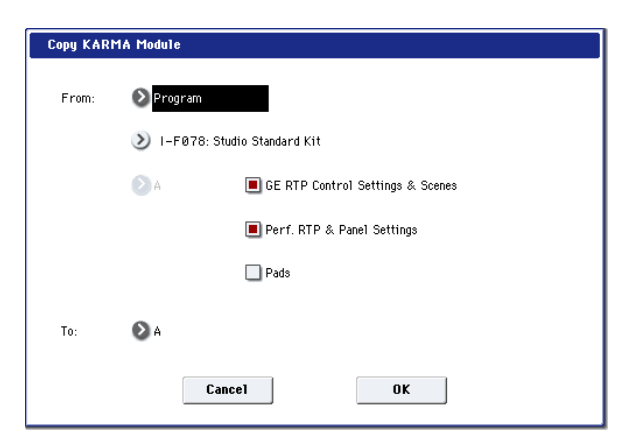

Spécifiez le programme source de la copie. Cochez "GE RTP Control Settings & Scenes" et "Perf. RTP & Panel Settings". Appuyez sur [OK] pour exécuter la copie.

Les réglages des curseurs, des commutateurs et des scènes KARMA REALTIME CONTROLS sont copiés dans "Module Control A".

**2. Appuyez sur le commutateur KARMA ON/OFF pour activer la fonction KARMA.**

Quand vous jouez sur le clavier, la fonction KARMA produit un pattern de batterie comme elle le faisait pour le programme.

**3. Utilisez le commutateur SEQUENCER REC/ WRITE et le commutateur START/STOP pour enregistrer en temps réel sur la piste 1. (Voyez ["Enregistrement](#page-85-0) MIDI en temps réel" à la [page 80\)](#page-85-0).**

Vous pouvez actionner les curseurs/commutateurs KARMA REALTIME CONTROLS et les commutateurs SCENE pendant l'enregistrement: les modification apportées au pattern ou au son sont enregistrées telles quelles.

- Le tempo du morceau et le tempo de la fonction KARMA ne peuvent pas être réglés indépendam‐ ment.
	- **4. Si vous voulez que le module KARMA soit syn‐ chronisé sur le séquenceur durant l'enregistre‐ ment, cochez l'option "Quantize Trigger".**

Affichez la page "Sequencer P7: KARMA– Module Parameters‐Trigger".

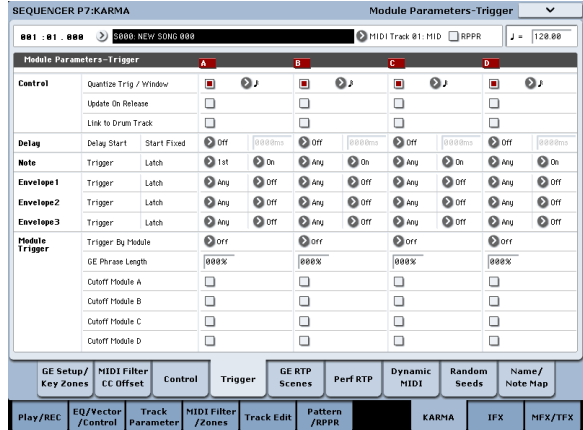

Le timing de déclenchement (trigger) est synchronisé sur le rythme de doubles croches du séquenceur. (Voyez ["Synchronisation](#page-242-0) de la fonction KARMA" à la [page 237](#page-242-0)).

- **5. Vous pouvez synchroniser le module KARMA sur le morceau.**
- Quand la fonction KARMA est active, appuyez sur le commutateur START/STOP; la fonction KARMA se synchronise alors sur le timing du clavier.
- Si vous appuyez à nouveau sur le commutateur START/STOP, le séquenceur et la fonction KARMA

Enregistrement multipiste avec des réglages copiés d'une combinaison

Les combinaisons d'usine tirent pleinement parti de la fonction KARMA. Vous pouvez jouer avec ces combi‐ naisons pour développer des idées de morceau et enre‐ gistrer votre jeu pour créer des pistes de base. Beau‐ coup de ces combinaisons sont faites de Timbres et de modules KARMA ayant différents réglages de canal MIDI.

Dans l'exemple ci‐dessous, nous montrons comment utiliser l'enregistrement multipiste pour enregistrer une interprétation constituée de plusieurs canaux MIDI.

- **1. Nous allons commencer par copier les réglages d'une combinaison dans un morceau. Affichez la page "Sequencer P0: Play/REC– MIDI Track Prog Select/Mixer".**
- **2. Appuyez sur le bouton du menu de page pour ouvrir le menu et sélectionnez "Copy From Com‐ bination".**

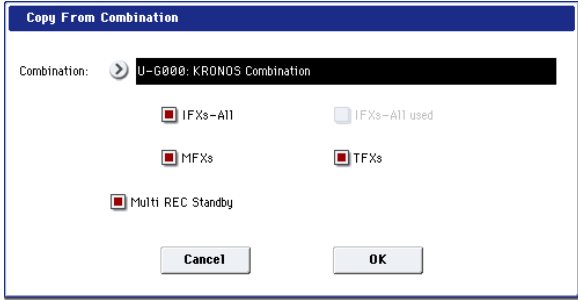

Sélectionnez la combinaison source de la copie. Cochez "**IFX‐All**", "**MFXs**", "**TFXs**" et "**Multi REC Standby**". Appuyez sur [OK] pour exécuter la copie.

- **3. Les réglages des Timbres 1~16 de la combinaison sont copiés dans les pistes MIDI 1~16. Les réglages d'effet, les réglages de KARMA et tous les autres paramètres communs sont copiés dans les pistes du morceau.**
- **4. Sélectionnez "Track Select". Sélectionnez une piste dont le canal MIDI correspond au canal MIDI global.**

Appuyez sur le commutateur ON/OFF pour activer la fonction KARMA et jouez sur le clavier et/ou les pads pour que la fonction KARMA commence à jouer comme elle le faisait dans la combinaison source. (Selon la piste sélectionnée avec "Track Source", l'inter‐ prétation peut ne pas être la même que quand vous jouiez avec la combinaison. Veillez à sélectionner la piste dont le canal MIDI est le même que le canal MIDI global).

s'arrêtent. Pour n'arrêter que la fonction KARMA, appuyez sur le commutateur (KARMA) ON/OFF.

- Si vous voulez que la fonction KARMA démarre au moment où commence l'enregistrement, appuyez sur le commutateur (KARMA) ON/OFF pour l'acti‐ ver puis jouez sur le clavier durant le décompte précédant l'enregistrement. Le module KARMA ne démarre pas immédiatement mais se synchronise avec le séquenceur et démarre en même temps que l'enregistrement. (Voyez ["Synchronisation](#page-242-0) de la fonction [KARMA"](#page-242-0) à la page 237).
- **5. Faites un enregistrement multipiste. Effectuez les préparations pour l'enregistrement décrites sous "Multi [\(enregistrement](#page-87-0) multipiste)" à la page 82. Cochez "Multi REC".**

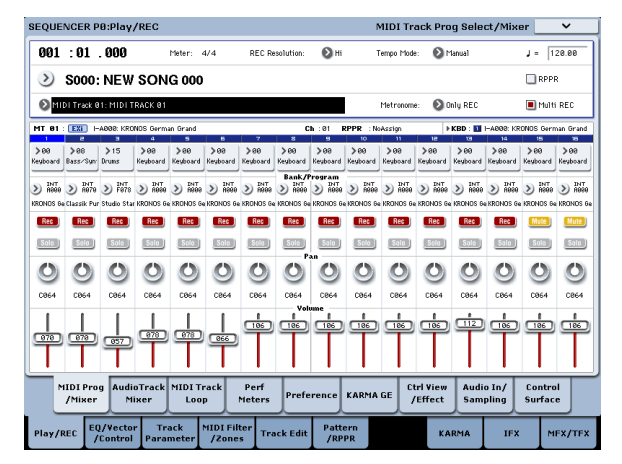

Réglez les pistes que vous n'enregistrez pas sur "Play" ou "Mute". Toutefois, si vous enregistrez l'interpréta‐ tion d'une combinaison alors qu'aucune des pistes n'a été enregistrée, vous pouvez laisser toutes les pistes sur "REC".

**6. Appuyez surle commutateur REC/WRITE puis sur le commutateur START/STOP pour lancer l'enre‐ gistrement en temps réel. (Voyez ["Enregistrement](#page-85-0) MIDI en temps réel" à la [page 80\)](#page-85-0).**

Pendant que vous enregistrez, vous pouvez actionner les curseurs KARMA REALTIME CONTROLS, les commutateurs KARMA SWITCHES et les commuta‐ teurs SCENE pour modifier le pattern ou le son. Les changements que vous créez sont enregistrés au fur et à mesure que vous les faites.

Le tempo du morceau et le tempo de la fonction KARMA ne peuvent pas être réglés indépendam‐ ment.

# <span id="page-242-0"></span>Synchronisation de la fonction KARMA

# Bases de la synchronisation

## Synchronisation avec des séquences d'ondes

Si vous voulez synchroniser une phrase KARMA avec une séquence d'ondes en cours ("Mode"= Tempo), acti‐ vez (cochez) "Quantize Trigger" pour que le déclen‐ chement ait lieu sur la note suivante, selon l'intervalle sélectionné.

## Synchronisation avec la piste de batterie

Pour savoir comment synchroniser la fonction KARMA avec la piste de batterie, voyez ["Utilisation](#page-250-0) [simultanée](#page-250-0) des fonctions KARMA et 'Drum Track'" à la [page 245](#page-250-0).

## <span id="page-242-1"></span>Synchronisation avec le démarrage/ l'arrêt du morceau

• Quand la fonction KARMA est active, une pression sur le commutateur START/STOP synchronise la fonction KARMA avec le séquenceur.

## La fonction KARMA est initialisée et les phrases ou patterns qu'elle produit recommencent au début.

- Si, quand le séquenceur et la fonction KARMA fonctionnent, vous changez de position en appuyant sur le commutateur LOCATE etc., la fonction KARMA est initialisée et les phrases ou patterns qu'elle produit redémarrent.
- Si vous appuyez sur le commutateur START/STOP, le séquenceur et la fonction KARMA s'arrêtent. Pour n'arrêter que la fonction KARMA, appuyez sur commutateur (KARMA) ON/OFF.
- Si vous voulez que la fonction KARMA démarre au moment où commence l'enregistrement, appuyez sur le commutateur (KARMA) ON/OFF pour l'activer puis jouez sur le clavier durant le décompte précédant l'enregistrement. Les modules KARMA ne sont pas déclenchés immédiatement mais se syn‐ chronisent avec le séquenceur et démarrent quand l'enregistrement commence.

## Paramètre "Quantize Trigger"

Le déclenchement d'un module KARMA dépend du réglage de son paramètre "Quantize Trigger".

**Activé (coché):** Le déclenchement d'un module KARMA est quantifié selon l'intervalle de note sélec‐ tionné.

**Coupé (non coché):** Le module KARMA est déclenché dès que vous jouez sur le clavier (il prend les notes comme elles viennent, sans quantification).

*Remarque:* Pour synchroniser une séquence d'ondes avec la phrase KARMA en cours, affichez la page "P2: Track Parameters Wave Sequence/KARMA" et activez l'option"Wave Sequence Quantize Trigger".

## Synchronisation entre les modules KARMA A, B, C et D

En modes Combination et Sequencer, quatre modules KARMA peuvent fonctionner. Chaque module a un paramètre "Quantize Trigger" qui détermine comment le module se synchronise avec les autres.

"**Quantize Trigger" coupé:** Le module KARMA est déclenché dès que vous jouez sur le clavier (il prend les notes comme elles viennent, sans quantification). Il n'y a pas de synchronisation entre les modules KARMA; chacun est déclenché selon son propre timing.

"**Quantize Trigger" activé:** Le module KARMA syn‐ chronise son déclenchement avec le timing et selon la figure de note sélectionnée du premier module KARMA déclenché et dont la phrase est en cours.

Si vous voulez déclencher simultanément plusieurs modules KARMA depuis le clavier ou les pads, activez "Quantize Trigger" pour chacun de ces modules KARMA.

## Synchronisation avec les morceaux, les patterns et la fonction RPPR en mode Sequencer

Si vous voulez qu'un module KARMA joue (ou soit enregistré) en synchronisation avec le morceau, le pat‐ tern ou le tempo RPPR actuellement en cours, activez "Quantize Trigger".

"**Quantize Trig" coupé:** Le module KARMA est déclenché dès que vous jouez sur le clavier (il prend les notes comme elles viennent, sans quantification). Il ne se synchronise pas sur le morceau, pattern ou tempo RPPR en cours.

"**Quantize Trig" activé:** Le déclenchement du module KARMA se synchronise en fonction de la figure de note sélectionnée pour le morceau, le pattern ou le tempo RPPR en cours.

*Remarque:* Si vous voulez que les patterns RPPR se syn‐ chronisent avec la phrase KARMA en cours, réglez "Sync" (page "Sequencer P5: Pattern/RPPR– RPPR Setup") sur "SEQ".

*Remarque:* Pour synchroniser une séquence d'ondes avec le morceau, le pattern, le tempo RPPR ou la phrase KARMA en cours, affichez la page "P2: Track Parameters Wave Sequence/KARMA" et activez l'option "Wave Sequence Quantize Trigger".

# Esclave MIDI

Reliez la prise MIDI OUT de votre appareil MIDI externe à l'entrée MIDI IN du KRONOS.

Réglez "**MIDI Clock**" (Global 1–1a: MIDI Setup) sur "External MIDI". Le KRONOS se synchronise sur l'horloge MIDI (MIDI Clock) et les commandes de contrôle qu'il reçoit en temps réel de l'appareil MIDI externe.

*Remarque:* Si le KRONOS a un réglage "MIDI Clock= Auto", il se synchronise aussi sur une horloge MIDI externe à condition que l'appareil externe transmette ces messages.

## Synchronisation sur l'horloge MIDI

La fonction KARMA peut aussi se synchroniser sur un tempo venant d'une horloge MIDI externe.

## Synchronisation avec des commandes MIDI en temps réel

En mode Sequence, les messages "Start", "Continue" et "Stop" que reçoit le KRONOS pilotent la lecture et l'enregistrement du morceau comme si vous utilisiez le commutateur START/STOP. La fonction KARMA est pilotée comme si vous utilisiez le commutateur START/STOP. (Voyez ["Synchronisation](#page-242-1) avec le démar[rage/l'arrêt](#page-242-1) du morceau").

Quand le KRONOS reçoit un message de pointeur de position dans le morceau (Song Position Pointer), il change la position du morceau comme vous le faites directement sur le KRONOS et la fonction KARMA est alors contrôlée de la même façon que si vous changiez de position sur le KRONOS.

En mode Program et Combination, les messages "Start", "Continue" et "Stop" que le KRONOS reçoit pilotent la fonction KARMA.

- Si la fonction KARMA est activée lors de la récep‐ tion d'un message "Start", "Continue" ou "Song Position Pointer", elle est initialisée et les phrases ou patterns recommencent au début.
- Si un message "Stop" est reçu, la fonction KARMA s'arrête.

## Maître MIDI

Reliez la prise MIDI OUT du KRONOS à l'entrée MIDI IN de votre appareil MIDI externe.

Réglez "**MIDI Clock**" (Global 1–1a) sur "Internal". L'appareil MIDI externe se synchronise sur l'horloge MIDI et les commandes temps réel qu'il reçoit.

*Remarque:* Il en va de même si "MIDI Clock= Auto" et si des messages MIDI d'horloge sont transmis.

## Synchronisation par horloge MIDI

L'appareil MIDI externe se synchronise sur l'horloge MIDI du KRONOS.

## Synchronisation par commandes MIDI en temps réel

## Enable Start/Stop Out in Prog/Combi

Vous pouvez configurer le KRONOS pour que le démarrage et l'arrêt de la fonction KARMA en mode Program et Combi pilotent aussi le démarrage et l'arrêt d'appareils MIDI externes tels que des séquenceurs et boîtes à rythmes (comme la série Korg Electribe). Pour cela:

- **1. Affichez la page "Global MIDI".**
- **2. Sous "MIDI Routing Setup", activez "Enable Start/Stop Out in Prog/Combi".**
- En mode Program et Combination, le fait de jouer une note sur le clavier ou les pads pour déclencher le GE sélectionné dans un module KARMA trans‐ met un message MIDI "Start" en temps réel lors du déclenchement.

• Si, après la transmission d'une commande "Start", vous appuyez sur le commutateur KARMA ON/ OFF pour arrêter la reproduction, vous envoyez une commande MIDI en temps réel "Stop".

# **Présentation**

## Qu'est-ce que la 'Drum Track'?

La "Drum Track" est une boîte à rythme intégrée, exploitant les superbes sons de batterie du KRONOS.

Elle vous propose un accompagnement rythmique quand vous essayez des programmes ou des combinai‐ sons, ou lors de l'élaboration de nouveaux morceaux. Si l'inspiration vous vient subitement en jouant avec la fonction "Drum Track", vous pouvez utiliser "Auto Song Setup" pour enregistrer votre idée sur le champ en mode Sequencer.

Il existe des centaines de patterns "Drum Track" pré‐ programmés, couvrant un large éventail de styles musicaux. Vous pouvez également créer les vôtres, comme nous le verrons plus loin dans ce chapitre.

*Contenu des banques de combinaisons*

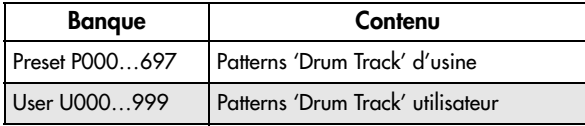

Il y a plusieurs façons de lancer les motifs "Drum Track": vous pouvez appuyer sur le bouton DRUM TRACK ou les lancer en jouant sur le clavier. Si vous lancez le pattern en jouant sur le clavier, vous pouvez limiter le déclenchement à une certaine plage de notes ou de dynamique.

Vous pouvez aussi lier les fonction "Drum Track" et "KARMA" pour les synchroniser et les déclencher ou les arrêter simultanément.

En mode Program, la fonction "Drum Track" dispose de son propre canal Mixer (avec égalisation) et de départs d'effets distincts. Au sein d'une combinaison ou d'un morceau, la fonction "Drum Track" pilote un Timbre ou une piste avec tous les réglages normaux (sélection de programme, égalisation, routage d'effets etc.).

# Jouer avec la piste de batterie

# Utiliser la fonction 'Drum Track' en mode Program

En mode Program, la fonction "Drum Track" est com‐ plètement indépendante du programme (et se com‐ porte comme une deuxième piste en mode Sequencer).

Nous n'allons décrire ici que les réglages les plus importants.

## <span id="page-245-0"></span>Activer/couper la fonction 'Drum Track'

### **1. Appuyez sur le commutateur DRUM TRACK.**

Le témoin du commutateur reste allumé ou clignote selon le réglage "**Trigger Mode**" du programme.

Si le témoin reste allumé: cela signifie que "**Trigger Mode**" est réglé sur "**Start Immediately**". Le motif "Drum Track" démarre en fonction du réglage "**Sync**" (pour en savoir plus, voyez ["Déterminer](#page-248-0) le mode de [démarrage](#page-248-0) et d'arrêt de 'Drum Track'" à la page 243). Si vous le coupez, le pattern s'arrête.

Si le témoin clignote: cela signifie que "**Trigger Mode**" est réglé sur "**Wait KBD Trig**". Le motif "Drum Track" démarre dès que vous jouez sur le clavier ou qu'un message MIDI de note enclenchée arrive. Si le témoin LINKED et le commutateur KARMA ON/OFF sont allumés, la fonction KARMA démarre et s'arrête en même temps que la fonction "Drum Track".

*Remarque:* Si le pattern sélectionné est "P000:Off" ou vide (ce qui peut arriver avec les patterns utilisateur), le commutateur DRUM TRACK ne s'active pas.

## <span id="page-245-1"></span>Réglage du tempo

#### **1. Réglez le tempo avec la commande TEMPO ou le bouton TAP TEMPO.**

Vous changez ainsi le tempo du systè‐ me, indiqué par la valeur "J=" affichée en haut à droite de l'écran. Le témoin du bouton TAP TEMPO indique également le tempo en clignotant selon un rythme de noires  $(\Box)$ .

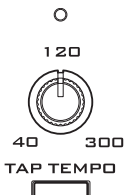

Vous pouvez aussi modifier directement le tempo à l'écran en utilisant les contrô‐ leurs VALUE et le pavé numérique.

Sélectionnez simplement ", = " à l'écran puis entrez une valeur.

Le tempo est réglable sur la plage 40.00~300.00BPM et est sauvegardé avec le programme.

## Synchronisation externe

Si le paramètre "**MIDI Clock**" (page "Global MIDI Basic") est réglé sur "External MIDI", "External USB" ou sur "Auto MIDI", "Auto USB" alors que des messa‐ ges MIDI Clock sont reçus, l'écran affiche "EXT" au lieu d'une valeur de tempo pour "J=". Cela signifie que le KRONOS est synchronisé sur un appareil MIDI externe. Lors de la synchronisation avec un appareil externe, la commande TEMPO et le commutateur TAP TEMPO sont sans effet.

## <span id="page-245-2"></span>Sélection d'un pattern et d'un son 'Drum Track'

- **1. Appuyez sur l'onglet "Basic/Vector", puis sur l'onglet "Drum Track".**
- La page "Drum Track" apparaît.

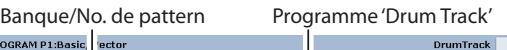

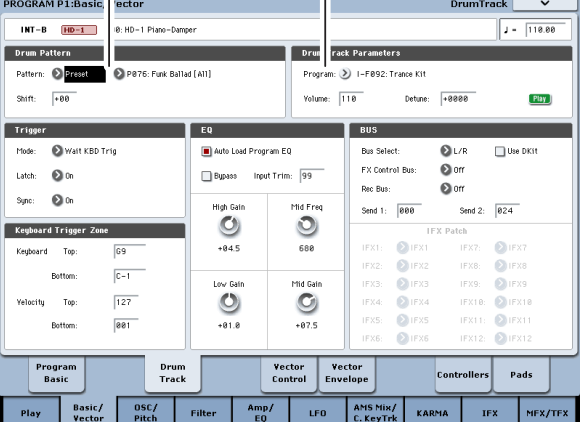

### **2. Notez la section "Drum Pattern" dans le coin supé‐ rieur gauche de l'écran.**

Le paramètre "Pattern" a deux menus déroulants. Celui de gauche permet de sélectionner une banque Preset ou User tandis que celui de droite permet de choisir un pattern au sein de la banque.

- **3. Dans le menu gauche, sélectionnez la banque Pre‐ set.**
- **4. Dans le menu déroulant de droite, sélectionnez le pattern "P001: Pop & Ballad [All]".**

Ensuite, passez à la section "Drum Program" de la page (à droite de la section "Drum Pattern"). Cette sec‐ tion contient quelques paramètres permettant de régler le son de base de la fonction "Drum Track".

#### **5. Appuyez sur le bouton de menu déroulant "Pro‐ gram".**

La fenêtre "Category/Program Select" apparaît. La catégorie "Drum" est sélectionnée par défaut.

**6. Choisissez un programme de batterie pour la fonc‐ tion "Drum Track".**

Vous pouvez en fait sélectionner n'importe quel son (même dans une autre catégorie que "Drum") mais en général, les patterns donnent mieux avec un pro‐ gramme de batterie

- **7. Utilisez la commande Volume pour régler le volume du programme "Drum Track".**
- **8. "Detune" permet de désaccorder le programme "Drum" sons par cents.**

Un cent correspond à 1/100ème de demi‐ton.

Vous pouvez régler la hauteur des échantillons de bat‐ terie individuels en éditant le kit de batterie en mode Global.

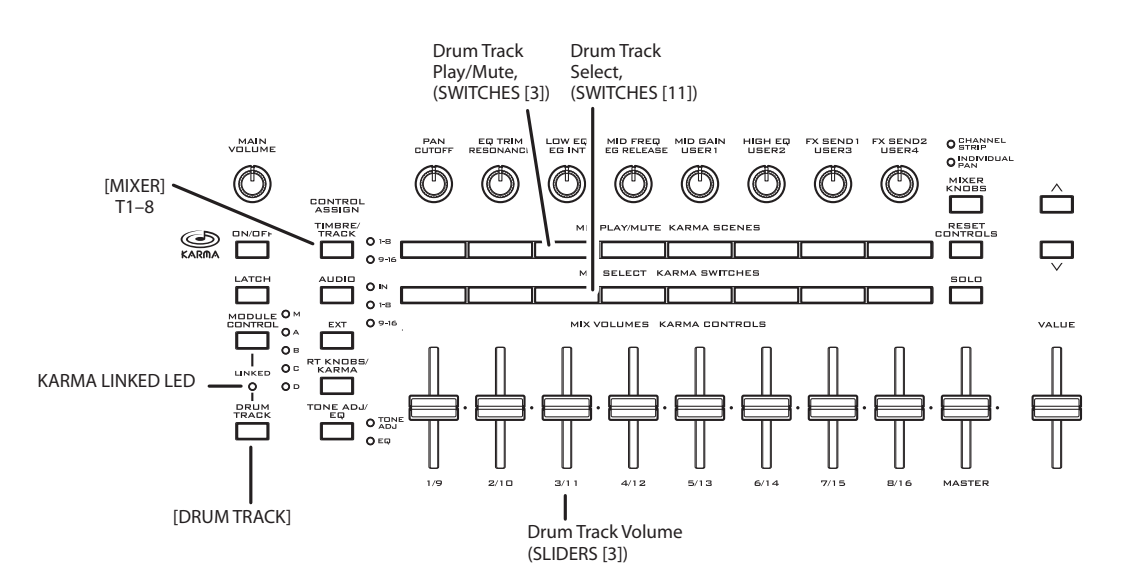

## **Shift**

Si vous changez la valeur "**Shift**", le pattern de la piste de batterie est "transposé" par demi‐tons. En l'occur‐ rence, cela change les sons de batterie utilisés. Les résultats peuvent être très inattendus et parfois intéres‐ sants. C'est à essayer!

## Couplage avec la fonction KARMA

Vous pouvez lier les fonction "KARMA" et "Drum Track" pour en synchroniser le déclenchement et l'arrêt.

- **1. Affichez la page "KARMA Trigger".**
- **2. Dans la section "Module Parameters ‐ Trigger", sous "Control Group", notez la case à cocher "Link to Drum Track".**
- **3. Activez Link to Drum Track.**

Le témoin LINKED s'allume en façade.

Si vous activez "Link to Drum Track", la fonction KARMA démarre et s'arrête en même temps que la fonction "Drum Track".

**4. Activez le commutateur KARMA ON/OFF.**

Quand il y a couplage ("link"), la fonction KARMA attend toujours le pattern "Drum Track". Tant que le commutateur DRUM TRACK est éteint, la fonction KARMA ne démarre pas.

### **5. Activez le commutateur DRUM TRACK.**

La fonction KARMA démarre en même temps que le pattern "Drum Track", selon le réglage "Trigger Mode" de la fonction "Drum Track". Voyez ["Activer/couper](#page-245-0) la [fonction](#page-245-0) 'Drum Track'" ci-dessus pour en savoir davantage.

Si vous désactivez le commutateur DRUM TRACK, la fonction KARMA s'arrête aussi si elle était active.

Pour en savoir plus, voyez ["Utilisation](#page-250-1) simultanée des [fonctions](#page-250-1) KARMA et 'Drum Track'" à la page 245.

## La surface de contrôle en mode Drum Track

Vous pouvez utiliser la surface de contrôle pour régler les paramètres de mixage de la fonction "Drum Track" comme le volume, le statut "Play/Mute" et "Solo", l'égalisation et les départs d'effet.

**1. Lancez la reproduction d'un pattern "Drum Track".**

Voyez ["Activer/couper](#page-245-0) la fonction 'Drum Track'" à la [page 240.](#page-245-0)

- **2. Appuyez sur le commutateur CONTROL ASSIGN TIMBRE/TRACK.**
- **3. Sélectionnez l'onglet "Play", puis l'onglet "Control Surface".**
- La page "Control Surface" apparaît.

Cette page affiche les réglages de la surface de contrô‐ le. Comme elle affiche les assignations et les valeurs exactes, nous vous conseillons d'afficher cette page avant de modifier les réglages.

*Remarque*: Le fonctionnement de la surface de contrôle ne dépend toutefois pas de la page affichée.

**4. Réglez le volume "Drum Track" avec le curseur 3.**

### **5. Activez/coupez la fonction "Drum Track" avec "Play/Mute" (commutateur 3).**

Notez que ce réglage détermine uniquement si le pat‐ tern "Drum Track" est audible ou non. Il n'a aucun influence sur la reproduction ou l'arrêt du pattern "Drum Track".

**6. Appuyez sur le bouton MIXER KNOBS jusqu'à ce que le témoin CHANNEL STRIP s'allume.**

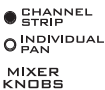

Cela permet d'utiliser les commandes pour piloter une tranche de canal ("chan‐

nel strip") virtuelle comprenant panoramique, égalisation et départs d'effets.

- **7. Appuyez sur le bouton MIX SELECT [3] pour sélectionner la piste de batterie à piloter.**
- **8. Utilisez les commandes 2~6 pour régler l'égaliseur de la fonction "Drum Track".**

# Utiliser la fonction 'Drum Track' en mode Combination

## Activer/couper la fonction 'Drum Track'

Vous pouvez activer/couper la fonction "Drum Track" et régler le tempo comme en mode Program. Pour en savoir plus, voyez ["Activer/couper](#page-245-0) la fonction 'Drum Track'" à la [page 240](#page-245-0) et ["Réglage](#page-245-1) du tempo" à la [page 240](#page-245-1).

## <span id="page-247-1"></span>Sélection d'un pattern et d'un son 'Drum Track'

En mode Program, la fonction "Drum Track" peut être pilotée via un canal Mixer spécial. De plus, il existe un paramètre distinct permettant d'assigner un pro‐ gramme à la fonction "Drum Track". Au sein d'une combinaison (et d'un morceau), la fonction "Drum Track" transmet simplement des données MIDI pour piloter un/une (ou plusieurs) des 16 Timbres/pistes.

Pour configurer la fonction "Drum Track" en mode Combination:

- **1. Affichez la page "Combination Play".**
- **2. Choisissez un Timbre pour l'utiliser comme pro‐ gramme pour la fonction "Drum Track".**

Vous pouvez utiliser plusieurs Timbres simultanément si vous y tenez mais avec un, vous avez généralement assez. A titre d'exemple, utilisez le Timbre "10".

- **3. Ouvrez le menu déroulant "Category" du Timbre et sélectionnez un programme de batterie.**
- "I‐F078: Studio Standard Kit" est un bon choix.
- **4. Affichez la page "Timbre Parameters MIDI".**
- <span id="page-247-0"></span>**5. Réglez le Timbre 10 (le programme de batterie) sur le canal MIDI 10.**

*Remarque:* Si un autre Timbre utilise le même canal MIDI, le pattern de batterie pilote ce Timbre aussi.

Vous pouvez utiliser n'importe quel canal MIDI mais il vaut mieux choisir un autre canal que le canal MIDI global. Sinon, le pattern "Drum Track" pilotera tous les sons assignés au clavier, ce qui risque de donner des résultats imprévisibles.

#### **6. Allez à la page "EQ/Vector/Control" puis sélec‐ tionnez l'onglet "Drum Track".**

Dans la section "MIDI Channel", réglez "**Output**" sur "**10**" (sur le numéro de canal sélectionné à l'étape [5](#page-247-0)).

### **7. Dans le coin supérieur gauche de la page, sélec‐ tionnez un pattern de batterie.**

Pour en savoir plus, voyez ["Sélection](#page-247-1) d'un pattern et d'un son 'Drum Track'" à la [page 242](#page-247-1).

*Remarque*: Si vous optez pour pattern vide, il est impos‐ sible de lancer la reproduction avec le commutateur DRUM TRACK.

#### **8. Appuyez sur DRUM TRACK pour vérifier que le pattern est bien reproduit.**

Le mode de déclenchement dépend du réglage "Trig‐ ger". Si vous réglez "Trigger Mode" sur "Start Imme‐ diately", le pattern "Drum Track" démarre dès que vous appuyez sur le commutateur ON/OFF. Pour en savoir plus, voyez ["Synchronisation](#page-251-0) de la fonction 'Drum Track'" à la [page 246](#page-251-0).

## Réglages 'Drum Track'

## Réglages 'Drum Track' en mode Program

## <span id="page-248-0"></span>Déterminer le mode de démarrage et d'arrêt de 'Drum Track'

Vous avez le choix entre plusieurs possibilités pour déterminer quand et comment la fonction "Drum Track" démarre et s'arrête.

- **1. Allez à la page "Basic/Vector" puis sélectionnez l'onglet "Drum Track".**
- **2. Dans la section "Trigger", réglez le paramètre "Mode" pour déterminer comment le pattern démarre et s'arrête.**

**Start Immediately:** Si vous activez le commutateur DRUM TRACK (son témoin s'allume), le pattern "Drum Track" démarre conformément au réglage "**Sync**". Pour l'arrêter, désactivez le commutateur.

**Wait KBD Trig:** Quand vous appuyez sur le commuta‐ teur DRUM TRACK pour l'activer, son témoin clignote et le pattern "Drum Track" est prêt à démarrer. Quand vous jouez sur le clavier ou dès la réception de données de notes via MIDI, le pattern "Drum Track" conformé‐ ment au réglage "**Sync**".

#### **3. Réglez le paramètre "Sync".**

**Off:** Le pattern "Drum Track" n'est pas synchronisé avec la phrase KARMA. Il démarre immédiatement.

**On:** Le pattern "Drum Track" est synchronisé avec la phrase KARMA.

Pour en savoir davantage, voyez ["Paramètre](#page-251-1) 'Trigger Sync'" à la [page 246.](#page-251-1)

**4. Si "Trigger" est réglé sur "Wait KBD Trig", vous pouvez également régler le paramètre "Latch.**

"**Latch**" détermine si le pattern reste audible après le relâchement des touches du clavier.

**Off:** Si le commutateur DRUM TRACK est activé, son témoin clignote et le pattern démarre dès que vous jouez sur le clavier. Quand vous cessez de jouer, le pat‐ tern "Drum Track" s'arrête aussi.

**On:** Si le commutateur DRUM TRACK est activé (témoin clignotant), le pattern démarre dès que vous jouez sur le clavier (ou dès que des données de notes arrivent via MIDI). Quand vous relâchez toutes les tou‐ ches (ou coupez toutes les notes MIDI), le pattern continue. Pour l'arrêter, appuyez sur le commutateur DRUM TRACK (le témoin s'éteint).

**Use KARMA Latch Switch:** L'état activé/coupé du commutateur KARMA LATCH correspond aux com‐ portements décrits ci‐dessus. "Latch" n'a généralement d'intérêt que si la fonction KARMA se comporte de la même manière.

#### **5. Si "Trigger Mode" est réglé sur "Wait KBD Trig", vous pouvez régler les paramètres "Keyboard Zone" et "Velocity Zone".**

Ces paramètres définissent la zone de clavier et la plage de dynamique qui déclenchent le pattern "Drum Track" quand vous jouez sur le clavier (ou recevez des données de note MIDI).

### Sauvegarde du réglage activé/coupé

Si "**Trigger Mode**" est réglé sur "Wait KBD Trig", l'état du commutateur DRUM TRACK est sauvegardé avec les autres réglages du programme.

Si "**Trigger Mode**" est réglé sur "Start Immediately", l'état du commutateur est toujours sauvegardé comme étant coupé, quel que soit son réglage au moment de la sauvegarde.

## Réglages d'égalisation du programme "Drum Track"

Le programme "Drum Track" dispose de son propre égaliseur à trois bandes, comme les oscillateurs d'un programme. Vous pouvez le régler à la page "Drum Track" ou avec les contrôleurs de la surface de contrô‐ le, comme pour les égaliseurs des oscillateurs.

Si vous activez "**Auto Load Program EQ**", les réglages d'égalisation du programme Drum choisi pour la fonc‐ tion "Drum Track" sont automatiquement chargés. En règle générale, il est préférable de laisser cette case cochée.

Même si "**Auto Load Program EQ**" est activé, vous pouvez toujours régler l'égalisation manuellement.

## Entrée et sortie MIDI

La fonction "Drum Track" interagit avec MIDI de plu‐ sieurs façons: Vous avez les possibilités suivantes:

- Déclencher le pattern 'Drum Track' via MIDI IN
- Piloter le programme 'Drum Track' via MIDI IN
- Transmettre le pattern 'Drum Track' via MIDI OUT

### Déclencher le pattern 'Drum Track' via MIDI

Si le pattern "Drum Track" démarre lorsque vous jouez sur le clavier, il réagit aussi aux messages de notes reçus sur le canal global MIDI.

### Piloter le programme 'Drum Track' via MIDI

Vous pouvez piloter le programme 'Drum Track' via MIDI (éventuellement sur un autre canal que celui du programme assigné au clavier). En mode Program, le canal MIDI de la fonction "Drum Track" est déterminé par le paramètre "**Prog MIDI Ch**" (page "Global MIDI"). Le réglage par défaut est "10".

(En mode Combination et Sequencer, le fonctionne‐ ment est légèrement différent; voyez ["Réglages](#page-249-0) 'Drum Track' en mode [Combination"](#page-249-0) ci-dessous.)

La fonction "Drum Track" ne transmet ni ne reçoit aucun changement de programme MIDI.

### Transmettre le pattern 'Drum Track' via MIDI

Avec les réglages d'usine, le pattern "Drum Track" n'est pas transmis via MIDI OUT. Vous pouvez toute‐ fois effectuer des réglages pour que cela soit le cas afin, par exemple, de piloter un instrument MIDI externe ou de l'enregistrer sur un séquenceur externe. Pour cela:

**1. Affichez la page "Global MIDI".**

- **2. Sous "Drum Track MIDI Setup", activez "Prog MIDI Out".**
- **3. Réglez "Prog MIDI Ch." à votre convenance.**

Le pattern "Drum Track" transmet alors des données MIDI sur le canal sélectionné.

# <span id="page-249-0"></span>Réglages 'Drum Track' en mode Combination

A la différence du mode Program, la fonction "Drum Track" ne dispose pas, en mode Combination, d'une piste propre. Il faut assigner un des 16 Timbres à la fonction "Drum Track".

Choisissez donc un programme de batterie pour le Timbre en question. Ensuite, assignez à la fonction "Drum Track" le canal MIDI du Timbre en question avec "**Output**".

## Entrée et sortie MIDI

En mode Combination, l'interaction entre la fonction "Drum Track" et MIDI est différente du mode Pro‐ gram. Vous avez cependant toujours les possibilités suivantes:

- Déclencher le pattern 'Drum Track' via MIDI IN
- Piloter le programme 'Drum Track' via MIDI IN
- Transmettre le pattern 'Drum Track' via MIDI OUT

### Déclencher le pattern 'Drum Track' via MIDI

Si le pattern "Drum Track" démarre lorsque vous jouez sur le clavier, il réagit aussi aux messages de notes reçus sur le canal global MIDI.

### Piloter le programme 'Drum Track' via MIDI

Comme le programme Drum est assigné à un Timbre de la combinaison, vous pouvez piloter le programme Drum comme vous piloteriez n'importe quel autre Timbre.

### Transmettre le pattern 'Drum Track' via MIDI

La fonction "Drum Track" transmet sur le canal sélec‐ tionné avec le paramètre "Drum Pattern – **Output**" (réglable indépendamment pour chaque combinaison). Sélectionnez le canal MIDI du Timbre assigné au pro‐

gramme de batterie.

Si le paramètre "**Status**" du Timbre est réglé sur "EXT" ou "EX2", les commandes de notes etc. du pattern "Drum Track" sont transmises via MIDI OUT.

# Réglages 'Drum Track' en mode Sequencer

La fonction "Drum Track" a un comportement simi‐ laire en mode Sequencer et en mode Combination.

Cependant, contrairement au mode Combination, le pattern "Drum Track" n'est pas piloté sur le canal MIDI global mais sur le canal sélectionné avec "Drum Pattern – **Input**". En général ce paramètre est réglé sur "Tch". Le réglage "Tch" signifie que vous utilisez le canal MIDI de la piste sélectionnée avec "**Track Select**".

Pour en savoir davantage, voyez ["Sélection](#page-245-2) d'un pat‐ tern et d'un son 'Drum Track'" à la [page 240.](#page-245-2)

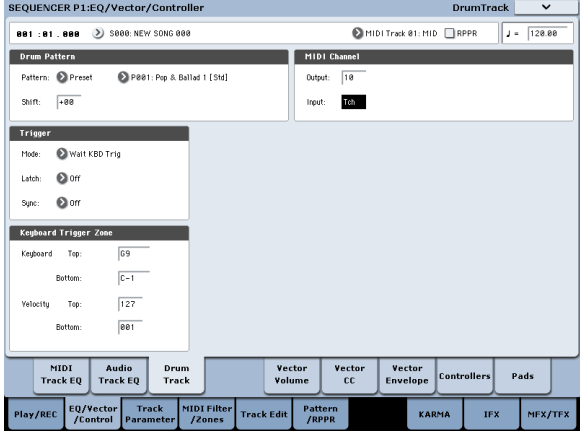

En mode Sequencer, vous pouvez utiliser la fonction "Drum Track" durant l'enregistrement en temps réel d'une piste de morceau ou d'un pattern.

Les commandes de notes transmises par le pattern "Drum Track" peuvent être enregistrées sur une piste ou dans un pattern.

La fonction "Drum Track" ne peut pas être déclen‐ chée avec des commandes de notes venant du séquenceur interne.

Si en utilisant un programme ou une combinaison avec la fonction "Drum Track" vous avez une idée de morceau, vous pouvez utiliser la fonction "Auto Song Setup" pour l'enregistrer immédiatement. Pour en savoir davantage, voyez "Auto Song [Setup"](#page-90-0) à la [page 85.](#page-90-0)

## Entrée et sortie MIDI de la fonction 'Drum Track'

En mode Sequencer, la fonction "Drum Track" trans‐ met et reçoit sur les canaux MIDI suivants.

**Réception:** La fonction "Drum Track" reçoit sur le canal MIDI choisi avec le paramètre "Drum Pattern **Input**" de chaque morceau. Vous choisirez probable‐ ment "Tch" pour piloter la reproduction du pattern avec le clavier du KRONOS.

**Transmission:** La fonction "Drum Track" transmet sur le canal MIDI choisi avec le paramètre "Drum Pattern **Output**" de chaque morceau. Sélectionnez le numéro de la piste MIDI assignée au programme "Drums".

Si le paramètre "**Status**" de la piste est réglé sur "BTH", "EXT" ou "EX2", les données de notes etc. du pattern "Drum Track" sont transmises.

# <span id="page-250-1"></span><span id="page-250-0"></span>Utilisation simultanée des fonctions KARMA et 'Drum Track'

Si vous utilisez simultanément les fonctions "Drum Track" et "KARMA", vous pouvez les lancer et les arrêter ensemble. De plus, vous pouvez préciser pour chaque scène KARMA si le pattern "Drum Track" doit être audible ou non.

## Réglages en mode Program

### Démarrage/arrêt synchronisés des fonctions KARMA et 'Drum Track'

La procédure suivante synchronise le démarrage et l'arrêt de la reproduction KARMA et "Drum Track".

- **1. Affichez la page "Program P7: KARMA Module Parameters– Trigger".**
- **2. Activez "Link To Drum Track".**

Le témoin LINKED s'allume en façade.

Si vous activez "**Link to Drum Track**", la fonction KARMA démarre et s'arrête en même temps que la fonction "Drum Track".

#### **3. Activez le commutateur KARMA ON/OFF.**

La fonction KARMA n'est plus déclenchée par les notes jouées sur le clavier (ou reçues via MIDI).

#### **4. Quand vous activez le commutateur DRUM TRACK, le pattern "Drum Track" démarre selon le timing choisi.**

Si "**Trigger Mode**" est réglé sur "Start Immediately", la fonction KARMA démarre lorsque vous activez le commutateur DRUM TRACK (vous devez toutefois jouer sur le clavier ou avoir activé le commutateur KARMA LATCH).

Si "**Trigger Mode**" est réglé sur "Wait KBD Trig", la phrase/le pattern démarre dès que vous jouez sur le clavier (ou à la réception d'un message de note activée).

Si vous coupez le commutateur DRUM TRACK, la fonction KARMA s'arrête également (si elle était active).

### <span id="page-250-2"></span>Activer/couper la fonction 'Drum Track' pour chaque scène KARMA

Pour chaque scène KARMA, vous pouvez déterminer si la fonction "Drum Track" doit être activée ou non. Pour cela:

- **1. Affichez la page "Prog P7: KARMA GE Real‐Time Parameters/Scenes".**
- **2. Sélectionnez l'onglet "Scenes", du côté gauche de la page.**
- La page "Scenes" apparaît.
- **3. Sous "Drum Track Run", désélectionnez la case de toutes les scènes pour lesquelles vous ne voulez pas d'accompagnement "Drum Track".**

Vous pouvez, par exemple, l'activer pour la scène 1 et le couper pour la scène 2.

**4. Appuyez sur le commutateur KARMA ON/OFF pour l'activer.**

Sur la surface de contrôle, sélectionnez la scène 1.

### **5. Appuyez sur le commutateur DRUM TRACK.**

Si "**Trigger Mode**" est réglé sur "Wait KBD Trig", jouez sur le clavier (ou transmettez un message de note MIDI).

Assurez‐vous que la fonction KARMA et le pattern "Drum Track" sont audibles.

#### **6. Sur la surface de contrôle, sélectionnez la scène 2.**

L'accompagnement de batterie "Drum Track" cesse. Si vous appuyez sur le commutateur SCENE 1, vous retrouvez l'accompagnement de batterie.

## Réglages en mode Combination et **Sequencer**

### Synchroniser le démarrage/l'arrêt des fonctions KARMA et 'Drum Track'

En mode Combination et Sequencer, vous pouvez utili‐ ser jusqu'à 4 modules KARMA simultanément. Vous pouvez synchroniser le démarrage/l'arrêt de chaque module KARMA avec le pattern 'Drum Track'.

A titre d'exemple, nous allons expliquer comment effectuer ces réglages en mode Combination. La procé‐ dure en mode Sequencer est identique à celle du mode Combination.

- **1. Affichez la page "Combi – P7: KARMA Module Parameters– Trigger".**
- **2. Sous "Control", activez "Link to Drum Track" pour tous les modules KARMA que vous voulez synchroniser avec le démarrage et l'arrêt du pat‐ tern "Drum Track".**

Dès que vous activez "Link" pour un des quatre modu‐ les, le témoin LINKED s'allume.

- **3. Si vous activez le commutateur KARMA ON/OFF et jouez sur le clavier (ou transmettez un message de note MIDI), tous les modules KARMA dont le paramètre "Link to Drum Track" est coupé démar‐ rent. Les modules KARMA dont le paramètre "Link to Drum Track" est activé ne démarrent pas.**
- **4. Si vous activez le commutateur DRUM TRACK, tous les modules KARMA dont le paramètre "Link to Drum Track" est activé démarrent en même temps que l'accompagnement de batterie.**

Si "**Trigger Mode**" est réglé sur "Start Immediately", les modules KARMA démarrent lorsque vous activez le commutateur DRUM TRACK (à condition que KARMA **LATCH** soit activé).

Si, par contre, "**Trigger Mode**" est réglé sur "Wait KBD Trig", la reproduction démarre dès que vous jouez sur le clavier (ou à la réception de messages de note MIDI).

Si vous coupez le commutateur DRUM TRACK, la fonction KARMA s'arrête aussi si elle fonctionnait (et si KARMA **LATCH** est coupé).

#### **5. Synchronisez l'accompagnement de batterie et les modules KARMA.**

Dans la section "Trigger" de la page "Drum Track", activez "**Sync**".

**6. Effectuez les réglages pour que les modules KARMA se synchronisent avec le pattern "Drum Track".**

Activez "**Quantize Trigger**" à la page "P7: KARMA– Trigger A/B/C/D".

### Déterminer pour chaque scène KARMA si la fonction "Drum Track" est activée ou non

Comme le mode Program, les modes Combination et Sequencer permettent de choisir les scènes disposant ou non d'un accompagnement de batterie. Effectuez ce réglage avec "Drum Track Run" (page "P7: KARMA– Scene Matrix"). Pour en savoir davantage, voyez ["Acti](#page-250-2)‐ [ver/couper](#page-250-2) la fonction 'Drum Track' pour chaque scène [KARMA"](#page-250-2) à la page 245.

# <span id="page-251-0"></span>Synchronisation de la fonction 'Drum Track'

## <span id="page-251-1"></span>Paramètre 'Trigger Sync'

Le timing du déclenchement d'un pattern "Drum Track" dépend de son réglage "Trigger **Sync**".

**Activé (coché):** Les notes jouées sont d'abord décalées (quantifiées) sur le temps suivant puis le déclenche‐ ment a lieu.

**Coupé (non coché):** Si "**Trigger Mode**" est réglé sur "Start Immediately", la reproduction démarre dès que vous appuyez sur le commutateur DRUM TRACK. Si vous sélectionnez "Wait KBD Trig", le déclenchement a lieu dès que vous enfoncez une touche.

### Synchroniser la fonction 'Drum Track' avec la fonction KARMA, le séquenceur et la fonction RPPR

Pour synchroniser le pattern "Drum Track" avec la fonction KARMA, le morceau sélectionné et/ou le pat‐ tern RPPR, activez "Trigger **Sync**".

Trigger **Sync Désactivé**: Si vous réglez "**Trigger Mode**" sur "Start Immediately", le pattern "Drum Track" démarre dès que vous appuyez sur le commu‐ tateur DRUM TRACK. Si vous choisissez "Wait KBD Trig", le déclenchement a lieu dès que vous enfoncez une touche du clavier. Il n'y a pas de synchronisation avec le morceau, le pattern RPPR ou la fonction KARMA.

Trigger **Sync Activé:** Le déclenchement est synchronisé avec le morceau en cours, le pattern ou la fonction RPPR (par mesures). Le déclenchement est synchronisé avec la fonction KARMA (par temps) si le morceau ou le pattern est arrêté en mode Sequencer.

*Remarque:* Pour synchroniser une phrase KARMA avec le pattern "Drum Track" en cours, activez le paramètre "**Quantize Trigger**" ("Prog P7: KARMA– Trigger, Combi/Seq P7: KARMA– Trigger A/B/C/D").

*Remarque:* Pour synchroniser un pattern RPPR avec le pattern "Drum Track" en cours, réglez le paramètre "**Sync**" sur "Beat" ou "Measure".

## <span id="page-251-2"></span>Synchronisation avec des morceaux

- Lorsque vous appuyez sur le commutateur SEQUENCER START/STOP, le pattern "Drum Track" s'arrête en même temps que le séquenceur.
- Si la fonction "Drum Track" doit démarrer en même temps que le début de l'enregistrement, activez le commutateur DRUM TRACK durant le décompte (si "**Trigger Mode**"= Start Immediately) ou jouez sur le clavier (si "**Trigger Mode**"= Wait KBD Trig). La fonction "Drum Track" ne démarre pas immédiatement – vous la préparez simplement pour le moment où l'enregistrement démarre.

## Esclave MIDI

Branchez la prise MIDI IN du KRONOS à la prise MIDI OUT de l'appareil externe (ou la prise USB B du KRONOS à l'ordinateur). Configurez ensuite le KRO‐ NOS comme décrit sous ["Synchronisation](#page-167-0) MIDI" à la [page 162](#page-167-0).

### Synchronisation avec des commandes MIDI en temps réel

En mode Sequencer, les messages "Start", "Continue" et "Stop" que reçoit le KRONOS pilotent la reproduc‐ tion et l'enregistrement du morceau comme si vous utilisiez le commutateur START/STOP en façade. La fonc‐ tion KARMA est aussi pilotée comme si vous utilisiez le commutateur START/STOP en façade. (Voyez ["Syn](#page-251-2)‐ [chronisation](#page-251-2) avec des morceaux" ci‐dessus.)

## Maître MIDI

Branchez la prise MIDI OUT du KRONOS à la prise MIDI IN de l'appareil externe (ou la prise USB B du KRONOS à l'ordinateur).

Réglez "Global MIDI C**lock**" sur "Internal". L'appareil MIDI externe se synchronise sur l'horloge MIDI et les commandes temps réel qu'il reçoit.

*Remarque:* Vous pouvez aussi utiliser "MIDI Clock= Auto MIDI" ou "Auto USB" tant que le KRONOS ne reçoit aucun message d'horloge MIDI. Pour en savoir davantage, voyez ["Synchronisation](#page-167-0) MIDI" à la [page 162](#page-167-0).

## Synchronisation par horloge MIDI

L'appareil MIDI externe se synchronise sur l'horloge MIDI du KRONOS.
# Créer des patterns 'Drum Track'

Pour créer un pattern "Drum Track", utilisez la page "P10: Pattern/RPPR– Pattern Edit" du mode Sequen‐ cer" pour convertir un pattern utilisateur en pattern "Drum Track". Une fois le pattern converti, vous pou‐ vez l'utiliser avec la fonction "Drum Track" dans cha‐ que mode. Les patterns "Drum Track" convertis sont conservés en mémoire interne à la mise hors tension. Vous pouvez donc les gérer avec les programmes et les combinaisons.

# Préparation d'un pattern utilisateur

Les patterns utilisateur doivent être préparés avant d'être convertis pour la fonction "Drum Track".

Les patterns utilisateur peuvent être enregistrés en temps réel (page "Sequencer Pattern/RPPR– Pattern Edit") ou pas à pas.

Vous pouvez aussi créer des patterns en important un passage d'une piste. Cela vous permet d'utiliser vos propres parties de batterie ou des données d'un fichier SMF (chargé en mode Disk). Exécutez pour cela la commande de menu "**Get From Track**" (page "Sequen‐ cer Pattern/RPPR– Pattern Edit").

# Convertir un pattern de séquenceur en pattern 'Drum Track'

- **1. Appuyez sur le commutateur SEQ en façade pour passer en mode Sequencer.**
- **2. Affichez la page "Sequencer Pattern/RPPR– Pat‐ tern Edit".**
- **3. Sélectionnez le pattern utilisateur à convertir en pattern "Drum Track".**

Réglez "**Pattern**" sur "User" et sélectionnez le pattern avec "**Pattern Select**".

**4. Choisissez la commande de menu "Convert to Drum Trk Pattern" pour ouvrir la fenêtre de dialo‐ gue.**

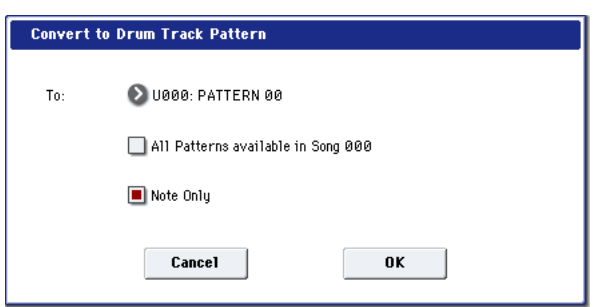

- **5. Sélectionnez avec "Drum Track – Pattern Select" le pattern "Drum Track" devant accueillir les don‐ nées converties. Les données qui s'y trouvent éventuellement sont écrasées par les nouvelles.**
- **6. Si vous activez "All Patterns available in Song \*\*\*", tous les patterns du morceau contenant des données de note sont convertis en commençant par le numéro spécifié à l'étape 4.**
- **7. Si vous exécutez la commande en ayant sélection‐ né "Note Only", seules les données de notes sont converties.**
- **8. Appuyez sur le bouton [OK] ou sur le commuta‐ teur ENTER pour exécuter la commande. Si vous avez changé d'avis, appuyez sur le bouton [Can‐ cel] ou sur le commutateur EXIT.**
- **9. Réglez "Drum Track – Pattern Bank" sur "User" et sélectionnez avec "Pattern No." le pattern que vous venez de convertir (voyez aussi ["Utiliser](#page-245-0) la fonction 'Drum Track' en mode [Program"](#page-245-0) à la [page 240](#page-245-0)). Lancez la reproduction du pattern "Drum Track".**

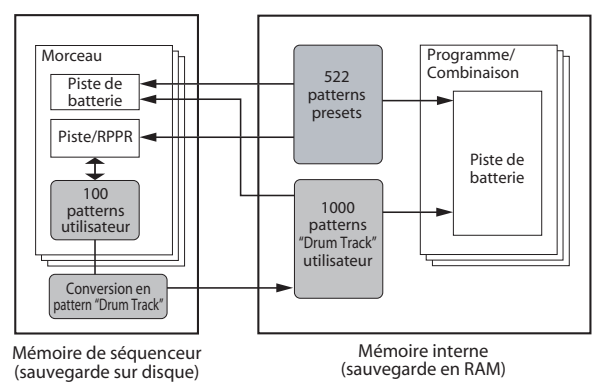

# Guide de dépannage

## Alimentation

#### L'instrument ne s'allume pas

Le câble d'alimentation est-il connecté à une prise électrique? Pour en savoir davantage, voyez ["Connexions"](#page-25-0) à la [page 20](#page-25-0).

Le commutateur POWER est-il activé?

• Activez le commutateur POWER en face arrière. Voyez "Mise [sous/hors](#page-25-1) tension" à la page 20.

# Ecran LCD

#### Ecran noir ou affichage incorrect

L'instrument est sous tension mais rien n'apparaît à l'écran. Cependant, le KRONOS fonctionne normalement quand vous jouez sur le clavier ou effectuez d'autres opérations.

La luminosité du rétroéclairage de l'écran LCD est‐elle correctement réglée?

- **1. Appuyez sur le commutateur GLOBAL puis deux fois sur le commutateur EXIT.**
- **2. Maintenez le commutateur ENTER enfoncé et actionnez le bouton 6 du pavé numérique.**
- **3. Appuyez sur le commutateur UTILITY RESET CONTROLS. L'écran est ramené aux réglages stan‐ dards.**
- **4. Appuyez sur le bouton [OK].**

L'instrument est sous tension mais l'affichage par l'écran LCD n'est pas normal ou un message d'erreur s'affiche. Il n'y a pas de son quand vous jouez sur le clavier et le KRONOS ne fonctionne pas normalement.

Il est possible que le système ait été endommagé. Utili‐ sez les disques "Accessory" inclus pour rétablir les réglages d'usine du KRONOS.

## Affichage de la page 'P0: Play' de programme HD-1

La page 'P0: Play' de programme HD‐1 peut afficher des photos/des images représentant le son ou la vue d'ensemble avec hyperliens qui affichent les réglages de divers paramètres importants (enveloppes, LFO etc.).

L'affichage résulte du réglage des paramètres "**Play Page MS/WS/DKit Display**" (un par oscillateur) de la page "Program P1:Program Basic" et de la commande de menu "**Show MS/WS/DKit Graphics**" de la page "Program P0:Play". Vous pouvez les régler comme vous le voulez.

#### Le KRONOS ne démarre pas

Il peut arriver que le KRONOS ne démarre pas quand certains dispositifs USB sont branchés. Dans ce cas, débranchez le dispositif USB du KRONOS, attendez 10 secondes puis remettez l'instrument sous tension.

• Ce problème peut éventuellement être résolu en formatant le dispositif USB sur le KRONOS. Voyez ["Formatage](#page-195-0) du support" à la page 190.

## Problèmes avec l'écran tactile

#### Impossible d'utiliser correctement l'écran LCD

Sélectionnez l'onglet "Basic Setup" de la page "Global P0" et sélectionnez la commande de menu "**Touch Panel Calibration**" pour optimiser la réponse de l'écran tactile.

*Remarque:* S'il est impossible de sélectionner des com‐ mandes de menu, procédez comme suit:

- **1. Appuyez sur le commutateur GLOBAL.**
- **2. Appuyez deux fois sur le commutateur EXIT.**
- **3. Maintenez le commutateur ENTER enfoncé et actionnez le bouton 3 du pavé numérique.**

La page "Touch Panel Calibration" apparaît. Suivez les instructions à l'écran pour recalibrer l'écran tactile.

#### Impossible de changer de mode ou de page

Si une des actions suivantes est en cours sur le KRO‐ NOS, vous ne pouvez pas changer de mode ou de page:

- Enregistrement ou reproduction d'un morceau ou d'un pattern
- Echantillonnage (le bouton Sampling REC est allu‐ mé)
- Lecture d'un CD avec un lecteur USB CD branché
- Lecture d'un fichier WAVE
- Un menu ou une fenêtre de sélection apparaît à l'écran

#### Impossible d'éditer le réglage des paramètres de Timbre ou de piste en mode Combination ou en mode Sequencer ("MIDI Channel", "Status" etc.)

Certains paramètres ne peuvent pas être édités quand des notes sont jouées, que ce soit localement ou via MIDI. Si la pédale de maintien (Damper) est gardée enfoncée et si son calibrage est incorrect, des notes peuvent être maintenues sans être audibles pour autant.

- Utilisez‐vous une pédale Damper dont la polarité ne correspond pas au réglage de polarité "**Damper Polarity**" (Global P2: Controller/Scale)?
- Dans certains cas, vous pouvez résoudre ce problè‐ me en exécutant la commande du menu de page "**Half Damper Calibration**" (Global P0: Basic Setup).

## <span id="page-255-0"></span>Entrée et sortie audio

#### Pas de son

Les connexions avec votre ampli, table de mixage ou casque sont‐elles correctes? Pour en savoir davantage, voyez ["Connexions"](#page-25-0) à la page 20.

La table de mixage ou l'ampli branché est‐il sous ten‐ sion et son volume est-il correctement réglé?

"Local Control" est‐il activé?

• Cochez la case "**Local Control On**" ("Global P1: MIDI").

La commande MAIN VOLUME est-elle bien réglée? Voyez ["Commande](#page-6-0) MAIN VOLUME" à la page 1.

Le curseur MASTER est-il relevé?

MASTER VOLUME a‐t‐il été assigné à la pédale (ASSI‐ GNABLE PEDAL) et la pédale est‐elle réglée en posi‐ tion minimale?

Le joystick vectoriel pilote-t-il le volume?

• Actionnez le joystick vectoriel en jouant.

Si les prises AUDIO OUTPUT (INDIVIDUAL) 1~4 ne produisent aucun son, assurez‐vous que le paramètre "**Bus Select**" (ou "**Bus Sel.** (Bus Select)" à la sortie de l'effet d'insertion) est réglé sur "1"~"4" ou "1/2", "3/4".

Si seul un Timbre particulier est inaudible en mode Combination, son bouton [Play/Mute] n'est probable‐ ment pas réglé sur "Play". D'autre part, tous les régla‐ ges "Solo" sont‐ils désactivés? (Si le commutateur SOLO clignote, cela signifie qu'au moins un Timbre est mis en solo.)

Si seule une piste est inaudible en mode Sequencer, son bouton [Play/Rec/Mute] n'est probablement pas réglé sur "Play". D'autre part, tous les réglages "Solo" sont‐ ils désactivés? (Si le commutateur SOLO clignote, cela signifie qu'au moins une piste est mise en solo.)

Veillez à régler "Status" sur "INT" ou "BTH". (Voyez "Préparations pour [l'enregistrement"](#page-83-0) à la page 78).

Les paramètres "Key Zone" et "Velocity Zone" sont‐il réglés de sorte à ce que l'instrument produise du son lorsque vous jouez?

Avez‐vous réglé "Global **System Clock**" sur "S/P DIF"? Si c'est le cas et si aucune source S/P DIF 48kHz n'est branchée, les sorties du KRONOS ne produisent aucun son.

#### Le CD audio est inaudible

Avez‐vous sélectionné la page "Play Audio CD" du mode Disk ou le mode Sampling?

Le signal du CD audio entre-t-il correctement?

• En mode Disk, à la page "Play Audio CD", réglez correctement les paramètres "**Bus Select (IFX/ Indiv.)**" et "**Level**". Alternativement, à la page "Sampling mode P5: Audio CD– Ripping", réglez correctement les paramètres "**Bus Select (IFX/ Indiv.)**" et"**Level**".

#### L'instrument ne produit pas de bip quand vous touchez l'écran tactile.

Cochez la case "Beep Enable" (Global P0: Basic Setup). Pour en savoir davantage, voyez ["Activation](#page-166-0) du bip lorsque vous touchez l'écran" à la [page 161.](#page-166-0)

• Le réglage "**Drive Select**" est‐il correct?

La commande **MAIN VOLUME** est‐elle bien réglée?

Si vous avez créé le CD avec le KRONOS, le CD a‐t‐il été finalisé?

• Un CD‐R/RW gravé via la page "Make Audio CD" (mode Disk) ne peut être lu qu'après avoir été fina‐ lisé. Utilisez la commande du menu de page "**Fina‐ lize Audio CD**" pour finaliser le disque.

#### <span id="page-255-1"></span>Les entrées audio ne fonctionnent pas bien

Les sources appropriées sont-elles connectées aux prises S/P DIF ou à la prise USB?

Si vous n'entendez rien en mode Sampling, vérifiez les réglages "**Bus Select (IFX/Indiv.)**" et "**Level**" (page "Sampling P0: Recording– Audio Input"). Sinon, SAMPLING REC est-il activé?

Si vous n'entendez rien en mode Program, Combina‐ tion ou Sequencer, réglez correctement les paramètres "**Bus Select (IFX/Indiv.)**" et "**Level**" de la page "Global P0: Basic Setup– Audio" (ou "P0: Sampling" en mode Program, Combination ou Sequencer).

A la page "0–8: Audio Input/Sampling", le paramètre "Use Global Setting" est‐il réglé correctement?

#### Entrées audio analogiques

Si vous utilisez AUDIO INPUT 1 et/ou 2, vérifiez si les commandes AUDIO INPUT LEVEL ne sont pas au minimum.

Si vous utilisez AUDIO INPUT 1 et/ou 2, les commuta‐ teurs MIC/LINE sont‐ils correctement réglés?

#### Entrée S/P DIF

Si vous utilisez S/P DIF IN, le signal d'entrée a‐t‐il un format compatible?

• Vérifiez si le périphérique audio numérique bran‐ ché est compatible CP‐1201 ou S/P DIF.

L'appareil S/P DIF est‐il réglé sur une fréquence d'échantillonnage compatible?

• La seule fréquence d'échantillonnage compatible est "48kHz". Si l'appareil branché utilise une fré‐ quence d'échantillonnage non compatible, vous entendez du bruit et le message "CLOCK ERROR!" peut apparaître.

### Bruit, distorsion et autres problèmes audio

#### Il y a du bruit ou de la distorsion aux entrées audio ou dans l'enregistrement

Si vous enregistrez les signaux des entrées audio 1 et/ ou 2, les commandes AUDIO INPUT LEVEL et le para‐ mètre "**Recording Level**" sont‐ils réglés correctement?

• Si "**Recording Level**" indique "ADC OVERLOAD !", ajustez la commande LEVEL. Si "CLIP !" apparaît, diminuez le réglage du curseur "**Recording Level**".

Si vous enregistrez les signaux de l'entrée S/P DIF ou USB, le niveau de sortie de l'appareil source et le para‐ mètre "**Recording Level**" sont‐il correctement réglés?

• Si "CLIP !" apparaît, diminuez le réglage du cur‐ seur "**Recording Level**"

L'horloge système est‐elle correctement réglée?

• Si vous entendez un clic régulier, vérifiez que vous avez sélectionné le signal d'horloge "**System Clock**" entrant.

#### Après l'échantillonnage ou l'édition d'échantillon

Si vous avez édité un échantillon ou enregistré un échantillon stéréo, un petit bruit peut se faire entendre. Cela n'a pas d'effet sur les données audio qui ont été éditées ou échantillonnées.

#### Il y a du bruit ou une oscillation avec les effets

Quand vous appliquez un effet au signal d'entrée audio, il peut y avoir une oscillation en fonction du type d'effet ou des réglages de paramètres. Ajustez le

## Programmes et combinaisons

#### Un programme ou une combinaison ne donne pas le résultat escompté

#### Les programmes préchargés en usine donnent pas le résultat escompté.

Le message "Samples Not Loaded" apparaît‐il? Si oui, les données d'échantillons EX*s* sont‐elles chargées?

• En mode Global, utilisez la fonction "Auto‐Load KSC" pour charger le fichier "PRELOAD.KSC". Pour en savoir davantage, voyez ["Charger](#page-171-0) automa‐ tiquement des données [d'échantillons"](#page-171-0) à la [page 166](#page-171-0).

#### Les réglages de l'oscillateur 2 ne s'affichent pas

Réglez "**Oscillator Mode**" (Program P1: Basic/Vector) sur "Double".

#### Les réglages relatifs à EXi2 ne s'affichent pas

A la page "Basic/Vector", un instrument EXi est‐il sélectionné pour EXi2?

niveau d'entrée, de sortie et les paramètres d'effet. Soyez particulièrement prudent quand vous utilisez un effet accentuant le gain.

Quand vous utilisez la fonction "MIDI/Tempo Sync" pour déterminer le temps de retard d'un effet, le signal retardé peut comporter du bruit. Ce bruit est dû à l'interruption du signal retardé et ne constitue pas un dysfonctionnement.

Certains effets comme "023: Stereo Analog Record" génèrent du bruit à dessein. Il est également possible de créer une oscillation avec la résonance d'un filtre. Il ne s'agit pas de dysfonctionnements.

#### Le bruit d'accès au disque est audible via les sorties analogiques

Vérifiez que le KRONOS et tous les périphériques audio sont correctement mis à la terre et supprimez toute boucle de terre.

#### Les notes ne s'arrêtent pas

Affichez la page "Program Basic" ("Program P1: Basic/ Vector") et vérifiez si la case "**Hold**" est désélection‐ née.

Avez‐vous activé "**Hold**" avec la fonction "Tone Adjust"?

Réglez "**Damper Polarity**" ou "**Foot Switch Polarity**" ("Global P2: Controller/Scale") correctement.

## Le niveau du signal fluctue

Si une option est encore en mode de démonstration, le niveau de tout son utilisant cette option fluctue inten‐ tionnellement.

#### Impossible d'activer 'Reverse'

Si vous chargez un multi‐échantillon ou un échantillon de batterie en utilisant la mémoire virtuelle, "Reverse" ne peut pas être activé.

• Allez à la page "Global P0: Sample Management" pour régler le paramètre "Load Method" du multi‐ échantillon ou de l'échantillon de batterie sur "RAM".

#### Les programmes EXi ne donnent pas le résultat escompté dans une combinaison

Le numéro du Timbre est‐il affiché sur fond gris au lieu d'un fond bleu? Et la case "Selected Timbre Info" située après le nom du programme affiche‐t‐elle "[Inactive]"?

• Les programmes de la combinaison exigent plus de ressources EXi que le maximum disponible. Suppri‐ mez un ou plusieurs programmes EXi.

#### La combinaison ne sonne pas correctement après son chargement du disque

Quand vous avez sauvegardé les données, avez‐vous coché tous les éléments que vous vouliez sauvegarder? Les banques/numéros de programme utilisés par la combinaison sont‐ils les mêmes que lorsque la combi‐ naison a été créée?

• Si vous avez déplacé les programmes, vous pouvez modifier les assignations des Timbres avec la com‐ mande de menu "**Change all bank references**".

## **Morceaux**

#### Après le chargement, la reproduction du morceau ne répond pas à vos attentes

Lors de la sauvegarde des données, aviez‐vous coché toutes les cases des données à sauvegarder?

Les programmes utilisés par le morceau sont‐ils les mêmes que lorsque le morceau a été créé?

- Si vous avez changé les banques (adresses) de pro‐ grammes, changez les assignations du morceau avec la commande de menu "**Change all bank refe‐ rences**".
- Il vaut mieux sauvegarder les morceaux avec "**Save All**" ou "**Save PCG & SEQ**" pour sauvegarder les programmes avec les données de séquence. Lors du chargement, chargez à la fois les données .PCG et .SEQ.

Avez‐vous chargé les multi‐échantillons et échantillons utilisés par le programme?

#### Les pistes audio ne sont pas reproduites

Les fichiers audio du morceau doivent être sauvegardés dans un dossier placé au même niveau hiérarchi‐ que le fichier .SNG. Ce dossier doit porter le même nom que le fichier .SNG, suivi d'un "\_A" (pour "Audio"). Exemple: si le fichier .SNG est nommé "WAMOZART.SNG", son dossier audio doit être nom‐ mé "WAMOZART\_A". Si vous déplacez ou renommez le fichier .SNG, veillez à déplacer ou renommer aussi son dossier audio.

Si le dossier contenant les fichiers WAVE du morceau que vous avez chargé a un nom erroné, l'icône s'affiche en gris. Avez‐vous déplacé ou renommé le dossier?

#### Charger des morceaux de format OASYS

Le KRONOS peut reproduire des morceaux créés sur le Korg OASYS. Il faut toutefois changer légèrement le nom du dossier audio.

Les fichiers OASYS étaient limités à 8 caractères et le nom du dossier contenant les fichiers audio était donc abrégé. Exemple: si le fichier .SNG était appelé "WAMOZART.SNG", le dossier audio de l'OASYS s'appelait WAMOZA\_A.

Avant de charger un fichier OASYS .SNG, modifiez le nom du dossier audio pour qu'il corresponde au systè‐ me KRONOS: nom du fichier .SNG suivi par "\_A" (pour "Audio"). Pour l'exemple ci‐dessus, renommez "WAMOZA\_A" en "WAMOZART\_A".

#### Impossible d'enregistrer un programme

Vous ne pouvez pas sauvegarder de programmes HD‐ 1 dans la banque USER‐A. Vous ne pouvez pas sauve‐ garder de programmes EX*i* dans les banques USER‐B~ F. Cependant, pour les banques USER‐A~G, vous pou‐ vez utiliser la commande de menu de page du mode Global "Set Program User‐Bank Type" pour changer le type de programmes accueillis par les différentes ban‐ ques. Pour en savoir davantage, voyez ["Changer](#page-32-0) le type des [banques](#page-32-0) USER" à la page 27.

#### La lecture ne démarre pas quand vous appuyez sur le commutateur SEQUENCER START/STOP

Avez‐vous réglé "**MIDI Clock**" (Global P1: MIDI) sur "Internal" ou "Auto"?

#### Impossible d'enregistrer en mode Sequencer

Avez‐vous sélectionné la bonne piste MIDI ou audio avec "**Track Select**" pour l'enregistrement?

Avez‐vous désélectionné la case "Memory Protect **Song**" (Global P0)?

Avez‐vous réglé "**MIDI Clock**" (Global P1: MIDI) sur "Internal" ou "Auto"?

#### Les programmes EXi ne donnent pas le résultat attendu dans un morceau

Le numéro de la piste est-il affiché sur fond gris au lieu d'un fond bleu? Et la case "Selected Track Info" située après le nom du programme affiche‐t‐elle "[Inactive]"?

• Les programmes du morceau exigent plus de ressources EXi que le maximum disponible. Suppri‐ mez un ou plusieurs programmes EXi.

#### KARMA n'enregistre pas convenablement après l'utilisation de "Copy From Combi"

"**Multi REC**" (Sequencer P0: Play/REC) est‐il coché? Les réglages de la fenêtre de dialogue "Copy From Combination" sont‐ils corrects?

• Cochez "**Multi REC standby**" dans la fenêtre de dialogue "Copy From Combination" avant de copier les données. Les réglages sont ainsi effectués automatiquement.

### Impossible d'enregistrer votre interprétation avec 'Tone Adjust'

Les changements que vous faites avec 'Tone Adjust' sont enregistrés sous forme de données SysEx. Avezvous coché "MIDI Filter **Enable Exclusive**" (mode Glo‐ bal)?

#### La reproduction RPPR ne démarre pas

L'option "Sequencer P0: Play/REC RPPR" est‐elle cochée? (Voyez ["Fonction](#page-113-0) RPPR (Realtime Pattern [Play/Record\)"](#page-113-0) à la page 108).

Avez‐vous correctement réglé "Assign", "Pattern Select" et "Track"? Voyez ["Fonction](#page-113-0) RPPR (Realtime Pattern [Play/Record\)"](#page-113-0) à la page 108.

Le paramètre "**MIDI Clock**" (Global P1: MIDI) est‐il réglé sur "Internal" ou "Auto"?

#### Impossible d'enregistrer sur une piste audio

Avez‐vous désélectionné la case "Memory Protect **Internal HDD Save**" (Global P0)?

Avez‐vous choisi la piste audio à enregistrer sous "**Track Select**"?

Si vous voulez effectuer un enregistrement multipiste ("**Multi REC**" coché), "**Play/Rec/Mute**" est‐il réglé sur "REC"?

Les réglages d'entrée audio sont‐ils corrects?

• Voyez ["Entrée](#page-255-0) et sortie audio" et "Les [entrées](#page-255-1) audio ne [fonctionnent](#page-255-1) pas bien".

Le disque a‐t‐il une capacité résiduelle suffisante?

- Supprimez les fichiers WAVE superflus.
- Archivez les fichiers WAVE importants sur sup‐ port externe puis supprimez‐les du disque.

## Set Lists

#### La fonction 'COMPARE' n'a aucun effet sur la surface de contrôle

Quand vous êtes en mode Set List, le bouton COM‐ PARE ne concerne que les changements apportés à la Set List, comme les sons sélectionnés pour les différen‐ tes mémoires, les durées de maintien, les commentai‐ res etc. En mode Set List, les changements effectués avec la surface de contrôle concernent le programme, la combinaison ou le morceau de la mémoire sélection‐ née mais pas la Set List même. Cela signifie qu'une pression sur COMPARE en mode Set List n'annule pas ces changements.

# Echantillonnage

#### Impossible d'échantillonner

Les réglages d'entrée audio sont‐ils corrects?

• Voyez "Les entrées audio ne [fonctionnent](#page-255-1) pas bien" à la [page 250](#page-255-1).

La mémoire RAM disponible suffit-elle pour l'échantillonnage?

L'espace disponible en mémoire est‐il suffisant?

- Pour échantillonner en mémoire RAM, vous devez allouer suffisamment d'espace à l'échantillonnage.
- Si vous échantillonnez sur disque, choisissez un autre disque.
- Supprimez les échantillons inutiles.

Les réglages "**REC Source**" sont‐ils corrects? Le message "File already exists" apparaît et vous ne pouvez pas enregistrer.

- A la page "P0: Play/REC– Preference", changez le nom du fichier WAVE que vous voulez enregistrer.
- Supprimez les fichiers du dossier TEMP.

#### Impossible d'importer des fichiers WAVE dans une région d'une piste audio

Dans la fenêtre de dialogue "Import Region/WAVE", vous avez sélectionné un fichier WAVE mais il est impossible d'appuyer sur le bouton [OK].

- Seuls les fichiers WAVE de 44.1kHz et de 48kHz peuvent être importés.
- Vous ne pouvez importer directement des fichiers WAVE que depuis le disque interne. Pour utiliser des fichiers issus de CD ou de périphériques USB, copiez‐les d'abord sur le disque interne puis impor‐ tez le fichier copié dans le morceau.

#### Bruit dans les données audio échantillonnées

Si vous utilisez COMPARE ou changez le type d'ins‐ trument EXi d'un programme EXi durant l'enregistre‐ ment d'un échantillon, cela peut introduire un bruit dans l'échantillon.

Pour annuler les changements effectués avec la surface de contrôle en mode Set List:

#### **1. Activez le mode original du son ou du morceau.**

Si la mémoire contient un programme, par exemple, passez en mode Program.

#### **2. Appuyez sur COMPARE.**

Les changements effectués avec la surface de contrôle sont annulés. Vous pouvez ensuite repasser en mode Set List si vous le souhaitez.

• Sauvegardez les échantillons importants sur sup‐ port externe puis supprimez‐les de la mémoire.

Si vous échantillonnez sur le disque interne, avez‐vous désélectionné la case Memory Protect "Internal HDD Save"? (Global P0)

Si vous échantillonnez sur un support de stockage USB externe, avez‐vous sélectionné un support enregistra‐ ble?

Le réglage "Trigger" est-il correct?

Si, en mode Sampling, vous travaillez avec "**Resam‐ ple**= Auto", vous devez également assigner l'échan‐ tillon à rééchantillonner au clavier et le sélectionner avec"**Key**". "Ajouter un effet [d'insertion](#page-145-0) à un échan‐ tillon et [rééchantillonner](#page-145-0) le résultat" à la page 140.

Le réglage "**Source Bus**" est‐il correct?

Si le message "Buffer overrun error occurred" s'affiche fréquemment quand vous échantillonnez sur disque, exécutez la commande du menu de page "**Check Medium**" (page "Disk– Utility") pour détecter et corri‐ ger toute erreur éventuelle sur le support de format MS‐DOS choisi.

#### Un échantillon stéréo ne peut pas être reproduit en stéréo

Le multi-échantillon est-il vraiment stéréo?

• Exécutez la commande du menu de page "MS Mono To Stereo" pour convertir le multi‐échan‐ tillon en stéréo.

Le nom de l'échantillon est-il correctement assigné?

### Le volume de l'échantillon enregistré est trop faible/trop élevé

Les échantillons rééchantillonnés avec un réglage "**Recording Level**" d'environ "0.0 (dB)" ont un niveau moindre.

- Avez‐vous activé "**Auto +12dB On**" lors du réé‐ chantillonnage? Voyez ["'Recording](#page-137-0) Level' et 'Auto +12dB On'" à la [page 132.](#page-137-0)
- Si "**Auto +12dB On**" était coupé lors du rééchan‐ tillonnage, activez "**+12dB**" (page "Loop Edit" en mode Sampling).

#### La lecture de morceau ou de CD s'arrête temporairement quand vous échantillonnez

"Auto Optimize RAM" est‐il coché?

• Si cette option est cochée, la RAM est automatique‐ ment optimisée à la fin de l'échantillonnage, ce qui signifie que le son s'arrête à la fin de l'échantillonnage. Si vous écoutez un morceau en mode Sequen‐ cer ou un CD, la reproduction s'arrête.

### Impossible de charger un fichier AIFF

Vérifiez que l'extension du fichier a bien 3 caractères: ".AIF". Certains ordinateurs créent des extensions de 4 caractères (".AIFF") non reconnues par le KRONOS.

#### Il y a un délai entre la pression sur le commutateur SAMPLING REC et le passage en mode d'attente d'échantillonnage

Le délai d'activation du mode d'attente d'échantillon‐ nage dépend de l'état de la mémoire disponible du dis‐ que dur (espace disponible continu ou fragmenté).

- Quand vous échantillonnez sur disque, une pres‐ sion sur SAMPLING REC réquisitionne la quantité nécessaire d'espace libre du disque en fonction du réglage "**Sample Time**".
- Réglez "**Sample Time**" sur une durée légèrement supérieure à celle de l'échantillon prévu, en évitant toutefois une durée excessive.

#### Bruit de claquement ou déclic dans un échantillon

Certaines actions peuvent engendrer une brève pause durant l'échantillonnage, ce qui explique le bruit de claquement ou de déclic. Parmi ces actions, citons une pression sur le bouton COMPARE, le changement des paramètres de type EX*i* à la page "P4: Program Basic" du programme EX*i* ou la réception d'un bloc de don‐ nées SysEx ("System Exclusive bulk dump"). Evitez ces actions durant l'échantillonnage.

## KARMA

#### La reproduction KARMA ne démarre pas

Le commutateur KARMA ON/OFF est‐il allumé?

Si un seul module KARMA refuse tout service en mode Combination ou Sequencer, sa case "**Run**" n'est probablement pas cochée. En outre, "**Input Channel**" et "**Output Channel**" doivent être correctement réglés.

Avez‐vous réglé "**MIDI Clock**" ("Global P1: MIDI") sur "Internal" ou "Auto"?

A la page "Global P0: Basic Setup", la case "**All KARMA Off**" est‐elle cochée?

Le témoin KARMA LINKED est‐il allumé? Si oui, la fonction KARMA est liée à la fonction "Drum Track". Lancez la reproduction "Drum Track" pour lancer aussi la fonction KARMA. Pour en savoir davantage, voyez ["Utilisation](#page-250-0) simultanée des fonctions KARMA et 'Drum Track'" à la [page 245](#page-250-0).

## Drum Track

#### L'accompagnement de batterie ne démarre pas.

Le commutateur DRUM TRACK ON/OFF est‐il allu‐ mé?

Le commutateur DRUM TRACK [ON/OFF] clignote-til? Vous avez réglé "Trigger Mode" sur "Wait KBD Trig". L'accompagnement de batterie démarre quand vous jouez sur le clavier ou à la réception de messages de note d'un appareil MIDI externe. Voyez ["Activer/](#page-247-0) couper la fonction 'Drum Track'" à la [page 242.](#page-247-0)

Si le pattern ne contient pas de données, la piste de bat‐ terie est inaudible.

En mode Combination, avez‐vous sélectionné un régla‐ ge "Output Channel" approprié? Voyez ["Utiliser](#page-247-1) la fonction 'Drum Track' en mode [Combination"](#page-247-1) à la [page 242.](#page-247-1)

En mode Sequencer, avez‐vous réglé correctement "Input Channel" et "Output Channel"? Voyez ["Régla](#page-249-0)‐ ges 'Drum Track' en mode [Sequencer"](#page-249-0) à la page 244.

Le paramètre "MIDI Clock" est-il réglé correctement? Voyez ["Synchronisation](#page-167-0) MIDI" à la page 162.

Avez‐vous coché "All KARMA/DT Off" (page "Global P0: Basic Setup")? Voyez ["Désactivation](#page-166-1) globale des [fonctions](#page-166-1) KARMA et 'Drum Track'" à la page 161. Si la fonction "Drum Track" s'arrête quand vous chan‐ gez de scène MASTER KARMA, avez‐vous coché la case "DT Run (Drum Track Run)" de la scène MAS‐ TER?

## **Vector**

#### Impossible de piloter le volume

Avez‐vous coché "**Enable Volume Control**"?

En mode Combination ou Sequencer, avez‐vous sélec‐ tionné un réglage "**VJS Assign**" approprié?

Avez‐vous coché "**Enable Program Vector Volume**", ce qui signifie que le pilotage du volume du programme fonctionne aussi en mode Combination et Sequencer?

#### Le pilotage par CC ne fonctionne pas

Avez‐vous coché "**Enable CC Control**"?

Avez‐vous réglé correctement "**VJS X mode**" et "**VJS Y mode**"?

## Kits de batterie

### La hauteur de l'échantillon de batterie ne change pas

Vous n'avez pas coché la case "**Assign**" pour produire l'échantillon de batterie un demi‐ton plus bas avec la touche de droite or la hauteur de ce type d'échantillon n'est pas variable.

# Séquences d'ondes

#### La séquence d'ondes n'avance pas

Avez‐vous coché la case "**Run**"?

En mode Combination ou Sequencer, avez‐vous coché "**Enable Combi Vector CC**" ou "**Enable Song Vector CC**"?

Avez‐vous coché "**Enable Program Vector CC**", ce qui signifie que le pilotage CC du programme fonctionne aussi en mode Combination et Sequencer?

#### Une enveloppe ne fonctionne pas selon ses réglages

Le joystick vectoriel de la façade est-il en position centrale? Le fonctionnement de l'enveloppe est décalé par la position du joystick vectoriel.

- Maintenez le commutateur RESET CONTROLS
- Sélectionnez en mode Program un programme "Drums" et réglez "**Pitch Slope**" (page "Program P2: Edit‐Pitch, OSC1 Pitch Mod.") sur "+1.0" avant de passer en mode Global pour éditer le kit de bat‐ terie.

#### Le paramètre "Swing" ne fonctionne pas correctement

Le paramètre "**Mode**" de la séquence d'ondes est‐il réglé sur "Tempo"?

Le paramètre "**Swing Resolution**" de la séquence d'ondes est-il correctement réglé?

# **Effets**

### Les effets ne sont pas appliqués

Avez‐vous sélectionné l'effet 000?

• Choisissez un effet autre que "000: No Effect" pour "**IFX1–12**", "**MFX 1, 2**" ou "**TFX 1, 2**".

Les options "Effect Global SW **IFX 1–12 Off**", "**MFX1&2 Off**" ou "**TFX1&2 Off**" (page "Global P0: Basic Setup") sont‐elles cochées?

En mode Combination et Sequencer, les effets Master sont inaudibles alors que vous augmentez le réglage "**Send1**" ou "**Send2**" du Timbre/de la piste: avez‐vous correctement réglé le retour "**Return 1**" ou "**Return 2**" de l'effet Master concerné?

Alternativement, les niveaux de départ "**Send 1**" ou "**Send 2**" de chaque oscillateur du programme utilisé par le Timbre/la piste sont‐ils assez élevés?

*Remarque:* Le niveau réel de départ se détermine en mul‐ tipliant le réglage de départ de chaque oscillateur d'un programme par le réglage de départ de Timbre/piste.

Avez‐vous envoyé la sortie à un effet d'insertion?

## MIDI

#### Le KRONOS ne réagit pas aux données MIDI reçues

Tous les câbles MIDI sont‐ils correctement branchés? Les données MIDI sont‐elles reçues sur le canal ayant servi à leur transmission?

#### Le KRONOS ne répond pas correctement aux données MIDI reçues

A la page "Global P1: MIDI", les paramètres "MIDI Fil‐ ter **Enable Program Change**", "**Enable Bank Change**", "**Enable Control Change**", "**Enable AfterTouch**" et "**Enable Exclusive**" sont‐ils cochés?

Le KRONOS prend‐il en charge les types de messages qui lui sont envoyés?

#### Réponse incorrecte aux messages de changement de programme

Le réglage "**Bank Map**" est‐il correct?

## Disques, CD et supports USB

#### Disque interne et périphériques USB externes

#### Les supports USB externes ne sont pas reconnus

Le disque a-t-il été formaté?

Le support externe est-il correctement connecté?

Avez‐vous attendu quelques secondes que le dispositif USB soit reconnu?

#### Lors de la sauvegarde de données, le message "Error in writing to medium" apparaît fréquemment

Utilisez la commande de menu "**Check Medium**" (page "Disk– Utility") pour détecter et supprimer d'éventuelles erreurs sur le dispositif.

#### Impossible de sauvegarder ou de charger des données

S'il n'y a plus de place sur le disque interne (en mode Disk, à la page "Media Info", le paramètre "**Free Space**" affiche "0"), il est impossible d'utiliser les fonc‐ tions "Write", "Save" ou "Load".

## CD-R/RW

#### Le graveur CD-R/RW n'est pas reconnu ou ne fonctionne pas

Le graveur a‐t‐il été soumis à des chocs physiques ou à des vibrations durant la gravure des données?

Si vous ne pouvez pas sauvegarder des fichiers .PCG ou .SNG, le disque a‐t‐il été formaté?

Pour graver des données audio en vue de créer un CD audio, il n'est pas nécessaire de formater le disque.

Avez‐vous utilisé un support recommandé pour votre graveur?

Si vous gravez depuis un périphérique USB externe sur CD‐R/RW, il est possible que la vitesse de transfert soit insuffisante.

- La gravure peut réussir si vous diminuez la vitesse de gravure.
- La gravure peut réussir si vous copiez d'abord les données du périphérique USB externe sur le disque interne pour pouvoir les graver à partir du disque interne.

Utilisez‐vous un support vierge?

• Si vous utilisez un CD‐R, veuillez utiliser un sup‐ port neuf. S'il s'agit d'un disque CD‐RW, effacez le contenu avec la commande du menu de page "**Erase CD‐RW**" (Disk– Make Audio CD) avant la sauvegarde ("Save").

#### Un CD-R/RW du KRONOS n'est pas reconnu par une unité externe

Un CD‐R/RW sauvegardé ou copié avec le KRONOS en utilisant la gravure par paquets n'est pas reconnu par un ordinateur.

- Si vous installez un lecteur UDF version 1.5 ou un logiciel de gravure par paquets sur votre ordina‐ teur, il est possible que celui‐ci reconnaisse le dis‐ que.
- Pour que les disques CD‐R soient reconnaissables, vous pouvez utiliser la commande du menu de page "**Convert to ISO9660 Format**" (page "Disk– Utility") afin de convertir le disque en format ISO9660. Toutefois, selon la manière dont le disque est gravé, il peut être converti en format ISO9660 Level 3 et n'être toujours pas reconnaissable. Dans ce cas, installez un logiciel de lecture ou un logiciel de gravure par paquets compatible ISO9660 Level 3 pour que l'ordinateur reconnaisse le disque.

Un disque CD‐R/RW gravé ou copié sur le KRONOS avec la méthode de gravure "par paquets" de données n'est pas reconnu par un TRITON/TRITON pro/TRI‐ TON proX/ TRITON‐Rack/TRITON Le.

- Ces modèles ne prennent pas en charge l'UDF ver‐ sion 1.5 et ne reconnaissent donc pas un tel disque.
- Pour que les disques CD‐R soient reconnaissables, vous pouvez utiliser la commande du menu de page "**Convert to ISO9660 Format**" (page "Disk– Utility") afin de convertir le disque en format ISO9660. Toutefois, selon la manière dont le disque est gravé, il peut être converti en format ISO9660 Level 3 et n'être toujours pas reconnaissable.

#### Impossible de graver des pistes audio

Une gravure supplémentaire n'est pas possible sur un CD‐R/RW qui a déjà été finalisé.

#### Impossible de reproduire le disque sur un lecteur CD.

Avez‐vous finalisé le disque?

- Une fois la gravure terminée, vous pouvez finaliser le disque en cochant la case "**Execute finalize too**" avant l'exécution de la commande du menu de page "Write to CD" (Disk– Make Audio CD).
- Si vous souhaitez seulement finaliser le disque, choisissez la commande du menu de page "**Fina‐ lize Audio CD**" (Disk– Make Audio CD) et appuyez sur le bouton [OK] pour finaliser le dis‐ que.

Utilisez‐vous un CD‐R?

• Comme certains lecteurs de CD ne peuvent pas lire les CD‐RW, nous vous recommandons d'utiliser des CD‐R.

Avez‐vous essayé différents types de support?

• Certains CD-R/RW ne peuvent pas être lus par certains lecteurs de CD. La lecture peut parfois réussir avec un autre type (une autre marque) de CD‐R/ RW.

### Fichiers WAVE

#### Impossible de charger

Le fichier WAVE est‐il dans un format que le KRONOS peut charger?

• Seuls les fichiers WAVE en 48kHz ou 44.1kHz peu‐ vent être insérés sous forme de piste audio dans un morceau ou dans la liste de plages ("Track").

#### Impossible de pré-écouter

Le fichier WAVE a‐t‐il un format que le KRONOS peut charger?

• Seules les données de fichier WAVE en 48kHz ou 44.1kHz peuvent être pré‐écoutées d'une pression sur le bouton [Play ] dans la fenêtre du dossier.

# Autres problèmes

#### L'alimentation se coupe automatiquement

Si le KRONOS n'est pas refroidi de façon adéquate, la température interne monte. L'alimentation électrique peut se couper automatiquement pour protéger l'appa‐ reil contre toute surchauffe.

### La date et l'heure sont incorrectes

La date et l'heure des fichiers sauvegardés ou des fichiers WAVE d'échantillons sont incorrectes.

• Réglez la date et l'heure avec la commande du menu de page "**Set Date/Time**" (page "Disk– Uti‐ lity"). Pour en savoir davantage, voyez ["Réglage](#page-205-0) de la date et de l'heure" à la [page 200](#page-205-0).

Le message "The clock battery voltage is low. Please replace the battery, and set the date and time in Disk mode" apparaît‐il? Dans ce cas, la pile du calendrier (de l'horloge) doit être remplacée. Votre distributeur Korg peut vous aider à trouver un centre de service après‐vente pour remplacer la pile.

## Messages d'erreur et de confirmation

# A (ADC–Are You Sure)

## ADC Overload

**Signification:** Si l'indication "**ADC OVERLOAD!**" apparaît au‐dessus de la barre "Recording Level", le signal sature à cause d'une surcharge au niveau de l'entrée AUDIO INPUT. Pour résoudre ce problème:

• Réglez le sélecteur de gain MIC/LINE, la com‐ mande LEVEL ou le niveau de sortie de votre source audio externe.

# B (Buffer)

#### Buffer overrun error occurred

Signification: Les données résultant de l'échantillonnage sont transmises si rapidement que le support USB externe ne peut pas les traiter. Pour résoudre ce problè‐ me:

• Exécutez la commande "**Check Medium**" du menu de la page "Disk Utility". Recommencez ensuite l'échantillonnage. Si cela ne fonctionne pas, copiez plusieurs fichiers du support problématique sur un autre support et effacez ensuite les originaux puis recommencez l'échantillonnage.

*Remarque:* L'échantillonnage échoue peut‐être à cause du support utilisé (trop lent, par exemple). Utilisez exclusivement un support recommandé.

## Are you sure?

**Signification:** Ce message est une demande de confir‐ mation. Appuyez sur le bouton [OK] pour exécuter l'opération. Pour annuler l'opération, appuyez sur [Cancel].

*Remarque:* Si le message "Buffer overrun error occur‐ red" apparaît durant l'enregistrement, toutes les don‐ nées enregistrées sont conservées mais la reproduction risque de s'arrêter à cet endroit.

### Buffer underrun error occurred

**Signification:** Lors de la reproduction d'un fichier WAVE se trouvant sur support USB externe, les don‐ nées ne sont pas lues assez vite pour être traitées cor‐ rectement.

• Copiez le fichier en question dans un autre dossier puis recommencez l'opération.

*Remarque:* La reproduction échoue peut‐être parce que le support est trop lent. Utilisez exclusivement un sup‐ port recommandé. (Un support pouvant être utilisé avec le KRONOS.)

# C (Can't calibrate–Completed)

## Can't calibrate

**Signification:** Le calibrage n'a pas pu être effectué cor‐ rectement.

• Réessayez.

#### Can't execute Audio Track recording

**Signification:** Vous ne pouvez pas enregistrer de piste audio si "**Recording Setup**" est réglé sur "Loop All Tracks".

• Vous ne pouvez pas enregistrer de piste audio avec "Loop All Tracks". Sélectionnez un autre réglage "Recording Setup" et recommencez l'enregistre‐ ment.

**Signification:** Vous avez essayé d'enregistrer des pis‐ tes audio alors que le paramètre "**MIDI Clock**" du mode Global est réglé sur "External MIDI/USB" ou "Auto MIDI/USB" et qu'un appareil MIDI externe (un ordinateur ou un autre dispositif MIDI) transmet des messages MIDI Clock.

• Vous ne pouvez pas enregistrer de piste audio quand un autre appareil fait fonction de maître MIDI. Réglez "**MIDI Clock**" sur "Internal" pour que le KRONOS serve de maître MIDI.

**Signification:** Si vous avez coché le paramètre "Memory Protect – **Internal HDD Save**" en mode Glo‐ bal, la sauvegarde de données sur le disque interne est impossible. Ce message d'erreur apparaît si vous ten‐ tez d'enregistrer des pistes audio dans cet état.

• Désélectionnez l'option "**Internal HDD Save**" et recommencez l'enregistrement.

## Can't insert event in stereo track

**Signification:** En mode Sequencer, vous avez tenté d'éditer une piste audio qui fait partie d'une paire sté‐ réo. L'événement audio en question ne peut pas être inséré car l'autre piste contient déjà un événement.

• Effacez l'événement indésirable de l'autre piste et insérez à nouveau l'événement voulu.

## Can't load divided PCG file

**Signification:** La commande de menu "Load PCG (RAM) and Samples" n'est pas disponible pour les fichiers .PCG répartis sur plusieurs supports.

#### Can't open pattern Continue?

**Signification:** Après l'enregistrement qui vient de se terminer, la capacité de mémoire résiduelle est si faible que la commande "Put" renvoyant à un pattern n'a pas pu être exécutée. (Durant la reproduction, ces patterns doivent être ouverts.) Si vous appuyez sur le bouton [OK], les données de pattern sont effacées. Le dernier enregistrement ou changement est cependant conser‐ vé. Si vous appuyez sur le bouton [Cancel], le dernier enregistrement est effacé.

## CLIP!

**Signification:** L'avertissement "CLIP!" apparaît quand le niveau du signal excède "0dB".

• Le signal échantillonné ou enregistré sur piste audio sature. Diminuez le réglage "**Recording Level**".

*Remarque:* Quand vous utilisez les entrées audio analo‐ giques, vous obtenez une plage de dynamique opti‐ male si vous réglez le sélecteur MIC/LINE en fonction du type de signal et si vous choisissez un réglage aussi élevé que possible avec les commandes LEVEL. L'aver‐ tissement "ADC OVERLOAD!" ne peut cependant pas apparaître. Réglez en plus "**Level**" (0–2a) sur "127" et "**Recording Level**" aussi haut que possible ("CLIP!" ne peut cependant jamais apparaître).

#### CLOCK ERROR!

**Signification:** "Global **System Clock**" est réglé sur "S/ P DIF" mais le signal de synchronisation à l'entrée numérique n'est pas détecté correctement.

- Quand vous utilisez des connexions audio numéri‐ ques, assurez‐vous que tous les systèmes connectés sont réglés pour qu'il n'y ait qu'une et une seule horloge de référence ("word clock" maître). Vous pouvez régler le "word clock" du KRONOS avec le paramètre "**System Clock**" de la page "Global".
- Veillez à ce que l'appareil externe transmette un signal numérique correct.
- Vérifiez que la fréquence d'échantillonnage du dis‐ positif externe est bien 48kHz.
- Vérifiez l'état du câble.

#### Completed

**Signification:** L'opération a été menée à bien.

### Could not execute Capture Random Seed, because the selected Start Seed is assigned as an RTParam

**Signification:** Si le paramètre "Start Seed" du module KARMA est défini comme paramètre de performance en temps réel, ce message apparaît quand vous essayez d'utiliser la commande "Capture Random Seed": il est impossible d'utiliser cette commande dans ce cas. (Appuyez sur le bouton [OK] pour fermer la fenêtre du message.)

• A la page "Perf RTP", annulez l'assignation de paramètre de performance en temps réel pour "Start Seed".

# D (Destination–Disk)

#### Destination and source are identical

**Signification:** Lors de la copie ou de la fusion ("Bounce"), le même morceau, la même piste ou le même pattern a été sélectionné comme source et comme destination. Pour résoudre ce problème:

• Sélectionnez un morceau, une piste ou un pattern différent pour la source et la destination.

#### Destination from-measure within the limits of source

**Signification:** Pour l'exécution de la commande "Move Measure", vous avez choisi une mesure de destination se trouvant dans la plage source. Pour résoudre ce pro‐ blème:

Sélectionnez une mesure de destination en dehors de la plage source.

## Destination is empty

Signification: Vous voulez éditer une piste ou un pattern ne contenant pas de données. Pour résoudre ce problème:

• Sélectionnez une piste ou un pattern contenant des données.

#### Destination measure is empty

**Signification:** La mesure de destination ne contient pas de données.

Sélectionnez une mesure de destination contenant des données.

## Destination multisample already exists

**Signification:** La mémoire de destination sélectionnée contient déjà un multi‐échantillon.

• Effacez ce multi‐échantillon ou changez de mémoi‐ re de destination.

#### Destination multisample and source multisample are identical

Signification: Vous avez choisi le même multi-échantillon comme source et comme destination.

• Sélectionnez des multi‐échantillons différents pour la source et la destination.

#### Destination sample already exists

**Signification:** La mémoire de destination sélectionnée contient déjà un échantillon.

• Effacez cet échantillon ou changez de mémoire de destination.

#### Destination sample data used in source sample Can't overwrite

**Signification:** Les données de la mémoire d'échan‐ tillon sélectionnée sont également utilisées par l'échantillon source. Cette mémoire ne peut donc pas être effacée.

• Si vous préférez ne pas utiliser "Overwrite", sélec‐ tionnez une autre destination.

#### Destination sample is empty

**Signification:** La mémoire d'échantillon choisie est vide.

## E (Error–Exceeded)

#### Error in formatting medium

**Signification:** Une erreur s'est produite lors du forma‐ tage du support ("Full" ou "Quick"). Pour résoudre ce problème:

• Utilisez un autre support.

**Signification**: Lors de l'exécution de la commande de menu "**Convert to ISO9660 Format**" (mode Disk – page "Utility"), une erreur s'est produite lors du traite‐ ment de la zone UDF. Pour résoudre ce problème:

• Utilisez un autre support.

#### Error in mount process. Please backup files

**Signification:** Une erreur a été détectée sur un disque CD‐R/RW ou DVD‐R/RW de format UDF. Pour résou‐ dre ce problème:

• Faites une copie des données et cessez d'utiliser le disque à l'origine de l'erreur.

#### Error in reading from medium

Signification: Une erreur s'est produite durant la lecture du données du support. Cette erreur peut s'être produite lors des opérations "Save" ou "Copy". Pour résoudre ce problème:

• Recommencez la lecture des données. Si la même erreur se produit, il est possible que les données du support soient corrompues.

#### Directory is not empty Cleanup directory Are you sure?

Signification: Vous essayez d'effacer un dossier contenant des fichiers ou des sous‐dossiers.

• Appuyez sur le bouton [OK] pour effacer tous les fichiers et/ou dossiers s'y trouvant.

#### Disc full

Signification: Vous tentez d'exécuter la commande utilitaire "**Write to CD**" de la page "Make Audio CD" en mode Disk mais la capacité résiduelle du CD‐R/RW est insuffisante pour les données à graver.

• Utilisez un autre support ou effacez des plages.

#### Disk not formatted

**Signification:** Vous tentez d'effectuer un formatage rapide ("Quick Format") du support mais c'est impos‐ sible car ce dernier n'a pas encore été formaté physiquement. Pour résoudre ce problème:

• Exécutez la commande "**Format**" (mode Disk – page "Utility") pour effectuer un formatage inté‐ gral ("Full").

#### Error in writing to medium

**Signification:** Après la sauvegarde de données, le sup‐ port ne peut pas être vérifié. Pour résoudre ce problè‐ me:

- Le support est peut‐être endommagé. Essayez un autre support. Evitez d'utiliser le support endom‐ magé qui a généré cette erreur.
- Pour un support USB externe, exécutez la com‐ mande "**Check Medium**" (mode Disk – page "Uti‐ lity").

#### Error: invalid option file

**Signification:** Alors que vous vous préparez à installer une option (comme un EX*s*), le système a détecté des données corrompues dans les fichiers à installer. Pour résoudre ce problème:

• Copiez de nouveau le fichier sur le support USB et si l'opération échoue, téléchargez à nouveau les données.

### Error loading Drumsamples. Error loading Multisamples.

**Signification:** Lors de l'exécution de la commande "Change load method,", un échantillon n'a pas été chargé correctement.

#### Error: not enough disk space for the installation

**Signification:** Alors que vous vous préparez à installer une option (comme un EX*s*), le système vous prévient que la mémoire SSD interne n'a plus la capacité néces‐ saire. Pour résoudre ce problème:

• Supprimez des données de la mémoire SSD en les archivant sur un support USB pour libérer de l'espace.

### Error unloading Drumsamples. Error unloading Multisamples. Error unloading Exs Error unloading RAM

**Signification:** Lors de l'exécution de la commande "**Change load method**" ou "**Unload all data from selected bank**", un échantillon n'a pas été déchargé correctement.

# F (File–Front)

### Failed. Source device not found Failed. Bad install.info - invalid SOURCE Failed. Bad install.info - VERSION missing Failed. Bad install.info - CRC fails

**Signification:** Ces messages apparaissent quand vous exécutez la commande "**Update System Software**" en mode Global si la mise à jour n'a pas pu être effectuée correctement. Pour résoudre ce problème:

• Refaites une tentative. Ou réessayez avec un autre CD/DVD ou une autre mémoire flash USB.

## File already exists

**Signification:** Lors de l'exécution d'une commande "**Create Directory**" ou "**File Rename**", il s'est avéré qu'un dossier ou un fichier portant le même nom exis‐ tait déjà sur le support.

**Signification:** Lors de l'exécution de la commande "**Copy**" sans "wild cards" (mode Disk – page "Uti‐ lity") il s'est avéré qu'un fichier portant le même nom existait déjà sur le support.

**Signification:** Lors de l'exécution de la commande "**Save Sampling Data**" avec l'option "All", "All Multi‐ samples", "All Samples" ou "One Multisample" (mode Disk – page "Utility"), il s'est avéré qu'un dossier por‐ tant le même nom que le dossier que vous avez tenté de créer sur le KRONOS existait déjà sur le support.

**Signification:** Le support sur lequel les données d'échantillonnage doivent être sauvegardées contient déjà un fichier portant le même nom.

• Effacez le dossier ou le fichier portant ce nom ou entrez un autre nom.

**Signification:** Le support sur lequel la piste audio doit être enregistrée contient déjà un fichier WAVE portant le même nom.

• Effacez le fichier portant ce nom ou entrez un autre nom à la page "Sequencer P0– Preference".

### Exceeded 16 Programs

**Signification:** La commande "Advanced Conversion Load" devrait générer plus de 16 programmes. Lors du chargement d'un programme AKAI, il est converti, selon sa structure, en plusieurs programmes et une combinaison. Durant cette conversion, le KRONOS peut créer 16 programmes maximum, correspondant aux 16 Timbres d'une combinaison. Pour résoudre ce problème:

- Chargez les programmes AKAI un par un et éditez‐ les ensuite sur le KRONOS.
- N'utilisez pas la commande "Advanced Conver‐ sion Load" mais chargez simplement les multi‐ échantillons ou les échantillons et servez‐vous en pour créer de nouveaux programmes sur le KRO‐ NOS.

**Signification:** Si la piste audio enregistrée avant la der‐ nière mise hors tension de l'instrument n'a pas été sauvegardée sous forme de fichier .SNG, l'écran affiche le message suivant lors de la mise sous tension.

- There are un‐saved audio files from your previous recording session.
- Do you want to restore these files, or delete them from the disk?
- [Restore] [Delete]

Si vous sélectionnez "Restore", le dossier "TEMP" est conservé sur le disque interne. Si vous enregistrez des données audio dans cet état, en utilisant le nom par défaut de la page "Preference", ce nom peut être iden‐ tique à celui d'un fichier WAVE existant et entraîne l'affichage de ce message.

- Choisissez un autre nom. (Page "Sequencer P0– Preference")
- Utilisez la commande de menu de page "**Delete**" ("Disk – Utility") pour supprimer le dossier "TEMP".

**Signification:** Quand vous sauvegardez un fichier .SNG, un dossier distinct est créé pour les fichiers audio du morceau. Le nom du dossier est constitué du nom du fichier .SNG suivi par "\_A" (pour "Audio"). Si ce message apparaît quand vous sauvegardez un fichier .SNG, cela peut signifier qu'il existe déjà un dos‐ sier portant ce nom. Pour résoudre ce problème:

• Changez le nom du fichier .SNG en évitant les noms de dossiers existants et sauvegardez à nou‐ veau les données.

#### File contains unsupported data

**Signification:** Le fichier que vous tentez de charger (AIFF, WAVE ou .KSF) utilise un format non reconnu par le KRONOS.

Pour un fichier AIFF ou WAVE, vous pouvez éventuellement le convertir dans un format reconnu sur votre ordinateur puis le charger dans le KRONOS.

### File is read-only protected

Signification: Vous avez essayé de changer ou d'effacer un fichier qui ne peut être que lu.

**Signification:** Vous avez tenté de sauvegarder un fichier sur un support qui contient un fichier réservé à la lecture portant le même nom.

• Changez le nom du fichier à sauvegarder.

**Signification:** Vous avez tenté de sauvegarder un fichier dans un dossier verrouillé.

• Utilisez la commande de menu "**Lock/Unlock**" pour déverrouiller le dossier.

#### File name conflicts

**Signification:** Lors de la sauvegarde d'un fichier .SNG, il est apparu que le dossier de destination du fichier WAVE utilisé par la région contient déjà un dossier portant le même nom que le fichier .SNG, suivi d'un "\_A". De plus, il existe aussi un fichier WAVE portant ce nom.

**Signification:** Lors de la sauvegarde du fichier .SNG, il est apparu que certains fichiers WAVE à sauvegarder ont des noms identiques à ceux de fichiers se trouvant déjà dans le dossier de destination.

• Utilisez le champ d'entrée de texte situé sous "Rename" pour modifier le nom du fichier WAVE à sauvegarder pour éviter tout conflit. Appuyez ensuite sur [OK]. Si vous appuyez sur [Cancel], ce fichier WAVE n'est pas sauvegardé. Modifiez donc le nom du fichier puis sauvegardez‐le.

## File unavailable

**Signification:** Vous avez essayé de charger ou d'ouvrir un fichier d'un format non reconnu.

## File/path not found

**Signification:** Vous tentez de charger en mode Disk un fichier d'échantillon inexistant. Ou: Le fichier portant ce nom n'existe pas à l'endroit sélectionné dans une fenêtre de dialogue.

**Signification:** Le fichier sélectionné pour la commande "**Delete**" (mode Disk – page "Utility") n'existe pas.

**Signification:** Lorsque vous exécutez la commande de menu "**Copy**" (mode Disk – page "Utility"), il s'avère que le fichier à copier, sélectionné avec "wild card", n'existe pas. Ou: L'adresse hiérarchique est trop longue (plus de 76 caractères).

**Signification:** Dans une fenêtre de dossiers du mode Disk, vous avez appuyé sur le bouton [Open] pour ouvrir un dossier dont l'adresse hiérarchique contient plus de 76 caractères.

**Signification:** Lors de l'exécution de la commande "Insert", à la page "Make Audio CD" du mode Disk, vous avez tenté d'utiliser le bouton [Insert All] pour insérer un fichier .WAV. Cependant, aucun fichier WAVE d'une fréquence d'échantillonnage de 44.1kHz ou 48kHz n'existe dans le dossier choisi.

• Vérifiez le fichier ou le dossier.

**Signification:** Lors du chargement d'un fichier .KCD en mode Disk, un fichier WAVE de la liste "Audio Track" est introuvable.

• Le fichier dont la taille ("Size") n'apparaît pas à la page "Make Audio CD" du mode Disk est introu‐ vable. Vérifiez le fichier ou le dossier (ou effacez l'entrée de la liste "Audio Track").

#### Front sample data used in rear sample Can't overwrite

**Signification:** Lors de l'exécution de "**Link**" à la page "Sample Edit" (mode Sampling), il apparaît que les données du premier échantillon sont également utili‐ sées par l'autre et ne peuvent donc pas être écrasées. Pour résoudre ce problème:

• Au lieu d'utiliser "**Overwrite**", choisissez une autre mémoire de destination.

# I (Illegal–Index)

## Illegal file description

**Signification:** Le nom choisi lors de la sauvegarde d'un fichier ou pour la création d'un dossier contient des caractères non reconnus. Pour résoudre ce problè‐ me:

• Changez le nom. Vous ne pouvez utiliser que les caractères reconnus par MS‐DOS.

## Illegal SMF data

**Signification:** Le fichier que vous voulez charger n'est pas un fichier standard MIDI.

## Illegal SMF division

**Signification:** Le ficher Standard MIDI que vous vou‐ lez charger contient un code temporel.

## Illegal SMF format

**Signification:** Le ficher Standard MIDI que vous vou‐ lez charger n'utilise pas le format "0" ou "1".

### Inconvertible file exists

**Signification:** Le support contient un fichier qui utilise un autre format que ISO9660. Pour résoudre ce problè‐ me:

• Un support formaté avec un autre appareil que le KRONOS peut être impossible à convertir en for‐ mat ISO9660. Utilisez pour la conversion le pro‐ gramme "Packet Write" avec lequel vous avez for‐ maté le support à l'origine.

#### Index number over limit

**Signification:** Lors de l'échantillonnage en mémoire RAM en mode Combination, Program ou Sequencer: il y a trop d'index à convertir simultanément en multi‐ échantillon.

## H

#### HD Protected

**Signification:** Le disque SSD interne est protégé. Pour résoudre ce problème:

## K

#### Kronos system version … update complete. Please restart the system.

**Signification:** Ce message apparaît quand vous faites appel à la commande "**Update System Software**" du menu de la page "Global P0" alors que la mise à jour est terminée. Redémarrez le système pour utiliser la mise à jour.

• Eteignez l'instrument puis rallumez‐le.

# M (Master–Multisample)

#### Master Track can't be recorded alone

**Signification:** Vous voulez enregistrer en temps réel mais vous avez choisi la piste master.

• Sélectionnez une piste MIDI ou audio au lieu de la piste master.

#### Master Track is empty

**Signification:** Vous ne pouvez pas ouvrir "Audio Event Edit" car la piste master est vide. Pour résoudre ce problème:

• A la page "Sequencer P4– Track Edit", exécutez la commande de menu "**Set Song Length**" et sélec‐ tionnez une longueur appropriée pour créer une piste master puis ouvrez "Audio Event Edit".

#### Measure number over limit

**Signification:** L'exécution de la commande d'édition produirait une piste contenant plus de 999 mesures, ce qui est impossible.

• Effacez les mesures superflues.

#### Measure size over limit

**Signification:** Vous tentez de charger un fichier Stan‐ dard MIDI contenant plus de 65.535 événements (environ) par mesure.

**Signification:** Après exécution de la commande, une mesure au moins contiendrait plus de 65.535 événements (environ). C'est impossible.

• A la page onglet "Global‐Basic", sous "Memory Protect", désactivez (désélectionnez) la case "**Inter‐ nal HDD Save**".

• Utilisez les échantillons surnuméraires dans un autre programme ou multi‐échantillon ou passez en mode Sampling et effacez certains index avant de

poursuivre l'échantillonnage.

Pour résoudre ce problème:

• Effacez les événements superflus.

## Medium changed

**Signification:** Vous voulez exécuter la commande "**Copy**" de la page "Utility" en mode Disk mais le sup‐ port contenant les données source n'est plus disponi‐ ble. Il est impossible de copier des données d'un sup‐ port à un autre en utilisant le même graveur.

#### Medium unavailable

**Signification:** Vous avez sélectionné un support ne permettant pas l'écriture.

#### Medium write protected

**Signification:** Le support de destination est protégé contre l'écriture.

• Coupez la protection et recommencez.

## Memory full

**Signification:** Vous tentez d'éditer un morceau, une piste ou un pattern en mode Sequencer mais la capaci‐ té de mémoire est épuisée et l'édition est impossible. Pour résoudre ce problème:

• Effacez des morceaux dont vous n'avez plus besoin pour augmenter la capacité de la mémoire.

**Signification:** Durant l'enregistrement en temps réel en mode Sequencer, vous avez atteint la limite de la mémoire disponible et l'enregistrement a été inter‐ rompu. Pour résoudre ce problème:

• Effacez des morceaux dont vous n'avez plus besoin pour augmenter la capacité de la mémoire.

### Memory overflow

**Signification:** Les données SysEx reçues pour la fonc‐ tion "**Save Exclusive**" (mode Disk) ont un volume excédant la capacité de la mémoire. Pour résoudre ce problème:

• Si vous recevez plusieurs blocs de données SysEx simultanément, séparez‐les pour les transmettre au **KRONOS** 

**Signification:** Vous tentez de sauvegarder plus de données d'échantillons en mode Disk que ne le permet la capacité de mémoire. Pour résoudre ce problème:

• Effacez en mode Sampling tous les échantillons superflus avec "Delete Sample" pour augmenter la capacité de mémoire et recommencez le charge‐ ment des données.

#### Memory Protected

**Signification:** La mémoire interne pour programmes, combinaisons, kits de batterie, séquences d'ondes, KARMA GE ou la mémoire "Internal HDD" est protégée.

# N (No data–Not enough song memory)

#### No data

**Signification:** Vous tentez de charger un fichier SMF vide.

**Signification:** Vous voulez utiliser la commande "Export Samples as AIF/WAV" (page "Save" du mode Disk) avec l'option "Samples in One Multisample" mais il n'y a pas encore d'échantillons.

Pour résoudre ces problèmes:

• Créez des données d'échantillon.

#### No medium

**Signification:** Vous avez sélectionné une commande du mode Disk mais oublié d'insérer un support. Pour résoudre ce problème:

• Insérez le support dans le lecteur ou activez le lec‐ teur.

#### No recording track specified

**Signification:** Vous voulez commencer l'enregistre‐ ment en temps réel mais aucune piste n'est réglée sur "REC". Pour résoudre ce problème:

• Réglez la ou les pistes voulues sur "REC".

#### No Selected Item

**Signification:** Vous avez essayé de sauvegarder un effet seul avec "**Save Effect Preset**" alors qu'il n'y avait pas d'effet à sauvegarder.

**Signification:** La commande n'a pas pu être exécutée car le morceau sélectionné est protégé.

• Désactivez la protection de la mémoire ("Memory Protect") en mode Global et recommencez le char‐ gement ou la sauvegarde des données.

#### MIDI data receiving error

**Signification:** Les données SysEx reçues ne sont pas reconnues car le volume des données ne correspond pas etc.

#### Mount Error

**Signification:** Ce message apparaît quand vous exécu‐ tez la commande "**Update System Software**" en mode Global alors que le CD semble illisible. Pour résoudre ce problème:

• Réessayez. Ou réessayez avec un autre CD.

## Multisample L and R are identical

Signification: Vous avez sélectionné la même destination pour les multi-échantillons "L" et "R". Impossible donc d'exécuter la commande. Pour résoudre ce pro‐ blème:

- Sauvegardez les multi‐échantillons "L" et "R" dans une mémoire différente.
- Si vous voulez sauvegarder un effet seul, cochez la case "**Preset**" ou "**User**" avant d'effectuer la sauve‐ garde.

**Signification:** Lors de l'exécution de la commande "**Add KSC**" sous l'onglet "Global ‐ Basic KSC Auto‐ Load", vous avez appuyé sur [**Add**] sans sélectionner de fichier.

• Sélectionnez d'abord le fichier KSC à ajouter puis appuyez sur le bouton [**Add**].

**Signification:** Lors de l'exécution de la commande "**Insert Track**" sous l'onglet "Media ‐ Audio CD ‐ Make Audio CD", vous avez appuyé sur [**Insert**] sans sélec‐ tionner de fichier.

• Sélectionnez d'abord le fichier WAVE à ajouter puis appuyez sur le bouton [**Insert**].

## No space available on medium

**Signification:** Vous tentez de sauvegarder ou de copier un fichier voire de créer un dossier mais il n'y a plus assez de place sur le support. Pour résoudre ce problè‐ me:

• Effacez les données superflues sur le support ou changez de support.

### No space available on medium Do you want to make a divided file?

**Signification:** Le fichier .PCG ou .KSF ne peut pas être sauvegardé car la capacité de mémoire résiduelle est insuffisante. Vous pouvez répartir les données sur plu‐ sieurs supports.

• Appuyez sur [OK] pour répartir les données sur plusieurs supports ou sur [Cancel] pour annuler l'opération.

#### Not enough Drum Track pattern locations available

**Signification:** Vous voulez convertir un pattern de morceau utilisateur en pattern "Drum Track" mais vous dépassez alors le nombre autorisé de patterns uti‐ lisateur "Drum Track". Pour résoudre ce problème:

• Sauvegardez vos propres patterns "Drum Track" avec la commande "**Save PCG**" du mode Disk. Puis, en mode Sequencer, utilisez la commande de menu "**Erase Drum Track Pattern**" pour suppri‐ mer des patterns "Drum Track" utilisateur. Recom‐ mencez ensuite la conversion.

#### Not enough Drum Track pattern memory

**Signification:** Vous voulez convertir un pattern de morceau utilisateur en pattern "Drum Track" mais la mémoire disponible est insuffisante. Pour résoudre ce problème:

• Sauvegardez vos propres patterns "Drum Track" avec la commande "**Save PCG**" du mode Media. Puis, en mode Sequencer, utilisez la commande de menu "**Erase Drum Track Pattern**" pour suppri‐ mer des patterns "Drum Track" utilisateur. Recom‐ mencez ensuite la conversion.

#### Not enough empty slot to copy

**Signification:** Ce message apparaît quand vous exécu‐ tez la commande "Copy Insert Effect" ou "Copy From Program" si la mémoire destination ne contient pas assez d'effets d'insertion libres. Pour résoudre ce pro‐ blème:

• Réglez les effets d'insertion inutilisés dans la mémoire de destination sur "000: No Effect" pour libérer des effets d'insertion.

#### Not enough memory

**Signification:** Vous avez lancé l'enregistrement en temps réel en mode Sequencer alors que la mémoire minimum nécessaire pour les événements "BAR" jusqu'à la position du début de l'enregistrement ne suffit pas. Pour résoudre ce problème:

• Effacez des morceaux dont vous n'avez plus besoin pour augmenter la capacité de la mémoire.

**Signification:** Lors de l'exécution de "Load Exclusive", vous avez tenté de charger un fichier .EXL requérant plus de 1.048.576 octets. Un tel fichier ne peut pas être chargé par le KRONOS.

**Signification:** En mode Disk, vous tentez de charger un fichier .EXL d'un support externe pour lequel la capacité de la mémoire tampon sur le disque interne est insuffisante.

Pour résoudre ces problèmes:

• Libérez de la mémoire sur le disque interne pour disposer d'une capacité supérieure au volume du fichier .EXL.

#### Not enough memory to load

**Signification:** Vous voulez charger un fichier ".SNG" ou SMF en mode Disk dont le volume excède la mémoire de séquence disponible. Pour résoudre ce problème:

• Effacez des morceaux dont vous n'avez plus besoin pour augmenter la capacité de la mémoire.

#### Not enough memory to open pattern

**Signification:** La mémoire résiduelle est insuffisante pour ouvrir le pattern.

• Effacez toutes les données de morceau, piste ou pat‐ tern superflues ou renoncez à ouvrir le pattern.

#### Not enough multisample memory

Signification: La mémoire de multi-échantillons est épuisée. (Le nombre de multi‐échantillons excèderait le maximum autorisé de 4.000 multi‐échantillons.) Pour résoudre ce problème:

• Effacez les multi‐échantillons superflus.

### Not enough pattern locations available

**Signification:** En utilisant la commande "**Load Drum Track Pattern**", vous avez tenté de charger plus de pat‐ terns utilisateur que le nombre résiduel de patterns du morceau sélectionné. Pour résoudre ce problème:

• Créez un nouveau morceau et rechargez les don‐ nées dans les patterns utilisateur de ce morceau. Chaque morceau peut contenir 100 patterns utilisa‐ teur. Pour charger plus de patterns "Drum Track", répartissez‐les sur plusieurs morceaux.

**Signification:** Vous avez tenté d'utiliser "**Auto Song Setup**" mais aucun nouveau morceau n'a pu être créé automatiquement car il n'y avait pas de morceau avec les réglages initiaux. Si vous avez utilisé la commande "**Change all bank references**" pour le morceau, plus aucun morceau n'a ses réglages initiaux et le système en conclut qu'il n'existe pas de morceau avec les réglages initiaux.

#### Not enough region locations available

**Signification:** Le nombre autorisé de régions a été dépassé au cours de l'enregistrement en temps réel ou lorsque vous avez tenté de charger un fichier SNG entier, un morceau ou des pistes contenant leurs pro‐ pres régions.

• Sous "Sequencer P4– Track Edit", sélectionnez la piste audio et utilisez la commande de menu "**Region Edit**" pour créer un espace libre suffisant après la dernière région afin d'éviter de dépasser le nombre autorisé de régions. Refaites une tentative.

#### Not enough relative parameter memory

**Signification:** La mémoire de paramètres relatifs est épuisée. (Le nombre d'échantillons et de multi‐échan‐ tillons excèderait le maximum autorisé de 16.000.)

• Effacez les multi‐échantillons et index superflus.

#### Not enough sample memory

**Signification:** La capacité de la mémoire d'échantillons est insuffisante (pour des paramètres d'échantillons ou des données de formes d'onde).

• Effacez les échantillons superflus.

#### Not enough sample/multisample locations available

**Signification:** Les données que vous tentez de charger dépasseraient le nombre autorisé de multi‐échan‐ tillons/échantillons. Pour résoudre ce problème:

• Exécutez la commande "Delete Multisample" ou "Delete Sample" du mode Sampling pour libérer de la mémoire.

#### Not enough song locations available

**Signification:** Vous pouvez charger un fichier ".SNG" avec l'option "Append" mais vous avez choisi trop de morceaux.

**Signification:** Vous avez tenté d'utiliser "Auto Song Setup" mais aucun nouveau morceau n'a pu être créé automatiquement car il n'existait pas de morceau avec

# O (Obey copyright rules–Oscillator)

### Obey Copyright Rules

Signification: Ce message apparaît quand vous exécutez la commande "**Write to CD**" (mode Disk, page "Make Audio CD") ou "**Destination**" (mode Sam‐ pling, page "Audio CD").

Lisez d'abord la section "AVERTISSEMENT DE COPY‐ RIGHT" à la page 3 du GPM.

## P (Pattern–Program)

#### Pattern conflicts with events

**Signification:** La commande "Bounce" ne peut pas être exécutée car une des pistes contient un pattern et la même mesure de l'autre contient des événements ou un pattern.

• Ouvrez le pattern.

#### Pattern exists across destination to-endof-measure or source from-measure

**Signification:** La mesure ne peut pas être déplacée car la dernière mesure de la plage de destination ou la pre‐ mière mesure de la plage source contient un renvoi à pattern qui n'a pas été ouvert.

• Ouvrez le pattern.

les réglages initiaux. Si vous avez fait appel à la com‐ mande "Change all bank references" du mode Global pour un morceau, les réglages de tous les morceaux ont été modifiés et le système en conclut qu'il n'existe pas de morceau avec les réglages initiaux.

• Exécutez la commande "**Initialize Song**" en mode Sequencer pour effacer des morceaux superflus et chargez à nouveau le morceau.

### Not enough song memory

**Signification:** En mode Sampling, vous tentez d'exé‐ cuter la commande "**Time Slice**" ou "**Save**" mais la mémoire résiduelle est insuffisante.

**Signification:** La mémoire RAM résiduelle n'est pas suffisante pour créer des données de pistes pour l'échantillonnage en mode Sequencer.

• Effacez des données pour augmenter la mémoire résiduelle.

### No unused WAVE files found

**Signification:** Lors de l'exécution de la commande "**Delete Unused WAVE files**" ("Disk – Utility"), aucun fichier WAVE inutilisé n'a été trouvé.

### Oscillator Mode conflicts (Check PROG P1)

**Signification:** Vous utilisez "**Convert MS To Program**" en mode Sampling avec l'option "Use Destination Pro‐ gram Parameters". Cependant, le programme de desti‐ nation ne correspond pas au réglage "**Oscillator Mode**".

• En mode Program, changez le réglage "**Oscillator Mode**" du programme de destination. Si vous convertissez un multi‐échantillon mono, sélection‐ nez "Single". Si vous convertissez un multi‐échan‐ tillon stéréo, sélectionnez "Double".

#### Pattern exists in destination or source track - Open pattern?

**Signification:** La piste source ou de destination contient un renvoi à un pattern. Pour ouvrir le pattern (et copier ses données), appuyez sur [OK]. Pour exécu‐ ter la commande sans ouvrir le pattern, appuyez sur [Cancel].

## Pattern used in song - Continue ?

**Signification:** Durant l'édition, un renvoi à un pattern est inséré dans la piste. Appuyez sur le bouton [OK] pour exécuter la commande. Appuyez sur le bouton [Cancel] pour renoncer à cette opération.

#### Program Bank Type conflicts

**Signification:** Lors d'un transfert de bloc de données d'une banque individuelle ou d'un seul programme, le KRONOS a reçu un programme qui ne correspond pas au type de banque. Si le type de banque n'est pas le bon, le programme n'est pas reçu.

**Signification:** Le bloc de données "All Programs" reçu ne correspond pas au type de banque attendu par le KRONOS. Seules les données correspondant au type de banque attendu sont reçues.

• Si vous recevez les banques USER‐A…G ou AA…GG, utilisez la commande "**Set Program User ‐Bank Type**" du mode Global afin de changer le type de banque pour qu'il ait le même nom que le nom transmis. Recommencez ensuite l'opération.

## R (Rear sample–Root)

## Program Type conflicts

Signification: Ce message apparaît quand vous exécutez la commande "Copy Tone Adjust" si les types de programmes de la source et de la destination sont dif‐ férents. Les programmes HD‐1 ne peuvent pas être copiés dans une banque EXi. Il est également impossi‐ ble de mélanger les types de programmes EXi.

## Root directory is full

**Signification:** Vous voulez créer un nouveau fichier au niveau principal (dossier "racine") du support ou y ajouter un dossier mais le dossier "racine" n'accepte plus de nouvelles entrées.

• Effacez un fichier ou dossier, ou ouvrez un dossier existant et descendez d'un niveau dans la hié‐ rarchie.

#### "Sample Edit", mode Sampling), le second échantillon est vide.

Rear sample is empty

• Choisissez un échantillon contenant des données et recommencez.

**Signification:** Lors de l'exécution de "**Link**" (page

# S (Sample–Source)

#### Sample data used in other sample(s)Continue?

**Signification:** D'autres échantillons utilisent les don‐ nées de l'échantillon que vous voulez éditer. Appuyez sur le bouton [OK] pour poursuivre.

#### Sample L and R are identical

**Signification:** Les échantillons "L" et "R" ont la même destination: l'opération est impossible.

• Choisissez des numéros d'échantillon différents pour "L" et "R".

#### Sample length is shorter than minimum

**Signification:** Avec l'opération que vous voulez faire, vous n'avez plus le nombre minimum de 8 échan‐ tillons.

• Changez la plage d'édition pour qu'il reste au moins 8 échantillons.

#### Sample used in other multisample(s) Continue?

Signification: D'autres multi-échantillons utilisent l'échantillon que vous voulez éditer. Appuyez sur le bouton [OK] pour poursuivre.

## Selected file/path is not correct

**Signification:** Vous voulez charger un fichier ".PCG" réparti sur plusieurs supports mais vous avez choisi un fichier ".PCG" qui a le même nom mais pas le même contenu.

• Chargez le bon fichier ".PCG".

**Signification:** Lors du chargement d'un fichier ".KSF" réparti sur plusieurs supports, l'ordre de chargement est incorrect.

• Chargez le fichier ".KSF" en respectant l'ordre cor‐ rect. Pour voir l'ordre dans lequel les sous‐fichiers ".KSF" ont été sauvegardés, utilisez la commande de menu "**Translation**". (Le nom et le numéro du premier fichier ".KSF" sont affichés.)

#### Slice point over limit Can't divide

**Signification:** En utilisant la fonction "**Time Slice**" ou "**Time Stretch**" du mode Sampling, vous avez choisi une valeur "Slice" telle que l'échantillon devrait être divisé en plus de 1000 "tranches" (nombre maximum). "**Divide**" ne peut donc pas être exécutée.

• Utilisez la commande "**Link**" pour relier des entrées "**Index**" inutiles et exécutez la commande "**Divide**".

### Source file is not 44100Hz or 48000Hz Can't convert

**Signification:** Pour exécuter la commande "**Rate Convert**" (mode Disk – page "Utility"), vous avez choisi un fichier WAVE d'une fréquence d'échantillon‐ nage différente de "44.1kHz" ou "48kHz".

• Vous ne pouvez convertir que des fichiers WAVE ayant une fréquence d'échantillonnage de "44.1kHz" ou "48kHz".

### Source IFX is all empty

**Signification:** Ce message apparaît quand vous exécu‐ tez la commande "Copy Insert Effect" ou "Copy From Program" alors qu'il n'y aucun effet d'insertion à copier.

# T (The clock–Track)

#### The clock battery voltage is low. Please replace the battery, and set the date and time in Disk mode.

**Signification:** La tension de la pile de l'horloge et du calendrier faiblit et la pile doit être remplacée. Votre distributeur Korg peut vous aider à trouver un centre de service après‐vente pour remplacer la pile.

#### The data on the medium will be lost. Are You Sure?

**Signification:** Lors du formatage, vous écrasez toutes les données contenues sur le disque. Vérifiez que vous avez bien une copie des données auxquelles vous tenez avant de poursuivre! Pour effectuer le formatage, appuyez sur **[OK]**.

#### There are un-saved audio files from your previous recording session. Do you want to restore these files, or delete them from the disk? [Restore] [Delete]

**Signification:** Les fichiers WAVE créés en enregistrant des pistes audio avant la mise hors tension de l'instru‐ ment n'ont pas été sauvegardés sous forme de données de morceau et sont restés dans le dossier "TEMP" du

#### Source is empty

**Signification:** La source (piste ou pattern) ne contient pas de données.

• Sélectionnez une piste ou un pattern contenant des données musicales.

### Source sample is empty

**Signification:** L'exécution de "Insert", "Mix" ou "Paste" est impossible car l'échantillon source ne contient pas de données.

• Avant d'utiliser "Insert", "Mix" ou "Paste", exécu‐ tez éventuellement la commande "Copy".

disque interne. Comme les données n'ont pas été sau‐ vegardées sous forme de données de morceau, tous les événements audio et toutes les données de région ont été effacés. Si nécessaire, vous pouvez sauvegarder ces fichiers WAVE et les utiliser pour créer un nouveau morceau.

• Si vous désirez conserver ces données, appuyez sur [Restore]. Si vous désirez supprimer ces données, appuyez sur [Delete].

## There is not readable data

**Signification:** La taille du fichier est égale à "0" ou les données sont inaccessibles avec les commandes "Load" et "Open". Le fichier est peut‐être endommagé.

## This file is already loaded

**Signification:** Vous tentez de charger un fichier ".PCG" divisé qui a déjà été chargé.

• Chargez les fichiers ".PCG" manquants.

## Track is full

**Signification:** A la page "Make Audio CD" du mode Disk, vous avez tenté d'ajouter un fichier alors que le nombre maximum de plages était atteint (99 plages).

• Supprimez des plages superflues et recommencez l'opération "Insert".

# U (Unable to create directory–USB Hub)

#### Unable to create directory

**Signification:** Vous avez tenté de créer un dossier dont l'intitulé de la hiérarchie dépasse 76 caractères.

### Unable to save file

**Signification:** Pour la commande de menu "Copy" (mode Disk, page "Utility"), vous avez sélectionné une destination dont l'adresse hiérarchique contient plus de 76 caractères.

• Renommez le fichier source de la copie pour que son adresse hiérarchique n'excède pas 76 caractères. **Signification:** L'adresse hiérarchique du fichier à sau‐ vegarder (en mode Disk) contient plus de 76 caractères.

**Signification:** Quand vous exécutez la commande de menu "Copy" (mode Disk, page "Utility"), les données de gestion de fichiers excèdent la taille de la mémoire de gestion.

**Signification:** Pour l'échantillonnage sur support externe, vous avez choisi un fichier WAVE de destina‐ tion dont l'adresse hiérarchique contient plus de 76 caractères.

# W (Wave)

#### .WAV already exists. Overwrite?

**Signification:** Lors de l'importation d'un fichier WAVE nécessitant une conversion en format 48kHz/mono, il s'est avéré qu'un fichier portant le même nom existait déjà sur le disque. Pour résoudre ce problème:

• Supprimez l'ancien fichier ou renommez‐le.

#### WAVE files on this external medium will not be played with sequencer audio track playback. Copy SNG and WAVE Directory to Internal HDD, and load SNG from internal HDD

**Signification:** Le fichier WAVE utilisé par les données .SNG que vous chargez en mode Disk se trouve sur un support externe et n'est pas reproduit correctement.

# Y (You)

#### You can't undo this operation Are you sure?

**Signification:** Une fois que vous passez en mode d'édition d'événements (même si vous ne changez rien), les données de la fonction "Compare" sont effacées. Si vous voulez tout de même utiliser une fonction d'édition d'événement, appuyez sur le bouton [OK]. Pour annuler l'opération, appuyez sur le bouton [Can‐ cel].

#### USB HUB Power exceeded Please disconnect USB device

**Signification:** Les appareils USB consomment plus d'électricité que le hub peut fournir. Par conséquent, le hub USB n'est pas correctement détecté. Pour résoudre ce problème:

• Si le hub USB peut être alimenté avec un adapta‐ teur, utilisez‐le. Si vous utilisez plusieurs hubs USB, changez de hub pour tenter de résoudre le problè‐ me. Si vous changez les connexions, n'oubliez pas de faire appel à la commande "Scan USB Device".

Les pistes audio ne peuvent être enregistrées et repro‐ duites que sur le disque interne. Pour résoudre ce pro‐ blème:

• Copiez le fichier .SNG et le dossier de ce fichier .SNG (le dossier contenant les fichiers WAVE nécessaires) dans le même dossier sur le disque interne puis rechargez les données.

## WAVE file size over limit

**Signification:** Durant l'édition d'une piste audio en mode Sequencer, vous avez dépassé le nombre maxi‐ mum de 230.400.000 échantillons autorisé dans un fichier WAVE (soit 80 minutes à une fréquence d'échantillonnage de 16bit/48kHz).

#### You can't undo last operation Are you sure?

**Signification:** En quittant la fonction d'enregistrement ou d'édition d'événement du mode Sequencer, la com‐ mande "Undo" (fonction "Compare") est désactivée. Pour conserver l'enregistrement ou l'édition, appuyez sur le bouton [OK]. Pour retrouver l'état antérieur à l'enregistrement ou l'édition, appuyez sur le bouton [Cancel].

**Signification:** L'enregistrement ou l'édition en mode Sequencer est encore possible mais est irréversible (pas de fonction "Compare" ou "Undo"). Appuyez sur le bouton [OK] pour conserver les changements. (La version précédente est alors irréversiblement perdue.) Appuyez sur le bouton [Cancel] pour renoncer aux changements.

• Effacez des morceaux, pistes ou patterns superflus pour faire de la place à la commande "Undo" (fonc‐ tion "Compare"). Sauvegardez les données sur support externe avant l'édition.

## Informations relatives au disque et aux supports

# Types de supports reconnus par le KRONOS

#### Disque interne

Le disque interne permet bien sûr de sauvegarder et de lire des données.

#### Support USB externe

Le KRONOS accepte des supports USB tels que disque dur amovible, mémoire flash, disque magnéto‐optique, disquette, etc. Les formats MS‐DOS FAT16 et FAT32 sont acceptés. Capacité reconnue:

FAT32: jusqu'à 2 teraoctets= 2000 gigaoctets FAT16: jusqu'à 4 teraoctets

Pour en savoir plus sur les supports externes et leur connexion via USB, voyez "5. [Connexion](#page-28-0) de dispositifs USB" à la [page 23.](#page-28-0)

#### CD-R/RW et DVD via USB

En y branchant un lecteur/graveur CD‐R/RW USB, le KRONOS peut lire et graver des disques CD‐R/RW de format UDF.

Le KRONOS peut aussi lire et graver des CD audio (CD‐DA), lire des CD de format "ISO9660 (Level 1)" et lire des DVD de format UDF.

# Opérations que le KRONOS peut accomplir sur les supports

#### Fonctions disponibles pour tout support

- Sauvegarde et chargement de fichiers (mode Disk) Les données de mémoire peuvent être sauvegar‐ dées/chargées. Chargement ou sauvegarde de fichiers divisés sur supports USB.
- Commandes 'Utility' (mode Disk) Vous pouvez copier ou formater un support.
- Echantillonnage/rééchantillonnage (modes Pro‐ gram, Combination, Sequencer, Sampling) Si "**Save to**"= DISK, les fichiers Wave échantillon‐ nés/rééchantillonnés sont sauvegardés directement sur le support.
- Reproduction de fichiers Wave (modes Sequencer, Disk)

Avec certaines restrictions.\*2

• Gravure de CD audio (mode Disk) Un graveur de CD‐R/RW USB permet de créer un CD audio à partir de fichiers WAVE.

• Conversion en format ISO9660 (mode Disk) Le KRONOS utilise pour la gravure sur CD‐R/RW le format UDF et peut donc graver des données en plusieurs fois sur CD. "UDF" est un format norma‐ lisé mais le format "ISO9660" est encore plus uni‐ versel (cependant moins flexible).

### Fonctions disponibles uniquement sur le disque interne

- Enregistrement audio et reproduction (mode Sequencer) Vous pouvez enregistrer et reproduire des pistes audio.
- Edition de pistes audio (mode Sequencer) Vous pouvez éditer les fichiers WAVE utilisés par les pistes audio.

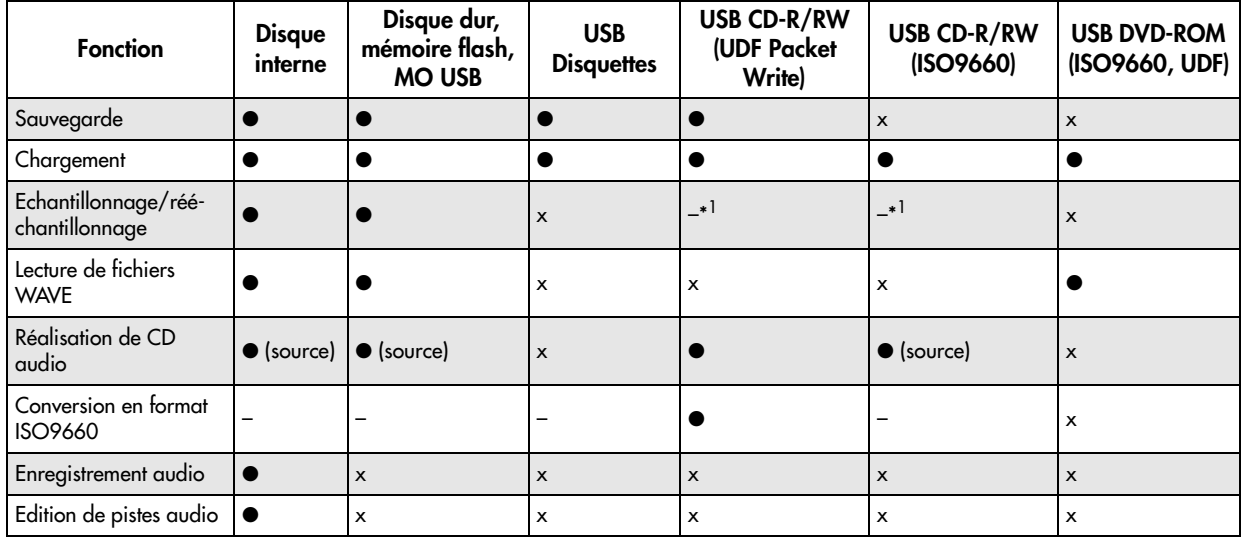

●: accepté

x : non accepté

–: sans objet

\*1: Les CD‐DA (CD audio) peuvent être "rippés" (extraits) en mode Sampling.

*Remarque:* Si vous avez des questions sur les supports pouvant être utilisés, veuillez contacter votre distribu‐ teur Korg local. Vous pouvez également consulter le site web de Korg (http://www.korg.com).

# Rétablissement des réglages d'usine

### Rétablir les sons d'origine

Vous pouvez retrouver facilement les programmes, combinaisons, kits de batterie, séquences d'ondes, Set Lists et échantillons EXs d'origine, disponibles à la sor‐ tie d'usine. Il suffit de charger le fichier "PRE‐ LOAD.PCG" qui se trouve sur le disque "Accessory 2" et sur le disque interne.

Cette opération efface tous les sons internes du KRONOS. Si vous n'avez pas encore archivé vos propres sons sur des supports externes, faites‐le maintenant! Pour en savoir davantage, voyez ["Sau](#page-188-0)vegarde de [données"](#page-188-0) à la page 183.

#### Vérifiez que "Memory Protect" est désactivé

Avant de lancer le chargement, vérifiez que "**Memory Protect**" est désactivé.

- **1. Appuyez sur le bouton GLOBAL du panneau avant.**
- **2. Sélectionnez l'onglet "Basic" de la page "Basic Setup".**
- **3. Vérifiez que toutes les cases "Memory Protect" sont** *désélectionnées***.**

#### <span id="page-276-1"></span>Chargement à partir du disque interne

En général, il est plus simple de charger des sons à par‐ tir du disque interne:

**1. Appuyez sur le bouton DISK pour passer en mode Disk.**

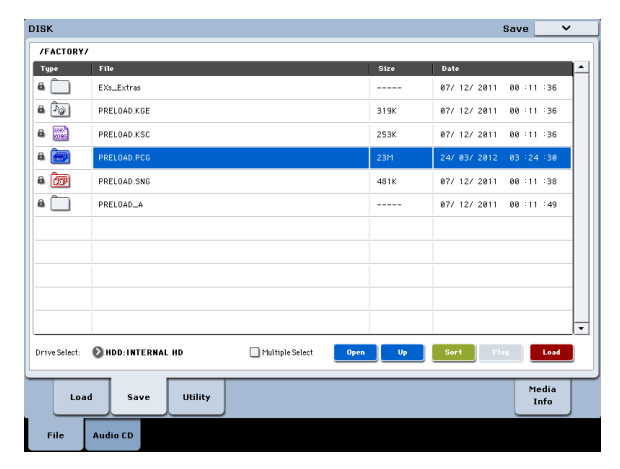

#### **2. Sélectionnez l'onglet "Load" de la page "File".**

#### **3. Réglez "Drive Select" sur "HDD".**

L'écran affiche les fichiers et les dossiers du disque interne.

- **4. Touchez le dossier "FACTORY" pour le sélection‐ ner.**
- **5. Appuyez sur le bouton [Open].**

L'écran affiche alors le contenu du dossier "FAC‐ TORY".

#### **6. Sélectionnez le fichier "PRELOAD.PCG".**

#### **7. Appuyez sur le bouton [Load].**

La fenêtre de dialogue "Load PCG" apparaît.

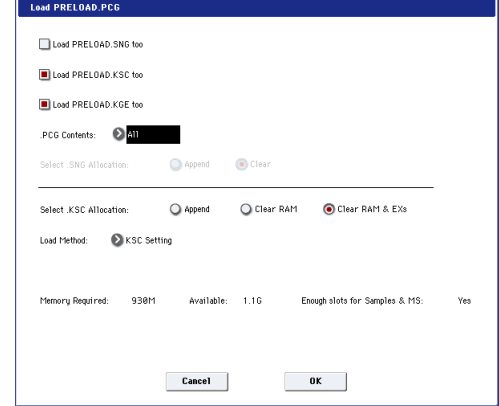

- **8. Utilisez ".PCG Contents" pour sélectionner le type de données à charger. Si vous voulez rétablir l'intégralité des sons d'usine, sélectionnez "All".**
- "All" charge tous les sons d'usine:
- Programmes: voyez ["Contenu](#page-32-1) des banques de pro‐ [grammes"](#page-32-1) à la page 27.
- Combinaisons: voyez ["Contenu](#page-64-0) des banques de [combinaisons"](#page-64-0) à la page 59.
- Kits de batterie: voyez ["Structure](#page-183-0) de la mémoire de kits de [batterie"](#page-183-0) à la page 178.
- Séquences d'ondes: voyez "Banques de [séquences](#page-175-0) [d'ondes"](#page-175-0) à la page 170.
- Set Lists
- Patterns "Drum Track"
- **9. Réglez "Select .KSC Allocation" sur "Clear RAM & EX***s***".**

#### **10.Réglez "Load Method" sur "KSC Settings".**

**11.Appuyez sur le bouton [OK] pour charger les don‐ nées.**

Effectuez les réglages pour que les données ".KSC" soient automatiquement chargées lors de la mise sous tension:

#### **12.Affichez la page "Global Basic—KSC Auto‐Load".**

#### **13.Dans la liste des fichiers .KSC, cochez la case "Auto‐load" à côté de "PRELOAD.KSC".**

<span id="page-276-0"></span>**14.Désélectionnez tous les autres fichiers .KSC.**

#### Chargement à partir du 'Accessory Disk 2'

Si, pour une raison ou une autre, les sons ont été effa‐ cés du disque interne, vous pouvez aussi les charger à partir du disque "Accessory Disk 2":

- **1. Insérez l'"Accessory Disk 2" fourni dans votre lec‐ teur de DVD USB.**
- **2. Appuyez sur le bouton DISK pour passer en mode Disk.**
- **3. Attendez quelques secondes, le temps que le KRONOS reconnaisse le disque.**
- **4. Sélectionnez l'onglet "Load" de la page "File".**
- **5. Réglez "Drive Select" sur "CDD".**
- L'écran affiche les fichiers et les dossiers du disque.
- **6. Effectuez les opérations 4 à [14](#page-276-0) décrites dans la section ["Chargement](#page-276-1) à partir du disque interne" ci‐dessus.**
- N'essayez jamais d'extraire le disque durant le chargement de données.

# Fiche technique

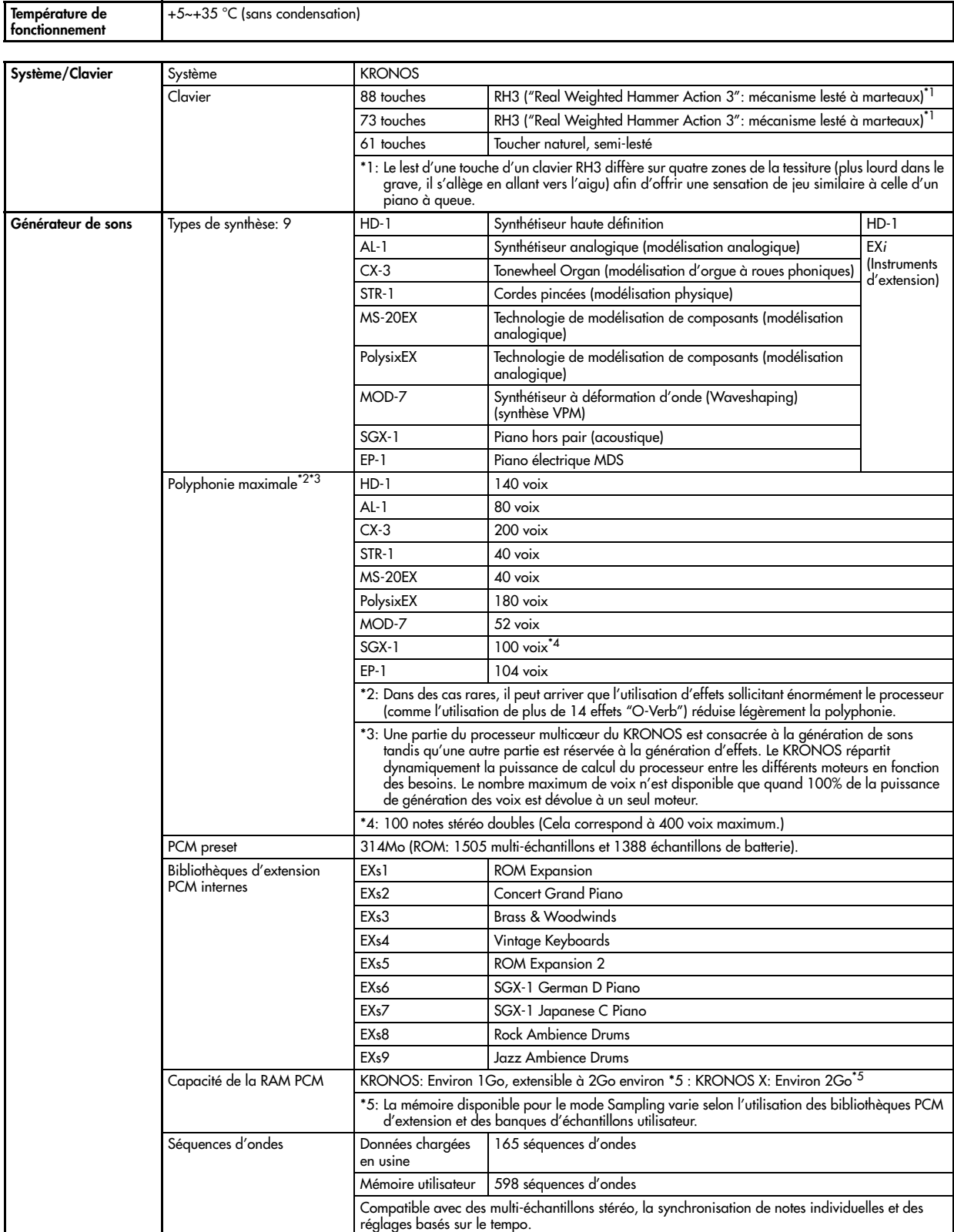

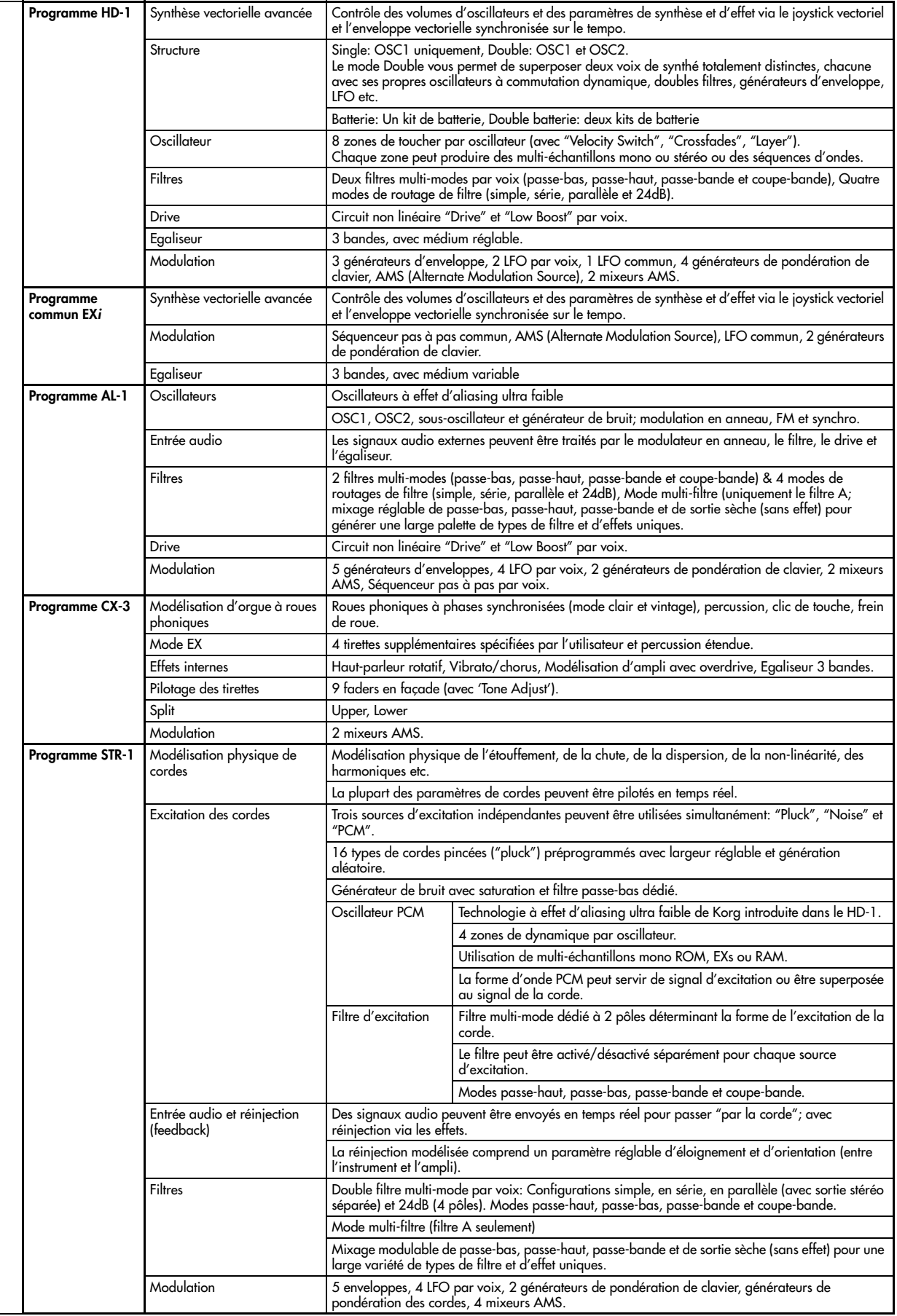

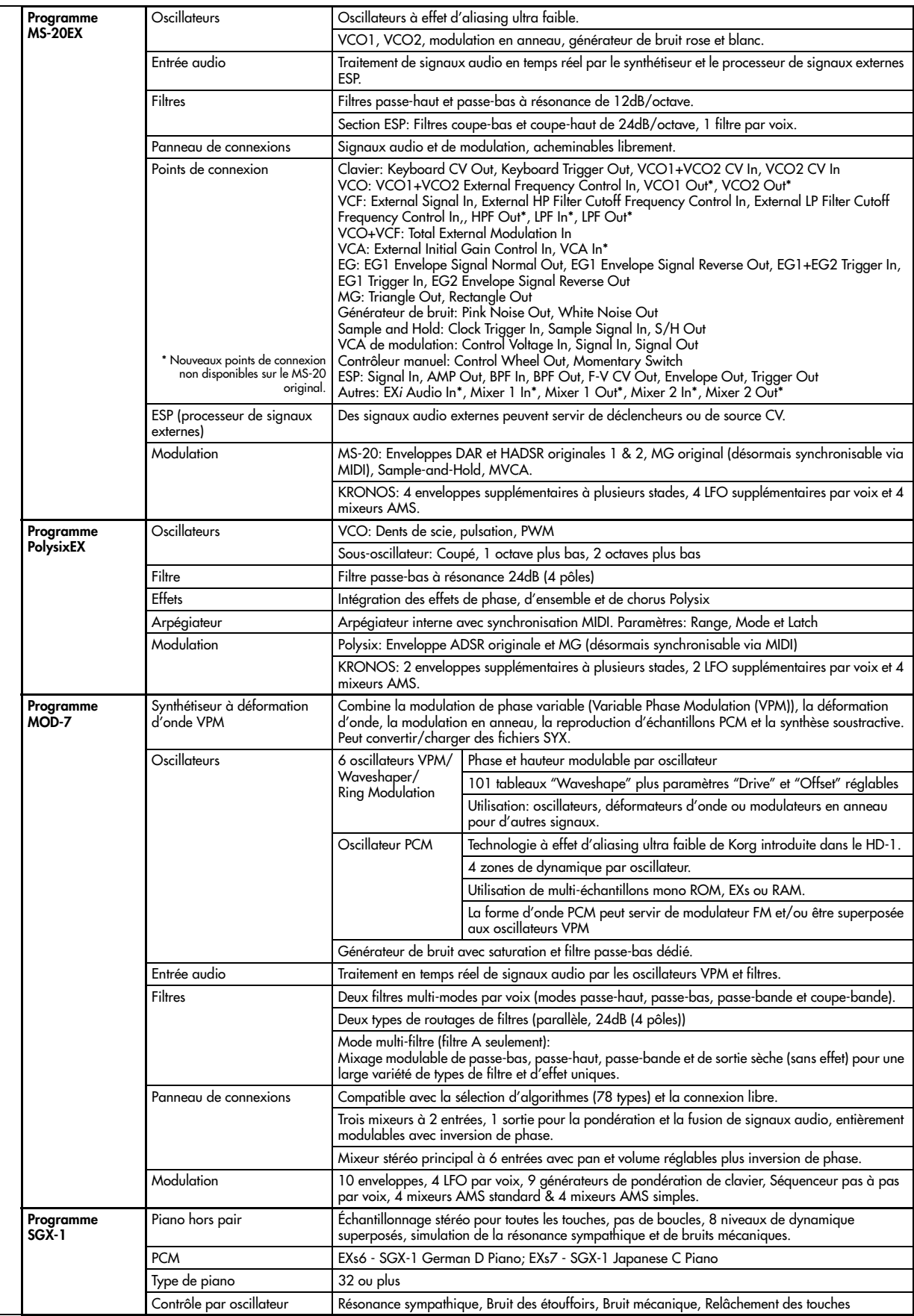

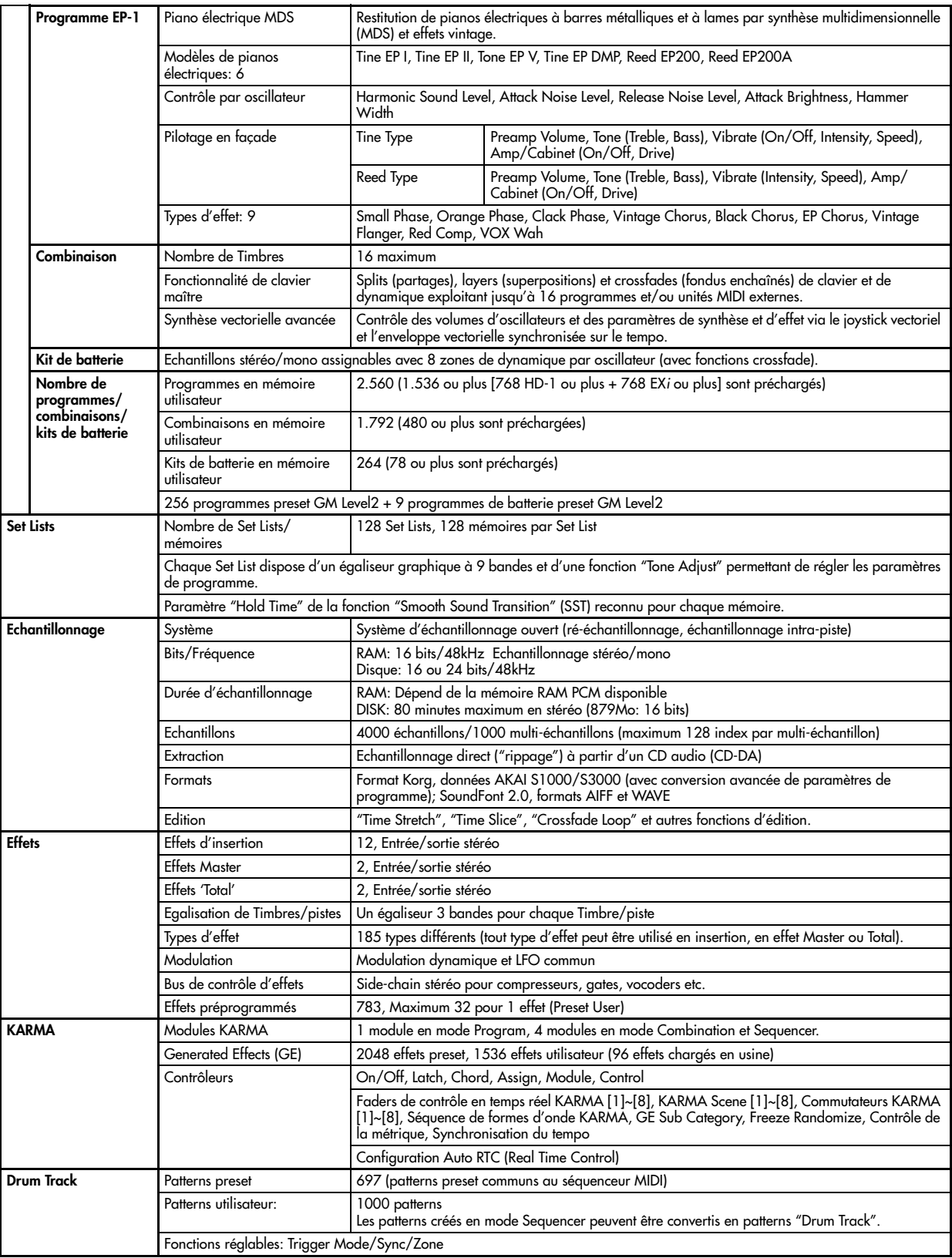

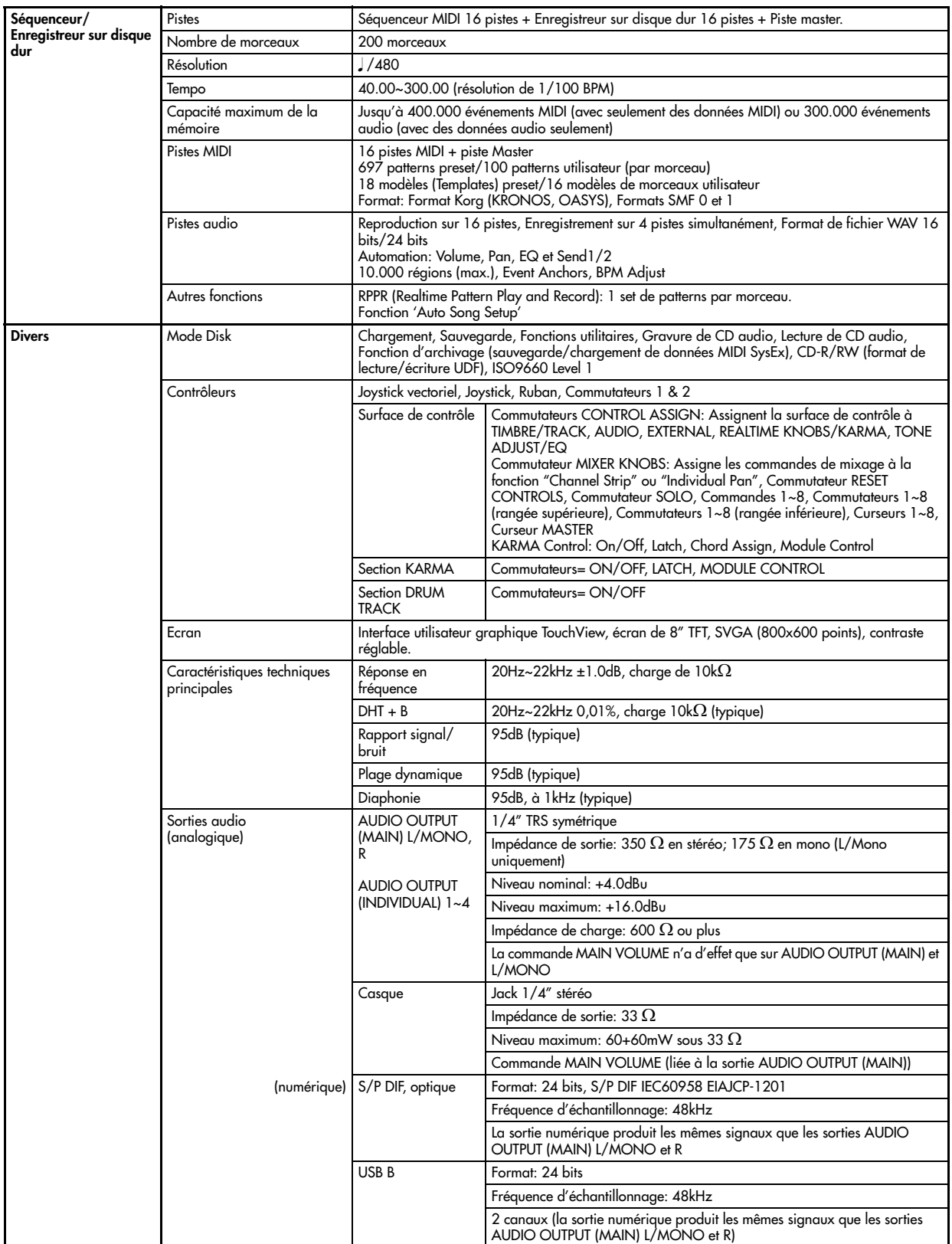

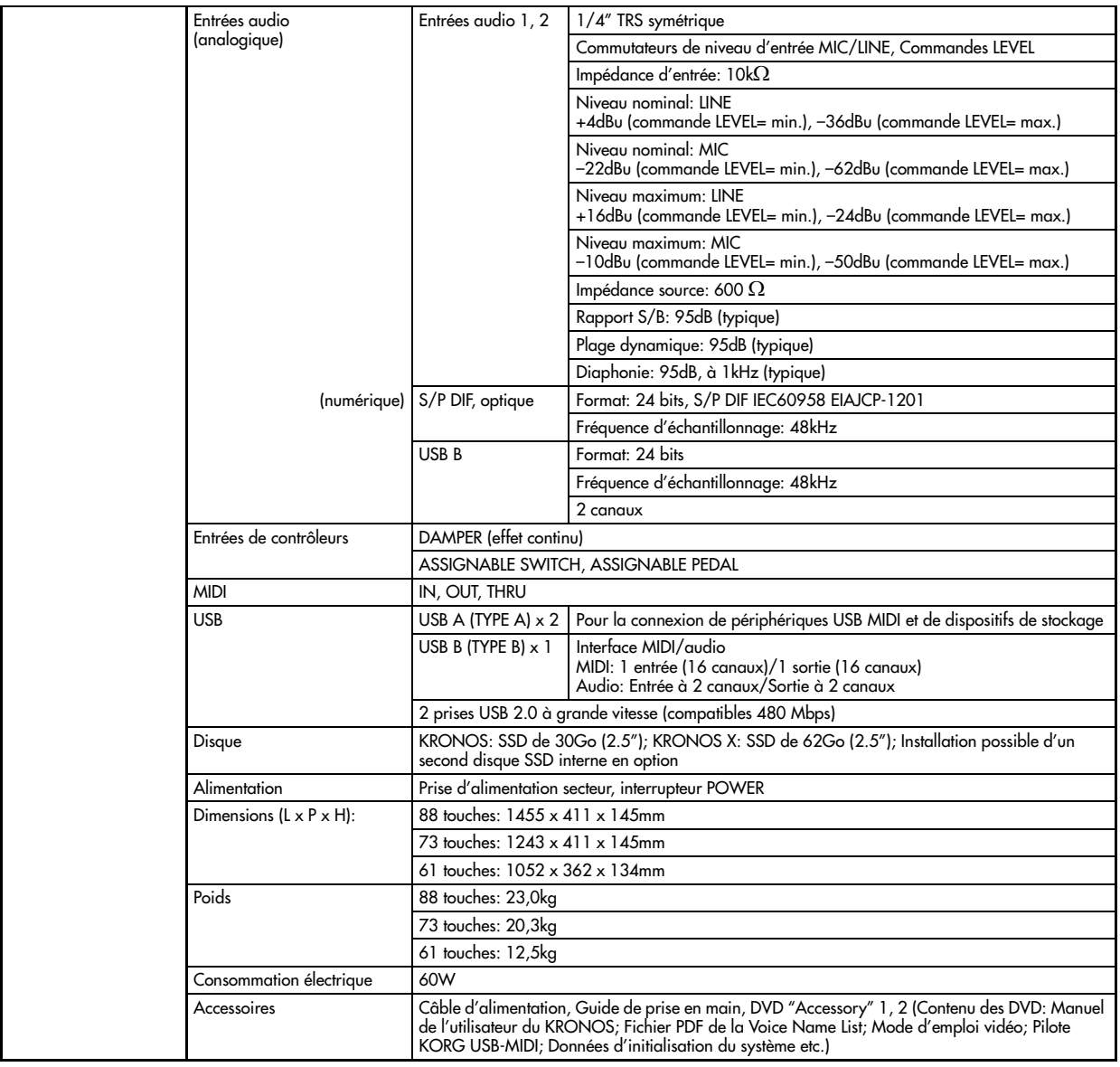

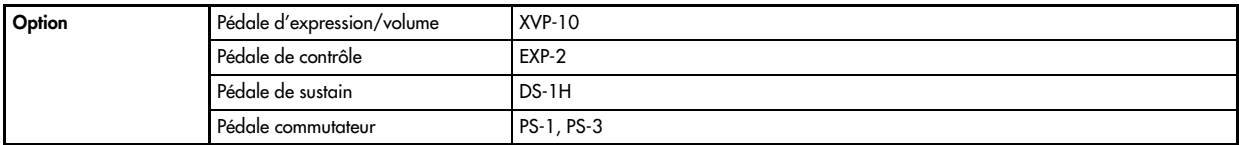

\* L'apparence et les caractéristiques de ce produit sont sujettes à modifications sans préavis.

[Music Workstation]

Date : 2011.1.18

## **MIDI Implementation Chart**

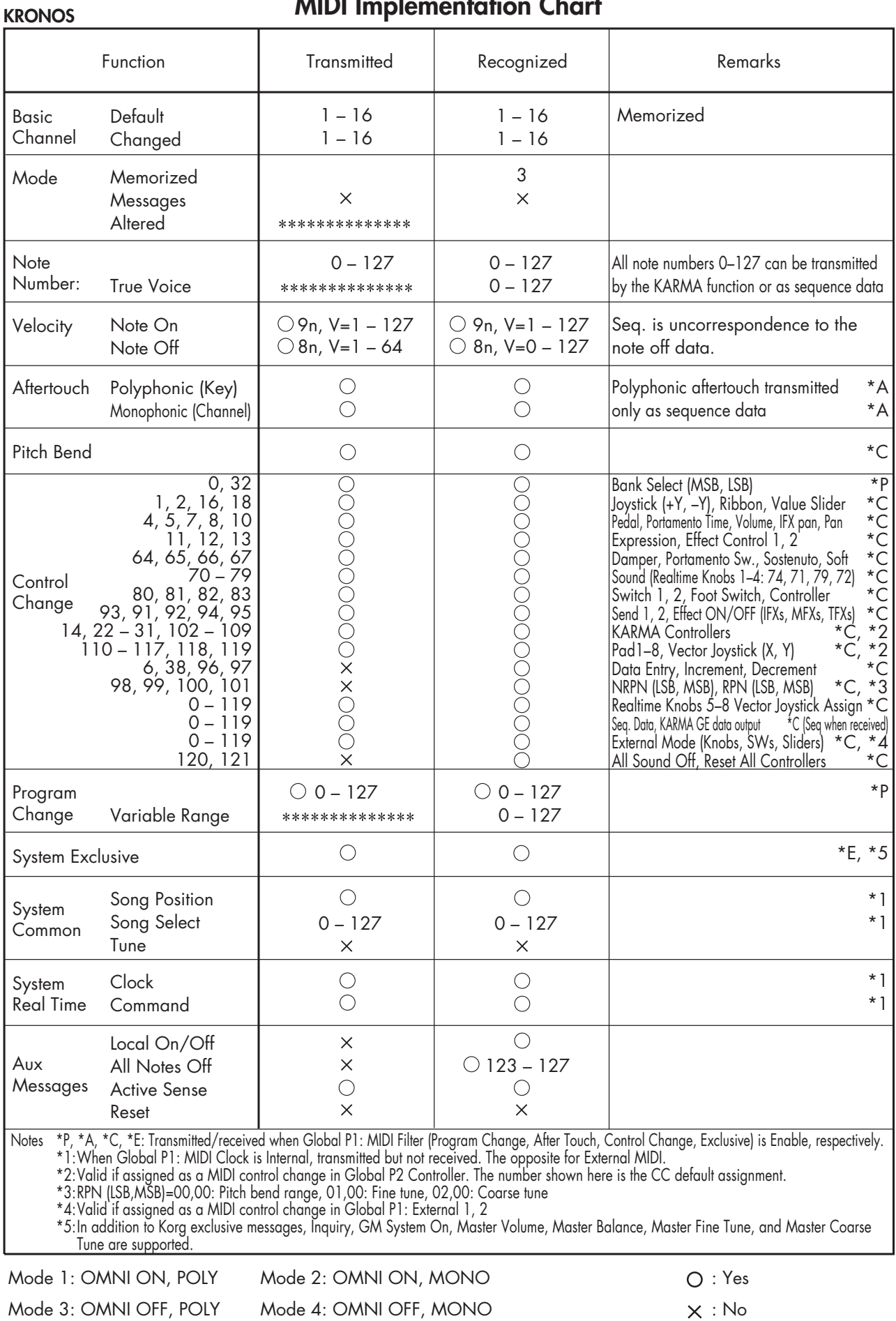

278 Veuillez vous adresser à votre revendeur Korg pour en savoir davantage sur l'équipement MIDI.

### **REMARQUE IMPORTANTE POUR LES CLIENTS**

Ce produit a été fabriqué suivant des spécifications sévères et des besoins en tension applicables dans le pays où ce produit doit être utilisé. Si vous avez acheté ce produit via l'internet, par vente par correspondance ou/et vente par téléphone, vous devez vérifier que ce produit est bien utilisable dans le pays où vous résidez.

ATTENTION: L'utilisation de ce produit dans un pays autre que celui pour lequel il a été conçu peut être dangereuse et annulera la garantie du fabricant ou du distributeur. Conservez bien votre récépissé qui est la preuve de votre achat, faute de quoi votre produit ne risque de ne plus être couvert par la garantie du fabricant ou du distributeur.

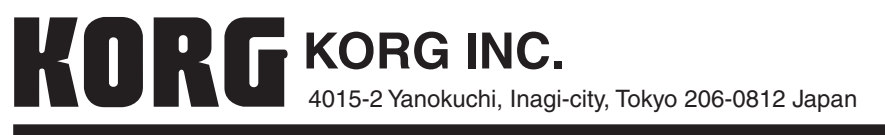

**© 2011 KORG INC.**